# **SEBRAE Sistema de Gestão de Consultoria Tecnológica** Manual de Instruções

**Versão 4.0**

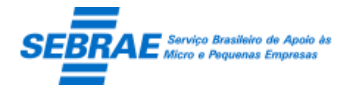

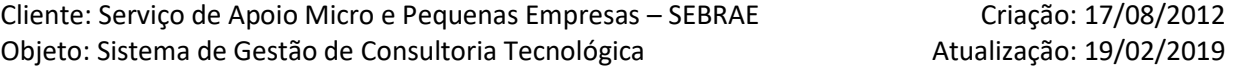

### Índice

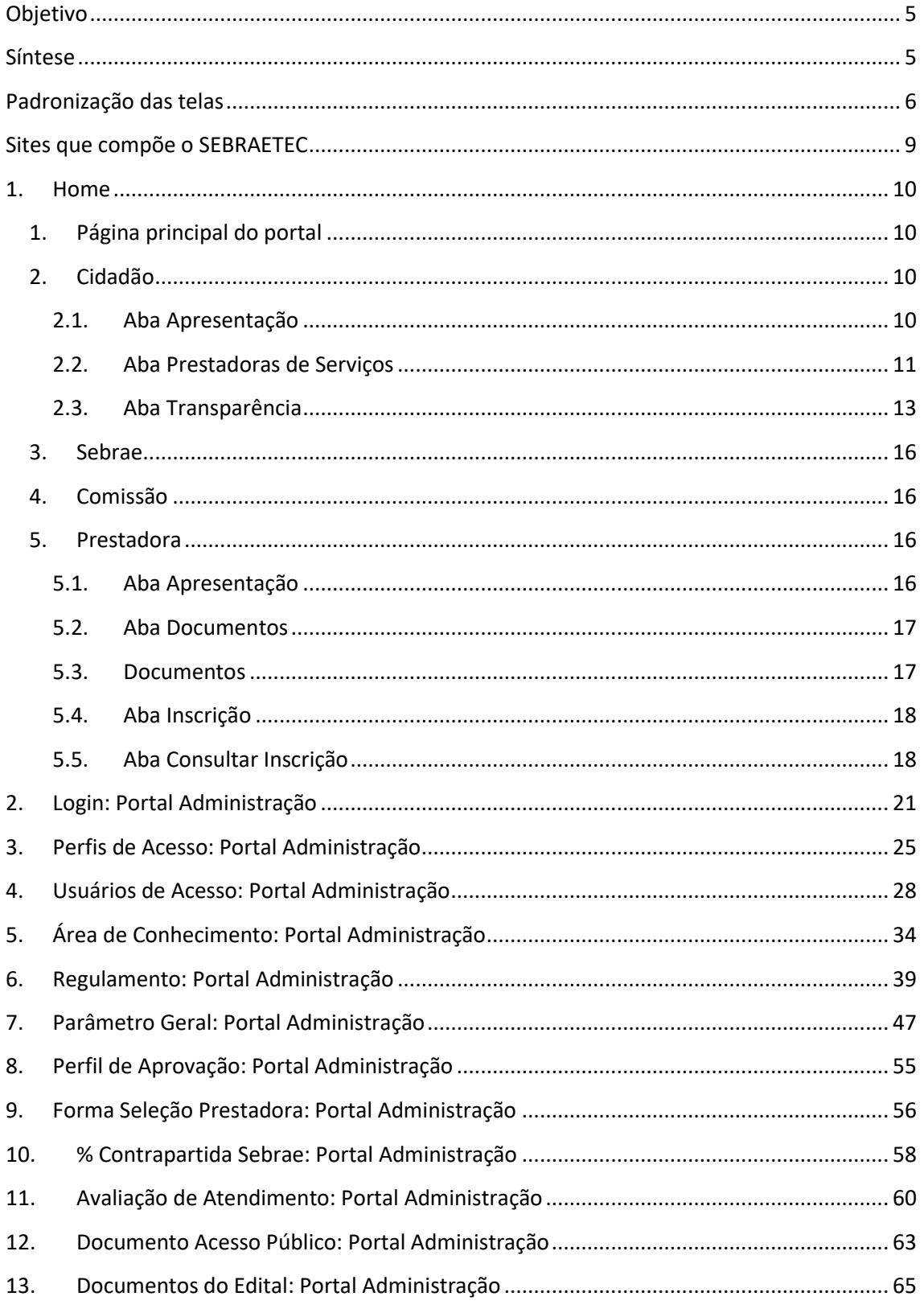

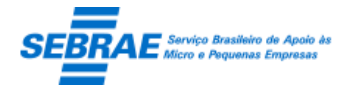

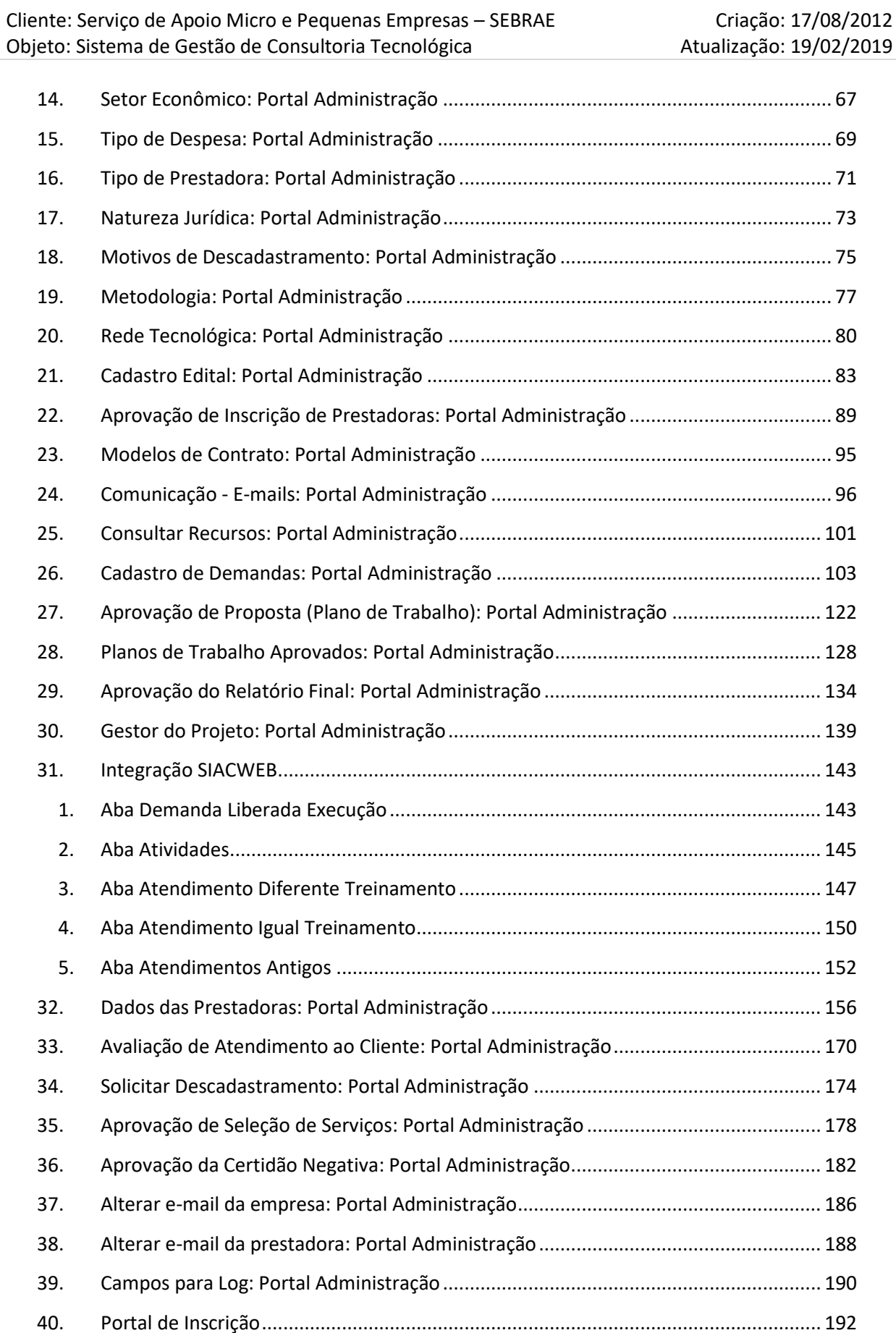

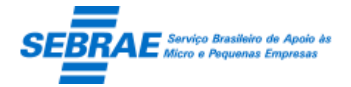

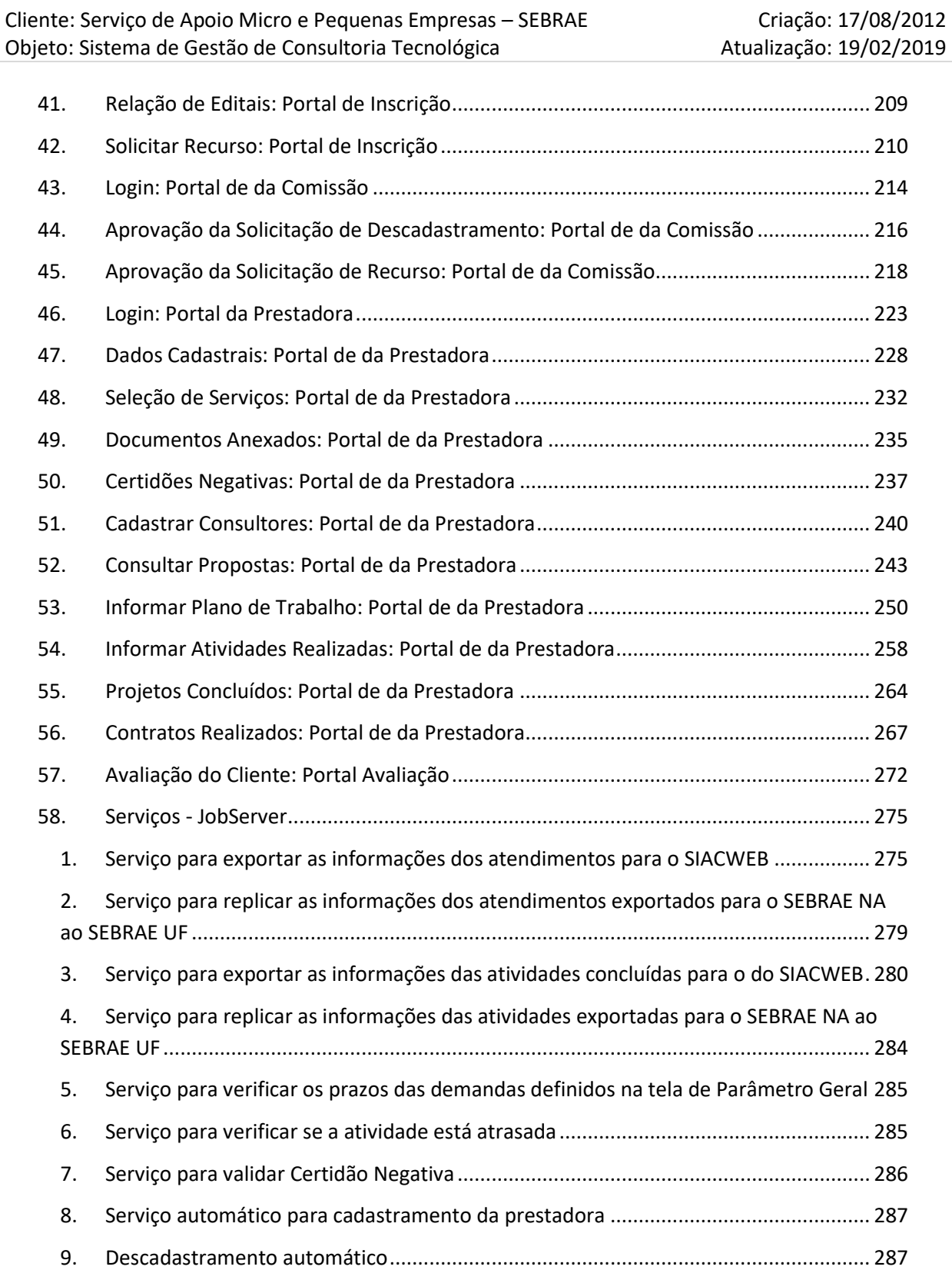

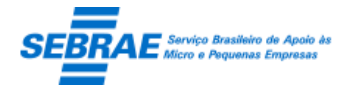

Cliente: Serviço de Apoio Micro e Pequenas Empresas - SEBRAE Criação: 17/08/2012 Objeto: Sistema de Gestão de Consultoria Tecnológica Atualização: 19/02/2019

### <span id="page-4-0"></span>**Objetivo**

Prezados Senhores,

O documento a seguir tem por objetivo orientar o usuário sobre as implementações realizadas para sua empresa.

Todas as funcionalidades descritas neste manual têm como base do que está descrito no documento "Especificação de Customização".

Conforme descrito na especificação, eventuais pedidos de alteração na customização após seu desenvolvimento e entrega, deverá ser analisado pela equipe Fábrica de Software.

Conforme o resultado da análise a alteração poderá ser alvo de uma nova proposta (isso envolverá a elaboração de um novo escopo e novos custos para a sua empresa) ou, dependendo da simplicidade, melhoria de usabilidade e outros fatores, poderá ser implementada sem novos custos.

#### <span id="page-4-1"></span>**Síntese**

De acordo com o levantamento feito no cliente, esse documento contemplará as demandas de customização levantadas durante a fase de levantamento de processos do SEBRAE NACIONAL para implementação do Sistema de Gestão de Consultoria Tecnológica – SEBRAETEC.

Este manual terá a finalidade de auxiliar os usuários que utilizarão o sistema. O processo de cadastramento e a gestão das prestadoras pelo SEBRAE estão previsto no Regulamento do SEBRAETEC.

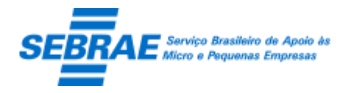

Cliente: Serviço de Apoio Micro e Pequenas Empresas – SEBRAE Criação: 17/08/2012 Objeto: Sistema de Gestão de Consultoria Tecnológica Atualização: 19/02/2019

### <span id="page-5-0"></span>**Padronização das telas**

As funcionalidades do sistema seguirão o padrão abaixo:

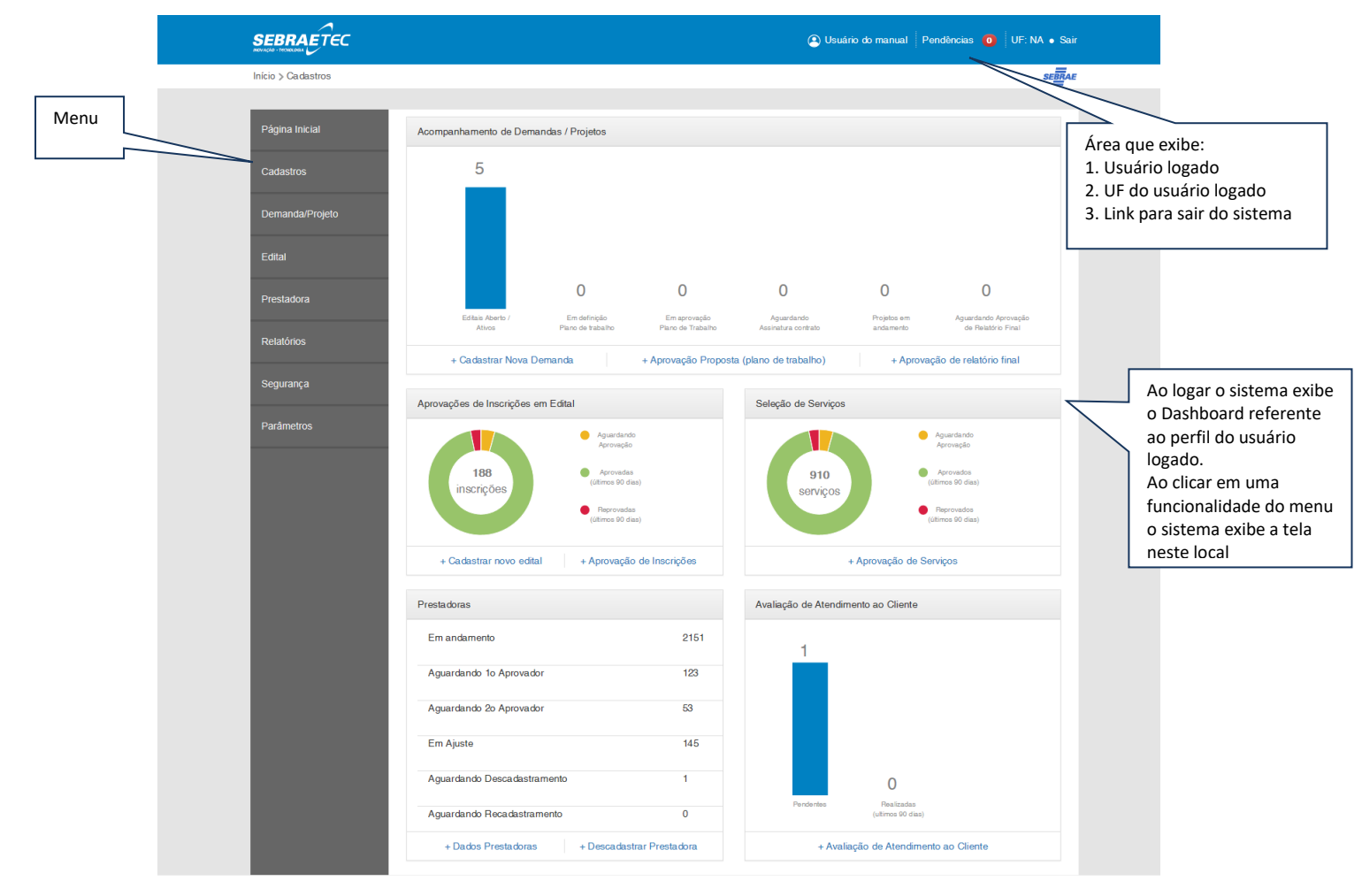

Ao acessar a tela o sistema exibe a gride com as informações já cadastradas, caso existam:

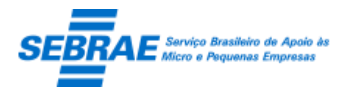

Cliente: Serviço de Apoio Micro e Pequenas Empresas – SEBRAE Criação: 17/08/2012 Objeto: Sistema de Gestão de Consultoria Tecnológica Atualização: 19/02/2019

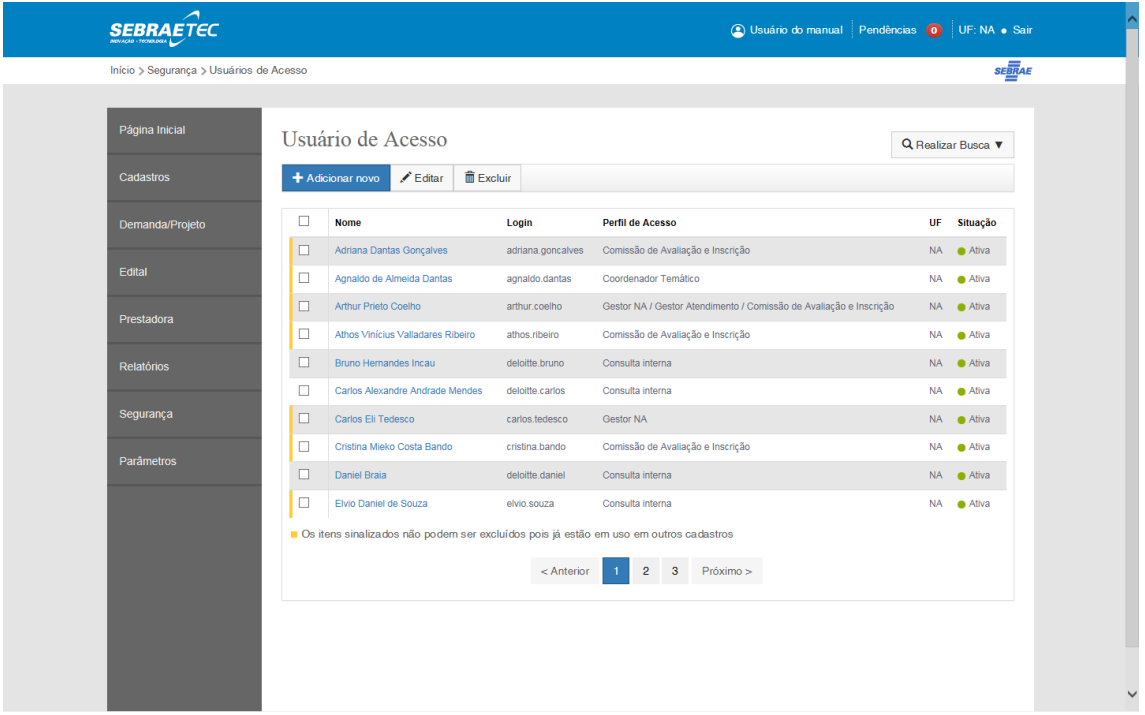

Para efetuar um filtro das informações exibidas deve-se clicar no botão "Realizar Busca" para exibir os campos disponíveis.

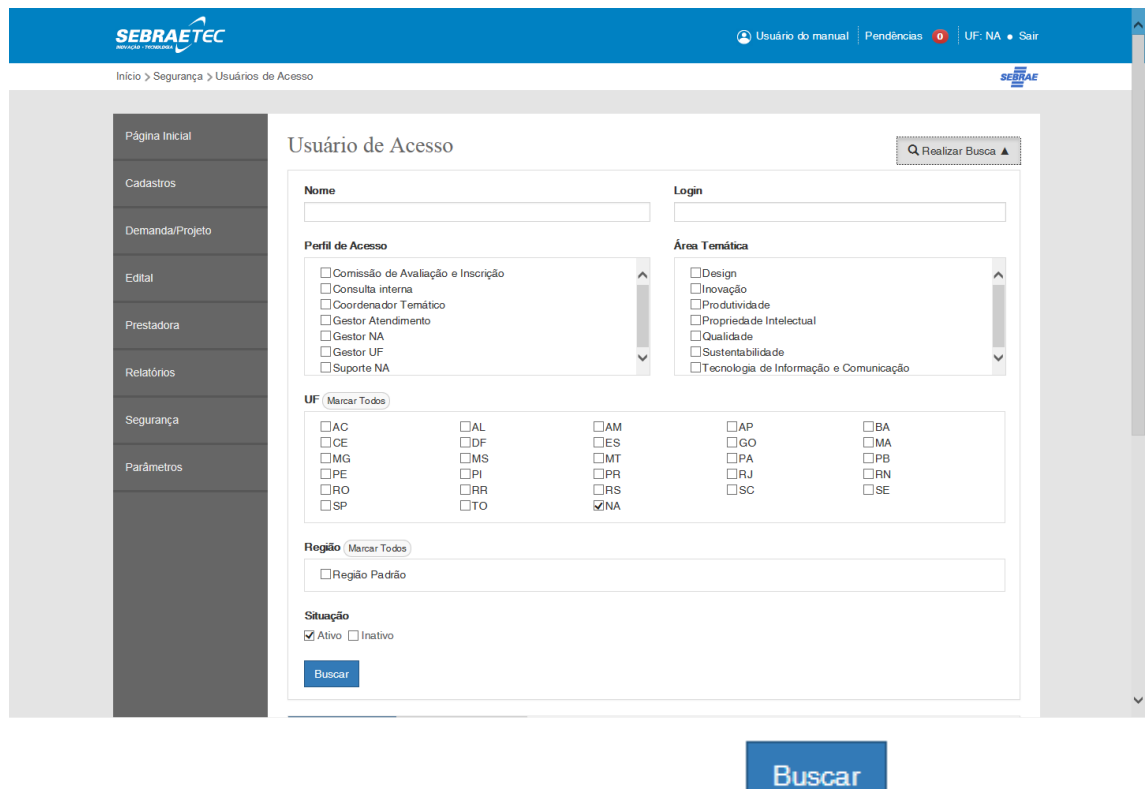

Para que o filtro informado seja executado basta clicar no botão e a gride será exibida

novamente, porém agora com as informações que satisfazem ao filtro informado.

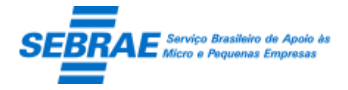

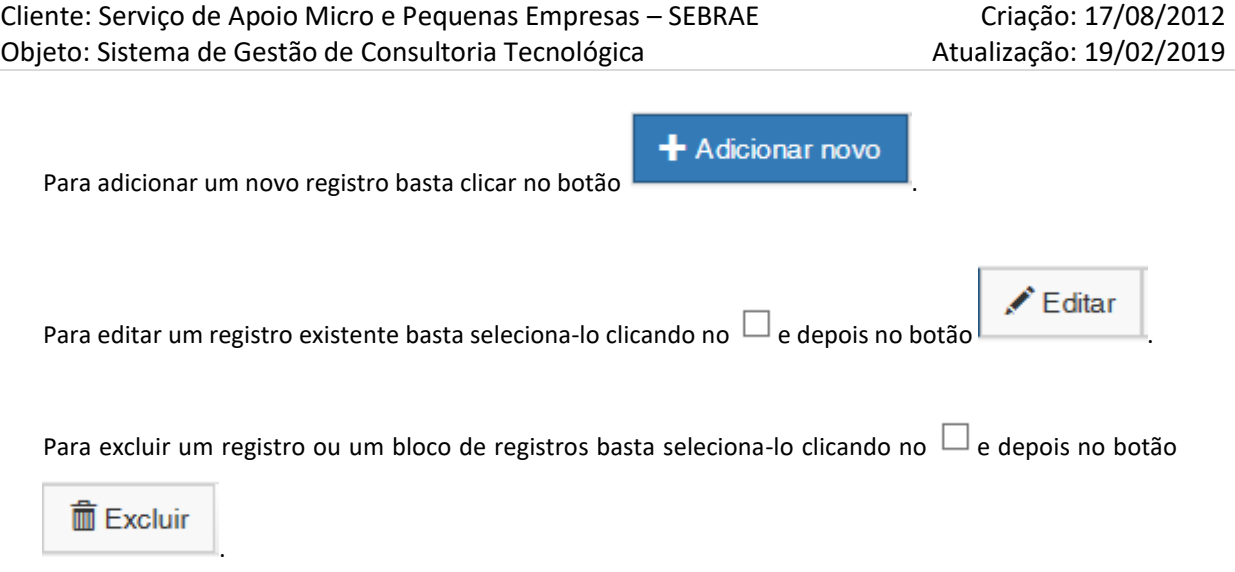

O sistema não permitirá excluir os registros que possuem uma linha amarela, pois significa que o mesmo foi associado a outra funcionalidade.

Ao clicar no botão CANCELAR o sistema volta para a gride.

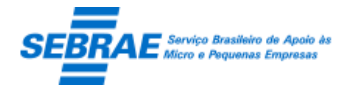

Cliente: Serviço de Apoio Micro e Pequenas Empresas – SEBRAE Criação: 17/08/2012 Objeto: Sistema de Gestão de Consultoria Tecnológica Atualização: 19/02/2019

#### <span id="page-8-0"></span>**Sites que compõe o SEBRAETEC**

1. Home

Portal que disponibiliza informações de acesso ao público e os links para acessar os portais do sistema.

2. Site administrativo

Portal para acesso exclusivo dos colaboradores do sistema SEBRAE.

3. Site de inscrição

Portal para acesso exclusivo das prestadoras que desejam se cadastrar no edital do SEBRAETEC.

4. Site da prestadora

Portal para acesso exclusivo da prestadora que está cadastrada no SEBRAETEC.

5. Site da comissão

Portal para acesso exclusivo dos colaboradores do sistema SEBRAE que fazem parte da comissão.

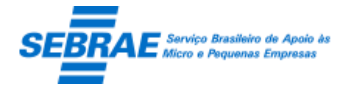

Cliente: Serviço de Apoio Micro e Pequenas Empresas - SEBRAE Criação: 17/08/2012 Objeto: Sistema de Gestão de Consultoria Tecnológica Atualização: 19/02/2019

#### <span id="page-9-0"></span>**1. Home**

Este portal possibilita o acesso do público as informações de investimento, além de disponibilizar o link de acesso aos demais portais ao sistema.

#### **1.1. Pré-condições**

Sem restrição.

#### **1.2. Descrição**

Este portal possui os menus abaixo:

<span id="page-9-1"></span>1. Página principal do portal

Exibe o texto de apresentação que é cadastrado somente pelo Gestor NA no Portal Administração.

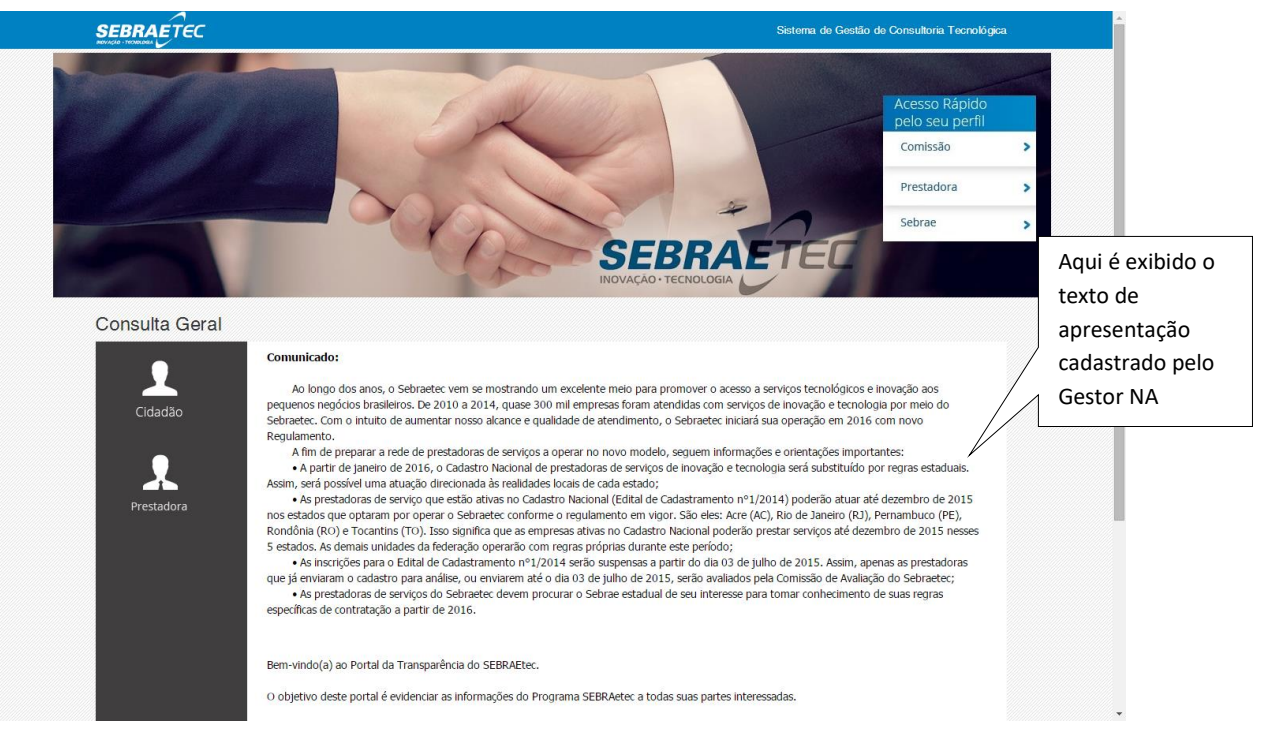

#### <span id="page-9-2"></span>2. Cidadão

Página que permite ao público a visualização do investimento do SEBRAETEC.

#### <span id="page-9-3"></span>2.1. Aba Apresentação

Exibe o texto de apresentação que é cadastrado somente pelo Gestor NA no Portal Administração.

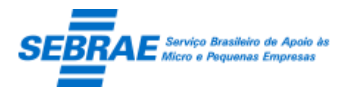

Cliente: Serviço de Apoio Micro e Pequenas Empresas - SEBRAE Criação: 17/08/2012 Objeto: Sistema de Gestão de Consultoria Tecnológica Atualização: 19/02/2019

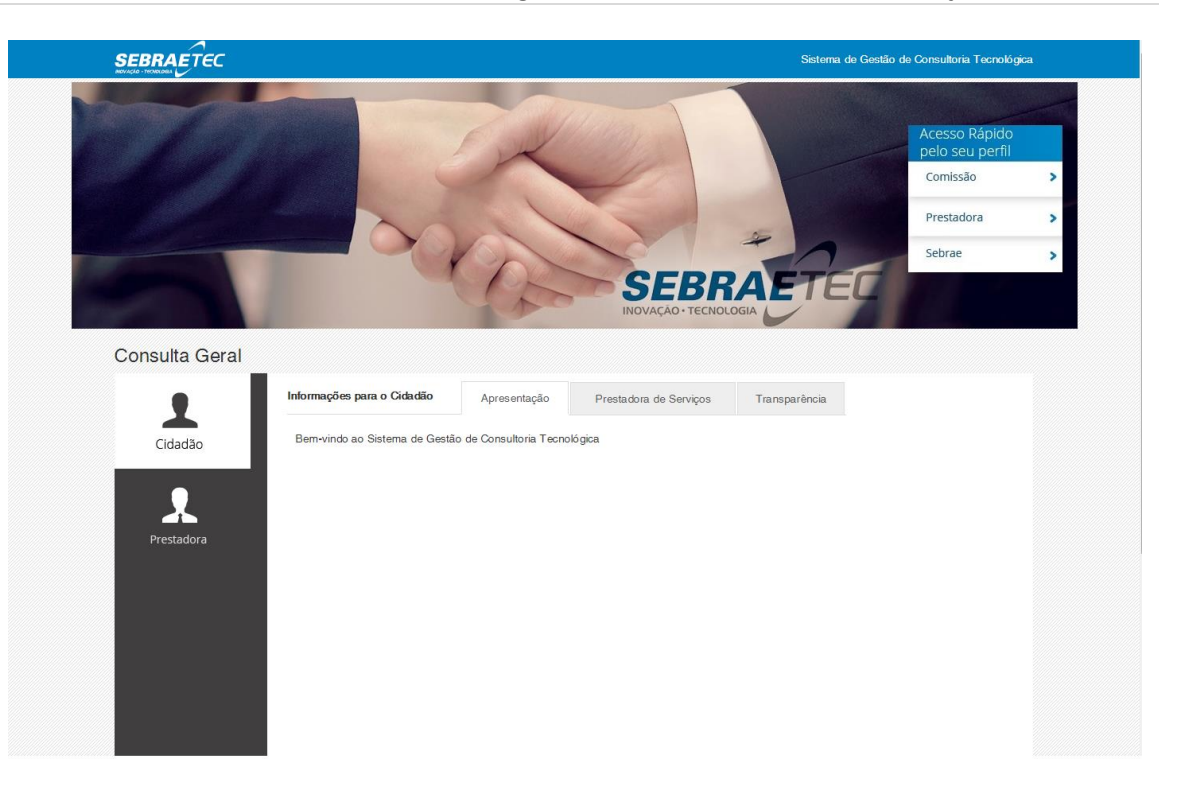

#### <span id="page-10-0"></span>2.2. Aba Prestadoras de Serviços

Exibe a relação das prestadoras ATIVAS, que tiveram sua inscrição no edital APROVADA, no sistema.

O filtro desta tela possui os seguintes campos:

- Nome fantasia: ao informar este campo e clicar em BUSCAR o sistema buscará prestadoras, ativas, que contém no Nome Fantasia o texto digitado.
- Período de inscrição: ao informar este campo e clicar em BUSCAR o sistema buscará prestadoras, ativas, que fizeram sua inscrição no período informado.
- UF de atuação: exibe a relação das siglas referente aos Estados Federativos do Brasil. Ao informar este campo e clicar em BUSCAR o sistema buscará prestadoras, ativas, que atuam no estado selecionado.
- Modalidade: exibe uma lista com todas as modalidades cadastradas no sistema. Neste caso serão exibidas as modalidades ativas e inativas, para que o usuário consiga visualizar o histórico de prestadoras. O usuário poderá selecionar uma ou mais modalidades. Ao informar este campo e clicar em BUSCAR o sistema buscará prestadoras, ativas, que

possuem serviço na modalidade marcada.

 Tipo de serviço: exibe uma lista com todos os tipos de serviços cadastrados no sistema. Neste caso serão exibidos os tipos associados a Modalidade selecionada. Ao informar este campo e clicar em BUSCAR o sistema buscará prestadoras, ativas, que possuem serviço no tipo de serviço marcado.

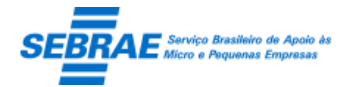

Cliente: Serviço de Apoio Micro e Pequenas Empresas – SEBRAE Criação: 17/08/2012 Objeto: Sistema de Gestão de Consultoria Tecnológica Atualização: 19/02/2019

> Área: exibe uma lista com todas as áreas cadastradas no sistema. Neste caso serão exibidas as modalidades ativas e inativas, para que o usuário consiga visualizar o histórico de prestadoras.

Ao informar este campo e clicar em BUSCAR o sistema buscará prestadoras, ativas, que possuem serviço na área marcada.

- Subárea: este campo ficará visível se pelo menos uma área tiver sido selecionada e exibe as subáreas associada a área selecionada. Neste caso serão exibidas as subáreas ativas e inativas, para que o usuário consiga visualizar o histórico de prestadoras. Ao informar este campo e clicar em BUSCAR o sistema buscará prestadoras, ativas, que
- possuem serviço na subárea marcada. Especialidade: este campo ficará visível se pelo menos uma subárea tiver sido selecionada
- e exibe as especialidades associada a subárea selecionada. Neste caso serão exibidas as especialidades ativas e inativas, para que o usuário consiga visualizar o histórico de prestadoras.

Ao informar este campo e clicar em BUSCAR o sistema buscará prestadoras, ativas, que possuem serviço na especialidade marcada.

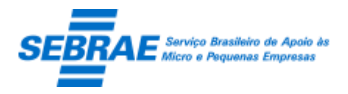

Cliente: Serviço de Apoio Micro e Pequenas Empresas – SEBRAE Criação: 17/08/2012 Objeto: Sistema de Gestão de Consultoria Tecnológica Atualização: 19/02/2019

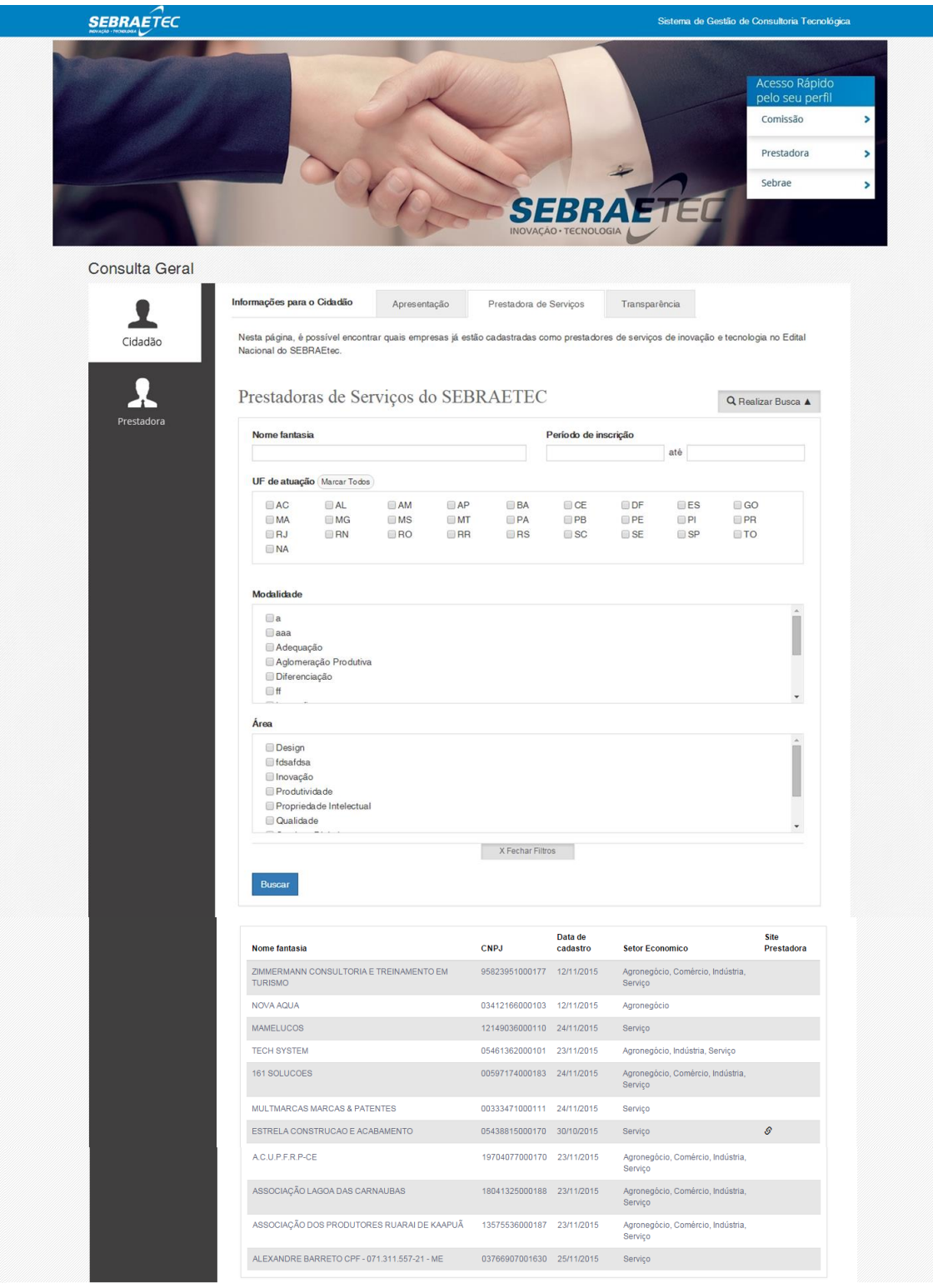

#### <span id="page-12-0"></span>2.3. Aba Transparência

Exibe a contabilização dos projetos, que estão com a situação igual a "Finalizado" e que não estão associados ao SEBRAE NA.

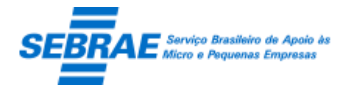

Cliente: Serviço de Apoio Micro e Pequenas Empresas – SEBRAE Criação: 17/08/2012 Objeto: Sistema de Gestão de Consultoria Tecnológica Atualização: 19/02/2019

Inicialmente exibe a contabilização do ano atual, porém é possível alterá-lo através do campo "Ano". A consulta está disponível a partir do ano de 2014.

O sistema exibe o mapa do Brasil, onde é possível clicar no estado para visualizar a contabilização do mesmo.

- Investimento: exibe a soma do valor dos projetos Finalizados do ano selecionado para a UF selecionada. Caso não tenha nenhuma UF selecionada o sistema exibe a soma do valor dos projetos de todas as UF.
- Clientes: exibe a soma da quantidade de clientes atendidos, que estão associados ao projeto Finalizado, do ano selecionado para a UF selecionada. Caso não tenha nenhuma UF selecionada o sistema exibe a soma da quantidade de clientes atendimentos, que estão associados ao projeto Finalizado, de todas as UF.
- Média da avaliação: exibe a soma da média das avaliações dos clientes atendidos, que estão associados ao projeto Finalizado, do ano selecionado para a UF selecionada. Caso não tenha nenhuma UF selecionada o sistema exibe a soma da média das avaliações de clientes atendimentos, que estão associados ao projeto Finalizado, de todas as UF.
- Melhores prestadoras: exibe as 5 primeiras prestadoras que ficaram acima da média de avaliações, que estão associados ao projeto Finalizado, do ano selecionado para a UF selecionada. Caso não tenha nenhuma UF selecionada o sistema exibe as 5 primeiras prestadoras que ficaram acima da média de avaliações, que estão associados ao projeto Finalizado, de todas as UF.

O sistema exibe a Razão Social da prestadora e sua média na avaliação.

 Ver por setor: ao clicar neste botão o sistema exibe a contabilização por setor econômico, dos projetos Finalizados do ano selecionado para a UF selecionada. Caso não tenha nenhuma UF selecionada o sistema exibe a contabilização por setor econômico, que estão associados ao projeto Finalizado, de todas as UF.

#### Por estado

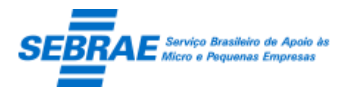

Cliente: Serviço de Apoio Micro e Pequenas Empresas – SEBRAE Criação: 17/08/2012 Objeto: Sistema de Gestão de Consultoria Tecnológica Atualização: 19/02/2019

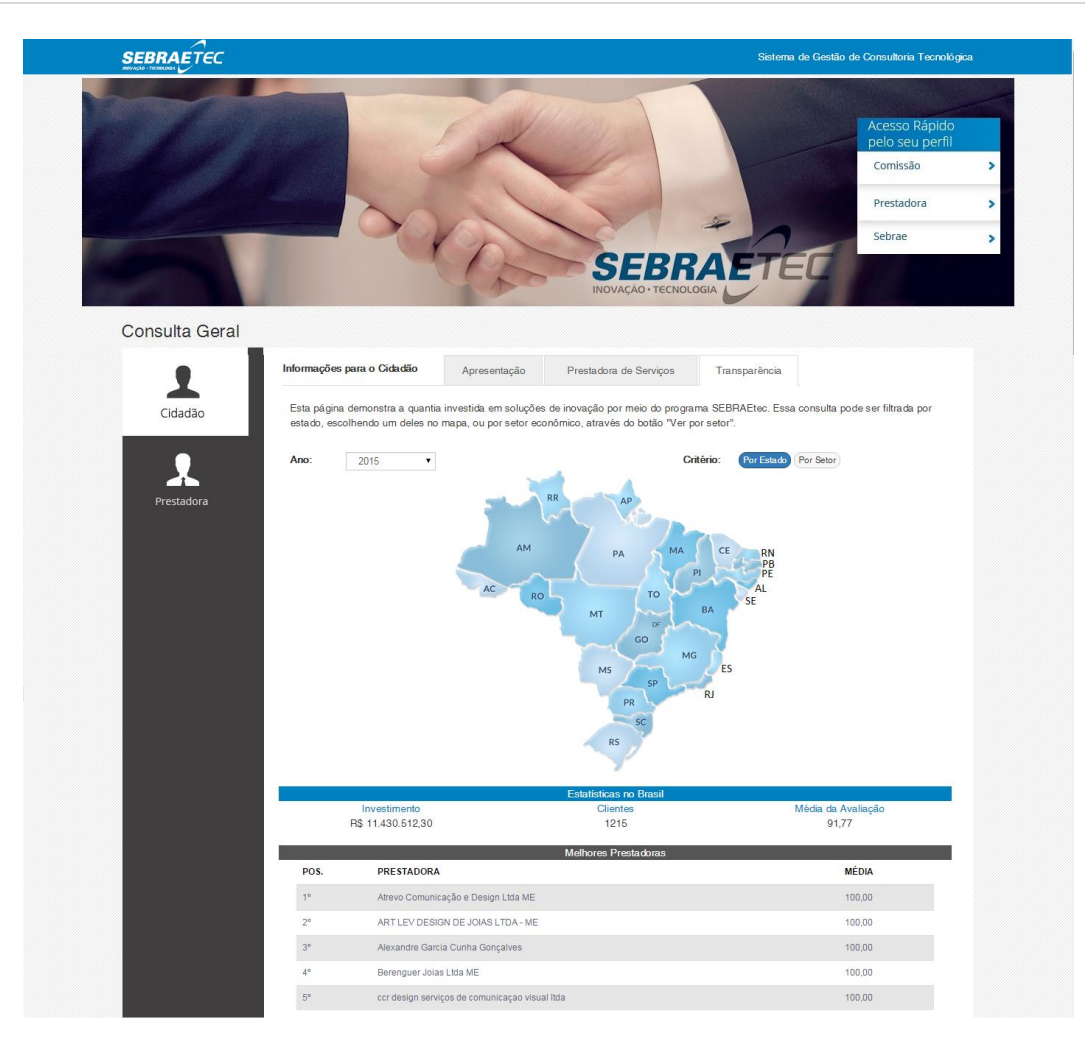

Por setor

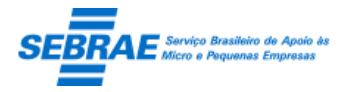

Cliente: Serviço de Apoio Micro e Pequenas Empresas – SEBRAE Criação: 17/08/2012 Objeto: Sistema de Gestão de Consultoria Tecnológica Atualização: 19/02/2019

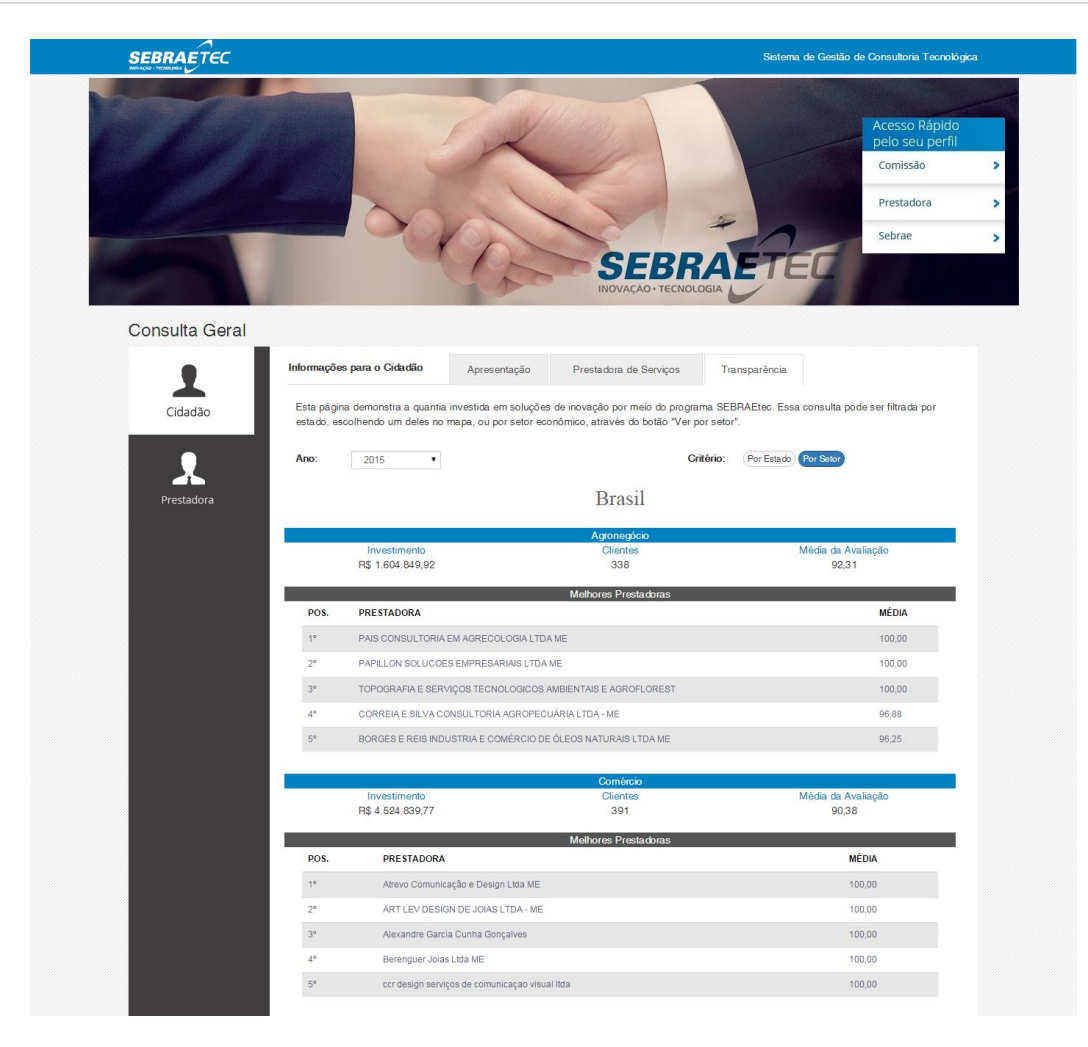

#### <span id="page-15-0"></span>3. Sebrae

Ao clicar neste menu o sistema abre o Portal Administração.

<span id="page-15-1"></span>4. Comissão

Ao clicar neste menu o sistema abre o Portal da Comissão.

<span id="page-15-2"></span>5. Prestadora

Página que permite ao público a visualização de informações do SEBRAETEC.

<span id="page-15-3"></span>5.1. Aba Apresentação

Exibe o texto de apresentação que é cadastrado somente pelo Gestor NA no Portal Administração.

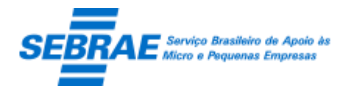

#### Cliente: Serviço de Apoio Micro e Pequenas Empresas – SEBRAE Criação: 17/08/2012 Objeto: Sistema de Gestão de Consultoria Tecnológica Atualização: 19/02/2019

#### <span id="page-16-0"></span>5.2. Aba Documentos

Exibe a relação dos documentos ATIVOS disponíveis para o público que é cadastrado somente pelo Gestor NA no Portal Administração.

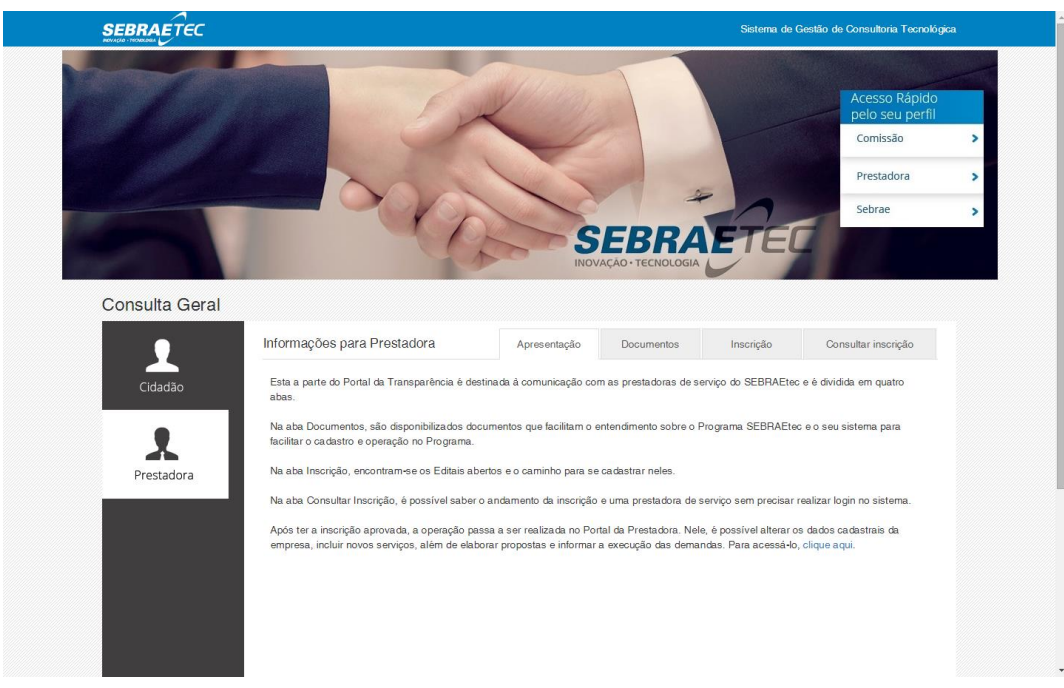

Nesta apresentação terá o link para o Portal da Prestadora.

#### <span id="page-16-1"></span>5.3. Documentos

Exibe a relação dos documentos anexados pelo Gestor NA.

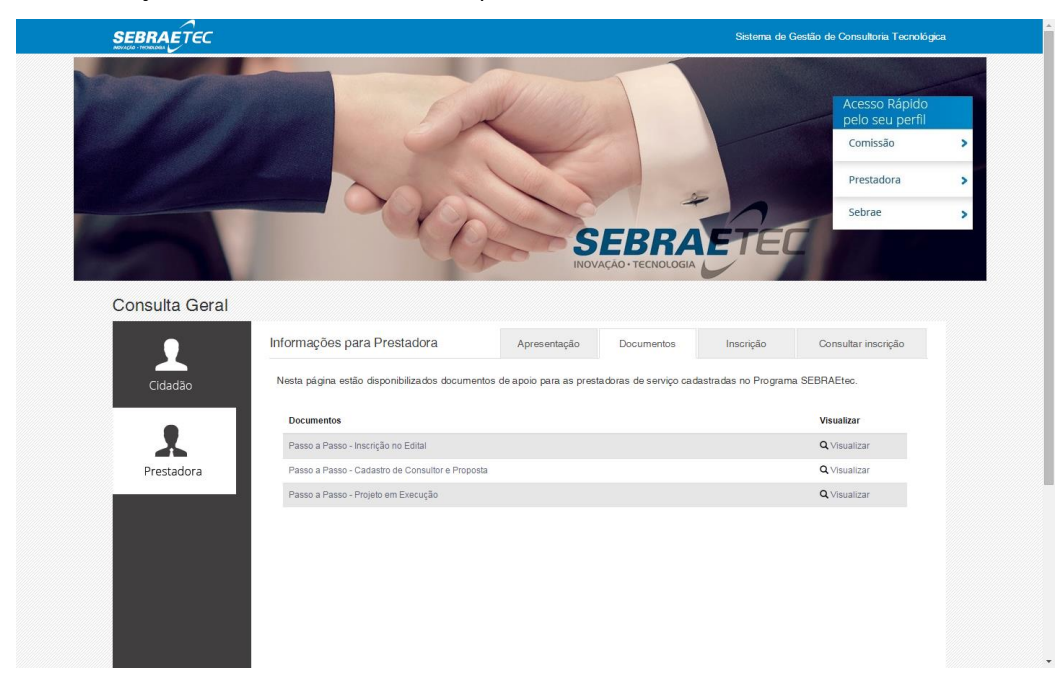

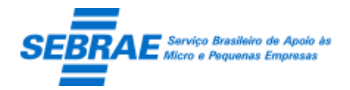

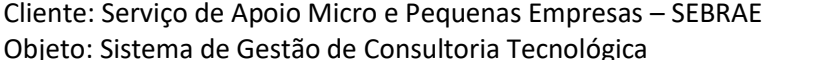

#### <span id="page-17-0"></span>5.4. Aba Inscrição

Exibe a relação dos editais para inscrição.

O edital que irá aparecer nesta tela deve ter a situação igual a ABERTO + está vigente + está marcado para ser exibido no HOME + permitir a inscrição de prestadoras.

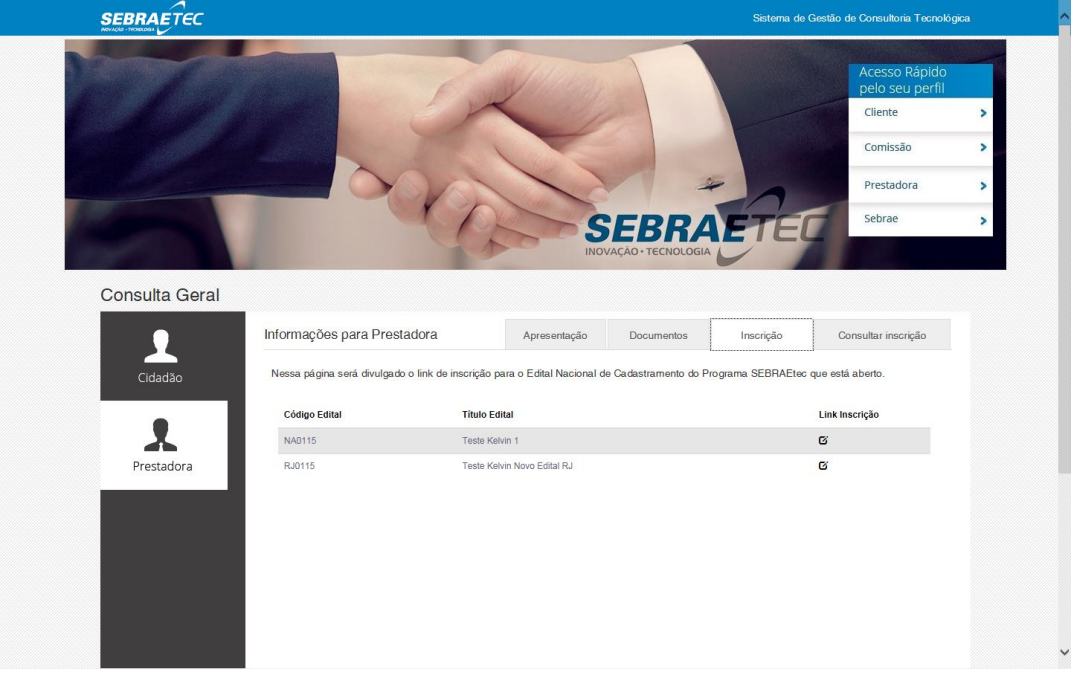

#### <span id="page-17-1"></span>5.5. Aba Consultar Inscrição

Através desta tela é possível verificar a situação da inscrição da prestadora no edital. Serão exibidas as inscrições que foram enviadas para aprovação, ou seja, inscrições em andamento não aparecerão nesta aba.

O filtro desta tela possui os seguintes campos:

- Nome fantasia: ao informar este campo e clicar em BUSCAR o sistema buscará prestadoras, que possui inscrição em qualquer edital, que contém no Nome Fantasia o texto digitado.
- CNPJ: ao informar este campo e clicar em BUSCAR o sistema buscará a prestadora, que possui inscrição em qualquer edital, que contém o CNPJ informado.
- Nº da inscrição: ao informar este campo e clicar em BUSCAR o sistema buscará a prestadora que possui inscrição igual ao informado.
- Resultado: o sistema exibe a relação das prestadoras que satisfazem o filtro informado. Onde serão exibidas as informações:
	- o Razão Social: exibe a razão social da prestadora.
	- o Edita UF: exibe a UF do edital que a prestadora possui inscrição.
	- o Resultado: exibe o resultado da inscrição. As opções possíveis são:

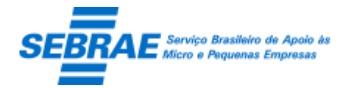

Cliente: Serviço de Apoio Micro e Pequenas Empresas – SEBRAE Criação: 17/08/2012 Objeto: Sistema de Gestão de Consultoria Tecnológica Atualização: 19/02/2019

- Sua solicitação de cadastro foi aprovada pelo avaliador: significa que a inscrição no edital foi aprovada.
- Sua solicitação de cadastro foi reprovada pelo avaliador: significa que a inscrição no edital foi reprovada.
- Sua solicitação de cadastro está em análise pelo avaliador: significa que a inscrição no edital está aguardando a análise do aprovador.
- Sua solicitação de cadastro está aguardando ajuste: significa que a inscrição no edital foi analisada pelo aprovador e o mesmo solicitou ajuste. Neste caso a prestadora deve acessar o edital em questão e efetuar o ajuste solicitado. O link do edital é disponibilizado pelo SEBRAE na aba "Inscrição".
- o Solicitar recurso: esta funcionalidade ficará disponível somente se a inscrição da prestadora no edital tiver sido Reprovada. Ao clicar neste botão o sistema exibe o Portal de Inscrição para que a prestadora informe a justificativa do recurso.

O sistema deve exibir somente a última inscrição reprovada, caso a prestadora possua mais de uma reprovada no mesmo edital.

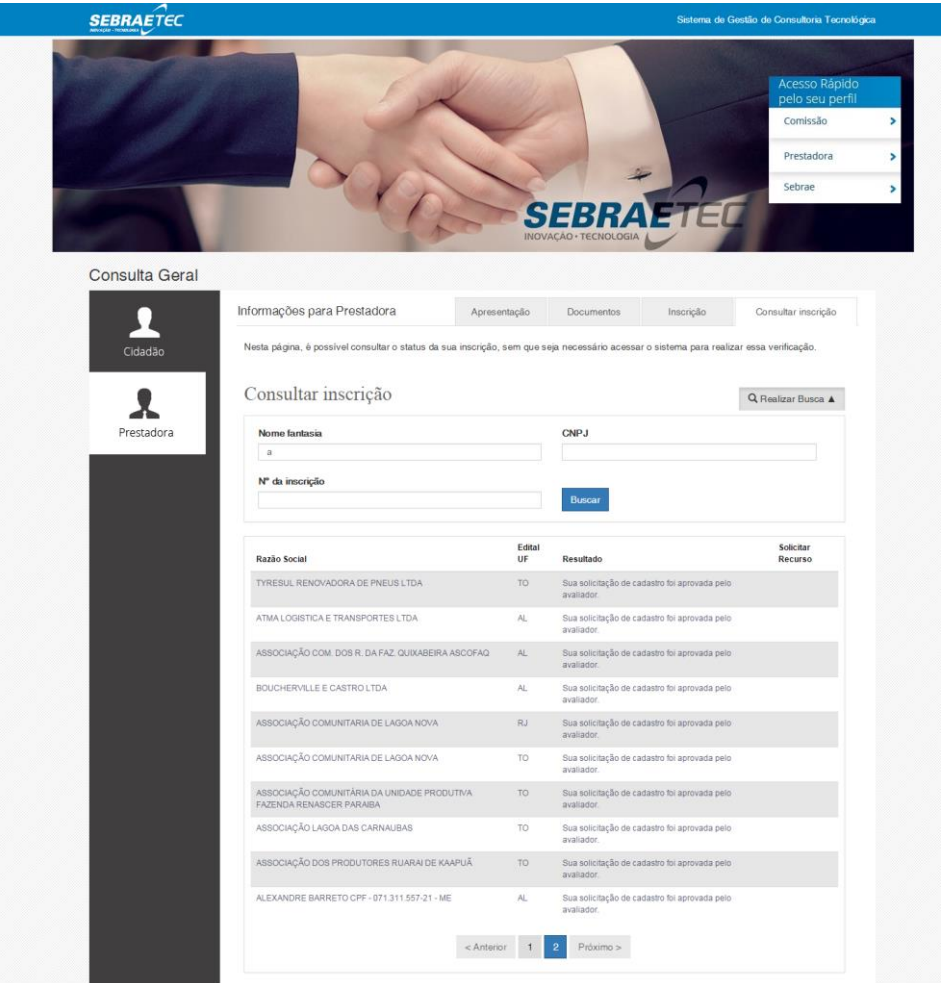

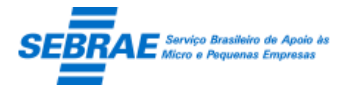

Cliente: Serviço de Apoio Micro e Pequenas Empresas – SEBRAE Criação: 17/08/2012 Objeto: Sistema de Gestão de Consultoria Tecnológica

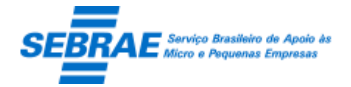

Cliente: Serviço de Apoio Micro e Pequenas Empresas – SEBRAE Criação: 17/08/2012 Objeto: Sistema de Gestão de Consultoria Tecnológica Atualização: 19/02/2019

### <span id="page-20-0"></span>**2. Login: Portal Administração**

Este site é de acesso exclusivo dos colaboradores do sistema SEBRAE.

#### **2.1. Pré-condições**

Estar previamente cadastrado no sistema e com a situação igual a ATIVO.

*Para que o primeiro acesso ao sistema seja realizado, será criado pela customização um usuário mestre para o SEBRAETEC do SEBRAE/Nacional. Este usuário permitirá o cadastro dos demais usuários do SEBRAE NA e Gestores das UF.*

#### **2.2. Descrição**

Para acessar o Portal Administração é necessário:

- 1. Selecionar o estado do SEBRAE que o usuário pertence.
- 2. Informar o usuário de acesso ao sistema.
- 3. Informar a senha de acesso ao sistema.

Se o usuário e/ou senha estiverem incorretos o sistema alertará o usuário com a seguinte mensagem:

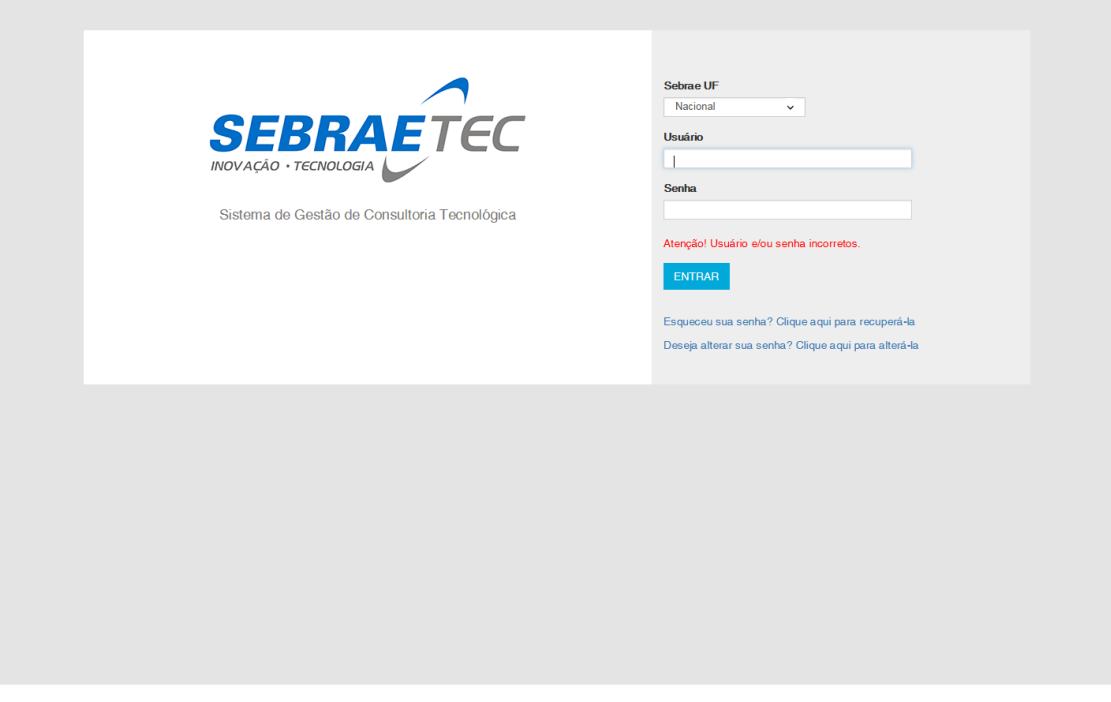

O link 'Esqueceu sua senha? Clique aqui para recuperá-la' deverá ser utilizado quando o usuário esquecer sua senha de acesso. Para isso, o usuário deve informar seu E-mail e CPF, após clicar no botão Enviar.

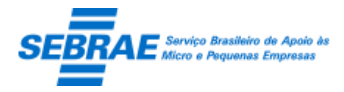

Cliente: Serviço de Apoio Micro e Pequenas Empresas – SEBRAE Criação: 17/08/2012 Objeto: Sistema de Gestão de Consultoria Tecnológica Atualização: 19/02/2019

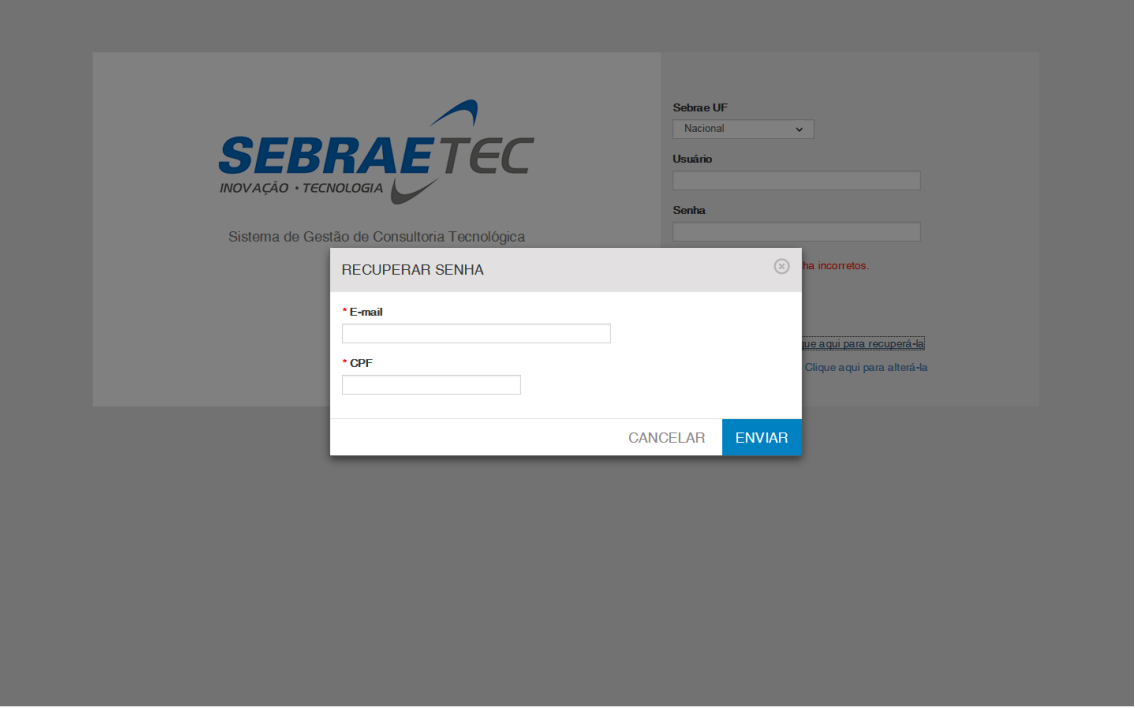

O usuário também poderá alterar sua senha de acesso ao clicar no link '[Deseja](javascript:WebForm_DoPostBackWithOptions(new%20WebForm_PostBackOptions(%22ctl00$cphBody$linkButtonAlterarSenha%22,%20%22%22,%20true,%20%22%22,%20%22%22,%20false,%20true))) alterar sua senha? Clique aqui para alterá-la'. Para isso, deve-se informar:

- 1. Usuário (deve-se colocar o domínio. Exemplo: na-Sebrae\joao).
- 2. Senha atual.
- 3. Nova senha.
- 4. Confirmação nova senha.

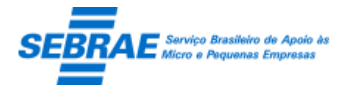

Cliente: Serviço de Apoio Micro e Pequenas Empresas – SEBRAE Criação: 17/08/2012 Objeto: Sistema de Gestão de Consultoria Tecnológica Atualização: 19/02/2019

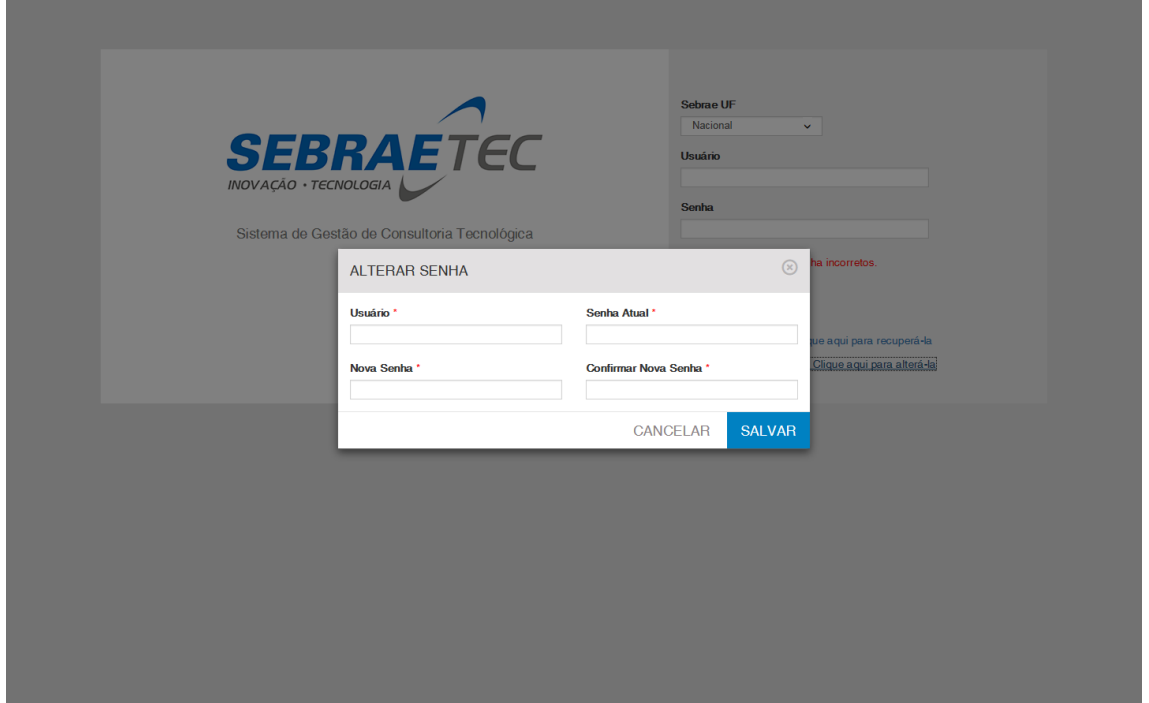

Se o usuário estiver associado ao perfil que está inativo o sistema não permitirá que o mesmo logue no sistema.

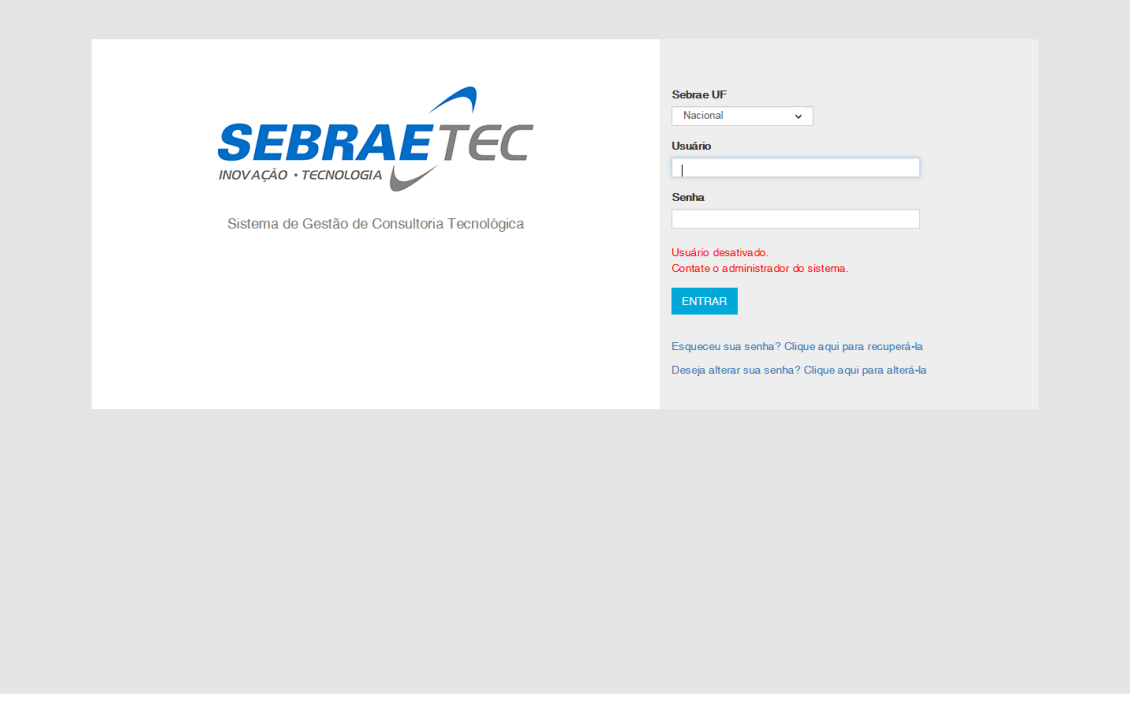

Depois de efetuado o login, o sistema abrirá exibindo os Menus disponíveis e o Dashboard para o usuário.

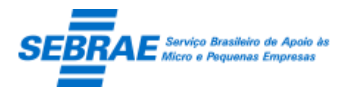

Cliente: Serviço de Apoio Micro e Pequenas Empresas – SEBRAE Criação: 17/08/2012 Objeto: Sistema de Gestão de Consultoria Tecnológica

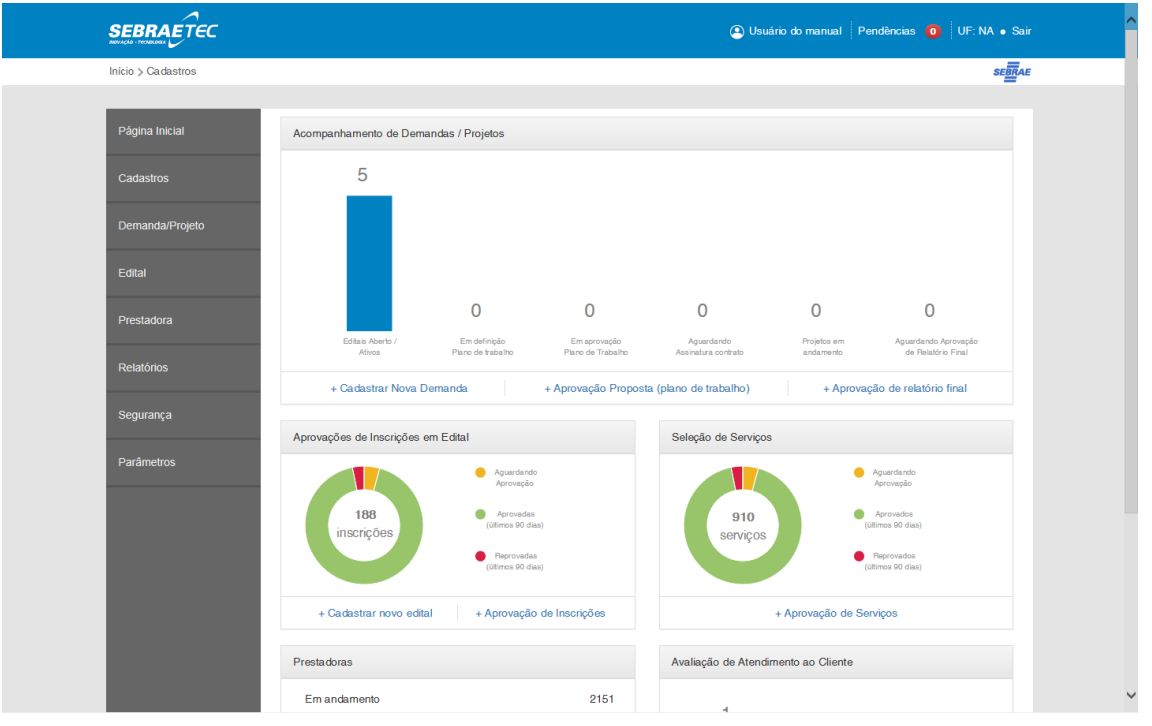

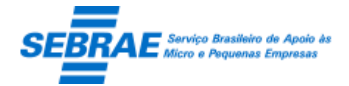

Cliente: Serviço de Apoio Micro e Pequenas Empresas – SEBRAE Criação: 17/08/2012 Objeto: Sistema de Gestão de Consultoria Tecnológica Atualização: 19/02/2019

#### <span id="page-24-0"></span>**3. Perfis de Acesso: Portal Administração**

#### **3.1. Pré-condições**

Somente terão acesso à tela "Perfil de acesso" os usuários que fizerem parte do perfil que foi definido como "Gestor NA".

#### **3.2. Descrição**

#### Filtro

- Descrição do perfil: o usuário poderá informar a descrição ou parte da descrição do perfil para executar a busca, sem diferenciar maiúsculos e minúsculos.
- Situação: busca de perfil que esteja ativo ou inativo.
- Acesso ao menu: será exibido uma lista com a relação dos menus, submenus e itens de menus existentes no sistema.
- Botão Exibir: quando acionado fará a busca no sistema para exibir os perfis que satisfazem a pesquisa.

Se o usuário não informar os campos de pesquisa, o sistema exibe todos os perfis existentes.

#### Resultado da pesquisa

- Se retornar dados o sistema exibe uma grade com as colunas:
	- o Editar: o sistema exibe as informações do registro selecionado para edição.
	- o Excluir: o usuário poderá marcar uma ou mais colunas para excluir o perfil.

O sistema não permitirá excluir os registros que possuem uma linha amarela, isto quer dizer que o mesmo faz referência a outra funcionalidade.

- o Descrição do perfil: exibe a descrição do perfil.
- o Ativo: exibe a situação do perfil: Ativo ou Inativo.
- o Permite alteração de dados: identifica se o perfil poderá ou não alterar os dados das telas selecionadas.
- Se não retornar dados o sistema exibe a mensagem "Nenhuma informação encontrada." no lugar da grade.

#### **Cadastro**

- Descrição do perfil: informar o nome do perfil. Campo de preenchimento obrigatório.
- Ativo: informar se o perfil está ativo ou inativo. Se o perfil estiver inativo os usuários que estão associados ao perfil não conseguirão acessar o sistema.

O sistema permitirá inativar um perfil que esteja associado a um usuário.

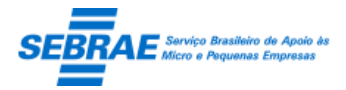

Cliente: Serviço de Apoio Micro e Pequenas Empresas – SEBRAE Criação: 17/08/2012 Objeto: Sistema de Gestão de Consultoria Tecnológica Atualização: 19/02/2019

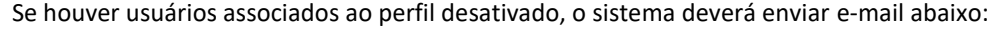

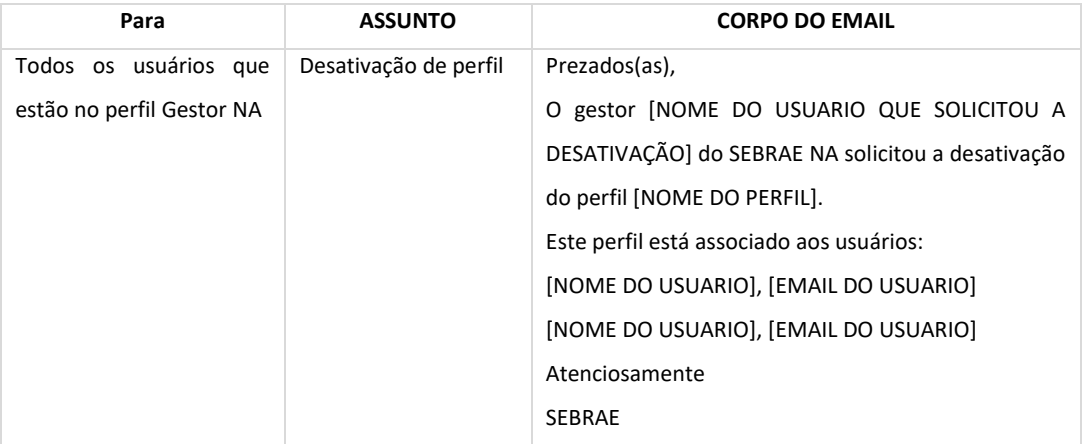

- Permite alteração de dados: identifica se o perfil poderá ou não alterar os dados das telas selecionadas. Este campo virá desmarcado.
- Acesso ao menu: informar o menu/item de menu será associado ao perfil. Quando o usuário que está associado ao perfil logar no sistema será exibido somente o menu/submenu/item de menu que estiverem marcados.
- Ao salvar o sistema verifica se todos os campos obrigatórios foram preenchidos: se não o sistema exibe uma mensagem de alerta e as informações não são salvas; se foram preenchidos o sistema irá salvar as informações do perfil em tabela customizada.

#### Tela de Filtro

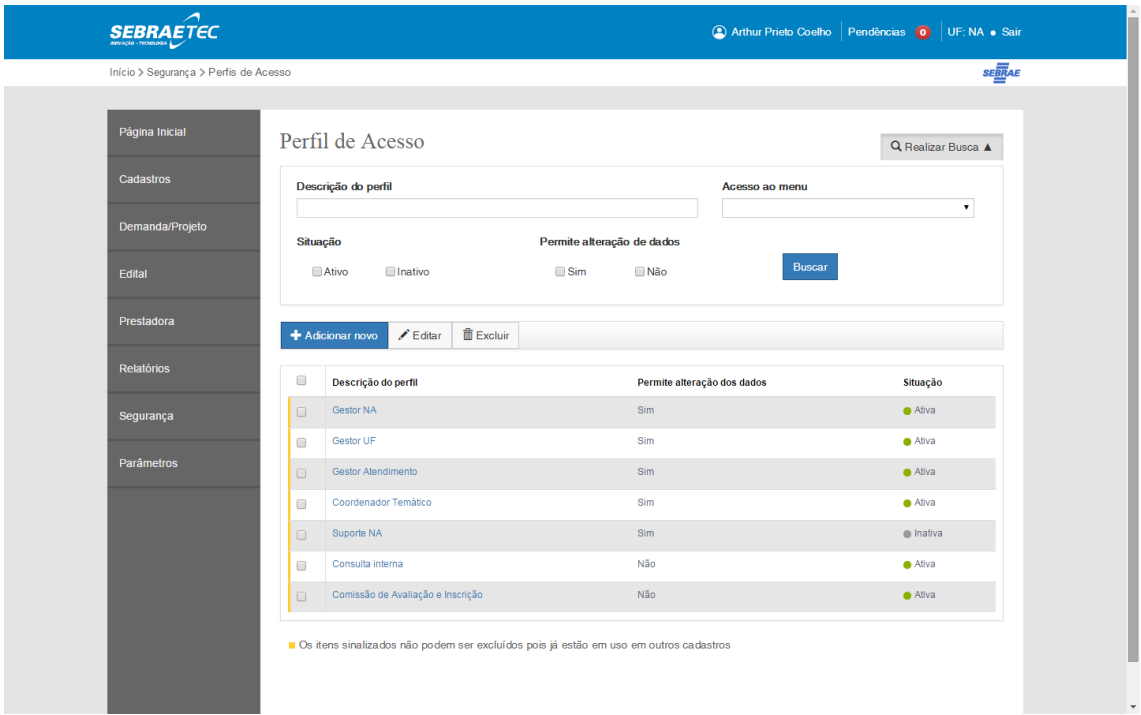

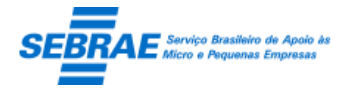

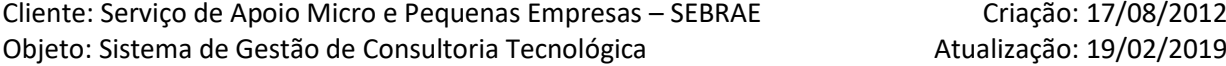

#### Tela de Cadastro

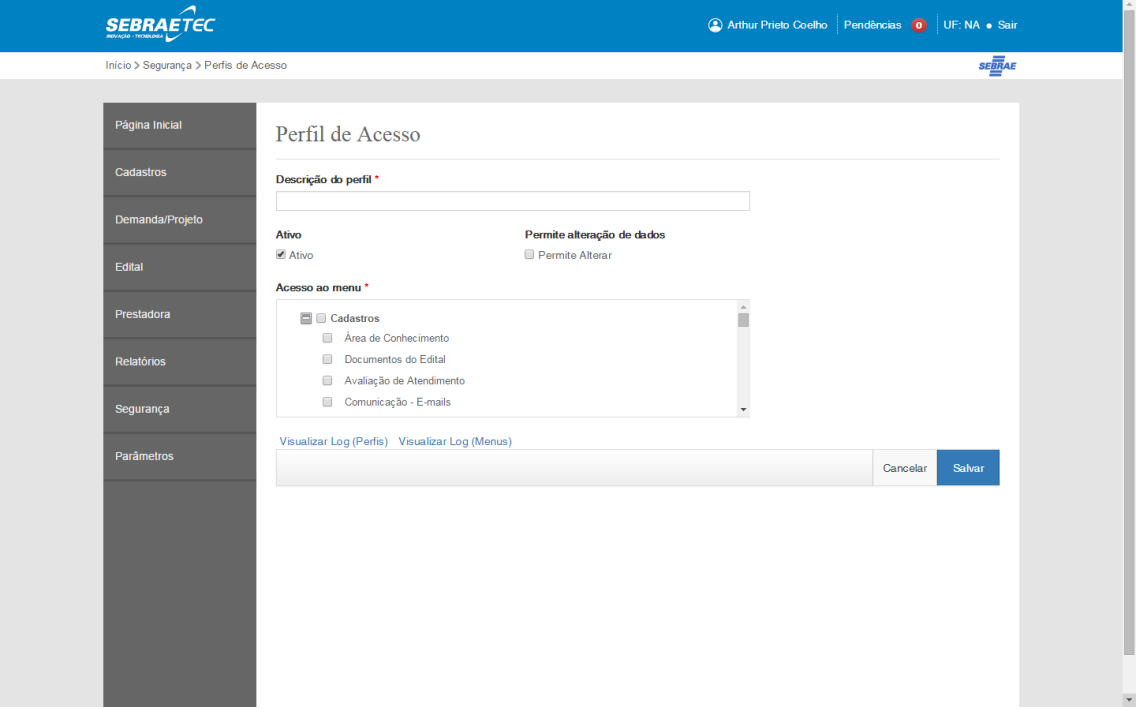

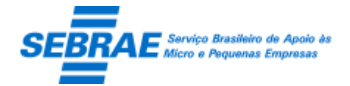

Cliente: Serviço de Apoio Micro e Pequenas Empresas – SEBRAE Criação: 17/08/2012 Objeto: Sistema de Gestão de Consultoria Tecnológica Atualização: 19/02/2019

#### <span id="page-27-0"></span>**4. Usuários de Acesso: Portal Administração**

#### **4.1. Pré-condições**

Somente terão acesso à tela "Usuário de acesso" os 'usuários do sistema' que fizerem parte do perfil que foi definido como "Gestor NA" e/ou "Gestor UF".

Se o 'usuário do sistema' logado pertencer a um perfil que não foi definido como "Gestor NA" e/ou "Gestor UF" o link para acessar a tela "Usuário de acesso" não será exibido.

#### **4.2. Descrição**

Filtro

- Nome: informar o nome ou parte do nome do usuário para executar a busca, sem diferenciar maiúsculos e minúsculos.
- Login: informar o login para executar a busca, será diferenciado maiúsculo e minúsculo.
- Situação: busca de usuário que esteja ativo ou inativo.
- Perfil de acesso: será exibida uma lista com a relação do perfil existente no sistema.
- UF: informar a UF que deseja executar a busca de usuários.

Se o perfil do usuário que está acessando o sistema foi definido como "Gestor NA" o campo UF ficará visível.

Se o perfil do usuário que está acessando foi definido como "Gestor UF" o campo UF ficará invisível. Neste caso, ao clicar no exibir o sistema irá considerar a UF igual à do usuário que está acessando o sistema.

- Região: ao selecionar a UF para pesquisa o sistema irá preencher o campo "Região" com as regiões da uf selecionada. Se for selecionada mais de uma UF o campo "Região" exibe a relação das regiões de cada UF, em ordem alfabética. Se a UF não possuir região o campo "Região" ficará em branco. Se a região for selecionada para pesquisa significa que o sistema exibe o usuário que está associado a região selecionada, além de verificar os demais campos do filtro.
- Botão Exibir: quando acionado fará a busca no sistema para exibir os usuários que satisfazem a pesquisa.

Se o perfil do usuário que está acessando o sistema foi definido como "Gestor NA" o resultado exibe todos os usuários cadastrados, independente da UF.

Se o perfil do usuário que está acessando foi definido como "Gestor UF", o resultado exibe os usuários cadastrados que possuem a mesma UF do usuário que está acessando o sistema.

#### Resultado da pesquisa

- Se retornar dados o sistema exibe uma grade com as colunas:
	- o Editar: o sistema exibe as informações do registro selecionado para edição.

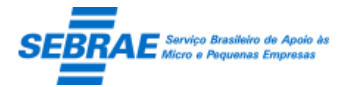

Cliente: Serviço de Apoio Micro e Pequenas Empresas – SEBRAE Criação: 17/08/2012 Objeto: Sistema de Gestão de Consultoria Tecnológica Atualização: 19/02/2019

- o Excluir: poderá marcar uma ou mais colunas para excluir.
	- O gestor NA poderá excluir qualquer usuário.
	- O gestor UF poderá excluir usuários que estão em seu estado.
	- O sistema não permitirá excluir os registros que possuem uma linha amarela, isto quer dizer
	- que o mesmo faz referência a outra funcionalidade.
- o Nome: exibe o nome.
- o Login: exibe o login.
- o Perfil de acesso: exibe o perfil.
- o Ativo: exibe a situação: Ativo ou Inativo.
- Se não retornar dados o sistema exibe a mensagem "Nenhuma informação encontrada." no lugar da grade.

#### Cadastro

- Nome: informar o nome do usuário. Campo de preenchimento obrigatório.
- E-mail: informar o e-mail do usuário. Campo de preenchimento obrigatório.
- CPF: informar o cpf do usuário. Campo de preenchimento obrigatório.
- UF: informar a UF do usuário. Campo de preenchimento obrigatório.

Se o perfil do 'usuário do sistema' que está acessando foi definido como "Gestor NA", o campo UF ficará habilitado, ou seja, poderá ser alterado. A UF default será a mesma UF do 'usuário do sistema' que está acessando o sistema.

Se o perfil do 'usuário do sistema' que está acessando foi definido como "Gestor UF", o campo UF ficará desabilitado, ou seja, não poderá ser alterado. A UF default será a mesma UF do 'usuário do sistema' que está acessando o sistema.

 Região: ao selecionar a UF do usuário que será cadastrado ou alterado o sistema deverá preencher o campo "Região" com a relação de regiões (ordem alfabética) cadastradas para a UF selecionada. Se não existir região para a UF selecionada o sistema não permitirá salvar o usuário cadastrado ou alterado, pois a região é de preenchimento obrigatório.

O preenchimento da tabela Região é de responsabilidade do SEBRAE, caso não exista região cadastrada para a UF selecionada deve-se entrar em contato com o Gestor do Sebrae Nacional.

 Ativo: informar se o usuário está ativo ou inativo. Se o usuário estiver inativo não conseguirá acessar o sistema.

O sistema permitirá que a situação seja inativa a qualquer momento.

- Unidade: informar a unidade do usuário. Campo de preenchimento obrigatório.
- Login: informar o login do usuário. Campo de preenchimento obrigatório. Este login será utilizado para acessar a área administrativa do sistema.
- Senha: informar a senha do usuário. Campo de preenchimento obrigatório.

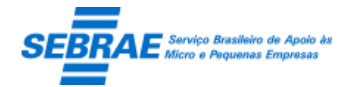

Cliente: Serviço de Apoio Micro e Pequenas Empresas – SEBRAE Criação: 17/08/2012 Objeto: Sistema de Gestão de Consultoria Tecnológica Atualização: 19/02/2019

Esta senha será utilizada para acessar a área administrativa do sistema.

O usuário deve informar no mínimo 4 caracteres e no máximo 6 caracteres, pode haver combinação de: números + letras + caracteres especiais, menos caracteres de acentuação e vírgula.

A senha informada será considerada da mesma forma como digitada, isto é, letras maiúsculas serão consideradas diferentes de minúsculas, devendo ser digitados estes dados ao acessar o sistema, exatamente como foram cadastrados.

Importante: atenção no momento de digitar o Usuário e Senha do usuário. Qualquer diferença entre as letras maiúsculo-minúsculas cadastradas e as informadas para acesso ao cadastro serão consideradas e impedirão o acesso.

O ícone deve ser utilizado para trocar a senha existente de algum usuário cadastrado. Ao clicar neste ícone o sistema exibe uma tela para que o administrador digite a nova senha e após confirme a senha.

Caso esta funcionalidade seja utilizada, o usuário deve ser informado para que possa acessar o sistema com a nova senha.

Ao alterar a senha a opção 'Usuário Deve Alterar Senha no Próximo Login' deve estar marcada. Desta forma, o usuário ao tentar logar no sistema será solicitado para alterar a senha.

- Força a Troca de Senha a Cada XX Dias: se marcado terá a finalidade de fazer com que o usuário troque a senha em determinado tempo (campo em dia). A nova senha informada não poderá ser a mesma da senha atual. A contagem dos dias será a partir do dia que o campo foi ativado.
- Usuário Deve Alterar Senha no Próximo Login: terá a finalidade de fazer com que o usuário troque a senha na próxima vez que for logar no sistema. O sistema exibe a mensagem "Atenção! Senha expirada, favor alterá-la.", e o usuário deverá acessar o link 'Deseja alterar sua senha? Clique aqui para alterá-la' do Req 01.
- Acesso sempre válido: quando marcado informa que o usuário poderá acessar o sistema a partir do momento em que está Ativo.

Quando este campo for marcado o sistema deverá desabilitar o campo "Acesso válido a partir de 99/99/9999 até 99/99/9999" e limpar as informações, caso existam.

- Acesso válido a partir de 99/99/9999 até 99/99/9999: quando informado significa que o usuário conseguirá acessar o sistema no período da data informada. Se o usuário informou a data início ele é obrigado a informar a data fim. O sistema não poderá permitir que a data início seja maior que a data fim.
- Perfil de acesso: informar o perfil do usuário no sistema. O usuário possuirá um ou mais perfis.

O processo que libera as funcionalidades do Sistema Sebraetec Administração para o usuário logado que está associado ao perfil deve reconhecer todos os perfis associados ao usuário logado, onde

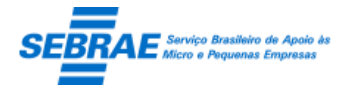

Cliente: Serviço de Apoio Micro e Pequenas Empresas – SEBRAE Criação: 17/08/2012 Objeto: Sistema de Gestão de Consultoria Tecnológica Atualização: 19/02/2019

este processo irá somar as permissões dos perfis associados ao usuário, sendo assim não haverá exclusão de permissão. Exemplo:

No perfil "Gestor NA" estão marcadas as funcionalidades 'Área de conhecimento' e 'Documento'.

No perfil "Gestor NA" está marcada a funcionalidade 'Cadastro da Avaliação de Atendimento'.

"Usuário 1" está associado aos perfis: "Gestor NA" e "Gestor UF".

Quando o "Usuário 1" acessar o Sistema Sebraetec Administração ele terá acesso às funcionalidades: Área de conhecimento, Documento e Cadastro da Avaliação de Atendimento.

Área temática

Quando no campo "Perfil de acesso" for selecionado a opção igual a "Coordenador Temático" o sistema deve exibir o campo "Área temática".

Neste campo exibe a relação de todas as áreas existentes no Sistema Sebraetec, independente se está ativo ou não. O seu preenchimento será obrigatório, desde que o campo seja exibido e pelo menos uma área deverá ser selecionada.

Ao salvar o sistema verifica

Se todos os campos obrigatórios foram preenchidos: se não o sistema exibe uma mensagem de alerta e as informações não são salvas; se foram preenchidos o sistema verifica se o usuário informado já existe na base: se existe o sistema exibe uma mensagem de alerta e as informações não são salvas.

Se as verificações estiverem corretas o sistema irá salvar as informações do usuário em tabela customizada. O sistema deverá gravar também o log de histórico.

#### Relatório de Cadastro do Usuário

Se o perfil do 'usuário do sistema' que está acessando foi definido como "Gestor NA", a emissão deste relatório exibe todos os usuários cadastrados no sistema.

Se o perfil do 'usuário do sistema' que está acessando foi definido como "Gestor UF", a emissão deste relatório exibe todos os usuários definidos como Gestor NA e todos os usuários da UF do usuário logado. Tela de Filtro

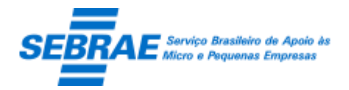

#### Cliente: Serviço de Apoio Micro e Pequenas Empresas – SEBRAE Criação: 17/08/2012 Objeto: Sistema de Gestão de Consultoria Tecnológica

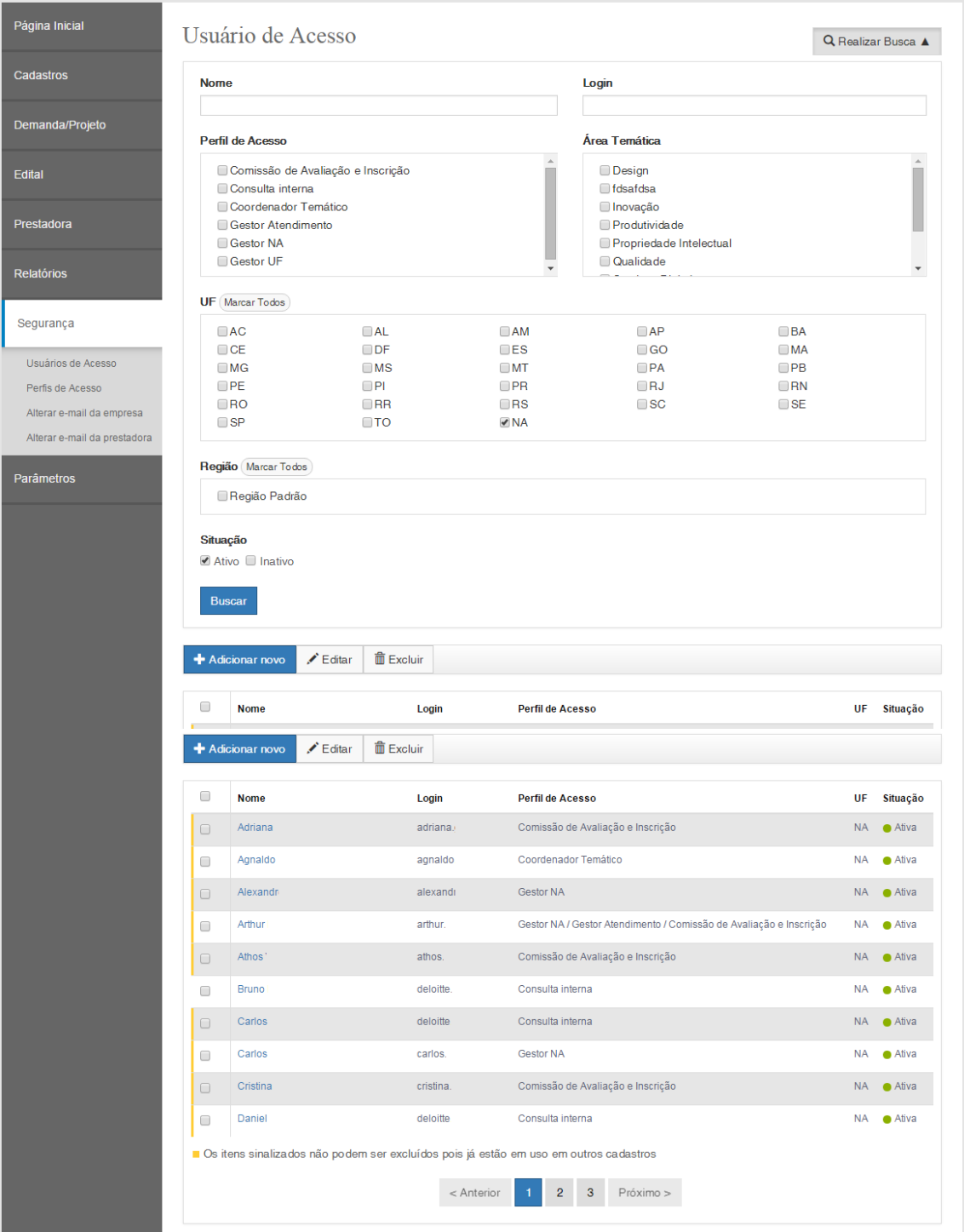

Tela de Cadastro

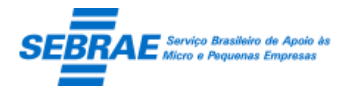

#### Cliente: Serviço de Apoio Micro e Pequenas Empresas – SEBRAE Criação: 17/08/2012 Objeto: Sistema de Gestão de Consultoria Tecnológica

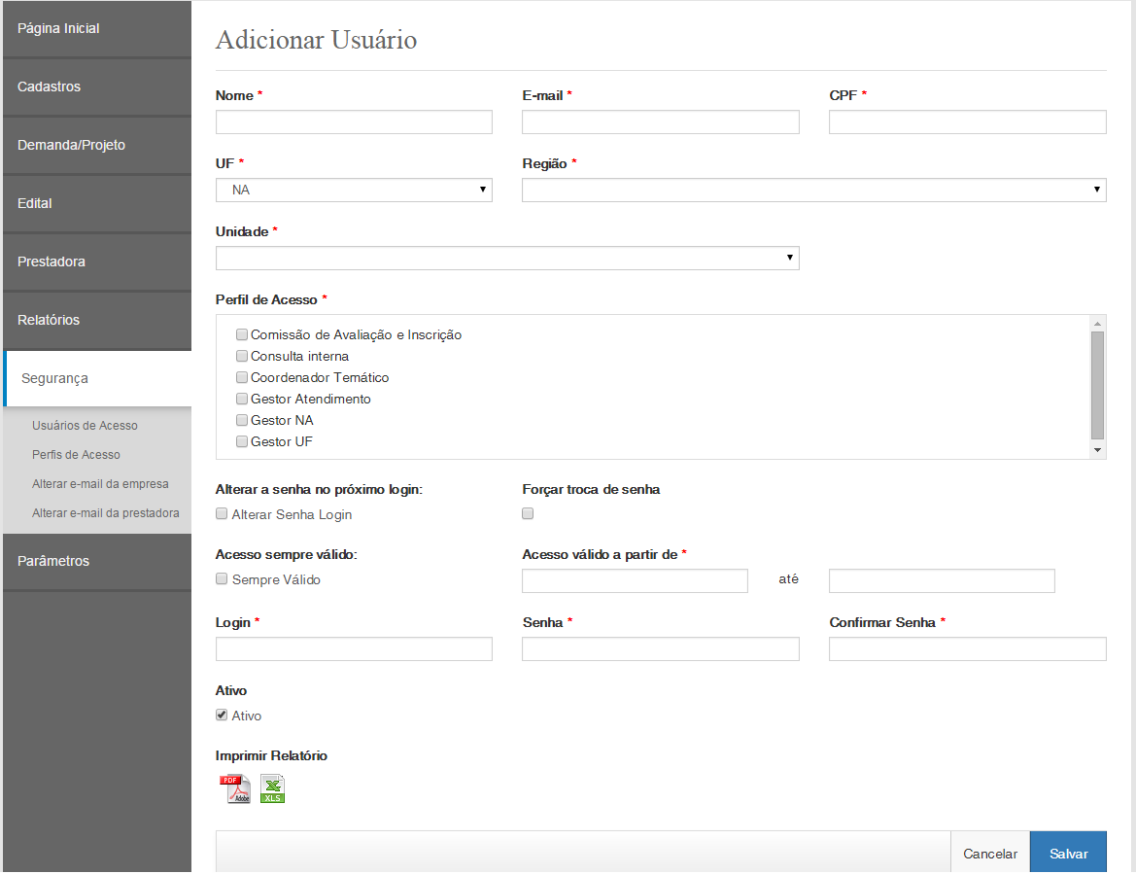

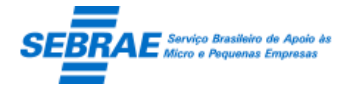

Cliente: Serviço de Apoio Micro e Pequenas Empresas – SEBRAE Criação: 17/08/2012 Objeto: Sistema de Gestão de Consultoria Tecnológica Atualização: 19/02/2019

#### <span id="page-33-0"></span>**5. Área de Conhecimento: Portal Administração**

#### **5.1. Pré-condições**

Somente os usuários que estão no perfil Gestor NA poderão incluir/alterar/excluir. Gestor UF poderá somente visualizar os dados.

#### **5.2. Descrição**

#### Filtro

- Área: exibe a relação das áreas existentes para que o usuário possa selecionar a área que deseja filtrar.
- Subárea: exibe a relação das subáreas existentes e que estão associadas à área selecionada, para que o usuário possa selecionar a subárea que deseja filtrar.
- Especialidade: exibe a relação das especialidades existentes e que estão associadas à subárea selecionada, para que o usuário possa selecionar a especialidade que deseja filtrar.
- Situação: busca a área, subárea e especialidade que estão ativas ou inativas.
- Botão Imprimir grid: o sistema exibe um relatório, no formato '.xls', com as mesmas informações exibidas na gride. Imprimir também um cabeçalho com o filtro utilizado.
- Botão Exibir: quando acionado fará a busca no sistema para exibir as áreas, subáreas e especialidades que satisfazem a pesquisa.

Se não informar os campos de pesquisa o sistema exibe todas as áreas, subáreas e especialidades existentes.

#### Resultado da pesquisa

- Se retornar dados o sistema exibe uma grade com as colunas:
	- o Excluir: poderá marcar uma ou mais colunas para excluir.

A exclusão acontecerá por nível: 1º especialidade; 2º subárea e 3º área.

- o Editar área: o sistema exibe as informações, referente à área, do registro selecionado para edição.
- o Área: exibe a área.
- o Editar subárea: o sistema exibe as informações, referente à subárea, do registro selecionado para edição.
- o Subárea: exibe a subárea.
- o Editar especialidade: o sistema exibe as informações, referente à especialidade, do registro selecionado para edição.
- o Especialidade: exibe a especialidade.

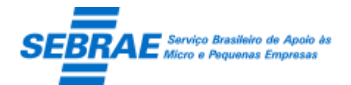

Cliente: Serviço de Apoio Micro e Pequenas Empresas – SEBRAE Criação: 17/08/2012 Objeto: Sistema de Gestão de Consultoria Tecnológica Atualização: 19/02/2019

 Se não retornar dados o sistema exibe a mensagem "Nenhuma informação encontrada." no lugar da grade.

#### Cadastro da Área de conhecimento

- Área: informar o nome da área. Campo de preenchimento obrigatório.
- Ativa: informar se a área está ativa ou inativa. Default marcado.

Se inativar uma área consequentemente a subárea associada à área e especialidade associada à subárea serão inativadas também.

 Botão Salvar: o sistema verifica se os campos obrigatórios foram preenchidos, se não o sistema exibe uma mensagem de alerta e as informações não são salvas.

Se a subárea informada já existe na base o sistema exibe uma mensagem de alerta e as informações não são salvas.

Se as verificações estiverem corretas o sistema irá salvar as informações da área em tabela customizada. O sistema deverá gravar também o log de histórico.

#### Cadastro da Subárea

- Área: lista que exibe a relação das áreas do sistema. O usuário deveria selecionar uma área para fazer o cadastro da subárea. Campo de preenchimento obrigatório.
- Subárea: informar o nome da subárea. Campo de preenchimento obrigatório.
- Ativa: informar se a subárea está ativa ou inativa. Se inativar uma subárea consequentemente as especialidades associadas à subárea serão inativadas também.

Este botão ficará marcado somente se área selecionada estiver ativa.

 Botão Salvar: o sistema verifica se os campos obrigatórios foram preenchidos, se não o sistema exibe uma mensagem de alerta e as informações não são salvas.

Se a subárea informada já existe na base o sistema exibe uma mensagem de alerta e as informações não são salvas.

Se as verificações estiverem corretas o sistema irá salvar as informações da subárea em tabela customizada.

#### Cadastro de Especialidade

- Área: lista que exibe a relação das áreas do sistema. O usuário deveria selecionar uma área para popular o campo de subárea. Campo de preenchimento obrigatório.
- Subárea: lista que exibe a relação das subáreas do sistema, relacionada à área selecionada. O usuário deveria selecionar uma subárea para fazer o cadastro da especialidade. Campo de preenchimento obrigatório.
- Especialidade: informar o nome da especialidade. Campo de preenchimento obrigatório.

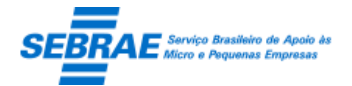

Cliente: Serviço de Apoio Micro e Pequenas Empresas – SEBRAE Criação: 17/08/2012 Objeto: Sistema de Gestão de Consultoria Tecnológica Atualização: 19/02/2019

Ativa: informar se a especialidade está ativa ou inativa.

Este botão ficará marcado somente se subárea selecionada estiver ativa.

 Botão Salvar: o sistema verifica se os campos obrigatórios foram preenchidos, se não o sistema exibe uma mensagem e as informações não são salvas.

Se a especialidade informada já existe na base o sistema exibe uma mensagem de alerta e as informações não são salvas.

Se as verificações estiverem corretas o sistema irá salvar as informações da especialidade em tabela customizada.

#### Tela de Filtro da Área

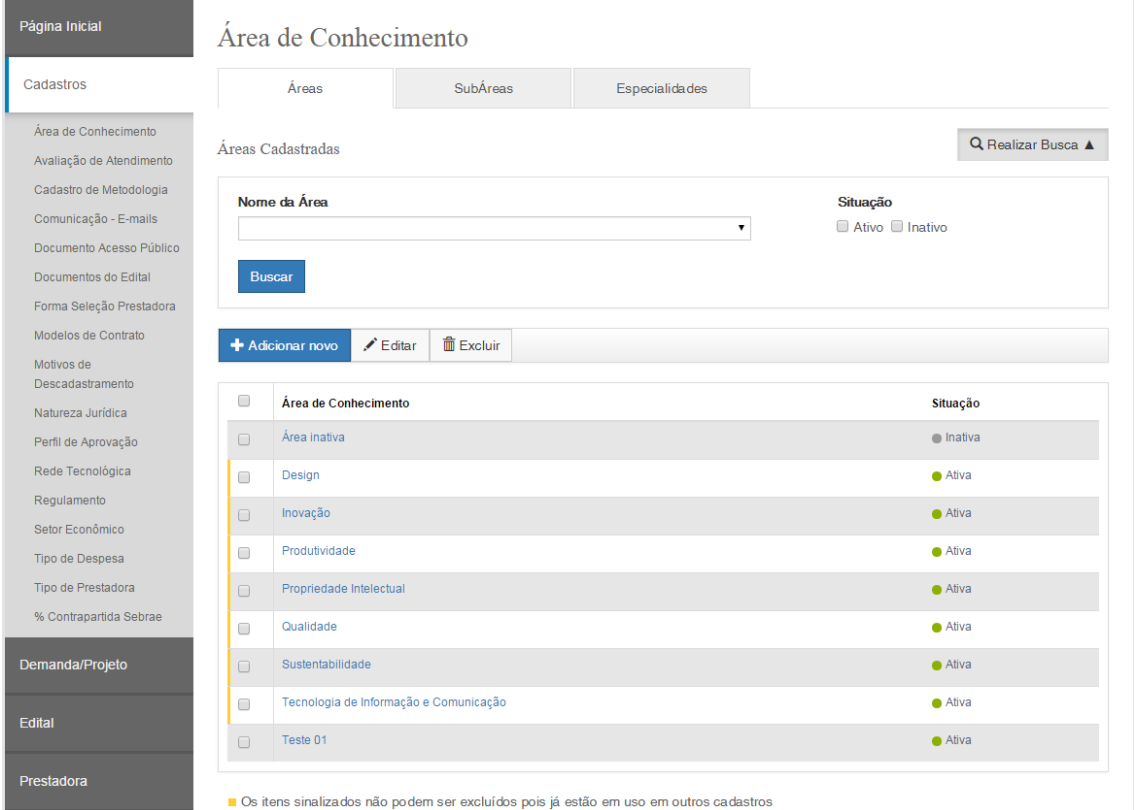

#### Tela de Cadastro da Área

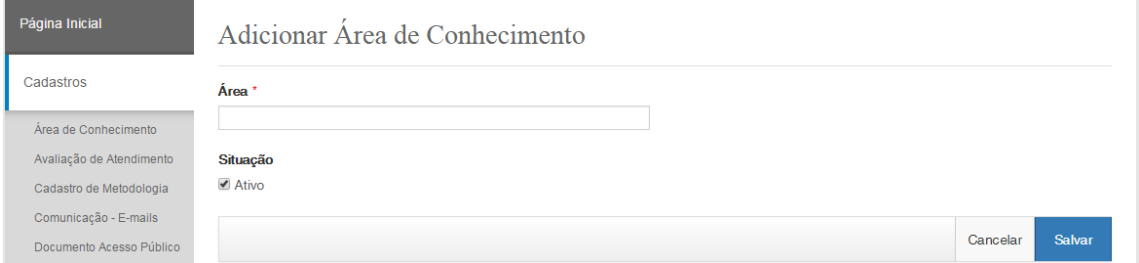
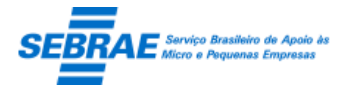

### Cliente: Serviço de Apoio Micro e Pequenas Empresas – SEBRAE Criação: 17/08/2012 Objeto: Sistema de Gestão de Consultoria Tecnológica

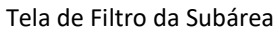

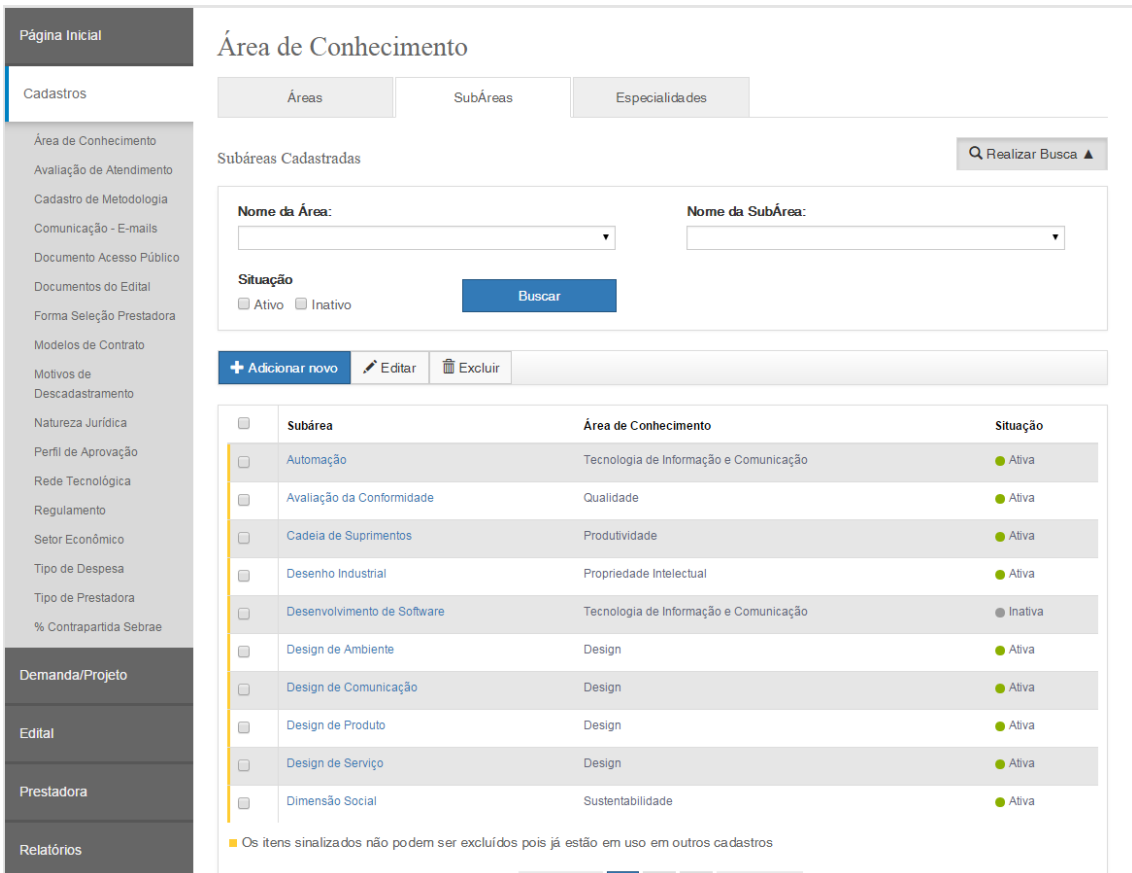

### Tela de Cadastro da Subárea

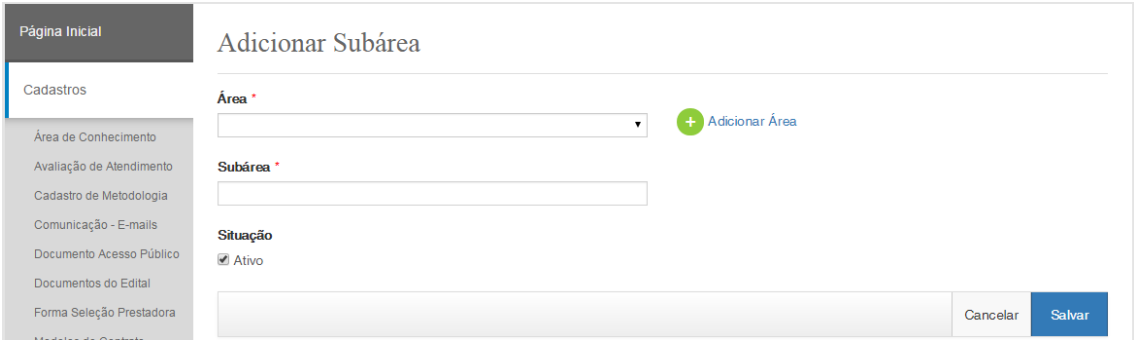

### Tela de Filtro de Especialidade

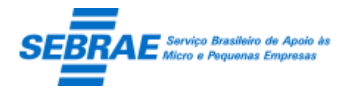

### Cliente: Serviço de Apoio Micro e Pequenas Empresas – SEBRAE Criação: 17/08/2012 Objeto: Sistema de Gestão de Consultoria Tecnológica

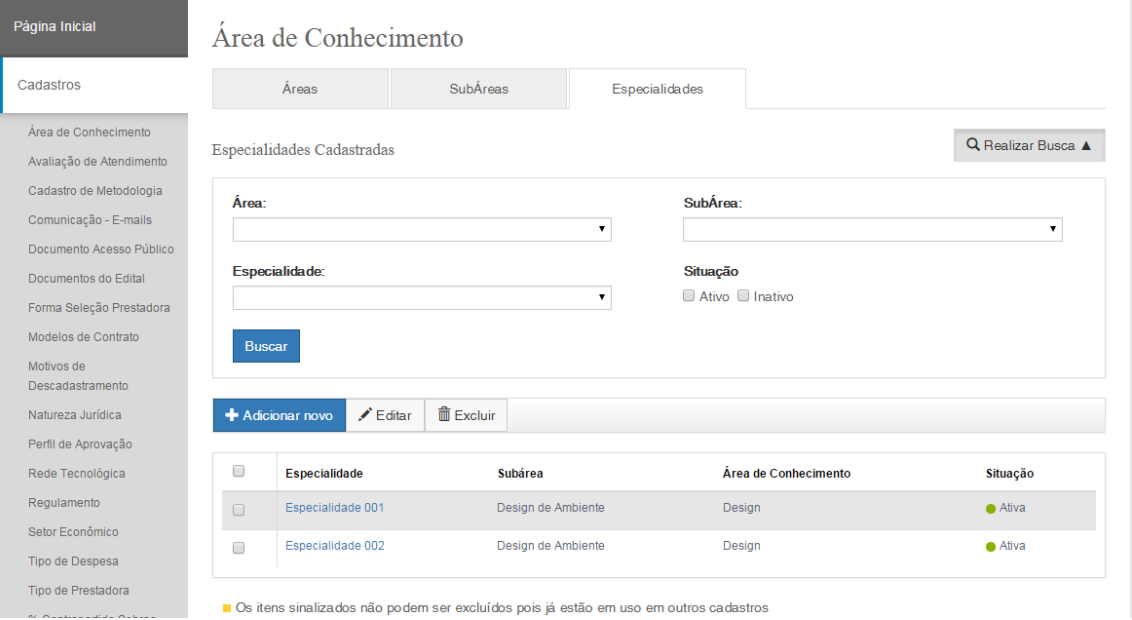

### Tela de Cadastro de Especialidade

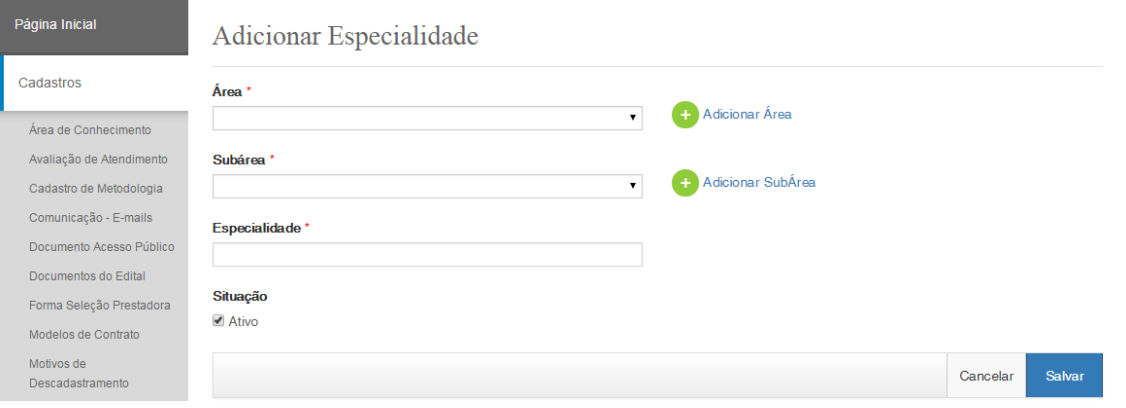

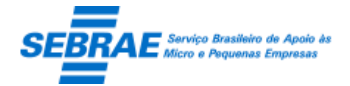

Cliente: Serviço de Apoio Micro e Pequenas Empresas – SEBRAE Criação: 17/08/2012 Objeto: Sistema de Gestão de Consultoria Tecnológica Atualização: 19/02/2019

### **6. Regulamento: Portal Administração**

### **6.1. Pré-condições**

Somente os usuários que estão no perfil Gestor NA poderão incluir/alterar/excluir. Gestor UF poderá somente visualizar os dados.

### **6.2. Descrição**

### Filtro

- Código: informa o código do regulamento para executar a busca.
- Regulamento ou parte do regulamento: Informa o título do regulamento para executar a busca, sem diferenciar maiúsculos e minúsculos.
- Data inicial: informa a data inicial do regulamento para executar a busca.
- Situação: Exibe as opções "ativo/inativo" para buscar o regulamento pela situação.
- Botão Exibir: quando acionado fará a busca no sistema para exibir os regulamentos que satisfazem a pesquisa.

Se o usuário não informar os campos de pesquisa, o sistema exibe todos os regulamentos existentes.

### Resultado da pesquisa

- Se retornar dados o sistema exibe uma grade com as colunas abaixo e a legenda:
	- o Editar: o sistema exibe as informações do registro selecionado para edição.
	- o Excluir: o usuário poderá marcar uma ou mais colunas para excluir o regulamento.
	- o Código: exibe o código do regulamento.
	- o Regulamento: exibe o título do regulamento.
	- o Data inicial: exibe a data inicial do regulamento.
	- o Situação: exibe a situação do regulamento.
- Se não retornar dados o sistema exibe a mensagem "Nenhuma informação encontrada." no lugar da grade, e a legenda não será exibida.

### Aba Dados cadastrais

- Título: o Gestor NA deve informar o título do regulamento. Campo texto com limite de 200 caracteres. Campo de preenchimento é obrigatório.
- Data inicial: campo habilitado, o gestor irá informar a data. Campo de preenchimento obrigatório.
- Código: código gerado pelo sistema, número sequencial + "/" + ano corrente. O gestor não poderá alterar este campo.

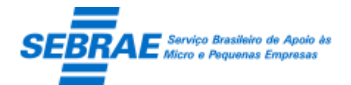

- Ativo: identifica se o regulamento está ativo. Ao inativar um regulamento, todas as modalidades e produtos serão inativados também.
- Adicionar Novo: limpa os campos da tela para que o usuário faça um novo cadastro. Ao clicar neste botão o sistema exibe a mensagem "Atenção! Deseja copiar as modalidades/produtos do regulamento que está ativo atualmente? SIM NÃO". Se o gestor clicar em SIM o sistema deverá copiar todas as modalidades/produtos associados ao regulamento que está ativo atualmente. Se clicar em NÃO o sistema não copiará, sendo assim, o gestor deverá incluir as modalidades/produtos.

Ao salvar o regulamento o sistema deve verificar se já existe um regulamento ativo, se existir o sistema exibe a mensagem "Atenção! Já existe um regulamento ativo, o sistema irá inativá-lo para permitir a gravação deste. Confirma? SIM NÃO". Se o gestor clicar em SIM o sistema deverá inativar o regulamento ativo e salvar o novo, caso contrário o sistema não salvará o novo regulamento (porem seus dados continua sendo exibidos na tela).

Botão Salvar:

Se os campos obrigatórios foram preenchidos, se não o sistema exibe uma mensagem de alerta e as informações não são salvas.

Se as verificações estiverem corretas o sistema irá salvar as informações em tabela customizada. O sistema deverá gravar também o log de histórico.

Será permitido somente um regulamento ativo.

### Aba Modalidade – Dados cadastrais

- Gride: exibe a relação das modalidades já cadastradas, caso existam.
- Regulamento: exibe o título do regulamento que a modalidade será associada.
- Título: o Gestor NA deve informar o título da modalidade. Campo texto com limite de 200 caracteres. Campo de preenchimento é obrigatório.
- Descrição: o Gestor NA deve informar a descrição do regulamento. Campo texto com limite de 10000 caracteres. Campo não obrigatório.
- Limite valor total do serviço/produto: o gestor NA deve informar o valor máximo e mínimo permitido para a modalidade.

A formatação deste campo é 999.999.999,99. Campo de preenchimento obrigatório. Não permitir que o valor 0 (zero) seja inserido.

Valor mínimo: não permitir que o valor informado neste campo seja maior que o valor definido como máximo.

Valor máximo: não permitir que o valor informado neste campo seja menor que o valor definido como mínimo.

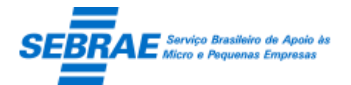

Cliente: Serviço de Apoio Micro e Pequenas Empresas – SEBRAE Criação: 17/08/2012 Objeto: Sistema de Gestão de Consultoria Tecnológica Atualização: 19/02/2019

 Prazo para execução: o gestor NA deve informar o tempo máximo e mínimo para a execução do projeto/serviço para a modalidade.

A formatação deste campo é 99999. Campo de preenchimento obrigatório. Permitir que o valor 0 (zero) seja inserido. Tempo informado em dias.

Prazo mínimo: não permitir que o valor informado neste campo seja maior que o valor definido como máximo.

Prazo máximo: não permitir que o valor informado neste campo seja menor que o valor definido como mínimo.

 Valor da hora de consultoria: o gestor NA deve informar o valor de consultoria máximo e mínimo permitido para a modalidade.

A formatação deste campo é 999.999.999,99. Campo de preenchimento obrigatório. Não permitir que o valor 0 (zero) seja inserido.

Valor mínimo: não permitir que o valor informado neste campo seja maior que o valor definido como máximo.

Valor máximo: não permitir que o valor informado neste campo seja menor que o valor definido como mínimo.

- Anexar arquivo: permite anexar um ou mais documentos para a modalidade. Os arquivos podem ser .doc, .docx, .txt. .xls, .xlsx, .ppt, .pptx, .pdf, .jpg. O tamanho do arquivo é limitado em 4mb.
- Ativo: identifica se a modalidade está ativa. Ao inativar uma modalidade e o sistema não desativa os serviços.
- Botão Salvar: se os campos obrigatórios foram preenchidos, se não o sistema exibe uma mensagem de alerta e as informações não são salvas.

Se as verificações estiverem corretas o sistema irá salvar as informações em tabela customizada

### Aba Modalidade – Quantidade de Atendimentos

 Número de atendimento por ano (empresa): define a quantidade de vezes que o cliente (empresa) poderá participar de demandas no ano atual.

Este campo é de preenchimento obrigatório e seu valor deve ser superior a zero (0).

- Ano: exibe o ano atual.
- Botão Salvar: se os campos obrigatórios foram preenchidos, se não o sistema exibe uma mensagem de alerta e as informações não são salvas.

Se as verificações estiverem corretas o sistema irá salvar as informações em tabela customizada

### Aba Modalidade – Tipo de Serviço

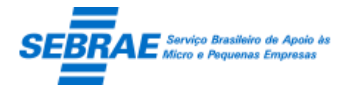

Cliente: Serviço de Apoio Micro e Pequenas Empresas – SEBRAE Criação: 17/08/2012 Objeto: Sistema de Gestão de Consultoria Tecnológica Atualização: 19/02/2019

Os valores informados para o Tipo de Serviço devem ficar dentro da faixa de valores informados na Modalidade.

- Gride: exibe a relação dos tipos de serviços já cadastradas, caso existam.
- Modalidade: exibe o título da modalidade que o tipo de serviço será associado.
- Título: o Gestor NA deve informar o título de serviço. Campo texto com limite de 200 caracteres. Campo de preenchimento é obrigatório.
- Descrição: o Gestor NA deve informar a descrição do tipo de serviço. Campo texto com limite de 10000 caracteres. Campo não obrigatório.
- Ativo: identifica se o tipo de serviço está ativo.
- Limite valor total do serviço/produto: o gestor NA deve informar o valor máximo e mínimo permitido para a modalidade.

A formatação deste campo é 999.999.999,99. Campo de preenchimento obrigatório. Não permitir que o valor 0 (zero) seja inserido.

Valor mínimo: não permitir que o valor informado neste campo seja maior que o valor definido como máximo.

Valor máximo: não permitir que o valor informado neste campo seja menor que o valor definido como mínimo.

 Prazo para execução: o gestor NA deve informar o tempo máximo e mínimo para a execução do projeto/serviço para a modalidade.

A formatação deste campo é 99999. Campo de preenchimento obrigatório. Permitir que o valor 0 (zero) seja inserido. Tempo informado em dias.

Prazo mínimo: não permitir que o valor informado neste campo seja maior que o valor definido como máximo.

Prazo máximo: não permitir que o valor informado neste campo seja menor que o valor definido como mínimo.

 Valor da hora de consultoria: o gestor NA deve informar o valor de consultoria máximo e mínimo permitido para a modalidade.

A formatação deste campo é 999.999.999,99. Campo de preenchimento obrigatório. Não permitir que o valor 0 (zero) seja inserido.

Valor mínimo: não permitir que o valor informado neste campo seja maior que o valor definido como máximo.

Valor máximo: não permitir que o valor informado neste campo seja menor que o valor definido como mínimo.

 Natureza da prestação de serviço: exibe as opções das naturezas para associar ao tipo de serviço. Campo de preenchimento obrigatório.

As opções disponíveis são:

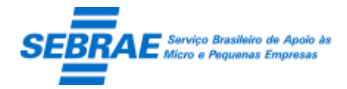

- Auditoria
- Consultoria
- Laboratório
- Pesquisa e Desenvolvimento
- Treinamento
- Tipo de atendimento: exibe as opções de atendimentos para associar ao tipo de serviço. Campo de preenchimento obrigatório.

As opções disponíveis são:

- Individual
- Coletivo
- Diferenciação
- Aglomeração
- Botão Salvar: se os campos obrigatórios foram preenchidos, se não o sistema exibe uma mensagem de alerta e as informações não são salvas.

Se as verificações estiverem corretas o sistema irá salvar as informações em tabela customizada

### Impressão de Relatório

Este botão será visualizado por gestor UF/NA, e o sistema exibe todos os regulamentos cadastrados.

Tela de Filtro do Regulamento

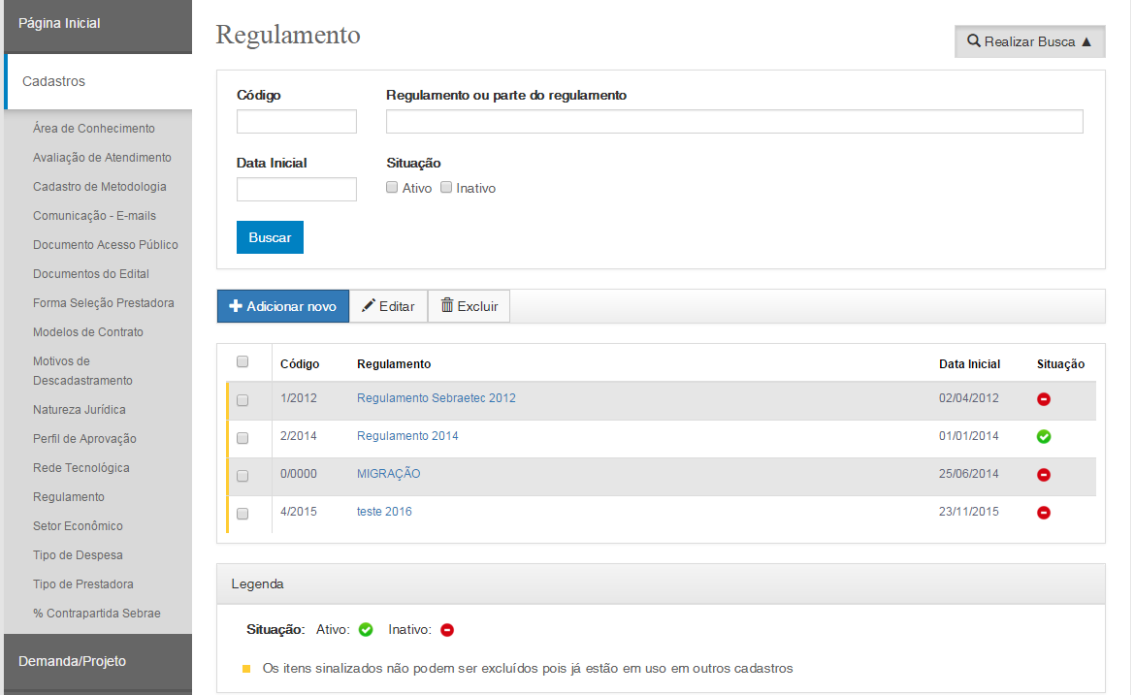

Tela Dados Cadastrais do Regulamento

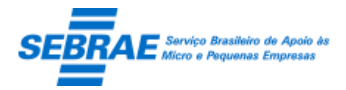

### Cliente: Serviço de Apoio Micro e Pequenas Empresas – SEBRAE Criação: 17/08/2012 Objeto: Sistema de Gestão de Consultoria Tecnológica

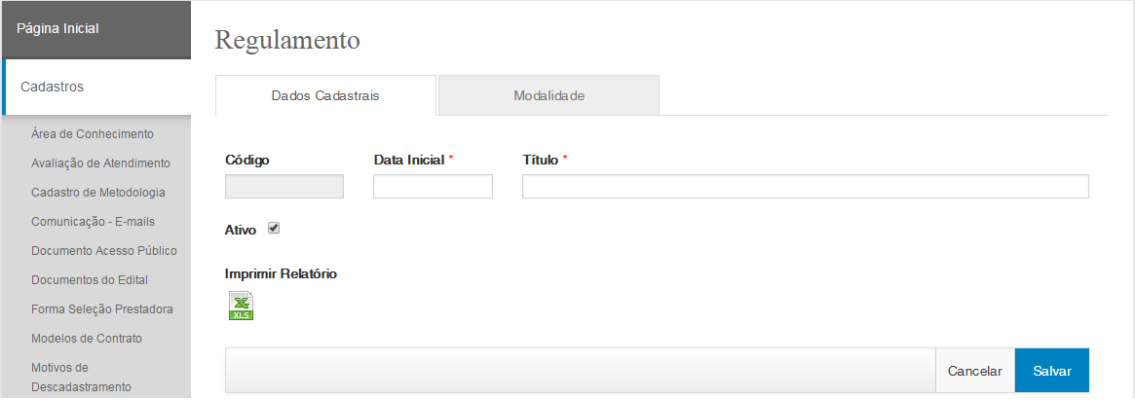

### Tela com a relação das Modalidades do Regulamento

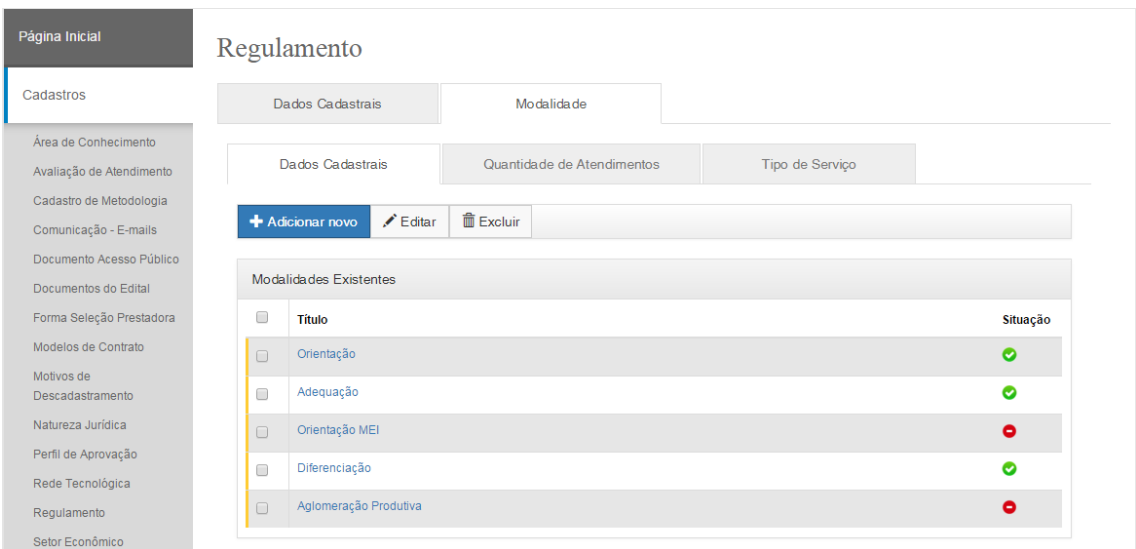

Tela de Dados Cadastrais da Modalidade

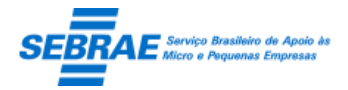

### Cliente: Serviço de Apoio Micro e Pequenas Empresas – SEBRAE Criação: 17/08/2012 Objeto: Sistema de Gestão de Consultoria Tecnológica

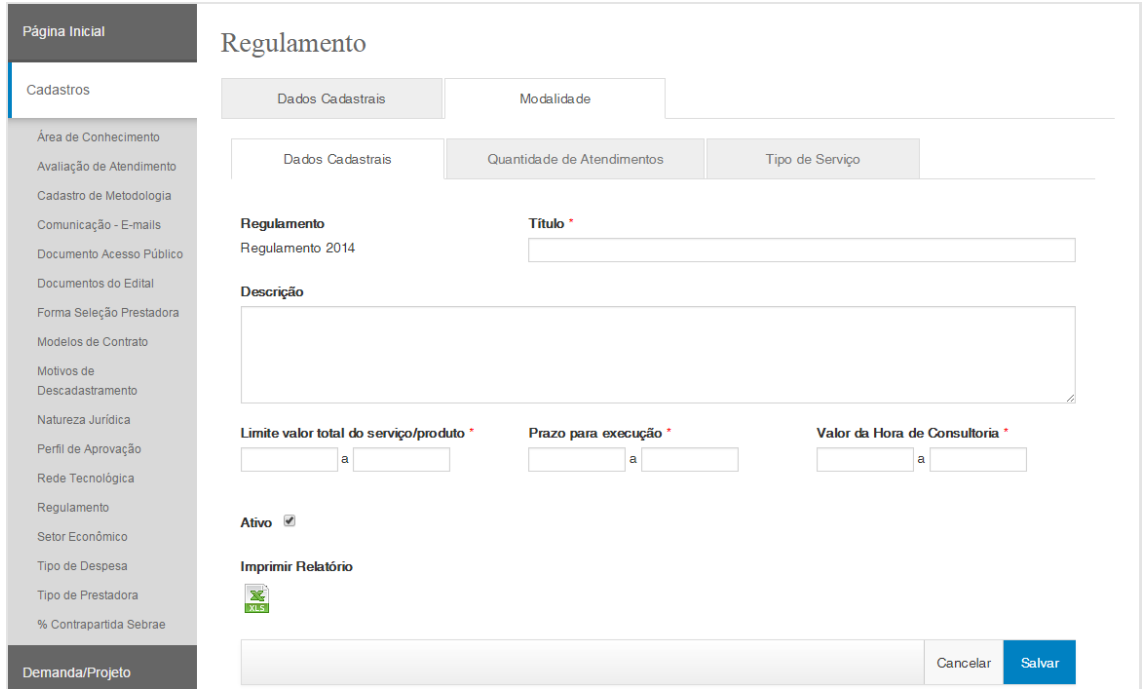

### Tela de Quantidade de Atendimento da Modalidade

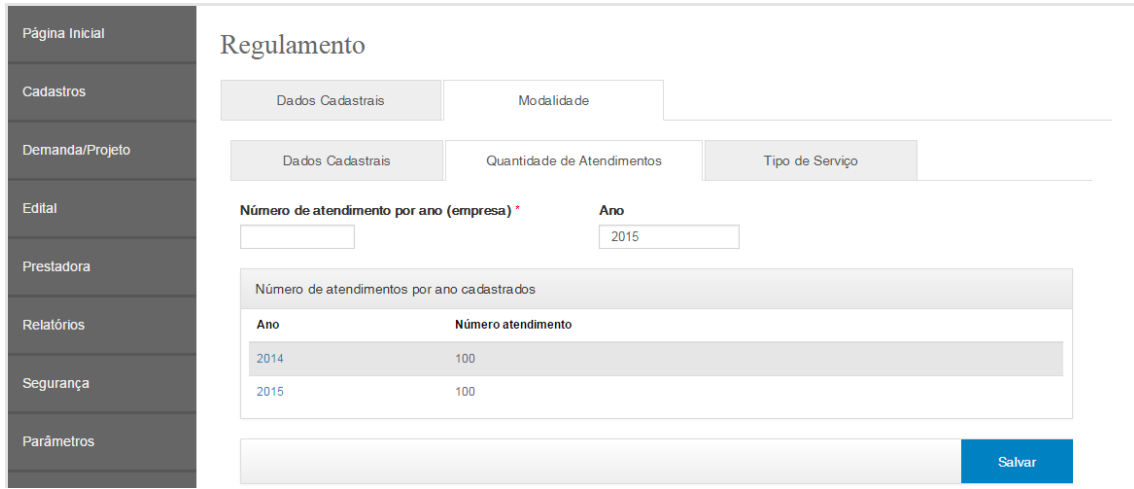

Tela com a relação dos Tipos de Serviços da Modalidade

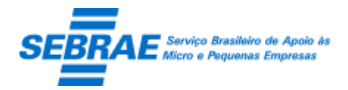

Cliente: Serviço de Apoio Micro e Pequenas Empresas – SEBRAE Criação: 17/08/2012 Objeto: Sistema de Gestão de Consultoria Tecnológica

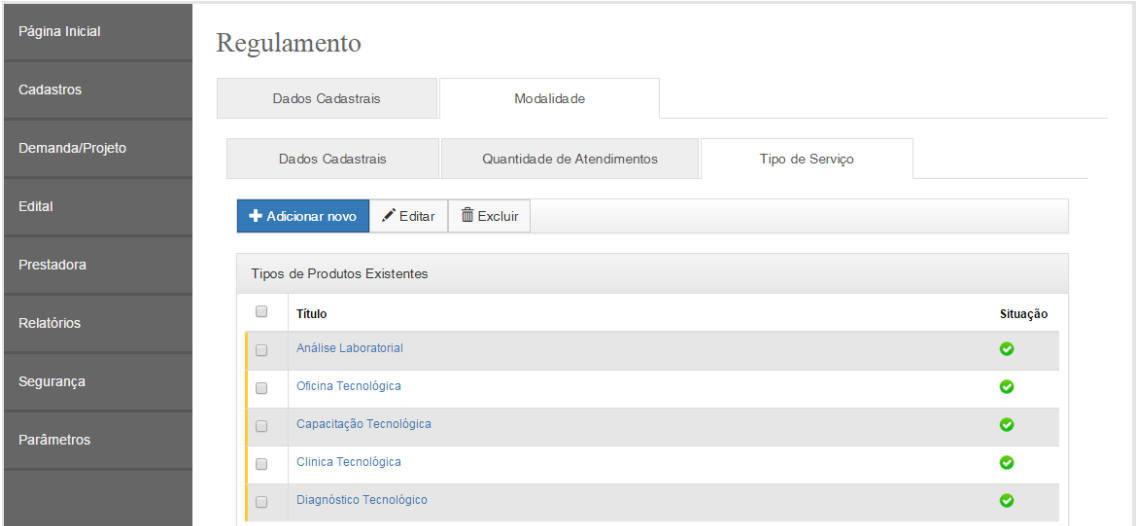

### Tela de Dados Cadastrais do Tipo de Serviço

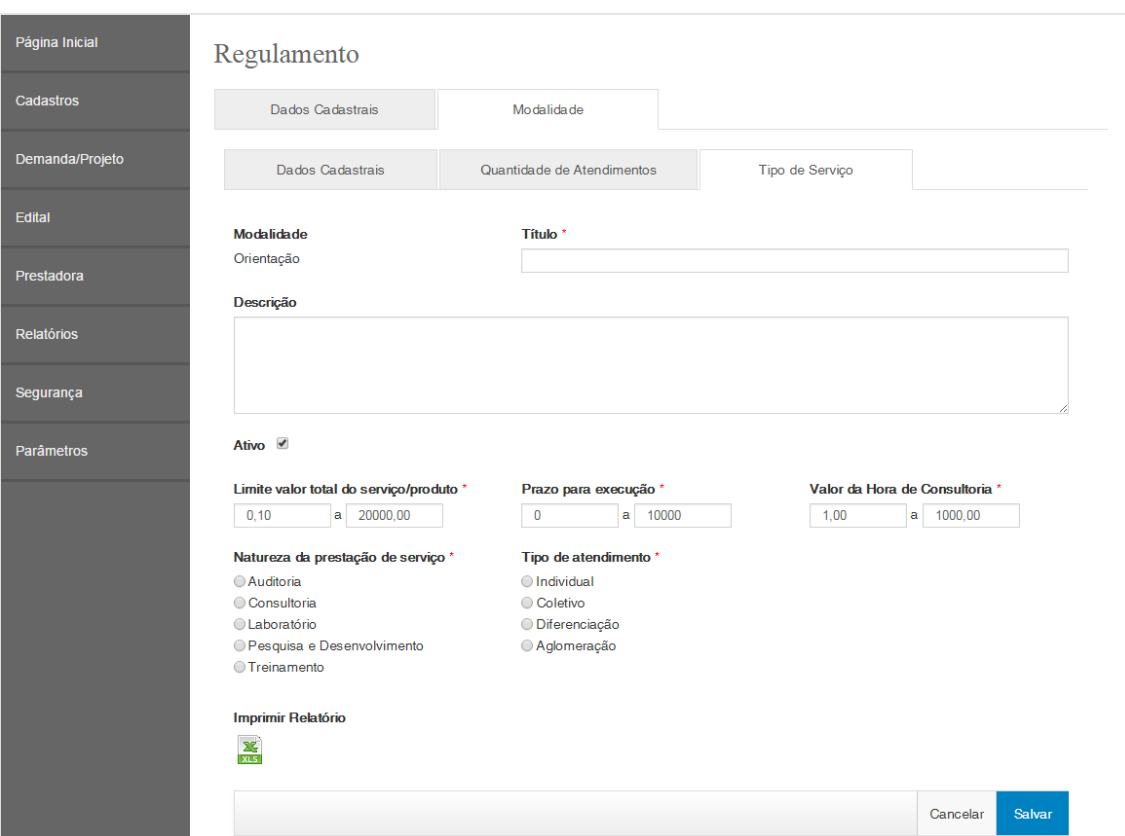

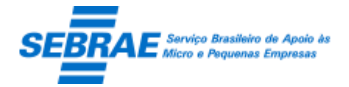

Cliente: Serviço de Apoio Micro e Pequenas Empresas – SEBRAE Criação: 17/08/2012 Objeto: Sistema de Gestão de Consultoria Tecnológica Atualização: 19/02/2019

## **7. Parâmetro Geral: Portal Administração**

### **7.1. Pré-condições**

Usuário que está associado ao perfil que possui permissão nesta tela.

### **7.2. Descrição**

Aba Geral

 Perfil do gestor NA: exibe uma lista com a relação do perfil ativo. O usuário deverá selecionar um perfil.

O perfil selecionado será reconhecido no sistema como gestor NA.

Este campo estará visível e permitirá alteração somente pelo Gestor NA.

 Perfil do gestor UF: exibe uma lista com a relação do perfil ativo. O perfil selecionado será reconhecido no sistema como gestor UF.

Este campo estará visível e permitirá alteração somente pelo Gestor NA.

- Perfil do coordenador temático: exibe uma lista com a relação dos perfis ativos. Somente os usuários que estão no perfil Gestor NA e Gestor UF poderão informá-lo. Para os demais usuários este campo ficará disponível somente para leitura.
- Perfil para visualizar log das telas: exibe uma lista com a relação do perfil ativo. O usuário deverá selecionar um perfil. O perfil selecionado poderá visualizar o link para exibição do log das telas. Este campo poderá ser alterado pelo usuário que esteja no perfil considerado como Gestor NA ou Gestor UF.
- Perfil para responder avaliação do cliente: exibe uma lista com a relação do perfil ativo. O usuário deverá selecionar um perfil. O perfil selecionado poderá visualizar o link para exibição do log das telas.
- Perfil do colegiado: Somente o Gestor NA poderá incluir/alterar este campo, os demais usuários poderão apenas consultar.

O Gestor NA deverá selecionar o perfil que será considerado como Colegiado no sistema. Os usuários considerados "Colegiado" terão acesso ao Portal da Comissão.

Este parâmetro será único e valerá para todas as UFs.

- Remetente do e-mail: este campo deve ser exibido e parametrizado por UF. Somente os usuários que estão associados aos perfis Gestor NA e Gestor UF poderão alterar este campo, os demais usuários poderão apenas visualizar.
- Restrição do optante pelo simples: Exibe todas as naturezas onde o Gestor NA poderá selecionar uma ou mais. Sendo que este campo não será obrigatório.
- Auto-login: As opções deste campo serão: "Sim" e "Não". Seu preenchimento não é obrigatório, porém virá default a opção "Não".

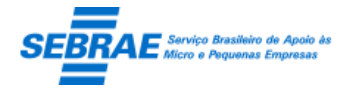

Cliente: Serviço de Apoio Micro e Pequenas Empresas – SEBRAE Criação: 17/08/2012 Objeto: Sistema de Gestão de Consultoria Tecnológica Atualização: 19/02/2019

Através deste campo o sistema saberá se o usuário deve ou não informar o usuário e senha.

Cada UF deve configurar este parâmetro.

 Domínio: o Gestor UF deve informar o domínio de sua rede para que o auto-login seja executado com sucesso.

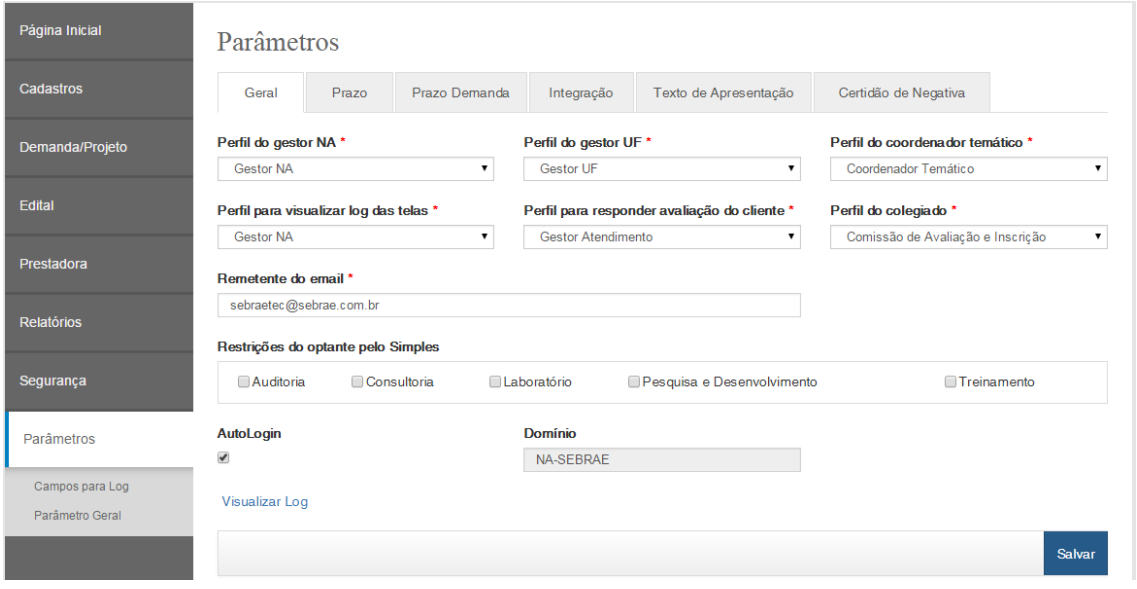

### Aba Prazo

 Aviso para recadastramento: informar o tempo máximo, em dias, que a empresa permanecerá na situação "descadastrada".

Após este prazo o sistema enviará um e-mail ao gestor informando que a empresa está com a situação igual "aguardando recadastramento".

Este campo poderá ser alterado pelo usuário que esteja no perfil considerado como Gestor NA ou Gestor UF.

 Percentual da avaliação: somente o Gestor NA poderá incluir/alterar este campo, os demais usuários poderão apenas consultar.

Serão aceitos os valores entre 1% e 100% com duas casas decimais.

Se for informado um valor menor que 1% ou maior que 100% o sistema deverá exibir a mensagem "Atenção! Favor informar valor entre 1% a 100% no campo Percentual da avaliação".

Se o campo "Percentual da avaliação" não for informado o serviço não irá alterar a situação da prestadora para Descadastrada.

Este parâmetro será único e valerá para todas as UFs.

 Quantidade máxima de CNAE: este campo será alterado somente pelo gestor NA, os demais poderão apenas visualizar esta informação. Por default este campo terá o valor 1, o gestor NA poderá informar qualquer valor superior a 1.

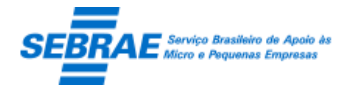

Cliente: Serviço de Apoio Micro e Pequenas Empresas – SEBRAE Criação: 17/08/2012 Objeto: Sistema de Gestão de Consultoria Tecnológica Atualização: 19/02/2019

- Alertar plano de trabalho a vencer: este campo será alterado somente pelo gestor NA, os demais poderão apenas visualizar esta informação. Por default este campo terá o valor 5, o gestor NA poderá informar qualquer valor diferente de zero.
- Prazo para aprovação da inscrição: campo texto que aceitará valor numérico com duas casas decimais. Será permitido informar no mínimo 0,00 e no máximo 100,00. Somente o Gestor NA poderá preencher este campo e valerá para todas as UF's, os demais usuários irão apenas visualizar.
- Quantidade de dias da certidão negativa: campo texto que aceitará valor inteiro maior que ZERO. Somente o Gestor NA poderá preencher este campo e valerá para todas as UF's, os demais usuários irão apenas visualizar.
- Quantidade de dias para cancelar a demanda: campo texto que aceitará valor inteiro maior que ZERO.

Somente o Gestor NA poderá preencher este campo e valerá para todas as UF's, os demais usuários irão apenas visualizar.

 Quantidade de dias para avisar sobre o cancelamento da demanda: campo texto que aceitará valor inteiro maior que ZERO.

Somente o Gestor NA poderá preencher este campo e valerá para todas as UF's, os demais usuários irão apenas visualizar.

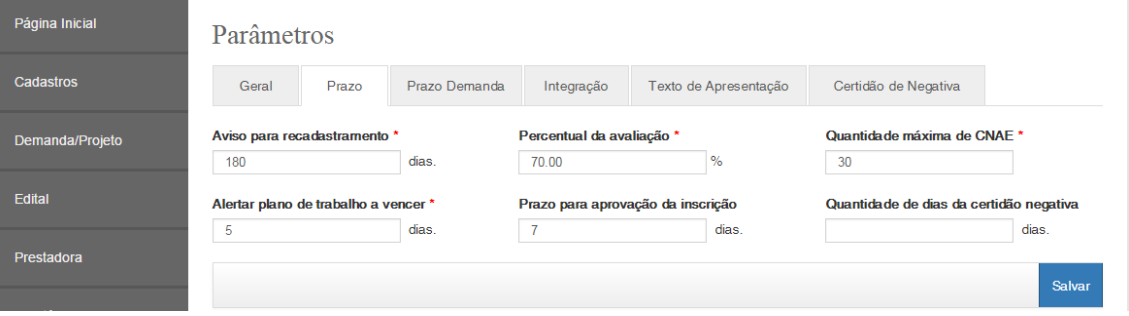

### Prazo Demanda

O gestor de cada uf deve informar estes parâmetros.

- Situação do projeto: exibe uma lista com as situações da demanda/projeto que aguardam uma ação para dar continuidade no processo. Campo de preenchimento obrigatório. As opções disponíveis são:
	- o Aguardando assinatura do contrato
	- o Aguardando envio da proposta
	- o Aguardando relatório final
	- o Proposta em ajuste
	- o Proposta em análise

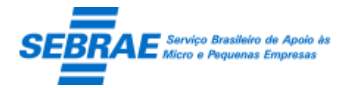

- o Proposta rejeitada
- o Relatório em ajuste
- o Relatório em aprovação
- Prazo em: permite a digitação do prazo para calcular o tempo em que a demanda está na situação.
	- o Dias

A formatação deste campo é 99999. Campo de preenchimento obrigatório, somente se o campo "Prazo em horas" não for informado. Não permitir que o valor 0 (zero) seja inserido.

o Horas

A formatação deste campo é 99999. Campo de preenchimento obrigatório, somente se o campo "Prazo em dias" não for informado. Não permitir que o valor 0 (zero) seja inserido.

- Mensagem: campo texto que permite a digitação do e-mail que será enviado para o perfil configurado no campo "Perfil que receberá o alerta".
- Perfil que receberá o alerta: exibe uma lista com os perfis ativos. O gestor poderá selecionar um ou mais perfil. O perfil configurado neste campo receberá o e-mail de alerta quando o prazo informado vencer. O gestor é obrigado a informar pelo menos um perfil.
- Gride: exibe os prazos cadastrados das situações cadastradas.

#### Tela com a relação dos prazos cadastrados

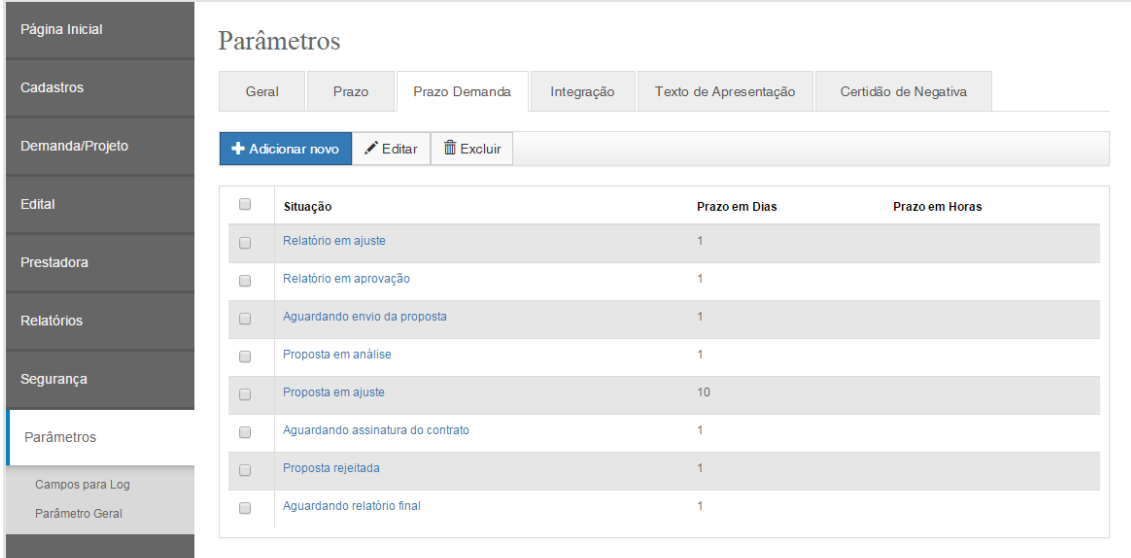

Os itens sinalizados não podem ser excluídos pois já estão em uso em outros cadastros

Tela de cadastro de prazos

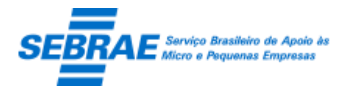

Cliente: Serviço de Apoio Micro e Pequenas Empresas – SEBRAE Criação: 17/08/2012 Objeto: Sistema de Gestão de Consultoria Tecnológica Atualização: 19/02/2019

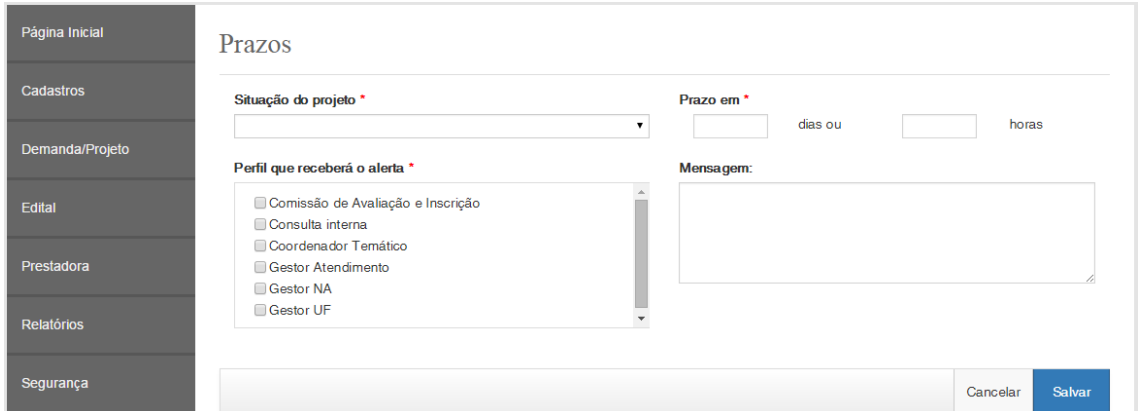

### Aba Integração

- Existe integração com SGC: exibe uma lista com as opções "Sim/Não", será default a opção "Não". Somente o "Gestor NA" poderá atualizar este campo, o valor informado pelo "Gestor NA" será utilizado em todas as UF. O "Gestor UF" poderá visualizar o valor informado.
- Prazo para envio ao SIACWEB na competência anterior: campo texto que permite a digitação da quantidade de dias. Este parâmetro destina-se a limitar o prazo de envio de um atendimento para o SIACWEB em uma certa competência.

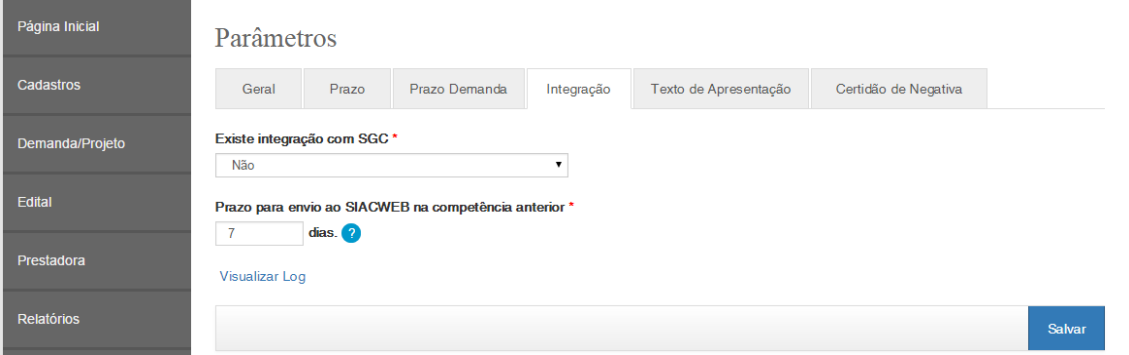

#### Texto de apresentação

- Local de apresentação na Home: exibe as seguintes opções (que serão fixas).
	- o Página inicial (Home)
	- o Cidadão (Apresentação)
	- o Cidadão (Prestadoras de Serviços)
	- o Cidadão (Transparência)
	- o Atendimento
	- o Cliente
	- o Colegiado
	- o Prestadora (Apresentação)

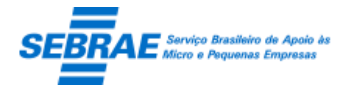

- o Prestadora (Documentos)
- o Prestadora (Inscrição)
- o Prestadora (Consultar Inscrição)
- o SEBRAE

Cada opção acima corresponde a um menu na Página Inicial. Este campo é de preenchimento obrigatório.

Texto: campo texto sem limite de caracteres e seu preenchimento é obrigatório.

Permitir informar no texto: Negrito, itálico, sublinhado, cor, tamanho, tópico.

A fonte será do sistema.

Gride com a relação dos locais de apresentação

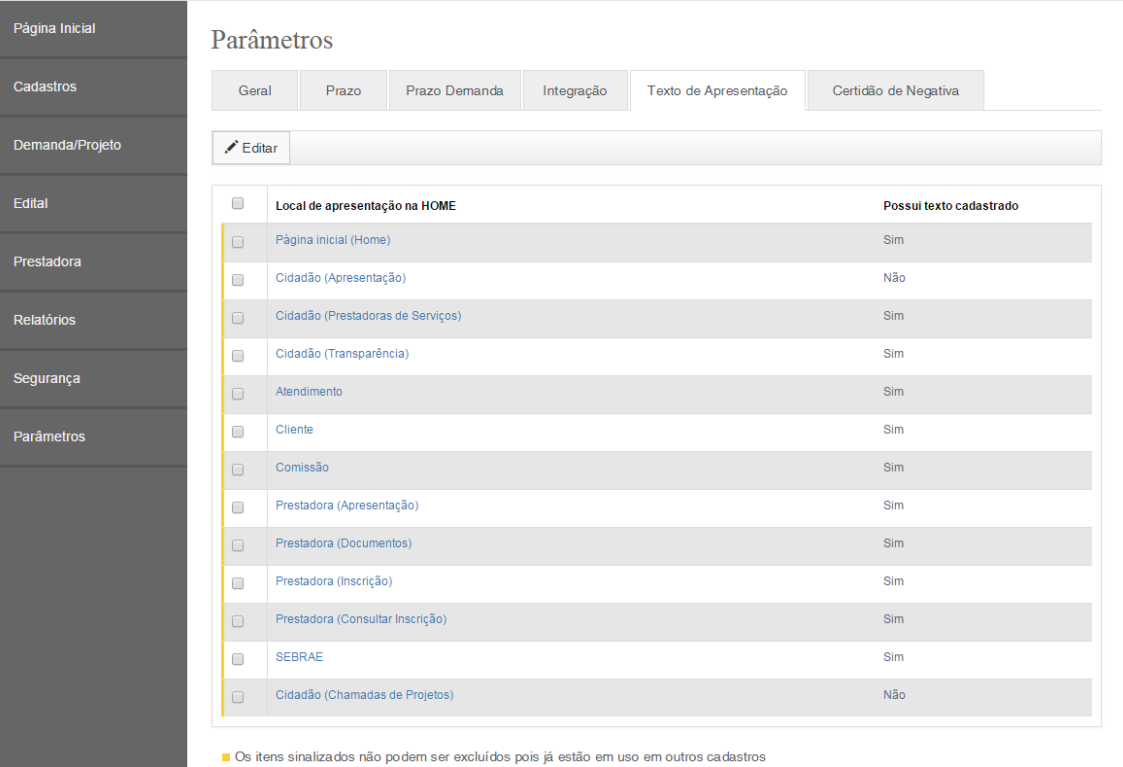

Tela de Cadastro do Texto

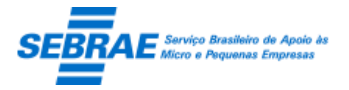

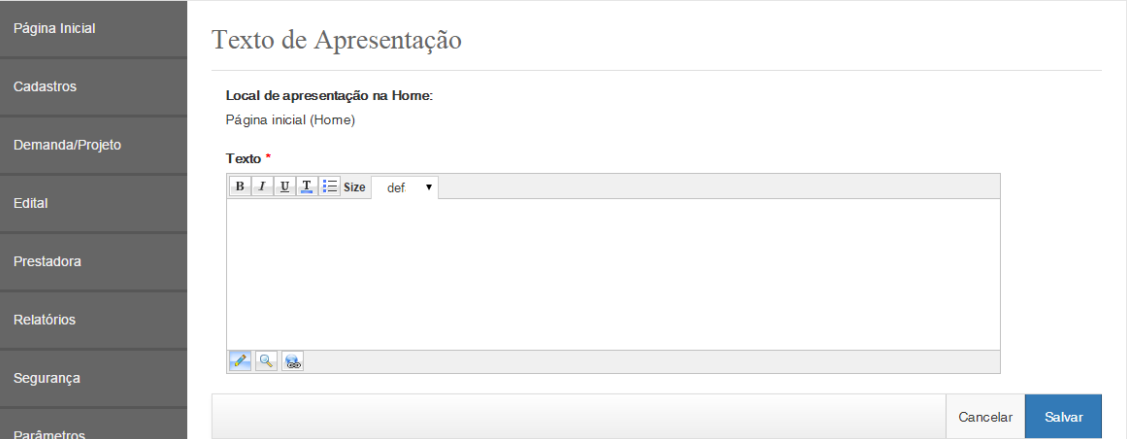

#### Aba Certidão de Negativa

Somente o Gestor NA terá acesso à esta tela.

- Título: campo texto de preenchimento obrigatório que permite a digitação de até 300 caracteres. Este campo é de preenchimento obrigatório.
- Ativo: neste campo deve ser informado se o título está ativo ou não. Por default o campo virá marcado.
- Botão salvar: ao clicar neste botão o sistema verificará se os campos obrigatórios foram preenchidos:
	- o Se não:

O sistema exibe uma mensagem de alerta, padrão do sistema, e o processo será finalizado.

o Se sim:

O sistema verificará se já existe um título cadastrado com o mesmo nome.

Se não: o sistema irá salvar o item.

Se sim: o sistema exibe uma mensagem de alerta e o processo será paralisado.

Gride com a relação das certidões cadastradas

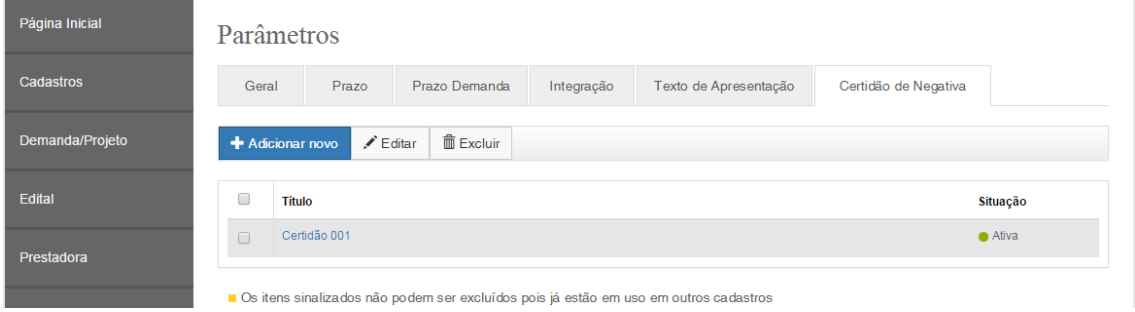

Tela de cadastro das certidões

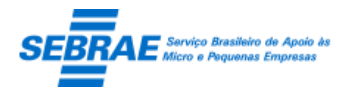

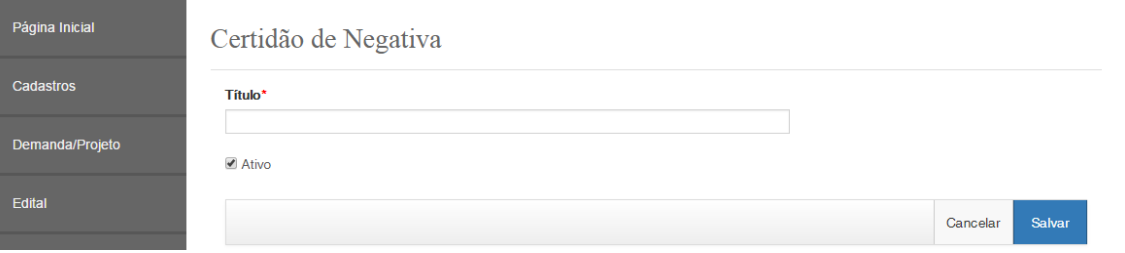

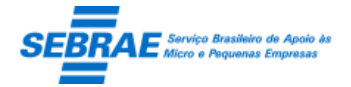

Cliente: Serviço de Apoio Micro e Pequenas Empresas – SEBRAE Criação: 17/08/2012 Objeto: Sistema de Gestão de Consultoria Tecnológica Atualização: 19/02/2019

## **8. Perfil de Aprovação: Portal Administração**

### **8.1. Pré-condições**

Usuário que está associado ao perfil que possui permissão nesta tela.

### **8.2. Descrição**

### **Cadastro**

- Perfil para aprovação da proposta da demanda: exibe uma lista com os perfis ativos. Campo de preenchimento obrigatório.
- Perfil para aprovação de inscrição: exibe uma lista com os perfis ativos. Campo de preenchimento obrigatório.
- Botão Salvar: o sistema verifica se os campos obrigatórios foram preenchidos: se não o sistema exibe uma mensagem de alerta e as informações não são salvas; se forem o sistema irá salvar as informações em tabela customizada.

O gestor de cada uf deve informar esta configuração.

#### Tela de Cadastro

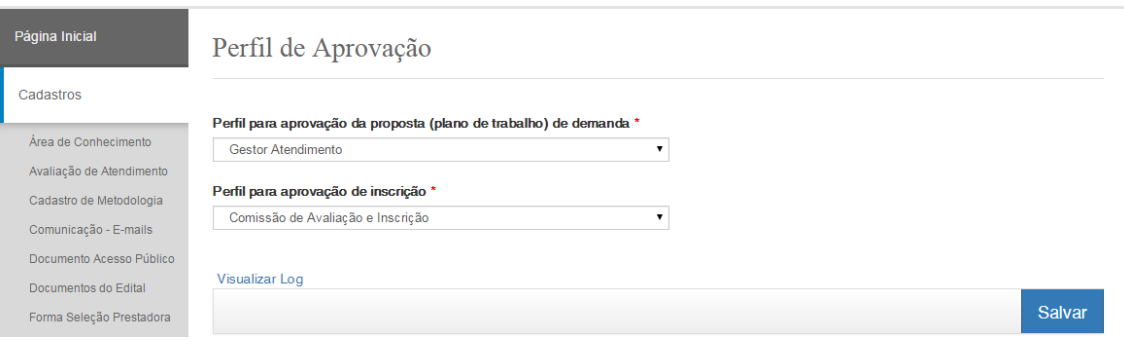

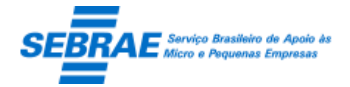

## **9. Forma Seleção Prestadora: Portal Administração**

### **9.1. Pré-condições**

Usuário que está associado ao perfil que possui permissão nesta tela.

### **9.2. Descrição**

### **Cadastro**

- Regulamento: exibe o título do regulamento cadastro no sistema, independente da situação.
- UF: exibe a relação dos 27 estados federativos do Brasil, em ordem alfabética. Este campo é de preenchimento obrigatório.

Deve ser exibida descrição do estado (Minas Gerais) e não a sigla (MG).

- Modalidade: exibe a relação de todas as modalidades do regulamento ATIVO, em ordem alfabética. Este campo é de preenchimento obrigatório.
- Ao selecionar o regulamento + UF + Modalidade o sistema exibe todos os tipos de serviços (associados ao regulamento selecionado + modalidade selecionada) em uma gride. Nesta gride existirá uma barra de rolagem ao invés da paginação.

Será exibida também a coluna "Forma de seleção" com as opções: Rodízio; Dispensa; Licitação. Onde será possivel selecionar uma ou mais de uma forma por tipo de serviço da UF selecionada.

Se para a UF + Modalidade selecionada já existir uma forma de seleção definida o sistema exibe marcado a forma correspondente.

o Exemplo 1

Para a UF MG não existe nenhuma configuração informada. Então após informar a UF e Modalidade o sistema exibe a gride da seguinte forma:

UF: MG

Modalidade: M 001

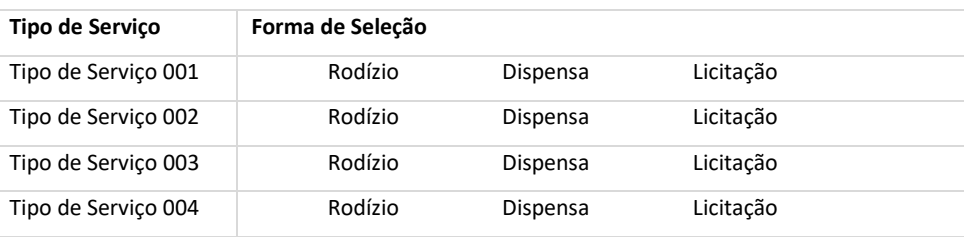

o Exemplo 2

Para a UF MG existe uma configuração informada. Então após informar a UF e Modalidade o sistema exibe a gride da seguinte forma:

UF: MG

Modalidade: M 001

Cliente: Serviço de Apoio Micro e Pequenas Empresas - SEBRAE Criação: 17/08/2012 Objeto: Sistema de Gestão de Consultoria Tecnológica Atualização: 19/02/2019

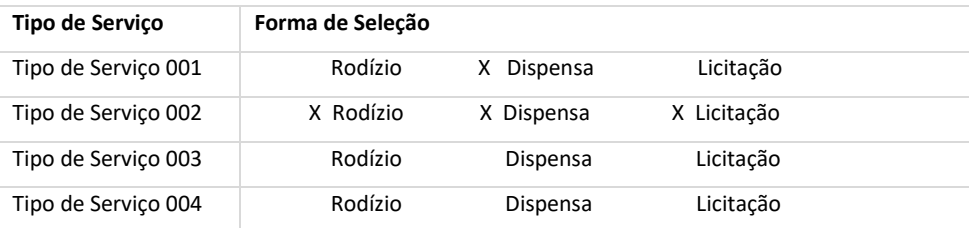

 Se a forma de seleção tiver sido utilizada na demanda (onde a proposta foi solicitada) esta poderá ser alterada. Exemplo: foi criada a demanda XX para o estado de MG. Nesta demanda o gestor selecionou o Tipo de Serviço 002 e a forma de seleção marcada foi Dispensa. Quando o usuário acessar a tela Forma de Seleção e selecionar a UF MG o sistema permitirá que a Forma de Seleção Dispensa seja desmarcada.

### Tela de Cadastro

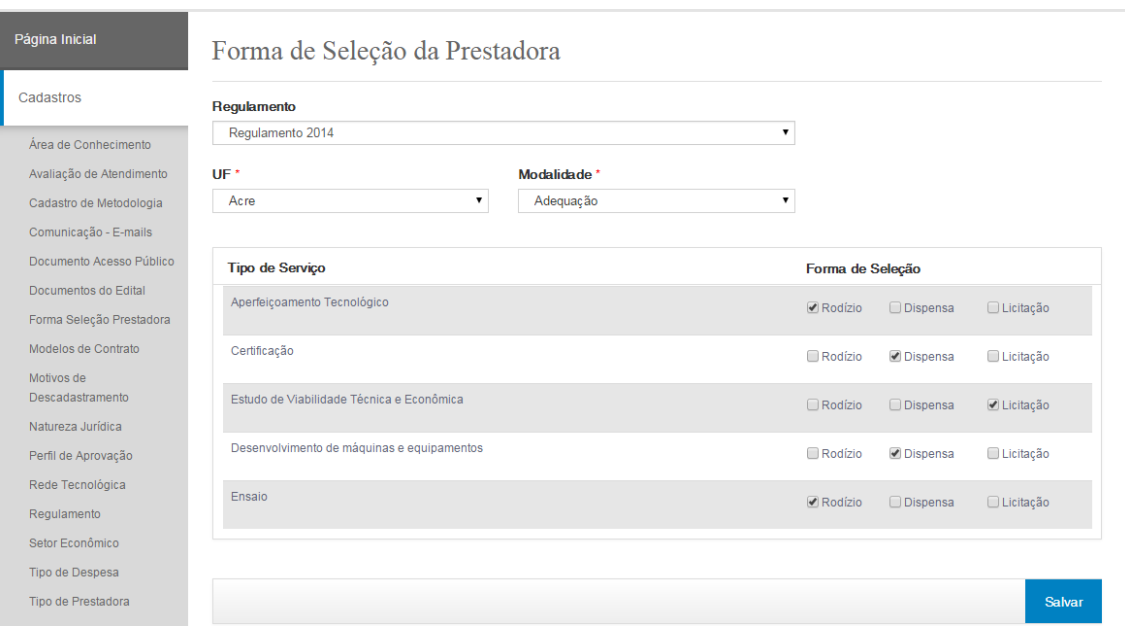

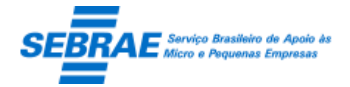

## **10. % Contrapartida Sebrae: Portal Administração**

### **10.1 Pré-condições**

Usuário que está associado ao perfil que possui permissão nesta tela.

### **10.2 Descrição**

Cadastro

- Subsídio NA (%): campo de preenchimento obrigatório que aceitará valor entre 0,00 a 100,00.
- Subsídio Cliente (%): campo de preenchimento obrigatório que aceitará valor entre 0,00 a 100,00.

A soma dos subsídios (NA + Cliente) deve ser exatamente igual a 100%.

Quando o Gestor NA informar o subsídio do NA o sistema irá calcular automaticamente o valor do subsídio do cliente.

Exemplo:

Gestor NA informa os dados abaixo para a UF MG

- $\circ$  Subsídio NA = 80,00
- o O sistema irá colocar no campo Subsídio Cliente o valor 20,00

Importante: O valor que será calculado automaticamente será preenchido após sair do campo de subsídio NA, ou seja o sistema não deve esperar que o Gestor NA salve as informações para depois calcular o campo do subsidio cliente.

O Gestor NA deve informar o subsídio do NA + Cliente para todos os estados.

O campo "Subsídio MEI" é único e valerá para todos os estados. Campo de preenchimento obrigatório que aceitar valor de 0,00 a 100,00

Tela de Cadastro

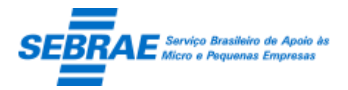

### Cliente: Serviço de Apoio Micro e Pequenas Empresas – SEBRAE Criação: 17/08/2012 Objeto: Sistema de Gestão de Consultoria Tecnológica

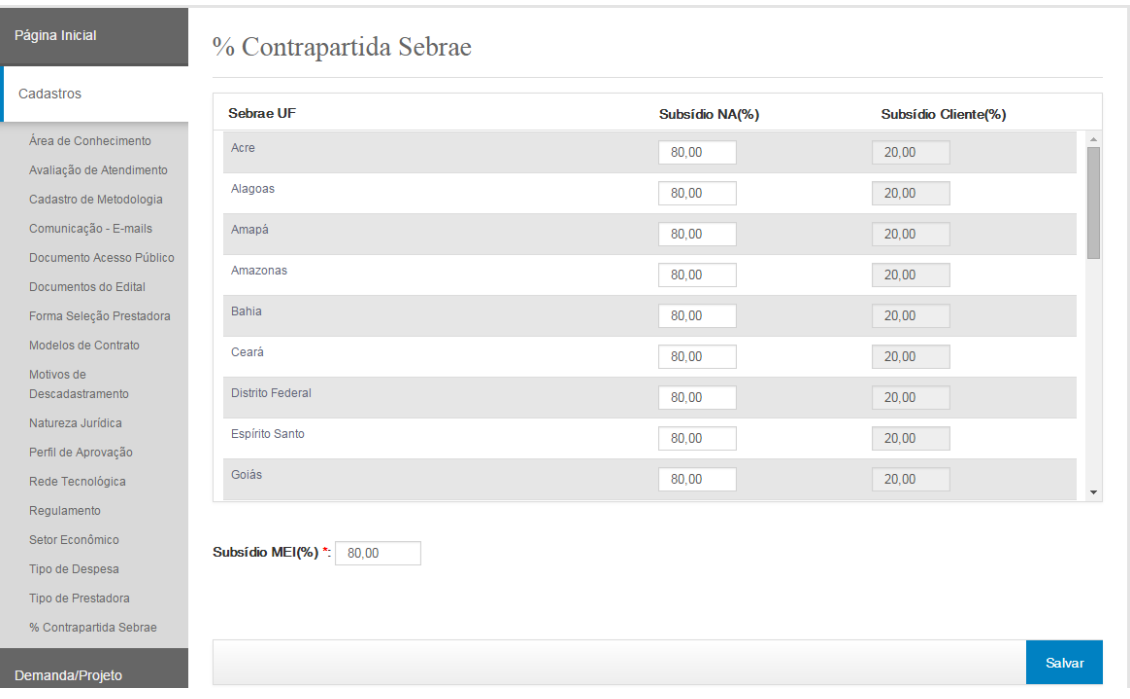

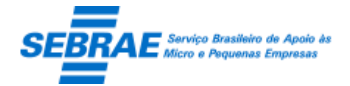

## **11. Avaliação de Atendimento: Portal Administração**

### **11.1. Pré-condições**

Somente os usuários que estão no perfil Gestor NA poderão incluir/alterar/excluir/consultar.

### **11.2. Descrição**

### Filtro

- Nome da avaliação: será exibido o nome da avaliação.
- Situação: informar se exibe avaliação ativa ou inativa.
- Botão Exibir: quando acionado fará a busca no sistema para exibir as avaliações que satisfazem a pesquisa.

### Resultado da pesquisa

- Se retornar dados o sistema exibe uma grade com as colunas:
	- o Excluir: poderá marcar uma ou mais colunas para excluir.
		- Excluindo uma avaliação consequentemente as perguntas associadas serão excluídas.
	- o Editar: o sistema exibe as informações do registro selecionado para edição. Ao editar uma avaliação, o sistema deve exibir também as perguntas associadas.
	- o Nome da avaliação: exibe o nome da avaliação.
	- o Situação: exibe a situação.
	- o O sistema exibe um relatório, no formato .pdf, com as informações dos registros selecionados.
- Se não retornar dados o sistema exibe a mensagem "Nenhuma informação encontrada." no lugar da grade.

### Cadastro do Cabeçalho

- Nome da avaliação: Informar o nome da avaliação. Campo de preenchimento obrigatório.
- Cabeçalho: informar um cabeçalho da avaliação. Campo de preenchimento obrigatório.
- Peso da escala: informar o valor, numérico e inteiro, da escala para a avaliação. Campo de preenchimento obrigatório.
- Ativa: informar se a avaliação está ativa ou inativa.

Se o usuário inativar a avaliação, todas as perguntas serão inativadas também.

- Solicitar a exibição: exibe as opções Sugestões; Reclamações; Comentários.
- Botão Salvar: o sistema verificará se os campos obrigatórios foram preenchidos, se não o sistema exibe uma mensagem de alerta e as informações não são salvas.

Se as verificações estiverem corretas o sistema irá salvar as informações da avaliação em tabela customizada.

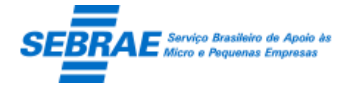

Cliente: Serviço de Apoio Micro e Pequenas Empresas – SEBRAE Criação: 17/08/2012 Objeto: Sistema de Gestão de Consultoria Tecnológica Atualização: 19/02/2019

### Cadastro da Pergunta

- Pergunta: descrição da pergunta. Campo de preenchimento obrigatório.
- Ativa: informar se a pergunta está ativa ou inativa.
- Botão Salvar: o sistema verifica se os campos obrigatórios foram preenchidos, se não o sistema exibe uma mensagem de alerta e as informações não são salvas.

Se a pergunta informada já existe na base, se existir o sistema exibe uma mensagem de alerta e as informações não são salvas.

Se as verificações estiverem corretas o sistema irá salvar as informações da pergunta em tabela customizada, associando-a a avaliação. A situação da avaliação será igual a "Pendente".

O sistema deve permitir que somente uma avaliação fique ativa.

#### Tela de Filtro

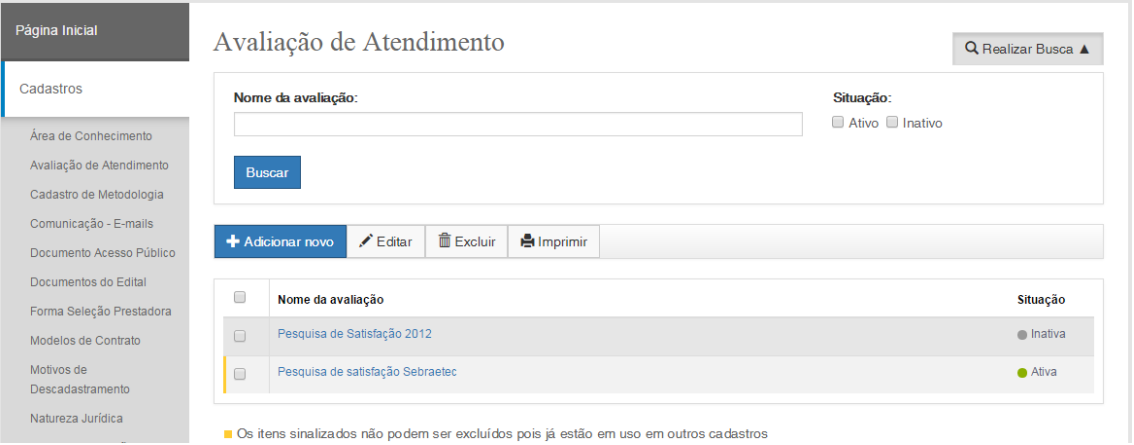

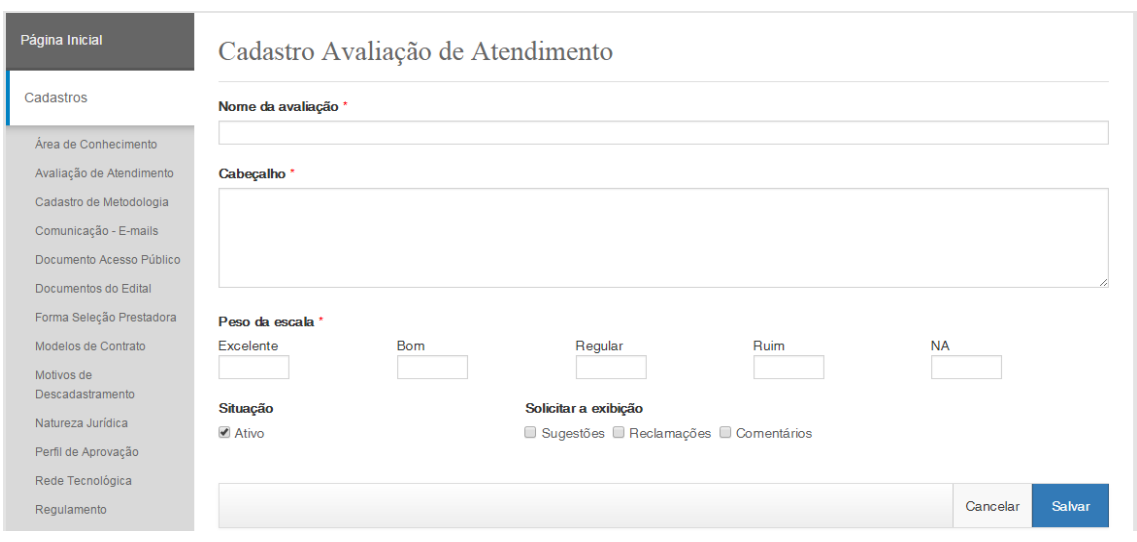

### Tela de Cadastro do Cabeçalho

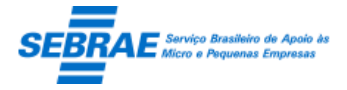

Cliente: Serviço de Apoio Micro e Pequenas Empresas – SEBRAE Criação: 17/08/2012 Objeto: Sistema de Gestão de Consultoria Tecnológica

### Tela de Cadastro da Pergunta

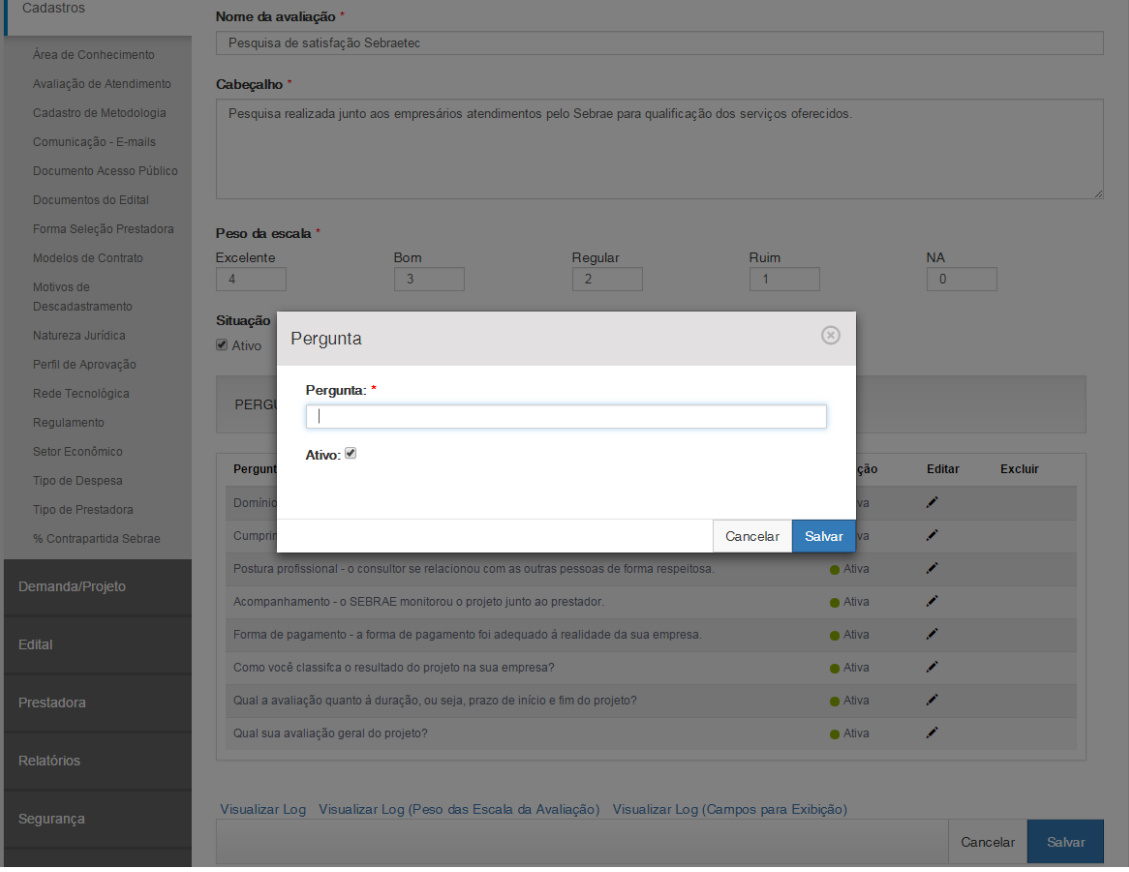

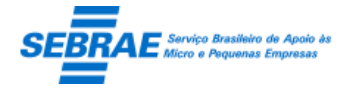

Cliente: Serviço de Apoio Micro e Pequenas Empresas – SEBRAE Criação: 17/08/2012 Objeto: Sistema de Gestão de Consultoria Tecnológica Atualização: 19/02/2019

### **12. Documento Acesso Público: Portal Administração**

### **12.1. Pré-condições**

Somente os usuários que estão no perfil Gestor NA poderão incluir/alterar/excluir/consultar.

### **12.2. Descrição**

### Filtro

- Título do documento: informar o título do documento para pesquisa. Poderá ser digitado parte do título para pesquisa, o sistema não irá diferenciar maiúsculo de minúsculo.
- Situação: exibe as opções ATIVO e INATIVO
- Botão Exibir: ao clicar neste botão o sistema irá pesquisar as informações que satisfaz a pesquisa.

### Resultado da pesquisa

- Se retornar dados o sistema exibe uma grade com as colunas:
	- o Editar: exibe a imagem, onde ao clicar na mesma o sistema exibe as informações do registro.
	- o Excluir: exibe o campo **para a seleção do(s) registro(s) que será(ão) excluído(s)**. Para isso basta marcar este campo e clicar na imagem. Uma mensagem de confirmar será exibida, onde ao confirmar o registro será excluído.
	- o Título do documento: exibe o título do documento.
	- o Arquivo: o sistema deverá abrir o arquivo anexado.
	- o Situação: exibe a situação do documento.
- Se não retornar dados o sistema exibe a mensagem "Nenhuma informação encontrada." no lugar da grade.

### Cadastro

- Título do documento: campo texto com limite de 500 caracteres e de preenchimento obrigatório.
- Arquivo: local para anexar o arquivo. Será permitido somente 1 arquivo por documento. O sistema deve permitir o anexo de arquivos com a extensão: "xls", "xlsx", "doc", "docx", "jpg", "png", "ppt", "pptx", "txt", "pdf", porém o tamanho máximo de cada arquivo deve ser de 4 MB.
- Ativo: informar se o documento está ativo ou não. Por default virá marcado.
- Botão SALVAR: ao clicar neste botão o sistema verifica se os campos obrigatórios foram preenchidos:

Não: sistema exibe mensagem de alerta e o processo é paralisado.

Sim: sistema salva o documento.

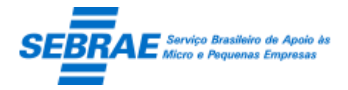

Cliente: Serviço de Apoio Micro e Pequenas Empresas – SEBRAE Criação: 17/08/2012 Objeto: Sistema de Gestão de Consultoria Tecnológica

### Tela de Filtro

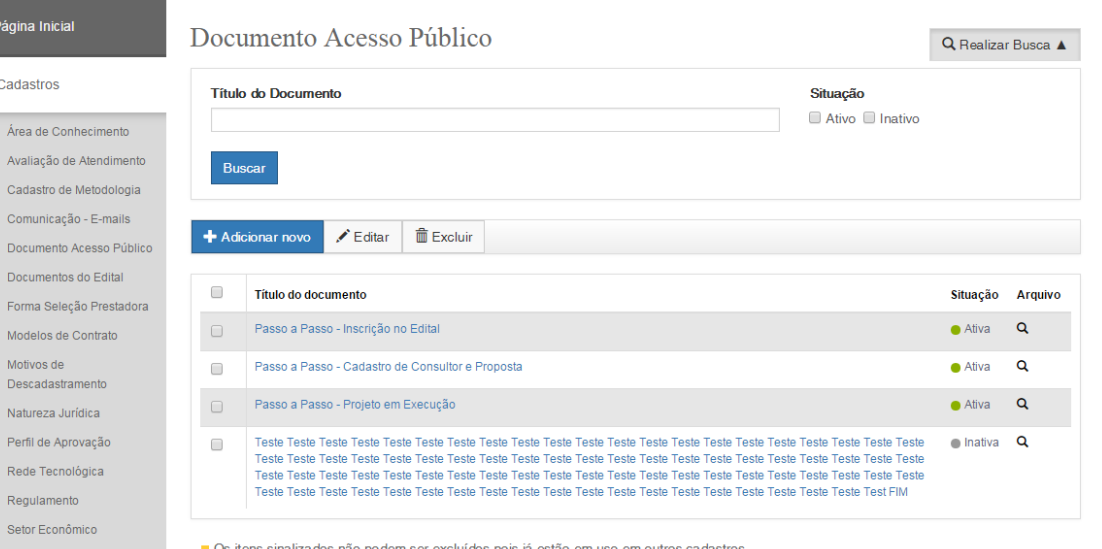

#### Tela de Cadastro

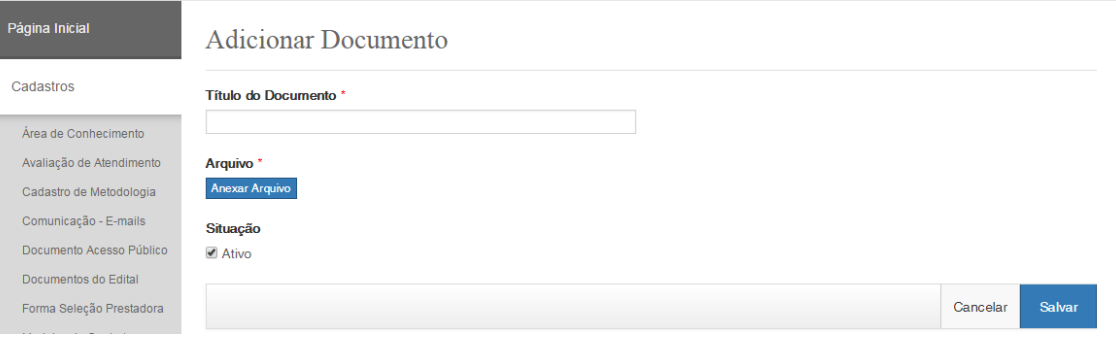

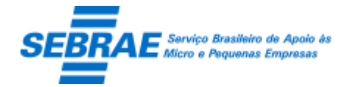

## **13. Documentos do Edital: Portal Administração**

### **13.1. Pré-condições**

Somente os usuários que estão no perfil Gestor NA poderão incluir/alterar/excluir/consultar.

### **13.2. Descrição**

### Filtro

- Descrição: informar o título do documento para pesquisa. Poderá ser digitado parte do título para pesquisa, o sistema não irá diferenciar maiúsculo de minúsculo.
- Situação: exibe as opções ATIVO e INATIVO
- Botão Exibir: ao clicar neste botão o sistema irá pesquisar as informações que satisfaz a pesquisa.

### Resultado da pesquisa

- Se retornar dados o sistema exibe uma grade com as colunas:
	- o Editar: exibe a imagem, onde ao clicar na mesma o sistema exibe as informações do registro.
	- o Excluir: exibe o campo **para a seleção do(s) registro(s) que será(ão) excluído(s)**. Para isso basta marcar este campo e clicar na imagem. Uma mensagem de confirmar será exibida, onde ao confirmar o registro será excluído.
	- o Descrição: exibe a descrição do documento.
	- o Situação: exibe a situação do documento.
- Se não retornar dados o sistema exibe a mensagem "Nenhuma informação encontrada." no lugar da grade.

### Cadastro

- Descrição: campo texto com limite de 500 caracteres e de preenchimento obrigatório.
- Ativo: informar se o documento está ativo ou não. Por default virá marcado.
- Botão SALVAR: ao clicar neste botão o sistema verifica se os campos obrigatórios foram preenchidos:

Não: sistema exibe mensagem de alerta e o processo é paralisado.

Sim: sistema salva o documento.

Tela de Filtro

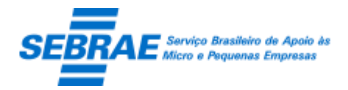

### Cliente: Serviço de Apoio Micro e Pequenas Empresas – SEBRAE Criação: 17/08/2012 Objeto: Sistema de Gestão de Consultoria Tecnológica

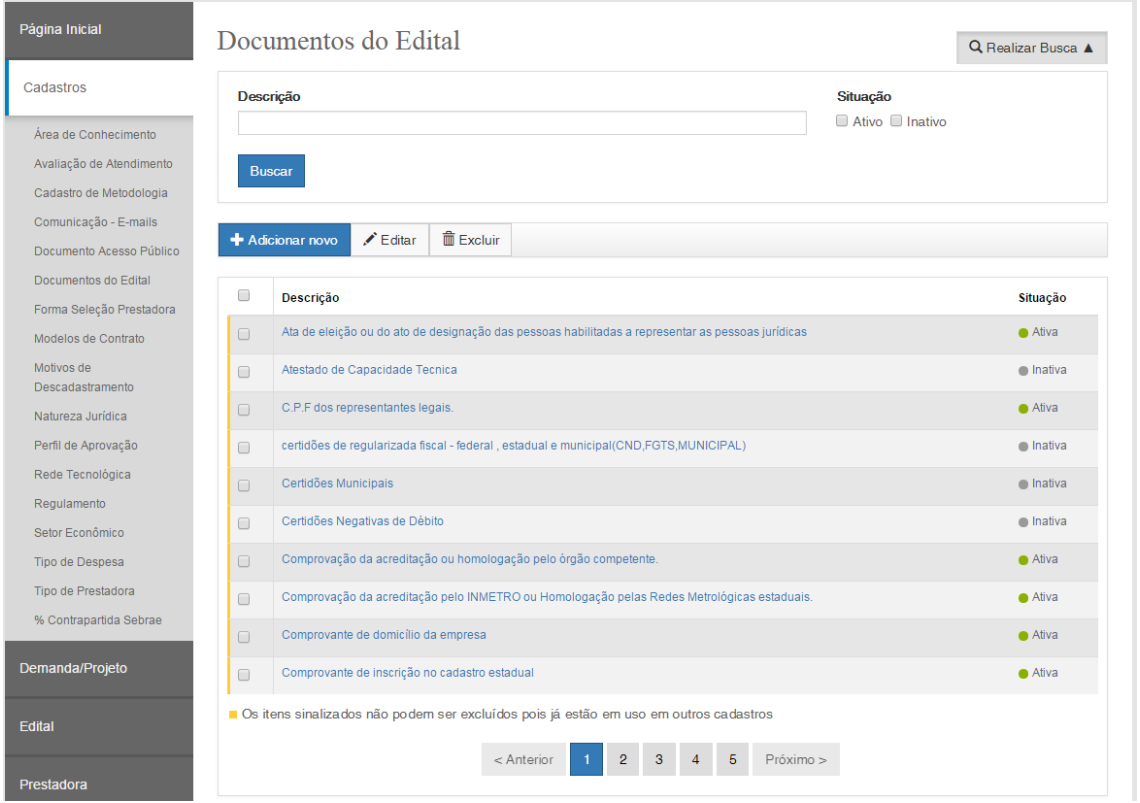

### Tela de Cadastro

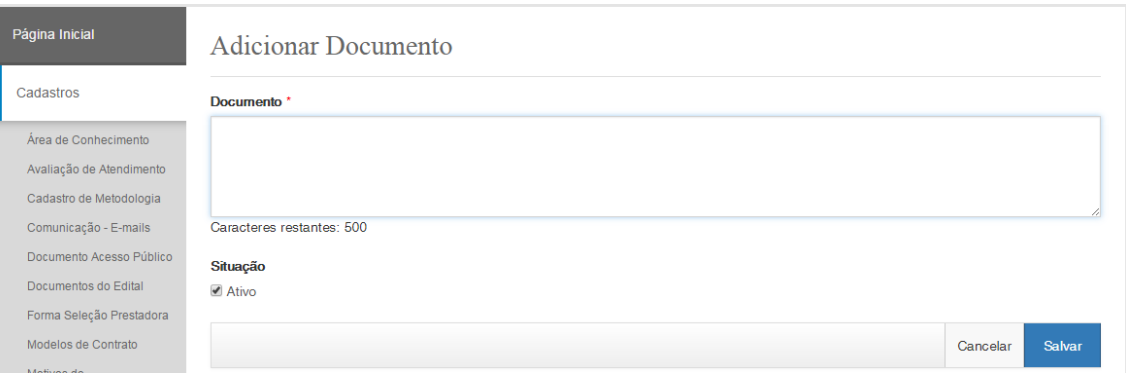

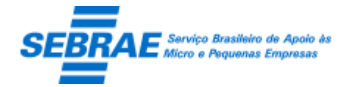

Cliente: Serviço de Apoio Micro e Pequenas Empresas – SEBRAE Criação: 17/08/2012 Objeto: Sistema de Gestão de Consultoria Tecnológica Atualização: 19/02/2019

## **14. Setor Econômico: Portal Administração**

### **14.1. Pré-condições**

Somente os usuários que estão no perfil Gestor NA poderão incluir/alterar/excluir/consultar.

### **14.2. Descrição**

### Filtro

- Descrição: Informa a descrição ou parte da descrição do setor econômico para executar a busca, sem diferenciar maiúsculos e minúsculos.
- Situação: Exibe as opções "ativo/inativo" para buscar o setor econômico pela situação.
- Botão Exibir: quando acionado fará a busca no sistema para exibir os setores econômicos que satisfazem a pesquisa.

Se o usuário não informar os campos de pesquisa, o sistema exibe todos os setores econômicos existentes.

### Resultado da pesquisa

- Se retornar dados o sistema exibe uma grade com as colunas abaixo e a legenda:
	- o Editar: o sistema exibe as informações do registro selecionado para edição.
	- o Excluir: o usuário poderá marcar uma ou mais colunas para excluir o setor econômico.
	- o Descrição: exibe a descrição do setor econômico.
	- o Situação: exibe a situação.
- Se não retornar dados o sistema exibe a mensagem "Nenhuma informação encontrada." no lugar da grade, e a legenda não será exibida.

### Cadastro

- Descrição: Campo texto com limite de 600 caracteres. Campo de preenchimento é obrigatório.
- Ativo: Identifica se o setor econômico está ativo. Este campo virá marcado por default.
- Botão Salvar: o sistema deve verifica se os campos obrigatórios foram preenchidos: se não o sistema exibe uma mensagem de alerta e as informações não são salvas. Se as verificações estiverem corretas o sistema salva as informações em tabela customizada.

Tela de Filtro

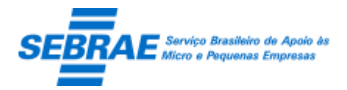

### Cliente: Serviço de Apoio Micro e Pequenas Empresas – SEBRAE Criação: 17/08/2012 Objeto: Sistema de Gestão de Consultoria Tecnológica

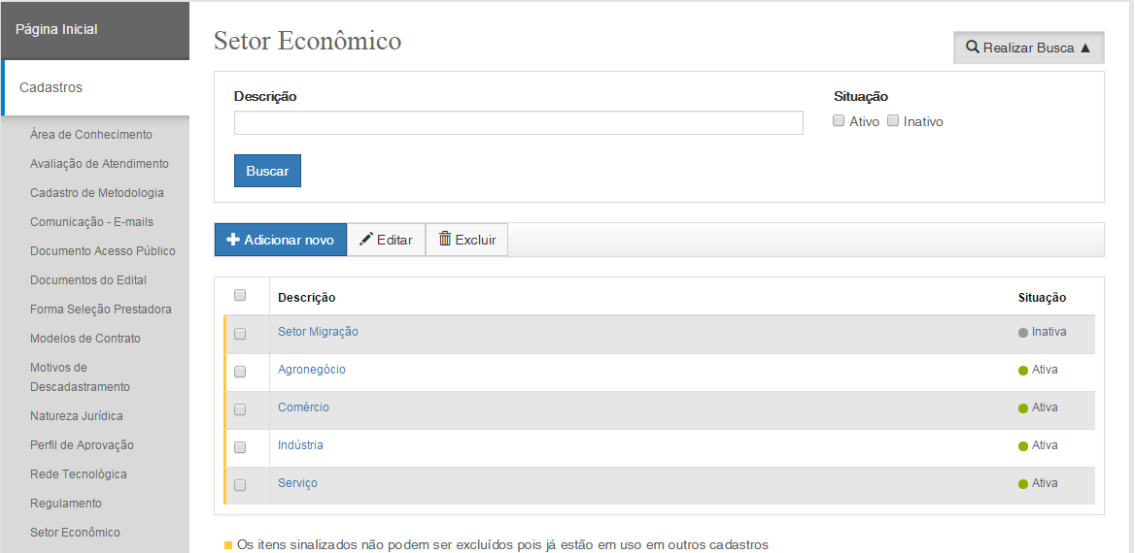

### Tela de Cadastro

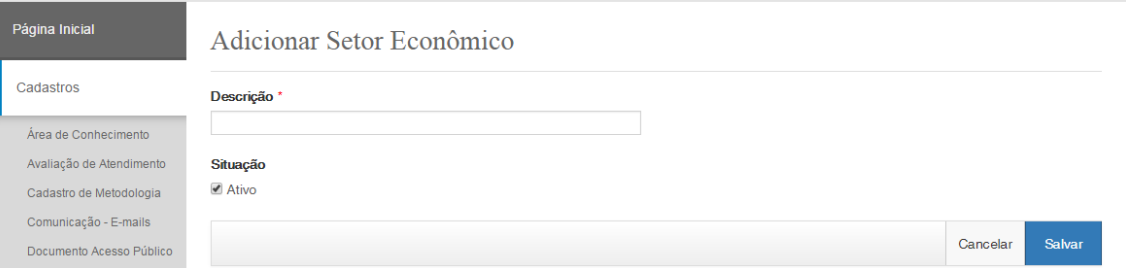

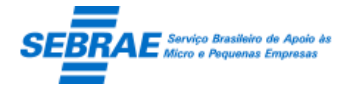

Cliente: Serviço de Apoio Micro e Pequenas Empresas – SEBRAE Criação: 17/08/2012 Objeto: Sistema de Gestão de Consultoria Tecnológica Atualização: 19/02/2019

## **15. Tipo de Despesa: Portal Administração**

### **15.1. Pré-condições**

Somente os usuários que estão no perfil Gestor NA poderão incluir/alterar/excluir/consultar.

### **15.2. Descrição**

### Filtro

- Título: informa o título do tipo de despesa para executar a busca, sem diferenciar maiúsculos e minúsculos.
- Descrição ou parte da descrição: informa a descrição ou parte da descrição do tipo de despesa para executar a busca, sem diferenciar maiúsculos e minúsculos.
- Situação: exibe as opções "ativo/inativo" para buscar o tipo de despesa pela situação.
- Botão Exibir: quando acionado fará a busca no sistema para exibir os tipos de despesas que satisfazem a pesquisa.

Se o usuário não informar os campos de pesquisa, o sistema exibe todos os tipos de despesas existentes.

### Resultado da pesquisa

- Se retornar dados o sistema exibe uma grade com as colunas abaixo e a legenda:
	- o Editar: o sistema exibe as informações do registro selecionado para edição.
	- o Excluir: o usuário poderá marcar uma ou mais colunas para excluir o tipo de despesa.
	- o Título: exibe o título do tipo de despesa.
	- o Situação: exibe a situação.
- Se não retornar dados o sistema exibe a mensagem "Nenhuma informação encontrada." no lugar da grade, e a legenda não será exibida.

#### Cadastro

- Título: campo texto com limite de 600 caracteres. Campo de preenchimento é obrigatório.
- Descrição: campo texto com limite de 10000 caracteres. Campo de preenchimento obrigatório.
- Ativo: identifica se o produto está ativo.
- Botão Salvar: o sistema verifica se os campos obrigatórios foram preenchidos, se não o sistema exibe uma mensagem de alerta e as informações não são salvas.

Se as verificações estiverem corretas o sistema salva as informações em tabela customizada.

Tela de Filtro

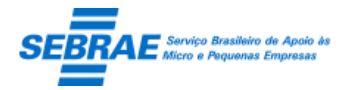

### Cliente: Serviço de Apoio Micro e Pequenas Empresas – SEBRAE Criação: 17/08/2012 Objeto: Sistema de Gestão de Consultoria Tecnológica

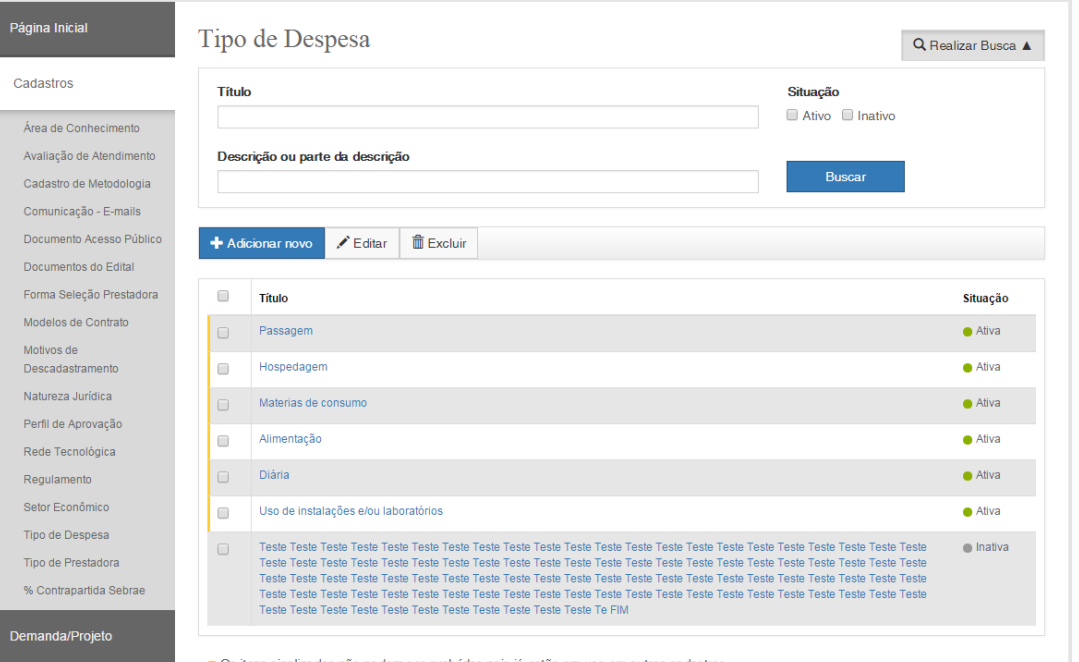

### Cadastro

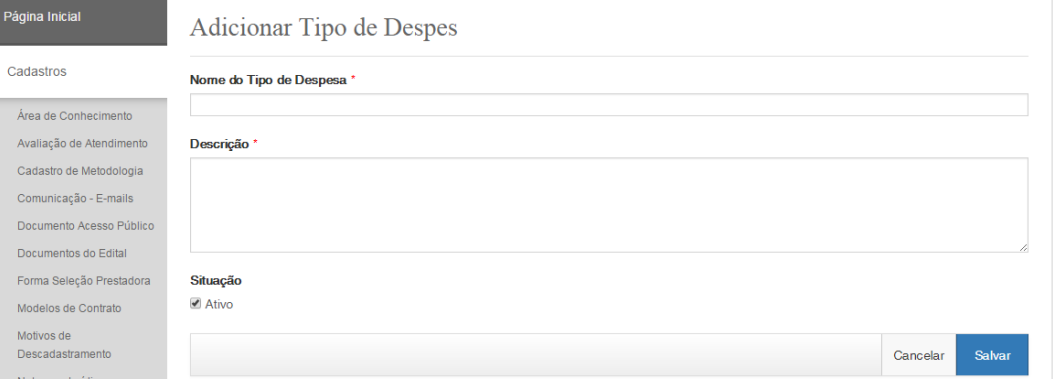

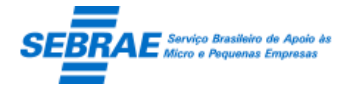

Cliente: Serviço de Apoio Micro e Pequenas Empresas – SEBRAE Criação: 17/08/2012 Objeto: Sistema de Gestão de Consultoria Tecnológica Atualização: 19/02/2019

## **16. Tipo de Prestadora: Portal Administração**

### **16.1. Pré-condições**

Somente os usuários que estão no perfil Gestor NA poderão incluir/alterar/excluir/consultar.

### **16.2. Descrição**

### Filtro

- Tipo de prestadora: informa o título do tipo para executar a busca, sem diferenciar maiúsculos e minúsculos.
- Situação: exibe as opções "ativo/inativo" para buscar o tipo pela situação.
- Botão Exibir: quando acionado fará a busca no sistema para exibir os tipos que satisfazem a pesquisa.

Se o usuário não informar os campos de pesquisa, o sistema exibe todos os tipos existentes.

### Resultado da pesquisa

- Se retornar dados o sistema exibe uma grade com as colunas abaixo e a legenda:
	- o Editar: o sistema exibe as informações do registro selecionado para edição.
	- o Excluir: o usuário poderá marcar uma ou mais colunas para excluir o tipo.
	- o Descrição: exibe o título do tipo.
	- o Situação: exibe a situação.
- Se não retornar dados o sistema exibe a mensagem "Nenhuma informação encontrada." no lugar da grade, e a legenda não será exibida.

### Cadastro

- Descrição: campo texto com limite de 200 caracteres. Campo de preenchimento é obrigatório.
- Ativo: identifica se o tipo está ativo.
- Botão Salvar: o sistema verifica se os campos obrigatórios foram preenchidos, se não o sistema exibe uma mensagem de alerta e as informações não são salvas.

Se as verificações estiverem corretas o sistema salva as informações em tabela customizada.

Tela de Filtro

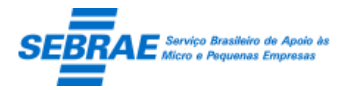

### Cliente: Serviço de Apoio Micro e Pequenas Empresas – SEBRAE Criação: 17/08/2012 Objeto: Sistema de Gestão de Consultoria Tecnológica

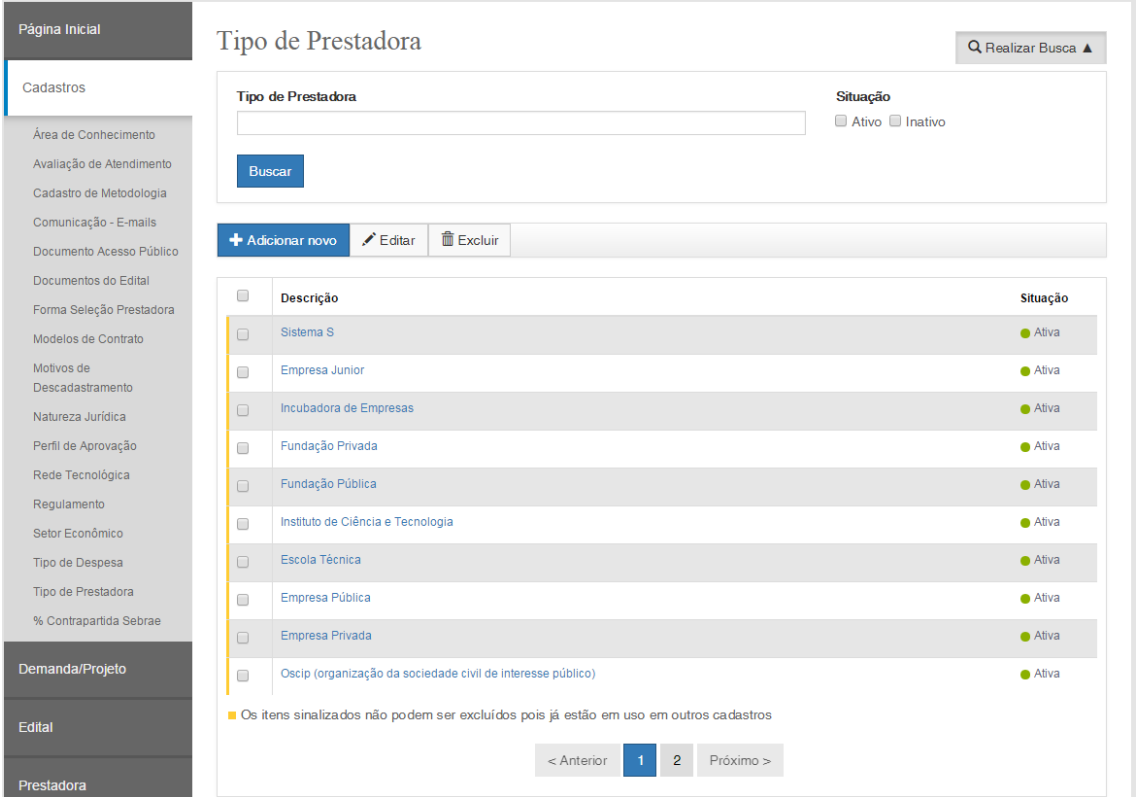

### Cadastro

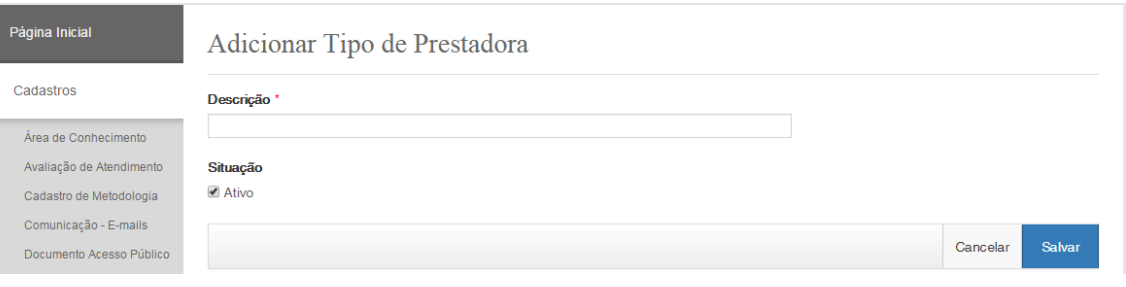
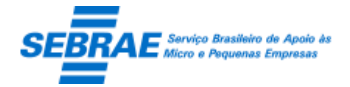

Cliente: Serviço de Apoio Micro e Pequenas Empresas – SEBRAE Criação: 17/08/2012 Objeto: Sistema de Gestão de Consultoria Tecnológica Atualização: 19/02/2019

# **17. Natureza Jurídica: Portal Administração**

# **17.1. Pré-condições**

Somente os usuários que estão no perfil Gestor NA poderão incluir/alterar/excluir/consultar.

# **17.2. Descrição**

## Filtro

 Descrição: informa o título da natureza para executar a busca, sem diferenciar maiúsculos e minúsculos.

- Situação: exibe as opções "ativo/inativo" para buscar a natureza pela situação.
- Botão Exibir: quando acionado fará a busca no sistema para exibir as naturezas que satisfazem a pesquisa.

Se o usuário não informar os campos de pesquisa, o sistema exibe todas as naturezas existentes.

## Resultado da pesquisa

- Se retornar dados o sistema exibe uma grade com as colunas abaixo:
	- o Editar: o sistema exibe as informações do registro selecionado para edição.
	- o Excluir: o usuário poderá marcar uma ou mais colunas para excluir a natureza.
	- o Descrição: exibe o título da natureza.
	- o Situação: exibe a situação.
- Se não retornar dados o sistema exibe a mensagem "Nenhuma informação encontrada." no lugar da grade, e a legenda não será exibida.

## Cadastro

- Descrição: campo texto com limite de 200 caracteres. Campo de preenchimento é obrigatório.
- Ativo: identifica se a natureza está ativa.
- Botão Salvar: o sistema verifica se os campos obrigatórios foram preenchidos, se não o sistema exibe uma mensagem de alerta e as informações não são salvas.

Se as verificações estiverem corretas o sistema salva as informações em tabela customizada.

Tela de Filtro

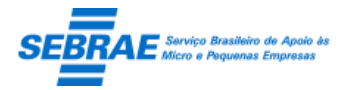

# Cliente: Serviço de Apoio Micro e Pequenas Empresas – SEBRAE Criação: 17/08/2012 Objeto: Sistema de Gestão de Consultoria Tecnológica

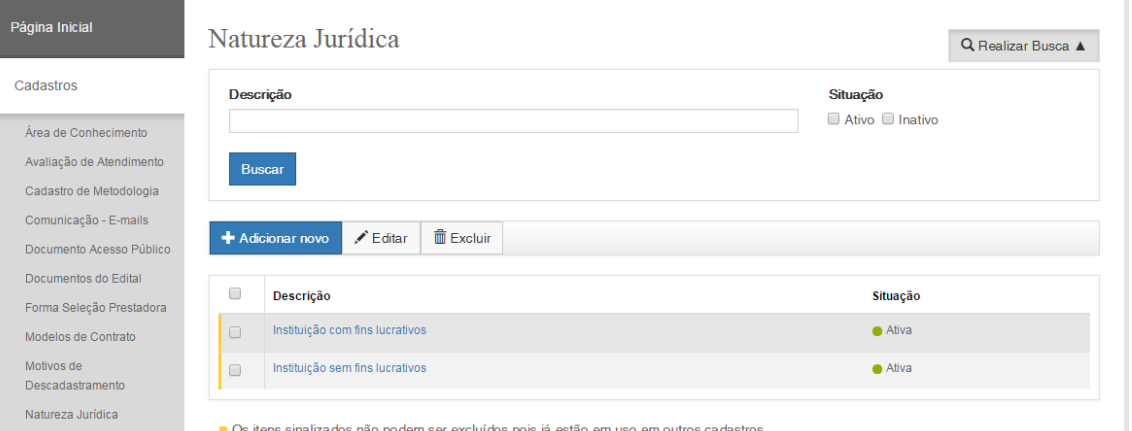

# Cadastro

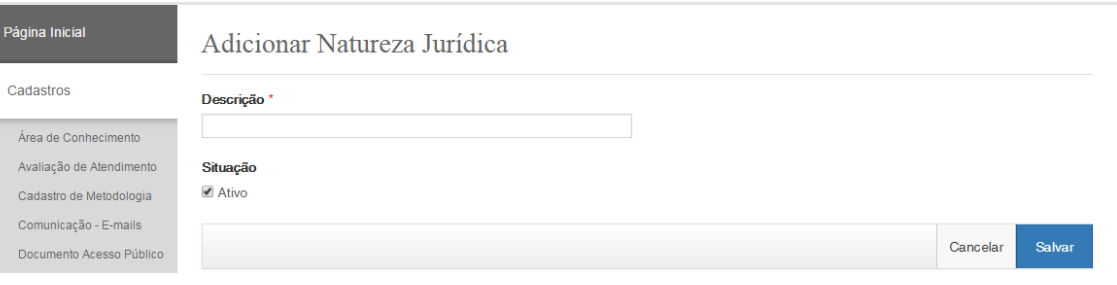

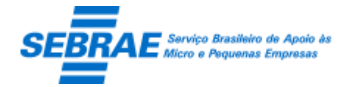

Cliente: Serviço de Apoio Micro e Pequenas Empresas – SEBRAE Criação: 17/08/2012 Objeto: Sistema de Gestão de Consultoria Tecnológica Atualização: 19/02/2019

# **18. Motivos de Descadastramento: Portal Administração**

# **18.1. Pré-condições**

Somente os usuários que estão no perfil Gestor NA poderão incluir/alterar/excluir/consultar.

# **18.2. Descrição**

## Filtro

- Título do motivo de descadastramento: informa o título para executar a busca, sem diferenciar maiúsculos e minúsculos.
- Situação: exibe as opções "ativo/inativo" para buscar o motivo pela situação.
- Botão Exibir: quando acionado fará a busca no sistema para exibir os motivos que satisfazem a pesquisa.

Se o usuário não informar os campos de pesquisa, o sistema exibe todos os motivos.

## Resultado da pesquisa

- Se retornar dados o sistema exibe uma grade com as colunas abaixo:
	- o Editar: o sistema exibe as informações do registro selecionado para edição.
	- o Excluir: o usuário poderá marcar uma ou mais colunas para excluir o motivo.
	- o Motivo de descadastramento: exibe o motivo.
	- o Situação: exibe a situação.
- Se não retornar dados o sistema exibe a mensagem "Nenhuma informação encontrada." no lugar da grade, e a legenda não será exibida.

# Cadastro

- Título do motivo de descadastramento: campo texto com limite de 500 caracteres. Campo de preenchimento é obrigatório.
- Ativo: identifica se o motivo está ativo.
- Botão Salvar: o sistema verifica se os campos obrigatórios foram preenchidos, se não o sistema exibe uma mensagem de alerta e as informações não são salvas.

Se as verificações estiverem corretas o sistema salva as informações em tabela customizada.

Tela de Filtro

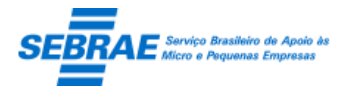

# Cliente: Serviço de Apoio Micro e Pequenas Empresas – SEBRAE Criação: 17/08/2012 Objeto: Sistema de Gestão de Consultoria Tecnológica

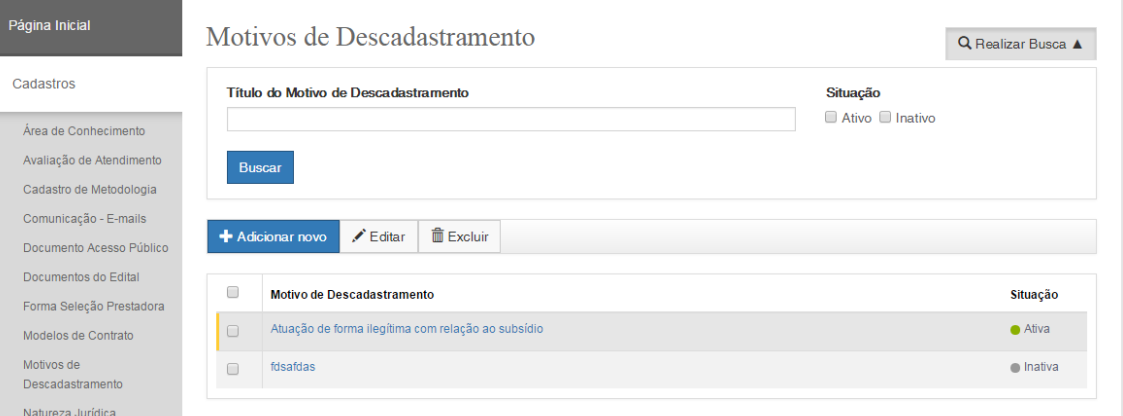

Os itens sinalizados não podem ser excluídos pois já estão em uso em outros cadastros

# Cadastro

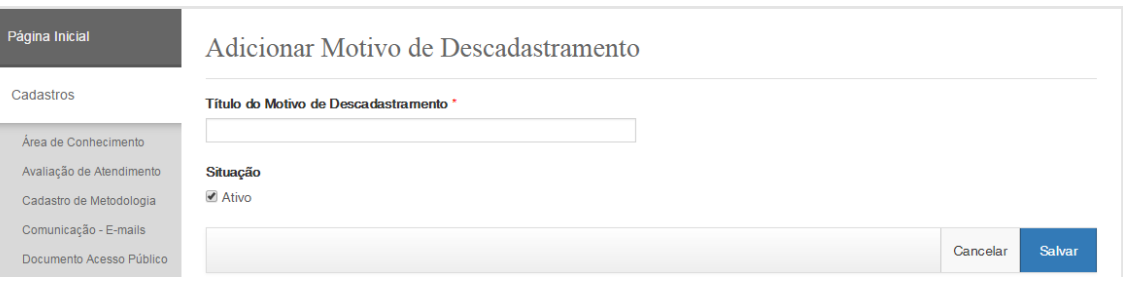

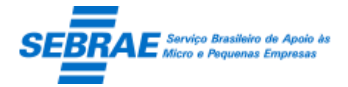

Cliente: Serviço de Apoio Micro e Pequenas Empresas – SEBRAE Criação: 17/08/2012 Objeto: Sistema de Gestão de Consultoria Tecnológica Atualização: 19/02/2019

# **19. Metodologia: Portal Administração**

# **19.1. Pré-condições**

Somente os usuários que estão no perfil Gestor NA/Coordenador Temático poderão incluir/alterar/excluir/consultar.

# **19.2. Descrição**

# Filtro

- Título da metodologia: campo texto que permitirá ao Gestor NA informar o título da metodologia ou parte do mesmo para pesquisa. O sistema não irá diferenciar maiúsculo de minúsculo.
- Área: exibe uma lista com todas as áreas, independentemente da situação, cadastrada.
- Subárea: exibe uma lista com todas as subáreas, independentemente da situação, associada à área selecionada.
- Edital: exibe todos os editais cadastrados. Em ordem alfabética, mostrando o código + descrição.
- Tipo de Serviço: exibir todos os tipos de serviços ativos.
- Situação da metodologia: exibe as opções ATIVO e INATIVO
- Botão Exibir: ao clicar neste botão o sistema irá pesquisar as informações que satisfaz a pesquisa.

## Resultado da pesquisa

- Se retornar dados o sistema exibe uma grade com as colunas abaixo:
	- o Editar: o sistema exibe as informações do registro.
	- o Excluir: o usuário poderá marcar uma ou mais colunas para excluir o tipo.
	- o Metodologia: exibe o título da metodologia.
	- o Situação: exibe a situação.
- Se não retornar dados o sistema exibe a mensagem "Nenhuma informação encontrada." no lugar da grade, e a legenda não será exibida.

## **Cadastro**

- Título da metodologia: campo texto com limite de 200 caracteres e de preenchimento obrigatório.
- Situação do edital: exibe as situações do edital.
- Edital: exibir todos editais da situação selecionada

O campo "Edital" deve exibir também o código do edital, além da descrição. Colocar em ordem alfabética.

 Área/subárea de conhecimento: exibe uma lista com todas as áreas/subáreas, independentemente da situação, cadastradas. Campo de preenchimento obrigatório, ou seja, pelo menos uma área deve ser marcada.

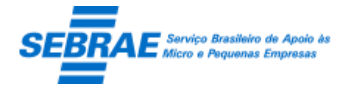

Cliente: Serviço de Apoio Micro e Pequenas Empresas – SEBRAE Criação: 17/08/2012 Objeto: Sistema de Gestão de Consultoria Tecnológica Atualização: 19/02/2019

Se edital selecionado, exibir a área/subárea do edital selecionado.

- Tipo de Serviço: exibir todos os tipos de serviços ativos. Exibir o tipo de serviço do edital selecionado.
- Exibir Prestadoras: permite a busca das prestadoras, através das opções:

Todas: virá marcada por default.

Por CNPJ: ao clicar nesta opção o sistema exibe o campo CNPJ para que o usuário informe um CNPJ para pesquisar

 Relação das prestadoras: exibe todas as prestadoras ativas que possui relato no edital/área/subárea/tipo de serviço. Esta lista é ordenar por Nome Fantasia (ordem alfabética). As informações exibidas são: Nome fantasia + CNPJ + Nº inscrição.

O usuário deve selecionar a(s) prestadora(s) que deseja associar a metodologia e clicar no botão SELECIONAR.

Ao fazer isso o sistema enviará a(s) prestadora(s) selecionada(s) para a grid "Prestadoras selecionadas". Estas prestadoras que estarão associadas a demanda.

- Ativo: informar se a metodologia está ativa ou não. Por default virá marcado.
- Botão SALVAR: ao clicar neste botão o sistema irá verificar se os campos obrigatórios foram preenchidos:

Não: sistema exibe mensagem de alerta e o processo é paralisado.

Sim: sistema irá salvar as informações da metodologia.

Ao editar uma metodologia que possui prestadora associada, independente se existe ou não associação com demanda, o sistema permitirá:

- 1.1. Alterar o campo ATIVO
- 1.2. Adicionar novas prestadoras
- 1.3. Remover prestadoras selecionadas

Tela de Filtro

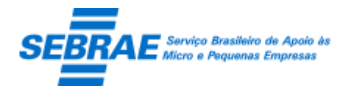

# Cliente: Serviço de Apoio Micro e Pequenas Empresas – SEBRAE Criação: 17/08/2012 Objeto: Sistema de Gestão de Consultoria Tecnológica

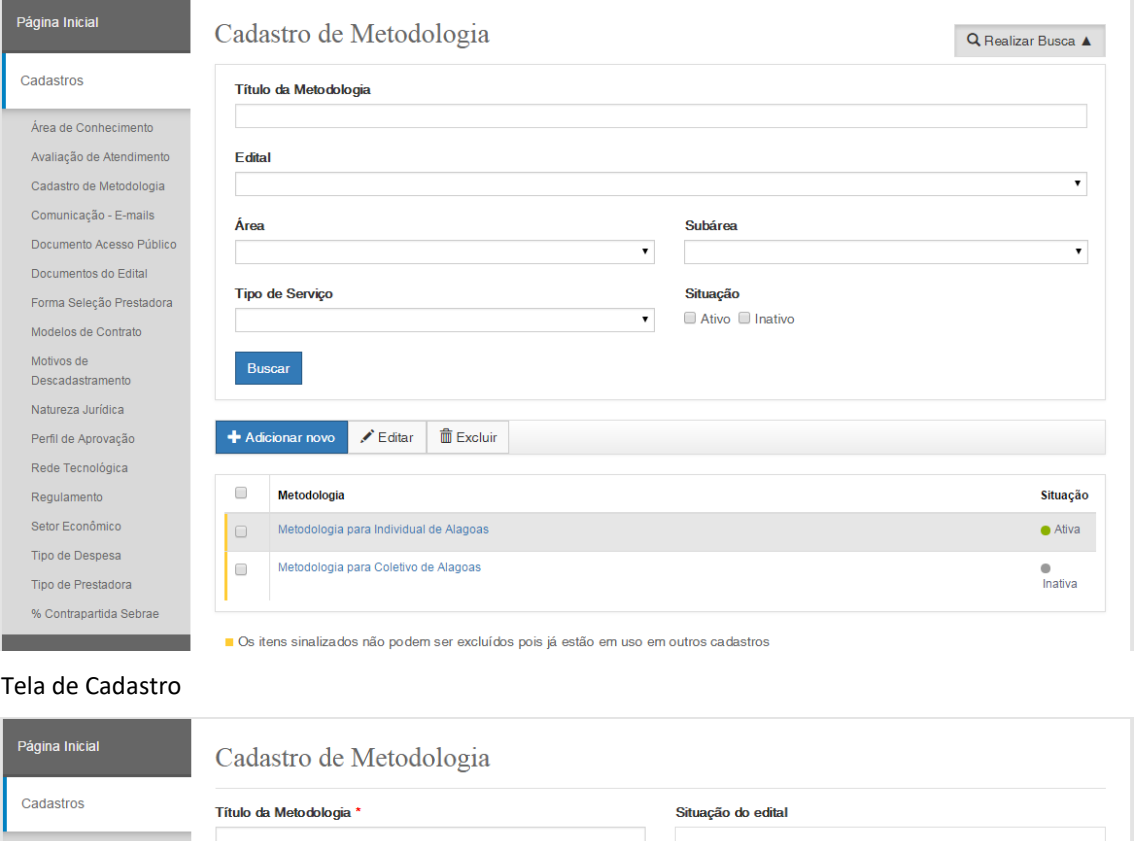

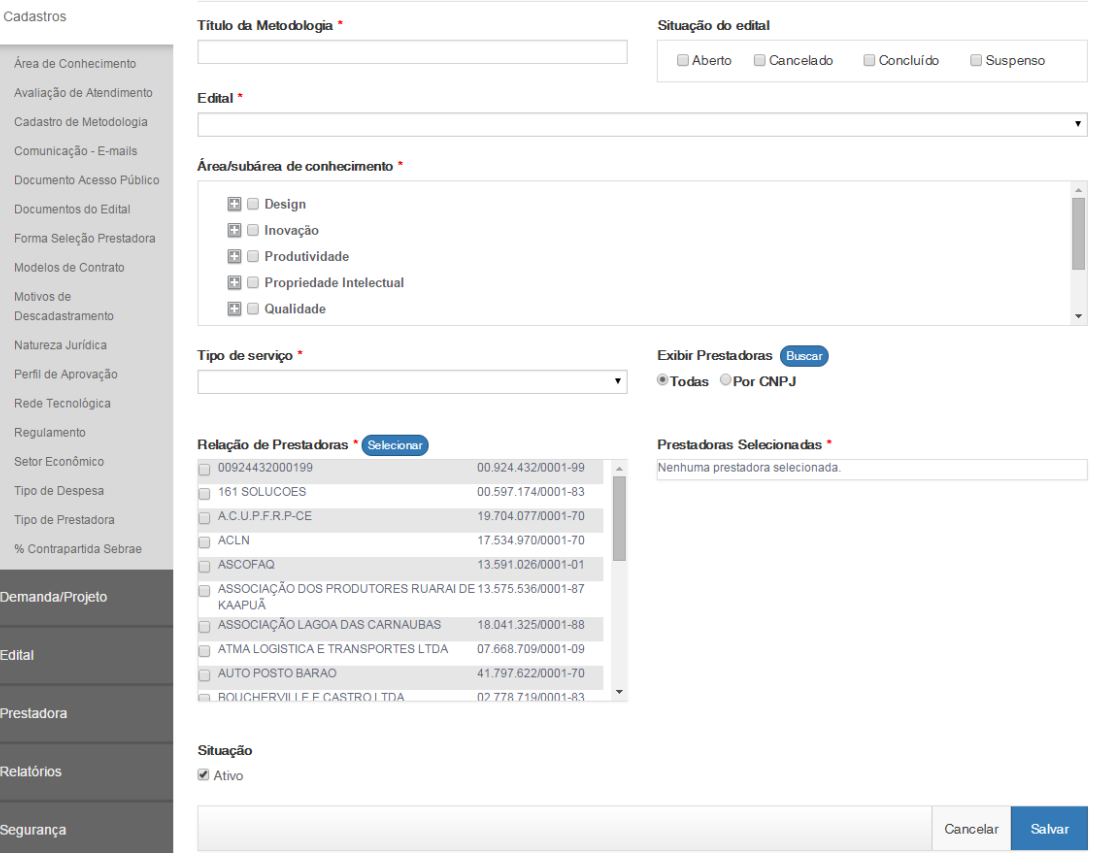

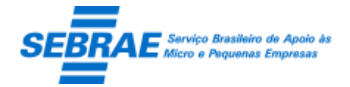

# **20. Rede Tecnológica: Portal Administração**

# **20.1. Pré-condições**

Usuário que está associado ao perfil que possui permissão nesta tela.

# **20.2. Descrição**

## Filtro

- Nome: campo texto que permitirá ao usuário informar o título da rede ou parte do mesmo para pesquisa. O sistema não irá diferenciar maiúsculo de minúsculo.
- CNPJ: campo texto que permitirá ao usuário informar o CNPJ da prestadora selecionada que deseja pesquisar.
- Nome fantasia: campo texto que permitirá ao usuário informar o nome fantasia da prestadora selecionada ou parte do mesmo para pesquisa. O sistema não irá diferenciar maiúsculo de minúsculo.
- Situação: exibe as opções ATIVO e INATIVO
- Botão Exibir: ao clicar neste botão o sistema irá buscar a Rede Tecnológica que satisfaz a pesquisa.

## Resultado da pesquisa

- Se retornar dados o sistema exibe uma grade com as colunas abaixo:
	- o Editar: o sistema exibe as informações do registro.
	- o Excluir: o usuário poderá marcar uma ou mais colunas para excluir a rede.
	- o Rede Tecnológica: exibe o nome da rede.
	- o Situação: exibe a situação.
- Se não retornar dados o sistema exibe a mensagem "Nenhuma informação encontrada." no lugar da grade, e a legenda não será exibida.

## Cadastro

- Título: campo texto com limite de 150 caracteres e de preenchimento obrigatório.
- Descrição: campo texto com limite de 500 caracteres e de preenchimento obrigatório.
- Ativo: informar se a rede está ativa ou não. Por default virá marcado.
- Exibir prestadoras: através deste campo o usuário conseguirá visualizar as prestadoras Ativas no sistema. Será disponibilizada duas opções:
	- Todas: exibe todas as prestadoras ativas
	- Por CNPJ: permitirá a digitação do CNPJ para exibir a prestadora especifica.

Ao clicar em Buscar o sistema deve exibir a prestadora ATIVA, no campo "Prestadoras disponíveis", que satisfaça a opção selecionada.

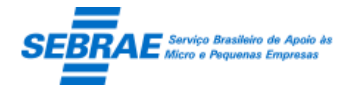

Cliente: Serviço de Apoio Micro e Pequenas Empresas – SEBRAE Criação: 17/08/2012 Objeto: Sistema de Gestão de Consultoria Tecnológica Atualização: 19/02/2019

- Prestadoras disponíveis: exibe todas as prestadoras ativas cadastradas no sistema. Ordenar pelo Nome Fantasia (ordem alfabética). As informações que serão exibidas são: Nome fantasia + CNPJ.
- Botão "Selecionar": ao clicar neste botão o sistema irá associar as prestadoras selecionadas com a Rede Tecnológica.

As prestadoras associadas a Rede Tecnológica serão exibidas no campo "Prestadoras Selecionadas".

 Botão SALVAR: ao clicar neste botão o sistema verifica se os campos obrigatórios foram preenchidos:

Não: sistema exibe mensagem de alerta e o processo é paralisado.

Sim: sistema irá salvar as informações da metodologia.

Ao editar uma rede tecnológica que está associada a uma demanda o sistema permitirá apenas inativála e/ou incluir/excluir as prestadoras selecionadas.

#### Tela de Filtro

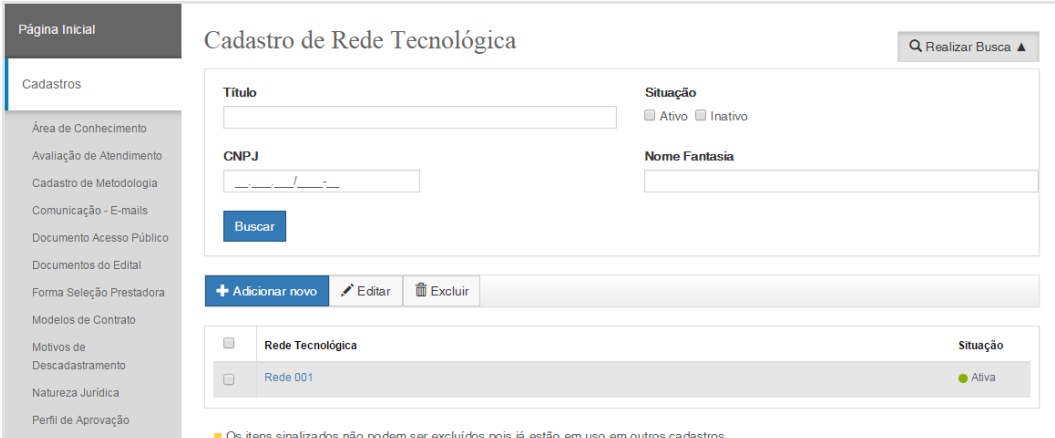

#### Tela de Cadastro

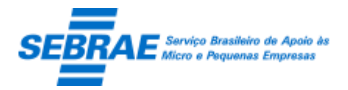

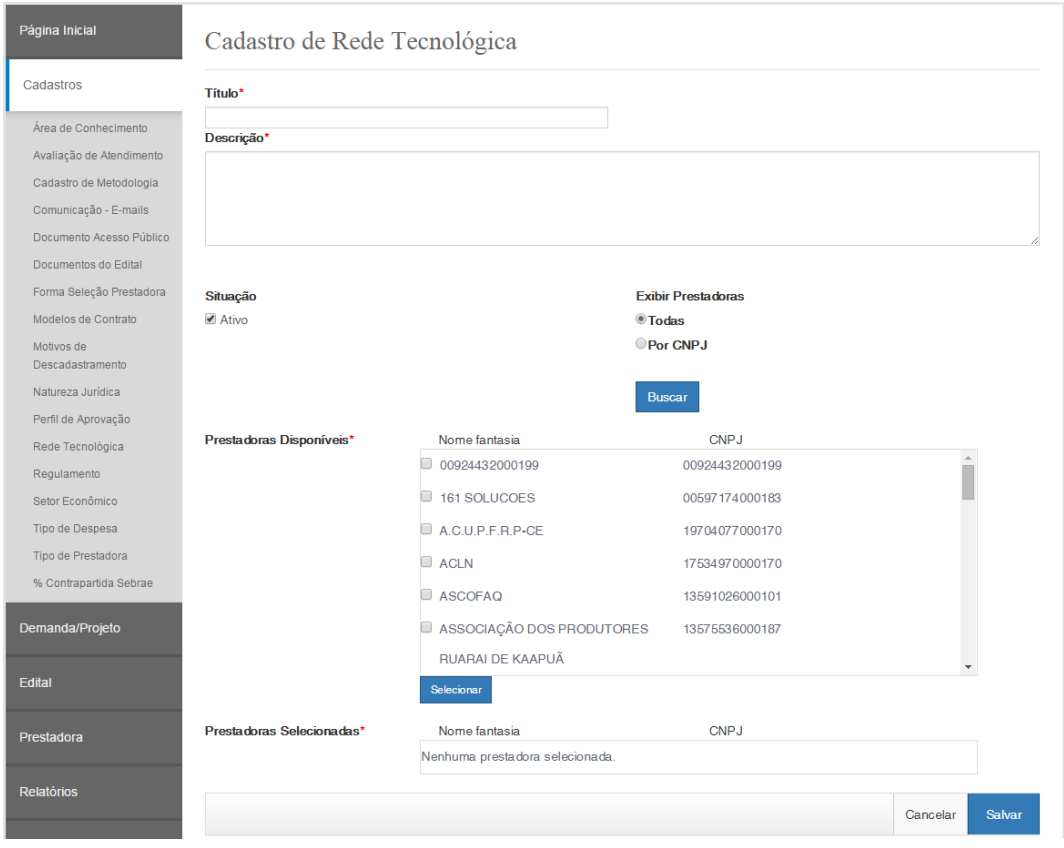

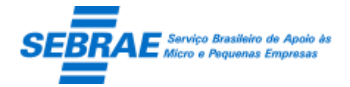

Cliente: Serviço de Apoio Micro e Pequenas Empresas – SEBRAE Criação: 17/08/2012 Objeto: Sistema de Gestão de Consultoria Tecnológica Atualização: 19/02/2019

# **21. Cadastro Edital: Portal Administração**

# **21.1. Pré-condições**

Usuário que está associado ao perfil que possui permissão nesta tela.

# **21.2. Descrição**

Filtro

- Código: informar o código do edital.
- Descrição ou parte da descrição: informar a descrição do edital ou parte dela. Não diferenciar maiúsculo – minúsculo e acentuação.
- Ano: informar o ano. Esta lista exibe o ano que possui edital cadastrado.
- Tipo do edital: exibe as opções: permanentemente aberto, por período, ambos.
- Inscrições: informar o período da inscrição.
- Situação: informar a situação. Exibe as opções: Aberto, Cancelado, Concluído, Suspenso
- Edital UF: informar a UF que deseja executar a busca do edital.

O gestor NA só poderá alterar os editais da uf NA. O gestor UF só poderá alterar os editais da sua uf. O sistema deverá exibir um botão "Marcar todos", que ao acioná-lo todas as UFs serão marcadas. Com todas as UFs marcadas o sistema não exibe o botão "Marcar todos", mas passará a exibir o botão "Desmarcar todos", que ao acioná-lo todas as UFs serão desmarcadas. Neste momento o botão "Marcar todos" será exibido e o botão "Desmarcar todos" não será exibido. Este campo virá marcado com a uf do usuário logado.

 Botão Exibir: quando acionado fará a busca no sistema para exibir os editais que satisfazem a pesquisa.

A ordenação dos dados será: ordem alfabética por UF e decrescente por Ano e Inscrição.

## Resultado da pesquisa

- Se retornar dados o sistema exibe uma grade com as colunas:
	- o Excluir: poderá marcar uma ou mais colunas para excluir.
	- o Editar: o sistema exibe as informações do registro selecionado para edição. O usuário só conseguirá alterar o edital que tiver a UF igual a sua UF.
	- o Edital UF: exibe a UF do edital.
	- o Ano: exibe o ano do edital.
	- o Inscrições: exibe o período do edital.
	- o Código: exibe o código do edital.
	- o Descrição: exibe a descrição do edital.
	- o Tipo edital: exibe o tipo do edital.

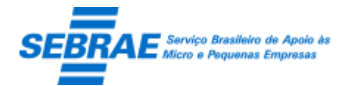

- o Situação: exibe a situação do edital.
- o Imprimir: o sistema exibe um relatório, no formato .pdf, com as informações do edital selecionado.
- Se não retornar dados o sistema exibe a mensagem "Nenhuma informação encontrada." no lugar da grade.

## Cadastro - aba Dados Cadastrais

- Código: campo criado automaticamente. Formatação: UF0111, a UF do usuário logado + valor sequencial de dois caracteres + ano atual no formato AA.
- Regulamento: campo de preenchimento obrigatório que exibe a relação de todos os regulamentos, independente da situação, cadastrados.

Apenas o regulamento "Migração" não será exibido pois o mesmo foi criado através de um script simplesmente para manter as informações cadastradas no sistema.

Será possível alterar o regulamento no edital somente se não existir uma inscrição no edital. Neste caso, ao alterar o regulamento o sistema deve exibir as modalidades, independentemente de sua situação, associadas ao regulamento selecionado no campo Modalidade. Consequentemente as informações do campo Tipo de Serviço devem estar associadas as Modalidades selecionadas, independentemente da situação do tipo de serviço.

- Título: informar a descrição do edital. Campo de preenchimento obrigatório.
- Ano: selecionar o ano do edital. Esta lista exibe o ano atual mais dois anos à frente, sendo que virá default o ano atual. Campo de preenchimento obrigatório.
- Situação: informar a situação do edital. Campo de preenchimento obrigatório. Esta lista exibe as opções: "Aberto", "Cancelado", "Concluído", "Suspenso".

Virá default a opção igual a "Aberto".

Se o edital é igual a "Aberto", a qualquer momento o usuário poderá mudar para "Cancelado", "Concluído", "Suspenso". Ao mudar a situação o sistema irá verificar se a data fim foi informada, se tiver o sistema deverá verificar se a data atual é menor que a data fim, se sim a mensagem "Atenção! A inscrição do edital não venceu. Deseja realmente mudar a situação? SIM NÃO" se o usuário clicar em SIM o sistema mudará a situação do edital, se o usuário clicar em NÃO o sistema não mudará a situação do edital.

O edital que estiver com a situação igual a "Cancelado" ou "Concluído" não poderá ser alterado. O edital que estiver com a situação igual a "Suspenso" poderá ser alterado.

 Permanentemente aberto: identifica se o edital é permanentemente aberto. Virá desmarcado como default.

Se marcado = significa que o edital tem data de início das inscrições, sem previsão de término. Se desmarcado = significa que o edital tem data de início e fim da inscrição.

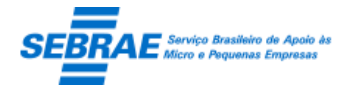

Cliente: Serviço de Apoio Micro e Pequenas Empresas – SEBRAE Criação: 17/08/2012 Objeto: Sistema de Gestão de Consultoria Tecnológica Atualização: 19/02/2019

- Inscrições: informar o período das inscrições do edital. Campo de preenchimento obrigatório. Se o campo "permanentemente aberto" estiver desmarcado o usuário é obrigado a informar o período completo, início e fim. A data fim não deve ser menor que a data início. Se o campo "permanentemente aberto" estiver marcado o usuário é obrigado a informar o início das inscrições. O campo para informar o fim das inscrições ficará desabilitado.
- Exibir na home: campo que fica habilitado sempre, mesmo que o edital possua inscrição associada. Somente os usuários da mesma UF do edital poderão alterar este campo. Se estiver marcado significa que o edital será exibido na HOME se o campo "Permite Cadastro de Prestadoras" estiver desmarcado.
- Permite Cadastro de Prestadoras: campo exibido para o usuário que tem acesso a esta tela. Por default virá marcado e seu preenchimento não será obrigatório. Se este campo não for marcado significa que o edital não será exibido na HOME e o Portal de Inscrição não permitirá inscrição neste edital.
- Modalidade: campo de preenchimento obrigatório que exibe a relação de todas as modalidades, independente da situação, cadastradas no regulamento selecionado.
- Tipo de serviço: campo de preenchimento obrigatório que exibe a relação de todos os tipos de serviços, independente da situação, cadastrados na modalidade selecionada.
- Natureza da prestação de serviços: exibe a natureza associada ao tipo de serviço selecionado.
- Área de conhecimento: o usuário deverá informar quais as áreas serão disponibilizadas no edital. Campo de preenchimento obrigatório.

Se o usuário marcar a área, o sistema deverá marcar todas as subáreas e especialidades que estão associadas à área.

Se o usuário marcar a subárea, o sistema deverá marcar todas as especialidades que estão associadas à subárea.

## Cadastro - aba Documentos

Modalidade: este campo exibe a modalidade selecionada na aba Dados Cadastrais

Quando o campo Modalidade for selecionado o sistema exibe a relação de todos os documentos ATIVOS cadastrados na tela "Documentos do Edital" em uma gride. Nesta gride não haverá paginação mas sim uma barra de rolagem.

O usuário poderá marcar os documentos que serão associados a Modalidade ou desmarcar os documentos que estavam associados.

Para manter a integridade das informações se existir uma inscrição no edital o sistema não permitirá que esses documentos sejam alterados. Ou seja, o usuário conseguirá apenas consultar as

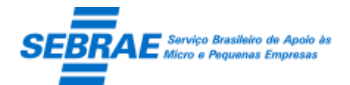

informações do edital. Lembrando que se o edital possuir pelo menos uma inscrição e estiver associado a um documento que ficou inativo, o sistema deve exibir este documento.

 Tipo de serviço: este campo exibe a relação dos tipos de serviços selecionado na aba Dados Cadastrais e associados a modalidade selecionada. Se nenhuma modalidade for selecionada este campo ficará em branco.

Quando o campo Tipo de Serviço for selecionado o sistema exibe a relação de todos os documentos ATIVOS, cadastrados na tela "Documentos do Edital", e que não foram marcados na Modalidade selecionada. Nesta gride não haverá paginação mas sim uma barra de rolagem.

O usuário poderá marcar os documentos que serão associados ao Tipo de Serviço ou desmarcar os documentos que estavam associados.

Para manter a integridade das informações se existir uma inscrição no edital o sistema não permitirá que esses documentos sejam alterados. Ou seja, o usuário conseguirá apenas consultar as informações do edital. Lembrando que se o edital possuir pelo menos uma inscrição e estiver associado a um documento que ficou inativo, o sistema deve exibir este documento.

 Botão Salvar: ao clicar neste botão o sistema verifica se os campos obrigatórios foram preenchidos: Não: sistema exibe mensagem de alerta e o processo é paralisado.

O sistema não permitirá salvar um edital se pelo menos uma modalidade tiver sido selecionada.

O sistema não permitirá salvar um edital se pelo menos um tipo de serviço tiver sido selecionado.

O sistema não permitirá salvar um edital se pelo menos um documento sido selecionado.

Sim: sistema irá salvar as informações da metodologia.

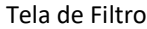

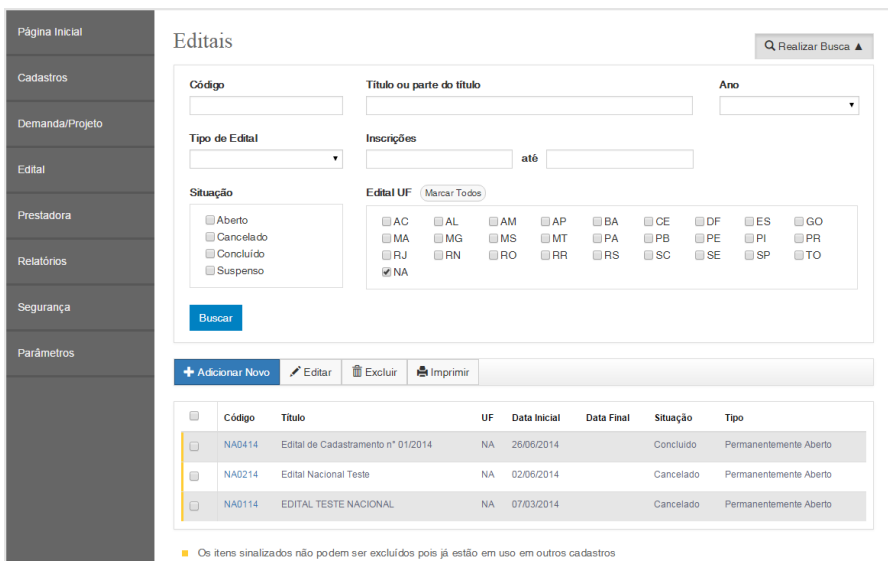

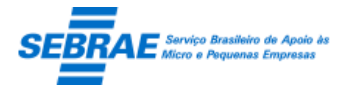

Cliente: Serviço de Apoio Micro e Pequenas Empresas – SEBRAE Criação: 17/08/2012 Objeto: Sistema de Gestão de Consultoria Tecnológica

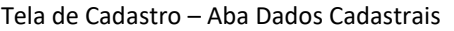

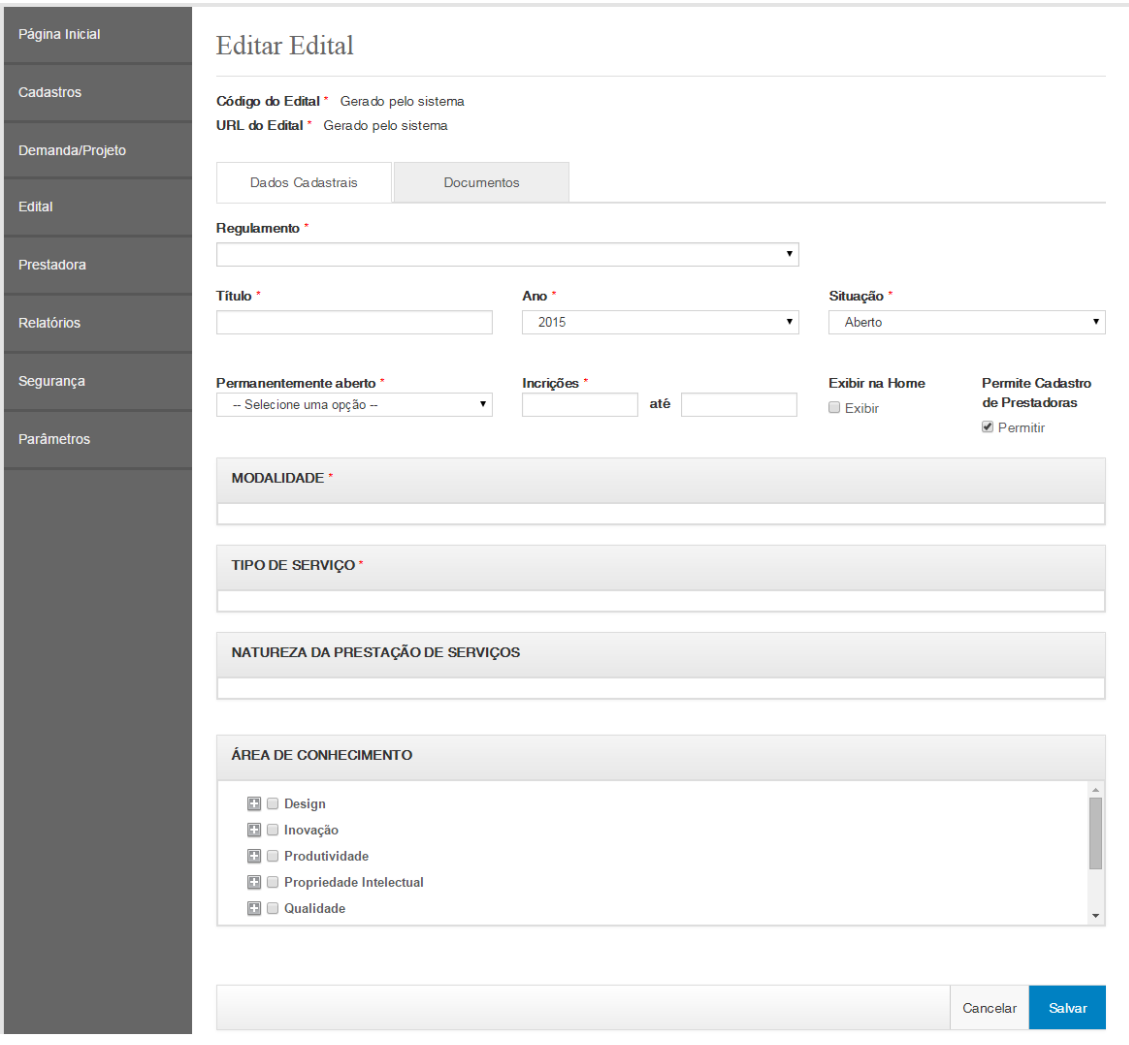

Tela de Cadastro – Aba Documentos

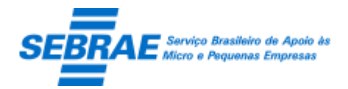

Cliente: Serviço de Apoio Micro e Pequenas Empresas – SEBRAE Criação: 17/08/2012 Objeto: Sistema de Gestão de Consultoria Tecnológica

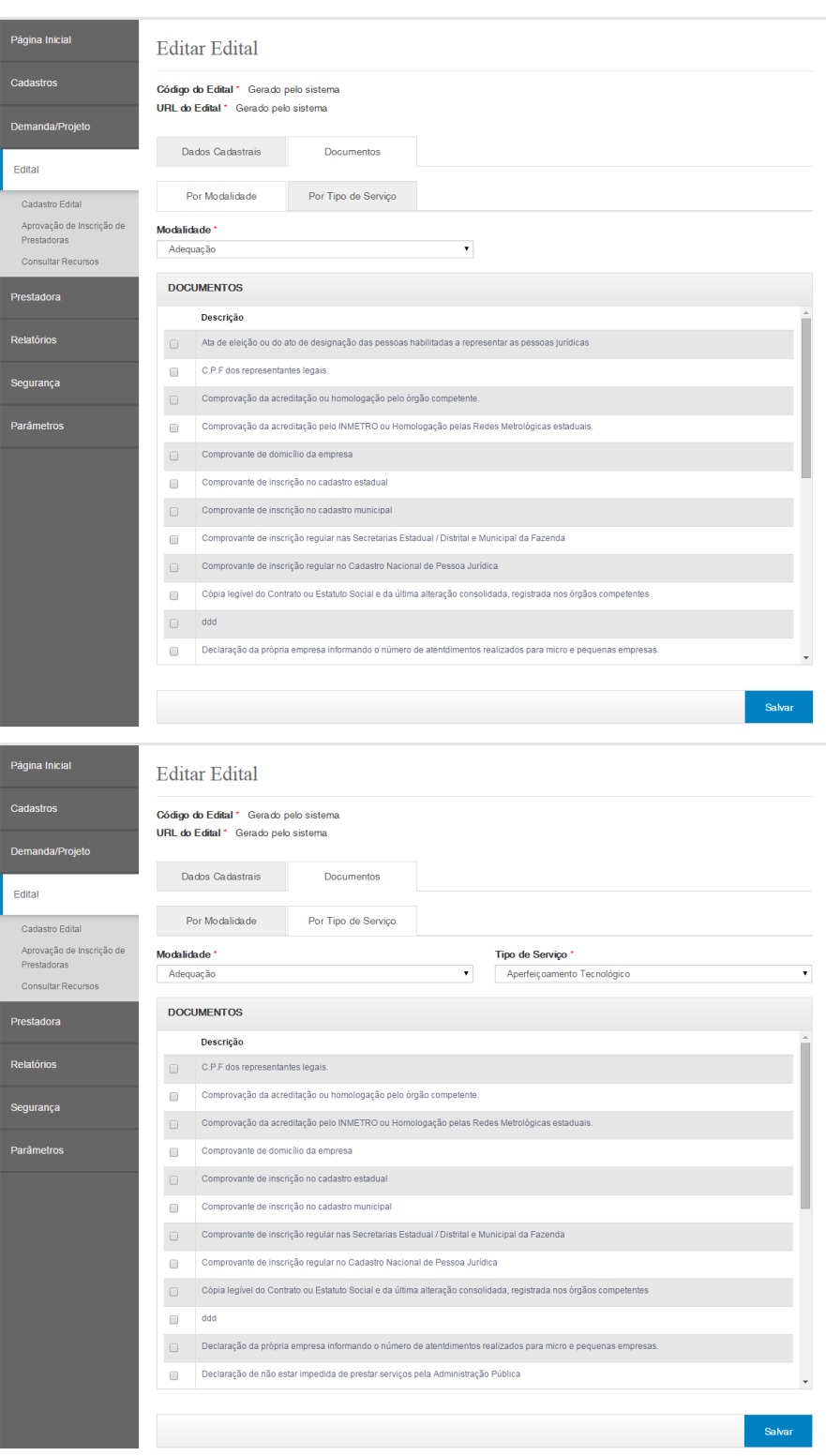

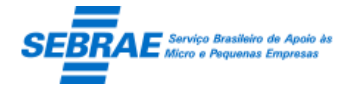

# **22. Aprovação de Inscrição de Prestadoras: Portal Administração**

# **22.1. Pré-condições**

Usuário que está no perfil "Perfil para aprovação de inscrição" e que recebeu o e-mail de solicitação de aprovação de inscrição.

# **22.2. Descrição**

# Filtro

- Nome ou parte do nome da prestadora de serviços: campo texto.
- CNPJ: campo texto. O sistema deverá verificar se o CNPJ informado é válido.
- Palavra/expressão no relato: campo texto.
- Palavras-chave: campo texto.
- Área de atuação: exibe as opções: "Nacional" e "Estadual". Se for estadual o sistema deverá exibir uma lista com as UF existentes.
- Botão Exibir: quando acionado fará a busca no sistema para exibir as prestadoras de serviços que estão com a situação igual a "Aguardando 1º aprovador" e "Aguardando 2º aprovador"

# Resultado da pesquisa

- Se retornar dados o sistema exibe uma grade com as colunas abaixo:
	- o Editar: o sistema exibe as informações da prestadora de serviços.
	- o Prestadora de serviços: exibe o nome da prestadora de serviços.
	- o CNPJ: exibe o CNPJ da prestadora de serviços.
	- o Edital UF: exibe a UF Base da prestadora de serviços.
	- o "Data Limite de Aprovação": nesta coluna será exibida uma data que é a soma: data em que a inscrição foi enviada para aprovação + quantidade de dias definido no campo "Prazo para aprovação da inscrição".
	- o Botão Imprimir grid: o sistema exibe um relatório, no formato .xls, com as mesmas informações exibidas na gride. Imprime também um cabeçalho com o filtro utilizado.
- Se não retornar dados o sistema exibe a mensagem "Nenhuma informação encontrada." no lugar da grade, e a legenda não será exibida.

# Aba Dados Cadastrais

Exibe informações cadastrais da prestadora somente para consulta.

## Aba Serviços

Exibe informações dos serviços da prestadora somente para consulta.

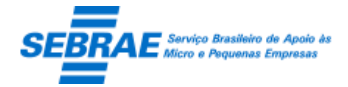

## Aba Documentos

Exibe a relação de documentos da prestadora somente para consulta.

## Aba Parecer da Avaliação

- Situação: exibe a situação da inscrição.
- Parecer: exibe uma lista com as opções: Aprovado; Ajuste e Reprovado.

Para o parecer igual a Ajuste ou Reprovado o aprovador deverá obrigatoriamente informar uma justificativa.

Botão Finalizar:

Todas as inscrições, independente da UF de aprovação, deverão passar por este fluxo.

- o Primeiro aprovador
	- Aprovado

Se a inscrição for aprovada não será necessária à aprovação do Segundo Aprovador. Neste caso a prestadora terá sua situação igual a ATIVA e na área de atuação da prestadora será marcada a UF do edital.

**Ajuste** 

Opção exibida somente para o Primeiro Aprovador, ou seja, o Segundo Aprovador não conseguirá selecionar esta opção.

Ao selecionar esta opção o sistema exibe o campo "Justificativa" e seu preenchimento é obrigatório.

Ao finalizar o parecer o sistema deve:

- Alterar a situação da inscrição no edital para "Em Ajuste".
- A área de atuação da prestadora não será marcada.
- Enviar um e-mail para a prestadora, conforme o abaixo:

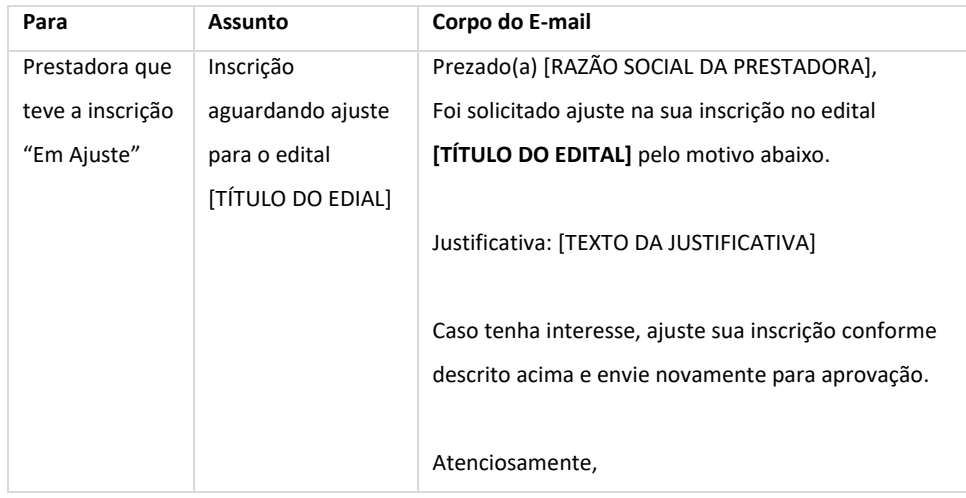

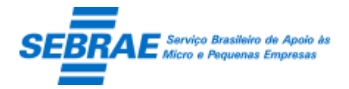

Cliente: Serviço de Apoio Micro e Pequenas Empresas – SEBRAE Criação: 17/08/2012 Objeto: Sistema de Gestão de Consultoria Tecnológica Atualização: 19/02/2019

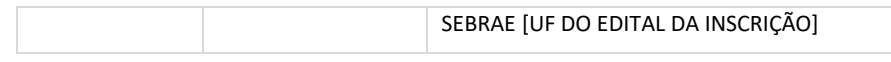

Reprovado:

Ao selecionar esta opção o sistema exibe o campo "Justificativa" e seu preenchimento é obrigatório.

Ao finalizar o parecer o sistema deve:

- Alterar a situação da inscrição no edital para "Aguardando 2º aprovador".
- A área de atuação da prestadora não será marcada.
- O sistema deve selecionar (sortear) o Segundo Aprovador, da mesma UF da demanda e que está no perfil considerado como Aprovador de Inscrição da UF da demanda.

O Segundo Aprovador não pode ser o mesmo usuário que atuou como Primeiro Aprovador. Isto se no perfil considerado como Aprovação da Inscrição tiver mais de um usuário. Se no perfil considerado como Aprovação da Inscrição tiver somente um usuário o Primeiro Aprovador fará o papel de Segundo Aprovador.

Após a seleção do Segundo Aprovador o sistema deve enviar o e-mail abaixo:

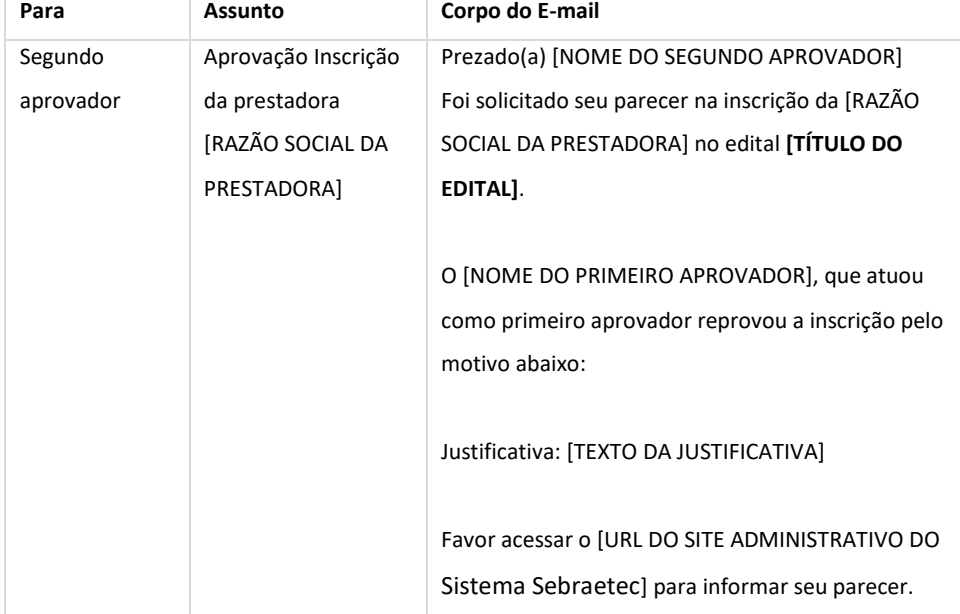

## o Segundo aprovador

Quando o segundo aprovador acessar a aba Parecer da tela Inscrição o sistema exibe a justificativa de reprovação do primeiro aprovador.

A partir daí o segundo aprovador poderá selecionar uma das opções abaixo:

- Aprovado

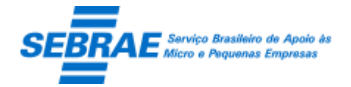

Se a inscrição for aprovada não será necessária à aprovação do Segundo Aprovador. Neste caso a prestadora terá sua situação igual a ATIVA e na área de atuação da prestadora será marcada a UF do edital.

Reprovado:

Ao confirmar este parecer o sistema deverá:

- Alterar a situação da inscrição da prestadora no edital para "Reprovado", como acontece atualmente, e informar a justificativa.
- A área de atuação da prestadora não será marcada.
- Enviar o e-mail abaixo para a prestadora informando sobre o não cadastramento.

A justificativa que será enviada é o texto informado pelo segundo aprovador.

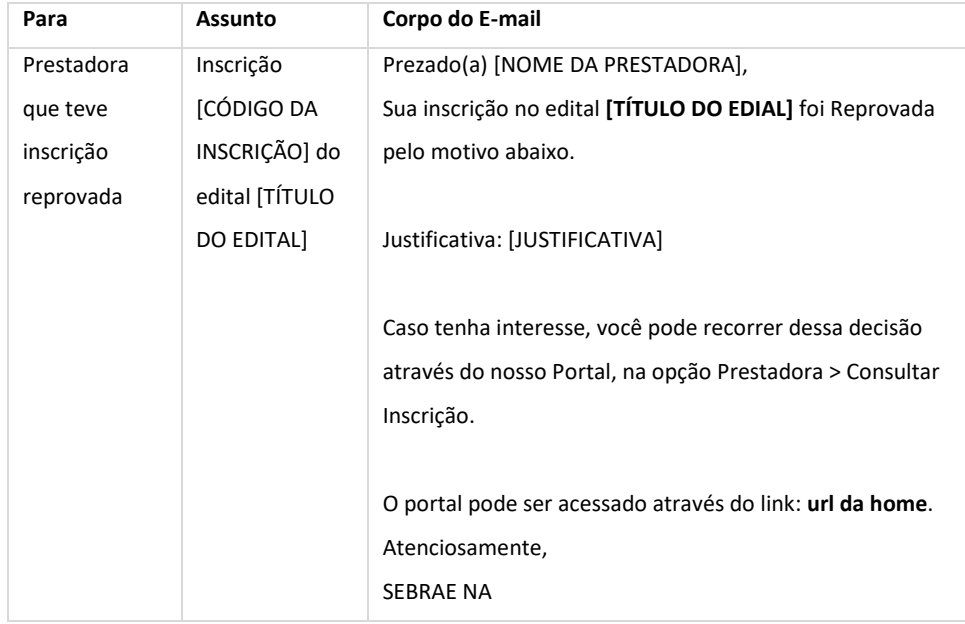

- Quando o gestor estiver aprovando uma inscrição que sofreu ajuste, o sistema deve exibir a justificativa de ajuste informada anteriormente e o parecer igual a "Solicitar Ajuste". Lembrando que a justificativa de ajuste será exibida somente se existir o texto, caso contrário o campo não será exibido na tela.
- Regra para tempo de aprovação

Os aprovadores (1º e 2º) terão que informar o parecer da inscrição até o cumprimento desta data. Exemplo de como a regra funcionará da seguinte forma:

Na tela de Parâmetros, aba Prazo, foi configurada para a situação "Aguardando Aprovação" 5 dias. A prestadora XXX solicitou a aprovação da inscrição no dia 01/01/2014.

Isso significa que o 1º e 2º aprovador terá até o dia 06/01/2014 para aprovar esta inscrição.

Se o 1º aprovador não cumprir este prazo o sistema deverá automaticamente sortear outro aprovador. Deve-se guardar o histórico de que o 1º aprovador não cumpriu o prazo.

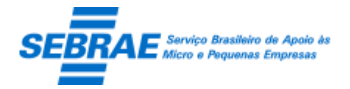

Cliente: Serviço de Apoio Micro e Pequenas Empresas – SEBRAE Criação: 17/08/2012 Objeto: Sistema de Gestão de Consultoria Tecnológica Atualização: 19/02/2019

Supondo que no dia 06/01/2014 o sistema sorteou outro aprovador, a data limite para aprovação passará a ser 11/01/2014.

A mesma regra acima valerá para o 2º aprovador.

# Tela de Filtro

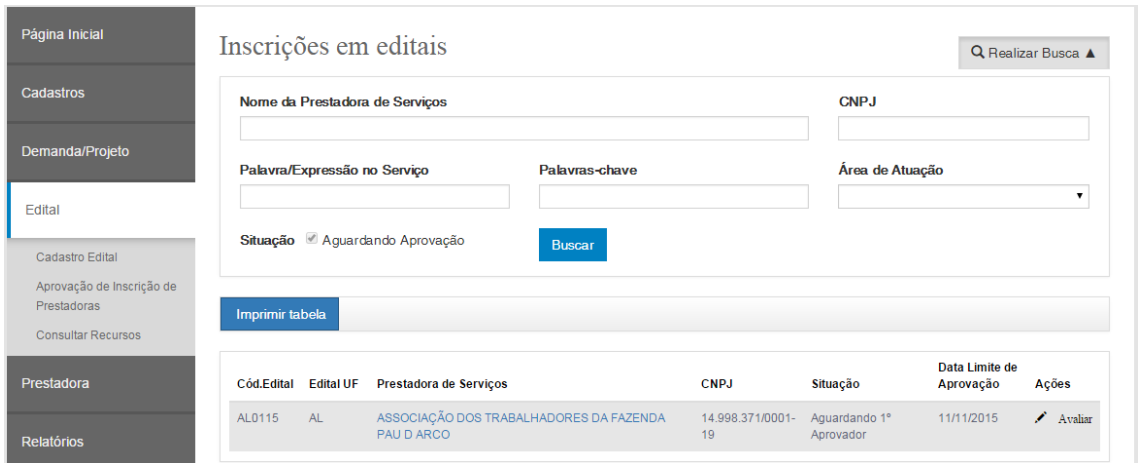

#### Tela do Parecer para Aprovado

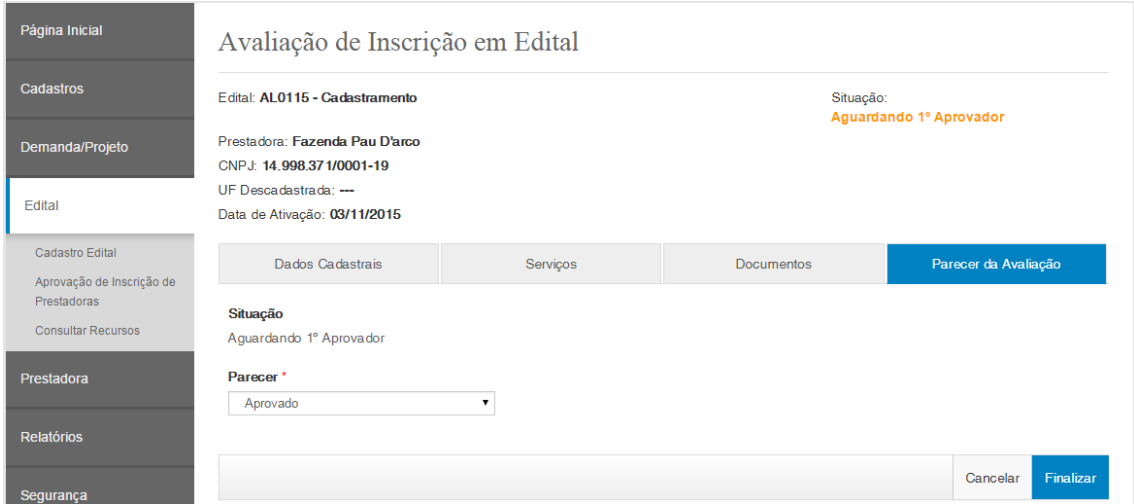

# Tela do Parecer para Ajuste ou Reprovado

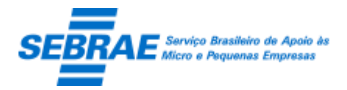

Cliente: Serviço de Apoio Micro e Pequenas Empresas – SEBRAE Criação: 17/08/2012 Objeto: Sistema de Gestão de Consultoria Tecnológica

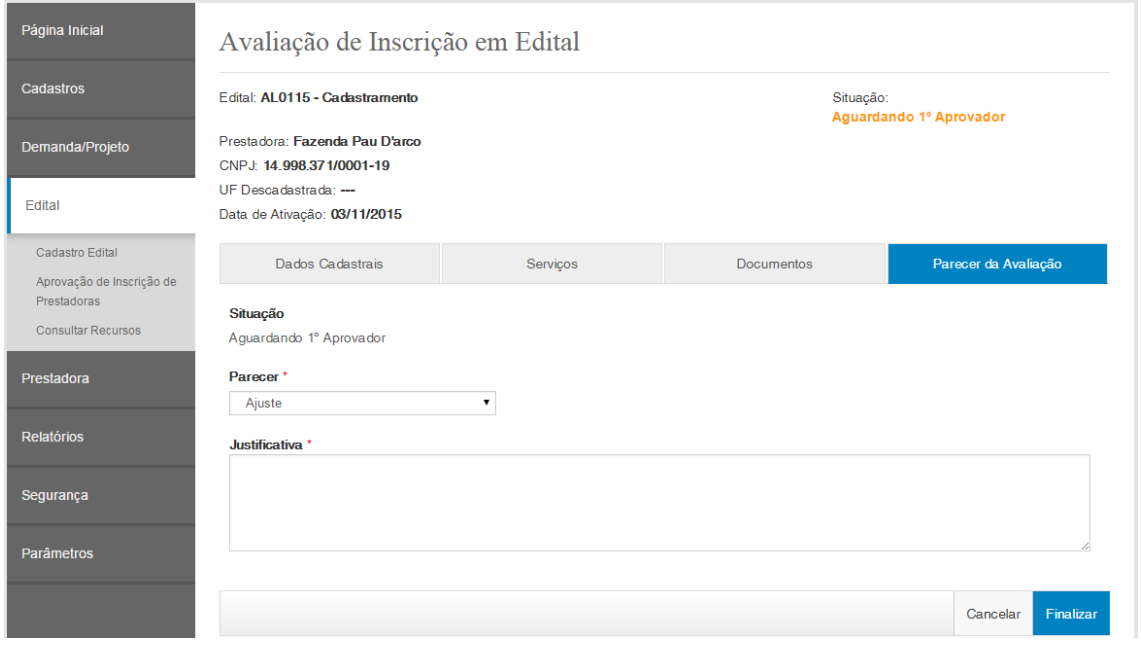

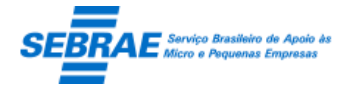

# **23. Modelos de Contrato: Portal Administração**

# **23.1. Pré-condições**

Usuário que está associado ao perfil que possui permissão nesta tela.

# **23.2. Descrição**

Tela que permite a emissão do modelo de contrato Individual e Coletivo.

# Tela para emissão do relatório

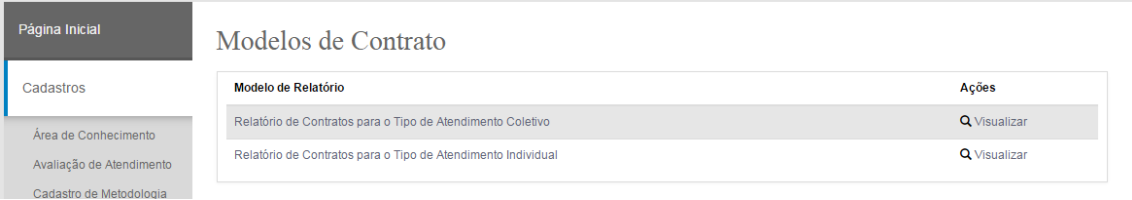

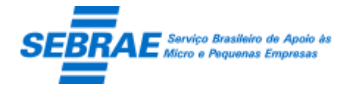

# **24. Comunicação - E-mails: Portal Administração**

# **24.1. Pré-condições**

Usuário que está associado ao perfil que possui permissão nesta tela.

# **24.2. Descrição**

## Filtro

- Palavra chave no assunto: campo texto, fará a busca no campo assunto.
- Palavra chave no destinatário: campo texto, fará a busca no campo destinatário.
- Botão Exibir: quando acionado fará a busca no sistema para exibir os e-mails que satisfazem a pesquisa.

Se o perfil do usuário que está acessando o sistema foi definido como "Gestor NA", o resultado exibe todos os e-mails cadastrados, independente da UF.

Se o perfil do usuário que está acessando foi definido como "Gestor UF", o resultado exibe os emails cadastrados que possuem a mesma UF do usuário que está acessando o sistema.

#### Resultado da pesquisa

- Se retornar dados o sistema exibe uma grade com as colunas:
	- o Editar: o sistema exibe as informações do registro selecionado para edição. O usuário não conseguirá editar o e-mail que já foi enviado.
	- o Destinatário do e-mail: exibe o destinatário.
	- o Assunto do e-mail: exibe o assunto.
	- o Remetente do e-mail: exibe o remetente.
	- o Data do envio: exibe a data de envio.
	- o Impressão: o sistema exibe um relatório, no formato .pdf, com as informações dos registros selecionados.
- Se não retornar dados o sistema exibe a mensagem "Nenhuma informação encontrada." no lugar da grade.

## Configuração do E-mail

- Destinatário do e-mail: informar para quem o e-mail será enviado. Serão exibidas seis opções: Todas prestadoras de serviços, Prestadora de serviços por edital, Prestadora de serviços por UF endereço, Prestadoras de serviços por UF atuação. Campo de preenchimento obrigatório.
	- o Todas prestadoras de serviços: o sistema verificará o perfil do usuário que está cadastrando o e-mail:

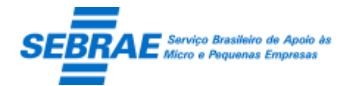

- Gestor NA o e-mail será enviado para todas as prestadoras de serviços que fizeram a inscrição no edital com UF igual à NA.
- Gestor UF o e-mail será enviado para todas as prestadoras de serviços que fizeram a inscrição no edital com UF igual à UF do usuário logado.
- o Prestadoras de serviços por edital: o sistema verificará o perfil do usuário que está cadastrando o e-mail:
	- Gestor NA o sistema exibe uma lista com os editais existentes onde a UF do edital seja igual à NA.
	- Gestor UF o sistema exibe uma lista com os editais existentes onde a UF do edital seja igual à UF do usuário logado e igual a "NA".
- o Prestadoras de serviços por UF endereço: o sistema verificará o perfil do usuário que está cadastrando o e-mail:
	- Gestor NA o sistema exibe uma lista com as UF. O e-mail será enviado para todas as prestadoras de serviços associadas onde UF do endereço seja igual à UF selecionada.
	- Gestor UF, a lista com as UF será visualizada porém estará marcada a UF do usuário logado. Este campo ficará desabilitado.
		- O e-mail será enviado para todas as prestadoras de serviços associadas onde UF do endereço seja igual à UF do usuário logado.
		- Exibe as siglas dos estados federativos do Brasil, não deve exibir a sigla NA. Será possível selecionar uma ou mais UF. Por default este campo virá desmarcado. Ao selecionar uma UF o sistema exibe a prestadora que possui endereço na UF selecionada.

Importante: deve ser permitido selecionar mais de uma UF ao mesmo tempo.

o Prestadoras de serviços por UF atuação: exibe as siglas dos estados federativos do Brasil, não deve exibir a sigla NA. Será possível selecionar uma ou mais UF. Por default este campo virá desmarcado. Ao selecionar uma UF o sistema exibe a prestadora que possui área de atuação na UF selecionada.

Importante: deve ser permitido selecionar mais de uma UF ao mesmo tempo.

 Selecione o edital: selecionar o edital. Ao selecionar o edital, o campo "Selecione a prestadora de serviço" exibe as prestadoras do edital selecionado.

Este campo será exibido quando selecionado a opção: Prestadoras de serviços por edital.

- Natureza de serviços: selecionar a natureza de serviço. Ao selecionar a natureza, o campo "Selecione a prestadora de serviço" exibe as prestadoras da natureza selecionada.
- Área de conhecimento: exibir uma lista com as áreas de conhecimento.

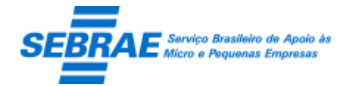

- Situação da prestadora de serviço: selecionar a situação. Ao selecionar a situação, o campo "Selecione a prestadora de serviço" exibe as prestadoras com a situação selecionada. Este campo será exibido quando selecionado as opções: Todas prestadoras de serviços, Prestadoras de serviços por edital, Prestadora de serviços por UF.
- Selecione a prestadora de serviço: selecionar a prestadora. Este campo será exibido quando selecionado as opções: Todas prestadoras de serviços, Prestadoras de serviços por edital, Prestadora de serviços por UF.
- Assunto do e-mail: informar o título do e-mail. Campo de preenchimento obrigatório.
- Anexar documento: o usuário poderá anexar no máximo 3 documentos para ser enviado no e-mail. Os arquivos podem ser .doc, .docx, .txt. .xls, .xlsx, .ppt, .pptx, .pdf, .jpg. O tamanho do arquivo é limitado em 4mb.
- Corpo do e-mail: informar o texto do e-mail.
- Solicitar confirmação: o usuário poderá informar se o e-mail enviado enviará um retorno para o email remetente parametrizado.

Serão exibidas as opções: leitura = informa que o destinatário leu o e-mail; entrega =informa que o e-mail foi entregue ao destinatário.

Estas opções irão funcionar se o servidor de e-mail permitir.

 Enviar: o sistema verifica se os campos obrigatórios foram preenchidos, se não o sistema exibe uma mensagem de alerta e as informações não são salvas.

Se forem preenchidos, o sistema irá salvar as informações e o e-mail será enviado.

Tela de Filtro

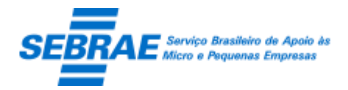

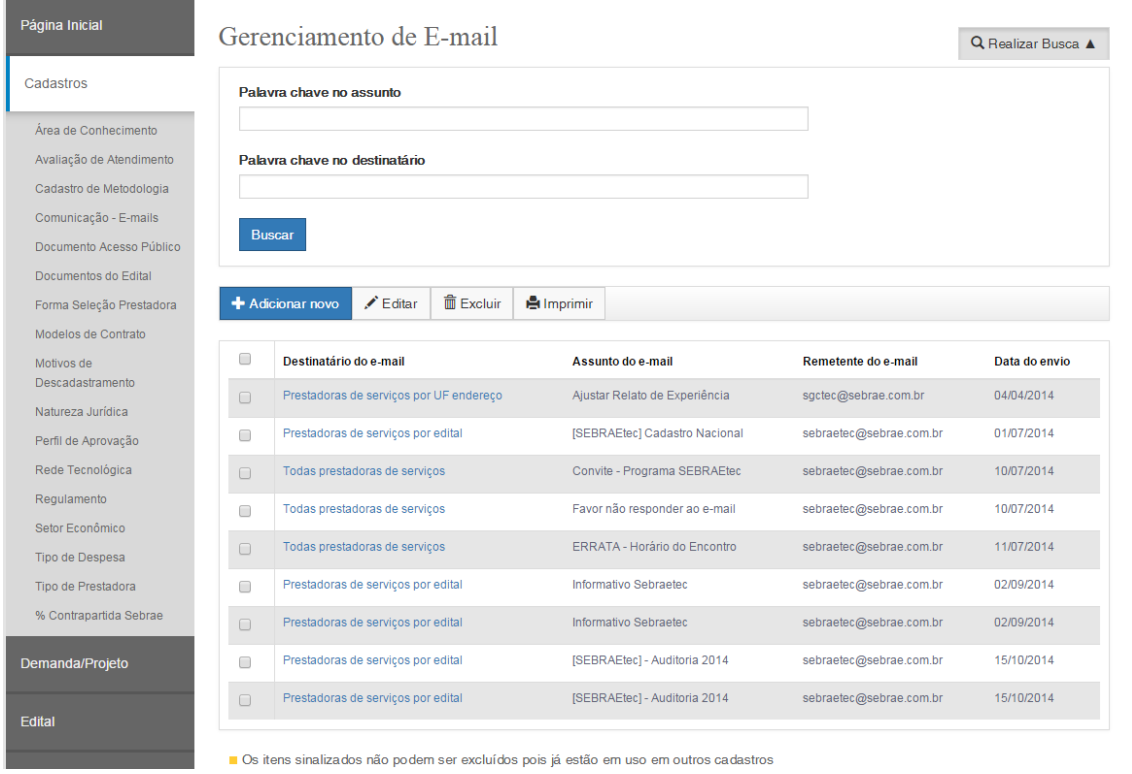

Tela para Configurar o E-mail

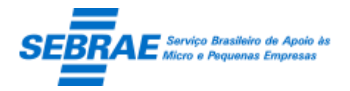

# Cliente: Serviço de Apoio Micro e Pequenas Empresas – SEBRAE Criação: 17/08/2012 Objeto: Sistema de Gestão de Consultoria Tecnológica

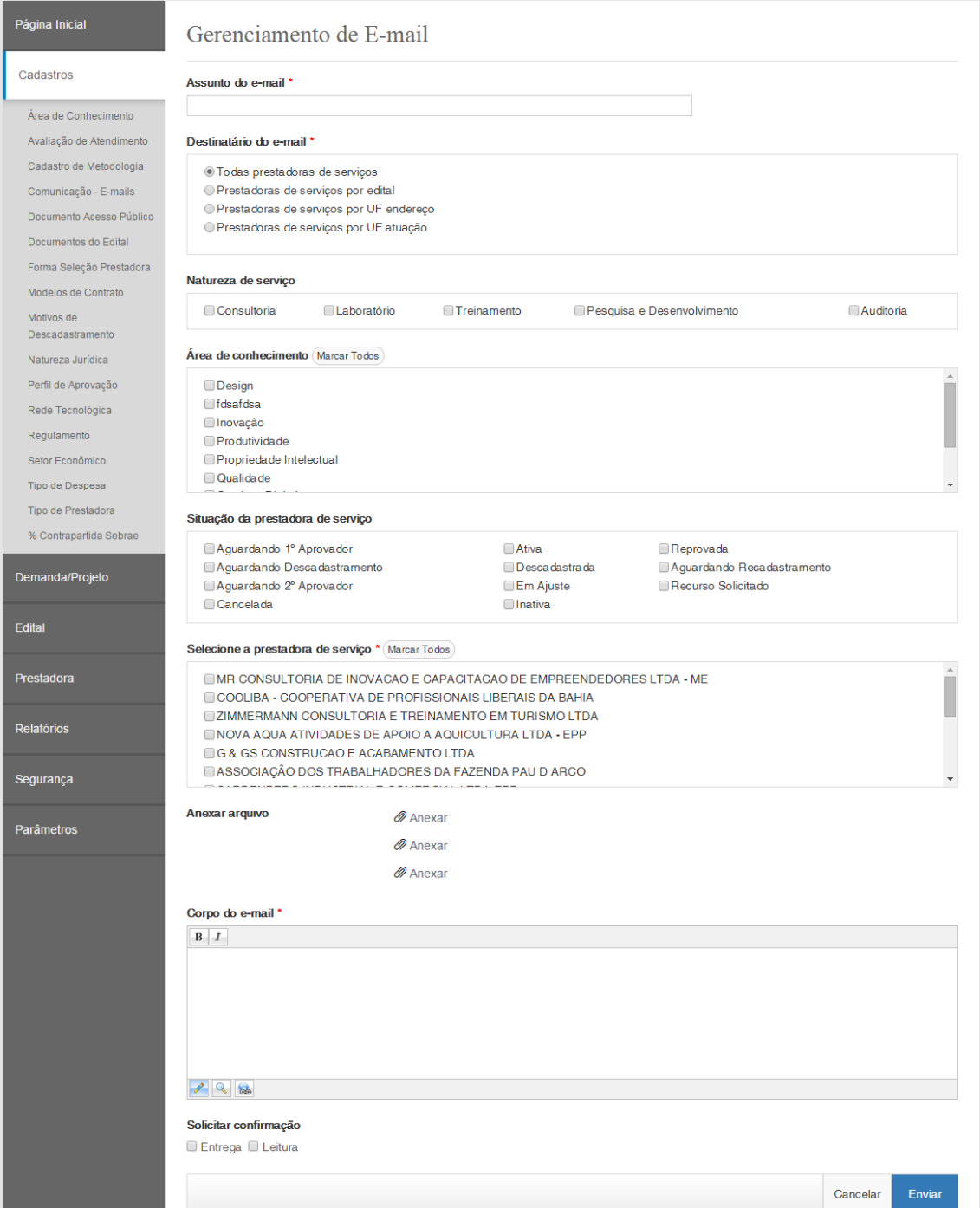

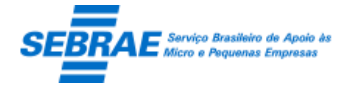

# **25. Consultar Recursos: Portal Administração**

# **25.1. Pré-condições**

Usuário que está associado ao perfil que possui permissão nesta tela.

# **25.2. Descrição**

## Filtro

- Razão social da prestadora: campo texto onde o usuário irá digitar a razão social da prestadora que deseja pesquisar. Poderá digitar o nome completo ou parte do nome. Não será diferenciado maiúsculo de minúsculo.
- Data da solicitação: informar um período de data da solicitação de descadastramento.
- SEBRAE/UF: exibe as siglas das UFs + NA
- Selecionar a UF que deseja pesquisar a solicitação de descadastramento.
- Nº da inscrição: informar o código da inscrição que deseja pesquisar. Este campo terá o seguinte formato: UF.MM.AAAA.999999.
- Exibir o resultado da comissão
- Botão Exibir: ao clicar neste botão o sistema irá buscar as prestadoras que satisfazem o filtro informado, considerando a seguinte regra.

O sistema irá buscar as prestadoras que possuem inscrição com a situação igual a RECURSO SOLICITADO. Além desta regra será verificado se algum filtro foi informado:

- o Razão social da prestadora: prestadora que possui razão social igual (ou parte) ao informado.
- o SEBRAE/UF: prestadora na UF selecionada.
- o Data da solicitação: possui solicitação de descadastramento na data informada.
- o Nº da inscrição: possui inscrição conforme a informada.

## Grid de Resultados

Encontrada a(s) prestadora(s) que satisfaz a pesquisa o sistema exibe a grid de resultados com as seguintes colunas:

- Editar: exibe informações detalhada da prestadora.
- Prestadora de Serviços: exibe a razão social da prestadora.
- SEBRAE/UF: exibe a UF do edital da prestadora.
- Data da solicitação: exibe a data da solicitação do recurso.
- Nº da inscrição: exibe o código da inscrição.

**Consultar** 

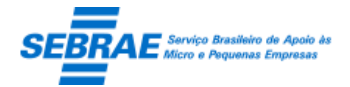

Aba Dados Cadastrais

Exibe informações cadastrais da prestadora somente para consulta.

Aba Serviços

Exibe informações dos serviços da prestadora somente para consulta.

Aba Documentos

Exibe a relação de documentos da prestadora somente para consulta.

Aba Parecer da Avaliação

Exibe a justificativa da prestadora para a solicitação de recurso e o parecer dos aprovadores, caso existam.

#### Tela de Filtro

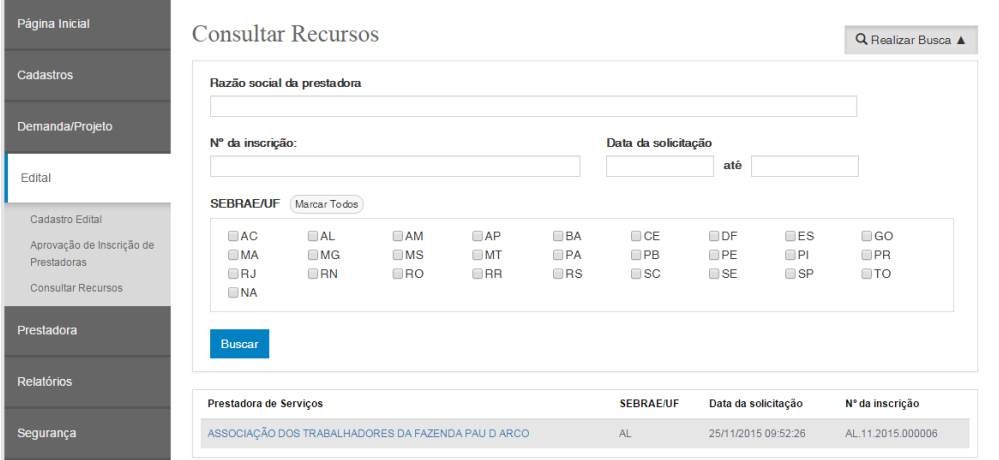

#### Aba com o parecer da solicitação de recurso e dos aprovadores

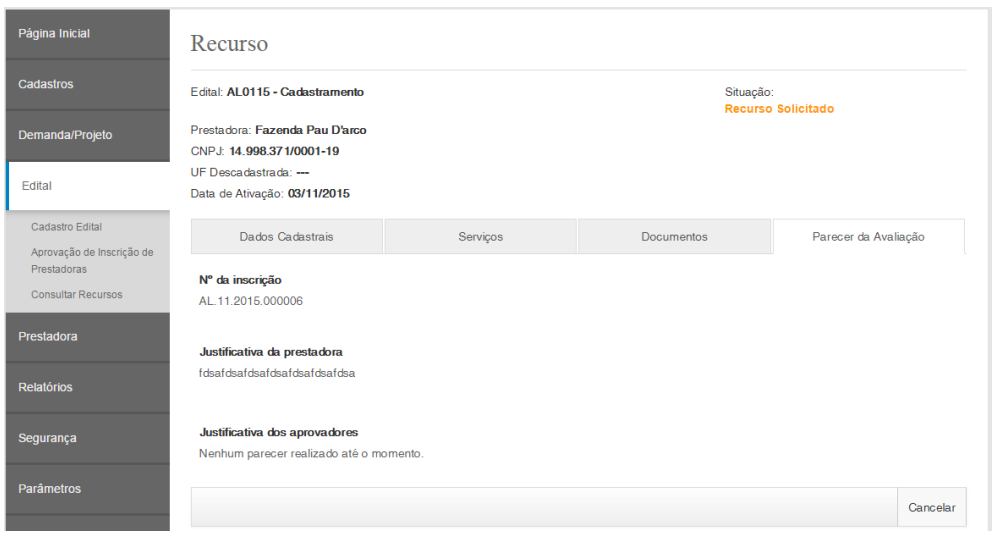

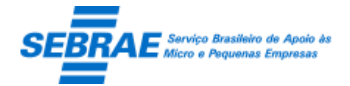

# **26. Cadastro de Demandas: Portal Administração**

# **26.1. Pré-condições**

Usuário que está associado ao perfil que possui permissão nesta tela.

# **26.2. Descrição**

## Filtro

- Nome ou parte do nome do projeto: Informa o nome do projeto para executar a busca, sem diferenciar maiúsculos e minúsculos.
- Prestadora: Informa o nome da prestadora para executar a busca, sem diferenciar maiúsculos e minúsculos.
- Cliente: Informa o nome do cliente para executar a busca, sem diferenciar maiúsculos e minúsculos.
- Data início do plano de trabalho: Informa a data início do plano de trabalho para executar a busca, sem diferenciar maiúsculos e minúsculos.
- Data fim do plano de trabalho: Informa a data fim do plano de trabalho para executar a busca, sem diferenciar maiúsculos e minúsculos.
- Área: seleciona a área para executar a busca.
- Subárea: seleciona a subárea para executar a busca. Este campo exibe as subáreas associadas à área selecionada.
- Especialidade: seleciona a especialidade para executar a busca. Este campo exibe as especialidades associadas à subárea selecionada.
- Modalidade: seleciona a modalidade para executar a busca.
- Tipo de serviço: seleciona o tipo de serviço para executar a busca.
- Área de atuação: exibe as siglas dos 27 estados federativos do Brasil, incluindo a sigla NA.
- Situação da demanda/projeto: exibe todas as situações que a demanda pode possuir.
- UF da demanda: exibe as siglas dos 27 estados federativos do Brasil, incluindo a sigla NA. Ao informar este campo significa que serão exibidas as demandas cadastradas pela UF marcada. Por padrão, este campo virá marcado com a UF do gestor logado.
- Região: exibe uma lista com as regiões cadastradas pra a UF da Demanda marca.
- Gestor de atendimento: exibe a relação dos usuários do sistema que possui demanda cadastrada, em ordem alfabética. Será preenchido após a seleção da "UF da demanda".
- Botão Buscar

Quando acionado fará a busca no sistema para exibir as demandas/projetos que satisfazem a pesquisa.

Se o usuário não informar os campos de pesquisa, o sistema exibe todas as demandas/projetos existentes.

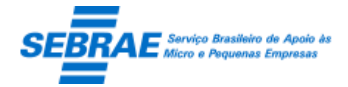

# Resultado da pesquisa

- Se retornar dados o sistema exibe uma grade com as colunas abaixo:
	- o Editar: o sistema exibe as informações do registro selecionado para edição.
	- o Excluir: o usuário poderá marcar uma ou mais colunas para excluir a demanda.

O usuário conseguirá excluir somente a demanda/projeto que esteja com a situação igual a "em andamento".

- o Exportar: O usuário poderá realizar a exportação do resultado da pesquisa em arquivo Excel com os seguintes campos:
	- **UF** Exibirá a sigla da UF da demanda.
	- **ID Projeto** Exibirá o id da demanda.
	- **Código da Demanda** Exibirá o código da demanda.
	- **Nome da Demanda** Exibirá o nome da demanda.
	- **Descrição da Demanda** Exibirá a descrição da demanda.
	- **Nome do Gestor** Exibirá o nome do responsável pela demanda.
	- **Modalidade** Exibirá a descrição da modalidade da demanda.
	- **Tipo de Serviço** Exibirá a descrição do tipo de serviço da demanda.
	- **Área -** Exibirá a descrição da área da demanda.
	- **Subárea** Exibirá a descrição da subárea da demanda.
	- **Data de Cadastro** Exibirá a data em que a demanda foi inserida, a data de cadastro.
	- **Data de Alteração** Exibirá a data em que a demanda teve sua situação alterada, a data de mudança da situação.
	- **Situação** Exibirá a descrição da situação da demanda.
	- **CNPJ do Cliente** Exibirá o CNPJ do cliente informado na demanda. Se existir mais de um cliente, cada um será exibido em uma linha diferente do excel.
	- **Razão Social do Cliente** Exibirá a razão social do cliente informado na demanda. Se existir mais de um cliente, cada um será exibido em uma linha diferente do excel.
	- **Nome Fantasia do Cliente** Exibirá o nome fantasia do cliente informado na demanda. Se existir mais de um cliente, cada um será exibido em uma linha diferente do excel.
	- **E-mail do cliente** Exibirá o e-mail do cliente informado na demanda. Se existir mais de um cliente, cada um será exibido em uma linha diferente do excel.

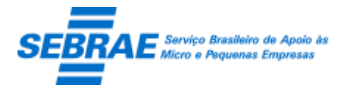

- **Telefone do cliente** Exibirá o telefone comercial do cliente informado na demanda. Se existir mais de um cliente, cada um será exibido em uma linha diferente do excel.
- **Nome do Contato** Exibirá o nome do contato do cliente informado na demanda. Se existir mais de um cliente, cada um será exibido em uma linha diferente do excel.
- **Telefone do Contato** Exibirá o telefone do contato do cliente informado na demanda. Se existir mais de um cliente, cada um será exibido em uma linha diferente do excel.
- **E-mail do Contato** Exibirá o e-mail do contato do cliente informado na demanda. Se existir mais de um cliente, cada um será exibido em uma linha diferente do excel.
- **Porte da Empresa** O Porte da Empresa aprovada.
- **Produtor Rural** Exibirá "Sim" se o cliente for produtor rural e não se o cliente não for produtor rural.
- **CNPJ da Prestadora** Exibirá o CNPJ da prestadora que teve a proposta aprovada. Se a demanda não possuir a prestadora com a proposta aprovada este campo ficará em branco.
- **Razão Social da Prestadora** Exibirá a razão social da prestadora que teve a proposta aprovada. Se a demanda não possuir a prestadora com a proposta aprovada este campo ficará em branco.
- **Nome Fantasia da Prestadora** Exibirá o nome fantasia da prestadora que teve a proposta aprovada. Se a demanda não possuir a prestadora com a proposta aprovada este campo ficará em branco.
- **Data de Envio da Proposta** Exibirá a data em que foi enviada a solicitação da proposta para a prestadora que teve a proposta aprovada. Se a demanda não estiver na fase de envio de proposta este campo ficará em branco.
- **Horas Executadas** Exibirá a soma de todas as horas que a prestadora, que teve a proposta aprovada, informou na tela "Informar Atividades", campo "Horas Executadas (Real)", do Portal da Prestadora, da demanda em questão. Se a prestadora não informou o campo "Horas Executadas (Real)" será exibido o valor existente no Total de Horas da demanda.
- **Valor da demanda** Exibirá a soma dos campos "Valor de Despesas Planejadas" + "Valor de Horas de Consultoria" da demanda em questão ou o valor Total previsto da demanda caso não tenha esses dados.

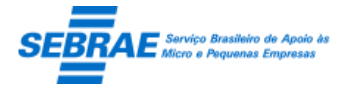

- **Projeto de Atendimento** Exibirá o código e descrição do projeto informado em dados orçamentários.
- **Ação de Atendimento** Exibirá o código e descrição da ação informada em dados orçamentários.
- o Nome do projeto: exibe o nome do projeto.
- o Gestor: Exibe o nome do gestor responsável
- o Data: Exibe a data de gravação da demanda
- o Situação: exibe a situação.
- Se não retornar dados o sistema exibe a mensagem "Nenhuma informação encontrada." no lugar da grade, e a legenda não será exibida.

## Cabeçalho

 Código da Demanda: exibe o código gerado automaticamente pelo sistema. Campo somente para consulta.

Formato: UFMMAAAA99999.

UF = sigla da UF do estado que está criando a demanda.

MM = mês da criação da demanda.

AAAA = ano da criação da demanda.

99999 = código sequencial. A cada mês este código deverá ser zerado. Isso quer dizer que o código 00001 existirá em todos os meses. Exemplo: BA01201400001; BA02201400001; AC01201400001.

- Responsável: exibe o nome do gestor logado. Campo somente para consulta.
- E-mail: exibe o e-mail do responsável pelo projeto. Campo somente para consulta.
- Região: exibe a região do responsável pelo projeto.
- Modalidade: exibe uma lista com as modalidades ativas que estão no regulamento ativo. As modalidades que possuem Tipo de Serviço associado ao Atendimento igual a Diferenciação ou Aglomeração não serão exibidas. Campo de preenchimento obrigatório.
- Tipo de serviço: exibe uma lista com os tipos de serviços que estão associados à modalidade selecionada. Somente um tipo pode ser selecionado, e seu preenchimento é obrigatório.
- Tipo de atendimento: exibe o tipo de atendimento associado ao tipo de serviço selecionado, campo somente para consulta.

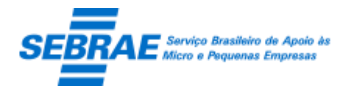

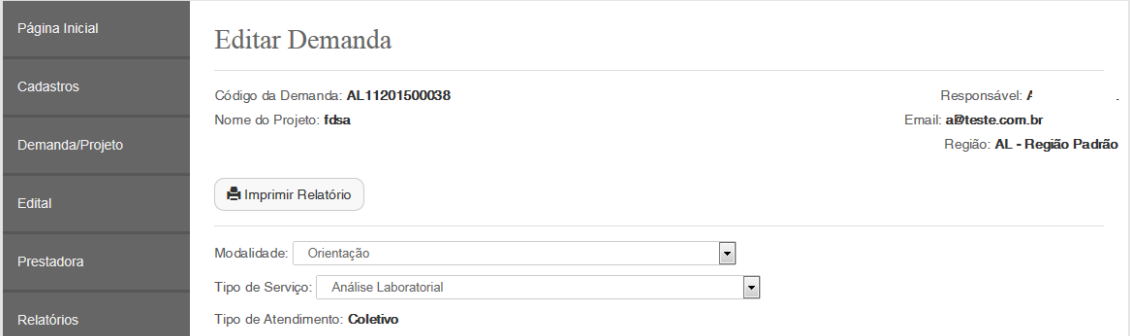

## Aba Dados Cadastrais

- Nome do projeto: campo texto com limite de 200 caracteres. Campo de preenchimento obrigatório.
- Demanda: campo texto com limite de 10000 caracteres. Campo de preenchimento obrigatório.
- Número de empresas atendidas

Para o tipo de atendimento igual a Individual: o campo "Número de empresas atendidas" não será exibido.

Para o tipo de atendimento igual a Coletivo: o campo "Número de empresas atendidas" ficará habilitado e seu preenchimento é obrigatório. Será permitido informar um valor numérico e deve ser maior e diferente de ZERO.

- Setor econômico: exibe a relação dos setores econômicos cadastrados e ativos. Poderá ser selecionado um ou mais. Campo de preenchimento obrigatório.
- Soluções propostas: campo texto com limite de 10000 caracteres. Campo de preenchimento não obrigatório.
- Resultados esperados: campo texto com limite de 10000 caracteres. Campo de preenchimento não obrigatório.
- Situação projeto: exibe a situação da demanda. Se for uma nova demanda será igual a "Em andamento". Sendo que será permitido cancelar uma demanda a qualquer momento. Quando a situação da demanda for diferente de "Em andamento" além de exibir a situação atual do

projeto exibe também a situação "Demanda/Projeto cancelado".

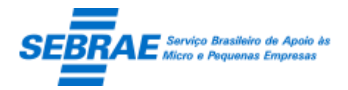

Cliente: Serviço de Apoio Micro e Pequenas Empresas – SEBRAE Criação: 17/08/2012 Objeto: Sistema de Gestão de Consultoria Tecnológica Atualização: 19/02/2019

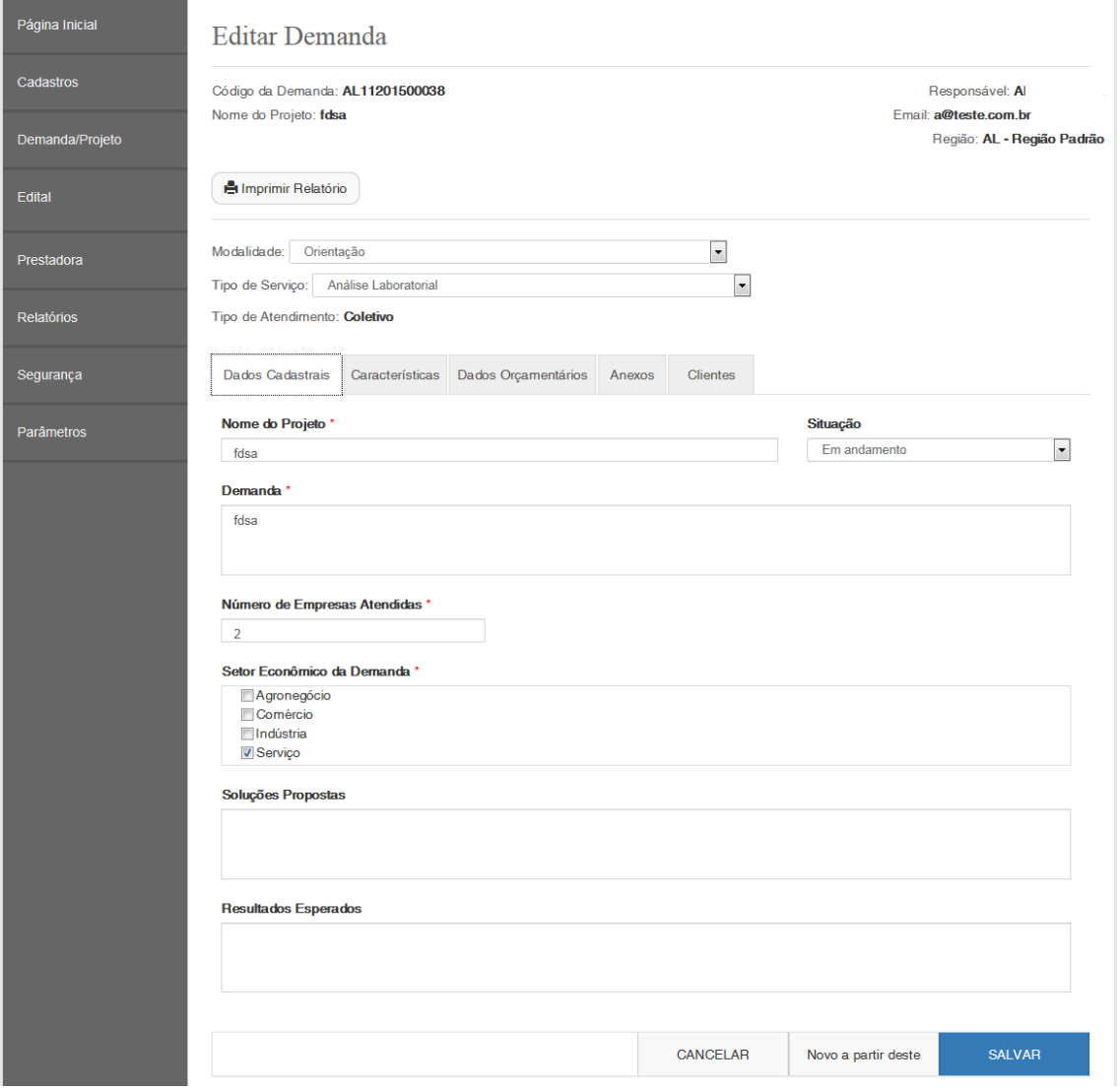

#### Aba Características

- Área: exibe uma lista com as áreas ativas. A área que não possui subárea será exibida. Campo de preenchimento obrigatório. O sistema permite selecionar apenas uma área.
- Subárea: exibe uma lista com as subáreas ativas e que estão associadas à área selecionada. A subárea que não possui especialidade será exibida. Campo de preenchimento não obrigatório. O sistema permite selecionar uma ou mais áreas.
- Especialidade: exibe uma lista com as especialidades ativas e que estão associadas à subárea selecionada. Campo de preenchimento obrigatório, caso exista especialidade. O sistema permite selecionar uma especialidade.
- Metodologia: exibe uma lista com as metodologias que estão associadas a área/subárea selecionada.
- Rede Tecnológica: exibe uma lista com as redes ativas cadastradas no sistema.
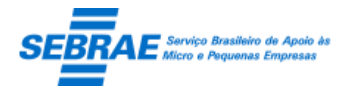

Cliente: Serviço de Apoio Micro e Pequenas Empresas - SEBRAE Criação: 17/08/2012 Objeto: Sistema de Gestão de Consultoria Tecnológica Atualização: 19/02/2019

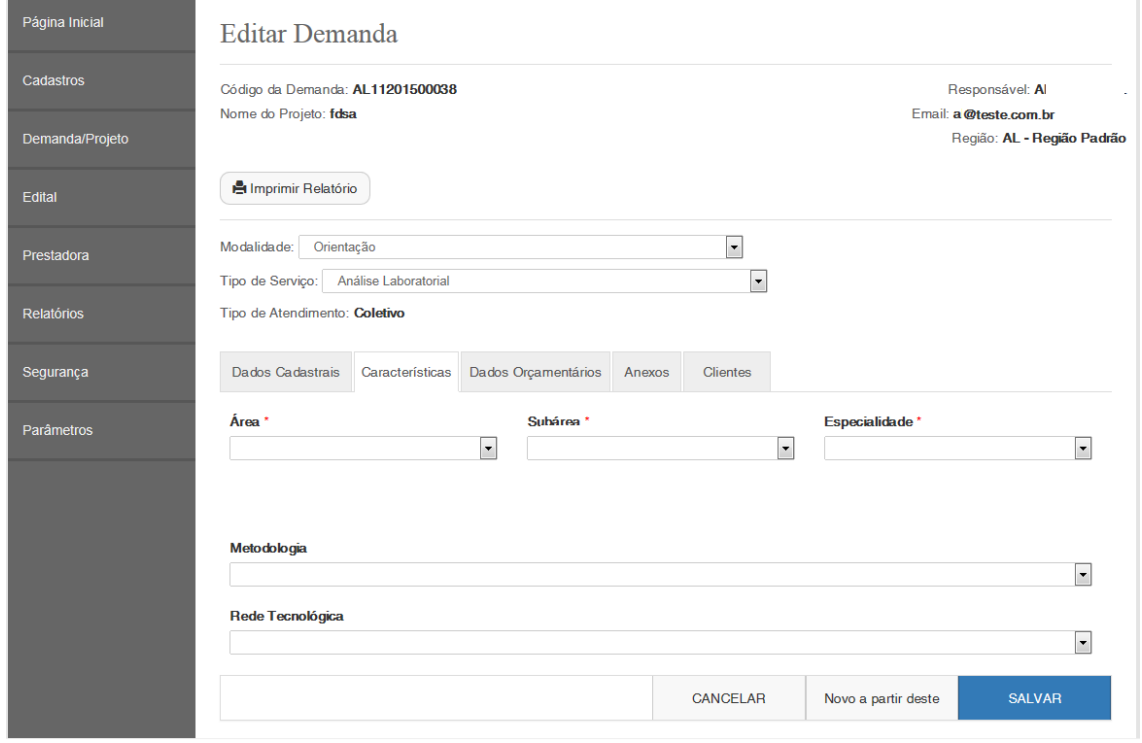

#### Aba Dados Orçamentários

Esta aba exibe os projetos do RM, onde é utilizado o mesmo serviço do SEBRAE que o SGC utiliza. Este serviço é de responsabilidade do SEBRAE, sendo assim, para que essas informações sejam exibidas é necessário que o serviço atualize a tabela do Sistema Sebraetec.

- Projeto: exibe uma lista com os projetos orçamentários existentes da UF. Campo de preenchimento obrigatório.
- Ação: exibe uma lista com as ações ativas e associadas ao projeto orçamentário selecionado. Campo de preenchimento obrigatório.
- Centro de custo: campo de preenchimento automático. Ao selecionar o projeto e ação o sistema exibe o centro de custo.
- Gestor: campo de preenchimento automático. Ao selecionar o projeto e ação o sistema exibe o nome do responsável pelo centro de custo.
- Unidade: campo de preenchimento automático. Ao selecionar o projeto e ação o sistema exibe a unidade.
- Justificativa: campo obrigatório e exibido quando os dados orçamentários forem alterados pelo usuário logado. Esse campo não será exibido quando o usuário logado é o responsável pela demanda e essa estiver com situação igual a "Em andamento".

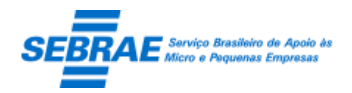

Cliente: Serviço de Apoio Micro e Pequenas Empresas – SEBRAE Criação: 17/08/2012 Objeto: Sistema de Gestão de Consultoria Tecnológica Atualização: 19/02/2019

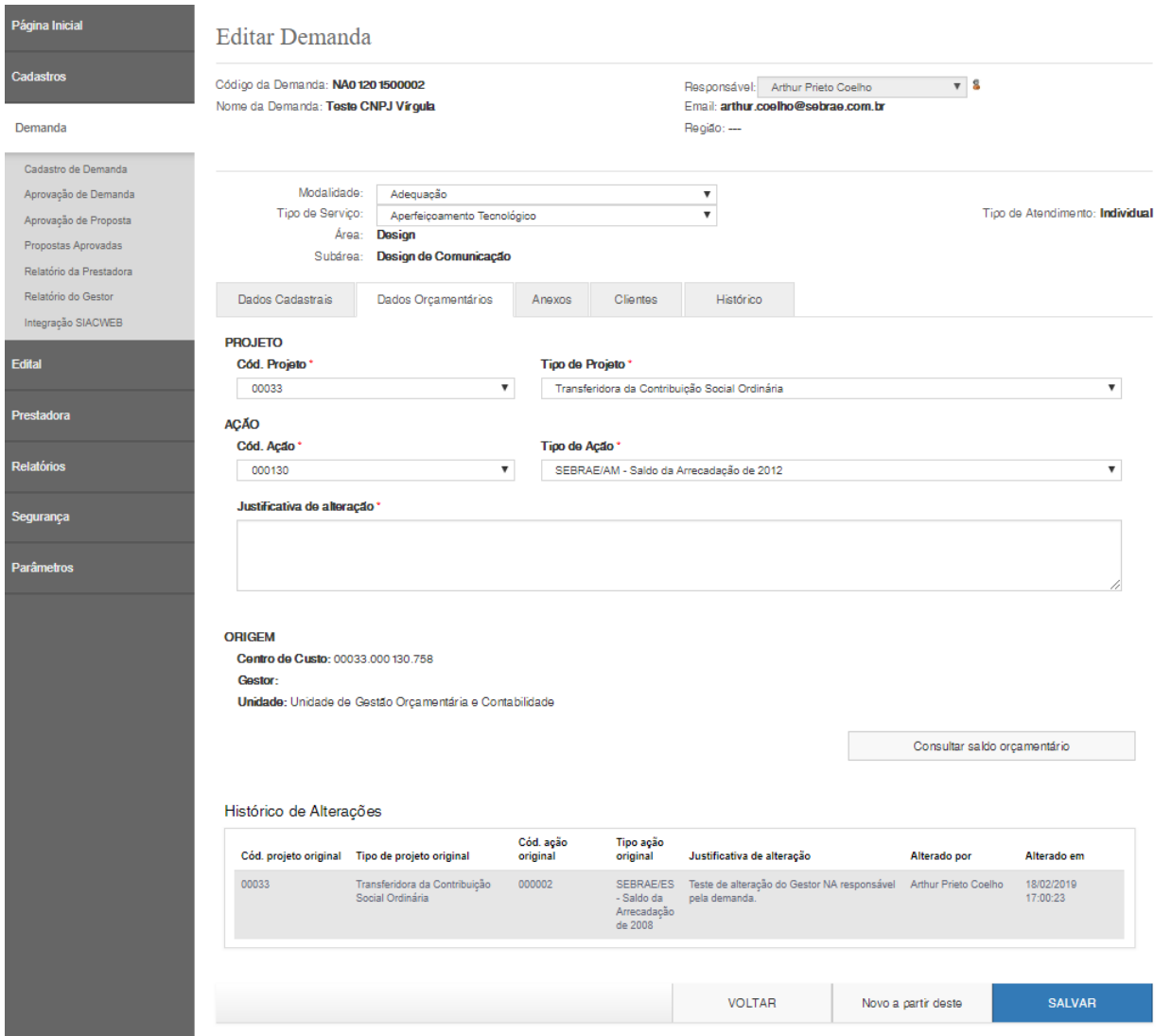

#### Aba Anexos

Permitir o anexo de arquivos com a extensão: "xls", "xlsx", "doc", "docx", "jpg", "png", "ppt", "pptx",

"txt", "pdf", porém o tamanho máximo de cada arquivo deve ser de 4 MB.

Nesta aba serão exibidos os arquivos anexados pela prestadora somente para consulta, caso exista.

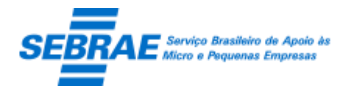

Cliente: Serviço de Apoio Micro e Pequenas Empresas – SEBRAE Criação: 17/08/2012 Objeto: Sistema de Gestão de Consultoria Tecnológica Atualização: 19/02/2019

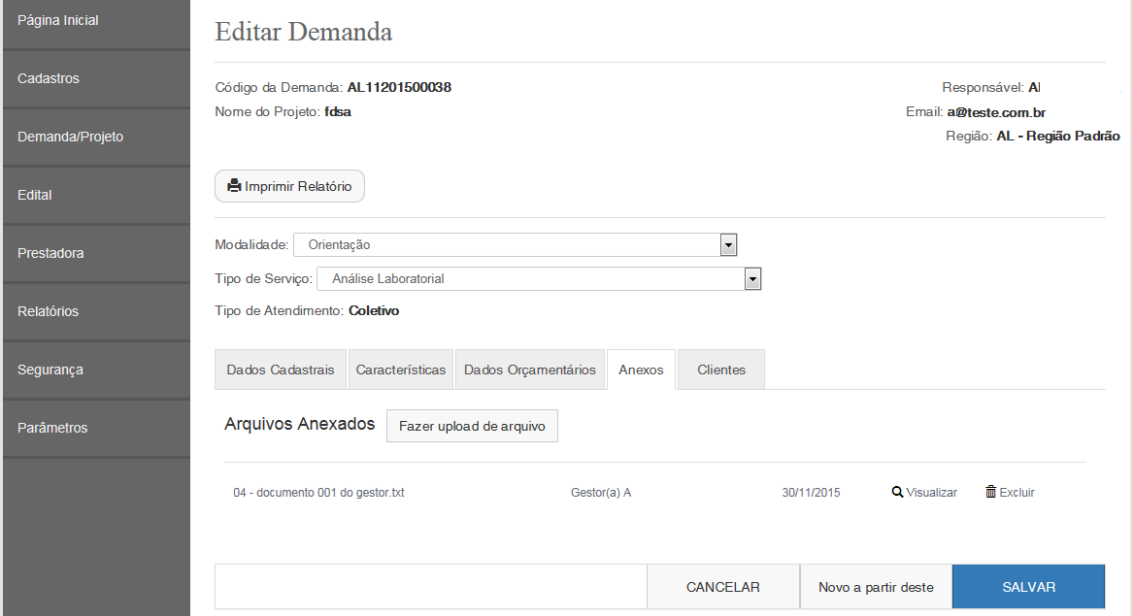

#### Aba Clientes

- Para o tipo de atendimento igual a Individual

O gestor deve informar pelo menos 1 cliente mas poderá inserir mais de 1.

O gestor poderá excluir o cliente que foi cadastrado para informar outro. A exclusão de cliente será permitida somente se o gestor/cliente não tiver solicitado o envio da proposta.

- Para o tipo de atendimento igual a Coletivo

Esta informação não é obrigatória, ou seja o gestor não precisa inserir o cliente, mas caso queira poderá inserir um ou mais clientes.

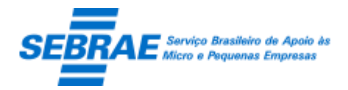

Cliente: Serviço de Apoio Micro e Pequenas Empresas - SEBRAE Criação: 17/08/2012 Objeto: Sistema de Gestão de Consultoria Tecnológica Atualização: 19/02/2019

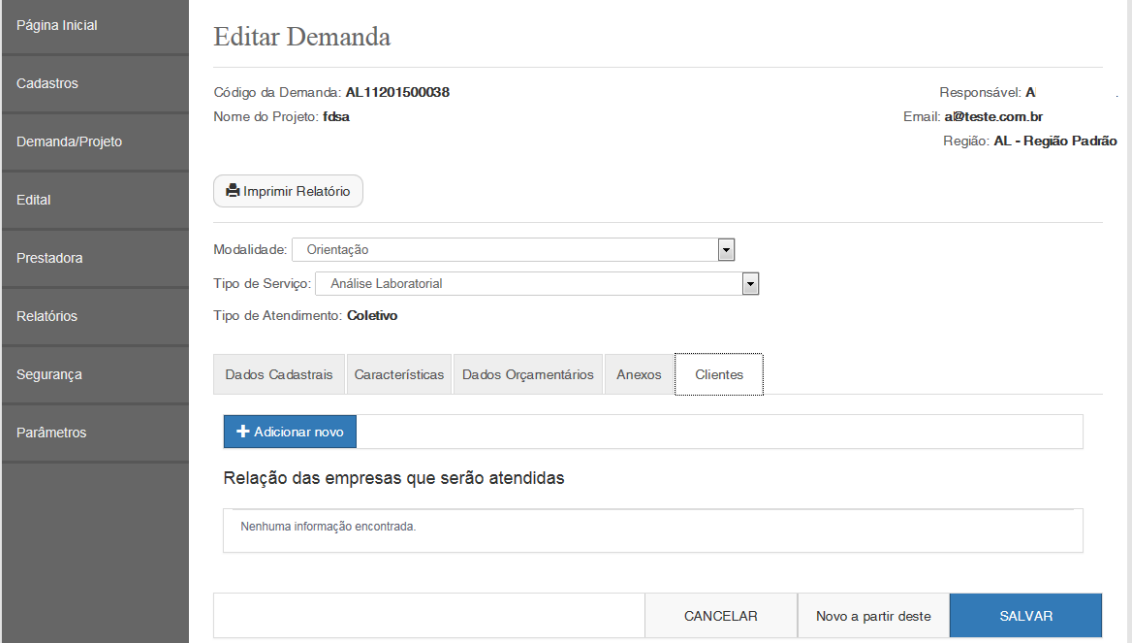

Ao clicar no botão Adicionar Novo o sistema solicita as informações abaixo:

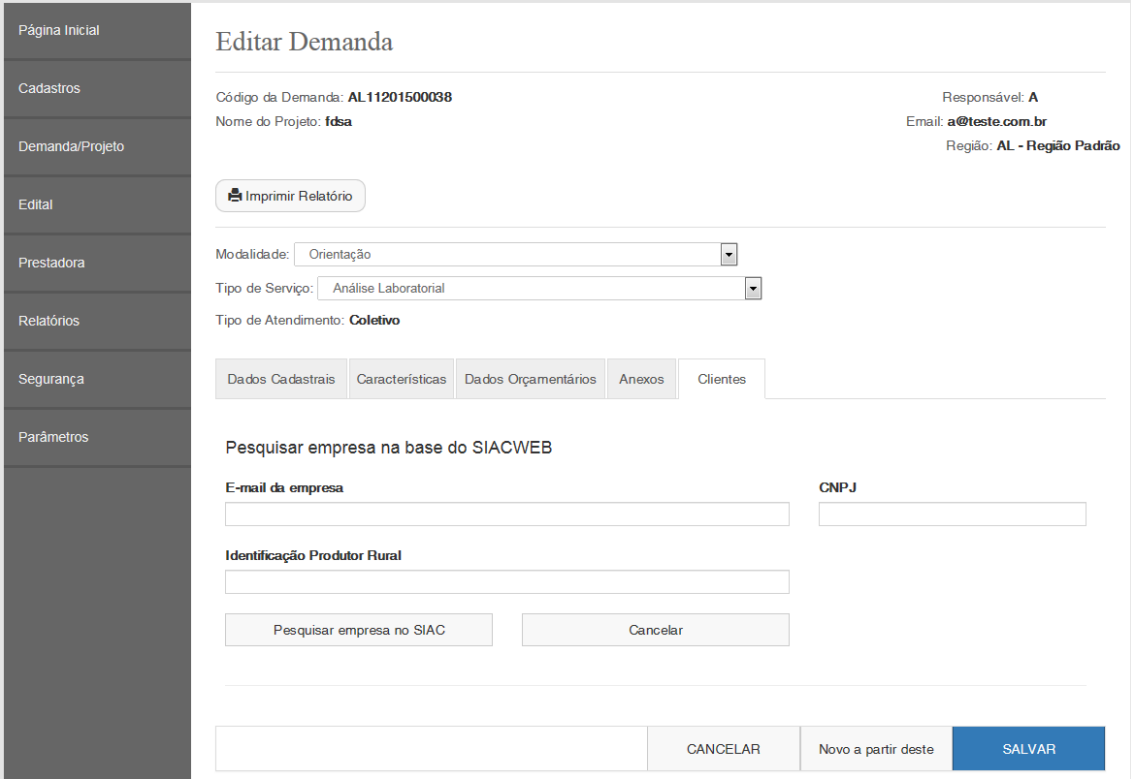

Quando o gestor informar o e-mail da empresa e/ou CNPJ e clicar no pesquisar o sistema deverá chamar o WebService do SIACWEB para verificar se a empresa existe:

- Se existir o sistema irá exibir suas informações. O gestor poderá atualizar os dados da empresa e ao clicar em salvar o sistema deverá atualizar a base do SIACWEB, via WebService.

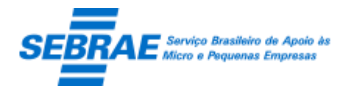

Se para o CNPJ existe um contato associado, o sistema exibe as informações do contato automaticamente. Se não existir o gestor deverá informar todos os campos, pois são todos obrigatórios.

- Se não existir o sistema possibilitará a criação da empresa no Sistema Sebraetec e irá atualizar a base do SIACWEB, via WebService.

Os campos exigidos pelo SIACWEB estão relacionados abaixo, todas as validações dos campos serão feitas pelo WS do SIACWEB.

Todas as informações desta tela vêm do SIACWEB, se estiver fora não será possível incluir a empresa.

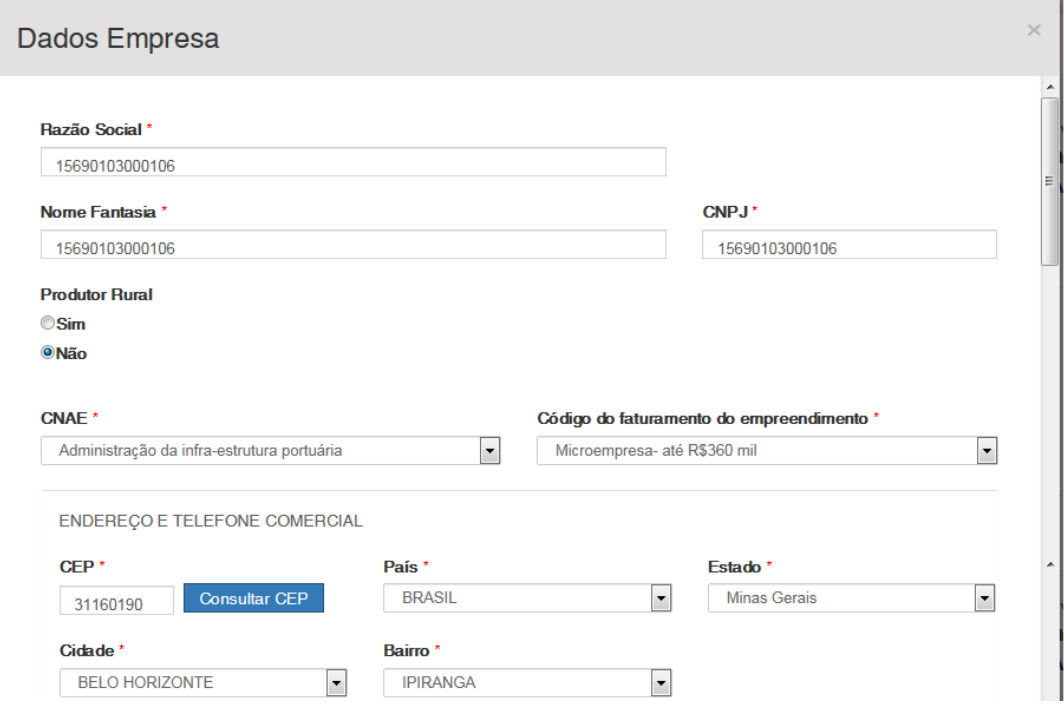

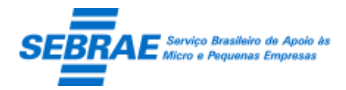

Cliente: Serviço de Apoio Micro e Pequenas Empresas – SEBRAE Criação: 17/08/2012 Objeto: Sistema de Gestão de Consultoria Tecnológica Atualização: 19/02/2019

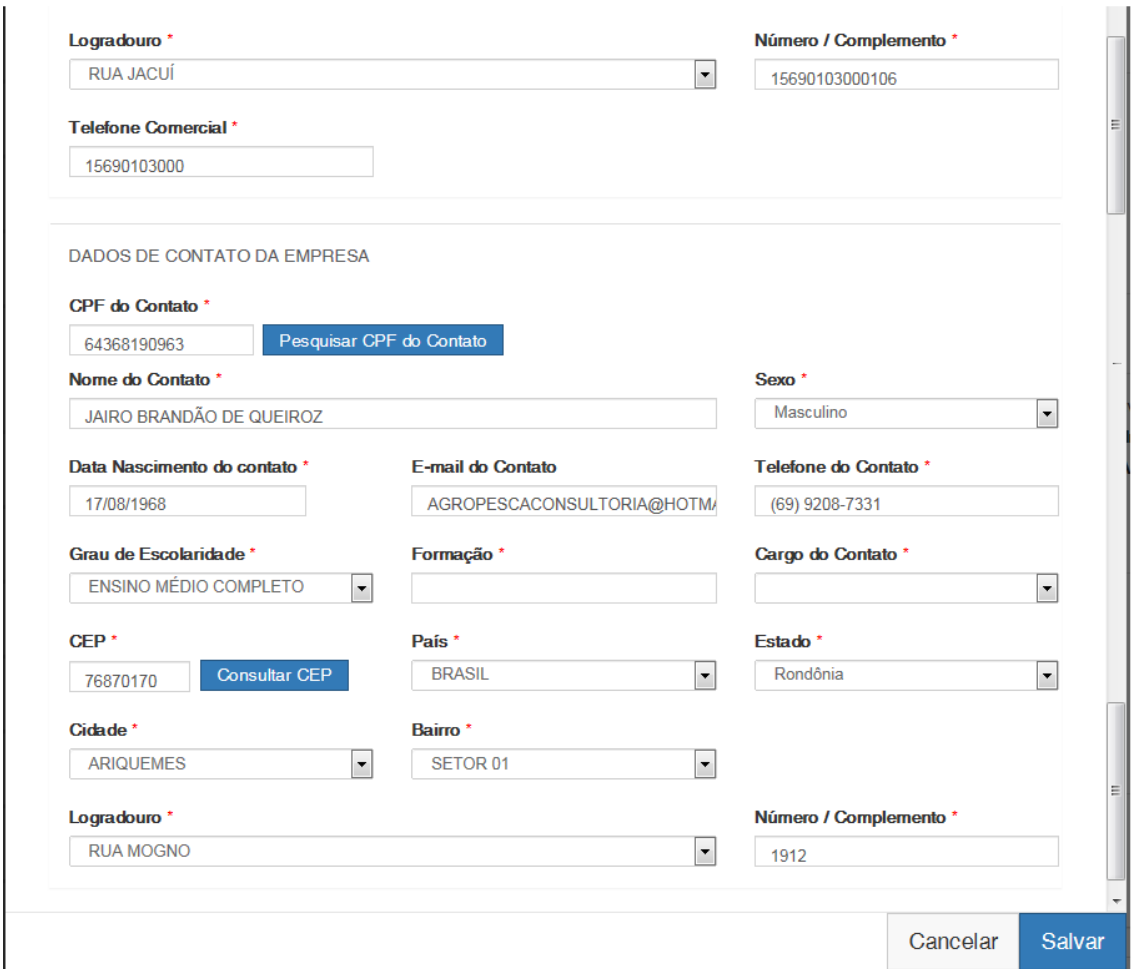

Botão Salvar

Se os campos obrigatórios não foram preenchidos o sistema exibe uma mensagem de alerta e as informações não são salvas.

Se as verificações estiverem corretas o sistema irá salvar as informações em tabela customizada. O sistema deverá gravar também o log de histórico.

Neste momento a situação da demanda será "Em andamento". O sistema deverá gravar a UF do usuário logado da demanda.

Novo a partir deste

Este botão será exibido independentemente da situação da demanda. Isso quer dizer que, quando o gestor editar uma demanda (de qualquer UF) o sistema exibe o botão. Ao clicar no botão o sistema criará uma demanda para a UF do gestor logado copiando as informações existentes nas abas "Dados Cadastrais" e "Características".

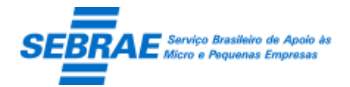

Atenção: a situação da demanda criada, através da cópia, será igual a "Em andamento" e todas as abas copiadas serão passiveis de alteração.

Este botão não será exibido para as demandas que estão associadas ao Tipo de Atendimento igual a Diferenciação ou Aglomeração.

#### Aba Prestadoras

Esta aba ficará visível seguindo a regra abaixo:

- Demanda do Tipo de Atendimento igual a Individual Após todos os campos obrigatórios das abas Dados Cadastrais + Dados Orçamentários + Clientes (pelo menos 1 cliente) tiverem sido informados.
- Demanda do Tipo de Atendimento igual a Coletivo Após todos os campos obrigatórios das abas Dados Cadastrais + Dados Orçamentários tiverem sido informados.

Os dados do representante legal da prestadora serão exibidos através do Hint quando o mouse passar por cima do nome da Prestadora com as seguintes informações: Título "Representante Legal"; Nome do representante legal; CPF do representante legal; E-mail do representante legal e o Telefone da prestadora.

#### A regra para a solicitação de propostas

o Se a forma de seleção para a UF + Tipo de Serviço não tiver sido configurada o sistema exibe a mensagem abaixo:

Atenção! Para a seleção da prestadora a forma de seleção deve ser cadastrada na tela "Forma de Seleção da Prestadora".

o Se a forma de seleção para a UF + Tipo de Serviço tiver sido configurada o sistema exibe a opção marcada.

Exemplos:

Cenário 1

Para a UF MG e Tipo de Serviço XXX foram marcadas as três formas: Rodízio + Dispensa + Licitação. Então na aba Prestadoras da demanda do estado de MG cujo Tipo de Serviço é XXX serão exibidas as três opções.

Cenário 2

Para a UF MG e Tipo de Serviço YYY foi marcada a forma Rodízio. Então na aba Prestadoras da demanda do estado de MG cujo Tipo de Serviço é YYY será exibida somente a forma Rodízio.

Enquanto o gestor não solicitar o envio da proposta o sistema irá exibir as opções de seleção configuradas para a UF + Tipo de Serviço da demanda. Após a solicitação de envio da proposta o sistema

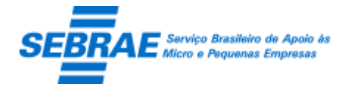

Cliente: Serviço de Apoio Micro e Pequenas Empresas – SEBRAE Criação: 17/08/2012 Objeto: Sistema de Gestão de Consultoria Tecnológica Atualização: 19/02/2019

exibe as opções de seleção configurada até o envio, ou seja, se a forma sofrer alteração esta não será refletida na demanda.

Exemplo:

No dia 01/01/2015 foi selecionada a Dispensa para a UF MG e Tipo de Serviço igual a TS001.

No dia 02/01/2015 foi cadastrada a demanda XXX para a UF MG e Tipo de Serviço TS001. Com isto, na aba Prestadora será exibida somente a opção Dispensa. Neste caso o gestor não solicita o envio da proposta.

No dia 03/01/2015 a forma de seleção da UF MG e Tipo de Serviço TS001 foi alterada para Dispensa + Rodizio.

No dia 03/01/2015 o gestor edita a demanda XXX a aba de seleção exibe as opções Dispensa + Rodizio. Neste caso o gestor solicita o envio da proposta.

No dia 04/01/2015 a forma de seleção da UF MG e Tipo de Serviço TS001 foi alterada para Dispensa + Rodizio + Licitação.

No dia 04/01/2015 o gestor edita a demanda XXX a aba de seleção exibe as opções Dispensa + Rodizio., pois o envio da proposta já foi executado. porém se o gestor cadastrar uma nova proposta o sistema exibe as opções Dispensa + Rodizio + Licitação

#### Regra para exibição da prestadora

o Regra para exibição da prestadora quando o **Rodízio** for selecionado (para Demanda Individual e Demanda Coletiva)

Se a Metodologia e/ou Rede Tecnológica tiverem sido informadas a exibição das prestadoras será:

Prestadora está Ativa no edital, que está associado ao regulamento ATIVO, da UF da demanda+

Prestadora possui serviço Ativo, no edital que está associado ao regulamento ATIVO da UF da

demanda, na mesma Área | Subárea | Especialidade | Tipo de Serviço da demanda +

Prestadora possui todos os Setores Econômicos informados na demanda +

Prestadora possui Área de Atuação na mesma uf da demanda +

Prestadora não marcou o campo "Não desejo participar de novas demandas" +

Prestadora possui todas as Certidões Negativas com a situação igual a "Válida" *(considerar esta regra após a implantação do projeto FS007294 – Fase II)* +

Prestadora está associada a Metodologia selecionada na demanda *(considerar esta regra somente se metodologia tiver sido selecionada)* +

Prestadora está associada a Rede Tecnológica selecionada na demanda *(considerar esta regra somente se rede tiver sido selecionada - após a implantação do projeto FS007294 – Fase II)* +

Prestadora é Optante pelo Simples e não possui Serviço na natureza marcada como restrição de optante pelo simples *(considerar esta regra somente se o Parâmetro "Restrições do Optante pelo Simples" tiver sido definido)*

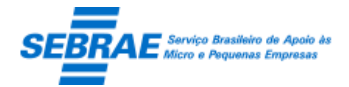

+

Deve-se excluir as prestadoras do resultado acima. As prestadoras restantes deverão ficar na cor cinza.

*As prestadoras que não obedecerem ao critério não devem ser exibidas, apenas quando se tratar de não possuir a metodologia ou rede.*

Prestadora está Ativa no edital, que está associado ao regulamento ATIVO, da UF da demanda+ Prestadora possui serviço Ativo, no edital que está associado ao regulamento ATIVO da UF da demanda, na mesma Área | Subárea | Especialidade | Tipo de Serviço da demanda + Prestadora possui todos os Setores Econômicos informados na demanda +

Prestadora possui Área de Atuação na mesma uf da demanda +

Prestadora não marcou o campo "Não desejo participar de novas demandas" +

Prestadora possui todas as Certidões Negativas com a situação igual a "Válida" *(considerar esta regra após a implantação do projeto FS007294 – Fase II)* +

Prestadora é Optante pelo Simples e não possui Serviço na natureza marcada como restrição de optante pelo simples *(considerar esta regra somente se o Parâmetro "Restrições do Optante pelo Simples" tiver sido definido)*

Se a Metodologia e Rede Tecnológica não tiverem sido informadas a exibição das prestadoras será:

Prestadora está Ativa no edital, que está associado ao regulamento ATIVO, da UF da demanda+

Prestadora possui serviço Ativo, no edital que está associado ao regulamento ATIVO da UF da demanda, na mesma Área | Subárea | Especialidade | Tipo de Serviço da demanda +

Prestadora possui todos os Setores Econômicos informados na demanda +

Prestadora possui Área de Atuação na mesma uf da demanda +

Prestadora não marcou o campo "Não desejo participar de novas demandas" +

Prestadora possui todas as Certidões Negativas com a situação igual a "Válida" *(considerar esta regra após a implantação do projeto FS007294 – Fase II)* +

Prestadora é Optante pelo Simples e não possui Serviço na natureza marcada como restrição de optante pelo simples *(considerar esta regra somente se o Parâmetro "Restrições do Optante pelo Simples" tiver sido definido)*

o Regra para exibição da prestadora quando a **Dispensa** for selecionada (para Demanda Individual e Demanda Coletiva)

Prestadora está Ativa no edital, que está associado ao regulamento ATIVO, da UF da demanda+ Prestadora possui serviço Ativo, no edital que está associado ao regulamento ATIVO da UF da demanda, na mesma Área | Subárea | Especialidade | Tipo de Serviço da demanda + Prestadora possui todos os Setores Econômicos informados na demanda + Prestadora possui Área de Atuação na mesma uf da demanda +

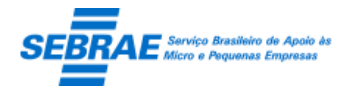

Cliente: Serviço de Apoio Micro e Pequenas Empresas – SEBRAE Criação: 17/08/2012 Objeto: Sistema de Gestão de Consultoria Tecnológica Atualização: 19/02/2019

Prestadora não marcou o campo "Não desejo participar de novas demandas" + Prestadora possui todas as Certidões Negativas com a situação igual a "Válida" *(considerar esta regra após a implantação do projeto FS007294 – Fase II)* + Prestadora está associada a Metodologia selecionada na demanda *(considerar esta regra somente se metodologia tiver sido selecionada)* + Prestadora está associada a Rede Tecnológica selecionada na demanda *(considerar esta regra somente se rede tiver sido selecionada - após a implantação do projeto FS007294 – Fase II)* + Prestadora é Optante pelo Simples e não possui Serviço na natureza marcada como restrição de optante pelo simples *(considerar esta regra somente se o Parâmetro "Restrições do Optante pelo Simples" tiver sido definido)*

o Regra para exibição da prestadora quando a **Licitação** for selecionada (para Demanda Individual e Demanda Coletiva)

Prestadora está Ativa no edital, que está associado ao regulamento ATIVO, da UF da demanda+ Prestadora possui serviço Ativo, no edital que está associado ao regulamento ATIVO da UF da demanda, na mesma Área | Subárea | Especialidade | Tipo de Serviço da demanda +Prestadora possui todos os Setores Econômicos informados na demanda +

Prestadora possui Área de Atuação na mesma uf da demanda +

Prestadora não marcou o campo "Não desejo participar de novas demandas" +

Prestadora possui as todas as Certidões Negativas com a situação igual a "Válida" (considerar esta regra após a implantação do projeto FS007294 – Fase II) +

Prestadora está associada a Metodologia selecionada na demanda (considerar esta regra somente se metodologia tiver sido selecionada) +

Prestadora está associada a Rede Tecnológica selecionada na demanda (*considerar esta regra somente se rede tiver sido selecionada - após a implantação do projeto FS007294 – Fase II*) +

Prestadora é Optante pelo Simples e não possui Serviço na natureza marcada como restrição de optante pelo simples (considerar esta regra somente se o Parâmetro "Restrições do Optante pelo Simples" tiver sido definido)

#### Regra para solicitação do envio da proposta (para Demanda Individual e Demanda Coletiva)

o Se a forma for igual a **Rodízio**

A solicitação da proposta é enviada somente para a primeira prestadora da fila. Onde após a solicitação esta prestadora vai para o fim da fila e o resto da fila fica do mesmo jeito para a próxima demanda daquele Serviço x Subárea.

o Se a forma for igual a **Dispensa**

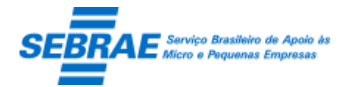

A solicitação da proposta é enviada somente para uma prestadora, neste caso o sistema exigirá uma

justificativa que será obrigatória e permitirá a digitação de até 500 caracteres.

A justificativa preenchida será exibida, para consulta, sempre que a demanda for editada

o Se a forma for igual a **Licitação**

A solicitação da proposta é enviada para todas as prestadoras exibidas na gride, ou seja, o sistema não permitirá selecionar a prestadora.

O e-mail enviado para a solicitação da proposta é:

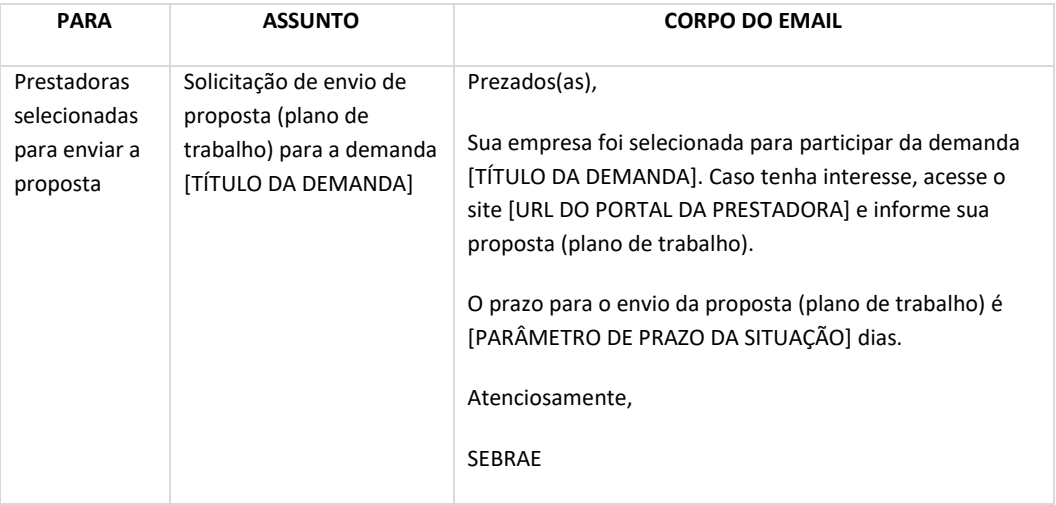

Tela de Filtro

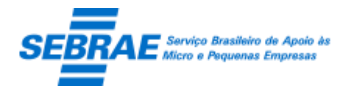

### Cliente: Serviço de Apoio Micro e Pequenas Empresas – SEBRAE Criação: 17/08/2012 Objeto: Sistema de Gestão de Consultoria Tecnológica

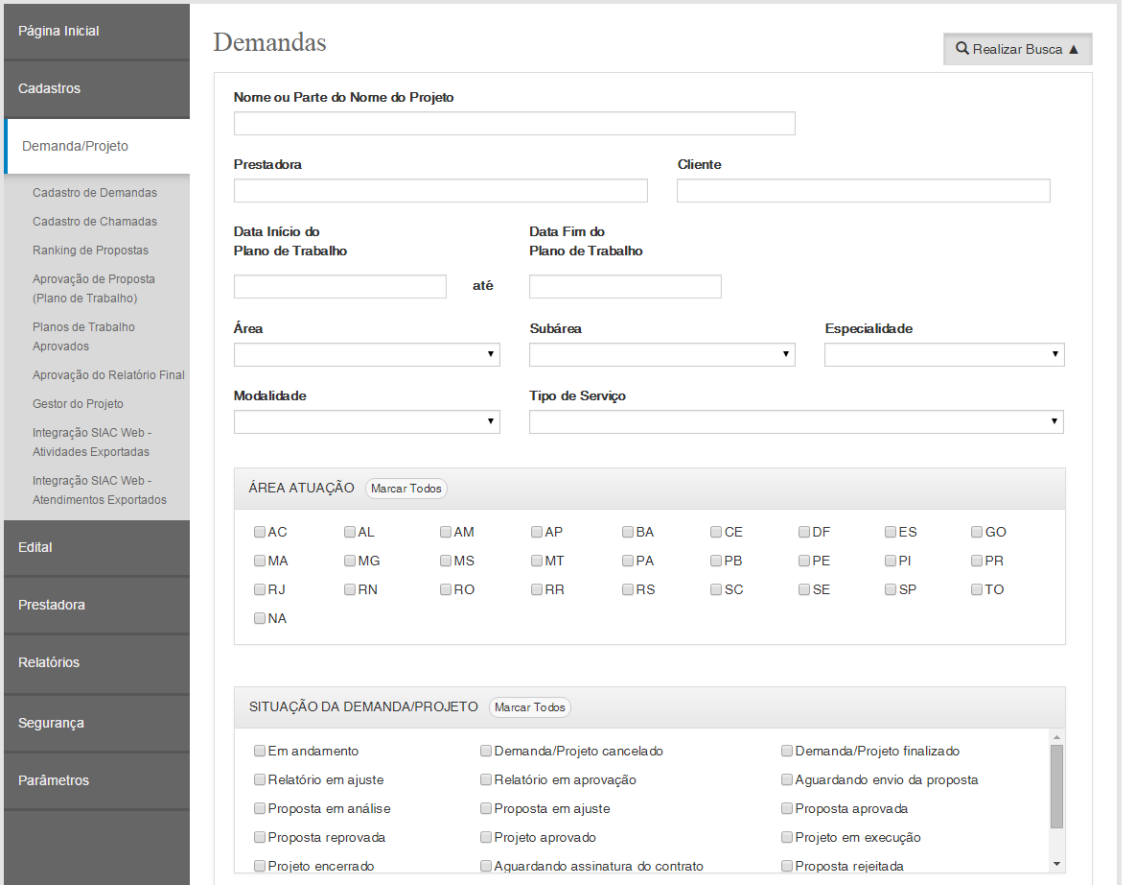

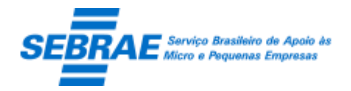

### Cliente: Serviço de Apoio Micro e Pequenas Empresas – SEBRAE Criação: 17/08/2012 Objeto: Sistema de Gestão de Consultoria Tecnológica

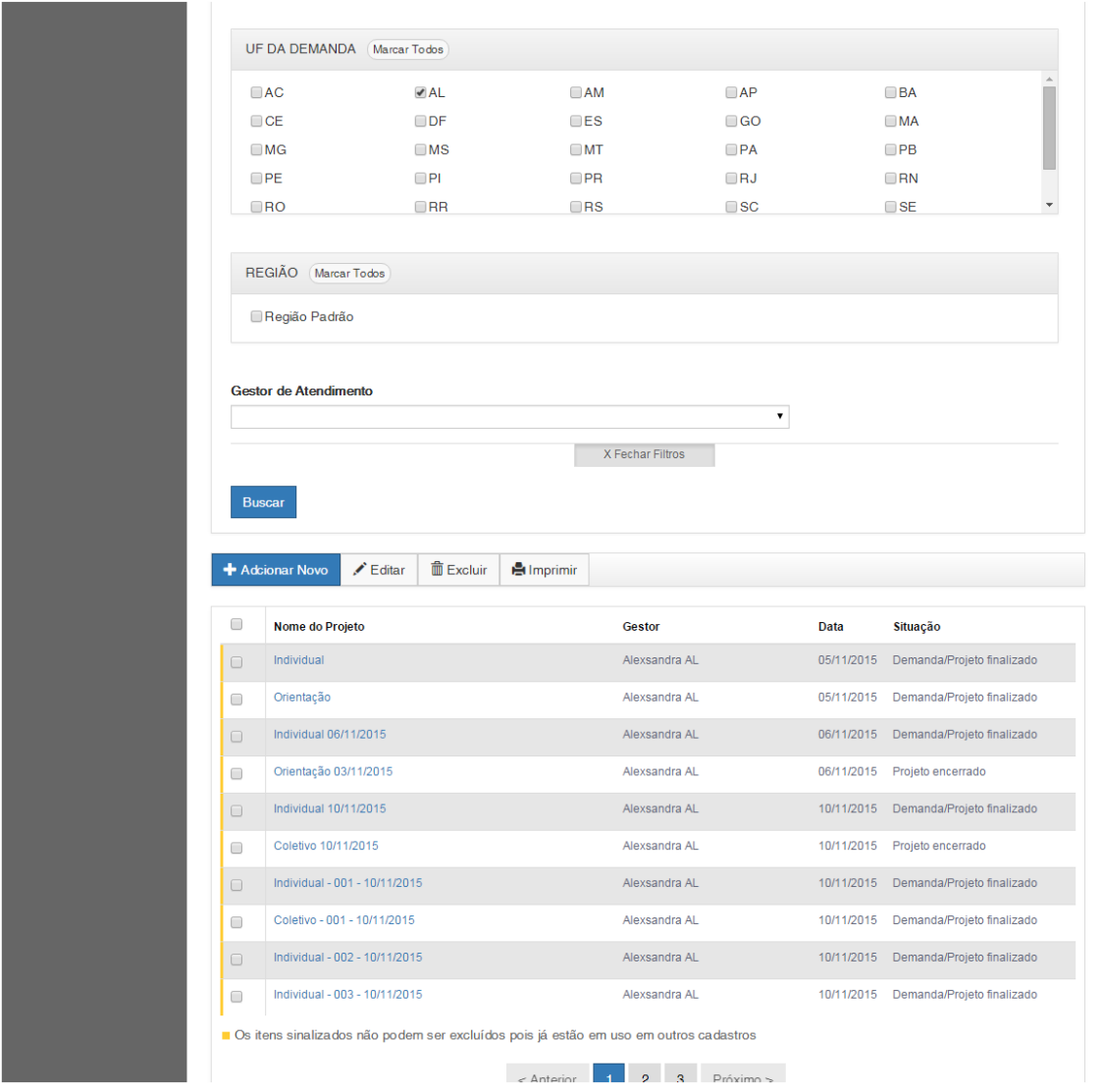

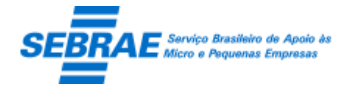

### **27. Aprovação de Proposta (Plano de Trabalho): Portal Administração**

### **27.1. Pré-condições**

Usuário que é responsável por projeto e que possui demanda com a situação igual a "Aguardando envio da proposta", "Proposta em análise" e "Proposta em ajuste".

### **27.2. Descrição**

#### Filtro

- Nome ou parte do nome do projeto: Informa o nome do projeto para executar a busca, sem diferenciar maiúsculos e minúsculos.
- Botão Exibir

Quando acionado fará a busca no sistema para exibir as demandas/projetos que satisfazem a pesquisa.

Se o usuário não informar os campos de pesquisa, o sistema exibe todas as demandas/projetos existentes.

### Resultado da pesquisa

- Se retornar dados o sistema exibe uma grade com as colunas abaixo:
	- Nome do projeto: exibe o nome do projeto.
- Se não retornar dados o sistema exibe a mensagem "Nenhuma informação encontrada." no lugar da grade.

#### Cadastro

- Aba "Dados cadastrais": as informações desta aba serão exibidas somente para consulta.
- Aba "Características": as informações desta aba serão exibidas somente para consulta.
- Aba "Dados orçamentários": as informações desta aba serão exibidas somente para consulta.
- Aba "Anexos": a sistema exibe uma grid com a relação dos clientes que estão no projeto.
- Aba "Clientes": a sistema exibe uma grid com a relação dos clientes que estão no projeto.
- Aba "Proposta": exibe uma gride com a relação das prestadoras selecionadas para enviar a proposta.
	- Prestadora: exibe a razão social da prestadora.
	- Valor: exibe o valor do plano de trabalho enviado pela prestadora. Se o valor for igual a ZERO significa que a prestadora não enviou o plano de trabalho.
	- Solicitar Proposta (Plano de Trabalho)
		- Este campo ficará habilitado caso a prestadora não tenha enviado o plano de trabalho. O sistema envia o e-mail abaixo:

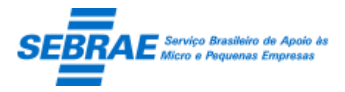

Cliente: Serviço de Apoio Micro e Pequenas Empresas – SEBRAE Criação: 17/08/2012 Objeto: Sistema de Gestão de Consultoria Tecnológica Atualização: 19/02/2019

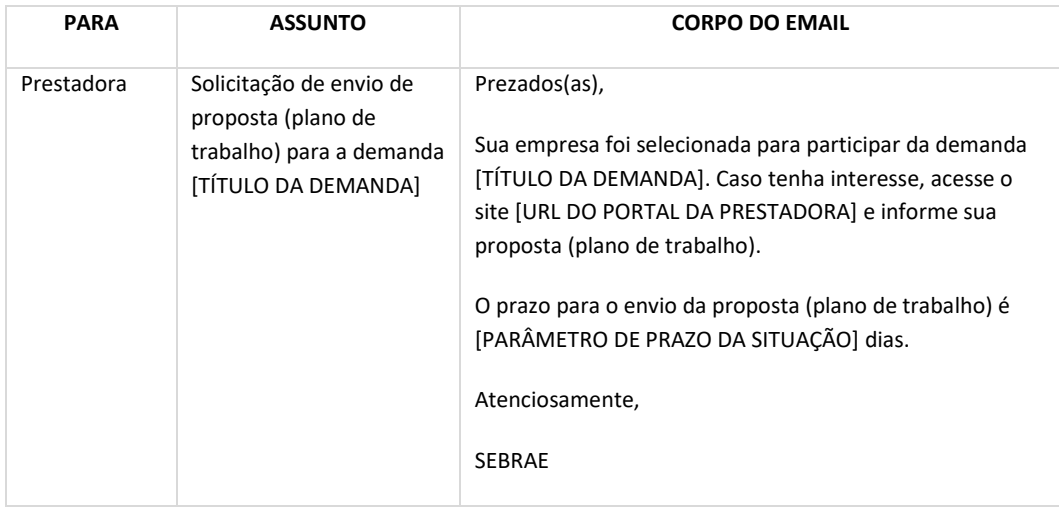

#### Solicitar Revisão

Este campo ficará habilitado caso a prestadora tenha enviado o plano de trabalho.

O sistema exibe o campo "Justificativa" e o aprovador deverá informar o motivo da solicitação de revisão. Ao clicar em salvar o sistema enviará o e-mail abaixo para a prestadora.

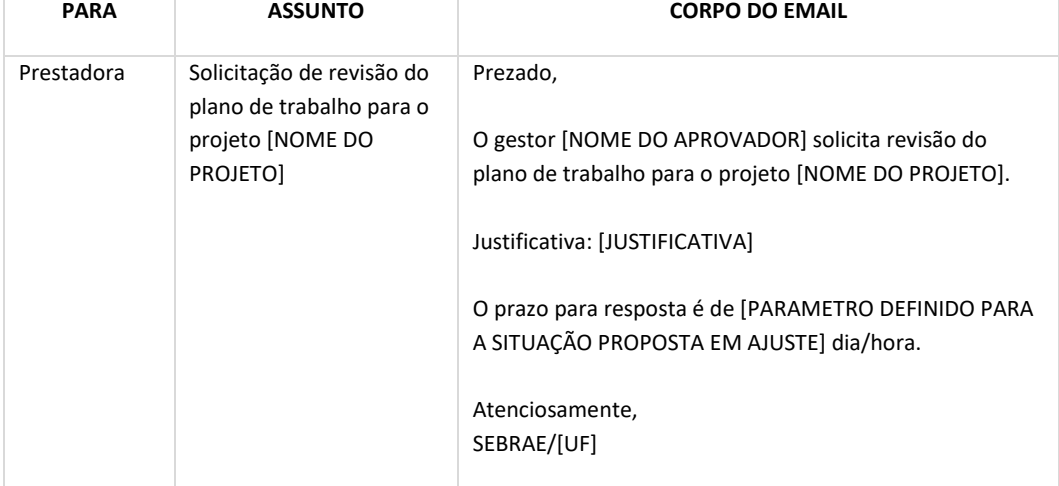

A situação da demanda será igual a "Proposta em ajuste".

- Proposta (Plano de Trabalho) aprovada

Ao aprovar o plano de trabalho a situação da demanda será igual a "Projeto aprovada", e o email abaixo é enviado:

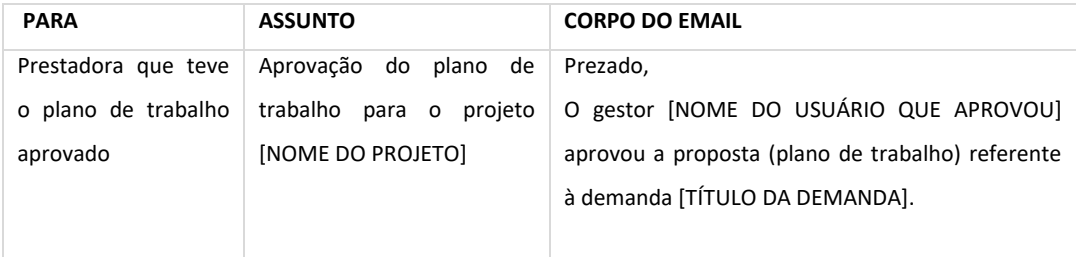

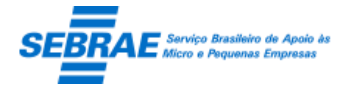

Cliente: Serviço de Apoio Micro e Pequenas Empresas – SEBRAE Criação: 17/08/2012 Objeto: Sistema de Gestão de Consultoria Tecnológica Atualização: 19/02/2019

Acesse o site [URL DO PORTAL DA PRESTADORA]

- Visualizar: o sistema exibe o detalhe da proposta
	- Consultores: exibe a relação dos consultores que possuem atividades na demanda, esta é a mesma informação do Portal da Prestadora da tela Informar Plano de Trabalho. Somente para consulta.
	- Despesas: exibe a relação de despesas da demanda, esta é a mesma informação do Portal da Prestadora da tela Informar Plano de Trabalho. Somente para consulta.
	- Cronograma: exibe a relação das atividades da demanda, esta é a mesma informação do Portal da Prestadora da tela Informar Plano de Trabalho. Somente para consulta. O usuário logado poderá definir quais são as atividades críticas do projeto e salvar.

#### Regra para aprovação da proposta

- Respeitar o prazo para envio da proposta para a forma de seleção igual a **Licitação**
	- Se todas as prestadoras selecionadas enviaram a proposta, o gestor de atendimento poderá aprovar uma proposta. Mesmo que o prazo para Envio da Proposta esteja vigente. **Exemplo** 
		- Parâmetro: prazo para a situação "Aguardando envio da proposta" é de 7 dia.
		- Data da solicitação de envio da proposta: 04/05/2015
		- Prazo que irá vencer o "Aguardando envio da proposta": 11/05/2015

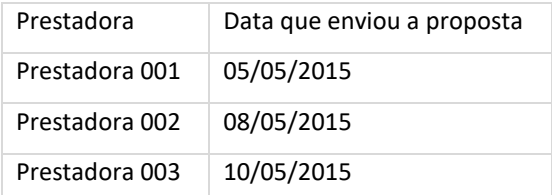

No dia 10/05/2015 o gestor já pode escolher a proposta, pois todas as prestadoras enviaram.

o Se nem todas as prestadoras selecionadas enviaram a proposta, o gestor de atendimento deverá aguardar o prazo para Envio da Proposta. Onde se o prazo para envio da proposta vencer o gestor de atendimento poderá aprovar uma proposta.

#### **Exemplo**

Parâmetro: prazo para a situação "Aguardando envio da proposta" é de 7 dia.

Data da solicitação de envio da proposta: 04/05/2015

Prazo que irá vencer o "Aguardando envio da proposta": 11/05/2015

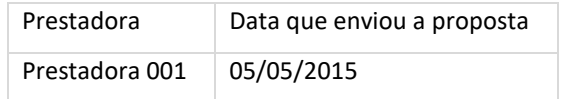

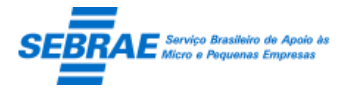

Cliente: Serviço de Apoio Micro e Pequenas Empresas – SEBRAE Criação: 17/08/2012 Objeto: Sistema de Gestão de Consultoria Tecnológica Atualização: 19/02/2019

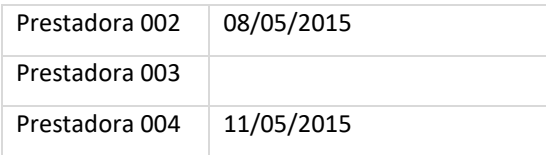

No dia 11/05/2015 o gestor não poderá escolher a proposta, pois o prazo não venceu e ainda falta uma prestadora.

Já no dia 12/05/2015 o gestor poderá escolher a proposta, mesmo que a Prestadora 003 não tenha enviado, porque o prazo venceu e as demais prestadoras cumpriram o prazo.

o No Portal da Prestadora quando a prestadora acessar a demanda para elaborar a proposta o sistema deve verificar se o prazo para "Aguardando envio da proposta" está vigente. Se tiver a prestadora conseguirá elaborar a proposta, caso contrário o sistema exibe a mensagem "Atenção! O prazo para elaboração da proposta desta demanda expirou" e a prestadora não conseguirá informar a proposta.

A customização irá manter histórico das solicitações de propostas e da forma seleção.

- Respeitar o prazo para envio da proposta para a forma de seleção igual a **Dispensa**
	- o Se a prestadoras selecionada enviar a proposta, o gestor de atendimento poderá aprová-la. Mesmo que o prazo para Envio da Proposta esteja vigente.

**Exemplo** 

Parâmetro: prazo para a situação "Aguardando envio da proposta" é de 7 dia.

Data da solicitação de envio da proposta: 04/05/2015

Prazo que irá vencer o "Aguardando envio da proposta": 11/05/2015

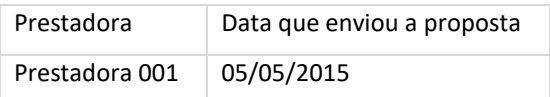

No dia 05/05/2015 o gestor já pode aprovar a proposta.

o Se a prestadora selecionada não enviar a proposta, o gestor de atendimento deverá aguardar o prazo para Envio da Proposta.

Exemplo

Parâmetro: prazo para a situação "Aguardando envio da proposta" é de 7 dia.

Data da solicitação de envio da proposta: 04/05/2015

Prazo que irá vencer o "Aguardando envio da proposta": 11/05/2015

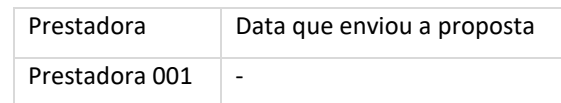

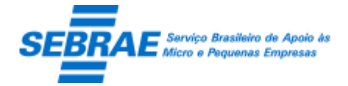

No dia 11/05/2015 o gestor não poderá aprovar a proposta, pois o prazo não venceu.

No dia 12/05/2015:

Se a prestadora não tiver enviado a proposta, a demanda volta para a situação "Em andamento" e o gestor poderá escolher outra prestadora. Neste caso a forma de seleção poderá ser alterada, ou seja irá exibir a forma de seleção configurada atualmente (requisito 01). A prestadora selecionada inicialmente poderá ser escolhida novamente. Se a prestadora tiver enviado a proposta o gestor deve analisa-la.

A customização irá manter histórico das solicitações de propostas e da forma seleção.

- Respeitar o prazo para envio da proposta para a forma de seleção igual a **Rodízio**
	- o Se a prestadora selecionada enviar a proposta, o gestor de atendimento poderá aprová-la. Mesmo que o prazo para Envio da Proposta esteja vigente.

Exemplo

Parâmetro: prazo para a situação "Aguardando envio da proposta" é de 7 dia.

Data da solicitação de envio da proposta: 04/05/2015

Prazo que irá vencer o "Aguardando envio da proposta": 11/05/2015

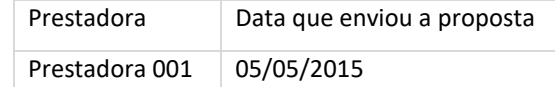

No dia 05/05/2015 o gestor já pode aprovar a proposta.

o Se a prestadora selecionada não enviar a proposta, o gestor de atendimento deverá aguardar o prazo para Envio da Proposta.

**Exemplo** 

Parâmetro: prazo para a situação "Aguardando envio da proposta" é de 7 dia.

Data da solicitação de envio da proposta: 04/05/2015

Prazo que irá vencer o "Aguardando envio da proposta": 11/05/2015

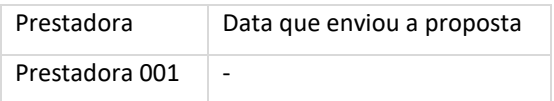

#### No dia 12/05/2015:

Se a prestadora não tiver enviado a proposta, a demanda volta para a situação "Em andamento" e o gestor poderá escolher outra prestadora. Neste caso a forma de seleção não poderá ser alterada, ou seja permanece como Rodízio, o que irá mudar é que a prestadora

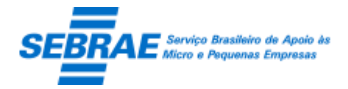

selecionada inicialmente irá para o fim da fila. Neste caso, a proposta deve ser solicitada novamente para a primeira prestadora.

Se a prestadora tiver enviado a proposta o gestor deve analisa-la.

A customização irá manter histórico das solicitações de propostas e da forma seleção.

#### Tela de Filtro

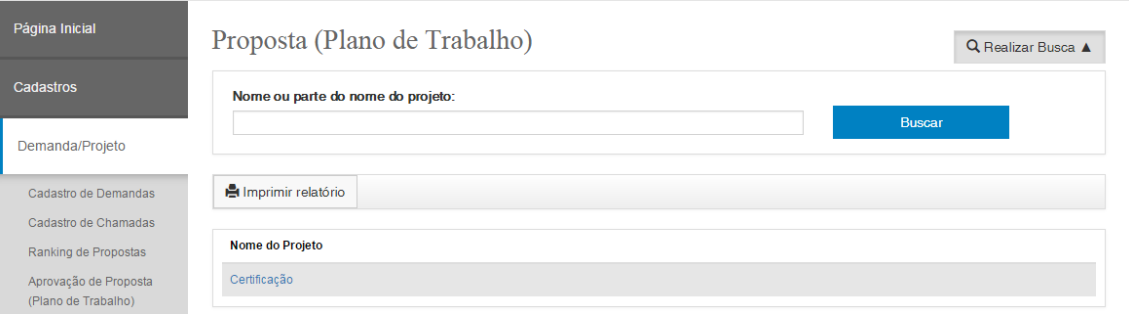

#### Tela de Cadastro

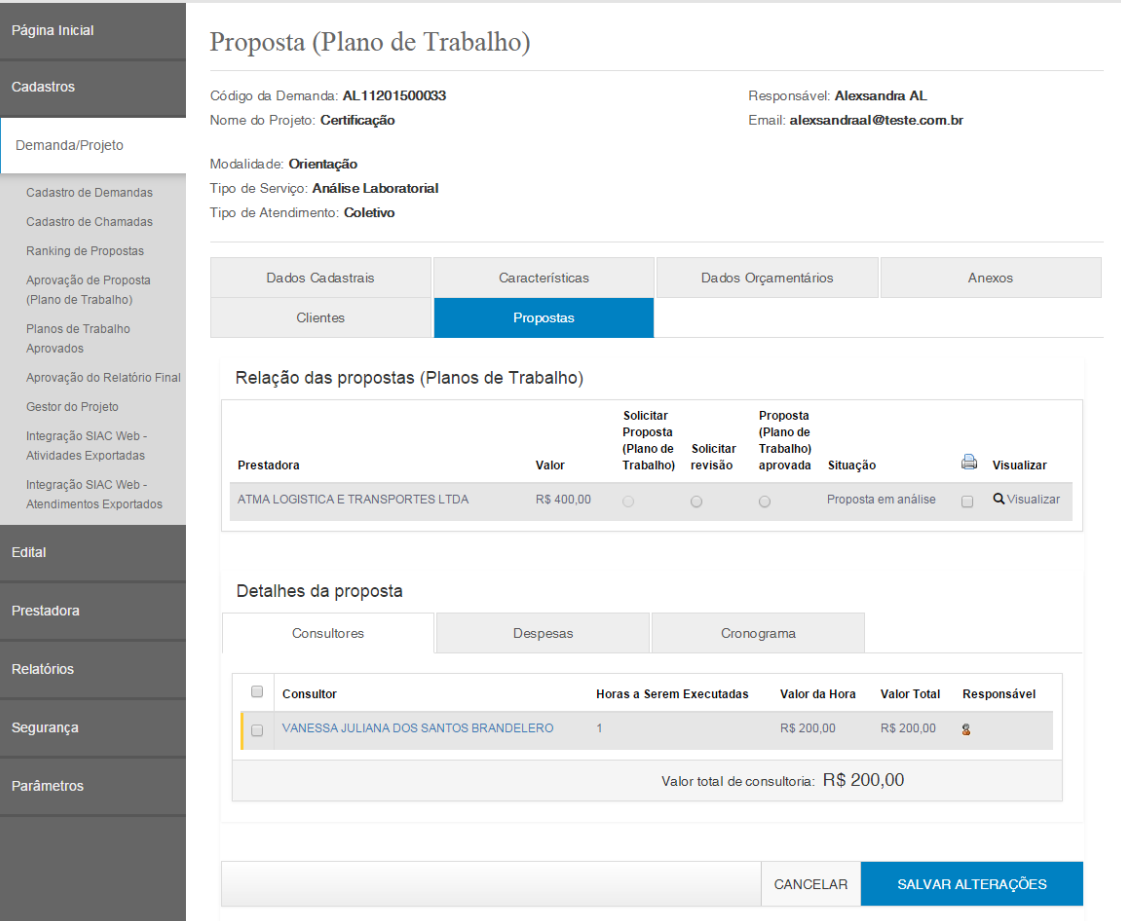

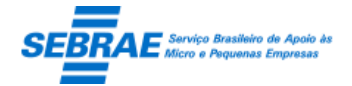

### **28. Planos de Trabalho Aprovados: Portal Administração**

### **28.1. Pré-condições**

Usuário que é responsável por projeto e que possui demanda com a situação igual a "Projeto aprovado".

### **28.2. Descrição**

### Filtro

- Nome ou parte do nome do projeto: campo texto que permite digitar o título ou parte do título do projeto que possui a situação "projeto aprovado" para pesquisa.
- CNPJ: campo texto que permite digitar o CNPJ da prestadora que possui projeto na situação "projeto aprovado" para pesquisa.
- Nome ou parte do nome da prestadora: campo texto que permite digitar o nome ou parte do nome da prestadora que possui projeto na situação "projeto aprovado" para pesquisa.
- Botão Buscar: exibe todos os projetos com situação "projeto aprovado" onde o usuário logado é o responsável. Além de verificar se algum filtro foi informado.

#### Resultado da pesquisa

- Se retornar dados o sistema exibe uma grade com as colunas:
	- o Nome do projeto: exibe o título do projeto, é um link onde o sistema exibe as informações do registro selecionado para edição.
	- o Prestadora: exibe o nome fantasia da prestadora.
	- o CNPJ: exibe o CNPJ da prestadora.
	- o Situação: exibe a situação do projeto.
	- o Valor total: exibe o valor total do plano de trabalho.
- Se não retornar dados o sistema exibe a mensagem "Nenhuma informação encontrada." no lugar da grade.

#### **Cadastro**

- Código da demanda: exibe o código da demanda.
- Nome do projeto: exibe o nome do projeto.
- Responsável: exibe o nome do responsável pela demanda.
- E-mail: exibe o e-mail do responsável pela demanda.
- Situação: exibe a situação do projeto.
- Modalidade: exibe a modalidade associada ao projeto.
- Tipo de serviço: exibe o tipo de serviço associado ao projeto.
- Tipo de atendimento: exibe o tipo de atendimento do projeto.

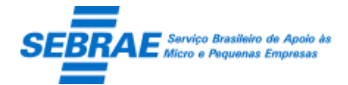

- **EXEC** Cancelar: permite cancelar a demanda
- Valor de despesas planejadas: exibe o valor total das despesas.
- Valor de horas de consultoria: exibe o valor total das atividades.
- Total plano de trabalho: exibe o valor total do projeto.
- Aba Dados Cadastrais: exibe as informações da aba Dados Cadastrais da tela Cadastro de Demanda somente para consulta.
- Aba Características: exibe as informações da aba Características da tela Cadastro de Demanda somente para consulta.
- Aba Anexos: exibe as informações da aba Anexos da tela Cadastro de Demanda somente para consulta.
- Aba Empresas: exibe as informações da aba Empresas da tela Cadastro de Demanda somente para consulta.
- Aba Consultores: exibe as informações da aba Consultores da tela Plano de Trabalho do Portal da Prestadora somente para consulta.
- Aba Despesas: exibe as informações da aba Despesas da tela Plano de Trabalho do Portal da Prestadora somente para consulta.
- Aba Cronogramas: exibe as informações da aba Cronogramas da tela Plano de Trabalho do Portal da Prestadora somente para consulta. Esta aba permite que o usuário logado marque as atividades que são críticas no projeto.

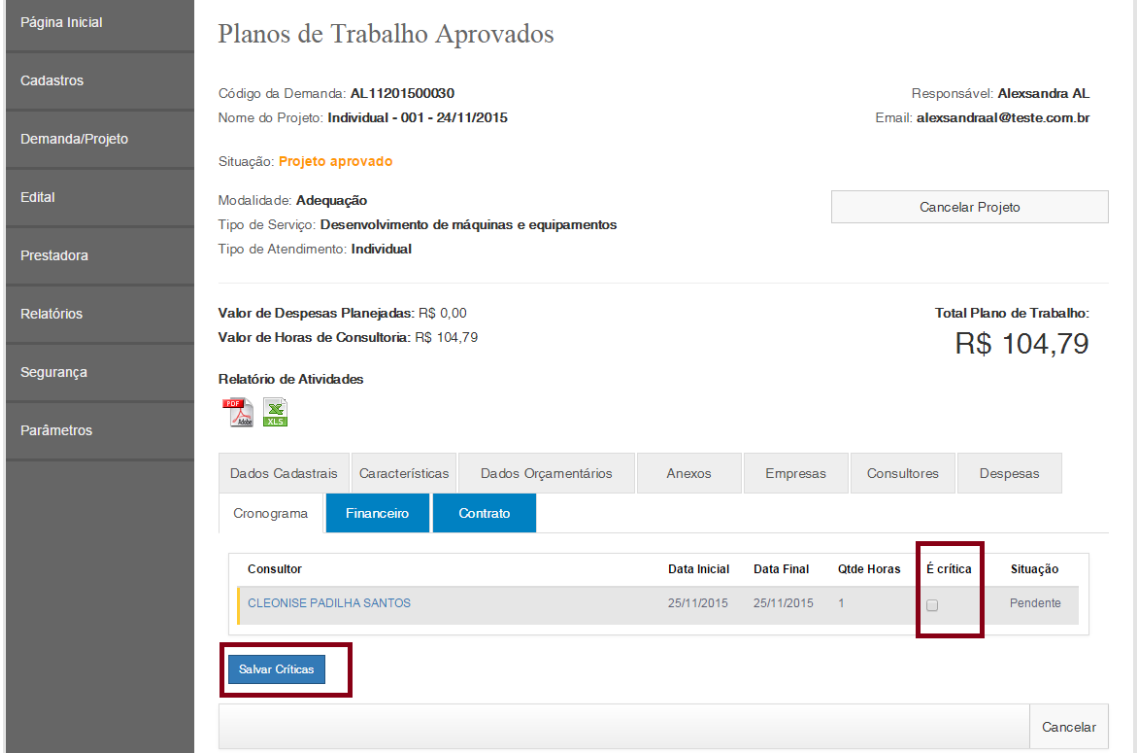

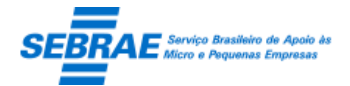

#### Aba Financeiro

#### **Cliente (a receber)**

Ao acessar esta aba o sistema busca a configuração de contrapartida para a UF da Demanda informada na tela "% Contrapartida Sebrae". Se não existir o sistema não permitirá informar o planejamento financeiro.

- o % da Contrapartida do Sebrae NA: exibe o percentual configurado na tela "% Contrapartida Sebrae" para a UF da demanda.
- o % da Contrapartida do Cliente: exibe o percentual configurado na tela "% Contrapartida Sebrae" para a UF da demanda.
- o Valor da Contrapartida do Sebrae NA: valor da contrapartida, que é "% da Contrapartida do Sebrae NA" do valor total do projeto
- o Valor da Contrapartida do Cliente: valor da contrapartida, que é % da Contrapartida do Cliente" do valor total do projeto
- o Gride de clientes

Para demanda individual exibe a relação de todos os clientes cadastrados na demanda. Para a demanda coletiva exibe a palavra "Todos", mesmo que tenha clientes cadastrados na demanda.

- Clientes: exibe a razão social do cliente. Esta informação não pode ser alterada.
- Valor da contrapartida: exibe o valor exibido no campo "Valor da Contrapartida do Cliente" pela quantidade de clientes. Esta informação não pode ser alterada. Este valor deve ser o mesmo para todos os clientes, caso a divisão não seja exata o sistema irá automaticamente distribuir de forma que fique igual para todos. Exemplo: Valor da Contrapartida do Cliente = R\$ 20,96 Quantidade de clientes 3

A divisão ficaria assim: 6,9866

Para não ultrapassar o valor R\$ 20,96 e todos os clientes obter mesmo valor o sistema irá colocar para cada um o valor igual a R\$ 6,98

 O usuário logado deve obrigatoriamente editar cada cliente e informar como será feito o pagamento. O sistema não permitirá que o valor total das sejam maiores que o Valor de Contrapartida do cliente.

Para isto o sistema exibe a tela abaixo:

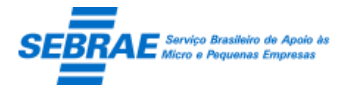

Cliente: Serviço de Apoio Micro e Pequenas Empresas – SEBRAE Criação: 17/08/2012 Objeto: Sistema de Gestão de Consultoria Tecnológica Atualização: 19/02/2019

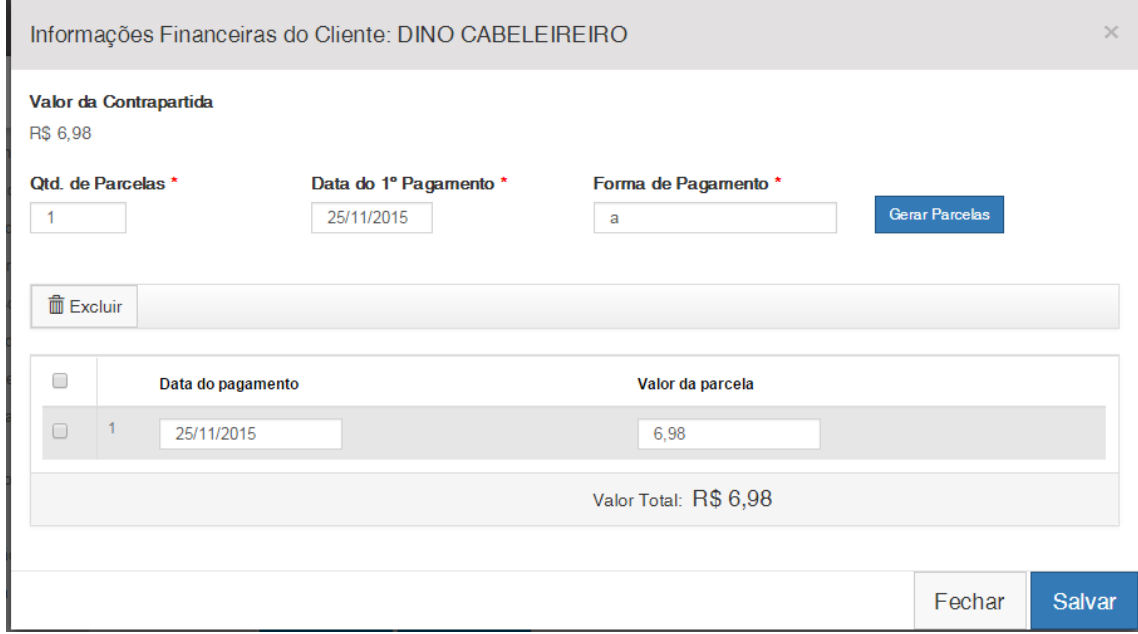

#### **Prestadora (a pagar)**

Esta aba informa como será feito o pagamento do projeto pela prestadora.

- o Valor do sinal (%): informa o percentual do sinal. Este valor não poderá ultrapassar 100%. Campo de preenchimento obrigatório.
- o Data do pagamento do sinal: data de pagamento do sinal. Campo de preenchimento obrigatório.
- o Quantidade de parcelas: informar a quantidade de parcelar para pagar o valor restante.
- o Data de pagamento: informar a data de pagamento do valor restante. A última data não pode ser inferior ao fim do projeto.
- o Valor (R\$): valor que será calculado, somente para consulta. Este valor será o valor do projeto o valor do sinal.
- o Botão calcular: o sistema deve gerar os registros referentes às parcelas. A data de pagamento será uma sugestão, a partir da data do pagamento do sinal.

O sistema permite editar as parcelas calculadas automaticamente.

#### Tela de Filtro

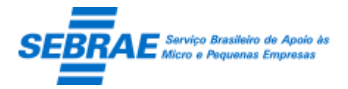

### Cliente: Serviço de Apoio Micro e Pequenas Empresas – SEBRAE Criação: 17/08/2012 Objeto: Sistema de Gestão de Consultoria Tecnológica

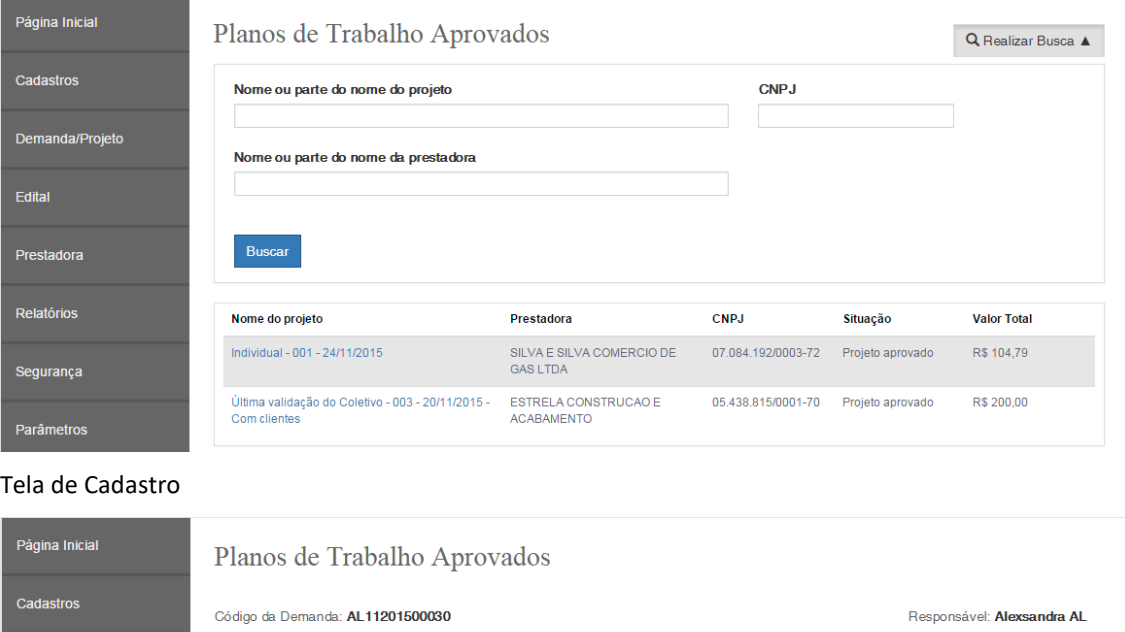

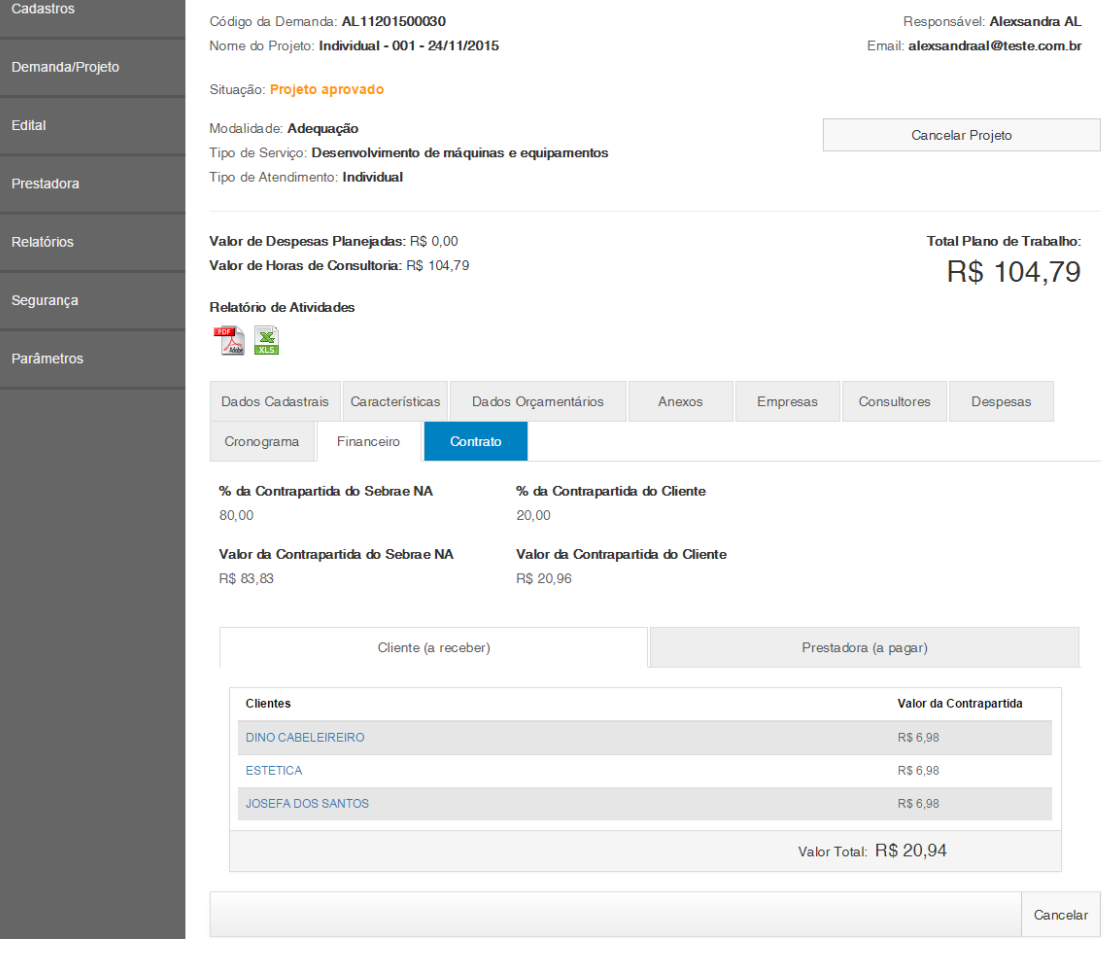

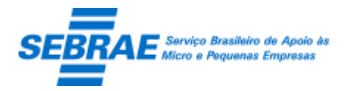

### Cliente: Serviço de Apoio Micro e Pequenas Empresas – SEBRAE Criação: 17/08/2012 Objeto: Sistema de Gestão de Consultoria Tecnológica

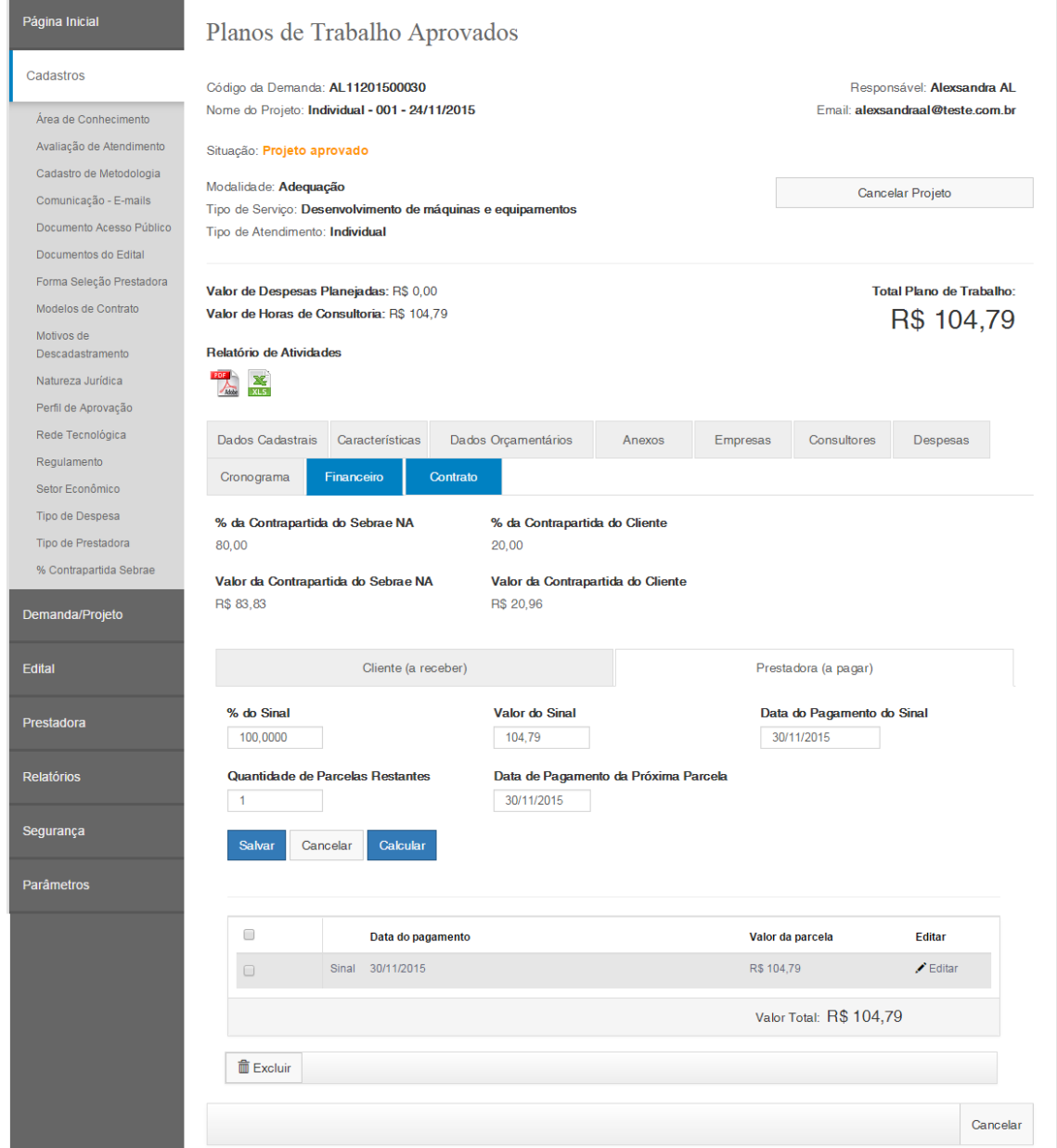

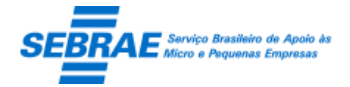

### **29. Aprovação do Relatório Final: Portal Administração**

### **29.1. Pré-condições**

Ser responsável pelo projeto para informar seu parecer em relação ao relatório final.

### **29.2. Descrição**

#### Filtro

- Nome ou parte do nome do projeto: campo texto onde poderá ser informado o nome do projeto ou parte do nome do projeto que possui relatório final pendente de aprovação.
- CNPJ: campo texto onde poderá ser informado o CNPJ da prestadora que enviou o relatório final para aprovação.
- Nome ou parte do Nome Fantasia da Prestadora: campo texto onde poderá ser informado o nome da prestadora ou parte do nome da prestadora que possui relatório final pendente de aprovação.
- Botão Exibir: ao clicar neste botão o sistema irá buscar as demandas que estão pendentes de aprovação do relatório final, onde o usuário logado é o responsável.

#### Resultado da pesquisa

- Se retornar dados o sistema exibe uma grade com as colunas:
	- o Nome do projeto: exibe o nome do projeto.
	- o Prestadora: exibe o nome fantasia da prestadora.
	- o CNPJ: exibe o CNPJ da prestadora.
	- o Situação: exibe a situação do projeto.
- Se não retornar dados o sistema exibe a mensagem "Nenhuma informação encontrada." no lugar da grade.

#### Parecer

O gestor fará a validação do relatório final enviado pela prestadora e poderá solicitar ajuste ou aprovar. Se solicitar ajuste, o sistema devolve para a prestadora. Se aprovar o gestor poderá encerrar o projeto.

Se o parecer for Solicitar Ajuste

Uma justificativa deve ser informada obrigatoriamente, e o e-mail abaixo será enviado para a prestadora informando que o relatório deve sofrer alteração.

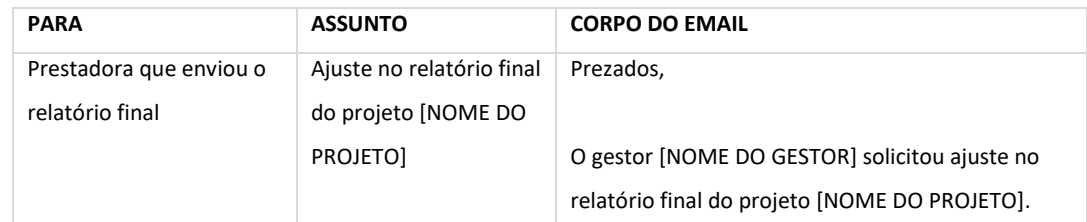

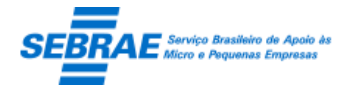

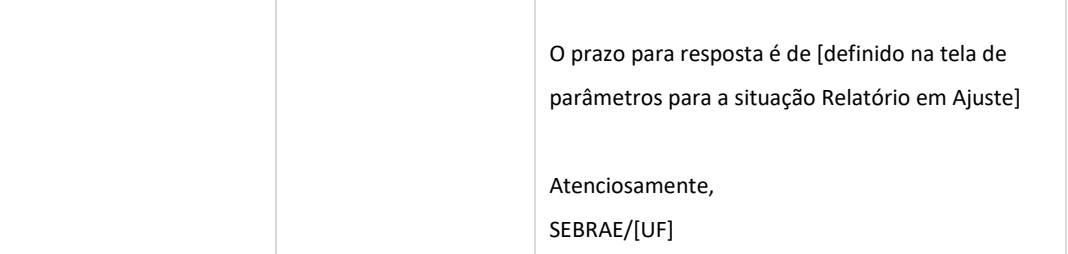

#### Se o parecer for Aprovado

A situação da demanda será igual a Demanda Finalizada e o e-mail abaixo será enviado para a prestadora informando sobre a aprovação.

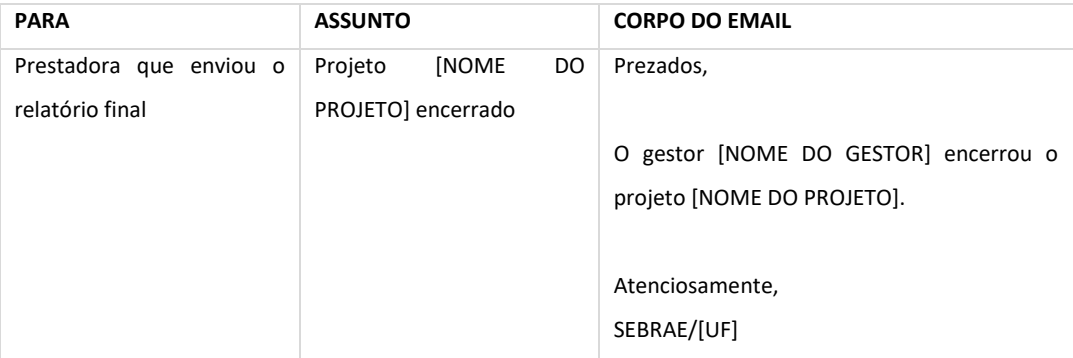

Para a Demanda Individual, além do e-mail o sistema deve enviar a informação do Atendimento para o SIACWEB, conforme a estrutura abaixo:

- o Código do projeto: identificador do projeto no Sistema Sebraetec.
- o Título do projeto: título do projeto no Sistema Sebraetec.
- o Responsável: Nome do responsável pelo projeto no Sistema Sebraetec.
- o CNPJ da empresa: CNPJ da empresa (cliente) no projeto do Sistema Sebraetec.
- o CPF responsável: CPF do contato da empresa (cliente) no projeto do Sistema Sebraetec.
- o UF: UF do projeto.
- o Nome da realização: fixo em "Consultoria Tecnológica SEBRAEtec", conforme orientação do documento "SEBRAEtec - Definições de Atendimento.pdf".
- o Descrição da realização: fixo em "O cliente recebeu apoio para contratação da instituição [NOME DA PRESTADORA DE SERVIÇO] pelo SEBRAEtec.", conforme orientação do documento "SEBRAEtec - Definições de Atendimento.pdf".
- o Instrumento: fixo em "Consultoria Presencial", conforme orientação do documento "SEBRAEtec - Definições de Atendimento.pdf".
- o Tipo de realização: fixo em "TEC", conforme orientação do documento "SEBRAEtec Definições de Atendimento.pdf".

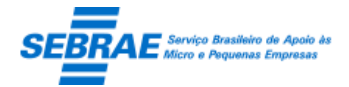

- o Projeto: será o código do projeto definido em dados orçamentários, conforme orientação do documento "SEBRAEtec - Definições de Atendimento.pdf".
- o Descrição do projeto: a descrição do projeto definido em dados orçamentários.
- o Ação: será o código da ação definido em dados orçamentários do projeto, conforme orientação do documento "SEBRAEtec - Definições de Atendimento.pdf".
- o Descrição da ação: a descrição da ação definida em dados orçamentários.
- o Mês/Ano de competência do atendimento: mês/ano da exportação das informações para o SIACWEB, conforme orientação do documento "SEBRAEtec - Definições de Atendimento.pdf". Formato: MMAAAA.
- o Data/hora início: data e hora que o projeto foi liberado para execução, conforme orientação do documento "SEBRAEtec - Definições de Atendimento.pdf".
- o Data/hora fim: data e hora em que o projeto teve o relatório final aprovado, conforme orientação do documento "SEBRAEtec - Definições de Atendimento.pdf".
- o Código realização: código sequencial gerado automaticamente pelo Sistema Sebraetec. A sequência desse código é por ano, ou seja, na mudança de ano o código começará com 1.
- o Situação da exportação: identifica a situação da exportação: "pendente de exportação", "exportada com sucesso" e "erro na exportação".

A situação inicial será igual a "pendente de exportação".

- o Mensagem de retorno: se a exportação foi executada com sucesso neste campo será gravada a mensagem "Registro exportado com sucesso para o SIACWEB". Se ocorrer erro na exportação do registro para o SIACWEB neste campo será gravada a mensagem de erro.
- o Data e hora da exportação: data e hora em que o registro foi enviado para o SIACWEB.
- o Situação da replicação: Identifica se a atividade foi replicada para o estado. As opções serão: "Replicado com sucesso" e "Erro na replicação".
- o Data e hora da replicação: data e hora em que o registro foi enviado para a uf.
- o Mensagem de retorno da replicação: exibe o retorno que o WebService do SIACWEB retornará ao enviar a atividade para o estado.

Observação: se o projeto possuir mais de uma empresa (cliente), esta tabela terá mais de um registro para o mesmo projeto.

Tela de Filtro

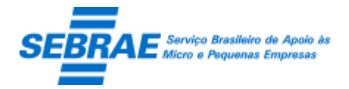

### Cliente: Serviço de Apoio Micro e Pequenas Empresas – SEBRAE Criação: 17/08/2012 Objeto: Sistema de Gestão de Consultoria Tecnológica

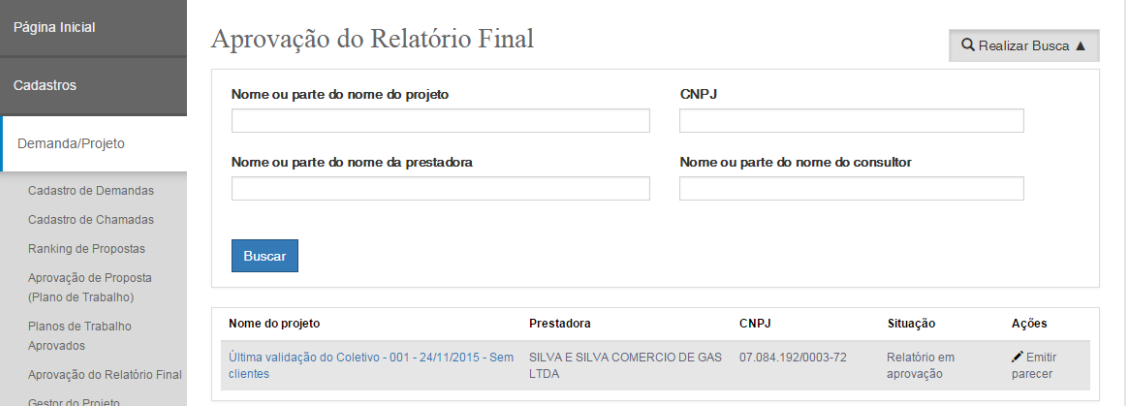

#### Tela do parecer – para Ajuste

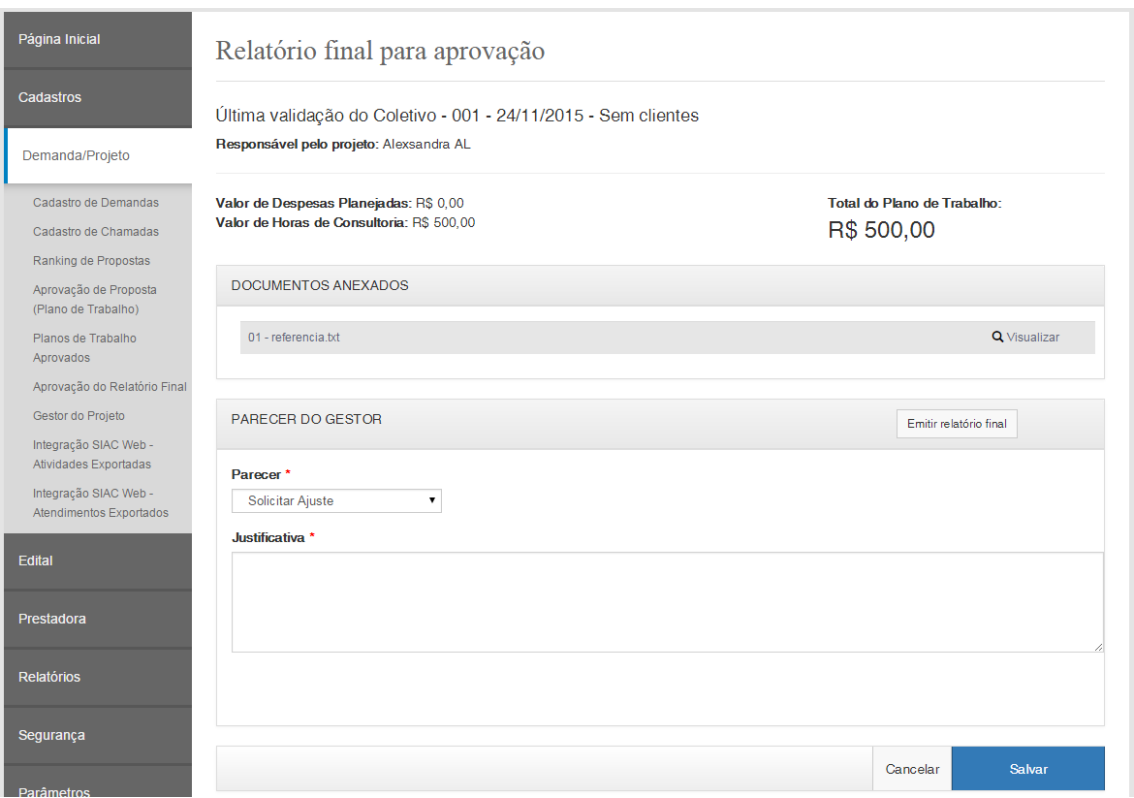

#### Tela do parecer – para Aprovado

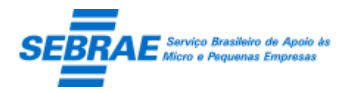

Cliente: Serviço de Apoio Micro e Pequenas Empresas – SEBRAE Criação: 17/08/2012 Objeto: Sistema de Gestão de Consultoria Tecnológica

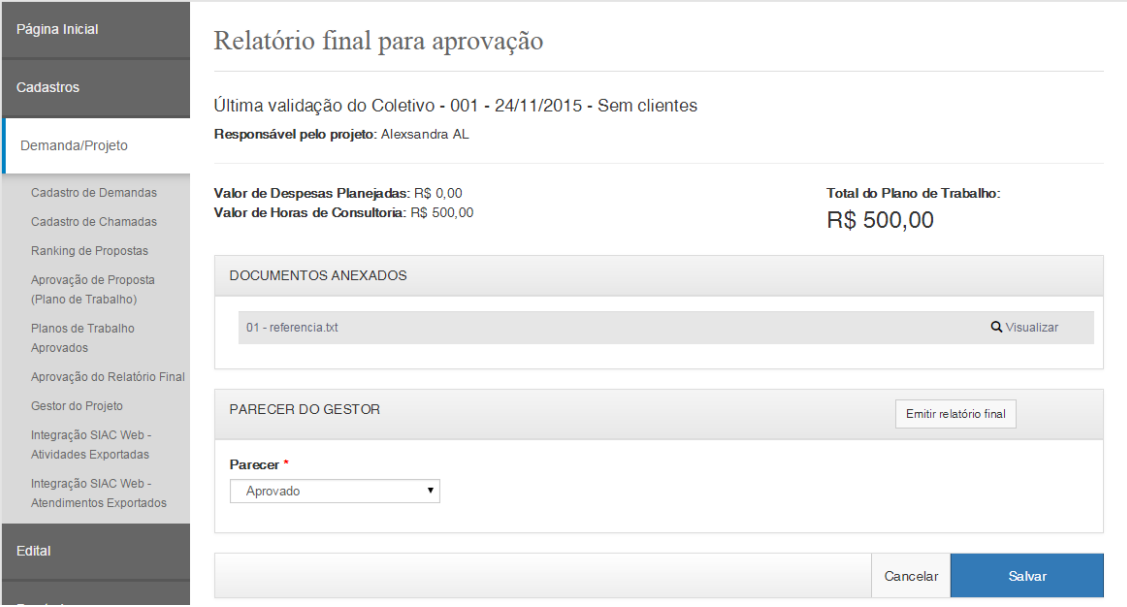

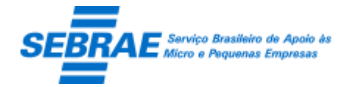

Cliente: Serviço de Apoio Micro e Pequenas Empresas – SEBRAE Criação: 17/08/2012 Objeto: Sistema de Gestão de Consultoria Tecnológica Atualização: 19/02/2019

### **30. Gestor do Projeto: Portal Administração**

#### **30.1. Pré-condições**

Serão exibidos nesta tela somente as demandas do Tipo de Atendimento igual a Coletivo onde o responsável pela demanda é o usuário logado.

#### **30.2. Descrição**

#### Filtro

- Nome ou parte do nome do projeto: informar o título do projeto ou parte para pesquisa. Não será diferenciado maiúsculo de minúsculo.
- CNPJ: informar o CNPJ da prestadora que prestou o serviço no projeto.
- Nome ou parte do nome da prestadora: informar nome fantasia ou parte para pesquisa. Não será diferenciado maiúsculo de minúsculo.
- Botão Exibir

Ao clicar neste botão o sistema exibe todos os projetos que estão associados ao tipo de atendimento igual a "Coletivo" onde o usuário logado é o responsável. Além de verificar se algum filtro foi informado. Se existir projeto que atenda a esses requisitos o sistema exibe uma grid com as seguintes informações:

- o Nome do projeto: exibe o título do projeto.
- o Prestadora: exibe o nome fantasia da prestadora.
- o CNPJ: exibe o CNPJ da prestadora.
- o Situação: exibe a situação do projeto.

#### Cadastro

O sistema exibe as seguintes informações:

Aba "Dados Cadastrais"

Exibe informações cadastrais da demanda somente para consulta.

Aba "Características"

Exibe informações das características da demanda somente para consulta.

Aba "Dados Orçamentários"

Exibe informações dos dados orçamentários da demanda somente para consulta.

Aba "Anexos"

Exibe os anexos da demanda somente para consulta.

Aba "Clientes"

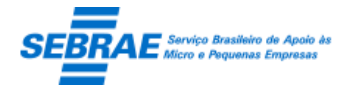

Cliente: Serviço de Apoio Micro e Pequenas Empresas – SEBRAE Criação: 17/08/2012 Objeto: Sistema de Gestão de Consultoria Tecnológica Atualização: 19/02/2019

Se o projeto tiver sido liberado para execução ou possuir contrato gerado o gestor poderá incluir os clientes. Sendo que será possível incluir um ou mais clientes. Será mantida a regra de quantidade de atendimentos por ano (definido no cadastro do regulamento). Caso na Demanda tenha sido informado os clientes, nesta aba estes serão exibidos.

O gestor conseguirá incluir/alterar/excluir qualquer cliente.

Aba "Prestadoras"

Esta aba será exibida somente para consulta.

Aba "Financeiro"

Ao acessar esta aba o sistema exibe todos os clientes cadastrados na aba "Clientes" para que o gestor informe o valor pago por cada um. Não haverá paginação, ou seja, todos os clientes serão exibidos nesta aba.

As informações que serão exibidas são:

- o Cliente: exibe o nome fantasia do cliente
- o CNPJ: exibe o CNPJ do cliente.
- o Valor pago (R\$): aceita valor em moeda com até 2 casas decimais, podendo informar zero. O valor de cada cliente pode ser diferente.
- o Confirma Presença: campo onde o gestor irá confirmar se o cliente participou ou não da demanda. Por default este campo virá marcado, o que indica que todos os clientes inseridos participaram da demanda. Mas o gestor poderá desmarcar o campo, o que indica que o cliente não participou da demanda, neste caso seu valor financeiro ficará igual a ZERO e não poderá ser alterado.
- o Botão Salvar: ao clicar neste botão o sistema irá salvar todos os valores informados e exibe os campos:
	- Contrapartida planejada: valor de contrapartida informado no planejamento financeiro (aprovação do plano de trabalho) do cliente.
	- Contrapartida arrecadada: soma dos valores informados para cada cliente.
- o Botão Fechar Demanda: este botão será exibido na aba "Financeiro" seguinte as regras:

Após todos os clientes exibidos na lista tiver o valor preenchido, mesmo sendo ZERO +

Todos os clientes cadastrados tiverem com a avaliação Finalizada +

Todos os clientes cadastrados tiverem com o valor pago informados.

Se todas as regras acima tiverem sido satisfatórias o sistema irá alterar a situação do projeto para "Projeto encerrado" e fará a integração de atendimento com o SIACWEB. Esta integração é a mesma existente para a Demanda Individual quando o Relatório Final é Aprovado.

Após teste processo o gestor não poderá incluir/alterar/excluir um cliente e não poderá alterar/incluir valor pago para o cliente.

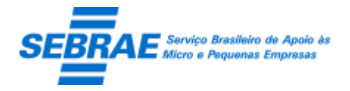

Cliente: Serviço de Apoio Micro e Pequenas Empresas – SEBRAE Criação: 17/08/2012 Objeto: Sistema de Gestão de Consultoria Tecnológica

Tela de Filtro

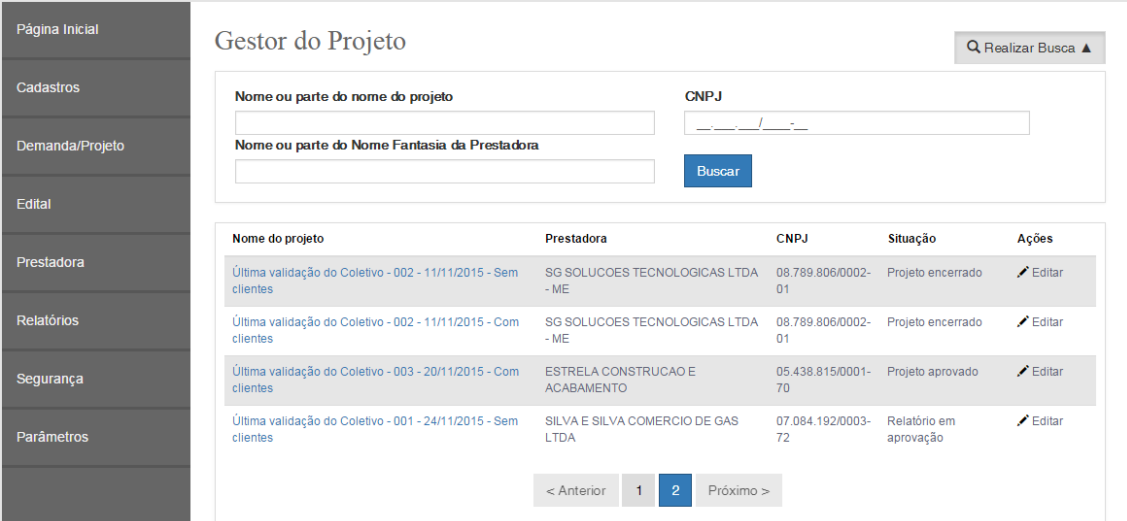

Tela de Cadastro de Clientes

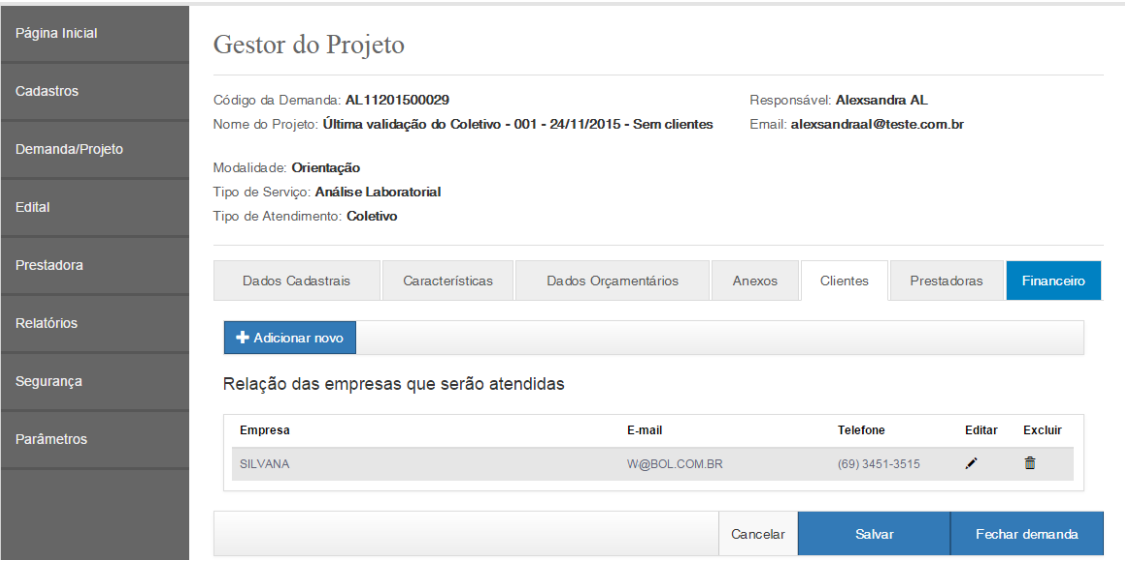

Tela para informar o financeiro

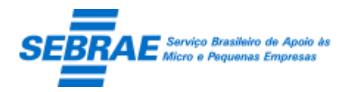

Cliente: Serviço de Apoio Micro e Pequenas Empresas – SEBRAE Criação: 17/08/2012 Objeto: Sistema de Gestão de Consultoria Tecnológica

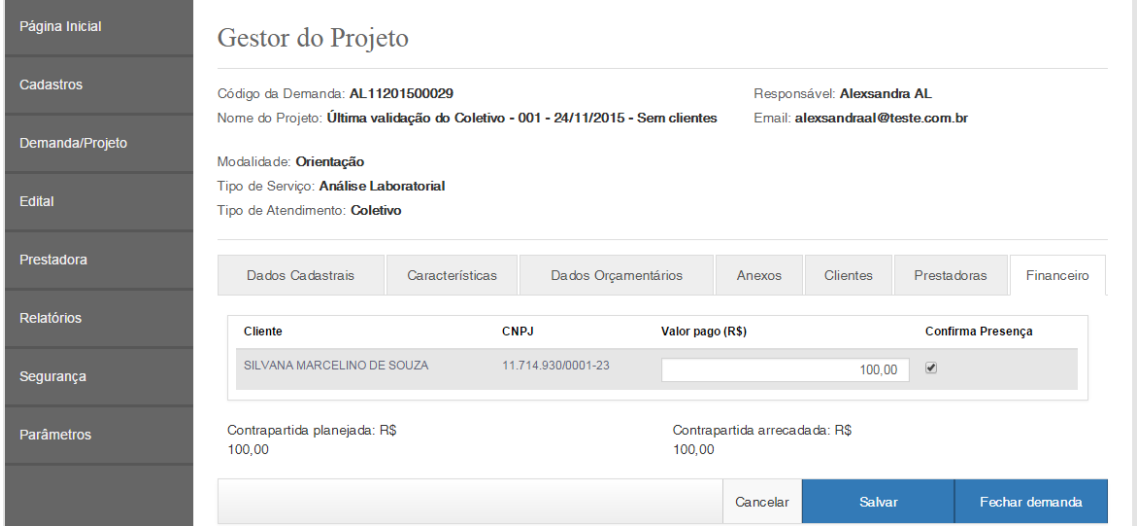

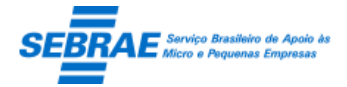

### **31. Integração SIACWEB**

#### **31.1. Pré-condições**

Usuário associado ao perfil "Gestor UF" poderá visualizar as integrações do SIACWEB, associada ao projeto de sua UF.

#### **31.2. Descrição**

1. Aba Demanda Liberada Execução

**Obs.:** Somente demandas liberadas para execução a partir do dia 04/10/2017.

Na tela Propostas Aprovadas, quando o usuário clicar no botão "Liberar para execução" o sistema executa a regra atual e logo após irá executar os webmetodos de integração do SIACWEB.

#### Filtro

- Título da Demanda: o gestor poderá informar o título ou parte do título do projeto para executar a busca, sem diferenciar maiúsculos e minúsculos.
- Situação da exportação: Situação da exportação, as opções são: Exportação pendente, Exportado com sucesso, Erro na exportação, Assinatura do cadastro pendente, Erro na assinatura do cadastro e Sucesso na assinatura do cadastro.

#### Resultado da pesquisa

- Se retornar dados o sistema exibe uma grade com as colunas:
	- o Título da demanda: exibe o título da demanda em um link que ao clicar o sistema exibe as informações do registro selecionado para consulta.
	- o Data da integração: data da integração da demanda.
	- o Situação da exportação: Situação da exportação da demanda.
- Se não retornar dados o sistema exibe a mensagem "Nenhuma informação encontrada." no lugar da grade.

#### Visualizar as informações

- Código da demanda: exibe o código da demanda.
- Título da demanda: exibe o título da demanda.
- Responsável: exibe o responsável pelo projeto.
- CNPJ da empresa: exibe o CNPJ do cliente do projeto.
- Nome fantasia da empresa: exibe o nome fantasia do cliente do projeto.
- Descrição da realização: exibe a descrição da realização.
- **Instrumento: exibe o instrumento projeto.**

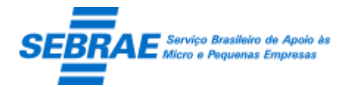

Cliente: Serviço de Apoio Micro e Pequenas Empresas – SEBRAE Criação: 17/08/2012 Objeto: Sistema de Gestão de Consultoria Tecnológica Atualização: 19/02/2019

- Tipo Realização: exibe o tipo de realização do projeto.
- Demanda: exibe o projeto orçamentário.
- Ação: exibe a ação orçamentária.
- Código realização: exibe o código de realização.
- Situação da exportação: exibe a situação da exportação.
- Mensagem de retorno: exibe a mensagem de retorno da exportação.
- Data/hora da exportação: exibe a data/hora da exportação.
- Mensagem de retorno da assinatura do cadastro: exibe a mensagem de retorno da assinatura do cadastro.
- Situação da assinatura do cadastro: exibe a situação da assinatura do cadastro.
- Data/Hora da assinatura do cadastro: exibe a data/hora da assinatura do cadastro.
- Botão "Reenviar para integração": Ao editar um registro o sistema deve verificar se na exportação do atendimento aconteceu um erro diferente de conexão com o SIACWEB. Se sim o sistema deverá permitir reenviar a demanda para o SIACWEB.

#### Tela de Filtro

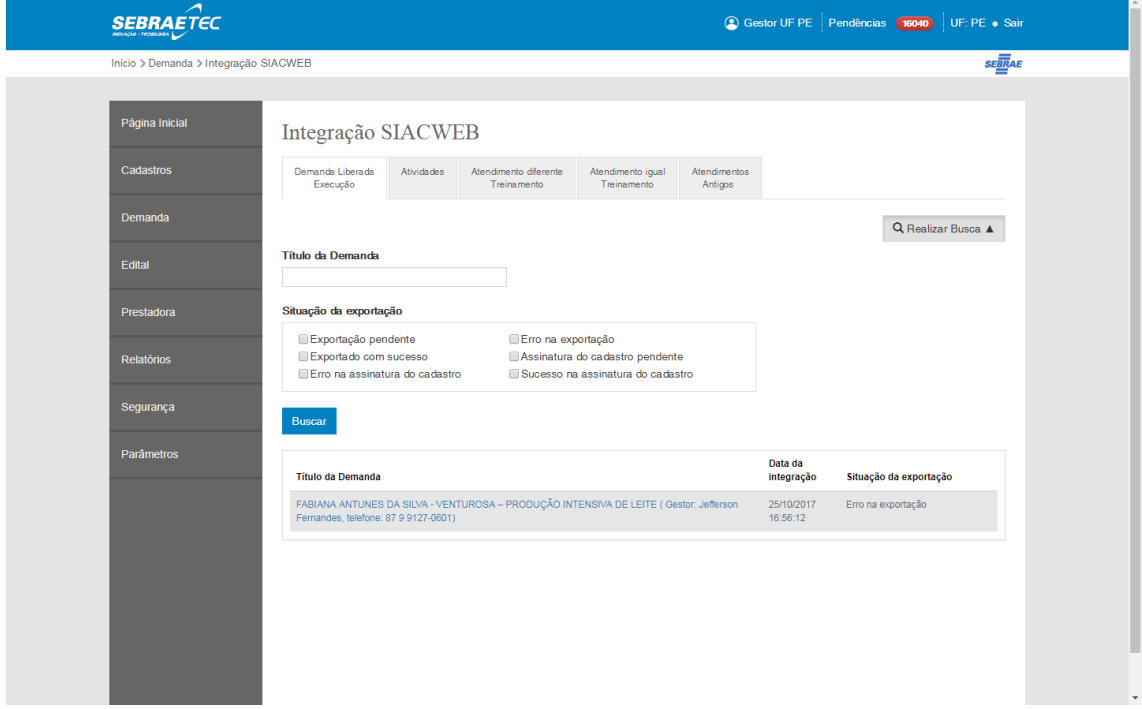

Tela para visualizar as informações
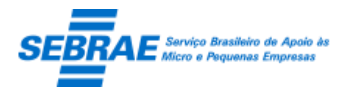

Cliente: Serviço de Apoio Micro e Pequenas Empresas – SEBRAE Criação: 17/08/2012 Objeto: Sistema de Gestão de Consultoria Tecnológica Atualização: 19/02/2019

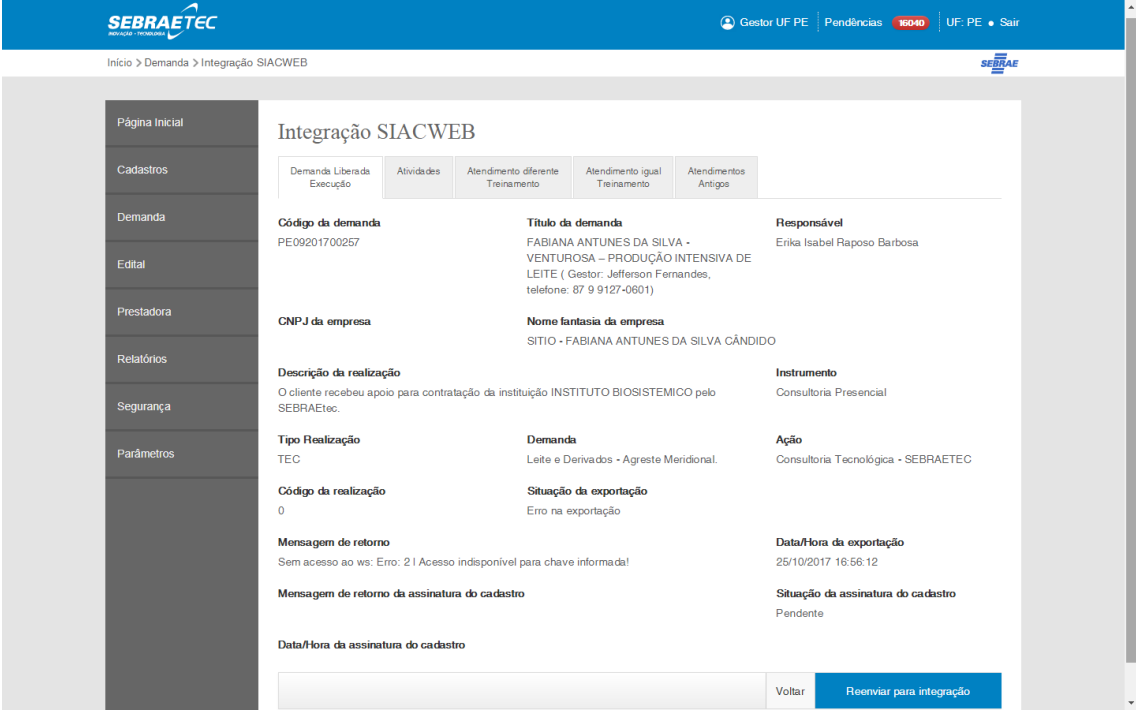

### 2. Aba Atividades

**Obs.:** Somente demandas liberadas para execução a partir do dia 04/10/2017.

Quando a prestadora clicar no botão OK de cada atividade o sistema executa a regra atual e logo após irá executar o webmetodo do SIACWEB.

Filtro

- Título da Demanda: o gestor poderá informar o título ou parte do título do projeto para executar a busca, sem diferenciar maiúsculos e minúsculos.
- Nome da Atividade: o gestor poderá informar o nome ou parte do nome da atividade para executar a busca, sem diferenciar maiúsculos e minúsculos.
- CNPJ da empresa: CNPJ da empresa.
- Nome fantasia da empresa: Nome fantasia da empresa.
- Situação da exportação da atividade: Situação da exportação, as opções são: Exportação pendente, Exportado com sucesso, Erro na exportação, Assinatura do cadastro pendente, Erro na assinatura do cadastro e Sucesso na assinatura do cadastro.

### Resultado da pesquisa

- Se retornar dados o sistema exibe uma grade com as colunas:
	- o Título da demanda: exibe o título da demanda em um link que ao clicar o sistema exibe as informações do registro selecionado para consulta.

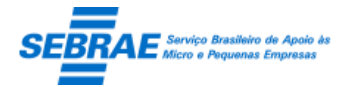

Cliente: Serviço de Apoio Micro e Pequenas Empresas – SEBRAE Criação: 17/08/2012 Objeto: Sistema de Gestão de Consultoria Tecnológica Atualização: 19/02/2019

- o Nome da atividade: exibe o nome da atividade.
- o Período da atividade: exibe o período da atividade.
- o CNPJ da Empresa: exibe o CNPJ da empresa.
- o Nome Fantasia: Exibe o nome fantasia da empresa.
- o Situação da exportação: Situação da exportação da atividade.
- Se não retornar dados o sistema exibe a mensagem "Nenhuma informação encontrada." no lugar da grade.

### Visualizar as informações

- Código da demanda: exibe o código da demanda.
- Título da demanda: exibe o título da demanda.
- Nome da atividade: exibe o nome da atividade.
- Responsável: exibe o responsável pelo projeto.
- CNPJ da empresa: exibe o CNPJ do cliente do projeto.
- Nome fantasia da empresa: exibe o nome fantasia do cliente do projeto.
- Descrição da realização: exibe a descrição da realização.
- **Instrumento: exibe o instrumento projeto.**
- Tipo Realização: exibe o tipo de realização do projeto.
- Demanda: exibe o projeto orçamentário.
- Ação: exibe a ação orçamentária.
- Data/Hora início: exibe a data/hora de início da atividade.
- Data/Hora fim: exibe a data/hora do fim da atividade.
- Carga horária: exibe a carga horária da atividade.
- Código realização: exibe o código de realização.
- Situação da exportação: exibe a situação da exportação.
- Mensagem de retorno: exibe a mensagem de retorno da exportação.
- Data/hora da exportação: exibe a data/hora da exportação.
- Mensagem de retorno da assinatura do cadastro: exibe a mensagem de retorno da assinatura do cadastro.
- Situação da assinatura do cadastro: exibe a situação da assinatura do cadastro.
- Data/Hora da assinatura do cadastro: exibe a data/hora da assinatura do cadastro.
- Botão "Reenviar para integração": Ao editar um registro o sistema deve verificar se na exportação do atendimento aconteceu um erro diferente de conexão com o SIACWEB. Se sim o sistema deverá permitir reenviar a atividade para o SIACWEB.

Tela de Filtro

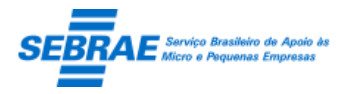

Cliente: Serviço de Apoio Micro e Pequenas Empresas – SEBRAE Criação: 17/08/2012 Objeto: Sistema de Gestão de Consultoria Tecnológica Atualização: 19/02/2019

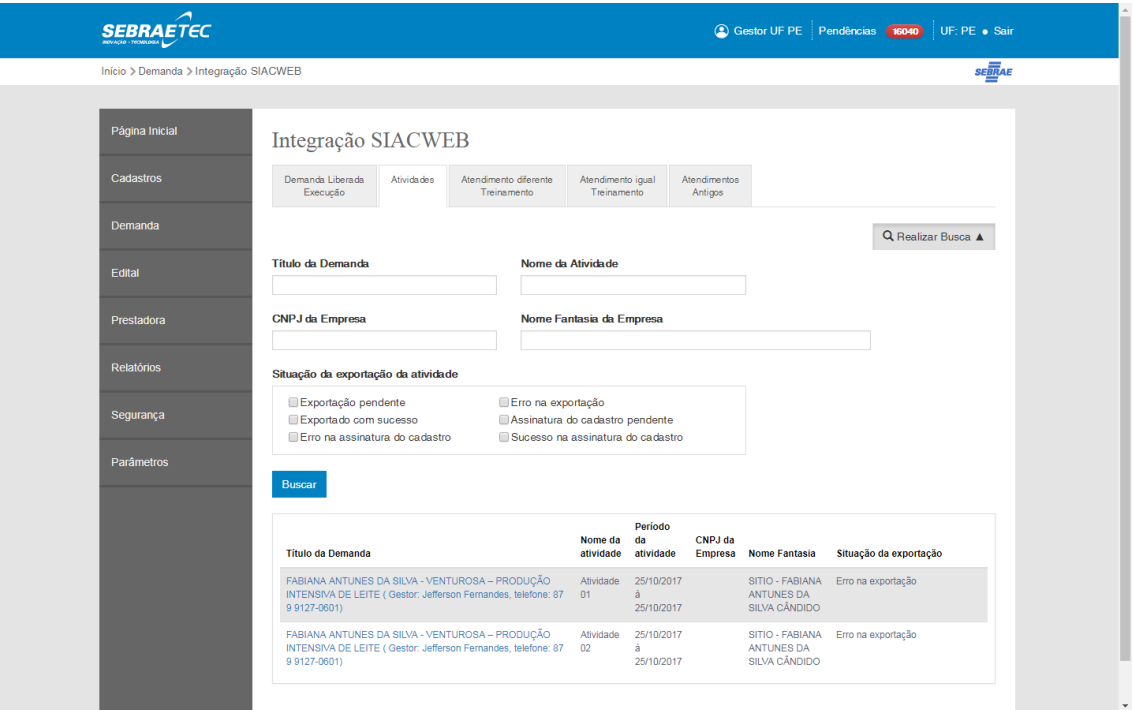

### Tela para visualizar as informações

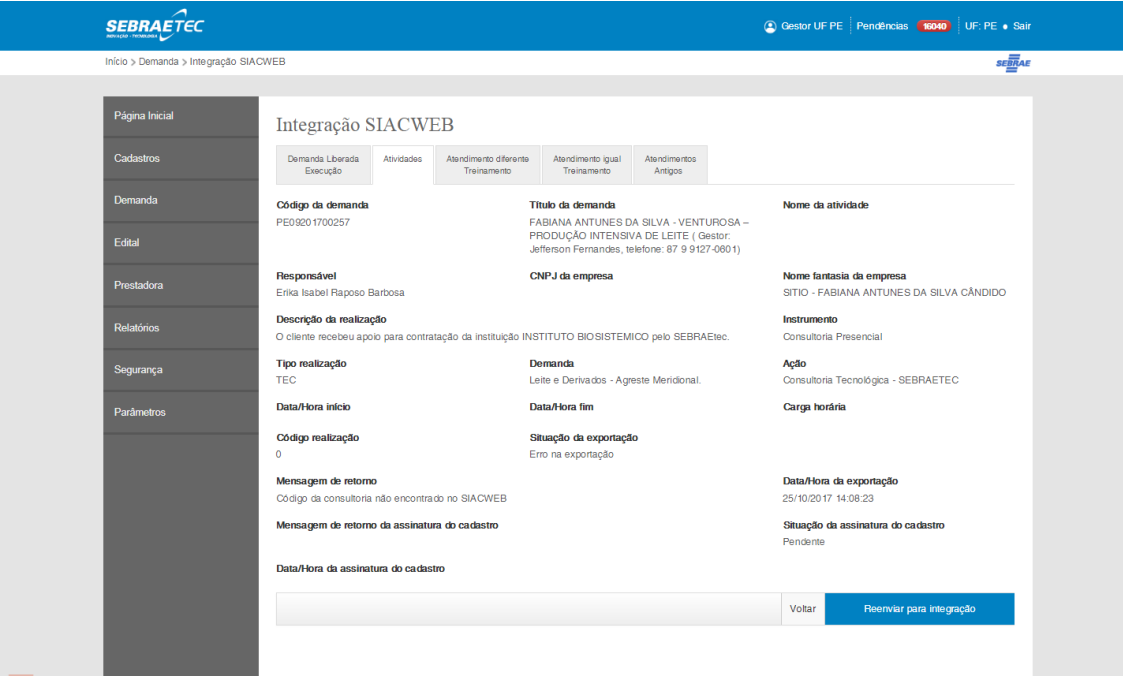

3. Aba Atendimento Diferente Treinamento

**Obs.:** Somente demandas liberadas para execução a partir do dia 04/10/2017.

Esta aba exibirá as demandas que possuem "Tipo de Serviço" onde a natureza é diferente de Treinamento.

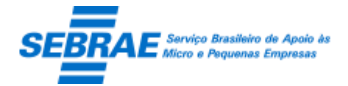

Quando o usuário aprovar o relatório final da demanda cujo tipo de serviço **não está associado** a natureza **Treinamento** o sistema irá executar a integração com o SIACWEB.

### Filtro

- Título da Demanda: o gestor poderá informar o título ou parte do título do projeto para executar a busca, sem diferenciar maiúsculos e minúsculos.
- Situação da exportação: Situação da exportação, as opções são: Exportação pendente, Exportado com sucesso, Erro na exportação, Assinatura do cadastro pendente, Erro na assinatura do cadastro e Sucesso na assinatura do cadastro.

### Resultado da pesquisa

- Se retornar dados o sistema exibe uma grade com as colunas:
	- o Título da Demanda: exibe o título da demanda em um link que ao clicar o sistema exibe as informações do registro selecionado para consulta.
	- o CNPJ da Empresa: exibe o CNPJ da empresa.
	- o Nome Fantasia: exibe o nome fantasia da empresa.
	- o Data Integração: exibe a data de integração do atendimento
	- o Situação da exportação da atividade: exibe a situação da exportação do atendimento.
- Se não retornar dados o sistema exibe a mensagem "Nenhuma informação encontrada." no lugar da grade.

### Visualizar as informações

- Código da demanda: exibe o código da demanda.
- Título da demanda: exibe o título da demanda.
- Responsável: exibe o responsável pelo projeto.
- CNPJ da empresa: exibe o CNPJ do cliente do projeto.
- Nome fantasia da empresa: exibe o nome fantasia do cliente do projeto.
- Descrição da realização: exibe a descrição da realização.
- **Instrumento: exibe o instrumento projeto.**
- Tipo Realização: exibe o tipo de realização do projeto.
- Demanda: exibe o projeto orçamentário.
- Ação: exibe a ação orçamentária.
- Código realização: exibe o código de realização.
- Situação da exportação: exibe a situação da exportação.
- Mensagem de retorno: exibe a mensagem de retorno da exportação.
- Data/Hora da exportação: exibe a data/hora da exportação.

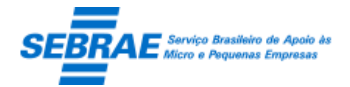

- Mensagem de retorno da assinatura do cadastro: exibe a mensagem de retorno da assinatura do cadastro.
- Situação da assinatura do cadastro: exibe a situação da assinatura do cadastro.
- Data/Hora da assinatura do cadastro: exibe a data/hora da assinatura do cadastro.
- Botão "Reenviar para exportação": Ao editar um registro o sistema deve verificar se na exportação do atendimento aconteceu um erro diferente de conexão com o SIACWEB. Se sim o sistema deverá permitir reenviar o atendimento para o SIACWEB. Neste momento o sistema deve verificar o parâmetro que define a quantidade de dias uteis que será considerado para a contabilidade do mês anterior. Se a quantidade de dias uteis for menor e igual ao definido o sistema reenviará o registro onde o mês/ano de competência será o mês/ano do envio. Se a quantidade de dias uteis for maior que o definido o sistema reenviará com o mês/ano de competência de envio.

### Tela de Filtro

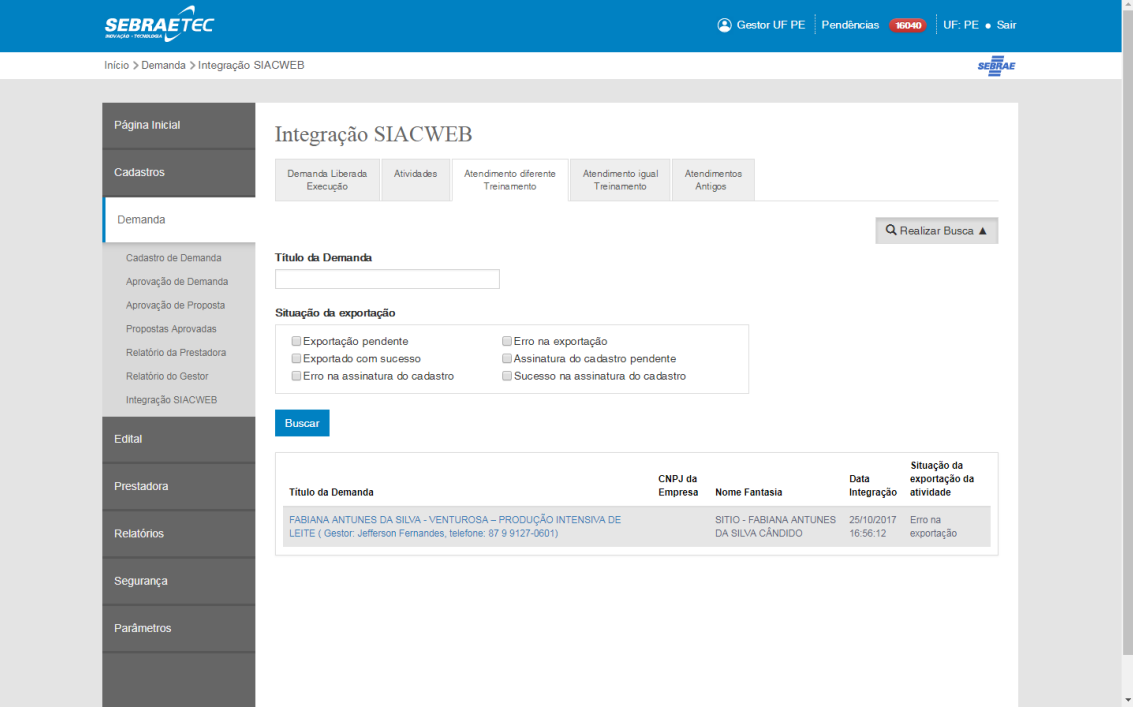

Tela para visualizar as informações

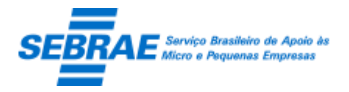

Cliente: Serviço de Apoio Micro e Pequenas Empresas - SEBRAE Criação: 17/08/2012 Objeto: Sistema de Gestão de Consultoria Tecnológica Atualização: 19/02/2019

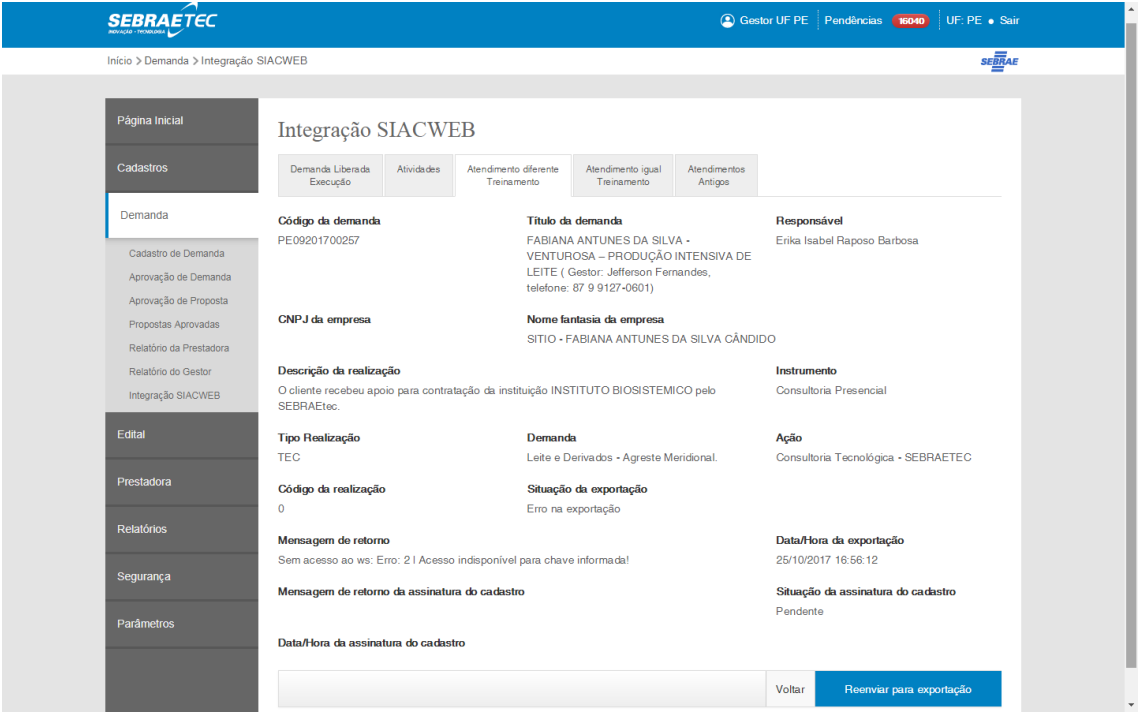

4. Aba Atendimento Igual Treinamento

**Obs.:** Somente demandas liberadas para execução a partir do dia 04/10/2017.

Esta aba exibirá as demandas que possuem "Tipo de Serviço" onde a natureza é igual a Treinamento.

Quando o usuário aprovar o relatório final da demanda cujo tipo de serviço **está associado** a natureza **Treinamento** o sistema irá executar a integração com o SIACWEB.

### Filtro

- Título da Demanda: o gestor poderá informar o título ou parte do título do projeto para executar a busca, sem diferenciar maiúsculos e minúsculos.
- Situação da exportação: Situação da exportação, as opções são: Exportação pendente, Exportado com sucesso, Erro na exportação, Assinatura do cadastro pendente, Erro na assinatura do cadastro e Sucesso na assinatura do cadastro.

### Resultado da pesquisa

- Se retornar dados o sistema exibe uma grade com as colunas:
	- o Título da Demanda: exibe o título da demanda em um link que ao clicar o sistema exibe as informações do registro selecionado para consulta.
	- o CNPJ da Empresa: exibe o CNPJ da empresa.
	- o Nome Fantasia: exibe o nome fantasia da empresa.
	- o Data Integração: exibe a data de integração do atendimento

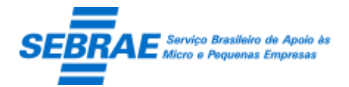

- o Situação da exportação da atividade: exibe a situação da exportação do atendimento.
- Se não retornar dados o sistema exibe a mensagem "Nenhuma informação encontrada." no lugar da grade.

### Visualizar as informações

- Código da demanda: exibe o código da demanda.
- Título da demanda: exibe o título da demanda.
- Responsável: exibe o responsável pelo projeto.
- CNPJ da empresa: exibe o CNPJ do cliente do projeto.
- Nome fantasia da empresa: exibe o nome fantasia do cliente do projeto.
- Descrição da realização: exibe a descrição da realização.
- **Instrumento: exibe o instrumento projeto.**
- Tipo Realização: exibe o tipo de realização do projeto.
- Demanda: exibe o projeto orçamentário.
- Ação: exibe a ação orçamentária.
- Código realização: exibe o código de realização.
- Situação da exportação: exibe a situação da exportação.
- Mensagem de retorno: exibe a mensagem de retorno da exportação.
- Data/Hora da exportação: exibe a data/hora da exportação.
- Mensagem de retorno da assinatura do cadastro: exibe a mensagem de retorno da assinatura do cadastro.
- Situação da assinatura do cadastro: exibe a situação da assinatura do cadastro.
- Data/Hora da assinatura do cadastro: exibe a data/hora da assinatura do cadastro.
- Botão "Reenviar para exportação": Ao editar um registro o sistema deve verificar se na exportação do atendimento aconteceu um erro diferente de conexão com o SIACWEB. Se sim o sistema deverá permitir reenviar o atendimento para o SIACWEB. Neste momento o sistema deve verificar o parâmetro que define a quantidade de dias uteis que será considerado para a contabilidade do mês anterior. Se a quantidade de dias uteis for menor e igual ao definido o sistema reenviará o registro onde o mês/ano de competência será o mês/ano do envio. Se a quantidade de dias uteis for maior que o definido o sistema reenviará com o mês/ano de competência de envio.
- Botão "Reenviar assinatura do cadastro": Este botão será exibido somente se a situação da replicação for igual a "Erro na replicação". Ao clicar neste botão o sistema reenviará o registro para replicar no estado.

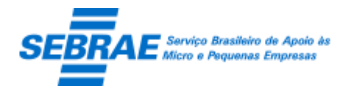

Cliente: Serviço de Apoio Micro e Pequenas Empresas – SEBRAE Criação: 17/08/2012 Objeto: Sistema de Gestão de Consultoria Tecnológica

Tela de Filtro

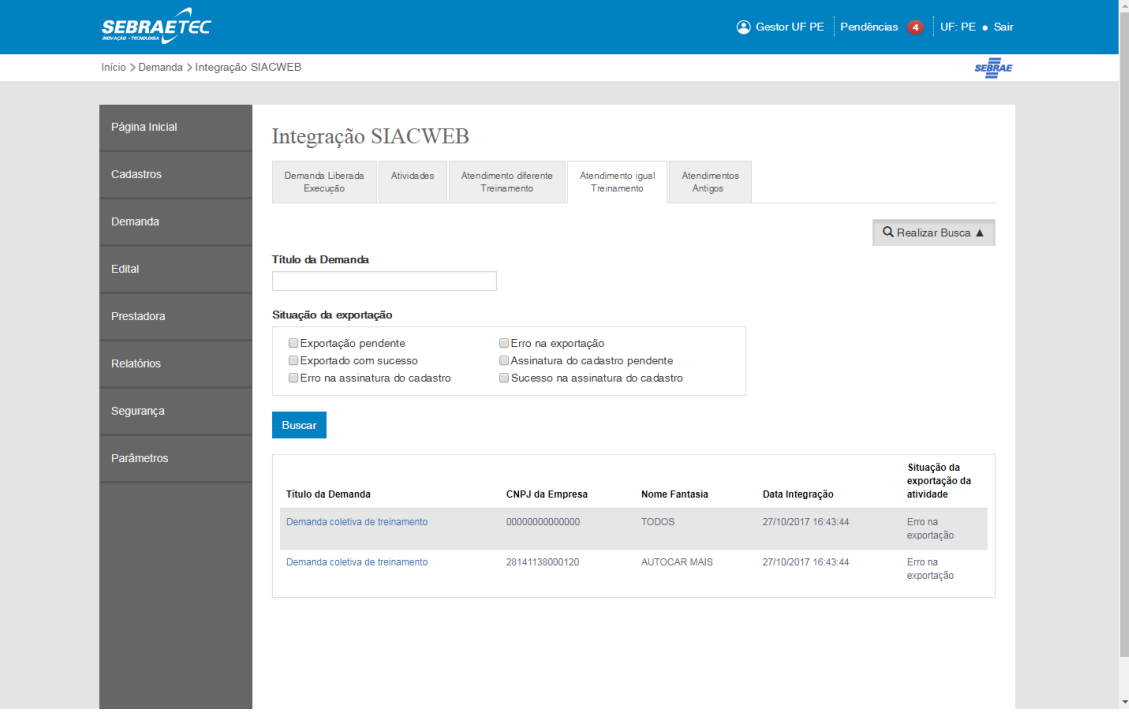

### Tela para visualizar as informações

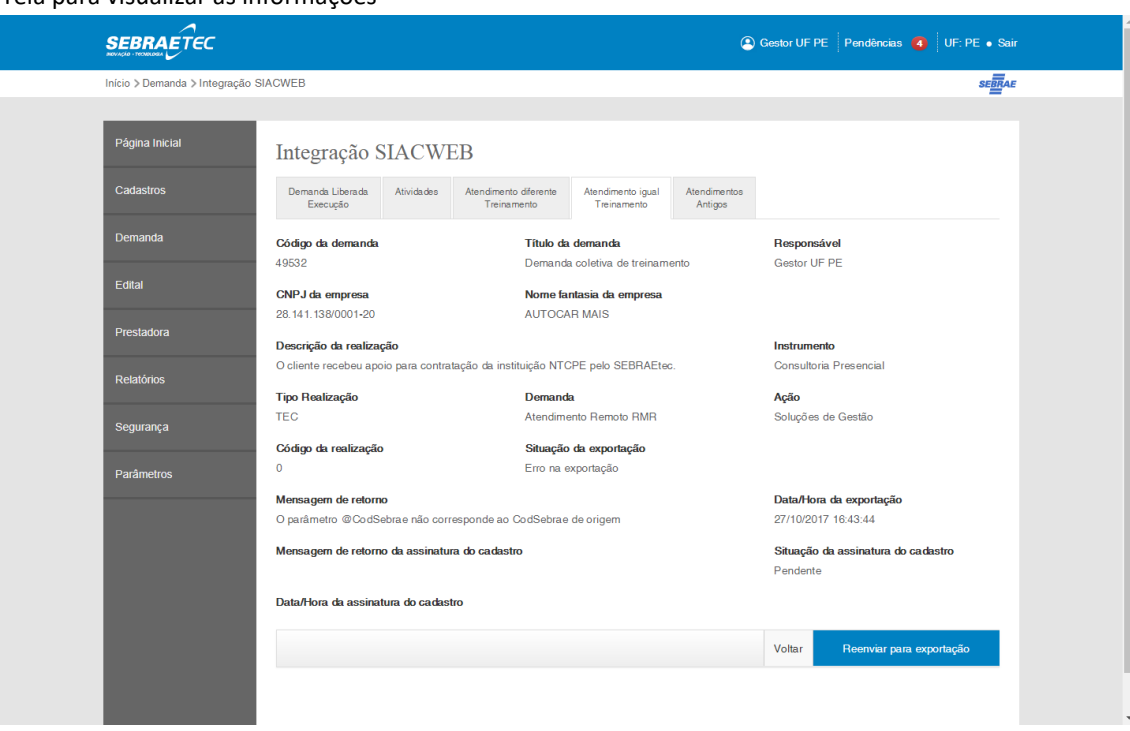

5. Aba Atendimentos Antigos

**Obs.:** Somente demandas liberadas para execução até o dia 03/10/2017.

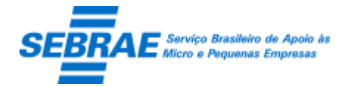

**Filtro** 

- Título do projeto: o gestor poderá informar o título ou parte do título do projeto para executar a busca, sem diferenciar maiúsculos e minúsculos.
- Mês/ano de competência: Mês/ano da exportação no formato mês/ano.
- CNPJ da empresa: CNPJ da empresa.
- Nome fantasia da empresa: Nome fantasia da empresa.
- Situação da exportação do atendimento: Situação da exportação, as opções são: Pendente de exportação, Exportado com sucesso, Erro na exportação, Pendente replicação, Replicado com sucesso e Erro na replicação.
- Botão Exibir: quando acionado fará a busca no sistema para exibir todos os projetos, onde o gestor logado é o responsável, que satisfazem a pesquisa.

Se o usuário não informar os campos de pesquisa, o sistema exibe todos os projetos, onde o gestor logado é o responsável, existentes.

### Resultado da pesquisa

- Se retornar dados o sistema exibe uma grade com as colunas:
	- o Editar: o sistema exibe as informações do registro selecionado para consulta.
	- o Título do projeto: título do projeto.
	- o Mês/ano competência: Mês/ano da exportação no formato mês/ano.
	- o CNPJ da empresa: CNPJ da empresa.
	- o Nome fantasia: Nome fantasia da empresa.
	- o Situação da exportação do atendimento: Situação da exportação da atividade.
	- o Situação da replicação: Situação da replicação da atividade.
- Se não retornar dados o sistema exibe a mensagem "Nenhuma informação encontrada." no lugar da grade.

### Visualizar as informações

- Código do projeto: exibe o código do projeto.
- Título do projeto: exibe o título do projeto.
- Responsável: exibe o responsável pelo projeto.
- CNPJ da empresa: exibe o CNPJ do cliente do projeto.
- Nome fantasia da empresa: exibe o nome fantasia do cliente do projeto.
- Descrição da realização: exibe a descrição da realização.
- **Instrumento: exibe o instrumento projeto.**
- Tipo de realização: exibe o tipo de realização do projeto.
- Projeto: exibe o projeto orçamentário.

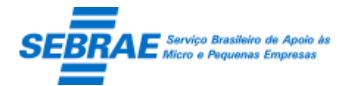

- Ação: exibe a ação orçamentária.
- Mês/Ano de competência do atendimento: exibe o mês/ano de competência.
- Data/hora início: exibe a data/hora de início do projeto.
- Data/hora fim: exibe a data/hora de fim do projeto.
- Código realização: exibe o código de realização.
- Situação da exportação: exibe a situação da exportação.
- Mensagem de retorno: exibe a mensagem de retorno da exportação.
- Data/hora da exportação: exibe a data/hora da exportação.
- Situação da replicação: exibe a situação da replicação do atendimento.
- Mensagem de retorno da replicação: exibe a mensagem de retorno da replicação.
- Data/hora da replicação: exibe a data/hora da replicação
- Botão "Reenviar para exportação": Ao editar um registro o sistema deve verificar se na exportação do atendimento aconteceu um erro diferente de conexão com o SIACWEB. Se sim o sistema deverá permitir reenviar o atendimento para o SIACWEB. Neste momento o sistema deve verificar o parâmetro que define a quantidade de dias uteis que será considerado para a contabilidade do mês anterior. Se a quantidade de dias uteis for menor e igual ao definido o sistema reenviará o registro onde o mês/ano de competência será o mês/ano do envio. Se a quantidade de dias uteis for maior que o definido o sistema reenviará com o mês/ano de competência de envio.

Este botão chamará o serviço "Serviço para exportar as informações dos atendimentos para o SIACWEB".

 Botão "Reenviar para replicação": este botão será exibido somente se a situação da replicação for igual a "Erro na replicação". Ao clicar neste botão o sistema reenviará o registro para replicar no estado.

Este botão chamará o serviço "Serviço para replicar as informações dos atendimentos exportados para o SEBRAE NA ao SEBRAE UF".

Tela de Filtro

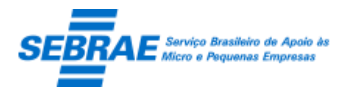

Cliente: Serviço de Apoio Micro e Pequenas Empresas – SEBRAE Criação: 17/08/2012 Objeto: Sistema de Gestão de Consultoria Tecnológica

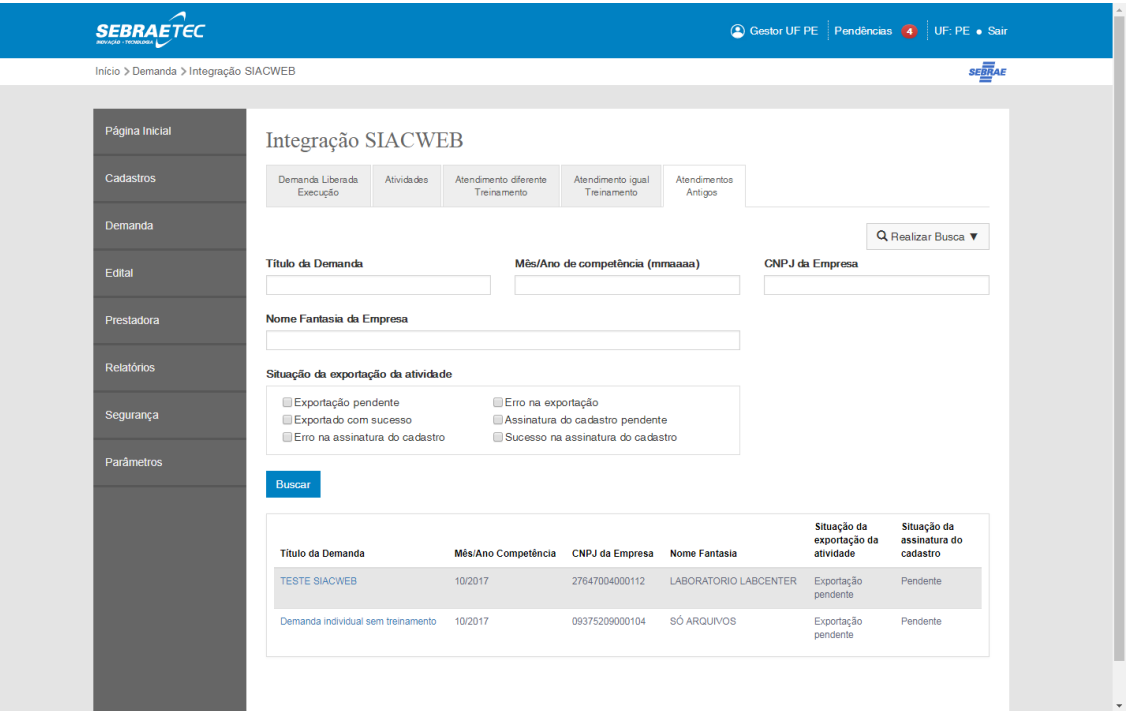

### Tela para visualizar as informações

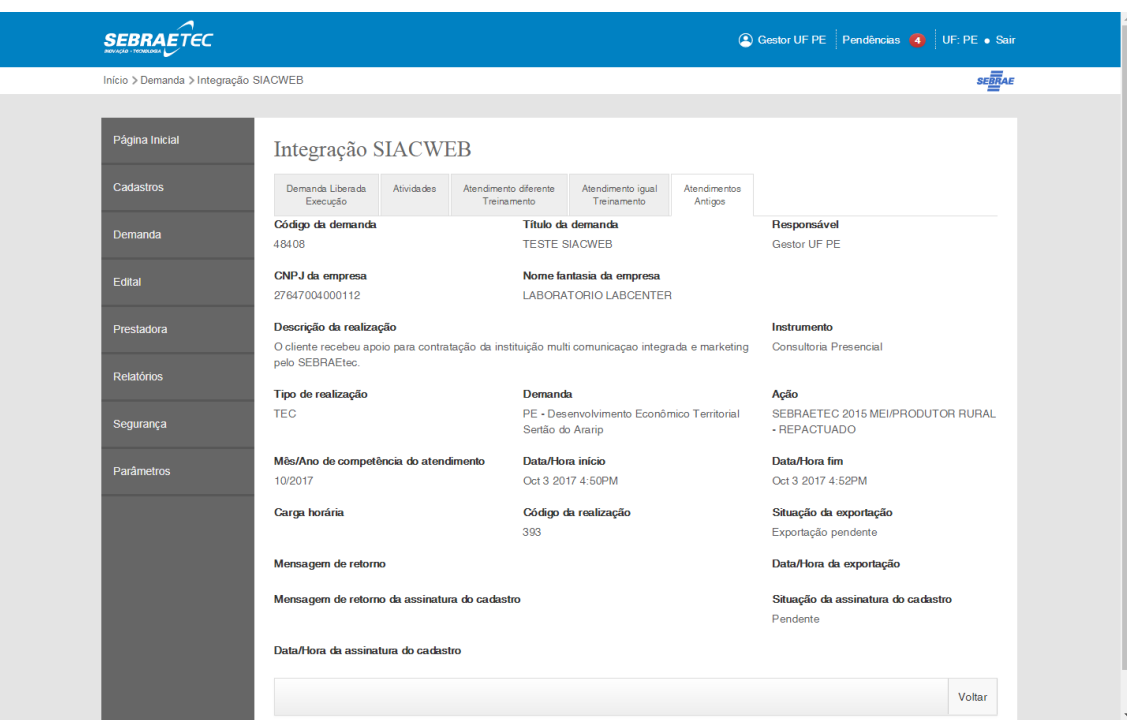

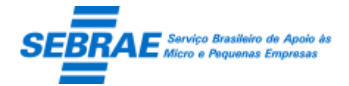

### **32. Dados das Prestadoras: Portal Administração**

### **32.1. Pré-condições**

Usuário que está associado ao perfil que possui permissão nesta tela.

### **32.2. Descrição**

### Filtro

- Nome da prestadora de serviços: campo texto que permite a digitação do Nome Fantasia ou Razão Social da prestadora para pesquisa.
- CNPJ: campo texto que permite a digitação do CNPJ da prestadora para pesquisa.
- Edital: exibe a relação dos editais para pesquisa.
- Área de conhecimento: exibe a relação das áreas de conhecimentos para pesquisa.
- Subárea: exibe a relação das subáreas ativas e que estão associadas à área selecionada para pesquisa.
- Especialidade: exibe a relação das especialidades ativas e que estão associadas à subárea selecionada para pesquisa.
- Tipo de Serviço: exibe a relação dos tipos de serviços cadastrados para pesquisa.
- Situação: exibe todas as situações que a prestadora pode ter no sistema para pesquisa.
- Edital UF: exibe todas as siglas dos estados federativos do Brasil para pesquisa. É exibida também a sigla NA. Por default virá marcada a UF do usuário logado.
- Não participa de novas demandas: permite a busca das prestadoras que não querem participar das demandas do SEBRAEtec.
- UF de atuação: exibe todas as siglas dos estados federativos do Brasil para pesquisa.
- UF da prestadora: exibe todas as siglas dos estados federativos do Brasil para pesquisa.
- Botão Exibir: quando acionado o sistema exibe as prestadoras que atendem ao filtro selecionado. Se não informar os campos de pesquisa o sistema exibe todas as prestadoras de serviços existentes.

### Resultado da pesquisa

- Se retornar dados o sistema exibe uma grade com as colunas:
	- o Editar: o sistema exibe as informações da prestadora de serviços
	- o Cód. Edital: exibe o código do edital que a prestadora está associada.
	- o Edital UF: exibe a UF do edital que a prestadora está associada.
	- o Prestadora de Serviços: exibe o nome fantasia da prestadora.
	- o CNPJ: exibe o CNPJ da prestadora.
	- o Situação: exibe a situação da prestadora.

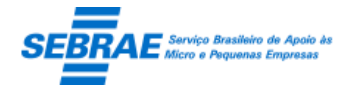

- Se não retornar dados o sistema exibe a mensagem "Nenhuma informação encontrada." no lugar da grade.
- Botão Imprimir grid: o sistema exibe um relatório, no formato .xls, com as mesmas informações exibidas na gride.

### Acesso de usuários com perfil diferente de Gestor UF e Gestor NA

O sistema exibe as informações da prestadora de serviço somente para consulta.

### **Cabeçalho**

- Edital: exibe o código + título do edital que está associado a prestadora editada.
- Prestadora: exibe a razão social da prestadora.
- Situação: exibe a situação da prestadora no edital em questão.
- CNPJ: exibe o CNPJ da prestadora.
- UF Descadastrada: exibe a relação das UF onde a prestadora está Descadastrada.
- Data de Ativação: exibe a data em que a prestadora ficou Ativa no edital em questão.

### **Aba Dados Cadastrais**

- CNPJ: exibe o CNPJ da prestadora.
- Razão social: exibe a razão social da prestadora.
- Nome fantasia: exibe o nome fantasia da prestadora.
- Natureza Jurídica: exibe a natureza jurídica da prestadora.
- Optante pelo Simples: exibe se a prestadora é ou não optante pelo simples.
- Apresentação da empresa: exibe o texto de apresentação da prestadora.
- Site da empresa: exibe a url do site da prestadora, caso tenha sido informado.
- Dados bancários: exibe os dados bancários da prestadora, caso tenha sido informado.
- Data da abertura da empresa: exibe a data de abertura da prestadora.
- Tipo de prestadora: exibe o tipo da prestadora.
- **Porte da empresa: exibe o porte da prestadora.**
- Setor econômico de atuação na prestação de serviços: exibe os setores que a prestadora atua.
- CNAE: exibe a relações do CNAES da prestadora.
- Área de atuação: exibe a área de atuação da prestadora.
- E-mail: exibe o e-mail da prestadora.
- **Telefone fixo 1: exibe o telefone da prestadora.**
- Telefone fixo 2: exibe o telefone da prestadora.
- Não desejo participar de novas demandas: exibe se a prestadora quer ou não atuar nas demandas do Sebraetec.

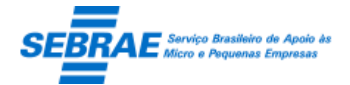

- CEP: exibe o CEP de endereço da prestadora.
- **Logradouro: exibe o logradouro de endereço da prestadora.**
- Número: exibe o Número de endereço da prestadora.
- Complemento: exibe o complemente de endereço da prestadora.
- Bairro: exibe o bairro de endereço da prestadora.
- Cidade: exibe a cidade de endereço da prestadora.
- Estado: exibe o estado de endereço da prestadora.
- Nome: exibe o nome do representante legal da prestadora.
- E-mail: exibe o e-mail do representante legal prestadora.
- CPF: exibe o CPF do representante legal da prestadora.
- RG: exibe o RG do representante legal da prestadora.
- Órgão Expedidor: exibe o Órgão Expedidor do RG do representante legal da prestadora.

### **Aba Serviços**

- Gride com a relação de todos os serviços associados a prestadora, independente do edital.
	- o Edital: exibe o código do edital do serviço.
	- o Área: exibe a área do serviço.
	- o Subárea: exibe a subárea do serviço.
	- o Natureza serviço: exibe a natureza do serviço.
	- o Situação: exibe a situação do serviço.
	- o Tipo de serviço: exibe o tipo do serviço.
	- o Visualizar: exibe uma nova tela com o detalhamento do serviço, onde exibe as informações:
		- Edital: exibe o título do edital do serviço.
		- Tipo de serviço: exibe o tipo do serviço.
		- Área de conhecimento: exibe a área do serviço.
		- Subárea: exibe a subárea do serviço.
		- Especialidade: exibe a especialidade do serviço, caso tenha sido informada.
		- $\bullet$  Referencias comprobatórias: exibe o nome da Empresa o contato da empresa o período de atuação na empresa e permite visualizar o atestado técnico anexado.

### **Aba Documentos**

Permite visualizar todos os documentos que a prestadora anexou, independente do edital.

- Edital: exibe o código do edital do documento.
- **Documento: exibe o título do documento.**
- Visualizar: permite a visualização do documento anexado.

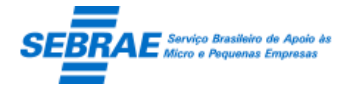

Cliente: Serviço de Apoio Micro e Pequenas Empresas – SEBRAE Criação: 17/08/2012 Objeto: Sistema de Gestão de Consultoria Tecnológica Atualização: 19/02/2019

### **Avaliação consolidada**

É um relatório que exibe os projetos que a prestadora atuou com a nota da avaliação do cliente.

### Acesso de usuários com perfil igual a Gestor UF

A regra para inclusão/alteração é a mesma existente no Portal de Inscrição.

### **Inclusão**

Será permitido a inclusão de uma nova prestadora (Dados Cadastrais + Serviços + Documentos).

Para a inclusão da prestadora será necessário selecionar o edital que esta ficará associada. Para isto é exibido o campo "Edital" com a relação de todos os editais ATIVOS cadastrados, em ordem alfabética, na mesma UF do Gestor UF.

A partir daí com o edital selecionado o Gestor UF conseguirá:

Informar os serviços da prestadora, seguindo as informações (tipo de serviço, área, subárea, especialidade) definidas no edital selecionado.

Anexar os documentos, seguindo os documentos para modalidade/tipo de serviço definidos no edital selecionado.

Se o Gestor UF alterar o edital o sistema irá verificar se existe serviço e/ou documento inserido: se não existir o sistema permitirá a alteração; se existir o sistema exibe a mensagem "Atenção! Ao alterar o edital todos os serviços e documentos da prestadora associados a este edital serão excluidos. Deseja continuar?", se clicar em SIM a customização irá excluir os serviços e documentos inseridos para a prestadora no edital selecionado e o edital será alterado.

O campo Área de Atuação será exibido mas não poderá ser marcado, pois seu preenchimento será automatico com a UF com a UF do edital selecionado.

Se o CNPJ informado já possuir cadastro no sistema, indepentende da UF o sistema exibe somente os Dados Cadastrais desta prestadora.

Ao salvar o sistema fará a seguinte verificação: se todos os campos obrigatórios da aba Dados Cadastrais foram informados + se pelo menos um serviço, da aba Serviços, foi inserido + se todos os documentos solicitados, da aba Documentos, foram anexados.

- Se sim: ao salvar a situação da prestadora será igual a ATIVA e a UF da área de atuação igual a UF do edital será marcada. Neste momento o sistema enviará o e-mail abaixo para a prestadora solicitando a criação de senha. Este e-mail é enviado uma única vez.

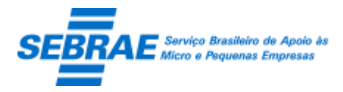

Cliente: Serviço de Apoio Micro e Pequenas Empresas - SEBRAE Criação: 17/08/2012 Objeto: Sistema de Gestão de Consultoria Tecnológica Atualização: 19/02/2019

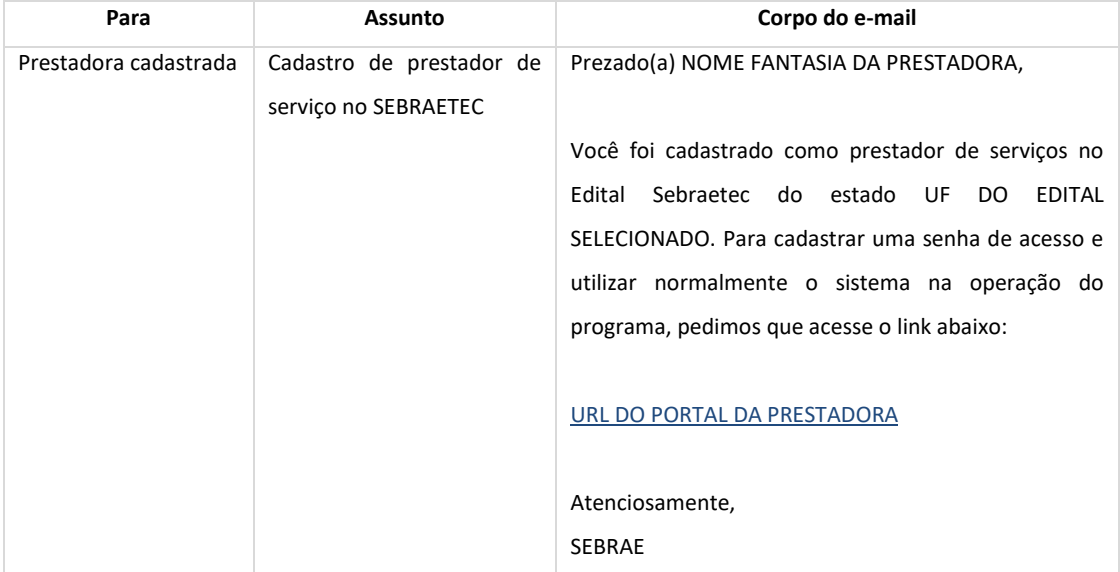

Quando a prestadora acessar a URL exibida no e-mail o sistema abrirá o Portal da Prestadora exibindo a tela para cadastrar a senha de acesso.

- Se não: ao salvar a situação da prestadora será igual a EM ANDAMENTO e UF da área de atuação igual a UF do edital não será marcada. O e-mail que solicita a criação de senha não será enviado.
- o Na inclusão de Serviços

Após o Gestor UF selecionar a Área e Subárea na aba Seleção de Serviços o sistema deve verificar se existem Especialidades ativas associdas a área e subárea:

- Existem especialidades ativas para a área e subárea selecionada O sistema exibe o campo "Especialidades" com a relação das especialidades ativas associadas a área e subárea, em ordem alfabética. O Gestor UF poderá selecionar uma ou mais especialidades. Sendo que é obrigatório informar pelo menos uma especialidade.
- Não existem especialidades ativas para a área e subárea selecionada O sistema não exibe o campo "Especialidades".

### **Alteração**

Será permitido alterar somente as prestadoras que possuem cadastro no edital da UF do gestor UF logado.

o Aba Dados Cadastrais

Os campos que poderão ser alterados são:

Razão social

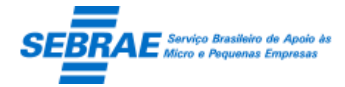

- Nome fantasia
- Natureza juridica
- Tipo de prestadora
- Data da abertura da empresa
- Setor economico de atuação na prestação de serviços
- Optante pelo simples
- Porte da Empresa
- **Email**
- Telefone fixo 1
- Telefone fixo 2
- Cnae
- Endereço (cep, logradouro, numero, complemento, bairro, cidade e estado)
- Representante legal (nome, e-mail, cpf, rg, orgao expedidor)
- o Aba Seleção de Serviços

O gestor UF pode alterar apenas os serviços dos Editais da UF dele.

Se o serviço editado pertencer a uma prestadora que não passou pelo processo de inscrição, ou seja foi incluída pelo gestor UF o sistema permitirá a alteração e exclusão do serviço.

Se o serviço editado pertencer a uma prestadora que passou pelo processo de inscrição o sistema permitirá apenas consultar as informações.

Após o Gestor UF selecionar a Área e Subárea na aba Seleção de Serviços o sistema deve verificar se existem Especialidades ativas associdas a área e subárea:

- Existem especialidades ativas para a área e subárea selecionada

O sistema exibe o campo "Especialidades" com a relação das especialidades ativas associadas a área e subárea, em ordem alfabética. O Gestor UF poderá selecionar uma ou mais especialidades. Sendo que é obrigatório informar pelo menos uma especialidade.

- Não existem especialidades ativas para a área e subárea selecionada O sistema não exibe o campo "Especialidades".
- o Aba Documentos do Edital

O sistema permitirá a alteração somente dos documentos associados ao edital da prestadora.

o Consulta

Permite a consultar todas as informações da prestadora.

o Avaliação consolidada

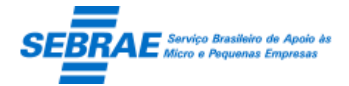

Cliente: Serviço de Apoio Micro e Pequenas Empresas – SEBRAE Criação: 17/08/2012 Objeto: Sistema de Gestão de Consultoria Tecnológica Atualização: 19/02/2019

É um relatório que exibe os projetos que a prestadora atuou com a nota da avaliação do cliente.

Acesso de usuários com perfil igual a Gestor NA

A regra para inclusão/alteração é a mesma existente no Portal de Inscrição.

### **Inclusão**

Será permitido a inclusão de uma nova prestadora (Dados Cadastrais + Serviços + Documentos).

Para a inclusão da prestadora será necessário selecionar o edital que esta ficará associada. Para isto é exibido o campo "Edital" com a relação de todos os editais ATIVOS cadastrados, em ordem alfabética, indenpendente da UF.

A partir daí com o edital selecionado o Gestor NA conseguirá:

Informar os serviços da prestadora, seguindo as informações (tipo de serviço, área, subárea, especialidade) definidas no edital selecionado.

Anexar os documentos, seguindo os documentos para modalidade/tipo de serviço definidos no edital selecionado.

Se o Gestor NA alterar o edital o sistema irá verificar se existe serviço e/ou documento inserido: se não existir o sistema permitirá a alteração; se existir o sistema exibe a mensagem "Atenção! Ao alterar o edital todos os serviços e documentos da prestadora associados a este edital serão excluidos. Deseja continuar?", se clicar em SIM a customização irá excluir os serviços e documentos inseridos para a prestadora no edital selecionado e o edital será alterado.

O campo Área de Atuação será exibido mas não poderá ser marcado, pois seu preenchimento será automatico com a UF do edital selecionado.

Se o CNPJ informado já possuir cadastro no sistema, indepentende da UF o sistema exibe somente os Dados Cadastrais desta prestadora.

Ao salvar o sistema fará a seguinte verificação: se todos os campos obrigatórios da aba Dados Cadastrais foram informados + se pelo menos um serviço, da aba Serviços, foi inserido + se todos os documentos solicitados, da aba Documentos, foram anexados.

- Se sim: ao salvar a situação da prestadora será igual a ATIVA e a UF da área de atuação igual a UF do edital será marcada. Neste momento o sistema enviará o e-mail para a prestadora solicitando a criação de senha. Este e-mail é enviado uma única vez.

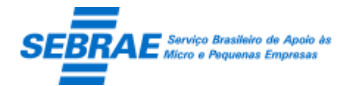

- Se não: ao salvar a situação da prestadora será igual a EM ANDAMENTO e UF da área de atuação igual a UF do edital não será marcada. O e-mail que solicita a criação de senha não será enviado.
- o Na inclusão de Serviços

Após o Gestor NA selecionar a Área e Subárea na aba Seleção de Serviços o sistema deve verificar se existem Especialidades ativas associdas a área e subárea:

Existem especialidades ativas para a área e subárea selecionada

O sistema exibe o campo "Especialidades" com a relação das especialidades ativas associadas a área e subárea, em ordem alfabética. O Gestor UF poderá selecionar uma ou mais especialidades. Sendo que é obrigatório informar pelo menos uma especialidade.

Não existem especialidades ativas para a área e subárea selecionada O sistema não exibe o campo "Especialidades".

### **Alteração**

Será permitido alterar qualquer prestadoras que possuem cadastro no sistema, independente da UF.

o Aba Dados Cadastrais

Os campos que poderão ser alterados são:

- Razão social
- Nome fantasia
- Natureza juridica
- Tipo de prestadora
- Data da abertura da empresa
- Setor economico de atuação na prestação de serviços
- Optante pelo simples
- Porte da Empresa
- **Email**
- Telefone fixo 1
- Telefone fixo 2
- Cnae
- Endereço (cep, logradouro, numero, complemento, bairro, cidade e estado)
- Representante legal (nome, e-mail, cpf, rg, orgao expedidor)
- o Aba Seleção de Serviços

O gestor NA pode alterar qualqer serviços, independente UF.

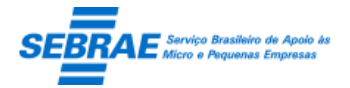

Cliente: Serviço de Apoio Micro e Pequenas Empresas – SEBRAE Criação: 17/08/2012 Objeto: Sistema de Gestão de Consultoria Tecnológica Atualização: 19/02/2019

Se o serviço editado pertencer a uma prestadora que não passou pelo processo de inscrição, ou seja foi incluída pelo gestor NA o sistema permitirá a alteração e exclusão do serviço.

Se o serviço editado pertencer a uma prestadora que passou pelo processo de inscrição o sistema permitirá apenas consultar as informações.

Após o Gestor NA selecionar a Área e Subárea na aba Seleção de Serviços o sistema deve verificar se existem Especialidades ativas associdas a área e subárea:

- Existem especialidades ativas para a área e subárea selecionada

O sistema exibe o campo "Especialidades" com a relação das especialidades ativas associadas a área e subárea, em ordem alfabética. O Gestor NA poderá selecionar uma ou mais especialidades. Sendo que é obrigatório informar pelo menos uma especialidade.

- Não existem especialidades ativas para a área e subárea selecionada O sistema não exibe o campo "Especialidades".
- o Aba Documentos do Edital

O sistema permitirá a alteração somente dos documentos associados ao edital da prestadora.

o Consulta

Permite a consultar todas as informações da prestadora.

o Avaliação consolidada

É um relatório que exibe os projetos que a prestadora atuou com a nota da avaliação do cliente.

Tela de Filtro

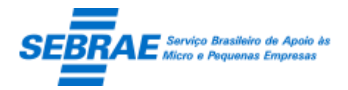

### Cliente: Serviço de Apoio Micro e Pequenas Empresas – SEBRAE Criação: 17/08/2012 Objeto: Sistema de Gestão de Consultoria Tecnológica

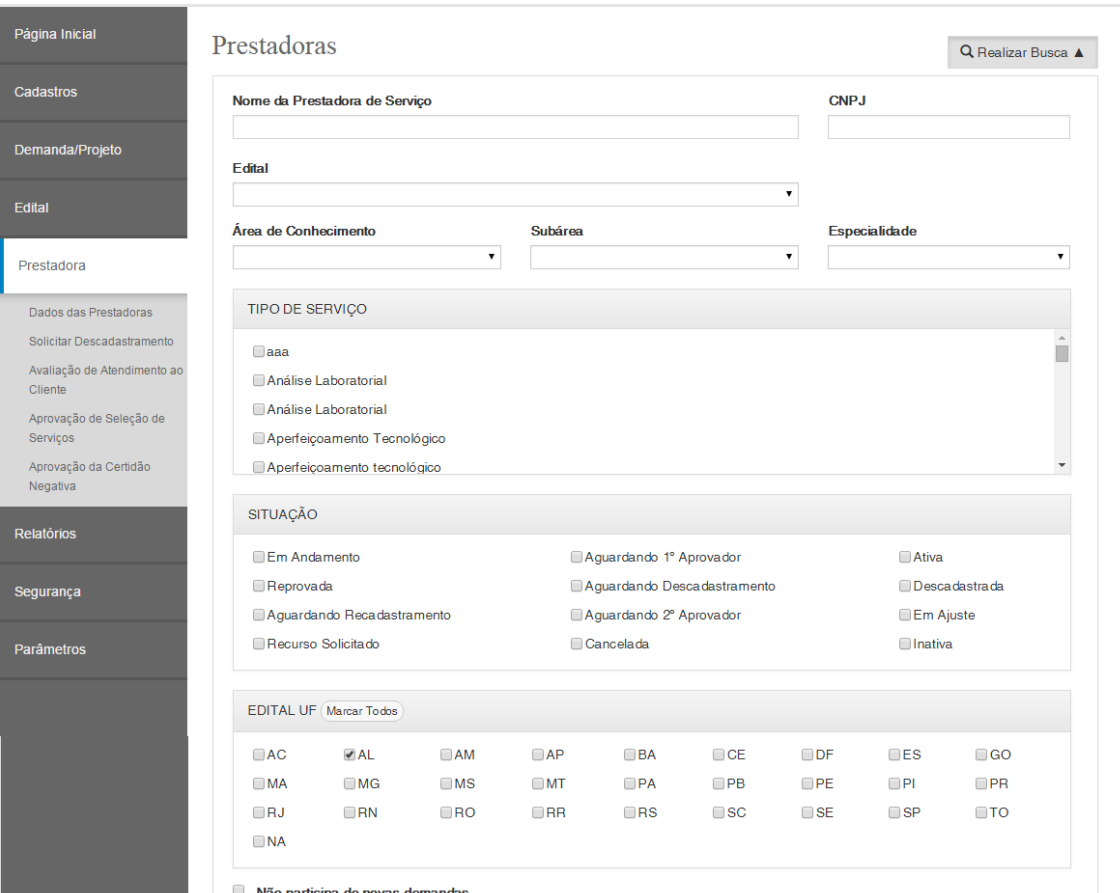

Não participa de novas demandas

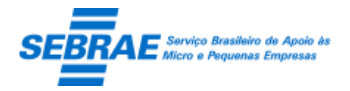

### Cliente: Serviço de Apoio Micro e Pequenas Empresas – SEBRAE Criação: 17/08/2012 Objeto: Sistema de Gestão de Consultoria Tecnológica

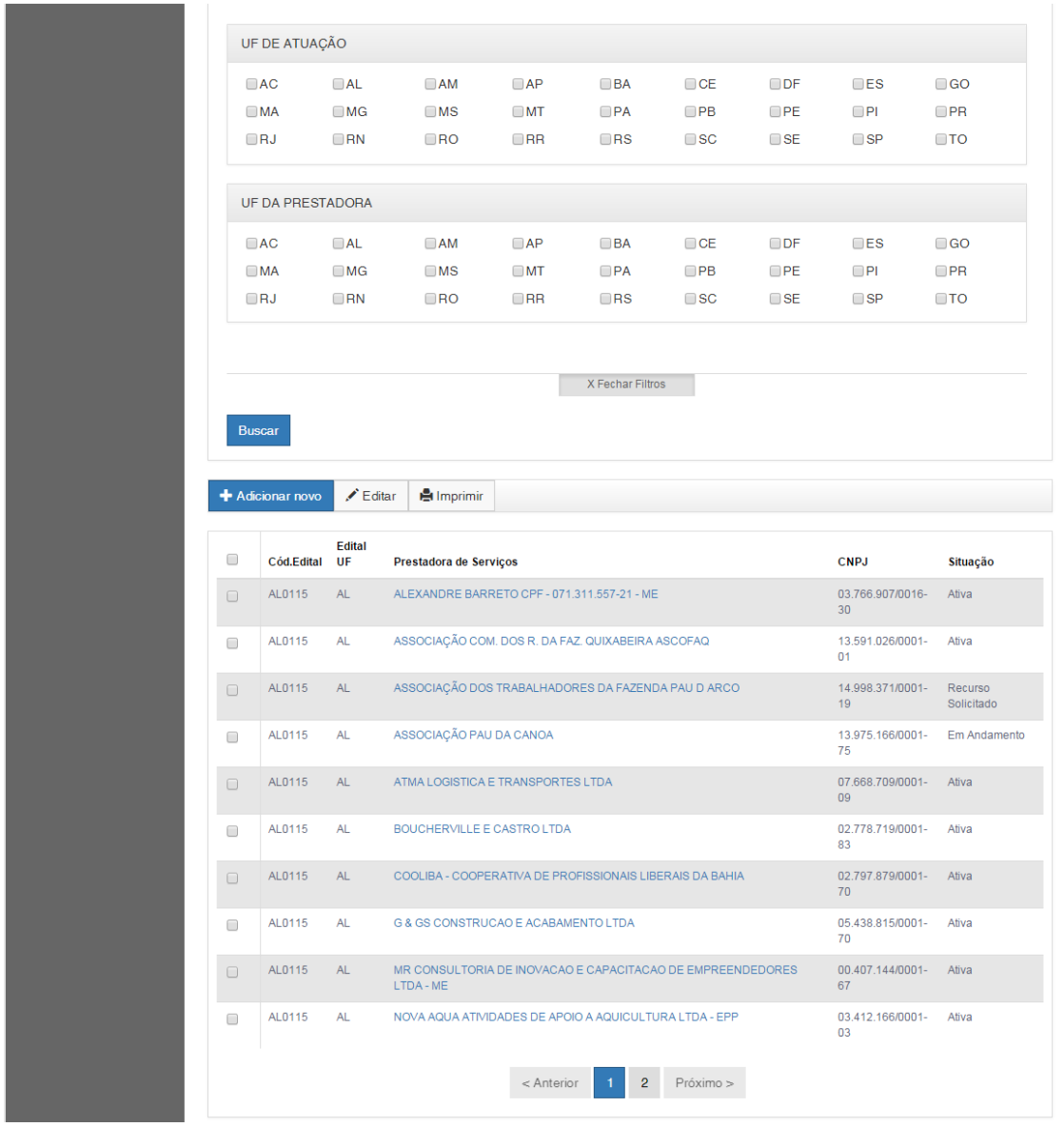

Dados Cadastrais da Prestadora

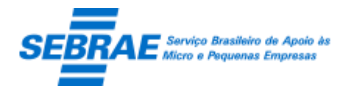

Cliente: Serviço de Apoio Micro e Pequenas Empresas – SEBRAE Criação: 17/08/2012<br>Objeto: Sistema de Gestão de Consultoria Tecnológica (Densinatoria Atualização: 19/02/2019 Objeto: Sistema de Gestão de Consultoria Tecnológica

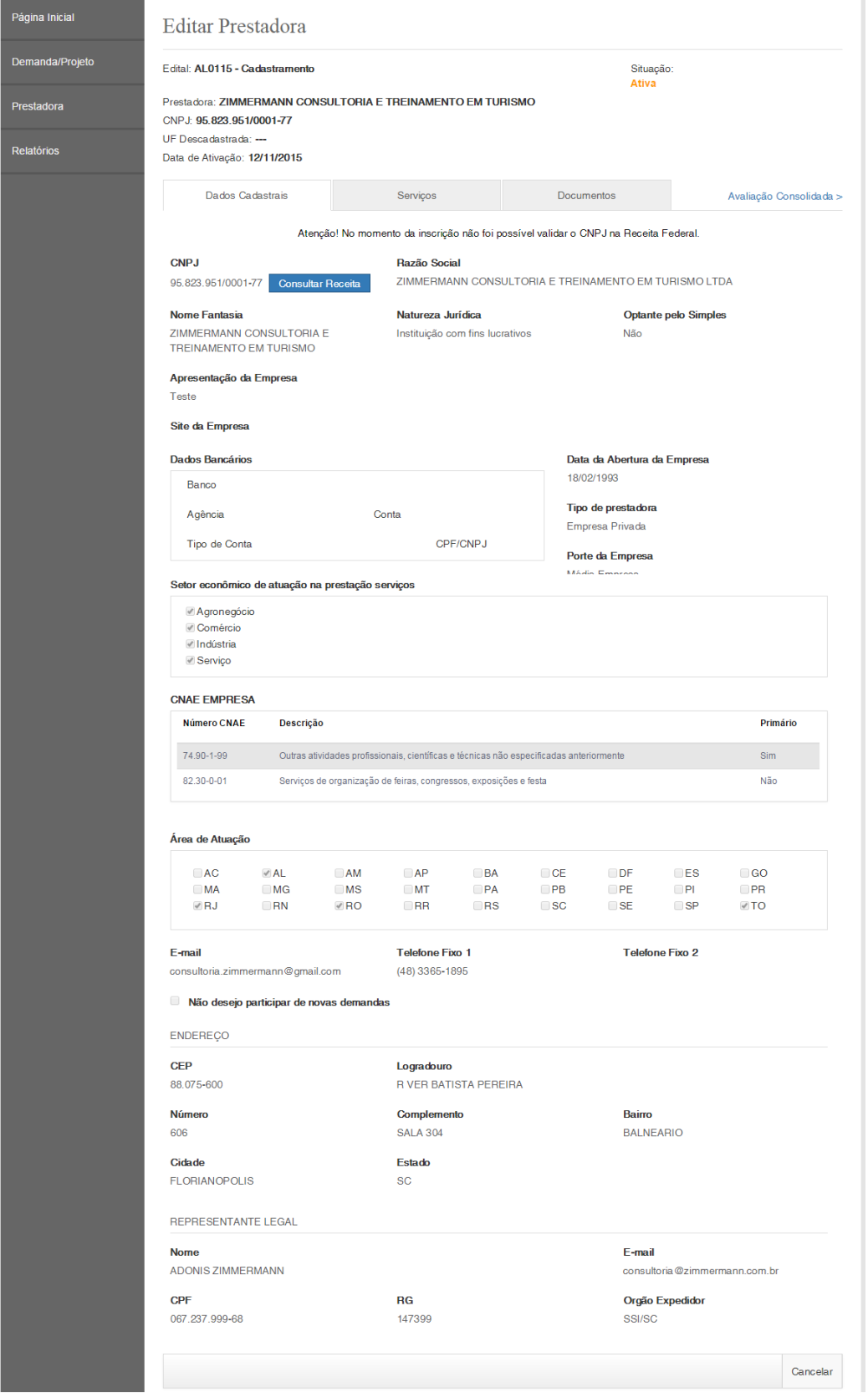

Serviços da Prestadora

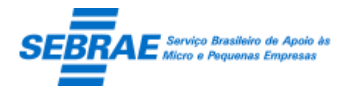

Cliente: Serviço de Apoio Micro e Pequenas Empresas – SEBRAE Criação: 17/08/2012 Objeto: Sistema de Gestão de Consultoria Tecnológica Atualização: 19/02/2019

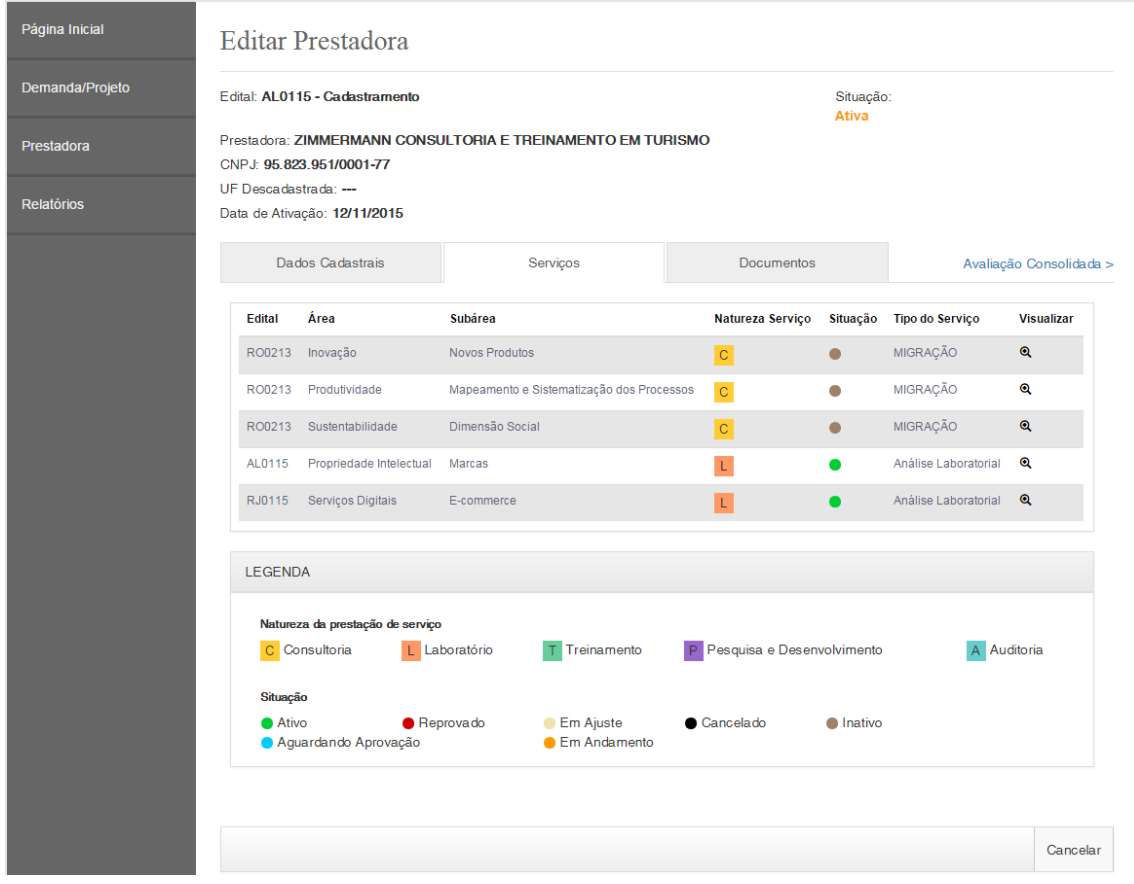

### Visualizando os dados de um serviço especifico

Seleção de Serviço

### Edital

Edital RJ 03/11/2015

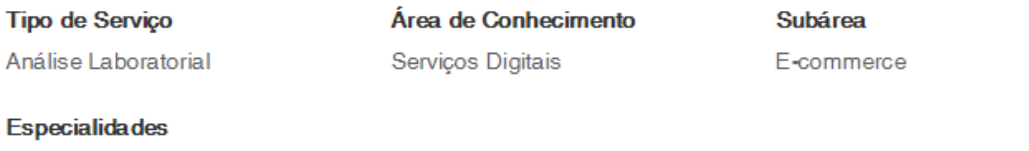

Especialidade 001

### Refrências Comprobatórias

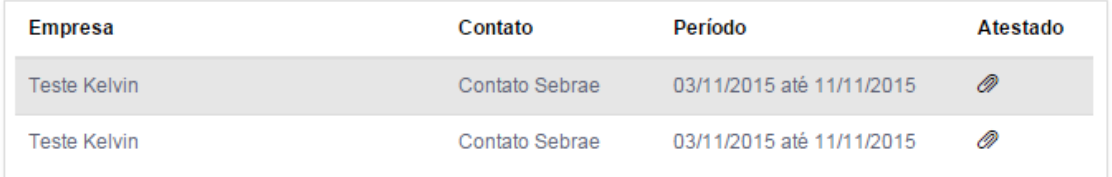

**FECHAR** 

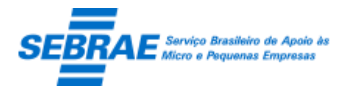

Cliente: Serviço de Apoio Micro e Pequenas Empresas – SEBRAE Criação: 17/08/2012 Objeto: Sistema de Gestão de Consultoria Tecnológica

### Documentos da Prestadora

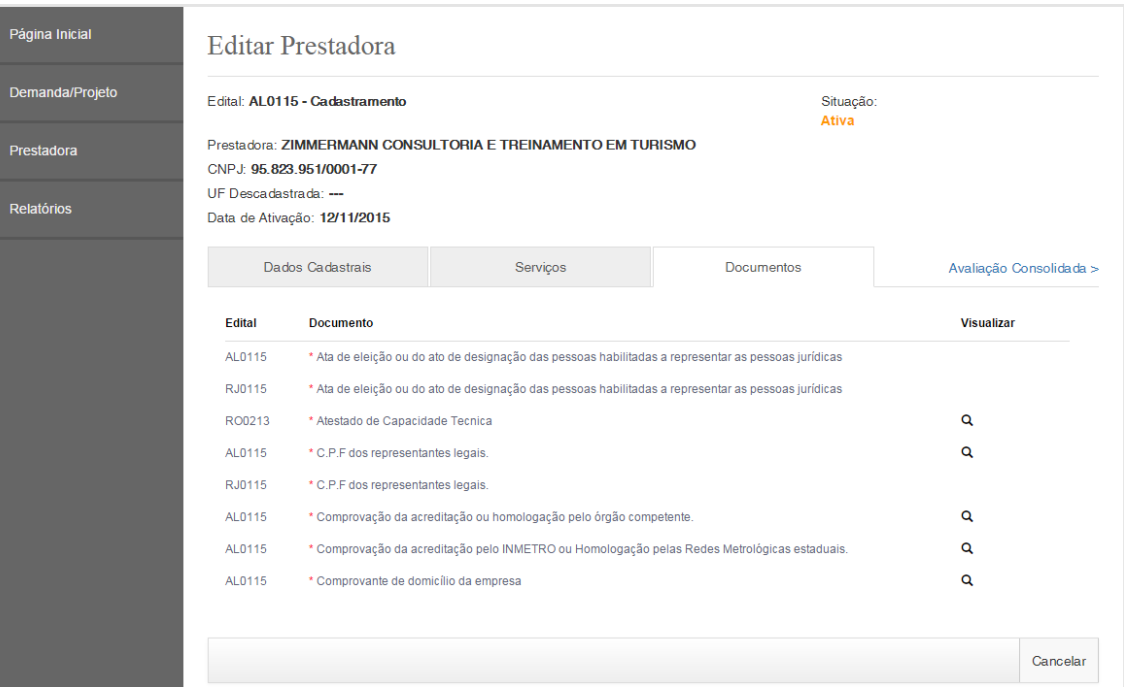

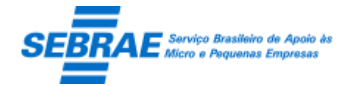

### **33. Avaliação de Atendimento ao Cliente: Portal Administração**

### **33.1. Pré-condições**

Usuário associado ao perfil configurado no parâmetro "Perfil para responder avaliação do cliente".

### **33.2. Descrição**

### Filtro

- Cliente: exibe a relação dos clientes que possui avaliação.
- Projeto: exibe a relação dos projetos que estão finalizados e possui avaliação.
- Empresa que prestou o serviço: exibe a relação das prestadoras de serviços que possui avaliação.
- Situação da avaliação: exibe a situação da avaliação
- Botão Buscar

Quando acionado fará a busca no sistema para exibir as avaliações que satisfazem a pesquisa. Se o usuário não informar os campos de pesquisa, o sistema exibe todas as avaliações existentes. O gestor logado visualizará somente as avaliações que estão associadas aos projetos de sua UF independentemente da situação da avaliação, porém o gestor poderá executar a avaliação se a situação for igual a "Pendente", caso contrário e poderá somente visualizá-la.

### Resultado da pesquisa

- Se retornar dados o sistema exibe uma grade com as colunas abaixo:
	- o Cliente: exibe o nome da empresa.
	- o Projeto: exibe o nome do projeto.
	- o Empresa que prestou o serviço: exibe o nome da prestadora.
	- o Situação da avaliação: exibe a situação da avaliação.
- Se não retornar dados o sistema exibe a mensagem "Nenhuma informação encontrada." no lugar da grade, e a legenda não será exibida.

### Avaliação

- Cliente: nome da empresa que foi atendida, ou seja, empresa que está avaliando. Somente para consulta.
- Projeto: nome do projeto. Somente para consulta.
- Prestadora: nome da prestadora que prestou o serviço. Somente para consulta.
- Data da avaliação: Data atual. Somente para consulta.
- Situação da avaliação: exibe a situação da avaliação: Pendente Em andamento ou Finalizada.
- Gestor: exibe o nome do gestor que executou a avaliação de atendimento do cliente.
- O campo de resposta será exibido de acordo com a escala cadastrada na avaliação

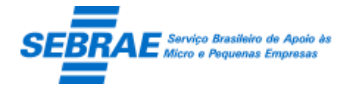

Cliente: Serviço de Apoio Micro e Pequenas Empresas – SEBRAE Criação: 17/08/2012 Objeto: Sistema de Gestão de Consultoria Tecnológica Atualização: 19/02/2019

O sistema permitirá apenas 1 (uma) resposta para cada questão.

Existirá um campo texto como não obrigatório para as 'Observações e/ou sugestões'.

- Observações e/ou sugestões: campo texto. Campo de preenchimento não obrigatório.
- Botão "Salvar":

O gestor responderá todas as questões podendo salvar a avaliação e continuá-la a qualquer momento. Para isto o botão 'Salvar' ficará sempre habilitado na tela.

Quando todas as questões forem respondidas o gestor deverá finalizar a avaliação clicando no botão "Finalizar", que somente ficará habilitado quando todas as questões já estiverem sido respondidas. Ao clicar no botão 'Finalizar' o sistema emite a seguinte mensagem de alerta ao gestor: "Atenção! Ao finalizar a avaliação nenhuma resposta poderá ser alterada. Deseja continuar? Sim Não"

Se o gestor confirmar a mensagem o sistema finaliza a avaliação e as questões serão bloqueadas para alteração. Caso o gestor não confirme a mensagem o sistema direciona a empresa para a tela inicial das questões para que possa efetuar as devidas alterações.

Caso a avaliação tenha sido finalizada, o sistema irá alterar a situação da avaliação para 'Concluída'. Situações previstas:

- o Pendente: situação default quando o e-mail e a chave de acesso são gerados e enviados para o e-mail da empresa.
- o Em andamento: situação quando o gestor inicia a avaliação e ainda não a concluiu.
- o Concluída: quando a avaliação é finalizada pelo botão 'Finalizar'.

Após a finalização da avaliação as informações serão armazenadas em tabela customizadas. O gestor poderá imprimir a avaliação através do botão customizado "Imprimir Avaliação".

O gestor, que possui perfil para executar a avaliação, de cada uf deve avaliar o projeto de sua uf.

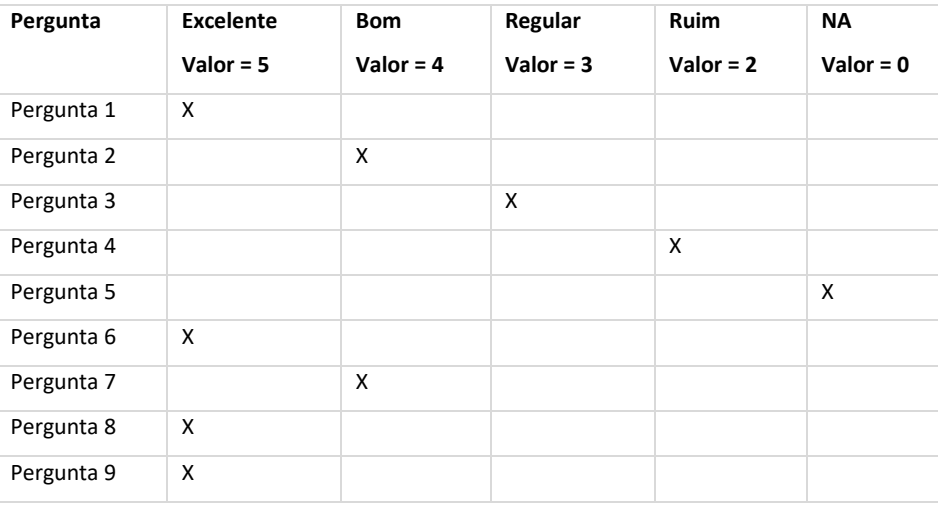

Exemplo do cálculo

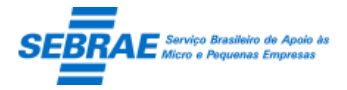

Cliente: Serviço de Apoio Micro e Pequenas Empresas – SEBRAE Criação: 17/08/2012 Objeto: Sistema de Gestão de Consultoria Tecnológica

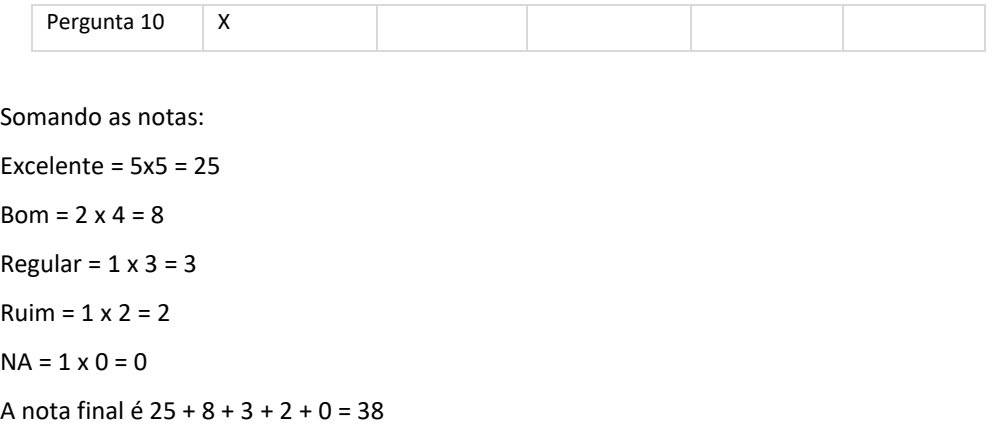

### Tela de Filtro

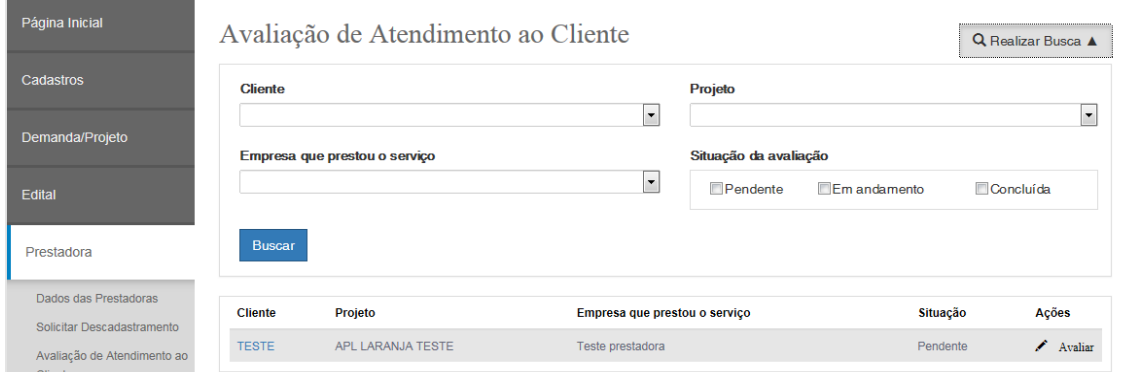

### Tela da Avaliação

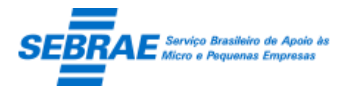

### Cliente: Serviço de Apoio Micro e Pequenas Empresas – SEBRAE Criação: 17/08/2012 Objeto: Sistema de Gestão de Consultoria Tecnológica

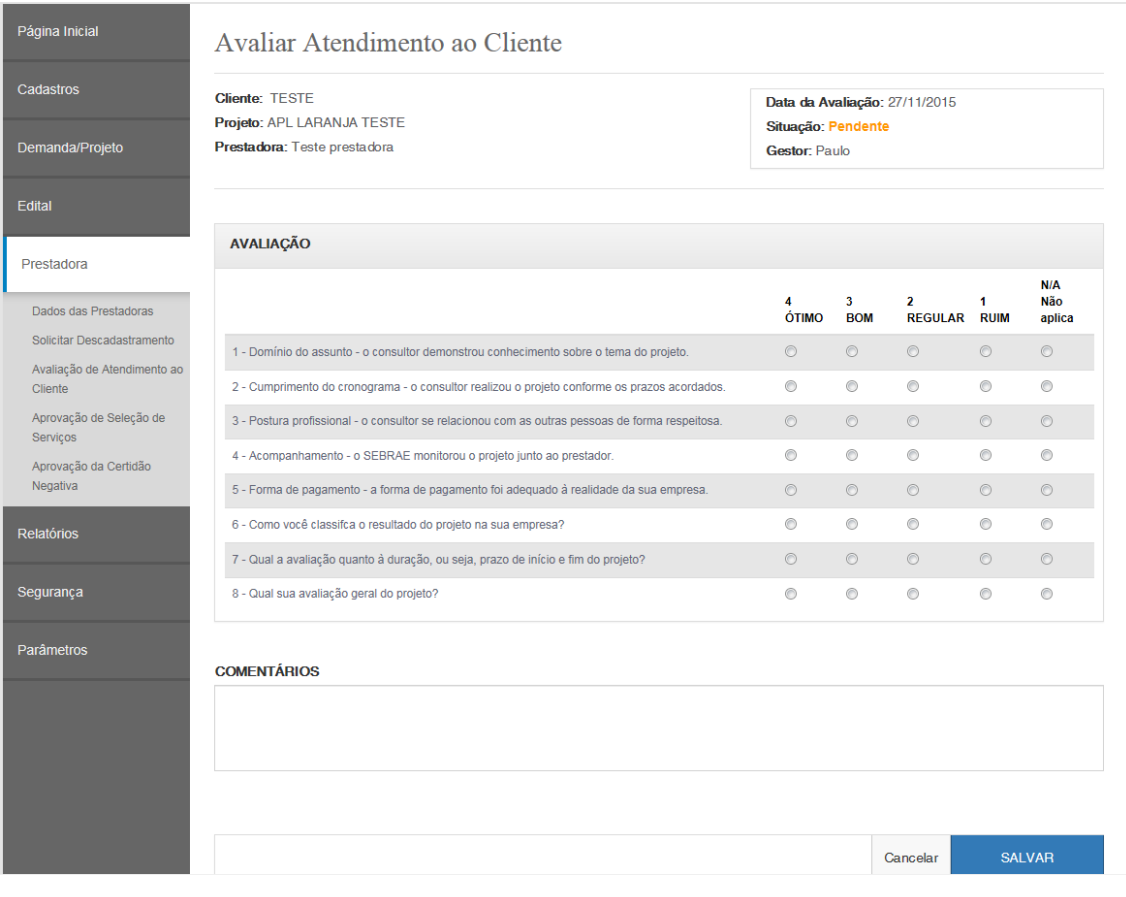

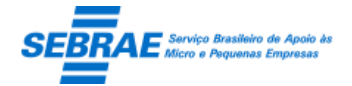

### **34. Solicitar Descadastramento: Portal Administração**

### **34.1. Pré-condições**

Usuário que está associado ao perfil que possui permissão nesta tela.

### **34.2. Descrição**

Qualquer prestadora, independente da UF, poderá ser descadastrada desde que esteja ATIVA no sistema.

Se a prestadora descadastrada tiver sido selecionada para enviar uma proposta quando o Gestor acessar a aba de Propostas da demanda o sistema exibe a imagem  $\Box$  ao lado do nome da prestadora. Quando passar o mouse em cima dessa imagem o sistema exibe o hint "Esta prestadora está em processo de descadastramento".

Se a prestadora descadastrada tiver executando uma demanda/projeto a mesma poderá dar continuidade, ou seja, conseguirá acessar o Portal da Prestadora.

Se a prestadora descadastrada não tiver sido selecionada para enviar proposta e não tiver demanda em execução a mesma não aparecerá na relação de Prestadoras (para futuras propostas) e não conseguira acessar o Portal da Prestadora.

### Filtro

- UF do edital**:** exibe as siglas das UFs + NA Este campo será exibido somente se o usuário logado for considerado Gestor NA no sistema, caso contrário não será exibido. Por default, virá marcada a sigla NA.
- Edital: exibe a relação de todos os editais existentes.

Se o usuário logado for Gestor NA, exibe os editais dos estados selecionados no campo UF. Se o usuário logado não for Gestor NA, exibe os editais da UF do usuário logado.

- Área de conhecimento: exibe todas as áreas cadastradas no sistema, ativa ou inativa.
- Subárea: exibe todas as subáreas existentes, ativa ou inativa, para a área de conhecimento selecionada.
- Natureza da prestação de serviço: exibe as opções: Consultoria, Laboratório, Treinamento, Pesquisa e Desenvolvimento.
- Nome da prestadora de serviços: campo texto onde o usuário irá digitar a razão social da prestadora que deseja pesquisar. Poderá digitar o nome completo ou parte do nome. Não será diferenciado maiúsculo de minúsculo.
- CNPJ: campo texto onde o usuário irá digitar o CNPJ da prestadora que deseja pesquisar.
- UF de atuação da prestadora: exibe as siglas das UFs + NA

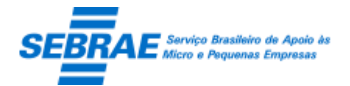

 Botão Exibir: ao clicar neste botão o sistema irá buscar as prestadoras que satisfazem o filtro informado, considerando a seguinte regra.

O sistema irá buscar as prestadoras que estão ATIVAS e que não possuem uma demanda (de qualquer estado) em execução ou tiver sido selecionada para envio de proposta (de qualquer estado). Além desta regra será verificado se algum filtro foi informado:

- o UF: possui cadastro na UF selecionada.
- o Edital: possui cadastro no edital selecionado.
- o Área de conhecimento: possui relato na área selecionada.
- o Subárea: possui relato na subárea selecionada.
- o Natureza da prestação de serviço: possui relato na natureza selecionada.
- o Nome da prestadora de serviços: possui razão social igual (ou parte) ao informado.
- o CNPJ: possui CNPJ igual ao informado.
- o UF de atuação da prestadora: possui prestadora que atua na UF selecionada.
- Encontrada a(s) prestadora(s) que satisfaz a pesquisa o sistema exibe a grid de resultados com as seguintes colunas:
	- o Editar: exibe as abas "Dados Cadastrais", "Relato de Experiência", "Documentos" e "Informações Adicionais" somente para consulta.
	- o Cód. Edital: exibe o código do edital da prestadora.
	- o Edital UF: exibe a UF do edital da prestadora.
	- o Prestadora de Serviços: exibe a razão social da prestadora.
	- o CNPJ: exibe o CNPJ da prestadora.
	- o Situação: exibe a situação da prestadora.

### Edição

Ao editar uma prestadora serão exibidas as abas "Dados Cadastrais", "Relato de Experiência", "Documentos" e "Informações Adicionais" somente para consulta. Essas abas exibirão as mesmas informações da tela Dados da Prestadora de Serviço, porém somente para consulta.

Aba Descadastramento

Ao acessar esta aba o sistema exibe os seguintes campos:

- o Confirmar solicitação de descadastramento: exibe as seguintes opções:
	- Sim

Se selecionar esta opção o sistema solicitará que seja selecionado o Motivo de Descadastramento e informada a Justificativa.

Ao salvar a situação da Prestadora será igual a "Aguardando Descadastramento" e o email abaixo será enviado para todos os usuários ATIVOS que estão no perfil considerado como Colegiado.

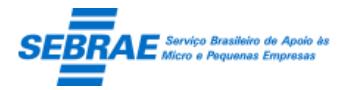

Cliente: Serviço de Apoio Micro e Pequenas Empresas – SEBRAE Criação: 17/08/2012 Objeto: Sistema de Gestão de Consultoria Tecnológica

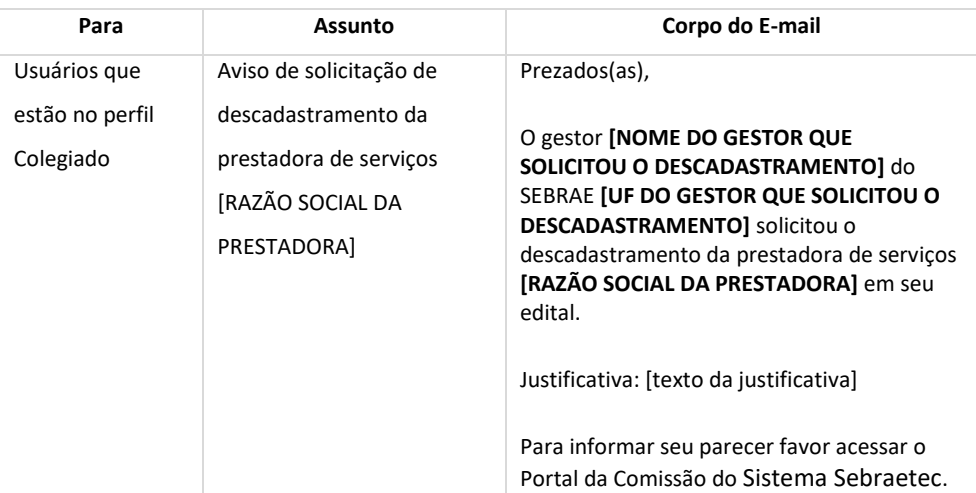

### - Não

### Nada será feito

### Tela de Filtro

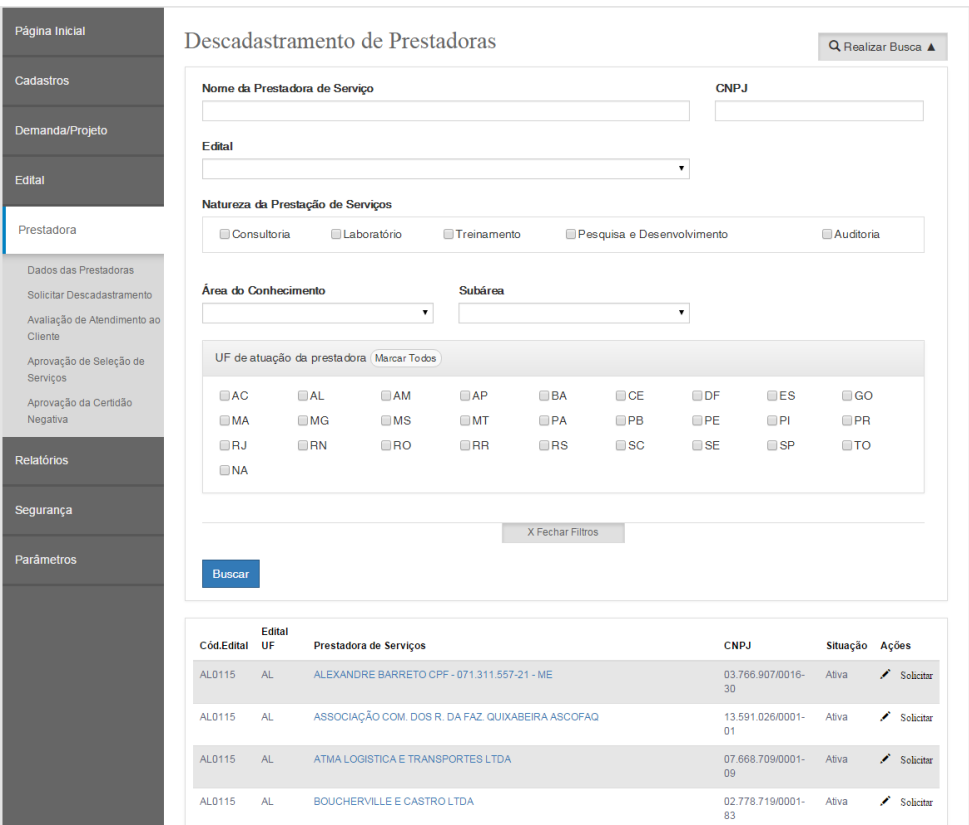

Tela de Solicitação de Descadastramento

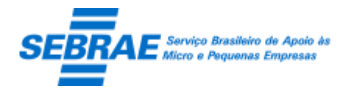

Cliente: Serviço de Apoio Micro e Pequenas Empresas – SEBRAE Criação: 17/08/2012 Objeto: Sistema de Gestão de Consultoria Tecnológica

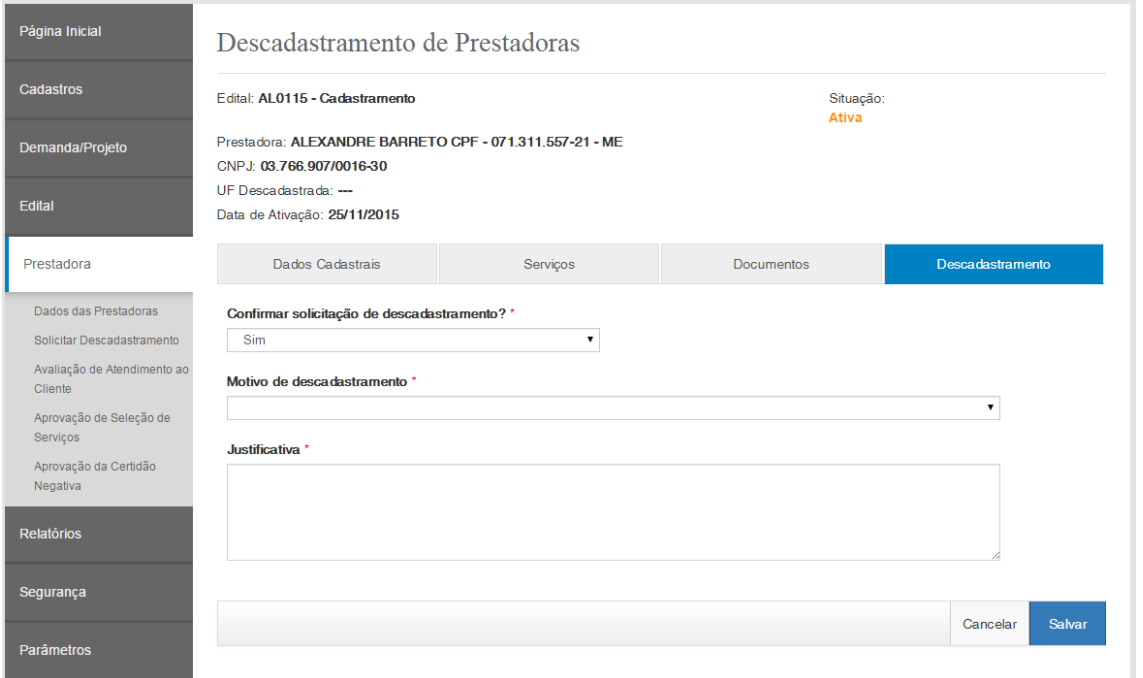

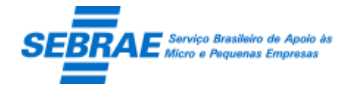

### **35. Aprovação de Seleção de Serviços: Portal Administração**

### **35.1. Pré-condições**

Gestor que recebeu o e-mail de solicitação de aprovação serviço.

### **35.2. Descrição**

### Filtro

- Edital: exibe a relação dos editais que possuem pendência de aprovação do relato para o gestor logado.
- Área de conhecimento: exibe a relação das áreas que possuem pendência de aprovação do serviço para o gestor logado.
- Subárea: exibe a relação das subáreas que estão associadas à área de conhecimento selecionada. Caso a área não tenha sido selecionada este campo ficará em branco.
- Especialidade: exibe a relação das especialidades que estão associadas à subárea de selecionada. Caso a área não tenha sido selecionada este campo ficará em branco.
- Natureza da prestação de serviço: exibe as opções de naturezas existentes no Sistema Sebraetec.
- Nome da prestadora de serviços: campo onde o gestor irá digitar o nome ou parte do nome da prestadora de serviço.
- CNPJ: campo onde o gestor irá digitar o CNPJ da prestadora.
- Situação aprovação: exibe as opções de possíveis para aprovação do serviço.
- Botão Exibir: ao clicar neste botão o sistema irá exibir a relação das prestadoras possuem serviço com a situação igual a "Aguardando Aprovação" ou "Em Ajuste" que estão associados ao gestor logado.

### Grid de resultados

Após clicar no exibir o sistema exibe a grid com o resultado da pesquisa.

- o Editar: botão que permite editar o serviço da prestadora
- o Cód. Edital: exibe o código do edital que teve serviço incluído/alterado.
- o Edital UF: exibe a UF do edital que teve serviço incluído/alterado.
- o Prestadora de Serviços: exibe o nome fantasia da prestadora que teve serviço incluído/alterado.
- o CNPJ: exibe o CNPJ da prestadora que teve serviço incluído/alterado.
- o Situação: exibe a situação do parecer do gestor.
	- Em ajuste: significa que o gestor solicitou ajuste em algum serviço.
	- A avaliar: significa que o gestor não informou seu parecer.
	- Avaliada: significa que o gestor informou seu parecer.

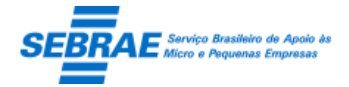

Cliente: Serviço de Apoio Micro e Pequenas Empresas - SEBRAE Criação: 17/08/2012 Objeto: Sistema de Gestão de Consultoria Tecnológica Atualização: 19/02/2019

### Edição

Quando o gestor editar uma linha da grid de resultados o sistema exibe as seguintes informações:

- Relação dos serviços incluídos/alterados: será exibida uma grid com a relação dos serviços que a prestadora incluiu e/ou alterou.
- Ao editar um registro do serviço o sistema exibe o detalhe do mesmo.

No campo parecer o gestor poderá informar:

- o Aprovado: significa que o gestor concorda com a inclusão daquele serviço. Ao salvar o parecer igual a Aprovado o sistema deverá alterar a situação do serviço para Ativo.
- o Reprovado: significa que o gestor não concorda com a inclusão daquele serviço, neste caso uma justificativa deverá ser informada. Ao salvar o parecer igual a Reprovado o sistema deverá alterar a situação do serviço para Reprovado.
- o Ajustar: significa que o gestor solicita algum ajuste no serviço, neste caso uma justificativa deverá ser informada. Ao salvar o parecer igual a Ajustar o sistema deverá alterar a situação do serviço para Em Ajuste.

Quando o gestor avaliar o último serviço da prestadora o sistema deve:

- o Verificar se existe pelo menos um parecer é igual a "Ajustar", se existir o sistema deverá atualizar a situação da avaliação para "Em ajuste"; se não existir o sistema deve atualizar a situação da avaliação para "Avaliado". Se existir pelo menos um serviço sem o parecer do gestor a situação da avaliação será igual a "A avaliar".
- o O e-mail abaixo será enviado para a prestadora onde informará o histórico de toda avaliação do gestor.

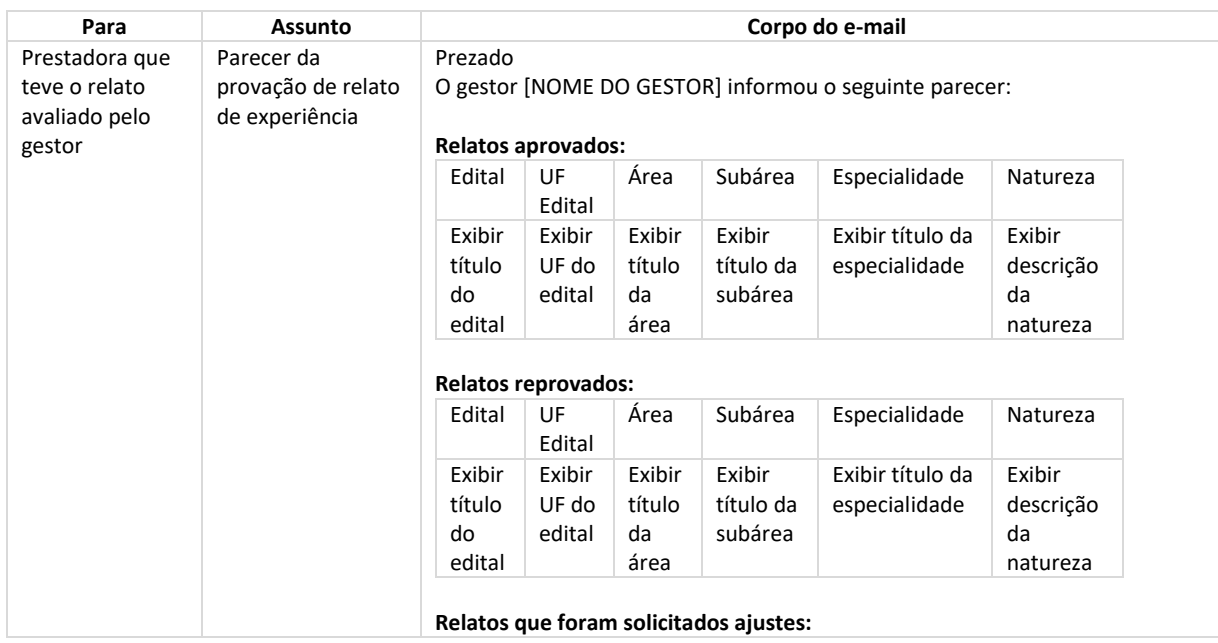

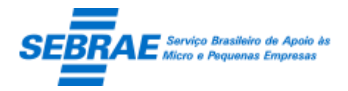

### Cliente: Serviço de Apoio Micro e Pequenas Empresas – SEBRAE Criação: 17/08/2012 Objeto: Sistema de Gestão de Consultoria Tecnológica

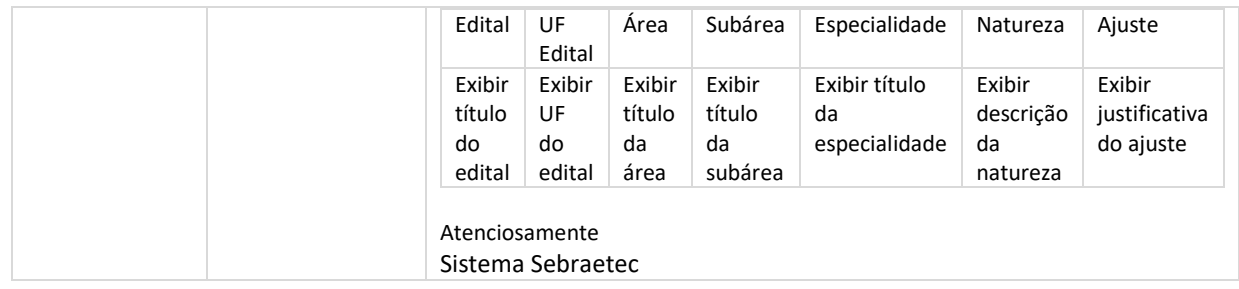

### Tela de Filtro

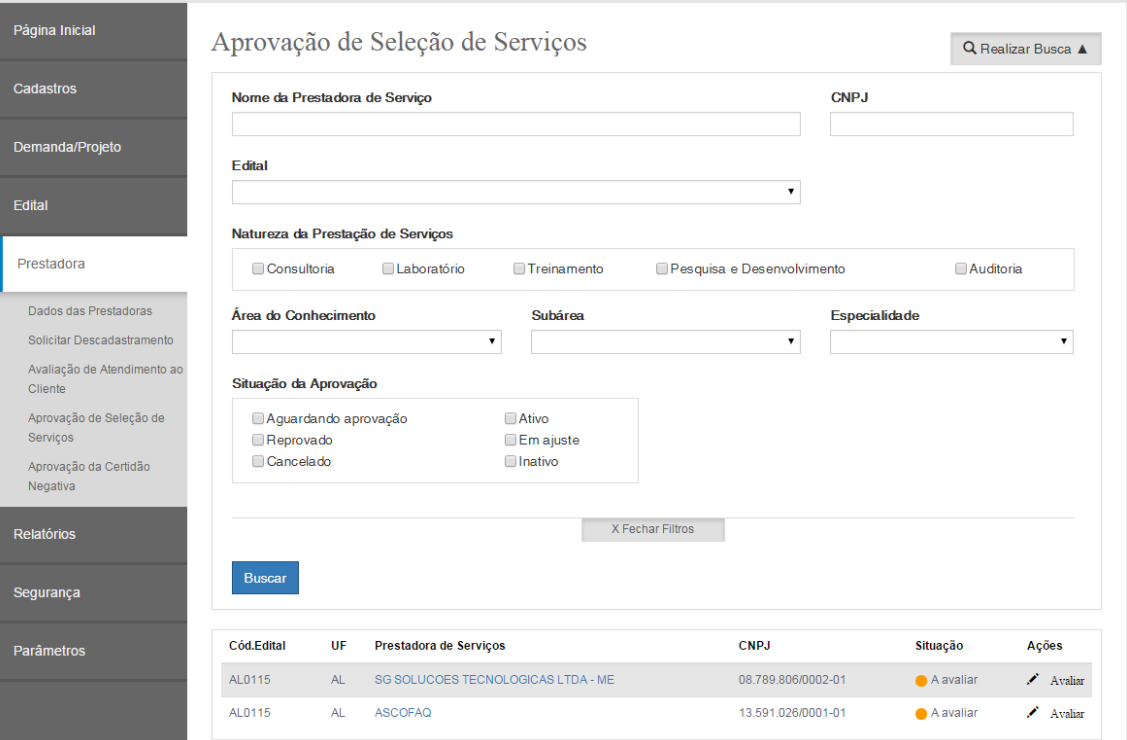

Tela de Edição
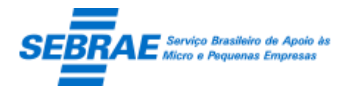

Cliente: Serviço de Apoio Micro e Pequenas Empresas – SEBRAE Criação: 17/08/2012 Objeto: Sistema de Gestão de Consultoria Tecnológica

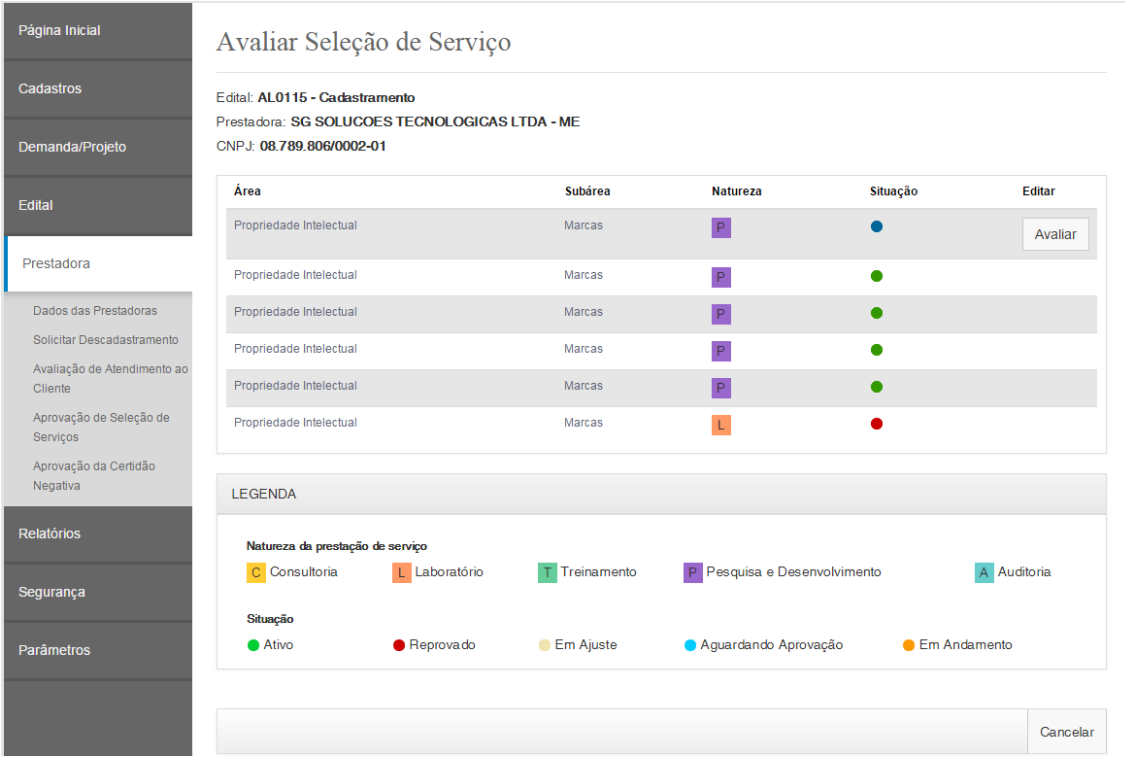

#### Ao clicar em Avaliar

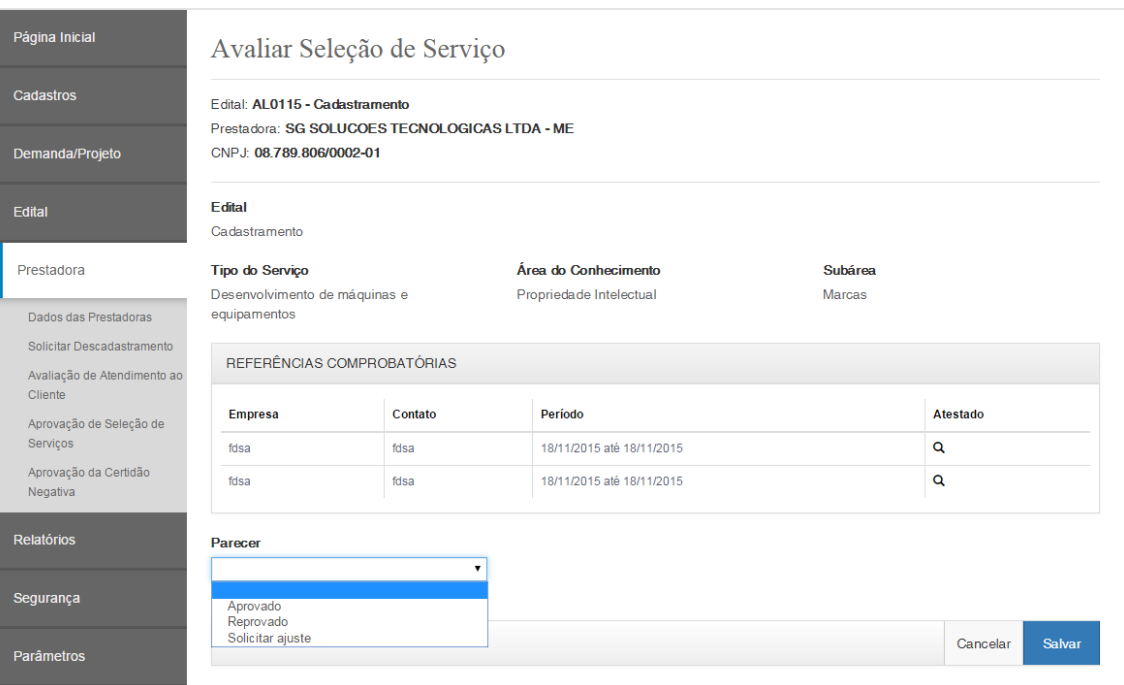

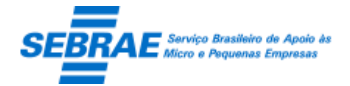

### **36. Aprovação da Certidão Negativa: Portal Administração**

#### **36.1. Pré-condições**

Usuário que está associado ao perfil que possui permissão nesta tela.

#### **36.2. Descrição**

Filtro

- Nome fantasia da prestadora de serviços: campo texto onde o usuário poderá digitar o nome fantasia ou parte dele para pesquisa. Não será diferenciado maiúsculo de minúsculo.
- CNPJ: campo texto onde o usuário poderá digitar o CNPJ da prestadora que deseja pesquisar.
- Prestadora que possui certidão aguardando aprovação: ao marcar este campo significa que a pesquisa deve exibir somente as prestadoras que possuem certificado aguardando aprovação do Gestor NA.
- Botão Exibir: ao clicar neste botão o sistema irá buscar todas as prestadoras que possui a Certidão Negativa associada, conforme filtro pesquisado.
- Se for encontrada o sistema exibe a grid de resultado com as colunas:
	- o Editar: o sistema exibe as informações do registro.
	- o CNPJ: exibe o CNPJ da prestadora.
	- o Prestadora de serviços: exibe o Nome Fantasia da prestadora.
- Se não for encontrado informações será exibida a mensagem "Nenhuma informação encontrada".

#### Edição

- CNPJ: exibe o CNPJ da prestadora, somente para consulta.
- Razão Social: exibe a Razão Social da prestadora, somente para consulta.
- Nome Fantasia: exibe o Nome Fantasia da prestadora, somente para consulta.
- Natureza Jurídica: exibe a Natureza Jurídica da prestadora, somente para consulta.
- Tipo de Prestadora: exibe o Tipo de Prestadora da prestadora, somente para consulta.
- Setor econômico de atuação na prestação de serviços: exibe o Setor econômico da prestadora, somente para consulta.
- Gride "Certidões"

Esta gride exibe todas as certidões que a prestadora possui. A paginação será de 20 registros. As colunas são:

- o Certidão: exibe o título da certidão.
- o Validade: exibe a validade da certidão.

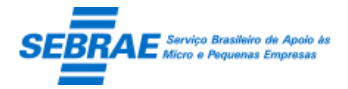

- o Arquivo: ao clicar na imagem o sistema abrirá o arquivo anexado. Será possível abrir mais de um arquivo ao mesmo tempo.
- o Situação: exibe a situação da certidão.
- o Parecer:

Esta coluna será exibida somente se o usuário logado tiver recebido o e-mail solicitando aprovação da certidão. Caso contrário, esta coluna não será exibida.

Somente para as certidões que estão com a situação igual a "Aguardando Aprovação" o sistema exibe as opções: Aprovado ou Ajuste. Caso contrário esta coluna não exibe nada.

Se o aprovador clicar em "Aprovado" e depois no botão SALVAR o sistema irá alterar a situação das certidões que foram marcadas para "Válida" e o e-mail abaixo será enviado para a prestadora.

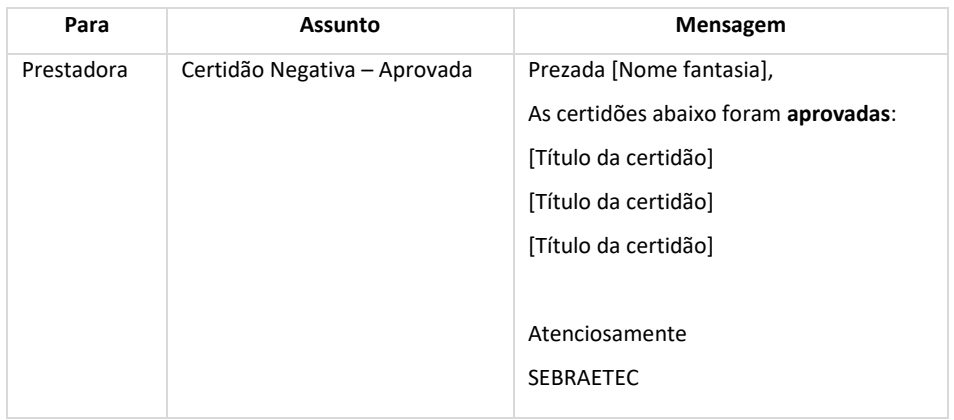

Se o aprovador clicar em "Ajuste" o mesmo deverá informar uma justificativa, para isso deverá marcar o campo e depois no botão "Justificar". O sistema abrirá uma caixa que permitirá a digitação e até 1000 caracteres. A justificativa é obrigatória para as certidões que foram marcadas como Ajuste.

Após justificar o aprovador deve clicar em SALVAR neste momento o sistema irá alterar a situação das certidões que foram marcadas para "Em ajuste" e o e-mail abaixo será enviado para a prestadora.

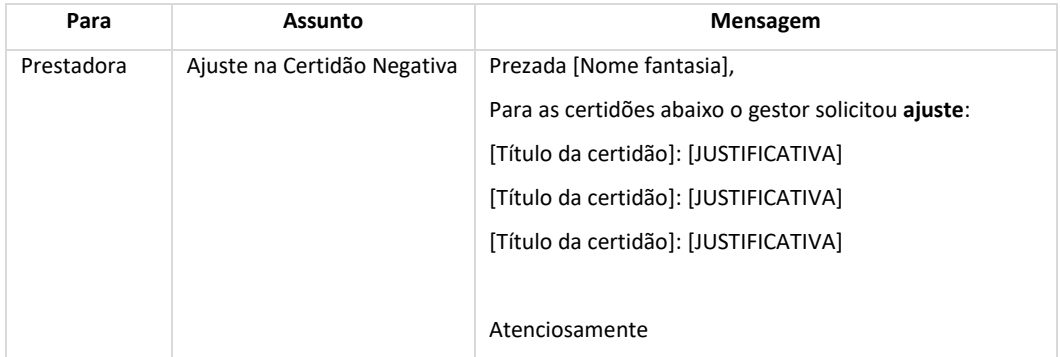

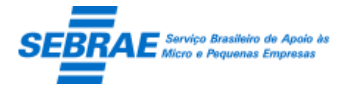

### Cliente: Serviço de Apoio Micro e Pequenas Empresas – SEBRAE Criação: 17/08/2012 Objeto: Sistema de Gestão de Consultoria Tecnológica Atualização: 19/02/2019

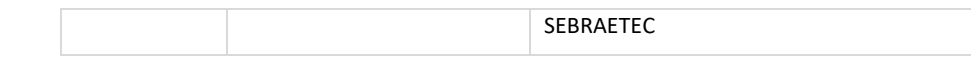

### Tela de filtro

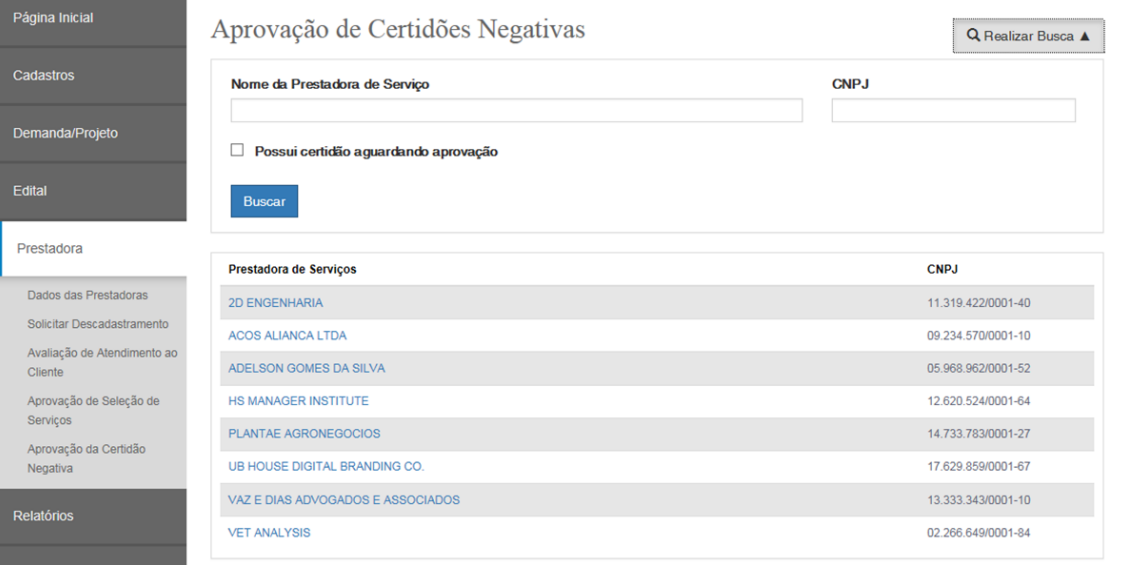

#### Tela de Edição

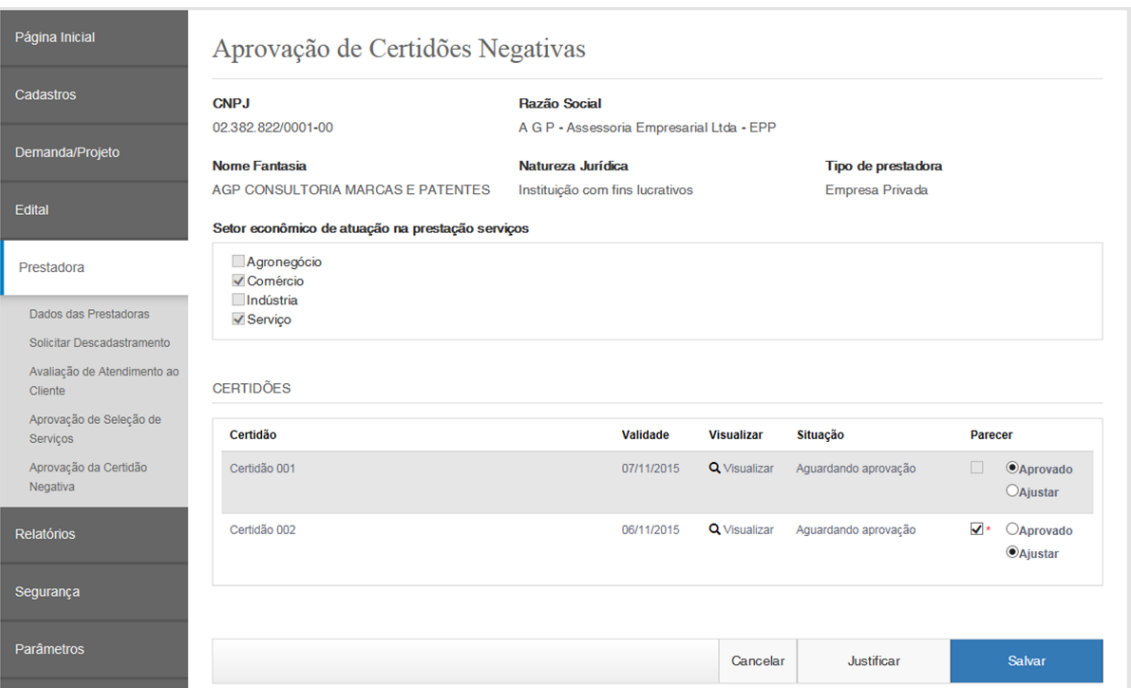

Para informar a Justificativa basta clicar em e depois no botão Justificar que o sistema abrirá a tela abaixo:

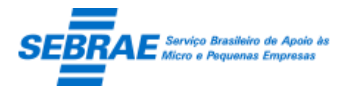

Cliente: Serviço de Apoio Micro e Pequenas Empresas – SEBRAE Criação: 17/08/2012 Objeto: Sistema de Gestão de Consultoria Tecnológica<br>
Atualização: 19/02/2019

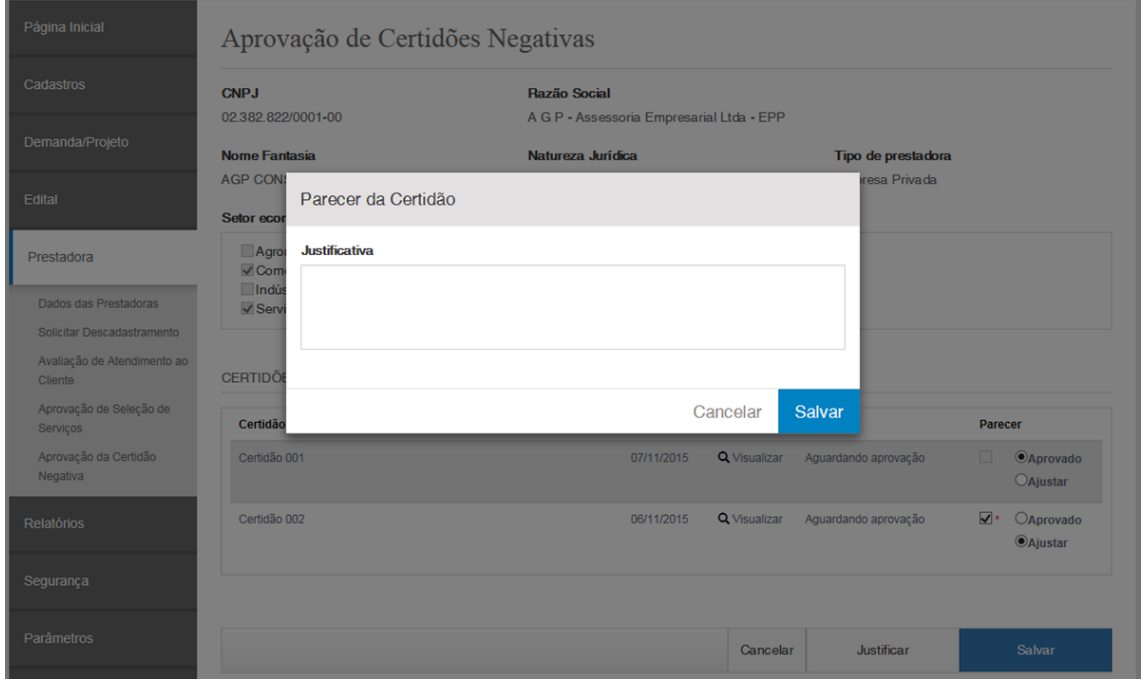

#### Após salvar a Justificativa o sistema exibe a tela assim:

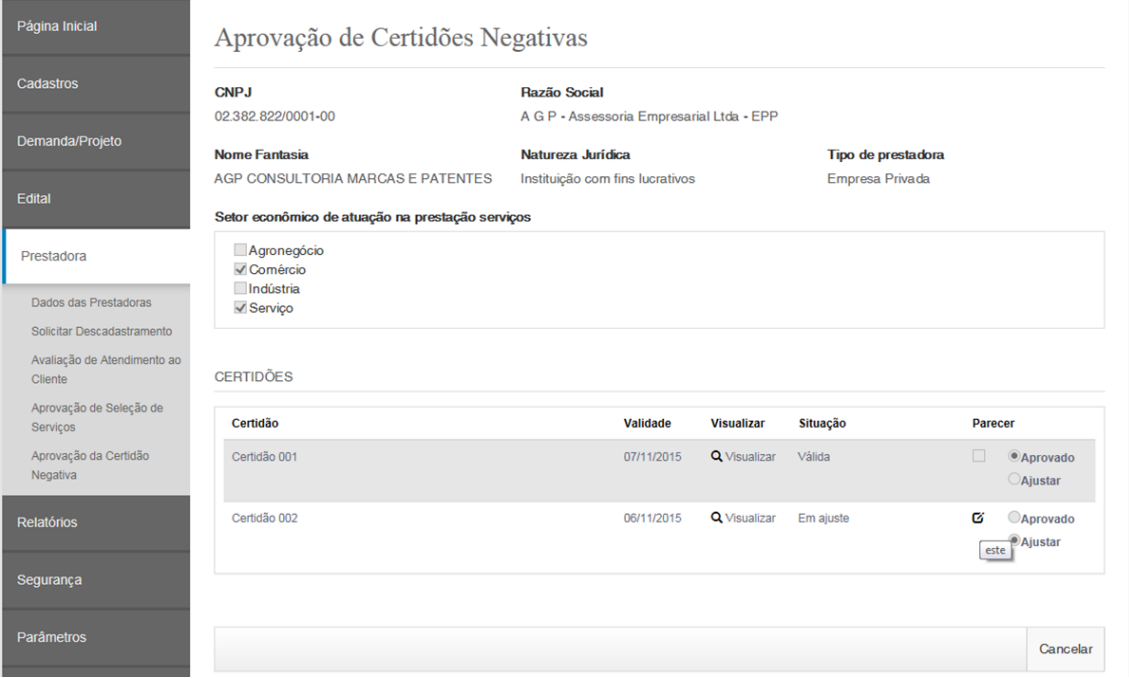

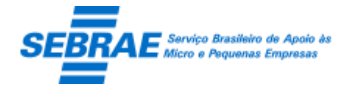

### **37. Alterar e-mail da empresa: Portal Administração**

#### **37.1. Pré-condições**

Usuário que está associado ao perfil Gestor NA.

### **37.2. Descrição**

#### Filtro

- Nome/Razão social: informar nome fantasia ou razão social. Poderá ser informada parte do nome/razão para a pesquisa. O sistema não irá diferenciar maiúsculo de minúsculo.
- **E-mail: informar o e-mail para pesquisa.**
- CNPJ: informar o CNPJ para pesquisa.
- Grid de resultado

Esta gride é exibida após o usuário clicar no botão Exibir. O sistema irá exibir todas os clientes, que foram cadastradas na aba "Clientes" da tela Cadastro da Demanda, que satisfazem a pesquisa. Se nenhum filtro tiver preenchido o sistema exibe todas as empresas.

- o Razão social: exibe a razão social da empresa.
- o E-mail: exibe o e-mail da empresa.
- o CNPJ: exibe o CNPJ para pesquisa.

#### Edição

Para alterar o e-mail da empresa o Gestor NA deverá clicar no botão Editar exibido na primeira coluna da grid de resultados. Serão exibidos os campos abaixo:

- Razão social: exibe a razão social da empresa: somente para consulta.
- CNPJ: exibe o CNPJ da empresa: somente para consulta.
- E-mail: exibe o e-mail da empresa onde o Gestor NA poderá alterá-lo. Este campo é de preenchimento obrigatório. Será gravado o log de auditoria. O e-mail deve ser único e válido.

Tela de Filtro

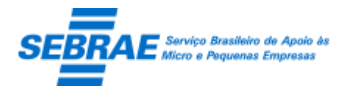

Cliente: Serviço de Apoio Micro e Pequenas Empresas – SEBRAE Criação: 17/08/2012 Objeto: Sistema de Gestão de Consultoria Tecnológica

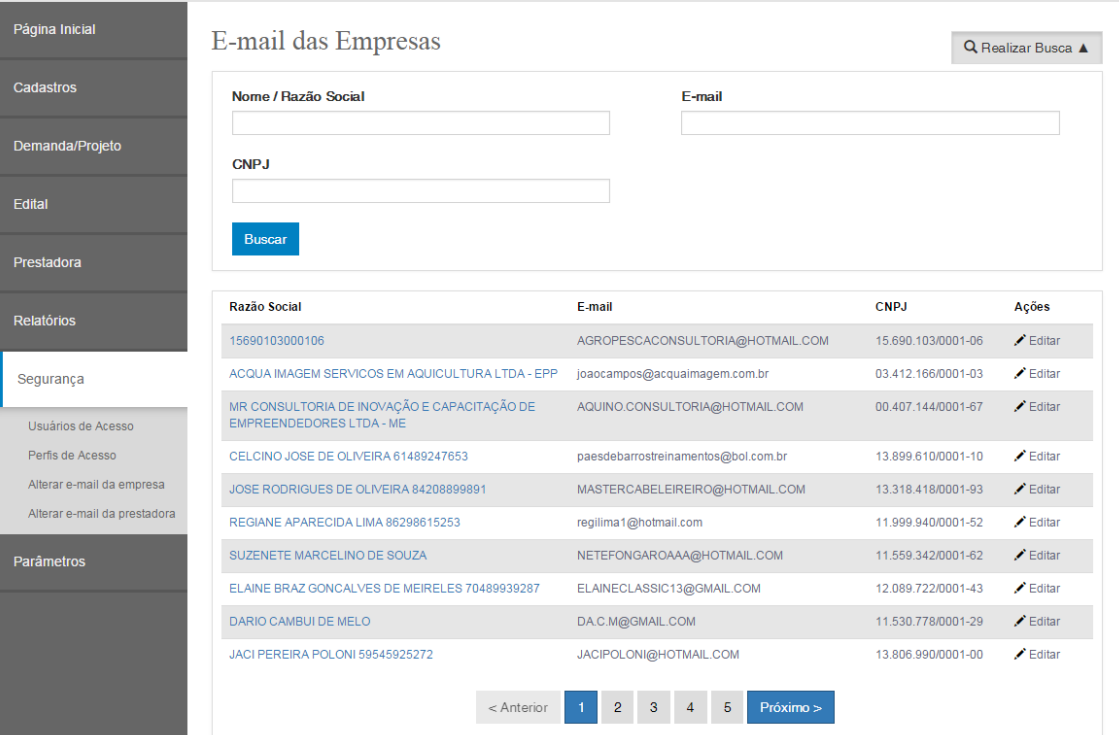

### Tela de Edição

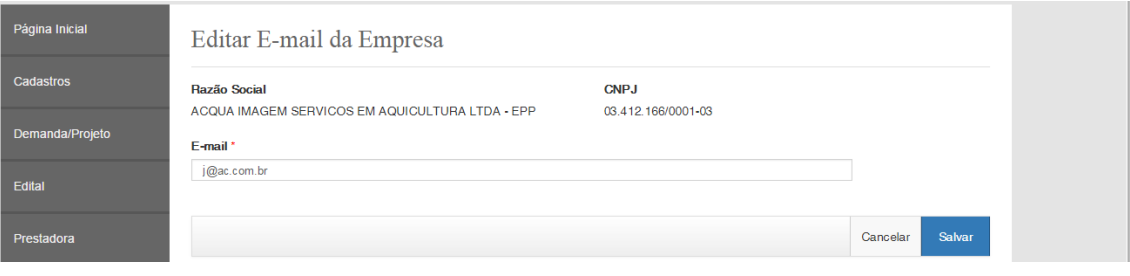

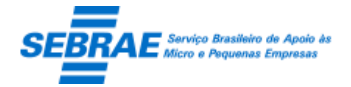

### **38. Alterar e-mail da prestadora: Portal Administração**

#### **38.1. Pré-condições**

Usuário que está associado ao perfil Gestor NA.

#### **38.2. Descrição**

#### Filtro

- Nome/Razão social: informar nome fantasia ou razão social. Poderá ser informada parte do nome/razão para a pesquisa. O sistema não irá diferenciar maiúsculo de minúsculo.
- **E-mail: informar o e-mail para pesquisa.**
- Edital UF: informar a UF que a prestadora fez a inscrição no edital.
- CNPJ: informar o CNPJ para pesquisa.
- Grid de resultado

Esta grid é exibida após o usuário clicar no botão Exibir. O sistema irá exibir todas as prestadoras cadastradas no sistema. Se nenhum filtro tiver preenchido o sistema exibe todas as empresas.

- o Razão social: exibe a razão social da empresa.
- o E-mail: exibe o e-mail da empresa.
- o CNPJ: exibe o CNPJ para pesquisa.

#### Edição

Para alterar o e-mail da prestadora o Gestor NA deverá clicar no botão Editar exibido na primeira coluna da grid de resultados. Serão exibidos os campos abaixo:

- Razão social: exibe a razão social da empresa: somente para consulta.
- CNPJ: exibe o CNPJ da empresa: somente para consulta.
- E-mail: exibe o e-mail da empresa onde o Gestor NA poderá alterá-lo. Este campo é de preenchimento obrigatório. Será gravado o log de auditoria. O e-mail deve ser único e válido.

Tela de Filtro

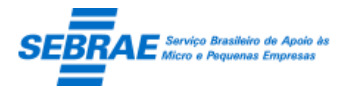

### Cliente: Serviço de Apoio Micro e Pequenas Empresas – SEBRAE Criação: 17/08/2012 Objeto: Sistema de Gestão de Consultoria Tecnológica

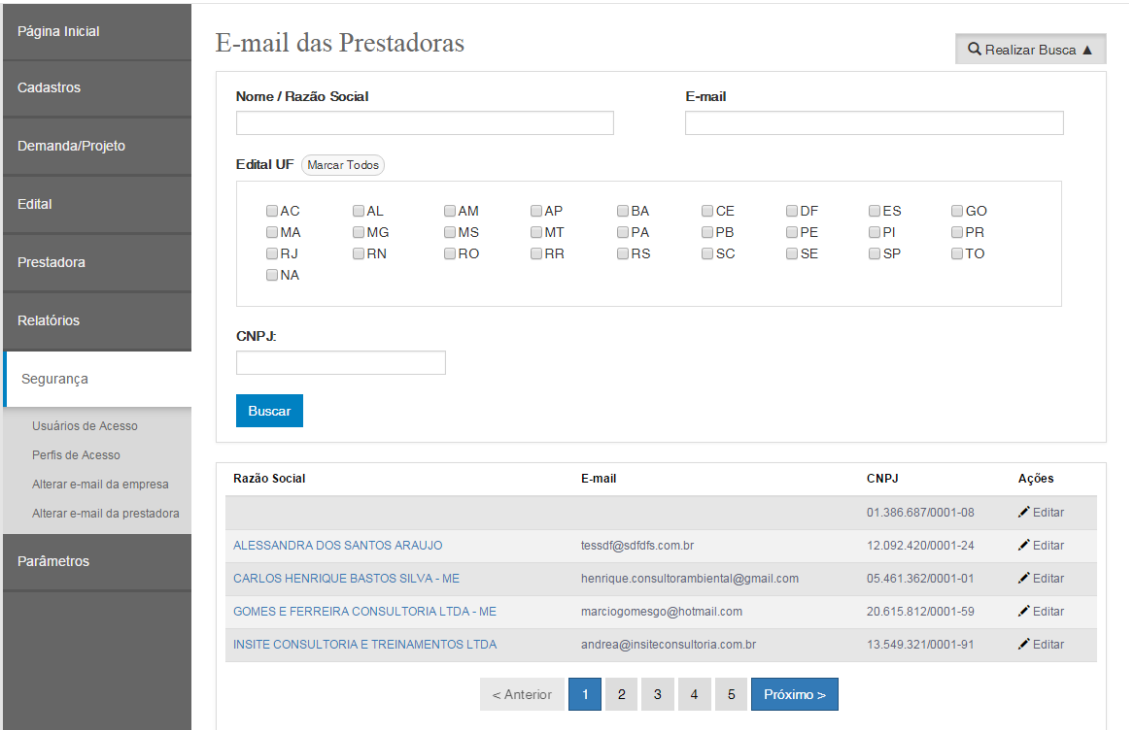

### Tela de Edição

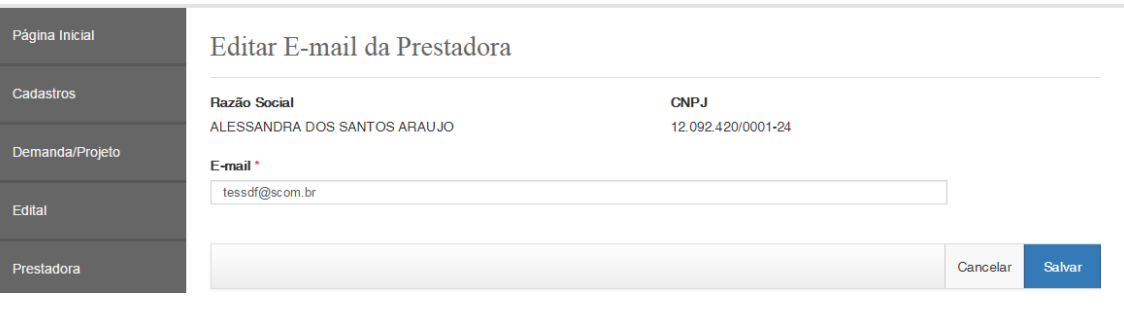

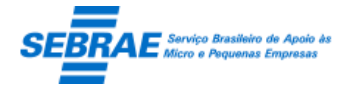

### **39. Campos para Log: Portal Administração**

#### **39.1. Pré-condições**

Usuário que está associado ao perfil Gestor NA.

#### **39.2. Descrição**

#### Filtro

- Tela: exibe uma lista com o nome de todas as telas do sistema, somente parte administrativa.
- Tipo de log: exibe as opções: Alteração, Inclusão e Exclusão.
- Botão Exibir: quando acionado fará a busca no sistema para exibir os campos que foram definidos para geração de log que satisfazem a pesquisa.

Se o usuário não informar os campos de pesquisa, o sistema exibe todos.

- Resultado da pesquisa
	- Se retornar dados o sistema exibe uma grade com as colunas:
	- Editar: o sistema exibe as informações do registro selecionado para edição.
	- Excluir: o usuário poderá marcar uma ou mais colunas para excluir o perfil.
	- Após selecionar as colunas o usuário deverá clicar em Excluir neste momento o sistema exibe a mensagem "Deseja excluir o(s) registro(s) selecionado(s):" com as opções SIM e NÃO. Se o usuário escolher SIM o sistema irá excluir os registros selecionados e a caixa da mensagem é fechada. Se o usuário escolher NÃO o sistema não executa a exclusão e a caixa da mensagem é fechada.
	- Tipo de Log: exibe o tipo de log que o campo da tela possui. Exibe as iniciais das ações (A=Alteração, I=Inclusão, E=Exclusão).
	- Se não retornar dados o sistema exibe a mensagem "Nenhuma informação encontrada." no lugar da grade.

#### Cadastro

- Tela: exibe uma lista com o nome de todas as telas do sistema, somente parte administrativa. Campo de preenchimento obrigatório.
- Campos: exibe a relação dos campos existentes na tela selecionada.

O usuário deverá informar se o campo terá log de alteração, inclusão e/ou exclusão.

- Botão Salvar
	- o Se os campos obrigatórios não foram preenchidos o sistema exibe a mensagem "Atenção! Campo de preenchimento obrigatório." e as informações não são salvas.
	- o Se as verificações estiverem corretas o sistema

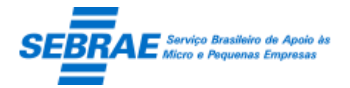

Cliente: Serviço de Apoio Micro e Pequenas Empresas – SEBRAE Criação: 17/08/2012 Objeto: Sistema de Gestão de Consultoria Tecnológica Atualização: 19/02/2019

- o Salvar as informações em tabela customizada. O sistema deverá gravar também o log de histórico.
- o Uma trigger (banco de dados) for criada pra cada campo e ação selecionada.

Na execução da trigger uma tabela customizada de log de histórico para campos será atualizada.

A mensagem "Informação salva com sucesso!" será exibida após finalizar com sucesso.

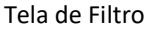

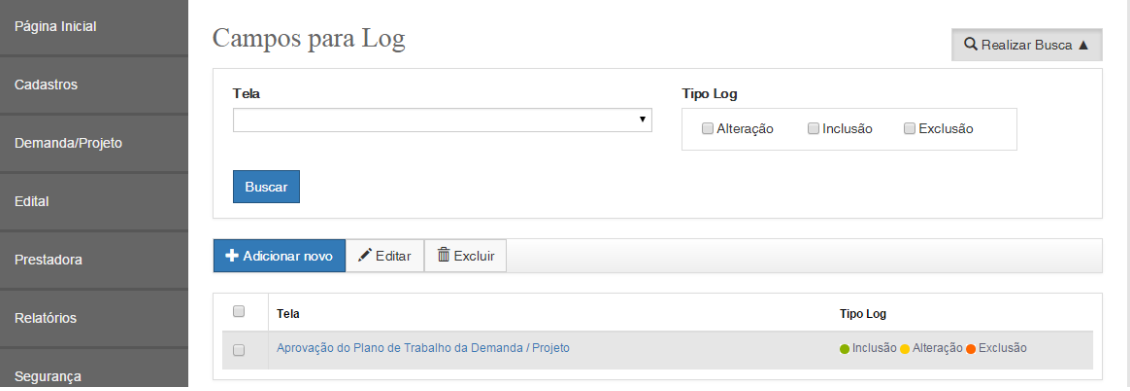

#### Tela de Cadastro

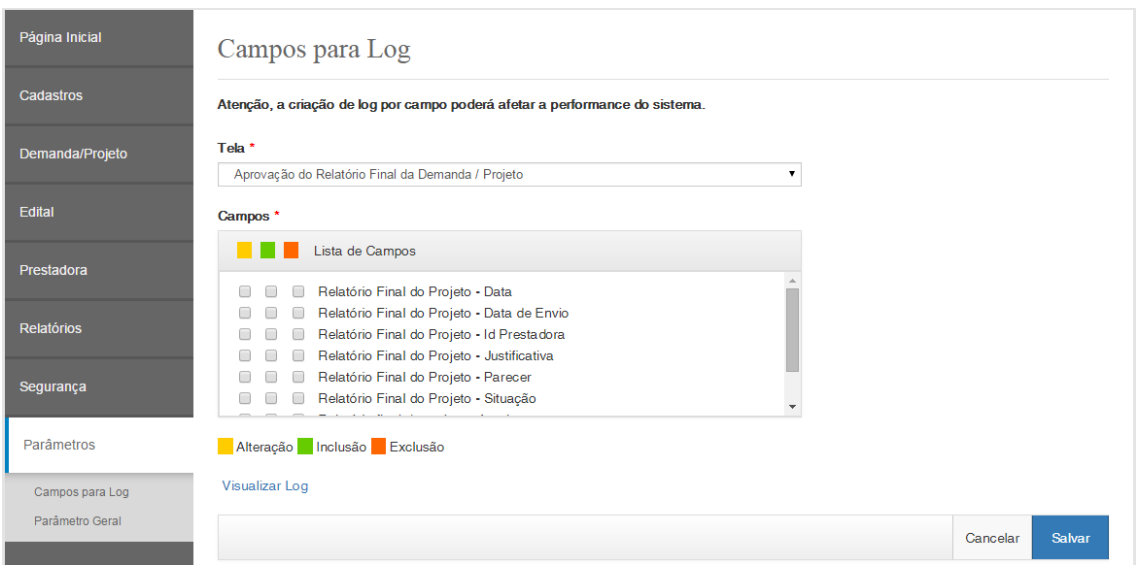

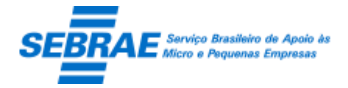

### **40. Portal de Inscrição**

#### **40.1. Pré-condições**

Acessar o link de inscrição do edital disponível na Home.

#### **40.2. Descrição**

Ao acessar o portal de inscrição a prestadora deverá informar seu CNPJ e senha, caso já esteja cadastrada no sistema.

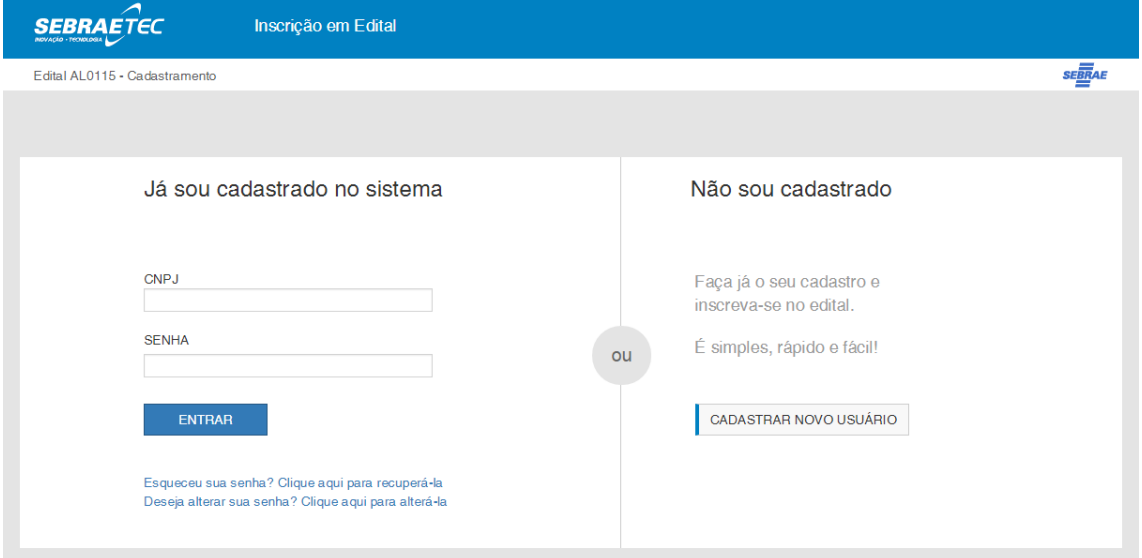

#### **Não sou cadastrado**

Se a prestadora ainda não está cadastrada no sistema, ela deverá clicar no link "Clique aqui se você não é cadastrado", informar a razão social da empresa, o CNPJ, o e-mail, uma senha de no mínimo 6 dígitos e clicar em "Salvar".

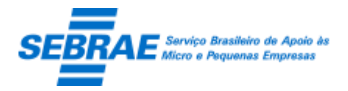

Cliente: Serviço de Apoio Micro e Pequenas Empresas – SEBRAE Criação: 17/08/2012 Objeto: Sistema de Gestão de Consultoria Tecnológica Atualização: 19/02/2019

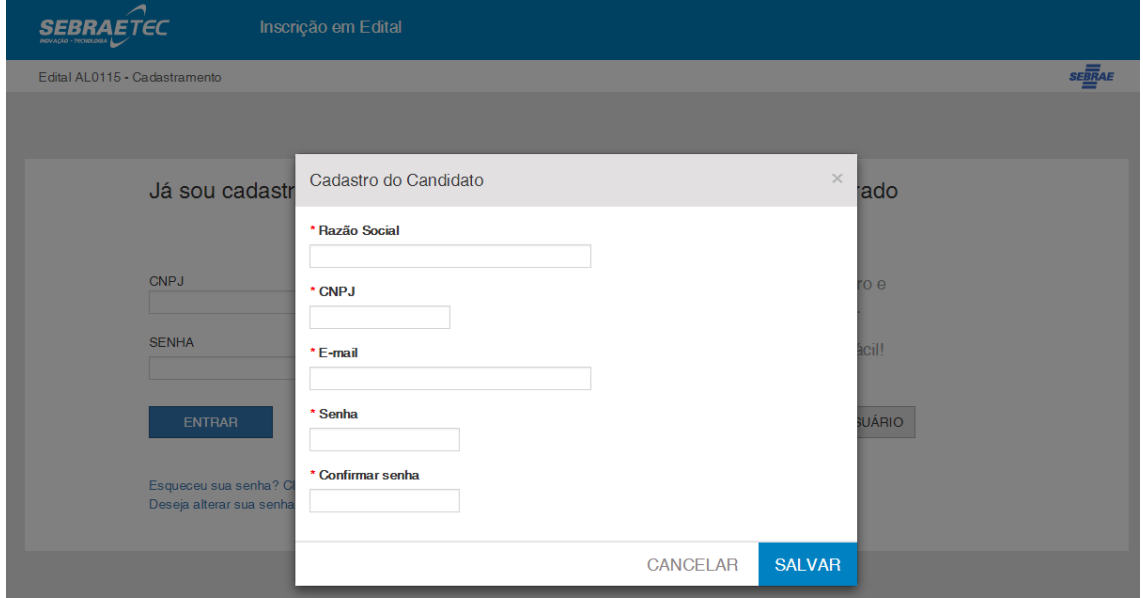

Para as prestadoras que já possuem cadastro no sistema não será feita a verificação na base da Receita Federal, pois as mesmas já possuem acesso ao sistema.

Ao clicar no botão Salvar da tela acima o sistema rá verificar se a mesma possui cadastro na Receita Federal:

- 1. Se o serviço da Receita Federal retornar informações relacionadas ao CNPJ o sistema irá salvar os dados de acesso da Prestadora e a mesma conseguirá fazer sua inscrição no Portal de Inscrição do Edital.
- 2. Se o serviço da Receita Federal não retornar informações relacionadas ao CNPJ o sistema exibe a mensagem "Não foi possível encontrar o CNPJ informado na base da Receita Federal. O processo será finalizado.".
- 3. Se não for possível acessar o serviço da Receita Federal, por qualquer problema, o sistema agirá da seguinte forma:
	- i. Prestadora XXX acessa a tela para cadastrar seus dados de Login e clica em SALVAR. Neste momento o sistema não consegue acessar o serviço da Receita. Diante disso será exibida a mensagem "Não foi possível validar seu CNPJ com a base de dados da Receita Federal, favor conferir e digitar novamente seu CNPJ". A prestadora clica no botão OK.
	- ii. Prestado XXX confere seus dados e clica novamente em SALVAR. Neste momento o sistema não consegue acessar o serviço da Receita novamente. Diante disso, será exibida a mensagem "Mais uma vez não foi possível validar seu CNPJ com a base de dados da Receita Federal, isso pode ocorrer devido a problemas técnicos. Caso tenha certeza que o CNPJ digitado é de sua empresa, clique em **continuar** e faça sua inscrição". Esta mensagem terá as seguintes opções "Continuar" ou "Não continuar".

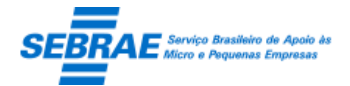

- Continuar: o sistema irá salvar seus dados e a mesma poderá efetuar sua inscrição. Neste momento o sistema irá marcar um FLAG na inscrição da prestadora para identificar no Portal Administrativo que seu CNPJ não vou validado no site da receita.
- Não continuar: o sistema exibe a mensagem "Atenção! Processo finalizado, sua inscrição não foi efetuada com sucesso.", diante disso a Prestadora não conseguirá fazer sua inscrição no Portal de Inscrição do Edital.

#### **Esqueceu sua senha**

Para que a prestadora recupere sua senha basta clicar no link "Esqueceu sua senha? Clique aqui para recuperá-la". O sistema exibe a tela com as seguintes informações:

- E-mail: informar o e-mail para receber a senha.
- CNPJ: informar o CNPJ. O sistema deverá verificar se o CNPJ informado é válido.
- Botão Enviar: ao clicar neste botão o sistema irá verificar se o e-mail e CNPJ.
	- o Não informados o sistema exibe a mensagem "Atenção! Favor informar o E-mail e CNPJ." e permanecerá na tela de recuperação de senha.
	- o Informados o sistema irá verificar se o e-mail e CNPJ estão cadastrados na tabela de usuários do sistema.

Se não estiverem cadastrados o sistema exibe a mensagem "Atenção! E-mail e/ou CNPJ incorretos." e permanecerá na tela de recuperação de senha.

Se estiverem corretos o sistema deve enviar o e-mail abaixo com a senha do usuário:

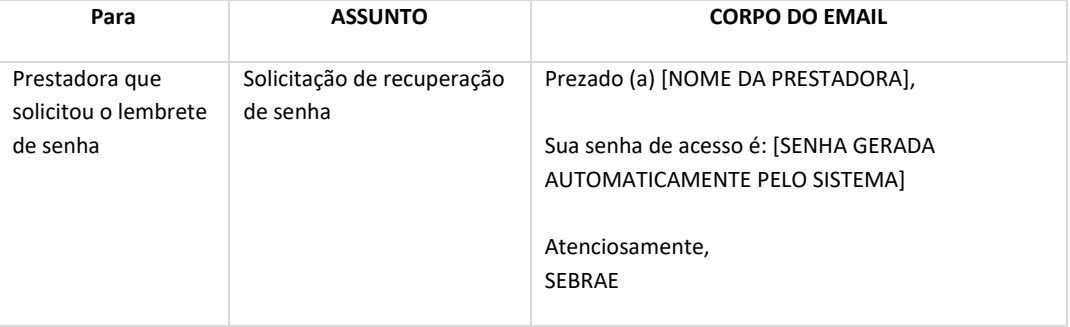

Após o envio do e-mail a tela de recuperação de senha será fechada automaticamente.

Botão Fechar: a tela é fechada sem salvar qualquer informação.

Quando a prestadora acessar o portal de inscrição com a senha recebida por e-mail o sistema irá solicitar que a mesma seja alterada, como se a prestadora estivesse clicando no link "Deseja alterar sua senha? Clique aqui para alterá-la".

#### **Deseja alterar a senha**

Para que a prestadora altere sua senha basta clicar no link "Deseja alterar sua senha? Clique aqui para alterá-la". O sistema exibe a tela com as seguintes informações:

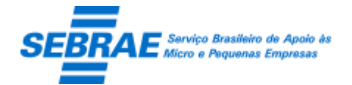

- CNPJ: informar o CNPJ que terá a senha alterada. O sistema deverá verificar se o CNPJ informado é válido.
- Senha atual: informar a senha atual do usuário.
- Nova senha: informar a nova senha.
- Confirmação nova senha: informar novamente a nova senha.
- Botão Salvar: ao clicar neste botão o sistema irá verificar:
	- o O CNPJ: se não for válido o sistema exibe a mensagem "Atenção! CNPJ incorreto." e permanecerá na tela de alteração de senha.
	- o Senha atual: se a senha atual não corresponder à senha do usuário o sistema exibe a mensagem "Atenção! Senha incorreta." e permanecerá na tela de alteração de senha.
	- o Confirmar nova senha: se a "nova senha" for diferente de "confirmar nova senha" o sistema exibe a mensagem "Atenção! A senha informada nos campos 'Nova senha' e 'Confirmar nova senha' deve ser igual." e permanecerá na tela de alteração de senha.

Se todas as verificações estiverem corretas o sistema irá alterar a senha da prestadora.

Após salvar o sistema irá fechar a tela de alteração de senha e a prestadora deverá informar os dados de acesso, sendo que a senha deve ser igual à senha alterada.

Botão Fechar: a tela é fechada sem salvar qualquer informação.

#### **Regra da Inscrição**

- Quando a prestadora acessar a URL do edital o sistema verifica se o campo "Permite cadastro de prestadoras" está marcado.
	- o Se está marcado o sistema exibe a tela de login.
	- o Se não está marcado o sistema exibe a mensagem "Atenção! Este edital não está aberto para inscrições" e a tela de login não é exibida.
- Quando a prestadora acessar o portal de inscrição para efetuar a inscrição em um edital que está Suspenso o sistema exibe a seguinte mensagem "As inscrições para este Edital encontram-se suspensas. Para maiores informações, favor acessar o site do SEBRAEtec: [www.sebrae.com.br/sebraetec](http://www.sebrae.com.br/sebraetec)".
- A prestadora consegue consultar sua inscrição enquanto o edital estiver vigente e sua situação igual a "Aberto".
- A prestadora que possui inscrição no edital com a situação igual a "Em ajuste" conseguirá acessar o Portal de Inscrição para alterar sua inscrição e enviar novamente para aprovação.

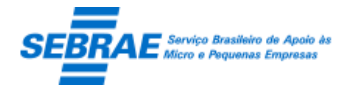

Isto somente se o edital estiver vigente com a situação igual a "Em aberto". Neste caso o e-mail de aprovação da inscrição será enviado somente para o usuário que solicitou o ajuste na inscrição.

 A prestadora que possui inscrição no edital com a situação igual a "Reprovada" conseguirá acessar o Portal de Inscrição, e conseguirá se inscrever novamente. Como a prestadora já possui cadastro no sistema, todas as informações da última inscrição

reprovada no edital, em questão, serão reaproveitadas.

Lembrando que será possível acessar a inscrição somente se o edital estiver vigente com a situação igual a "Em aberto".

- Quando uma prestadora efetuar o login no Portal de Inscrição o sistema deve verificar se a mesma já se inscreveu no edital.
	- o Se for a primeira inscrição no edital
		- O sistema fará seu cadastro.
	- o Se a prestadora já possui inscrição no edital, o sistema deve verificar a situação das inscrições anteriores.
		- Se a situação de todas as inscrições anteriores for **igual** a "Reprovada" o sistema permitirá que a prestadora se inscreva novamente no edital. Como a prestadora já possui cadastro no sistema, todas as informações da última inscrição reprovada no edital, em questão, serão reaproveitadas.
		- Se existir pelo menos uma inscrição com a situação **diferente** de "Reprovada" o sistema não permitirá que a prestadora se inscreva novamente no edital.
- Após a prestadora clicar no botão Entrar o sistema deve verificar se a mesma é do estado do Edital, ou seja se a UF de Endereço da Prestadora é a mesma UF do Edital, e se ela possui inscrição ativa no Edital Nacional.
	- o A prestadora não é do estado do Edital e não possui inscrição ativa no edital Nacional: significa que o processo de login será efetuado como acontece atualmente. Ou seja, a prestadora deve realizar a inscrição no Edital normalmente.
	- o A prestadora é do estado do Edital mas não possui inscrição ativa no edital Nacional: significa que o processo de login será efetuado como acontece atualmente. Ou seja, a prestadora deve realizar a inscrição no Edital normalmente.

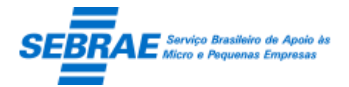

- o A prestadora não é do estado do Edital mas possui inscrição ativa no edital Nacional: significa que o processo de login será efetuado como acontece atualmente. Ou seja, a prestadora deve realizar a inscrição no Edital normalmente.
- o A prestadora é do estado do Edital e possui inscrição ativa no edital Nacional O sistema deve apresentar a mensagem abaixo:

*A mensagem deve ser apresentada em um popup, ainda na tela de login do Portal de Inscrição, e deve ter o texto abaixo:*

Prezado Prestador,

Seus dados já estão gravados em nosso sistema por meio do cadastro feito no Edital Nacional do Sebraetec, que está com inscrições finalizadas. Caso queira utilizar os dados já gravados de sua empresa (serviços, temas, subtemas e documentação) na inscrição que está em andamento, por favor clique em Sim. É importante ressaltar que, durante a inscrição, será possível atualizar qualquer informação.

Caso prefira continuar sua inscrição sem aproveitar os dados já gravados, basta clicar em Não e realizar sua inscrição preenchendo todas as informações requisitadas.

Lembre-se de que mesmo as prestadoras que aproveitarão os dados já gravados devem finalizar a inscrição confirmando seus dados e terão as informações avaliadas pelo Sebrae.

Deseja aproveitar os dados já gravados em nosso sistema?

Se a prestadora clicar em NÃO

Uma nova inscrição será iniciada.

O sistema exibe somente as informações referente aos dados cadastrais da prestadora, como acontece atualmente. Neste caso as informações existentes em (serviços, temas, subtemas e documentação) não serão copiadas.

• Se a prestadora clicar em SIM

A inscrição da empresa no Edital Nacional deve ser copiada para o Edital Estadual, incluindo a seleção de serviços e a documentação, quando for igual. Para efetuar esta cópia o sistema seguirá a seguinte regra:

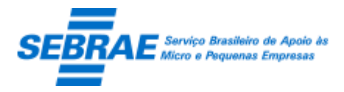

Cliente: Serviço de Apoio Micro e Pequenas Empresas – SEBRAE Criação: 17/08/2012 Objeto: Sistema de Gestão de Consultoria Tecnológica

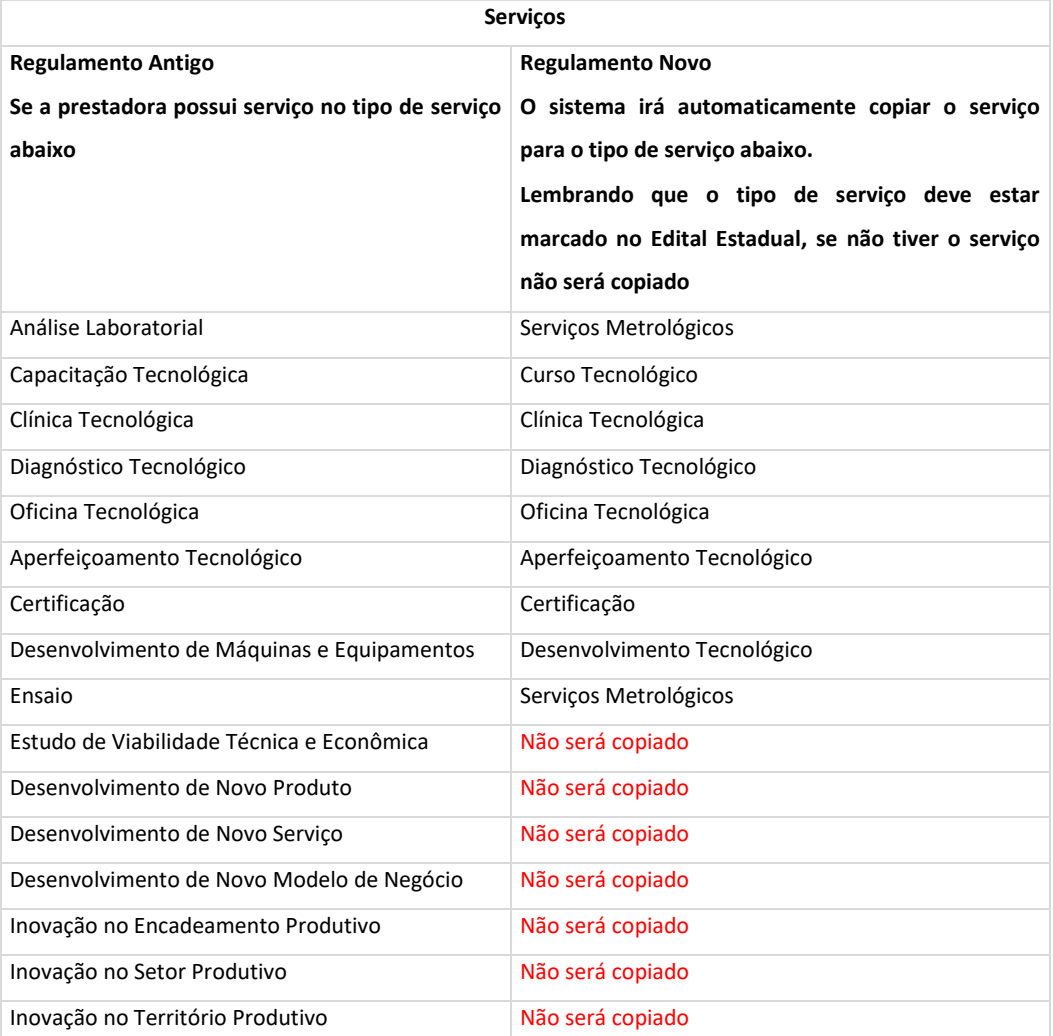

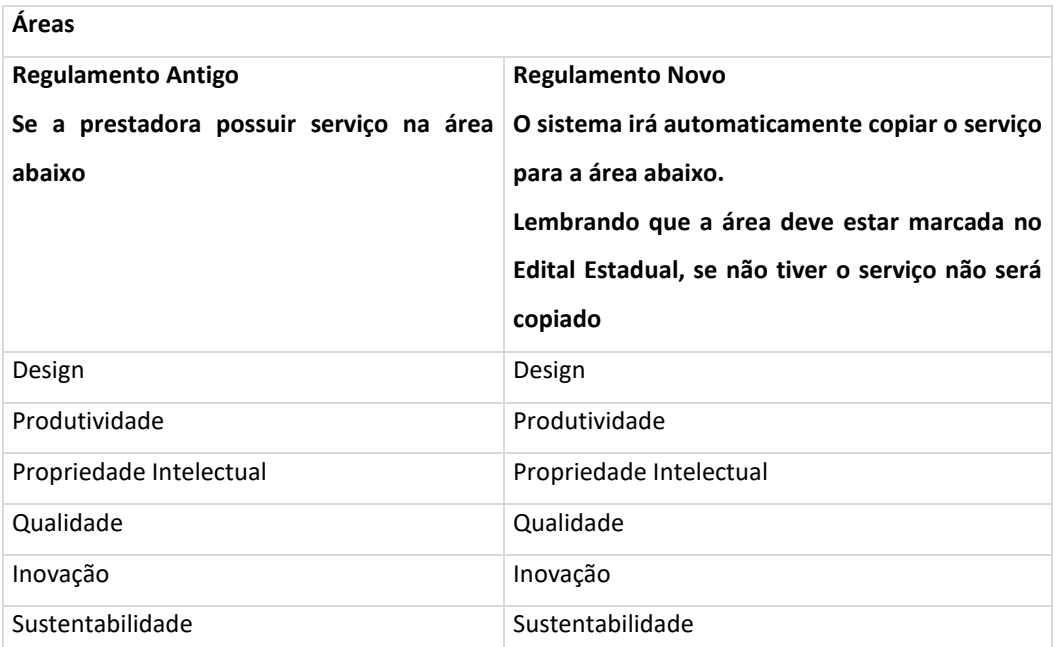

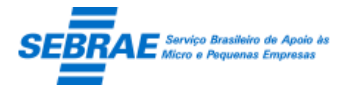

Cliente: Serviço de Apoio Micro e Pequenas Empresas – SEBRAE Criação: 17/08/2012 Objeto: Sistema de Gestão de Consultoria Tecnológica

Tecnologia da Informação e Comunicação Serviços Digitais

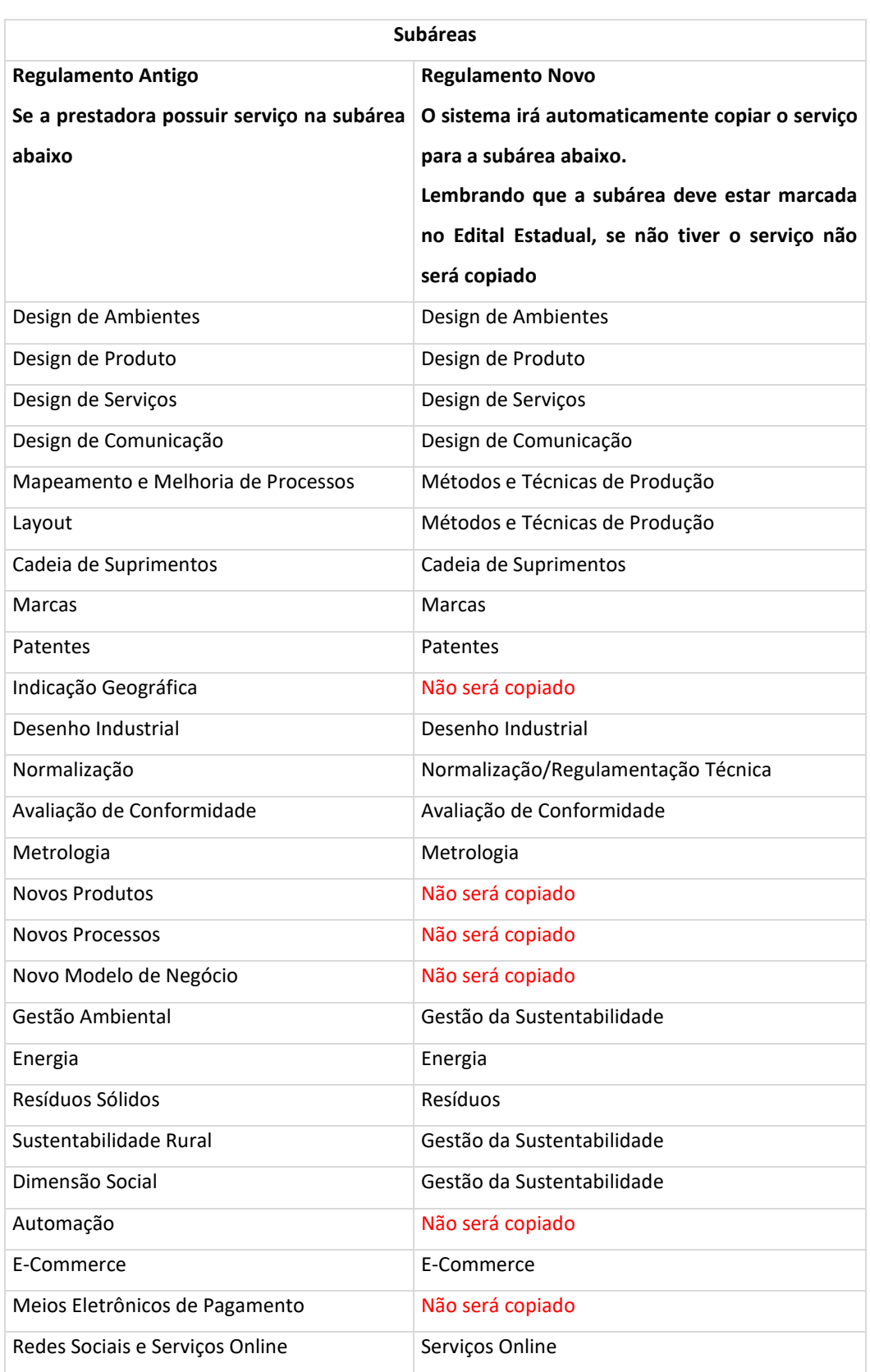

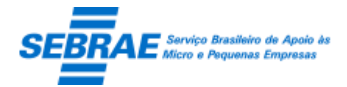

Será seguido o "de/para" informado acima, se por acaso na cópia for encontrado um Tipo de Serviço e/ou Área e/ou Subárea que não esteja relacionada acima a cópia da informação não será efetuada.

O serviço da prestadora só deve ser copiado para a nova inscrição se Tipo de Serviço, Área e Subárea possuírem correspondentes no novo Regulamento. Por exemplo, se a prestadora possuir uma inscrição em Aperfeiçoamento Tecnológico/Inovação/Novos Processos, não deve ser realizada a cópia de nenhum dos dados, pois a subárea Novos Processos não possui correspondência.

Após logar no Portal de Inscrição o sistema exibe as seguintes informações para cadastro:

#### **Dados Cadastrais**

- CNPJ: campo que será preenchido automaticamente pelo sistema, esta informação é a mesma que a prestadora informa para logar no portal.
- Consultar Receita: ao clicar neste botão o sistema chama o Mashup da Totvs que acessa o serviço da Receita Federal onde é solicitado a digitação do CAPTCHA (regras de segurança da Receita). Este botão serve para verificar se a prestadora é Optante pelo Simples.
	- o Se for optante pelo simples o sistema preencherá os campos "Razão Social" e "Optante pelo Simples", sendo assim a prestadora não precisará informar estes campos.
	- o Se não for o sistema exibe a Razão Social informada pela prestadora ao logar.
- Situação da Inscrição: exibe a situação da inscrição.
- Razão Social: campo que será preenchido automaticamente pelo sistema, esta informação é a mesma que a prestadora informa para logar no portal.
- Nome Fantasia: campo texto de preenchimento obrigatório.
- Natureza Jurídica: exibe uma lista com as naturezas ativas cadastradas no Portal Administração. Campo de preenchimento obrigatório.
- Optante pelo Simples: exibe as opções Sim e Não. Se a prestadora clicar no botão "Consultar Receita" este campo será preenchido pela opção que está informada na Receita Federal e não será permitido alterar. Se a prestadora não clicar no botão "Consultar Receita" o sistema permitirá que seja informado. Campo de preenchimento obrigatório.
- Tipo de Prestadora: exibe uma lista com os tipos de prestadora ativos cadastrados no Portal Administração. Campo de preenchimento obrigatório.
- Apresentação da Empresa: campo texto onde a prestadora irá cadastrar sua apresentação. Campo de preenchimento obrigatório.

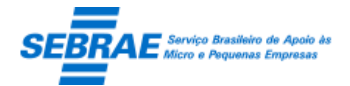

- Site da empresa: campo texto para a prestadora informar sua URL, caso exista. Campo de preenchimento não obrigatório.
- Dados bancários: permite a digitação do Banco + Agência + Conta + Tipo de Conta + CPF/CNPJ. Campo de preenchimento não obrigatório.
- Data de Abertura: campo texto onde a prestadora deve informar a data de abertura da empresa.
- Porte da empresa: exibe uma lista com as opções, fixas, abaixo.
	- o Média empresa
	- o Micro empresa
	- o Pequena empresa
	- o Grande empresa
- Setores econômicos: exibe uma lista com os setores econômicos ativos cadastrados no Portal Administração. Campo de preenchimento obrigatório, onde a prestadora poderá selecionar uma ou mais opções.
- E-mail: campo texto onde a prestadora irá cadastrar seu e-mail. Campo de preenchimento obrigatório.
- Telefone 1: campo texto onde a prestadora irá cadastrar um telefone de contato. Campo de preenchimento obrigatório.
- Telefone 2: campo texto onde a prestadora irá cadastrar um telefone de contato. Campo de preenchimento não obrigatório.
- CNAE: campo para inserir o CNAE da prestadora. O sistema permitirá a digitação máxima de CNAE conforme configurado no campo "Quantidade máxima de CNAE" existente na aba Parâmetros da tela Parâmetro Geral.

Ao clicar no botão "Consultar CNAE" o sistema chamará o Mashup da Totvs que acessa o serviço da Receita Federal onde é solicitado a digitação do CAPTCHA (regras de segurança da Receita), ao retornar o sistema exibe a relação de CNAEs associado a prestadora em questão. Neste caso o sistema não permitirá a alteração/exclusão dos CNAEs.

Se não for possível acessar a consulta na Receita Federal para buscar o CNAE ou se não for possível encontrar a relação de CNAE para a prestadora o sistema buscará automaticamente a relação de CNAE existente no SIACWEB. Porém se não for possível acessar o WS do SIACWEB o sistema exibe a lista em branco. Neste caso, deve-se entrar em contato com o Sebrae de seu Estado para que o gestor possa efetuar sua inscrição no edital.

A inclusão do CNAE é obrigatória no sistema.

 Endereço: permite o cadastro do CEP + Logradouro + Número + Complemento + Bairro + Cidade + Estado. Todos os campos do endereção são de preenchimento obrigatório. Quando o CNAE é consultado pela Receita Federal no retorno o sistema preenche o endereço automaticamente.

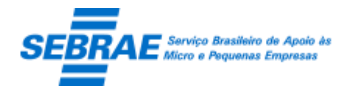

Cliente: Serviço de Apoio Micro e Pequenas Empresas – SEBRAE Criação: 17/08/2012 Objeto: Sistema de Gestão de Consultoria Tecnológica Atualização: 19/02/2019

- Representante legal: permite o cadastro do Nome do representante (preenchimento obrigatório) + E-mail do representante (preenchimento obrigatório) + CPF do representante (preenchimento obrigatório) + RG do representante (preenchimento não obrigatório) + Órgão Expedidor do RG do representante (preenchimento não obrigatório).
- Botão Salvar: se todos os campos obrigatórios foram preenchidos o sistema salva e permite a inclusão do Serviço e Documento; caso contrário uma mensagem de alerta será exibida e as informações não serão salvas.

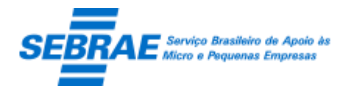

Cliente: Serviço de Apoio Micro e Pequenas Empresas – SEBRAE Criação: 17/08/2012 Objeto: Sistema de Gestão de Consultoria Tecnológica

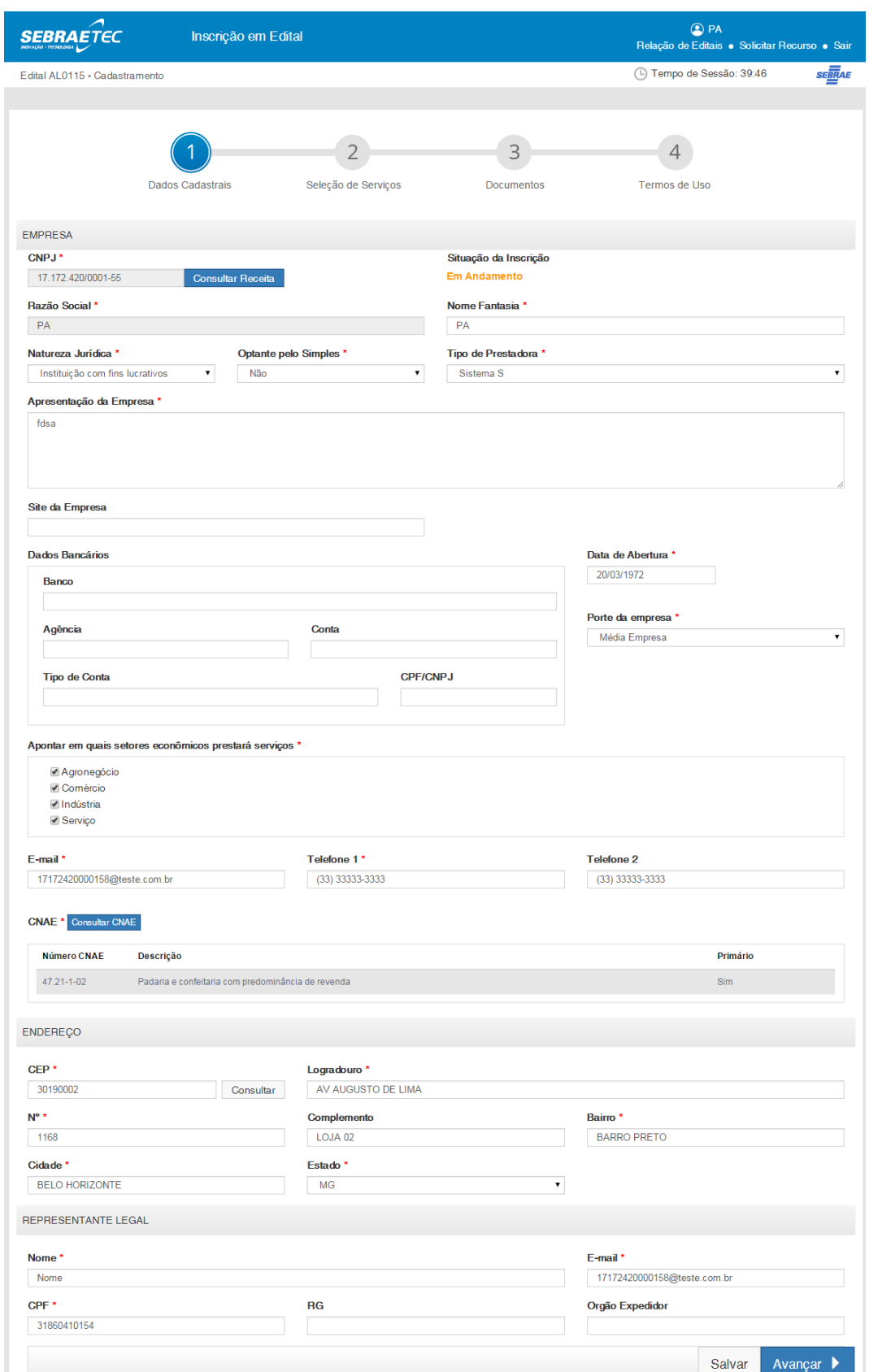

**Seleção de Serviços**

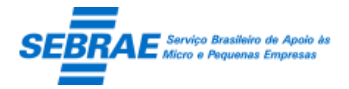

Cliente: Serviço de Apoio Micro e Pequenas Empresas – SEBRAE Criação: 17/08/2012 Objeto: Sistema de Gestão de Consultoria Tecnológica Atualização: 19/02/2019

Após salvar os dados da aba Dados Cadastrais e clicar em Avançar o sistema exibe a tela abaixo para a inclusão dos serviços:

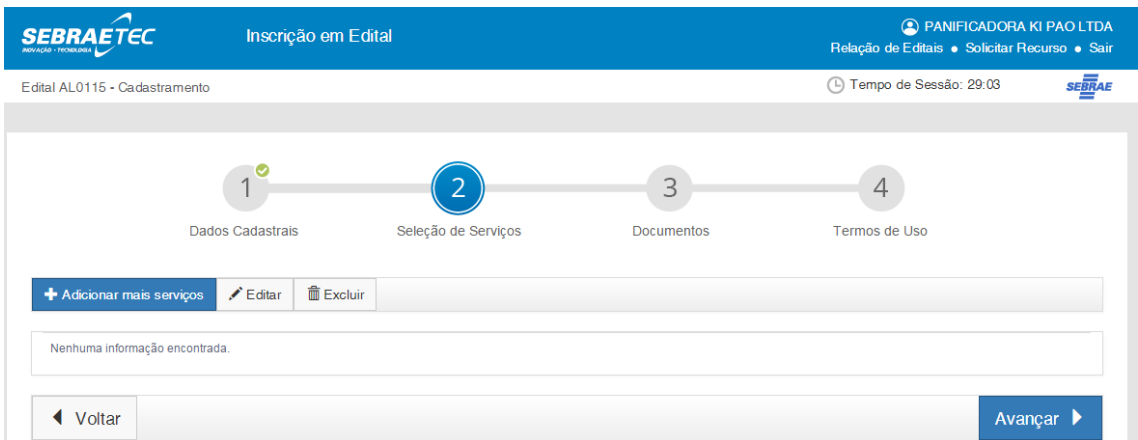

A prestadora deve clicar no botão "Adicionar mais serviços", onde será exibida a tela abaixo:

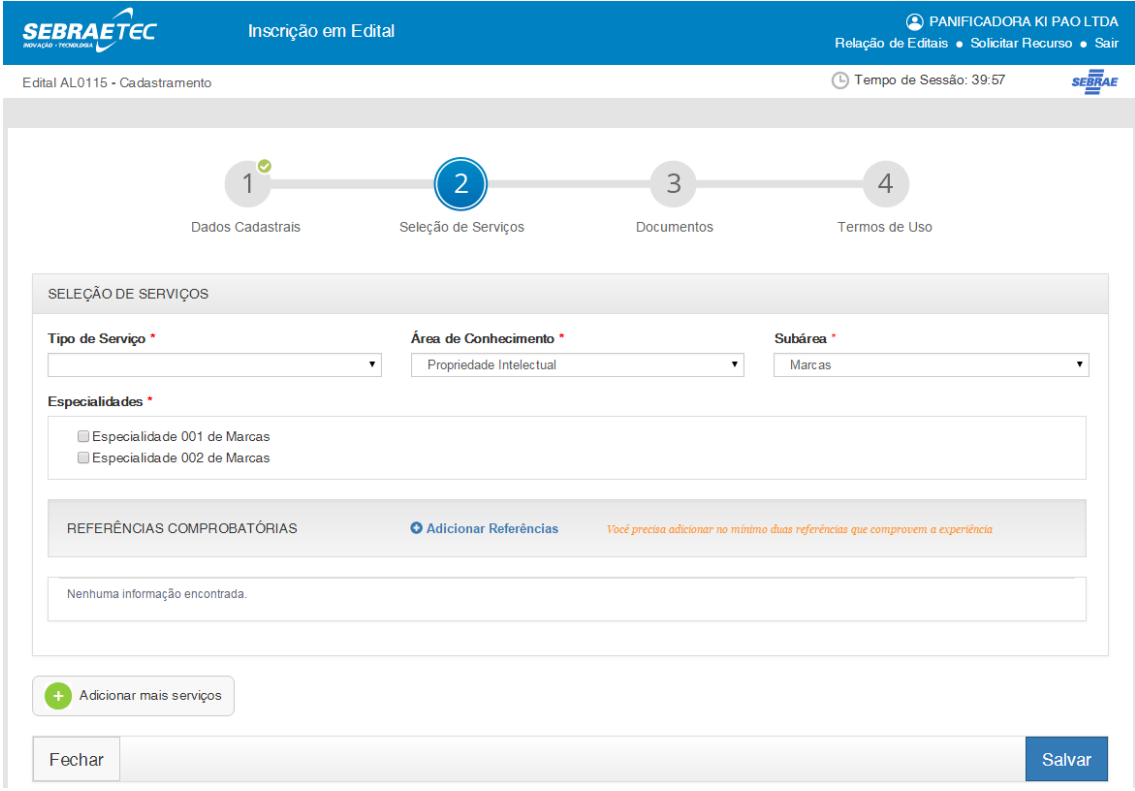

- Tipo de Serviço: exibe uma lista com os tipos de serviços marcados no Edital associado ao link de inscrição acessada pela prestadora. Campo de preenchimento obrigatório.
- Área de conhecimento: exibe uma lista com as áreas marcadas no Edital associado ao link de inscrição acessada pela prestadora. Campo de preenchimento obrigatório.
- Subárea: exibe uma lista com as subáreas (marcadas no edital) que estejam associadas a área selecionada, que foram marcadas no Edital associado ao link de inscrição acessada pela prestadora. Campo de preenchimento obrigatório.

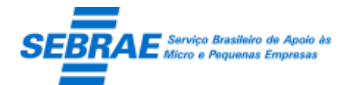

- Especialidade: se para a subárea selecionada existir especialidade o sistema exibe este campo com a relação das especialidades da subárea, caso contrário este campo não será exibido. Quando exibido é de preenchimento obrigatório onde a prestadora poderá selecionar uma ou mais opções.
- Referência comprobatória: área que permite a inclusão da evidência de referência da prestadora. Para isto a prestadora deve cadastrar no mínimo duas referências onde deve informar obrigatoriamente Nome da empresa + Contato + Período + anexar o atestado. Para cada relato deve existir pelo menos 2 referencias comprobatórias.

Após inserir a referência a prestadora deve clicar no botão SALVAR para concluir a inserção.

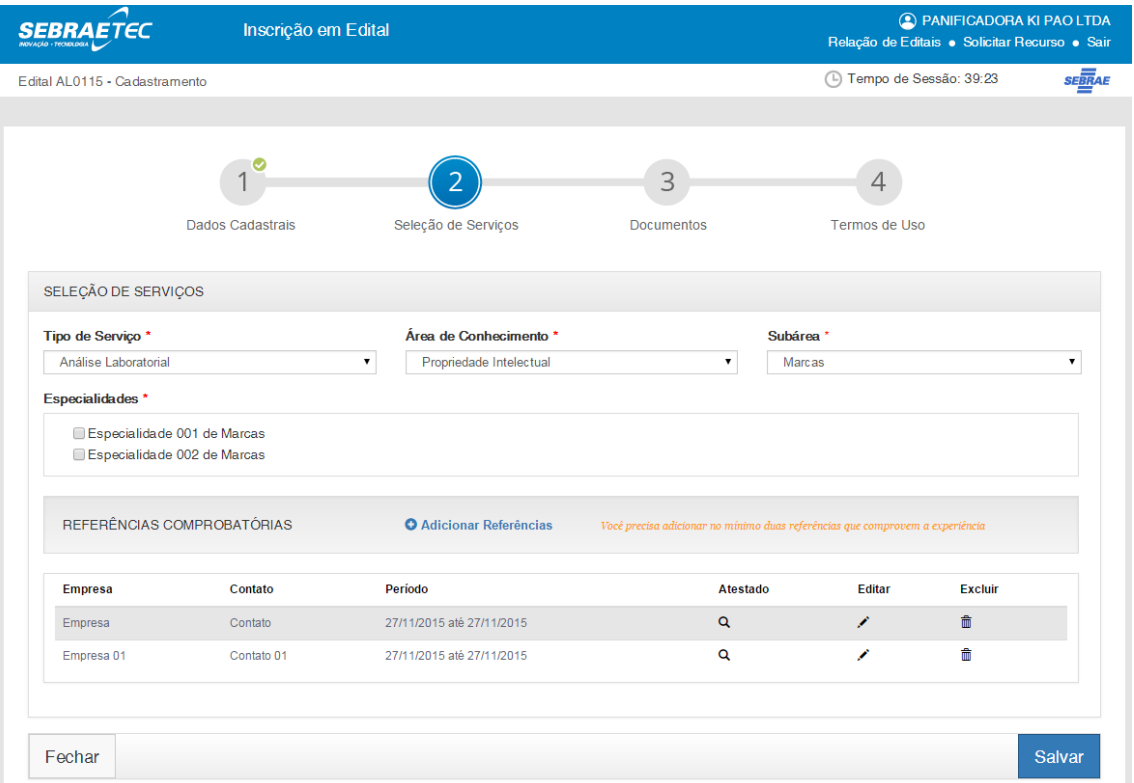

#### **Documentos**

Após salvar os Serviços e clicar em Avançar o sistema exibe a tela abaixo para o anexo dos documentos. O sistema exibe a relação dos documentos marcados para a Modalidade/Tipo de Serviço do serviço incluído pela prestadora. Para todos os documentos exibidos é obrigatório anexar um arquivo.

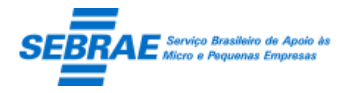

Cliente: Serviço de Apoio Micro e Pequenas Empresas – SEBRAE Criação: 17/08/2012 Objeto: Sistema de Gestão de Consultoria Tecnológica Atualização: 19/02/2019

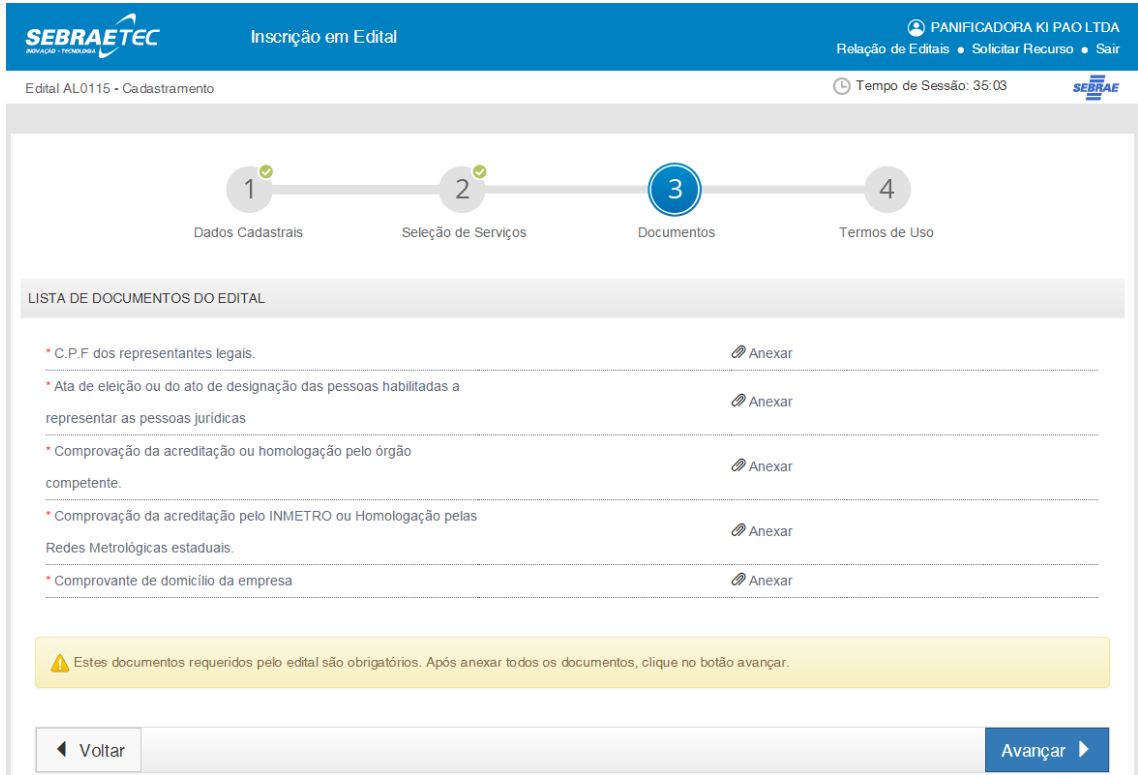

A prestadora consegue excluir/visualizar e incluir os documentos exigidos.

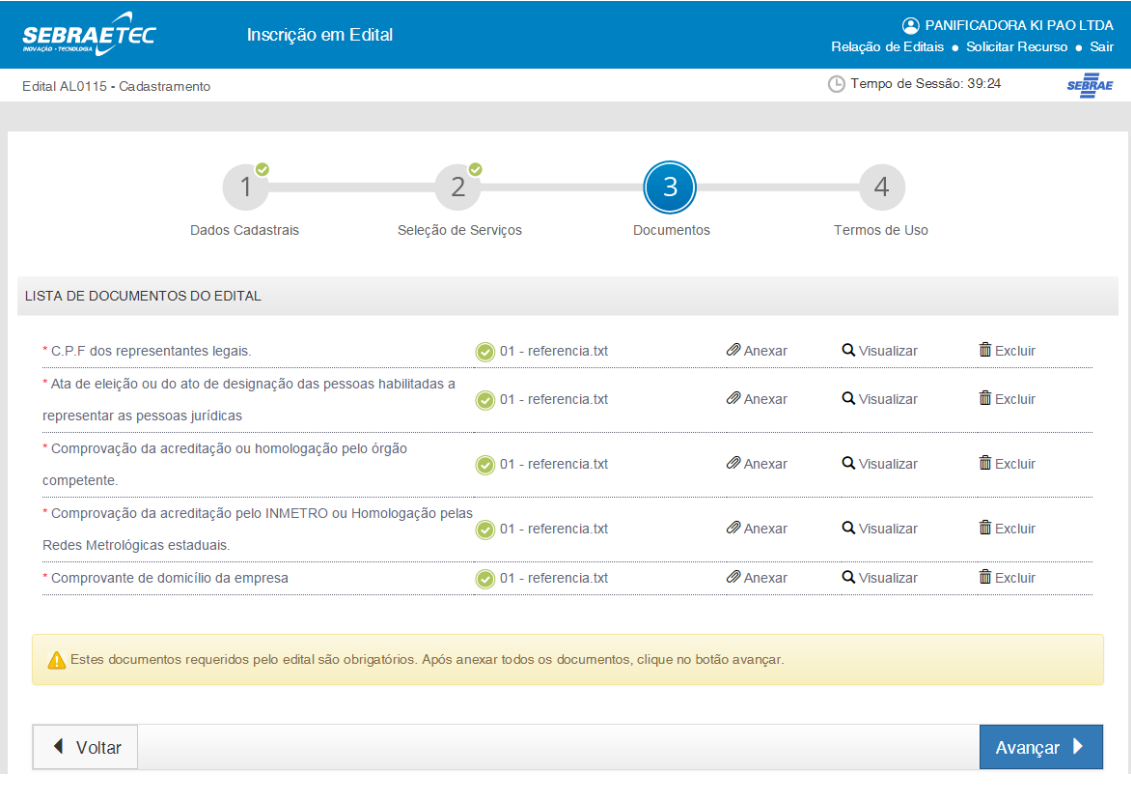

**Termos de Uso**

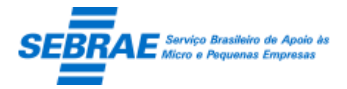

Cliente: Serviço de Apoio Micro e Pequenas Empresas – SEBRAE Criação: 17/08/2012 Objeto: Sistema de Gestão de Consultoria Tecnológica Atualização: 19/02/2019

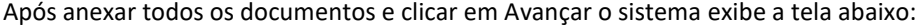

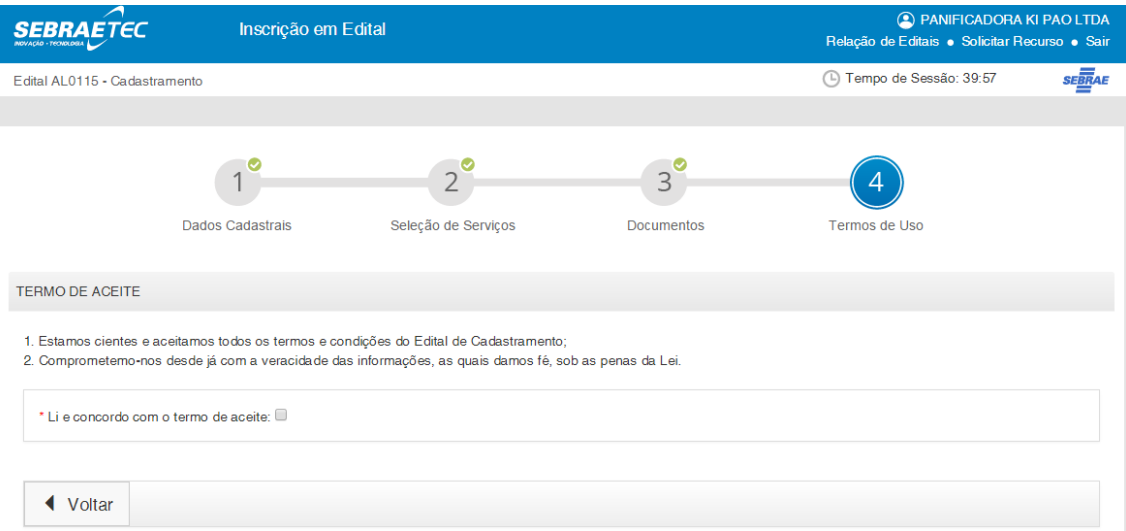

O campo "Li e concordo com o termo de aceite" será exibido somente se todos os campos obrigatórios do Portal de Inscrição tiverem sido preenchidos.

Ao clicar no campo "Li e concordo com o termo de aceite" o sistema exibe o botão Enviar para Inscrição.

 Enviar para Aprovação: o sistema irá escolher (sorteio) um usuário, da mesma UF do edital e que está no perfil considerado como Aprovador de Inscrição, para receber o e-mail solicitando seu parecer. O e-mail enviado é:

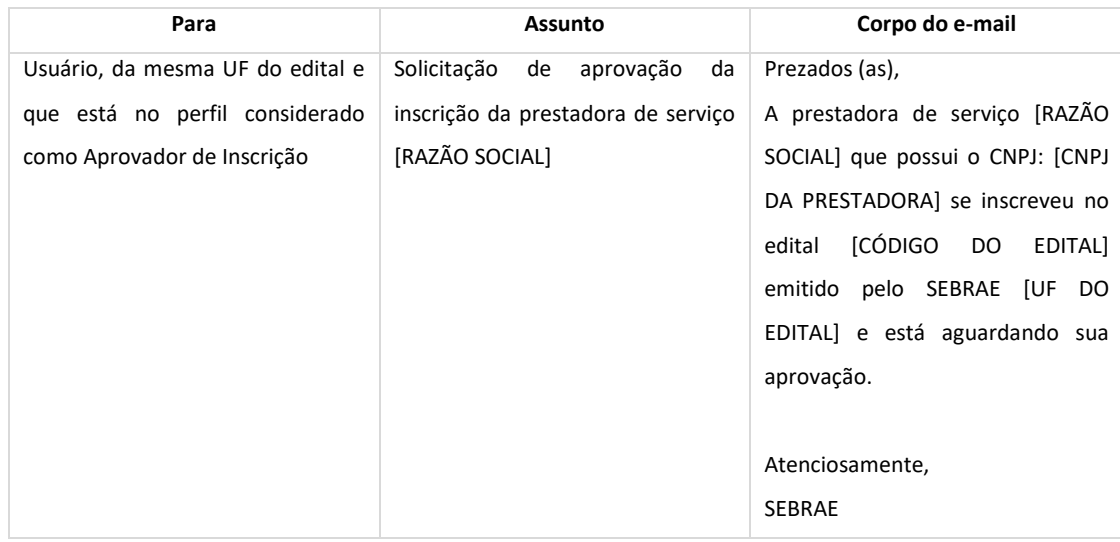

Este usuário será considerado no sistema como o "Primeiro Aprovador".

Ao final do processo o sistema exibe a tela abaixo.

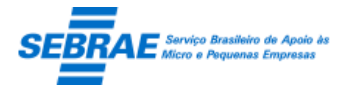

Cliente: Serviço de Apoio Micro e Pequenas Empresas – SEBRAE Criação: 17/08/2012 Objeto: Sistema de Gestão de Consultoria Tecnológica Atualização: 19/02/2019

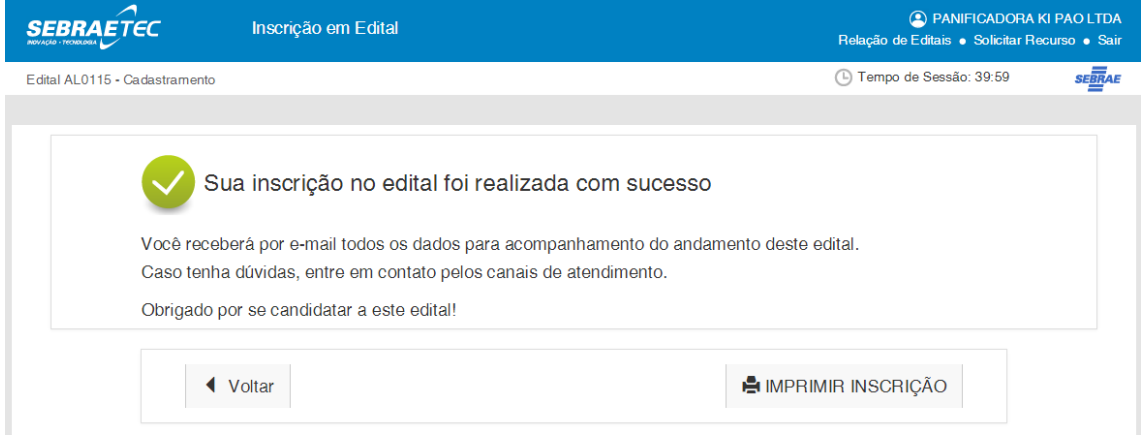

A prestadora conseguirá voltar para visualizar a inscrição, não será possível altera-la, ou imprimir a ficha de inscrição.

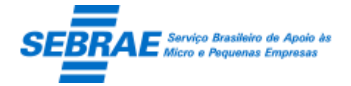

Cliente: Serviço de Apoio Micro e Pequenas Empresas – SEBRAE Criação: 17/08/2012 Objeto: Sistema de Gestão de Consultoria Tecnológica Atualização: 19/02/2019

### **41. Relação de Editais: Portal de Inscrição**

#### **41.1. Pré-condições**

Prestadora logada no portal de inscrição.

#### **41.2. Descrição**

Quando a prestadora logar no portal de inscrição o sistema exibe o link "Relação de editais".

Ao acessar este link o sistema exibe uma grid, no máximo 30 registros por página, com a relação de todos os editais que a prestadora logada já participou ou participa. Para exibir a relação dos editais, o sistema não irá considerar a situação que a prestadora se encontra no edital.

Os campos abaixo serão exibidos:

- **Edital: Título do edital.**
- Edital UF: Sigla da UF do edital.
- Link: exibe o link de inscrição do edital.

Esta tela será somente de consulta.

Ao logar no Portal de Inscrição o sistema exibe o link Relação de Editais

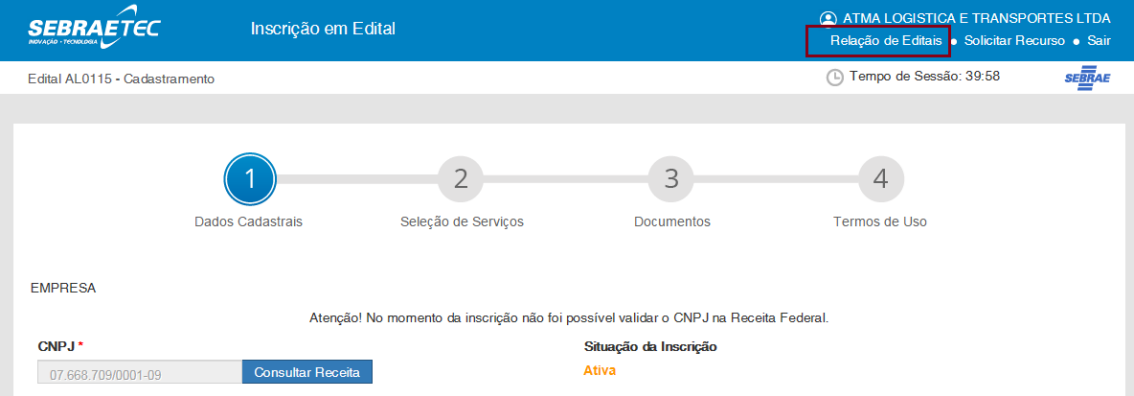

Ao clicar neste link o sistema exibe a relação dos editais que a prestadora logada possui inscrição

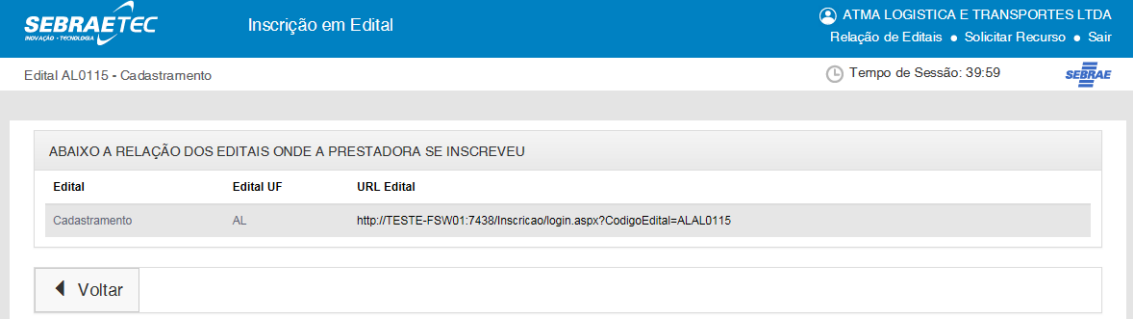

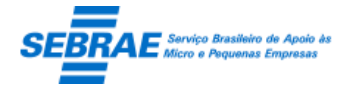

Cliente: Serviço de Apoio Micro e Pequenas Empresas – SEBRAE Criação: 17/08/2012 Objeto: Sistema de Gestão de Consultoria Tecnológica Atualização: 19/02/2019

### **42. Solicitar Recurso: Portal de Inscrição**

#### **42.1. Pré-condições**

Prestadora que possui inscrição reprovada.

#### **42.2. Descrição**

 Quando a solicitação de recurso vem da HOME o sistema abrirá o Portal de Inscrição, onde a prestadora deve informar seu usuário e senha. Após logar, o sistema abrirá somente a tela para solicitação de recurso. Na página "Solicitar Recurso" a prestadora deve informar uma justificativa do recurso e enviar para aprovação.

Acesso Rápid Comissão Prestadora Sebrae Consulta Geral Informações para Prestadora Apresentação Documentos Consultar inscricão Inscricão Ω Nesta página, é possível consultar o status da sua inscrição, sem que seja necessário acessar o sistema para realizar essa verificação. Cidadão Consultar inscrição Q Realizar Busca A Y Prestadora  $CNP.I$ Nome fantasia 17172420000158  $\overline{a}$ Nº da inscrição Buscar Solicitar Edital<br>UF Razão Social Resultado Recurso PANIFICADORA KI PAO LTDA  $AL$ Sua solicitação de cadastro foi reprovada pelo  $\blacksquare$ 

Na Home a prestadora clica na imagem **P** para solicitar recurso

O sistema abrirá a tela de login do edital para a prestadora efetuar o login

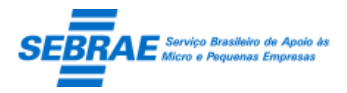

Cliente: Serviço de Apoio Micro e Pequenas Empresas – SEBRAE Criação: 17/08/2012 Objeto: Sistema de Gestão de Consultoria Tecnológica Atualização: 19/02/2019

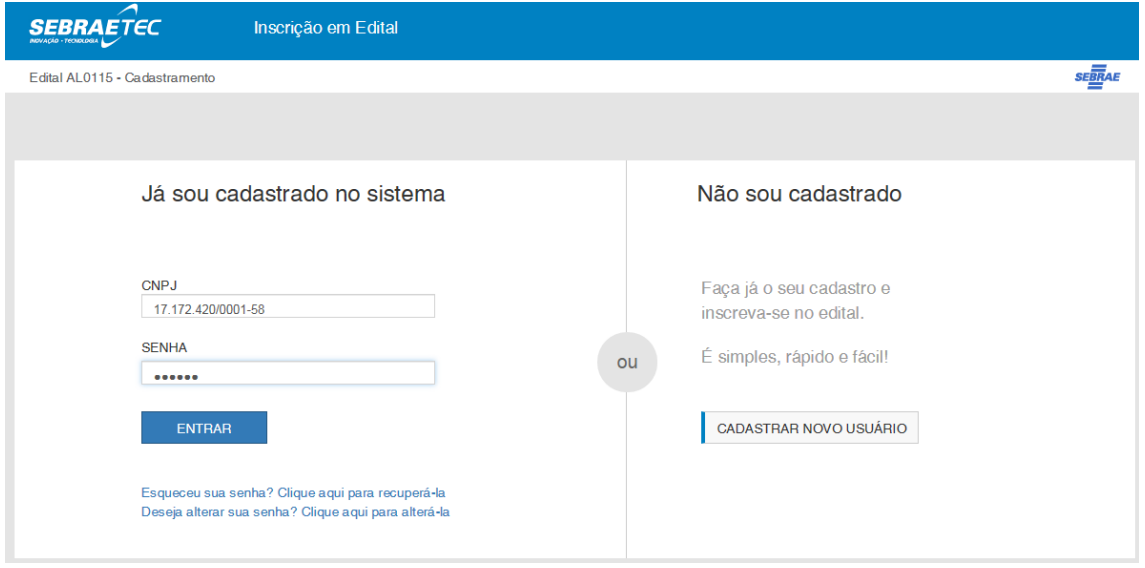

#### Após logar a prestadora deve informar o motivo e enviar para aprovação

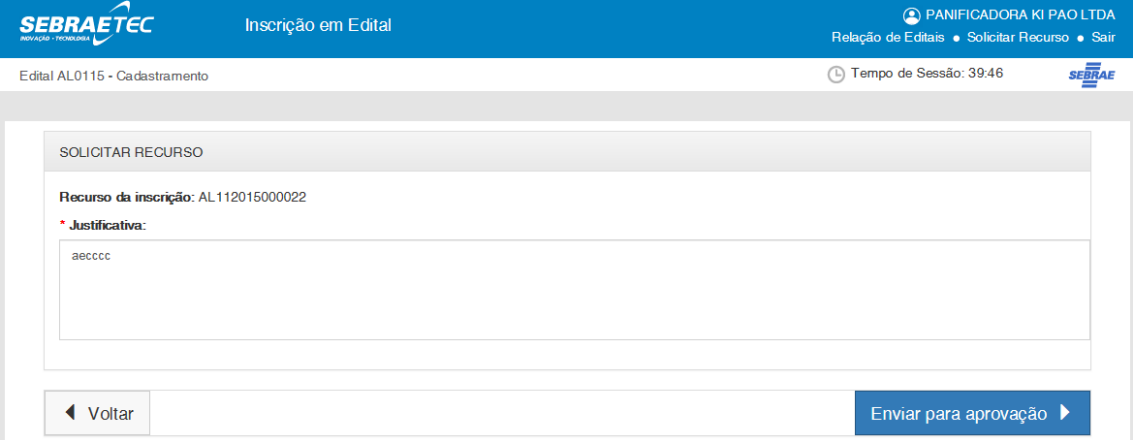

 Quando a solicitação de recurso vem da do Portal de Inscrição a prestadora acessa o link Solicitar o Recurso exibido no topo do portal.

A prestadora conseguirá acessar a URL de inscrição no edital somente se o mesmo estiver no período vigente de inscrição e com a situação igual a ABERTO. Caso contrário à prestadora deverá acessar a Home -> Prestadora -> Consultar Inscrição.

Na página "Solicitar Recurso" a prestadora deve informar uma justificativa do recurso e enviar para aprovação.

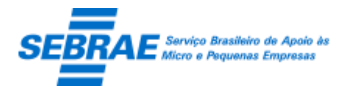

Cliente: Serviço de Apoio Micro e Pequenas Empresas – SEBRAE Criação: 17/08/2012 Objeto: Sistema de Gestão de Consultoria Tecnológica Atualização: 19/02/2019

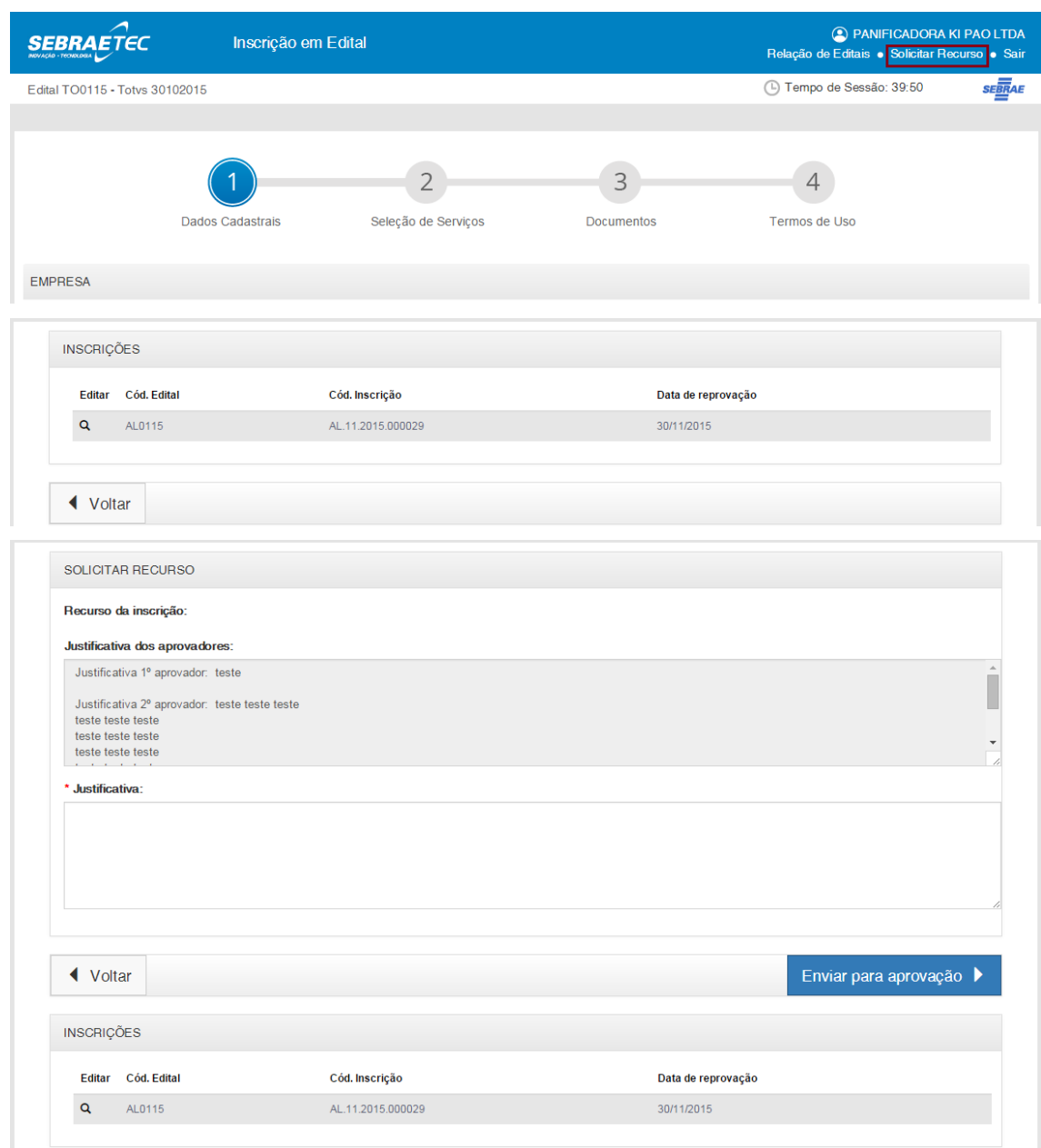

Botão "Enviar para aprovação"

Ao clicar neste botão sistema irá enviar o e-mail abaixo para todos os usuários, que estão no perfil considerado como Aprovador de Inscrição da UF do edital. Além disso a situação da inscrição passará de Reprovada para Recurso Solicitado.

Após enviar para aprovação o sistema exibe a mensagem "Solicitação de recurso enviada com sucesso, favor aguardar o parecer da comissão.".

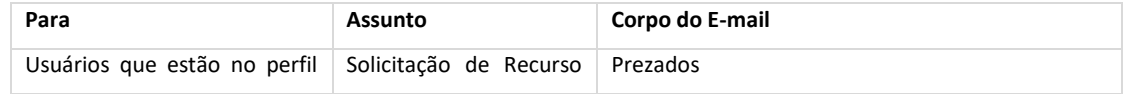

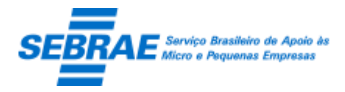

Cliente: Serviço de Apoio Micro e Pequenas Empresas – SEBRAE Criação: 17/08/2012 Objeto: Sistema de Gestão de Consultoria Tecnológica

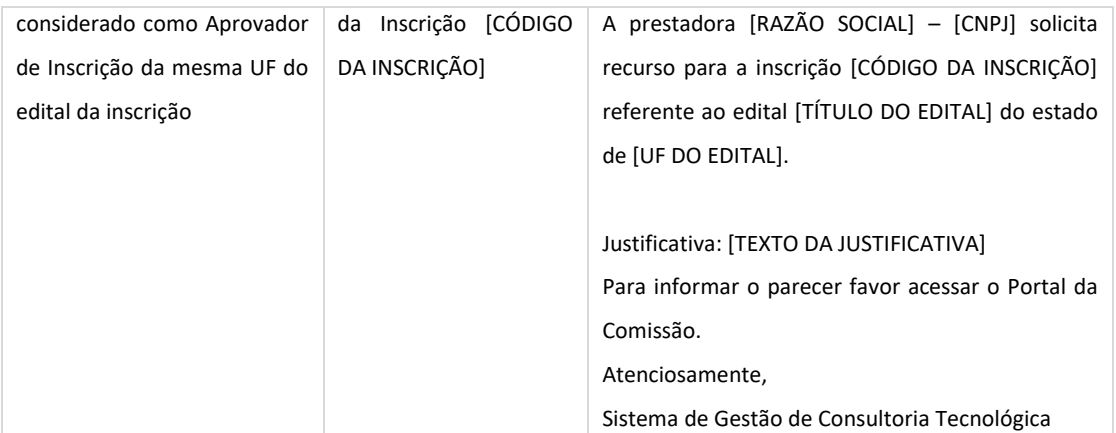

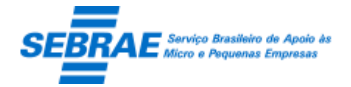

Cliente: Serviço de Apoio Micro e Pequenas Empresas – SEBRAE Criação: 17/08/2012 Objeto: Sistema de Gestão de Consultoria Tecnológica Atualização: 19/02/2019

### **43. Login: Portal de da Comissão**

#### **43.1. Pré-condições**

Usuários definidos como Colegiado conseguirá logar no Portal do Cliente.

#### **43.2. Descrição**

Ao acessar este portal o sistema exibe a tela de login, onde o usuário deve:

- 1. Selecionar o estado do SEBRAE que o usuário pertence.
- 2. Informar o usuário de acesso ao sistema.
- 3. Informar a senha de acesso ao sistema.

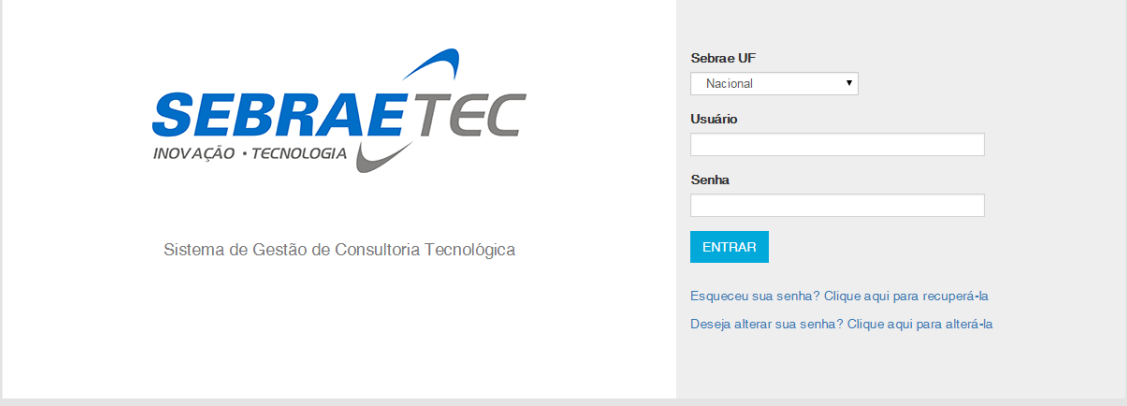

Lembrando que somente aos usuários definidos como Colegiado poderão acessar este portal, caso seja informado um usuário que não é do Colegiado será exibida a seguinte mensagem "Atenção! Você não possui permissão para acessar este portal".

Esqueceu sua senha? Clique aqui para recuperá-la

Caso o usuário tenha esquecido sua senha o mesmo deverá clicar neste link.

Todos os campos são obrigatórios. Ao clicar no botão Enviar o sistema irá enviar um e-mail para o usuário com a sua senha.

Se o login informado não existir na base ou não pertencer ao perfil do Colegiado o sistema exibe a mensagem "Atenção! Usuário/Senha não possui permissão para acessar este portal." e o processo será finalizado.

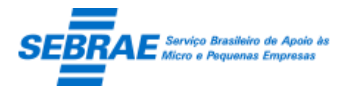

Cliente: Serviço de Apoio Micro e Pequenas Empresas – SEBRAE Criação: 17/08/2012 Objeto: Sistema de Gestão de Consultoria Tecnológica Atualização: 19/02/2019

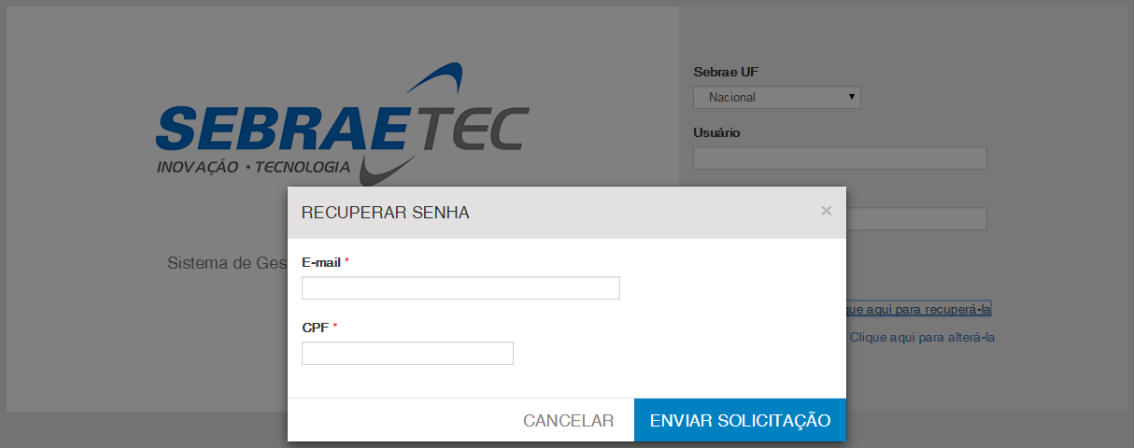

Deseja alterar sua senha? Clique aqui para alterá-la

Caso o usuário deseje alterar sua senha o mesmo deverá clicar neste link.

Todos os campos são de preenchimento obrigatório. O campo Senha e Confirmar Senha devem conter o mesmo valor. O campo Senha deve ser igual à Senha atual.

Se o login informado não existir na base ou não pertencer ao perfil do Colegiado o sistema exibe a mensagem "Atenção! Usuário/Senha não possui permissão para acessar este portal." e o processo será finalizado.

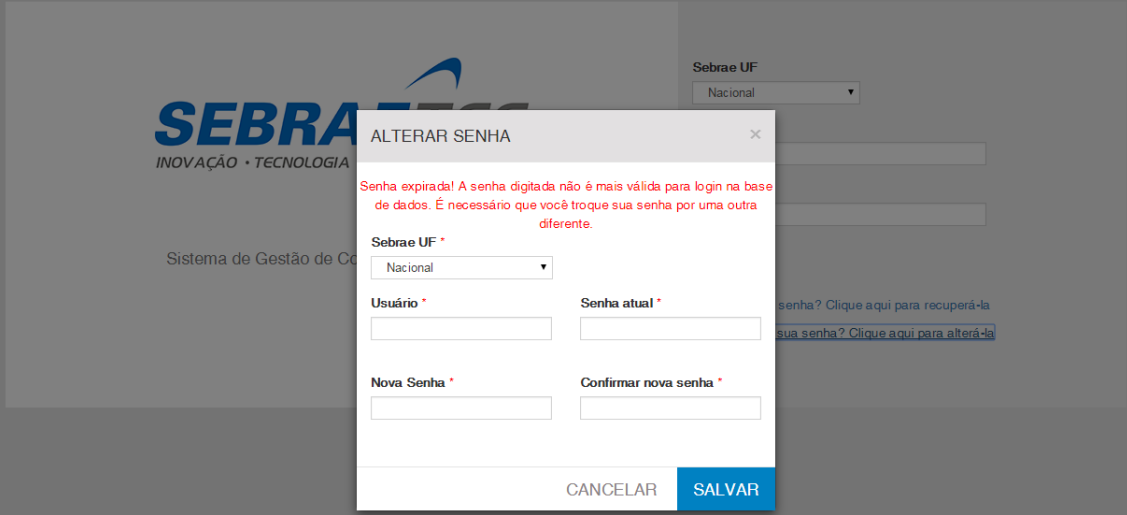

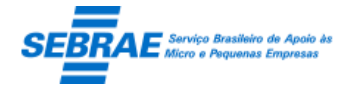

# **44. Aprovação da Solicitação de Descadastramento: Portal de da Comissão**

#### **44.1. Pré-condições**

Usuários definidos como Colegiado conseguirá logar no Portal do Cliente.

#### **44.2. Descrição**

Filtro

- Razão social da prestadora: campo texto que permite a digitação da razão social ou parte para pesquisar a prestadora. Não será diferenciado maiúsculo/minúsculo.
- Data da solicitação: campo data que permite informar um período para pesquisar os descadastramentos que foram solicitados dentro do período informado.
- SEBRAE/UF: exibe todas as siglas dos estados federativos do Brasil, inclusive a sigla NA, para buscar as prestadoras que aguardam aprovação de descadastramento no edital da UF selecionada.
- Botão Buscar: quando acionado fará a busca no sistema para exibir as prestadoras que estão com a situação igual a "Aguardando descadastramento".

Se não informar os campos de pesquisa o sistema exibe todas as prestadoras existentes.

#### Resultado da pesquisa

- Se retornar dados o sistema exibe uma grade com as colunas
	- o Prestadora de serviços: exibe a razão social da prestadora.
	- o SEBRAE/UF: exibe a UF do SEBRAE que solicitou o descadastramento.
	- o Data solicitação: exibe a data que o descadastramento foi solicitado.
- Se não retornar dados o sistema exibe a mensagem "Nenhuma informação encontrada." no lugar da grade.

#### **Edição**

Aba Dados Cadastrais

Exibe informações cadastrais da prestadora somente para consulta.

Aba Serviços

Exibe informações dos serviços da prestadora somente para consulta.

Aba Documentos

Exibe a relação de documentos da prestadora somente para consulta.

Aba Parecer
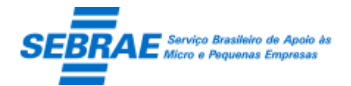

O primeiro usuário do colegiado que informar parecer ficará valendo, ou seja, os demais usuários do colegiado não precisarão informar seu parecer.

- o Justificativa do Gestor: exibe a justificativa de descadastramento do gestor, somente para consulta.
- o Justificativa: campo texto de preenchimento obrigatório para qualquer parecer informado.
- o Parecer: exibe as seguintes opções:
	- Descadastrar

Se esta opção for selecionada a situação da prestadora será igual a "Descadastrada" e o email abaixo será enviado para o gestor que solicitou o descadastramento da prestadora.

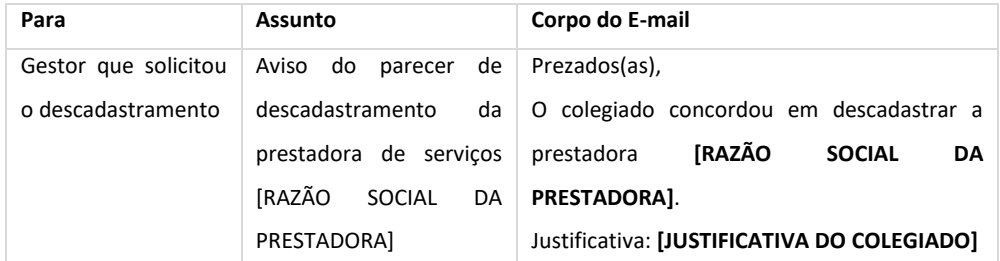

O descadastramento da prestadora é no Edital da UF, isso significa a mesma poderá participar de outros editais da UF.

#### **Manter**

Se esta opção for selecionada a situação da prestadora será igual a "Ativa" e o e-mail abaixo será enviado para o gestor que solicitou o descadastramento da prestadora.

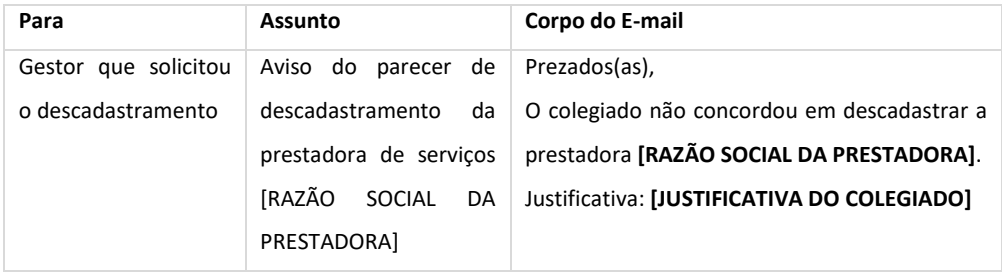

Aba Avaliação

Se o motivo da solicitação de descadastramento da prestadora for avaliação negativa o sistema exibe a aba "Avaliação".

Ao acessar esta aba o sistema exibe as avaliações que a prestadora obteve a nota negativa. Os campos serão:

- o Demanda: título da demanda
- o Cód. Demanda: código da demanda
- o Gestor: nome do responsável pela demanda
- o UF: uf da demanda

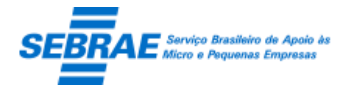

- o Cliente: cliente atendimento na demanda
- o %: nota da avaliação

Serão exibidos 30 registros na gride por página.

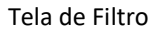

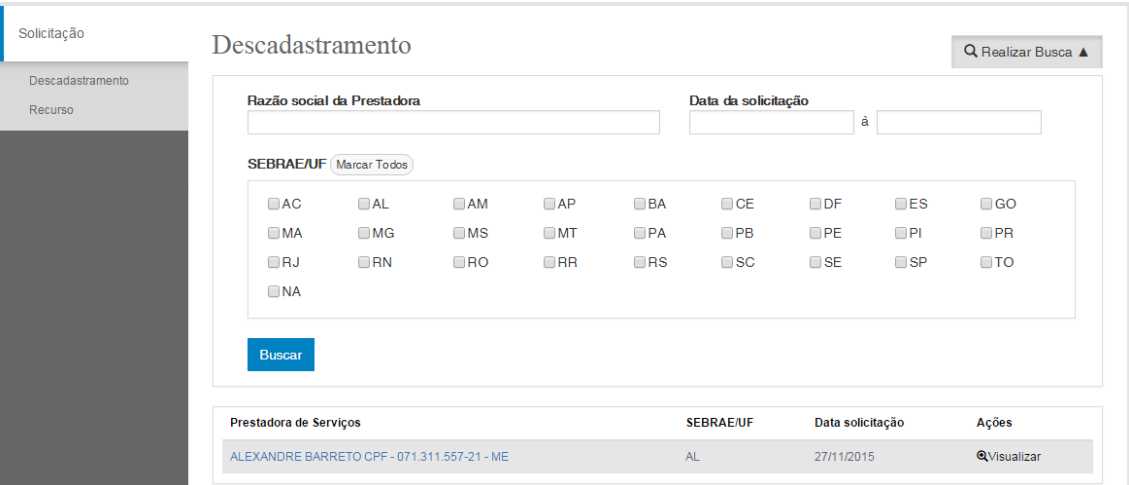

#### Tela de Parecer

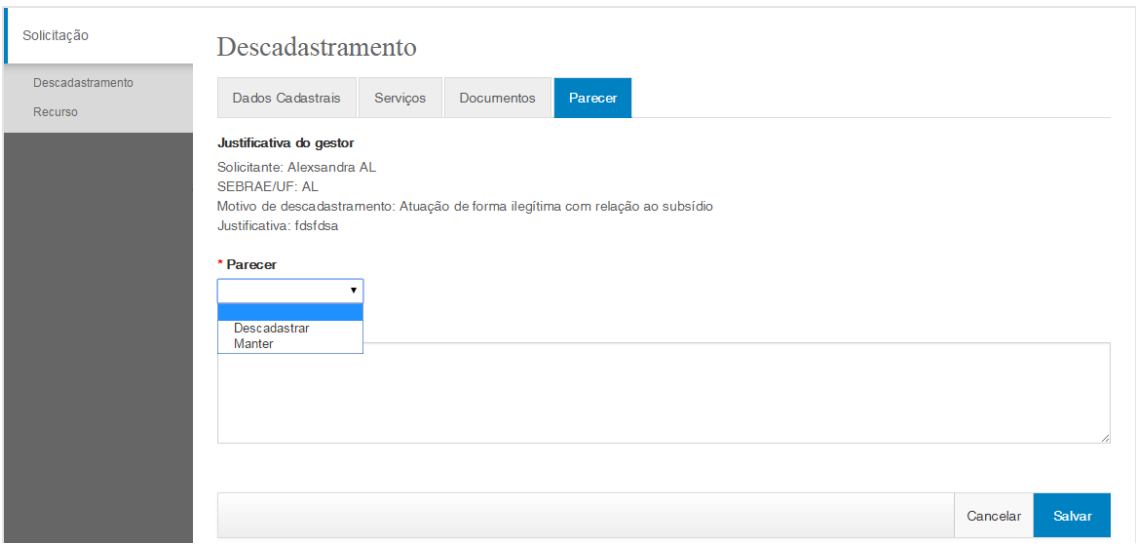

## **45. Aprovação da Solicitação de Recurso: Portal de da Comissão**

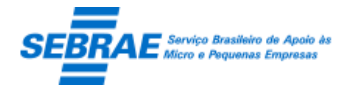

## **45.1. Pré-condições**

Usuários definidos como Colegiado conseguirá logar no Portal do Cliente.

## **45.2. Descrição**

## Filtro

- Razão social da prestadora: campo texto onde o usuário irá digitar a razão social da prestadora que deseja pesquisar. Poderá digitar o nome completo ou parte do nome. Não será diferenciado maiúsculo de minúsculo.
- Data da solicitação: informar um período de data da solicitação de recurso.
- Edital: exibe a relação dos editais existentes no sistema.
- SEBRAE/UF: exibe as siglas das UFs + NA.
- Selecionar a UF que deseja pesquisar a solicitação de descadastramento.
- Nº da inscrição: informar o código da inscrição que deseja pesquisar. Este campo terá o seguinte formato: UF.MM.AAAA.999999.
- Botão Exibir: ao clicar neste botão o sistema irá buscar as prestadoras que satisfazem o filtro informado, considerando a seguinte regra.

O sistema irá buscar as prestadoras que possuem inscrição com a situação igual a RECURSO SOLICITADO. Além desta regra será verificado se algum filtro foi informado:

- o Razão social da prestadora: prestadora que possui razão social igual (ou parte) ao informado.
- o SEBRAE/UF: prestadora na UF selecionada.
- o Data da solicitação: possui solicitação de descadastramento na data informada.
- o Nº da inscrição: possui inscrição conforme a informada.

### Grid de Resultados

Encontrada a(s) prestadora(s) que satisfaz a pesquisa o sistema exibe a grid de resultados com as seguintes colunas:

- o Editar: exibe informações detalhada da prestadora.
- o Prestadora de Serviços: exibe a razão social da prestadora.
- o SEBRAE/UF: exibe a UF do edital da prestadora.
- o Data da solicitação: exibe a data da solicitação do recurso.
- o Nº da inscrição: exibe o código da inscrição.

## Edição

Aba Dados Cadastrais

Exibe informações cadastrais da prestadora somente para consulta.

Aba Serviços

Exibe informações dos serviços da prestadora somente para consulta.

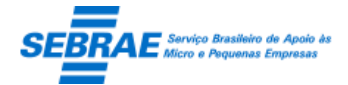

Aba Documentos

Exibe a relação de documentos da prestadora somente para consulta.

- Aba Parecer
	- o Nº da inscrição: exibe o código da inscrição.
	- o Justificativa da prestadora: exibe a justificativa de recurso da prestadora, somente para consulta.
	- o Parecer: exibe as seguintes opções: Reprovar e Cadastrar
	- o Justificativa: campo de preenchimento obrigatório.

Todos os usuários que receberam o e-mail deverão, obrigatoriamente, informar seu parecer. Só assim o sistema irá mudar a situação da inscrição da prestadora, pois será contabilizado o maior número para definir se a inscrição da prestadora ficará ATIVA ou REPROVADA.

Se o número de aprovador for PAR o sistema não permitirá o parecer dos usuários porque não foi definido critério de desempate.

#### Exemplo:

Prestadora XXXX solicitou Recurso no Edital MG 001.

O sistema enviou e-mail para 5 aprovadores.

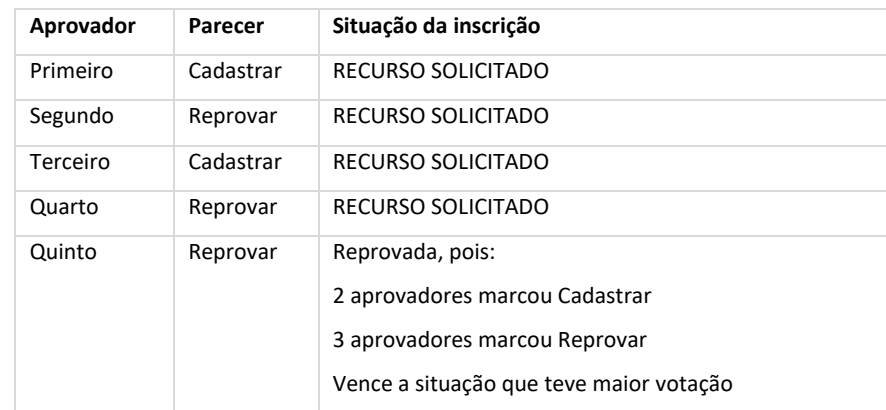

Após a contabilização o sistema deverá enviar um e-mail para a prestadora e alterar sua situação:

Se o parecer CADASTRAR tiver vencido

A situação da inscrição da prestadora será igual a "ATIVA" e o e-mail abaixo será enviado para a prestadora.

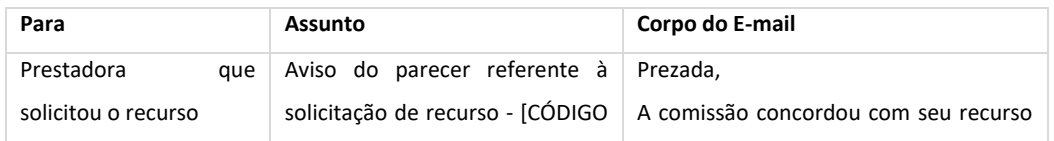

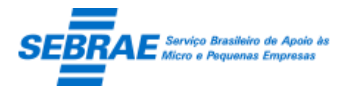

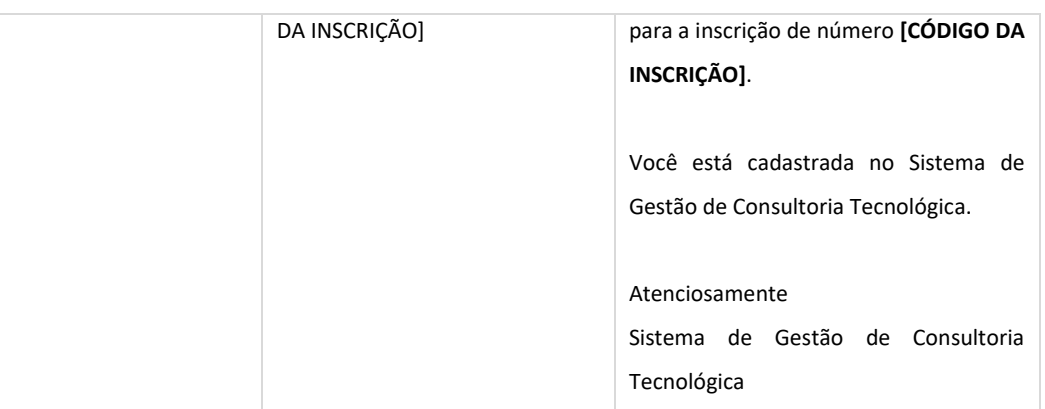

## **Se o parecer REPROVAR tiver vencido**

A situação da inscrição da prestadora será igual a "Reprovada" e o e-mail abaixo será enviado para a prestadora.

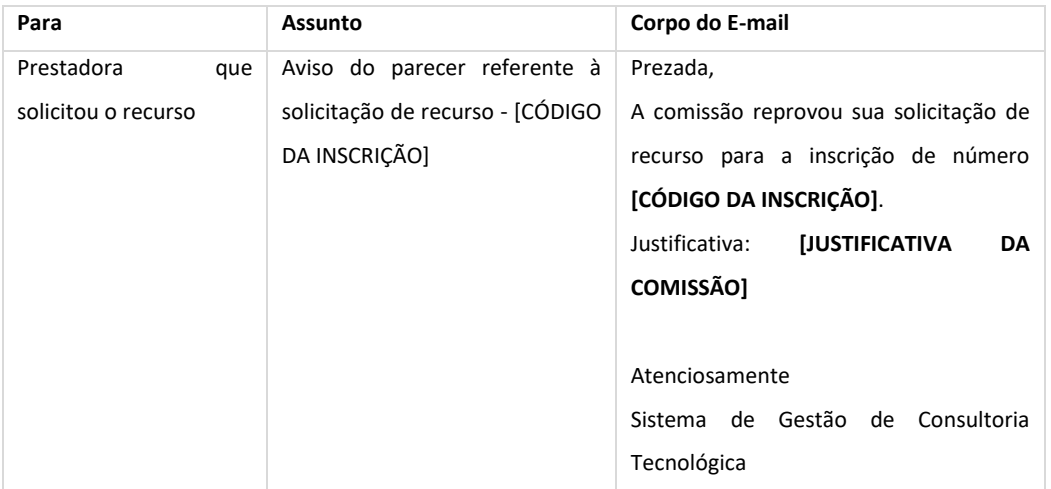

A reprovação da prestadora é no Edital da UF, isso significa que a mesma poderá participar de outros editais da UF.

Tela de Filtro

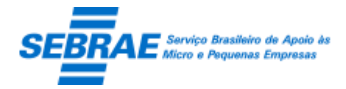

## Cliente: Serviço de Apoio Micro e Pequenas Empresas – SEBRAE Criação: 17/08/2012 Objeto: Sistema de Gestão de Consultoria Tecnológica

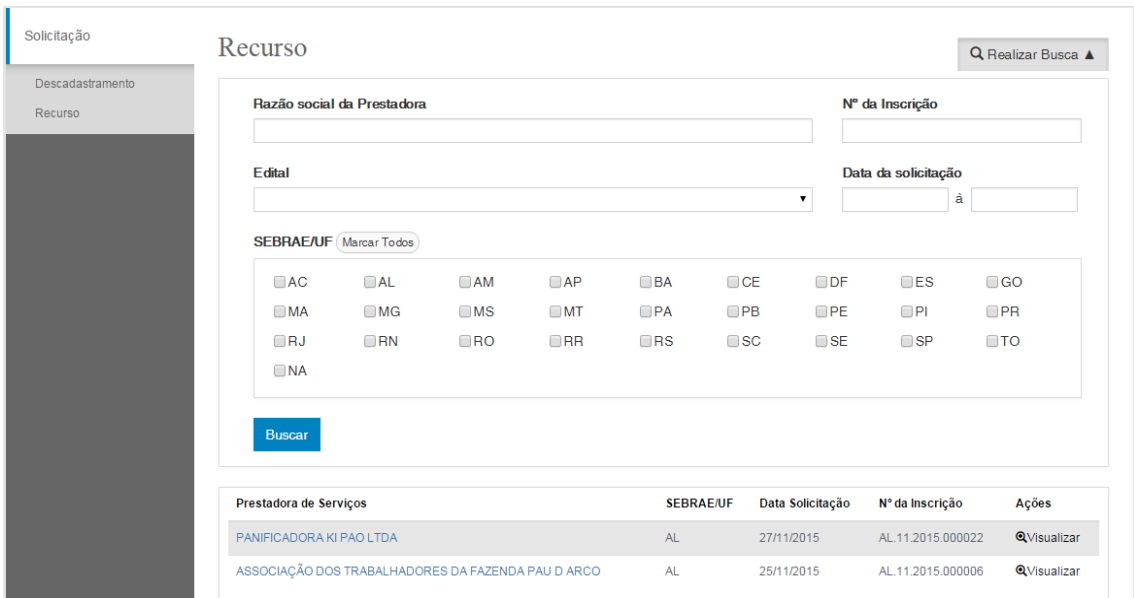

## Tela do Parecer

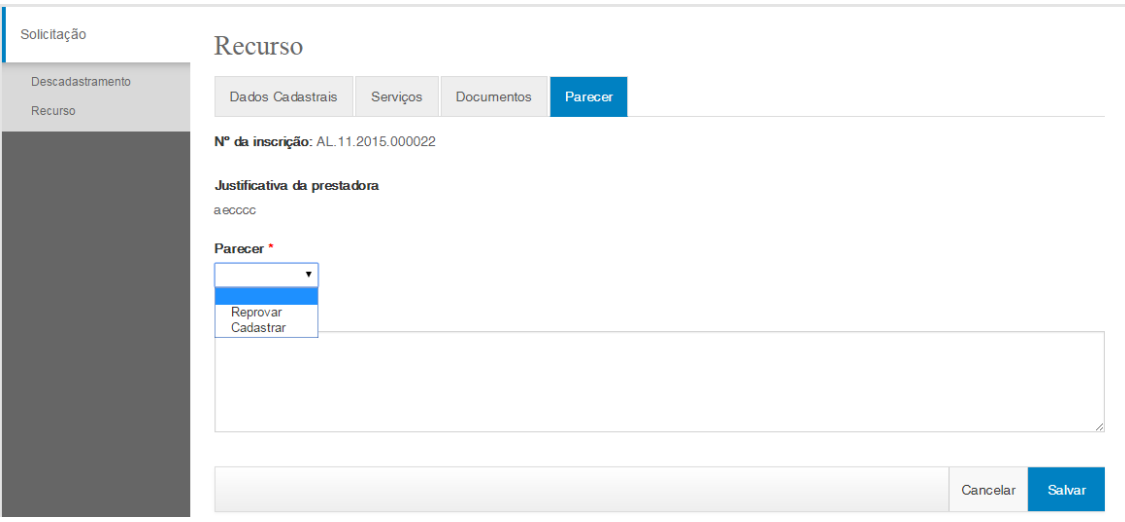

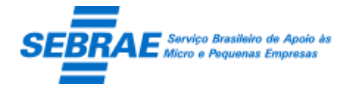

Cliente: Serviço de Apoio Micro e Pequenas Empresas – SEBRAE Criação: 17/08/2012 Objeto: Sistema de Gestão de Consultoria Tecnológica Atualização: 19/02/2019

## **46. Login: Portal da Prestadora**

## **46.1. Pré-condições**

Prestadora que possui cadastro no sistema cuja situação é diferente de "Em andamento".

Consultor que esteja associado a prestadora que esteja cadastrada no sistema.

## **46.2. Descrição**

Para acessar o Portal da Prestadora é necessário:

- 1. Informar o CNPJ, caso a prestadora esteja logando, de acesso ao sistema. A senha é a mesma informada no Portal de Inscrição.
- 2. Informar o CPF, caso o consultor esteja logando, de acesso ao sistema.
- 3. Informar a senha de acesso ao sistema.

Se o CNPJ ou CPF e/ou senha estiverem incorretos o sistema alertará o usuário com a seguinte mensagem:

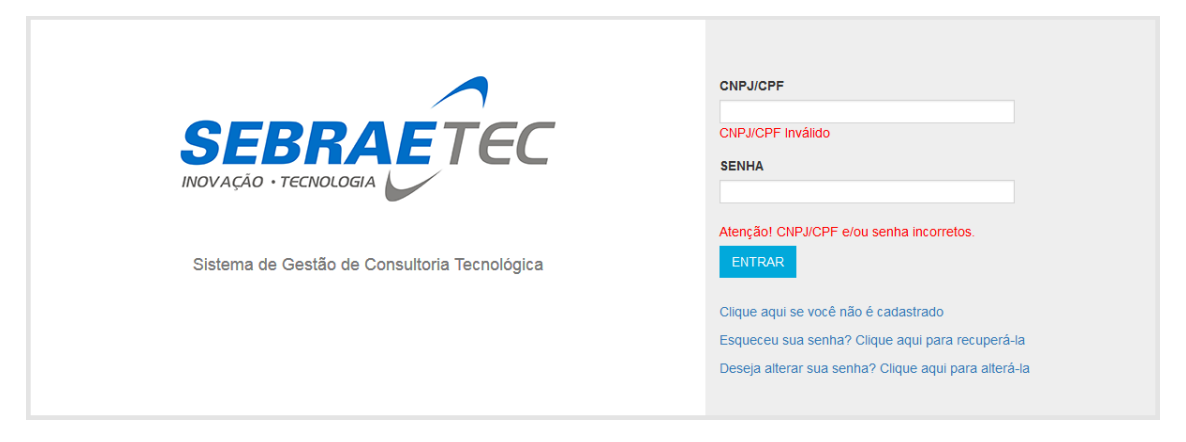

Se o consultor informado não possuir senha cadastrada e tentar acessar o sistema a mensagem abaixo será exibida:

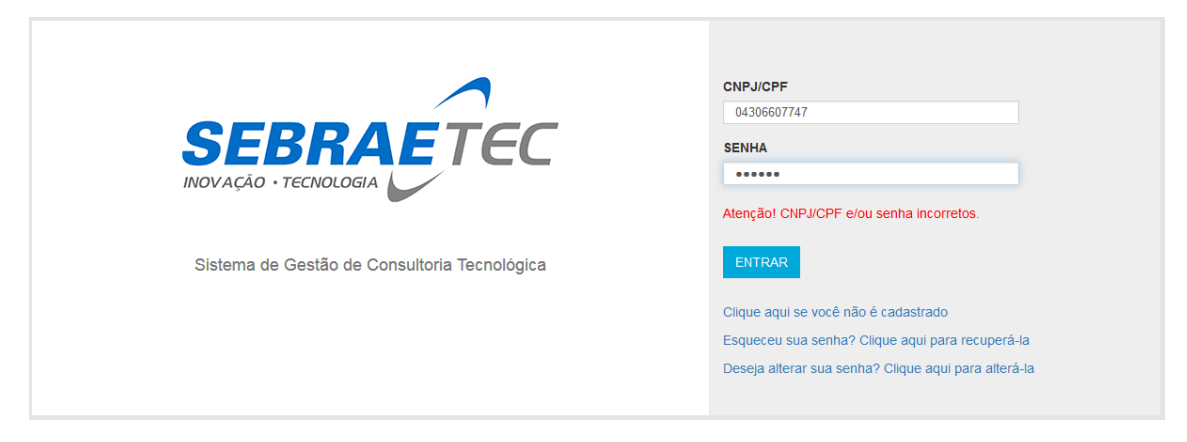

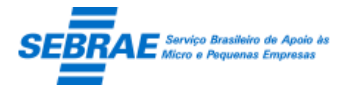

Cliente: Serviço de Apoio Micro e Pequenas Empresas – SEBRAE Criação: 17/08/2012 Objeto: Sistema de Gestão de Consultoria Tecnológica Atualização: 19/02/2019

O link "Clique aqui se você não é cadastrado" deverá ser utilizado pelo consultor quando o mesmo não possui senha cadastrada no sistema. Ao clicar no link o sistema abrirá a tela abaixo:

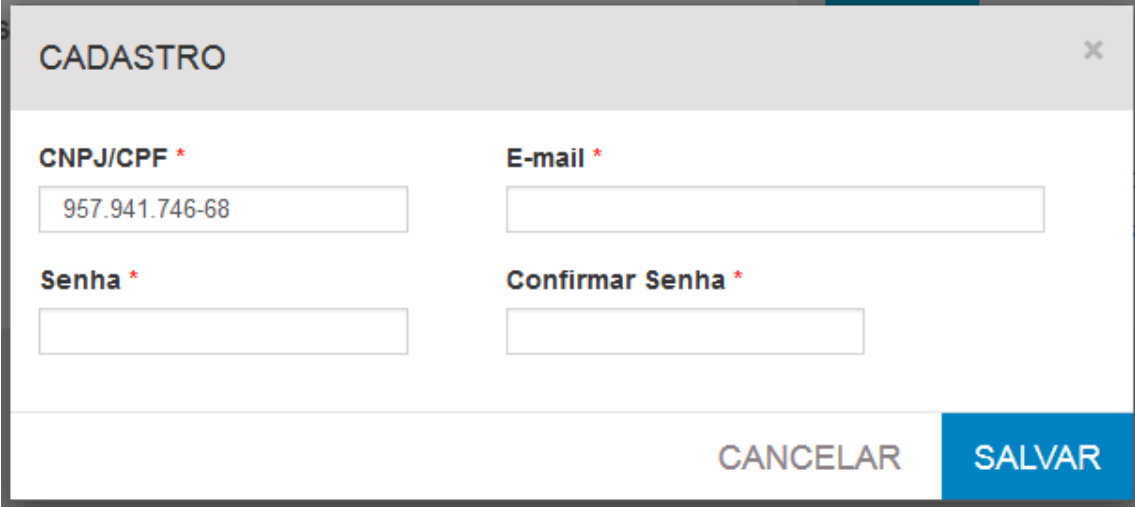

O consultor deve informar o CPF + E-mail + Senha, obrigatoriamente. Após deve clicar em salvar para concluir a criação da senha.

O link 'Esqueceu sua senha? Clique aqui para recuperá-la' deverá ser utilizado quando a prestadora/consultor esquecer sua senha de acesso. Para isso, o usuário deve informar seu E-mail e CNPJ (se for prestadora) ou CPF (se for consultor), após clicar no botão Enviar.

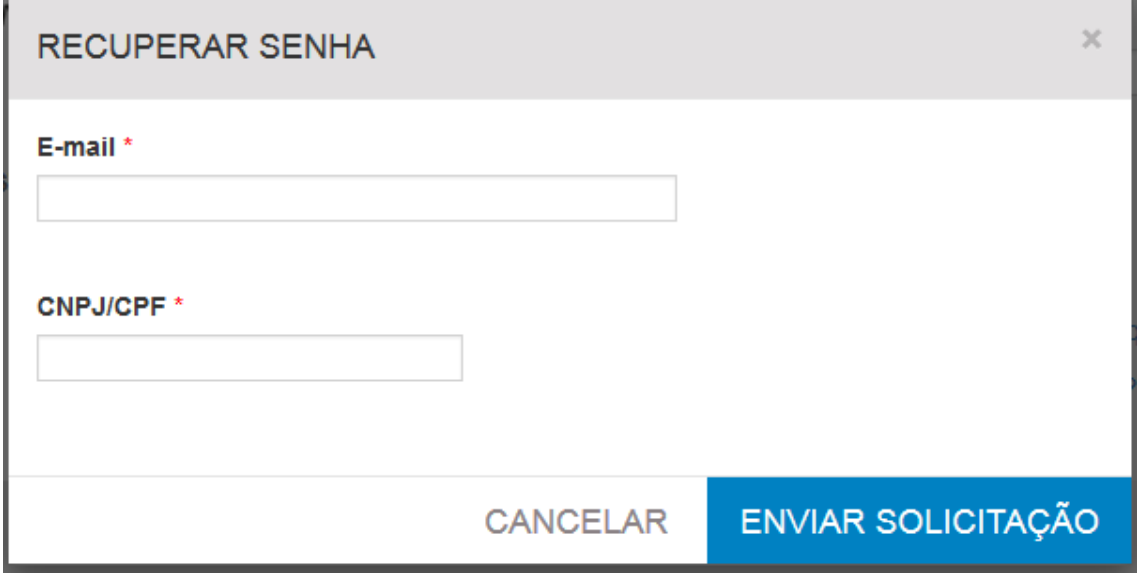

O sistema enviará o e-mail abaixo para a prestadora ou consultor.

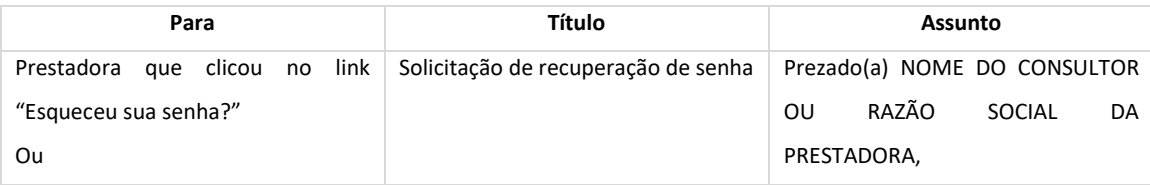

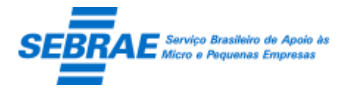

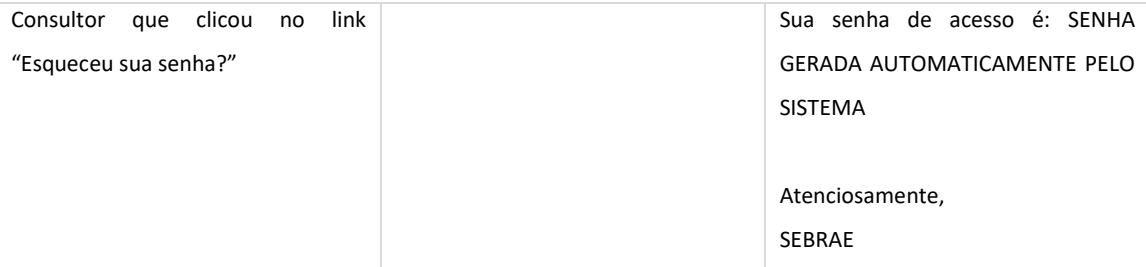

Ao acessar o Portal da prestadora com a senha gerada automaticamente o sistema solicitará a alteração da senha.

A prestadora/consultor também poderá alterar sua senha de acesso ao clicar no link '[Deseja](javascript:WebForm_DoPostBackWithOptions(new%20WebForm_PostBackOptions(%22ctl00$cphBody$linkButtonAlterarSenha%22,%20%22%22,%20true,%20%22%22,%20%22%22,%20false,%20true))) alterar sua senha? Clique aqui para alterá-la'. Para isso, deve-se informar:

- 1. E-mail.
- 2. CNPJ/CPF.

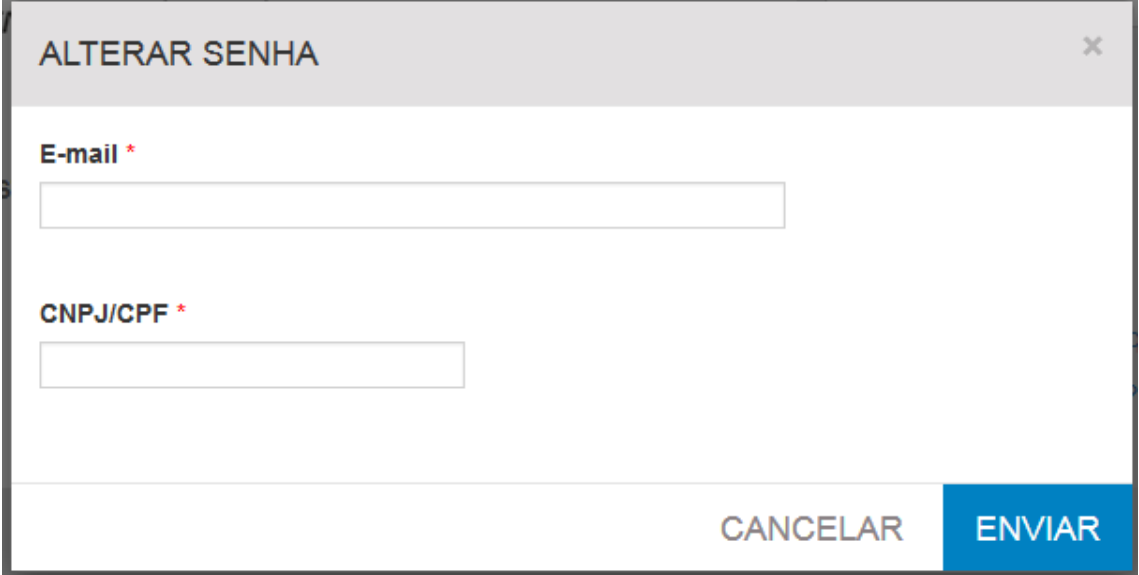

Ao clicar em ENVIAR o sistema envia um e-mail para a prestadora ou consultor, que solicitou a alteração:

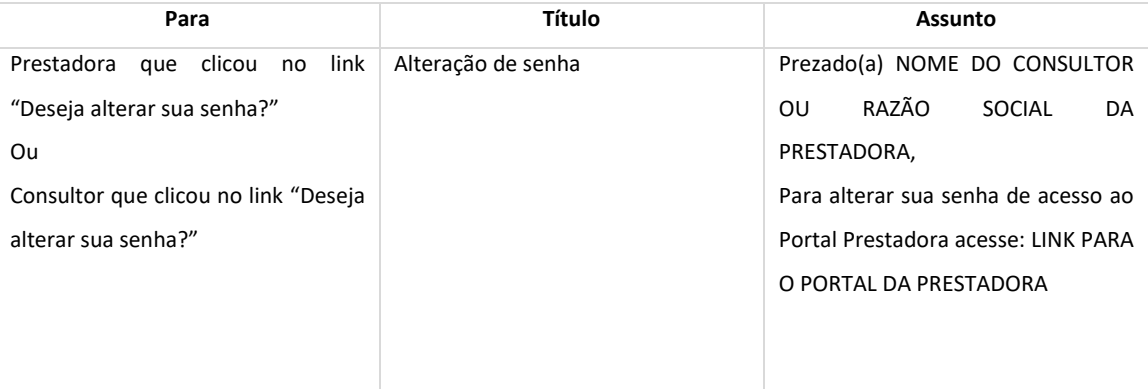

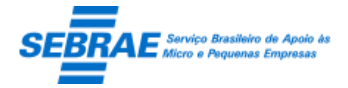

Cliente: Serviço de Apoio Micro e Pequenas Empresas – SEBRAE Criação: 17/08/2012 Objeto: Sistema de Gestão de Consultoria Tecnológica Atualização: 19/02/2019

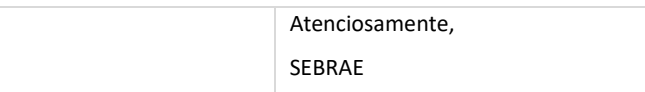

Ao acessar o link do portal da prestadora enviado no e-mail o sistema abrirá a tela de alteração de senha

do portal da prestadora.

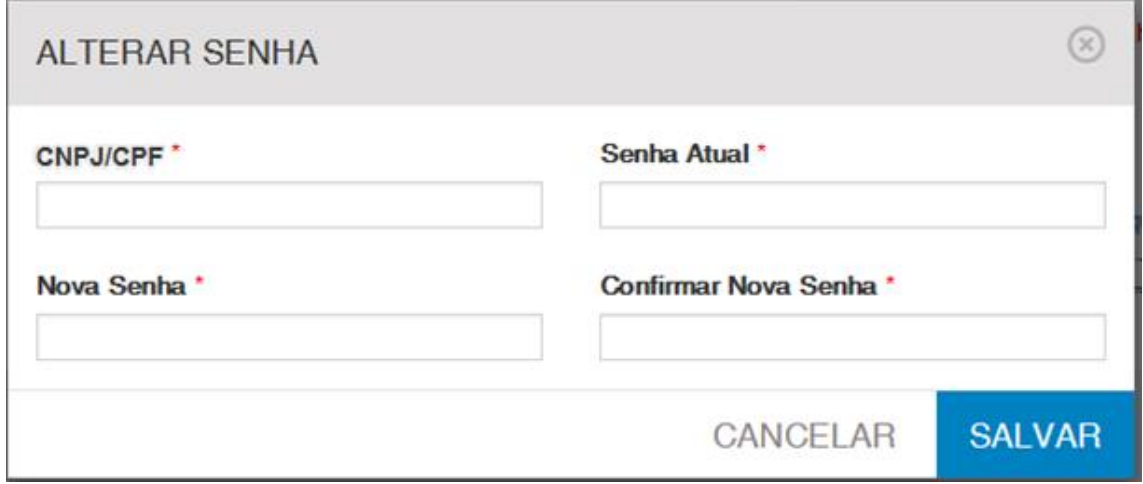

Depois de efetuado o login, o sistema abrirá exibindo os Menus disponíveis e o Dashboard para o usuário.

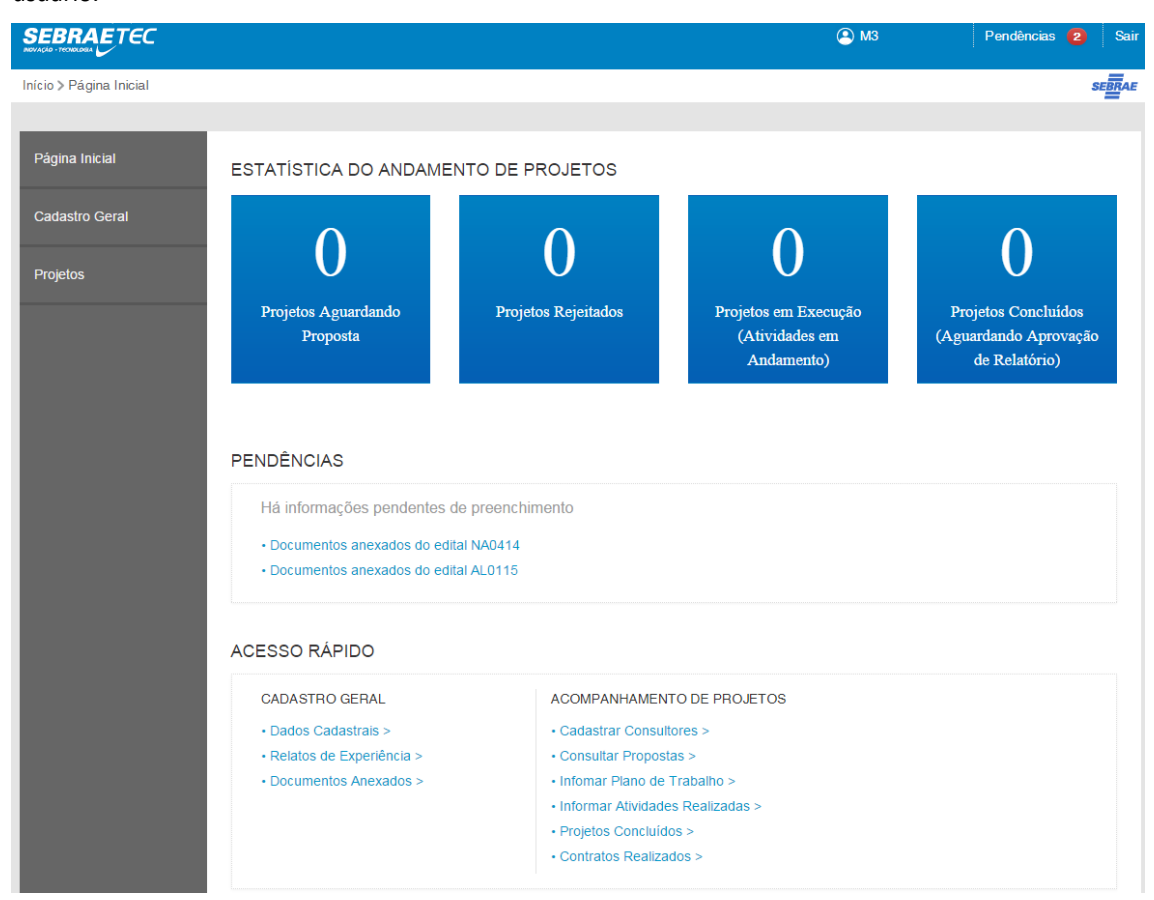

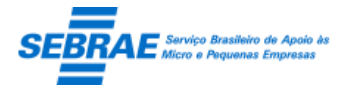

Cliente: Serviço de Apoio Micro e Pequenas Empresas – SEBRAE Criação: 17/08/2012 Objeto: Sistema de Gestão de Consultoria Tecnológica

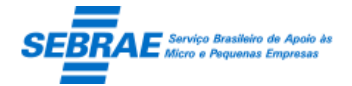

## **47. Dados Cadastrais: Portal de da Prestadora**

## **47.1. Pré-condições**

Prestadora que possui cadastro no sistema cuja situação é diferente de "Em andamento".

## **47.2. Descrição**

Se quem está acessando o Portal da Prestadora for uma prestadora o sistema permitirá que a mesma altere as informações abaixo.

- Nome Fantasia: campo texto de preenchimento obrigatório.
- Natureza Jurídica: exibe uma lista com as naturezas ativas cadastradas no Portal Administração. Campo de preenchimento obrigatório.
- Optante pelo Simples: exibe as opções Sim e Não. Se a prestadora clicar no botão "Consultar Receita" este campo será preenchido pela opção que está informada na Receita Federal e não será permitido alterar. Se a prestadora não clicar no botão "Consultar Receita" o sistema permitirá que seja informado. Campo de preenchimento obrigatório.
- Tipo de Prestadora: exibe uma lista com os tipos de prestadora ativos cadastrados no Portal Administração. Campo de preenchimento obrigatório.
- Apresentação da Empresa: campo texto onde a prestadora irá cadastrar sua apresentação. Campo de preenchimento obrigatório.
- Site da empresa: campo texto para a prestadora informar sua URL, caso exista. Campo de preenchimento não obrigatório.
- Dados bancários: permite a digitação do Banco + Agência + Conta + Tipo de Conta + CPF/CNPJ. Campo de preenchimento não obrigatório.
- Data de Abertura: campo texto onde a prestadora deve informar a data de abertura da empresa.
- Porte da empresa: exibe uma lista com as opções, fixas, abaixo.
	- o Média empresa
	- o Micro empresa
	- o Pequena empresa
	- o Grande empresa
- Setores econômicos: exibe uma lista com os setores econômicos ativos cadastrados no Portal Administração. Campo de preenchimento obrigatório, onde a prestadora poderá selecionar uma ou mais opções.
- E-mail: campo texto onde a prestadora irá cadastrar seu e-mail. Campo de preenchimento obrigatório.
- Telefone 1: campo texto onde a prestadora irá cadastrar um telefone de contato. Campo de preenchimento obrigatório.

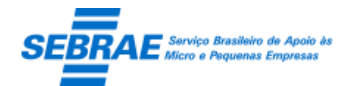

- Telefone 2: campo texto onde a prestadora irá cadastrar um telefone de contato. Campo de preenchimento não obrigatório.
- CNAE: campo para inserir o CNAE da prestadora. O sistema permitirá a digitação máxima de CNAE conforme configurado no campo "Quantidade máxima de CNAE" existente na aba Parâmetros da tela Parâmetro Geral.

Ao clicar no botão "Consultar CNAE" o sistema chamará o Mashup da Totvs que acessa o serviço da Receita Federal onde é solicitado a digitação do CAPTCHA (regras de segurança da Receita), ao retornar o sistema exibe a relação de CNAEs associado a prestadora em questão. Neste caso o sistema não permitirá a alteração/exclusão dos CNAEs.

Se não for possível acessar a consulta na Receita Federal para buscar o CNAE ou se não for possível encontrar a relação de CNAE para a prestadora o sistema buscará automaticamente a relação de CNAE existente no SIACWEB. Porém se não for possível acessar o WS do SIACWEB o sistema exibe a lista em branco. Neste caso, deve-se entrar em contato com o Sebrae de seu Estado para que o gestor possa efetuar sua inscrição no edital.

A inclusão do CNAE é obrigatória no sistema.

- Endereço: permite o cadastro do CEP + Logradouro + Número + Complemento + Bairro + Cidade + Estado. Todos os campos do endereção são de preenchimento obrigatório. Quando o CNAE é consultado pela Receita Federal no retorno o sistema preenche o endereço automaticamente.
- Representante legal: permite o cadastro do Nome do representante (preenchimento obrigatório) + E-mail do representante (preenchimento obrigatório) + CPF do representante (preenchimento obrigatório) + RG do representante (preenchimento não obrigatório) + Órgão Expedidor do RG do representante (preenchimento não obrigatório).
- Botão Salvar: se todos os campos obrigatórios foram preenchidos o sistema salva; caso contrário uma mensagem de alerta será exibida e as informações não serão salvas.

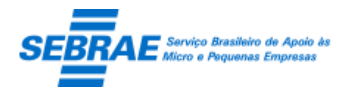

Cliente: Serviço de Apoio Micro e Pequenas Empresas – SEBRAE Criação: 17/08/2012 Objeto: Sistema de Gestão de Consultoria Tecnológica

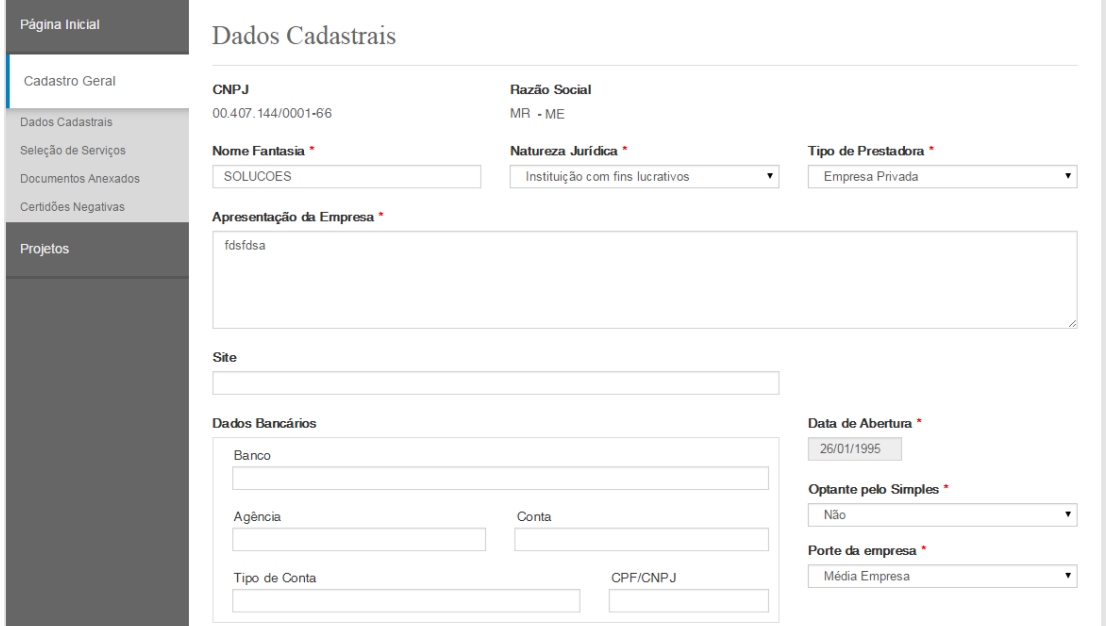

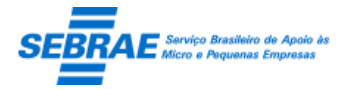

Cliente: Serviço de Apoio Micro e Pequenas Empresas – SEBRAE Criação: 17/08/2012 Objeto: Sistema de Gestão de Consultoria Tecnológica

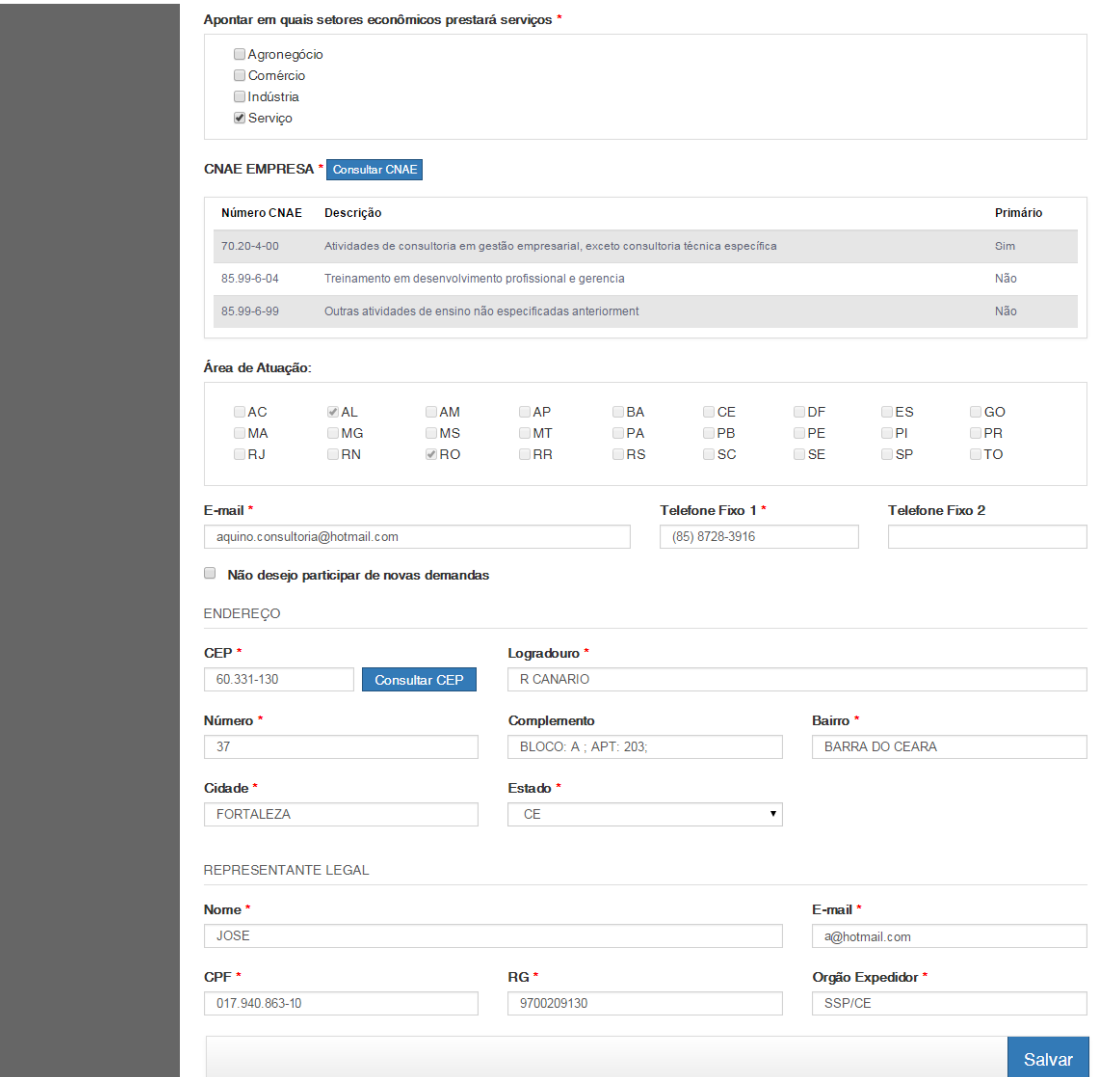

Se quem está acessando o Portal da Prestadora for um consultor o sistema não exibe o link Dados Cadastrais.

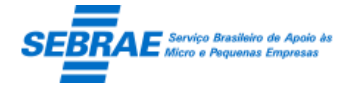

## **48. Seleção de Serviços: Portal de da Prestadora**

## **48.1. Pré-condições**

Prestadora que possui cadastro no sistema cuja situação é diferente de "Em andamento".

## **48.2. Descrição**

Se quem está acessando o Portal da Prestadora for uma prestadora o sistema permitirá que a mesma execute as ações abaixo.

- Visualizar seus relatos através de uma gride que exibe as colunas
	- o Cód. Edital: exibe o código do edital que o serviço está associado.
	- o Área: exibe a área do serviço.
	- o Subárea: exibe a subárea do serviço.
	- o Tipo de serviço: exibe o tipo de serviço do serviço.
	- o Natureza: exibe a natureza do serviço.
	- o Situação: exibe a situação do serviço.

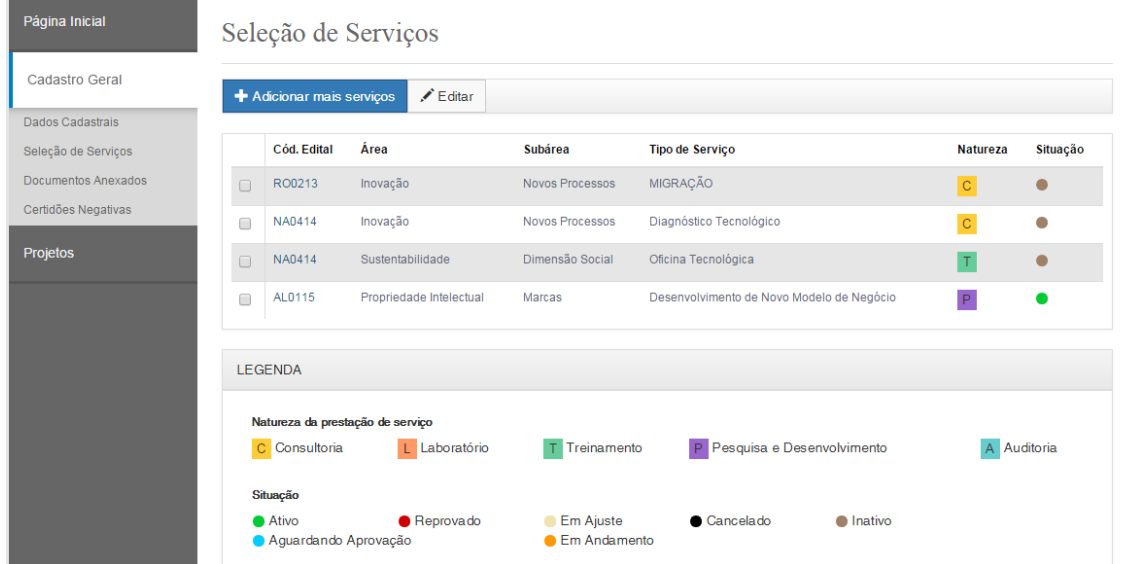

■ Editar um servico já cadastrado

O sistema exibe as informações do relato somente para consulta: edital + tipo de serviço + área + subárea + especialidade (caso tenha sido informada).

Exibe a lista de referências já cadastradas e permite a inclusão de novas referências. Onde é obrigatório informar pelo menos duas referências e anexar o atestado técnico.

o Botão Salvar Serviço: se todos os campos obrigatórios foram preenchidos o sistema salva; caso contrário uma mensagem de alerta será exibida e as informações não serão salvas.

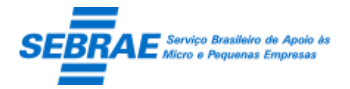

Cliente: Serviço de Apoio Micro e Pequenas Empresas – SEBRAE Criação: 17/08/2012 Objeto: Sistema de Gestão de Consultoria Tecnológica Atualização: 19/02/2019

Se o serviço editado estiver com a situação igual a ATIVO após salvar o sistema exibe o botão "Enviar para aprovação".

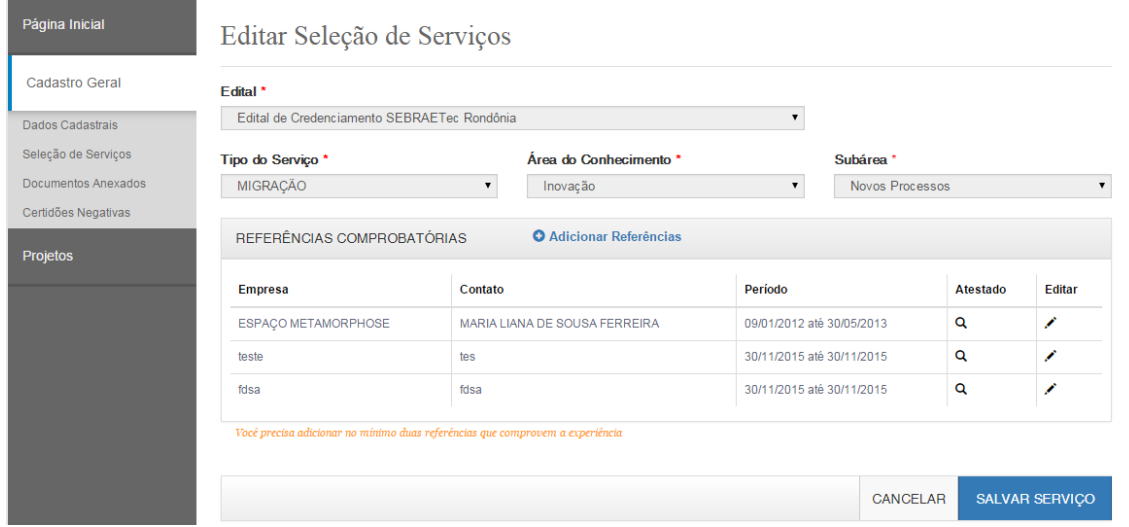

Incluir um novo serviço

Ao clicar no botão "Adicionar mais serviços" o sistema exibe a tela para a inclusão de serviços pela prestadora.

- o Edital: exibe uma lista dos editais que a prestadora possui cadastro.
- o Tipo de serviço: exibe uma lista dos tipos de serviços associados ao edital selecionado.
- o Área: exibe uma lista das áreas selecionados no edital.
- o Subárea: exibe uma lista das áreas associadas a área selecionada.
- o Especialidade: exibe uma lista das especialidades associadas a subárea selecionada. Se a subárea não possuir especialidade o sistema não exibe este campo.
- o Referência comprobatória: área que permite a inclusão da evidência de referência da prestadora. Para isto a prestadora deve cadastrar no mínimo duas referências onde deve informar obrigatoriamente Nome da empresa + Contato + Período + anexar o atestado. Para cada relato deve existir pelo menos 2 referencias comprobatórias.
- o Botão Salvar Serviço: se todos os campos obrigatórios foram preenchidos o sistema salva; caso contrário uma mensagem de alerta será exibida e as informações não serão salvas. Após salvar o sistema exibe o botão "Enviar para aprovação".

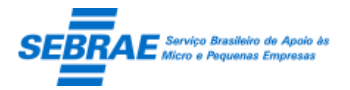

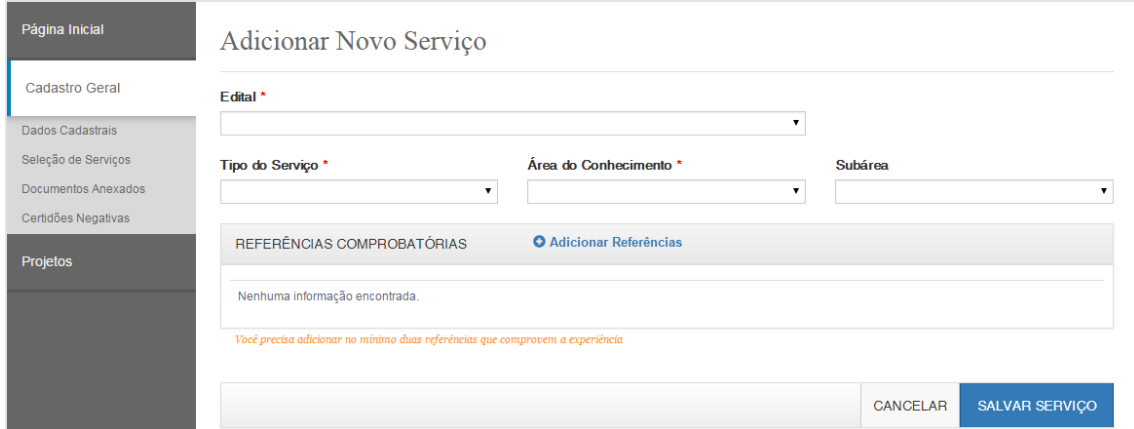

Botão "Enviar para aprovação"

Solicita a aprovação do relato incluído/alterado. Neste caso será enviado o e-mail abaixo para o gestor que aprovou a inscrição da prestadora no edital selecionado. Se este gestor estiver inativo no sistema o e-mail será enviado para os usuários que estão no perfil de aprovação da inscrição da uf do edital.

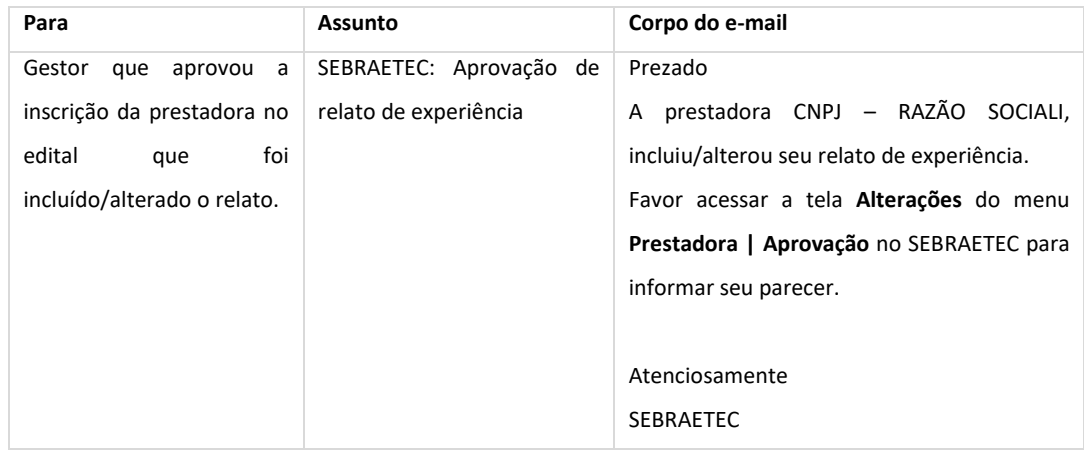

Quando o relato for enviado para aprovação a sua situação será igual a "Aguardando Aprovação".

Se quem está acessando o Portal da Prestadora for um consultor o sistema não exibe o link Seleção de Serviços.

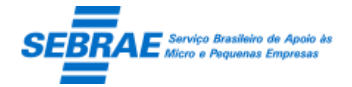

## **49. Documentos Anexados: Portal de da Prestadora**

## **43.3. Pré-condições**

Prestadora que possui cadastro no sistema cuja situação é diferente de "Em andamento".

## **43.4. Descrição**

Se quem está acessando o Portal da Prestadora for uma prestadora o sistema permitirá que a mesma execute as ações abaixo.

O sistema exibe todos os documentos associados pela prestadora em todas as suas inscrições.

- **Edital: exibe o código do edital.**
- Documento: exibe o título do documento.
- Arquivo: exibe o nome do arquivo anexado
- Anexar: permite alterar o arquivo anexado
- Visualizar: permite visualizar o arquivo anexado.
- Se a prestadora incluir um novo relato o sistema irá exibir o documento que está associado ao Tipo de Serviço do novo relato. A prestadora deve anexar o documento, apesar de não ser obrigatório pois as informações estão em telas separadas.

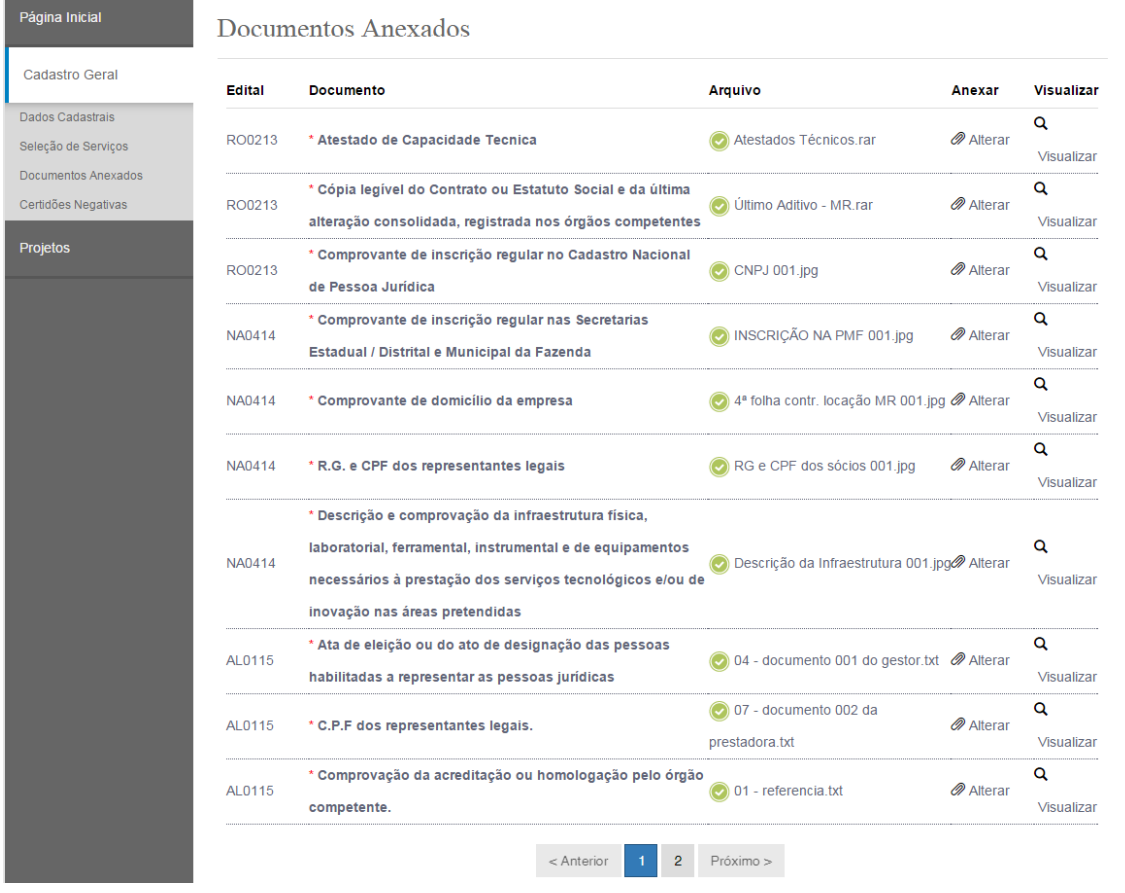

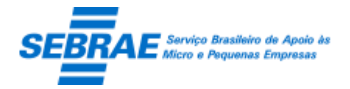

Cliente: Serviço de Apoio Micro e Pequenas Empresas – SEBRAE Criação: 17/08/2012 Objeto: Sistema de Gestão de Consultoria Tecnológica Atualização: 19/02/2019

Se quem está acessando o Portal da Prestadora for um consultor o sistema não exibe o link Documentos Anexados.

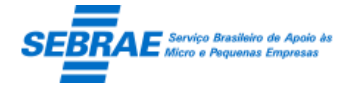

Cliente: Serviço de Apoio Micro e Pequenas Empresas – SEBRAE Criação: 17/08/2012 Objeto: Sistema de Gestão de Consultoria Tecnológica Atualização: 19/02/2019

## **50. Certidões Negativas: Portal de da Prestadora**

## **50.1. Pré-condições**

Prestadora que possui cadastro no sistema cuja situação é diferente de "Em andamento".

## **50.2. Descrição**

Se quem está acessando o Portal da Prestadora for uma prestadora o sistema permitirá que a mesma execute as ações abaixo.

Ao acessar a tela o sistema exibe uma gride com a relação de todas as certidões ativas no sistema. A ordenação será pelo título da certidão. As colunas exibidas na gride serão:

- Certidão: exibe o título da certidão.
- Anexo
	- o Se a prestadora tiver anexado o documento para a certidão o sistema exibe a imagem para que a prestadora consiga visualizar o documento anexado.
	- o Se a prestadora não tiver anexado o documento ou deseja alterar o documento anexado o sistema exibe a imagem  $\blacksquare$ , para que a prestadora inclua/altere o documento. Após anexar o documento o sistema exibe a mensagem "Documento anexado com sucesso". Serão aceitos documentos em Word (doc ou docx); Excel (xls ou xlsx); Imagem (png ou jpg); PDF. Onde o tamanho não deve ultrapassar a 4 megas.
- Data de validade

Campo data e de preenchimento obrigatório. Deve ser informado uma data válida onde a mesma é maior ou igual a data atual.

Se a prestadora já tiver informado esta data a mesma deve ser exibida.

- Situação
	- o Vencida

Significa que a data de validade da certidão é menor que a data atual. A certidão da prestadora ficará com esta situação automaticamente, quando o serviço (requisito 15), for executado. Nesta situação a prestadora conseguirá alterar a data de validade e substituir a certidão anexada.

o Válida

Significa que a certidão foi aprovada pelo gestor e sua validade é maior que a data atual.

Nesta situação a prestadora conseguirá apenas consultar os campos, ou seja, nenhuma alteração poderá ser feita.

o Aguardando aprovação

Significa que está aguardando aprovação do gestor.

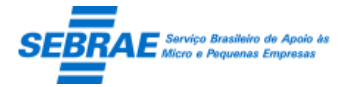

Nesta situação a prestadora conseguirá apenas consultar os campos, ou seja, nenhuma alteração poderá ser feita.

o Em andamento

Significa que a prestadora está cadastrando a certidão, ou seja, não foi enviada para aprovação.

Nesta situação a prestadora conseguirá alterar todos os campos.

o Em ajuste

Significa que o gestor solicitou ajuste na certidão da prestadora. A situação deve ser um link onde ao clicar neste link o sistema exibe o parecer.

Nesta situação a prestadora conseguirá alterar o anexo e a data de validade.

o Quando expira

Exibe a quantidade de dias que faltam para expirar. Este campo é calculado pelo sistema e será a diferença em dias entre a data da validade e data atual.

Botão "Enviar para aprovação"

Ao clicar neste botão o sistema enviará as certidões que estão com a situação igual a "Em andamento" para aprovação do gestor. Neste momento o sistema enviará o e-mail abaixo e a situação da certidão é alterada para "Aguardando aprovação".

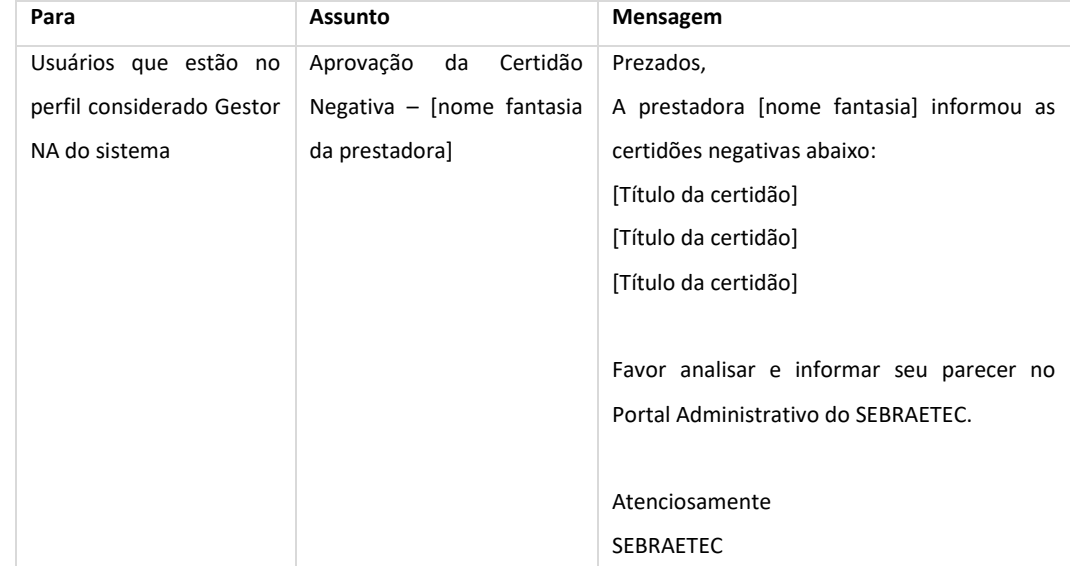

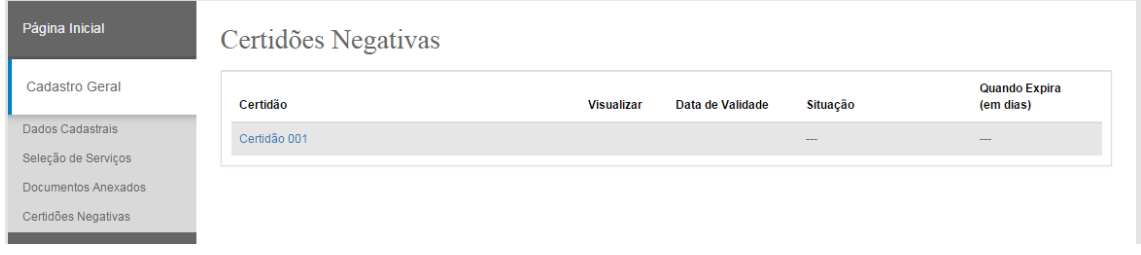

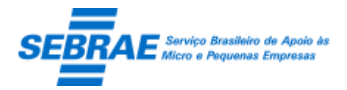

Cliente: Serviço de Apoio Micro e Pequenas Empresas – SEBRAE Criação: 17/08/2012 Objeto: Sistema de Gestão de Consultoria Tecnológica

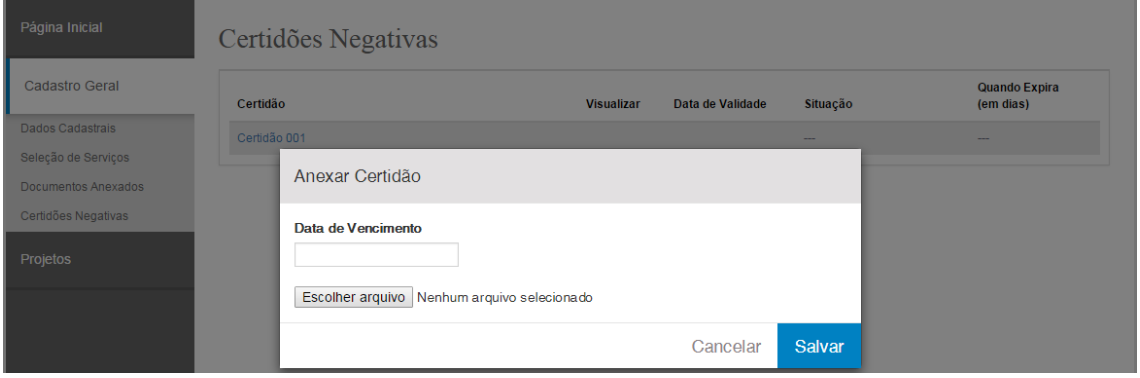

Se quem está acessando o Portal da Prestadora for um consultor o sistema não exibe o link Certidões Negativas.

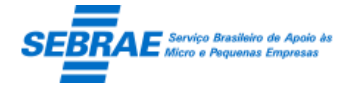

## **51. Cadastrar Consultores: Portal de da Prestadora**

## **51.1. Pré-condições**

Prestadora que possui cadastro no sistema cuja situação é diferente de "Em andamento".

## **51.2. Descrição**

Se quem está acessando o Portal da Prestadora for uma prestadora o sistema permitirá que a mesma execute as ações abaixo.

A prestadora poderá cadastrar os consultores a qualquer momento do sistema. Os consultores cadastrados pela prestadora estão associados à mesma.

## Filtro

- Nome do consultor: permite a digitação do nome ou parte do nome do consultor para pesquisa.
- CPF: permite a digitação do CPF do consultor para pesquisa.
- Situação: permite pesquisar o consultor por sua situação no Sistema Sebraetec.
- UF de endereço: exibe a sigla de todos os estados federativos do Brasil. Permite pesquisar a UF de endereço do consultor.

### Resultado da pesquisa

- Se retornar dados o sistema exibe uma grade com as colunas:
	- o Editar: o sistema exibe as informações do registro selecionado para edição.
	- o Excluir: poderá marcar uma ou mais colunas para excluir.

O sistema não permitirá excluir os registros que possuem uma linha amarela, isto quer dizer que o mesmo faz referência a outra funcionalidade.

- o Nome do consultor: exibe o nome.
- o CPF: exibe o CPF.
- o Situação: exibe a situação: Ativo ou Inativo.
- Se não retornar dados o sistema exibe a mensagem "Nenhuma informação encontrada." no lugar da grade.

### **Cadastro**

- CPF: campo de preenchimento obrigatório. O sistema irá verifica se o CPF é válido.
- Botão "Consultar"

O sistema chamará o WebService do SIACWEB para verificar se o consultor existe na base do SIACWEB. Se existir o sistema exibe os campos para cadastro. Se não existir a prestadora deve informar os campos para cadastro.

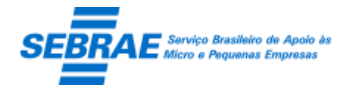

Cliente: Serviço de Apoio Micro e Pequenas Empresas – SEBRAE Criação: 17/08/2012 Objeto: Sistema de Gestão de Consultoria Tecnológica Atualização: 19/02/2019

Se o SIACWEB estiver fora não será possível cadastrar o consultor.

- Nome: campo texto de preenchimento obrigatório.
- Sexto: exibe uma lista com as opções Feminino e Masculino. Campo de preenchimento obrigatório.
- Data Nascimento: campo texto que permite a digitação de uma data válida. Campo de preenchimento obrigatório.
- E-mail: campo texto de preenchimento obrigatório. O sistema irá verificar se o e-mail é válido.
- Telefone contato: campo texto de preenchimento obrigatório. A formatação será (99) 9999-9999.
- Grau de escolaridade: o sistema utilizará a mesma tabela do SGC. Campo de preenchimento obrigatório
- Formação: campo texto de preenchimento obrigatório.
- Situação: campo para definir se o consultor está ou não ativo. Esta situação é do sistema e não do SIACWEB.
- Endereço:
	- o CEP: campo texto de preenchimento obrigatório.
	- o Consultar CEP: ao clicar neste botão o sistema irá acessar o SIACWEB para consultar os dados do endereço.
	- o Logradouro: exibe uma lista de logradouros, que vem do SIACWEB, associados ao Bairro selecionado. Campo de preenchimento obrigatório.
	- o Número/Complemento: campo texto de preenchimento obrigatório.
	- o Bairro: exibe uma lista de bairros, que vem do SIACWEB, associados a Cidade selecionada. Campo de preenchimento obrigatório.
	- o Cidade: exibe uma lista de cidades, que vem do SIACWEB, associados ao Estado selecionado. Campo de preenchimento obrigatório.
	- o UF: exibe uma lista com as UF existentes. Não será considerada a UF igual à NA.
- Ao salvar o sistema irá atualizar ou inserir o consultor na base do SIACWEB.

Se quem está acessando o Portal da Prestadora for um consultor o sistema não exibe o link Cadastro de Consultores.

Tela de Filtro

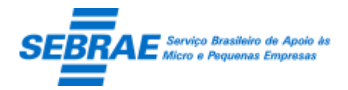

## Cliente: Serviço de Apoio Micro e Pequenas Empresas – SEBRAE Criação: 17/08/2012 Objeto: Sistema de Gestão de Consultoria Tecnológica

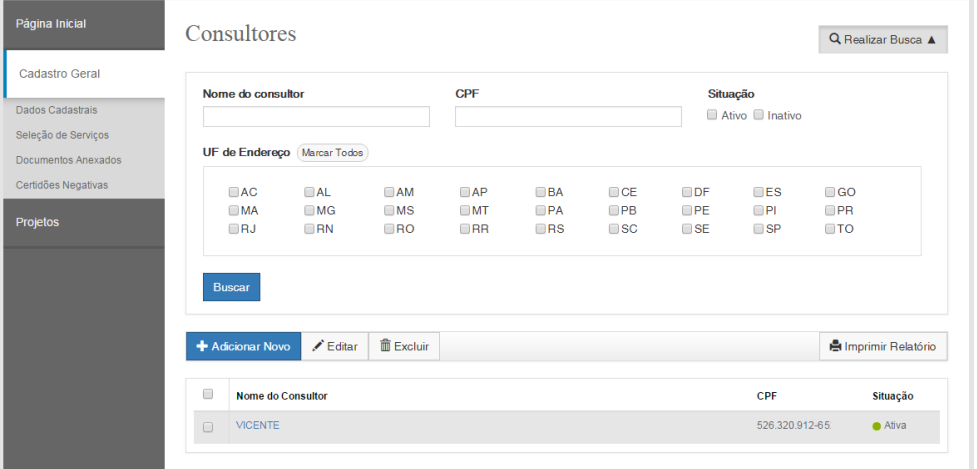

De la contracta de la De itens sinalizados não podem ser excluídos pois já estão em uso em outros cadastros

#### Tela de Cadastro

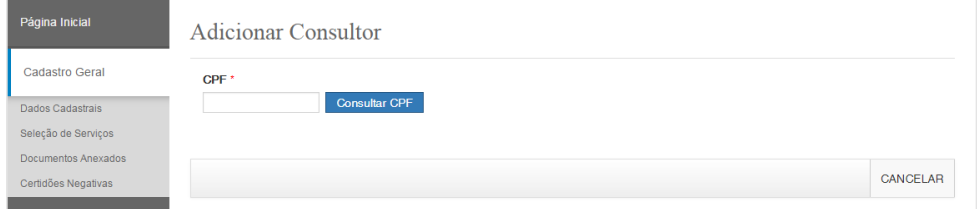

## Após consultar o CPF

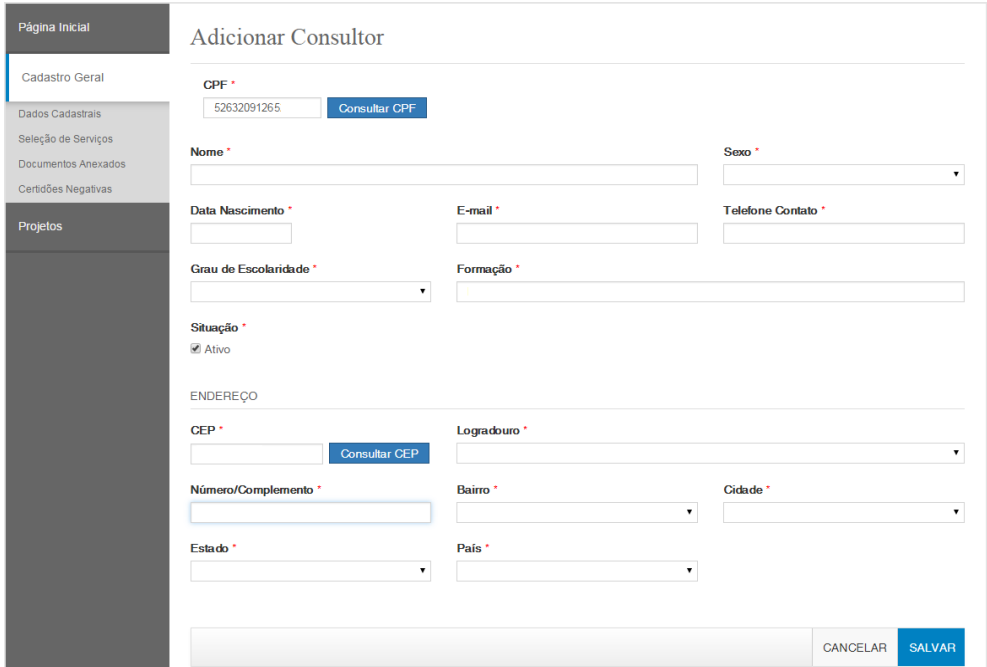

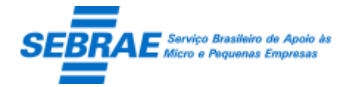

## **52. Consultar Propostas: Portal de da Prestadora**

## **52.1. Pré-condições**

Prestadora que possui cadastro no sistema cuja situação é diferente de "Em andamento".

## **52.2. Descrição**

Se quem está acessando o Portal da Prestadora for uma prestadora o sistema permitirá que a mesma execute as ações abaixo.

## **Filtro**

- Nome ou parte do nome do projeto: campo texto onde a prestadora irá digitar o título ou parte do título da demanda. Não será diferenciado maiúsculo de minúsculo.
- Nome ou parte do da empresa solicitante: campo texto onde a prestadora irá digitar a razão social ou parte da razão social da empresa solicitante, não será diferenciado maiúsculo de minúsculo.
- UF do projeto: exibe as siglas dos estados, inclusive o NA.
- Situação da proposta: exibe as seguintes situações: Proposta em análise, Proposta em ajuste, Proposta aprovada, Proposta reprovada e Proposta rejeitada.
- Botão Buscar: ao clicar neste botão o sistema irá buscar todos os projetos que satisfazem o filtro informado, considerando a seguinte regra.

O sistema irá buscar os projetos, independente da situação, que a Prestadora logada foi selecionada para enviar a proposta. Além desta regra será verificado se algum filtro foi informado:

- o Nome ou parte do nome do projeto: possui o título do projeto igual (ou parte) ao informado.
- o Nome ou parte do da empresa solicitante: possui a razão social da empresa (cliente) igual (ou parte) ao informado.
- o UF do projeto: possui projeto na UF selecionada.
- o Situação da proposta: possui proposta com a situação igual à selecionada.

Encontrada o(s) projeto(s) que satisfaz a pesquisa o sistema exibe a grid de resultados.

o Editar: exibe a tela do projeto editado.

Na edição o sistema irá verificar se o prazo para informar o plano de trabalho está vigente ou não. Se estiver vigente o sistema irá exibir os dados da tela para consulta.

Se não estiver vigente o sistema exibe mensagem abaixo e não será possível visualizar os dados da demanda.

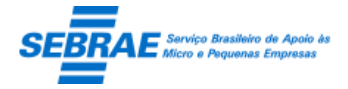

 $\times$ 

**OK** 

Atenção! O prazo para elaboração da proposta desta demanda expirou.

- o Projeto: exibe o título do projeto.
- o SEBRAE/UF: exibe a UF do projeto.
- o Data da solicitação: exibe a data que foi solicitada a proposta para a prestadora.
- o Nº da solicitação: Exibe o código da demanda, gerado com formatação.
- o Situação da proposta: exibe a situação do projeto.

### **Consulta**

Empresa solicitante

Para a Demanda Individual exibe a Razão Social de todos os clientes.

Para a Demanda Coletiva exibe a palavra "Todos", mesmo que exista cliente cadastrado na demanda.

- Data da solicitação: exibe a data que foi solicitada a proposta para a prestadora.
- SEBRAE/UF: exibe a UF do projeto.
- **Tema: exibe a área do projeto.**
- Subtema: exibe a subárea do projeto.
- Serviço: exibe o tipo de serviço que está associado à modalidade do projeto.
- Aba Descrição

Exibe as informações, somente para consulta, da demanda existente na aba "Dados Cadastrais" do Cadastro da Demanda.

Aba Anexos

Exibe os arquivos, somente para consulta, da demanda existente na aba "Anexos" do Cadastro da Demanda.

Aba Clientes

Exibe as informações, somente para consulta, da demanda Individual existente na aba "Clientes" do Cadastro da Demanda.

Para a demanda Coletiva esta aba não será e exibida.

- Elaborar proposta: botão onde a prestadora poderá acessar a tela "Plano de trabalho" Ao clicar neste botão o sistema exibe a tela "Plano de Trabalho", com o projeto já selecionado. Este botão será exibido sempre que a prestadora acessar esta tela.
- Rejeitar proposta: botão onde a prestadora irá rejeitar a participação no projeto, ou seja, ela não irá enviar a proposta.

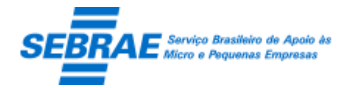

Este botão será exibido enquanto a prestadora não enviar a proposta, a partir do momento que a proposta for enviada este botão não será exibido.

Ao clicar no botão "Rejeitar Demanda" o sistema exibe o campo "Informe o motivo da rejeição". Este campo é de preenchimento obrigatório e aceitará até 1000 caracteres. Após preencher o motivo a prestadora deverá clicar no botão "Confirmar rejeição", este botão irá salvar a situação da proposta como "Proposta Rejeitada", além de validar se o campo "Motivo" está preenchido.

- o Se a prestadora confirmar a Rejeição:
	- A situação da proposta ficará igual a "Proposta rejeitada"
	- A prestadora não conseguirá informar/enviar o plano de trabalho
	- O e-mail abaixo será enviado para o responsável do projeto

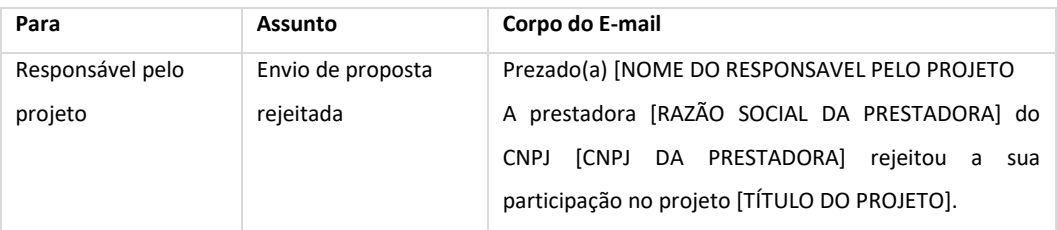

- o Se a prestadora não confirmar a Rejeição:
	- Nada será feito.
- Quando a prestadora editar uma proposta que foi rejeitada o sistema deve exibir, somente para consulta, o campo "Informe o motivo da rejeição".

Se quem está acessando o Portal da Prestadora for um consultor o sistema não exibe o link Cadastro de Consultores.

Tela de Filtro

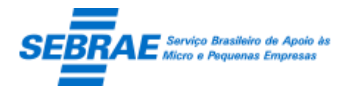

## Cliente: Serviço de Apoio Micro e Pequenas Empresas – SEBRAE Criação: 17/08/2012 Objeto: Sistema de Gestão de Consultoria Tecnológica

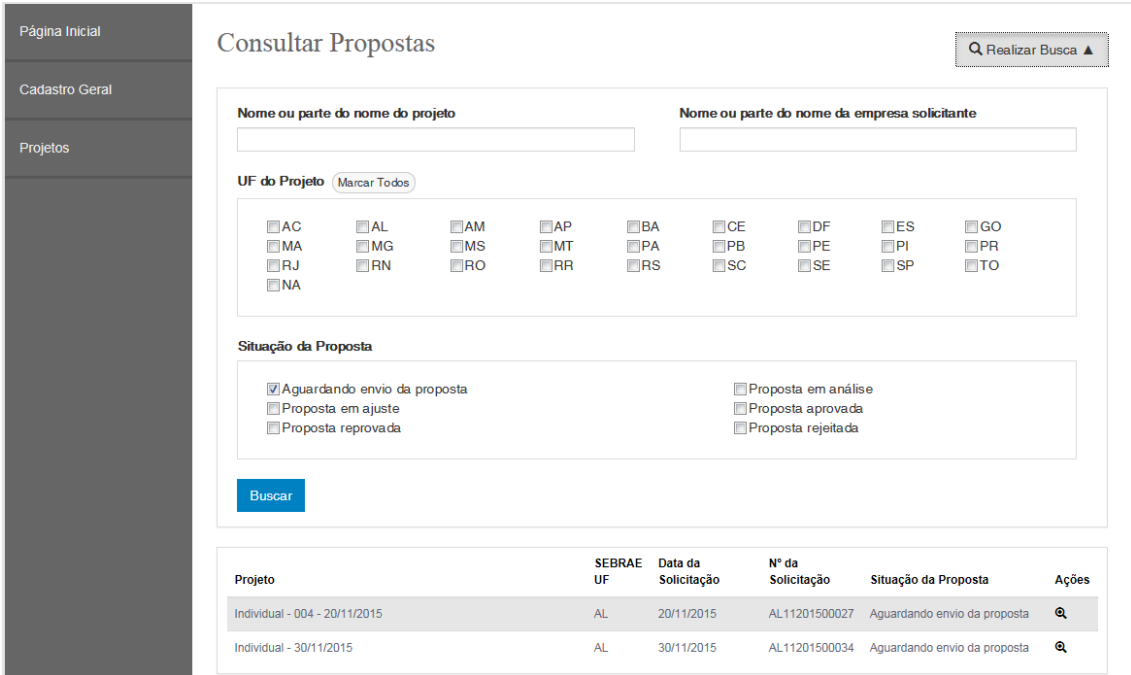

Tela de Consulta de Demanda Coletiva

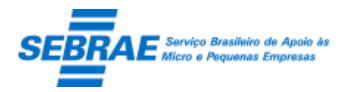

Cliente: Serviço de Apoio Micro e Pequenas Empresas – SEBRAE Criação: 17/08/2012 Objeto: Sistema de Gestão de Consultoria Tecnológica

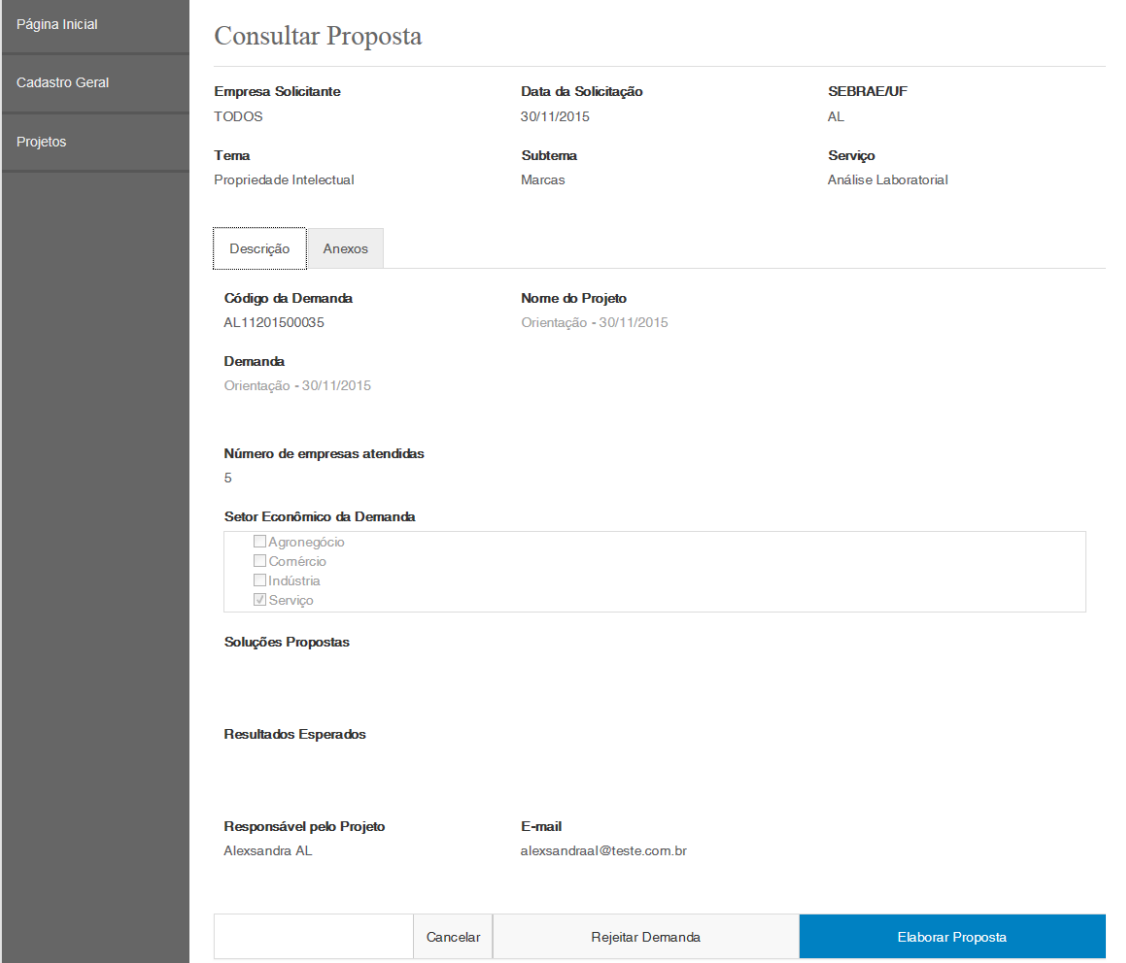

Tela de Consulta de Demanda Individual

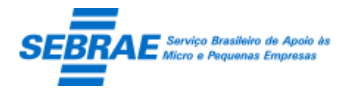

Cliente: Serviço de Apoio Micro e Pequenas Empresas – SEBRAE Criação: 17/08/2012 Objeto: Sistema de Gestão de Consultoria Tecnológica

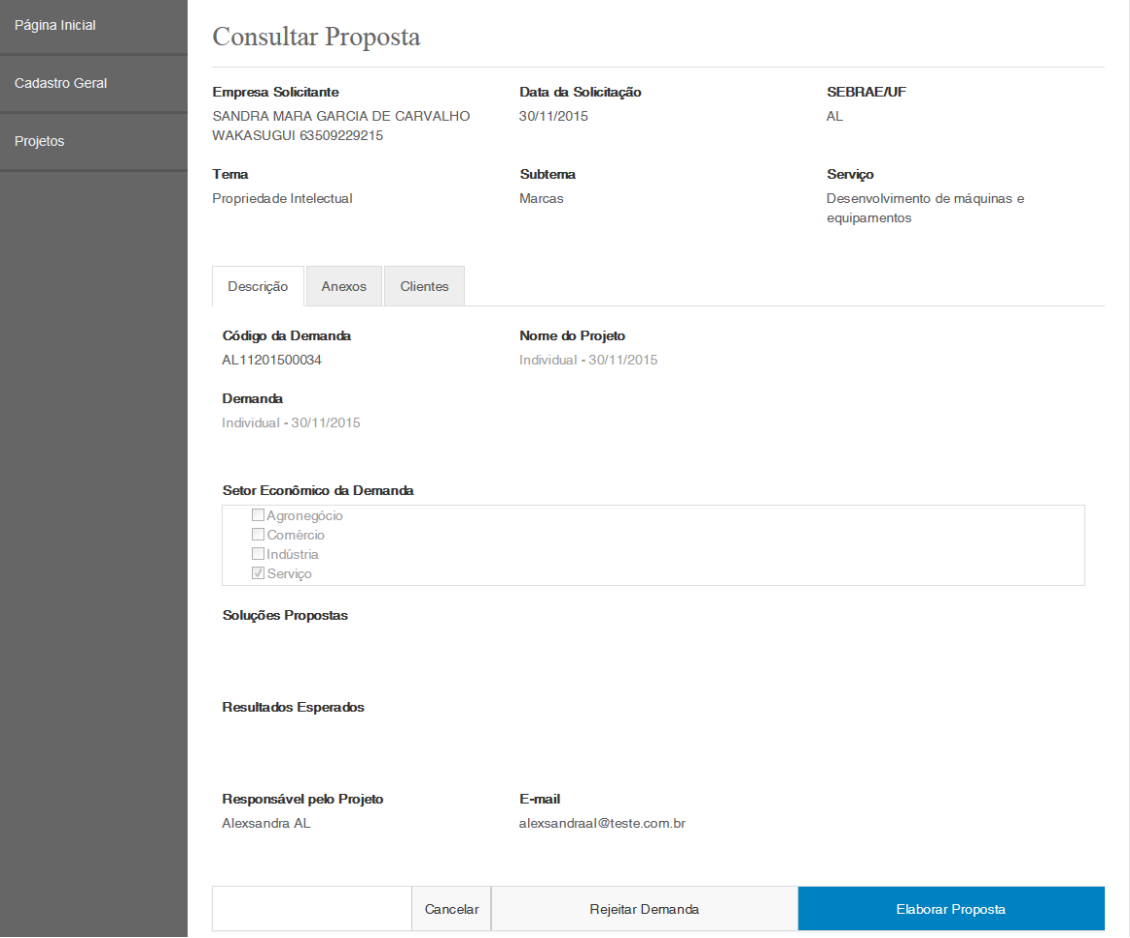

### Tela exibida ao clicar em Rejeitar Demanda

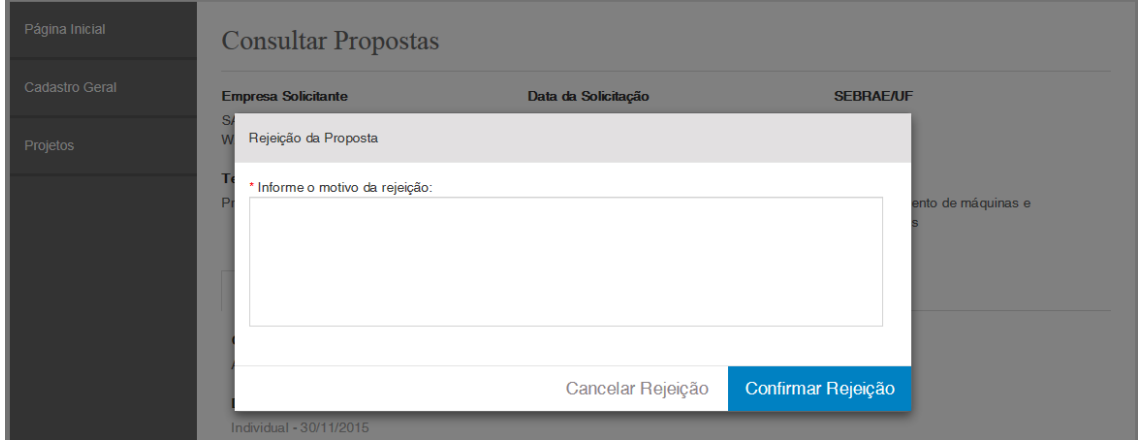

Ao editar uma demanda rejeitada

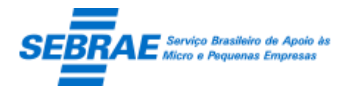

Cliente: Serviço de Apoio Micro e Pequenas Empresas – SEBRAE Criação: 17/08/2012 Objeto: Sistema de Gestão de Consultoria Tecnológica

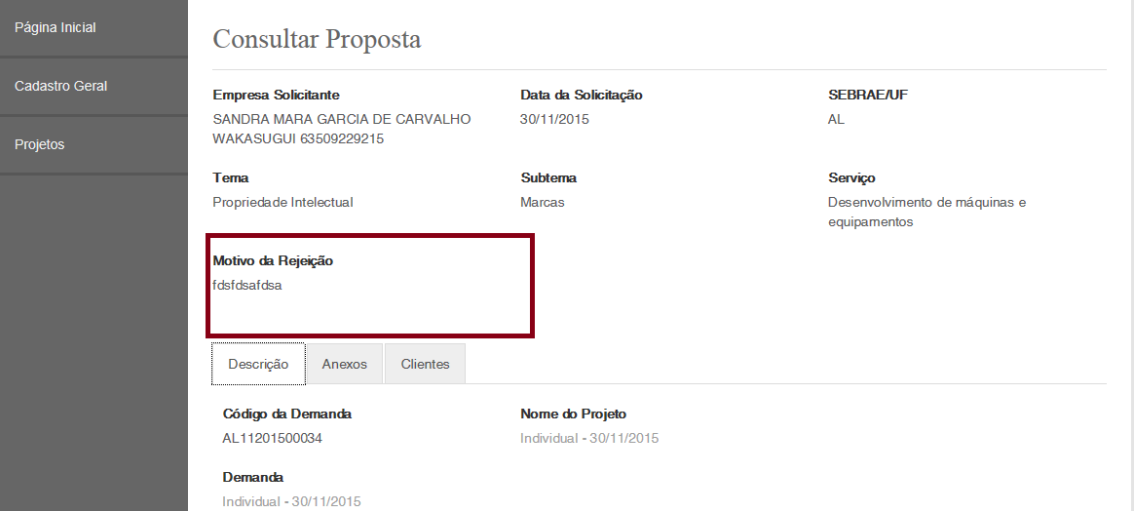

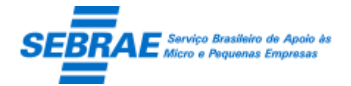

Cliente: Serviço de Apoio Micro e Pequenas Empresas – SEBRAE Criação: 17/08/2012 Objeto: Sistema de Gestão de Consultoria Tecnológica Atualização: 19/02/2019

## **53. Informar Plano de Trabalho: Portal de da Prestadora**

## **53.1. Pré-condições**

Prestadora que foi selecionado na demanda para enviar o plano de trabalho.

## **53.2. Descrição**

Se quem está acessando o Portal da Prestadora for uma prestadora o sistema permitirá que a mesma execute as ações abaixo.

## **Filtro**

- Nome ou parte do nome do projeto: permite a digitação do título ou parte do título do projeto para pesquisa.
- Consultor: exibe uma lista com os consultores cadastradas pela prestadora. Através deste campo é possível pesquisar o projeto associado a prestadora que contém o consultar selecionado.
- Valor total do projeto: campo que permite digitar um valor para pesquisar o projeto que contém o mesmo valor informado.
- Situação do projeto: exibe todas as situações que a demanda pode ter no sistema que permite a pesquisa do projeto pela situação.
- Botão Buscar: ao clicar neste botão o sistema buscará os projetos onde prestadora logada foi selecionada, além de verificar se algum filtro foi informado.

## Resultado da pesquisa

- Se retornar dados o sistema exibe uma grade com as colunas:
	- o Editar: o sistema exibe as informações do registro selecionado para edição.
	- o Nome do projeto: exibe o título da demanda.
	- o Situação: exibe a situação da demanda.
	- o Valor total: exibe o valor total da demanda.
	- o Ações: se a situação da demanda for igual a "Aguardando envio da proposta" o sistema exibe o texto EDITAR, pois a prestadora poderá incluir/alterar a proposta; caso contrário, o sistema exibe o texto VISUALIZAR, pois a prestadora poderá apenas consultar as informações da demanda.
- Se não retornar dados o sistema exibe a mensagem "Nenhuma informação encontrada." no lugar da grade.

### Cadastrar

Exibe o título da demanda.

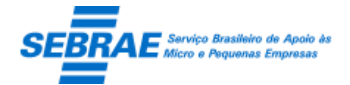

Cliente: Serviço de Apoio Micro e Pequenas Empresas – SEBRAE Criação: 17/08/2012 Objeto: Sistema de Gestão de Consultoria Tecnológica Atualização: 19/02/2019

- Responsável pelo projeto: exibe o nome do responsável pela demanda.
- Situação: exibe a situação atual da demanda.
- Modalidade: exibe a modalidade associada a demanda.
- Tipo de serviço: exibe o tipo de serviço associado a demanda.
- Consultor responsável pelo projeto: exibe a relação dos consultores cadastrados pela prestadora. Este campo é de preenchimento obrigatório.
- Valor de despesas planejadas: exibe a soma de todas as despesas cadastradas no plano de trabalho.
- Valor de horas de consultoria: exibe a soma de todas as atividades cadastradas no plano de trabalho.
- Total do plano de trabalho: exibe a soma de Valor de despesas + Valor de horas de consultoria.
- Aba Descrição: exibe as informações, somente para consulta, inseridas na aba "Dados Cadastrais" da tela "Cadastro de Demanda".
- Aba Característica: exibe as informações, somente para consulta, inseridas na aba "Características" da tela "Cadastro de Demanda".
- Aba Anexos: exibe as informações, somente para consulta, inseridas na aba "Anexos" da tela "Cadastro de Demanda". A prestadora conseguirá inserir novos documentos, se assim desejas.
- Aba Despesas: através desta aba a prestadora conseguir incluir/altera/excluir as despesas que terá para atuar na demanda.
	- o Tipo de despesa: exibe a relação dos tipos de despesas, ativos, cadastrados no Portal Administração. Campo de preenchimento obrigatório.
	- o Descrição: campo texto onde a prestadora poderá detalhar a despesa inserida. Campo de preenchimento obrigatório.
	- o Quantidade: campo texto onde a prestadora deve informar a quantidade de despesas daquele tipo será necessário. Campo de preenchimento obrigatório. Não é permitido inserir o valor ZERO.
	- o Valor unitário: campo texto onde a prestadora deverá informar o valor unitário da despesa. Não é permitido inserir o valor ZERO.
	- o Botão Salvar: se todos os campos obrigatórios foram preenchidos o sistema salva; caso contrário uma mensagem de alerta será exibida e as informações não serão salvas. O sistema exibe uma gride com a relação das despesas cadastradas. Nesta gride é exibido o tipo
		- de despesa e o valor total de despesa (quantidade x valor unitário) para o tipo.
- Aba Cronograma: através desta aba a prestadora conseguir incluir/altera/excluir as atividades que da demanda.
	- o Nome do consultor: exibe a relação dos consultores cadastrados pela prestadora. A prestadora deve selecionar o consultor que irá atuar na atividade. Campo de preenchimento obrigatório.
	- o Campos exibidos somente para a Demanda Coletiva

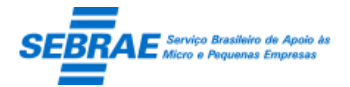

- Valor da atividade: campo texto onde a prestadora deve informar o valor total da atividade.
- Quantidade de dias para executar a atividade: campo texto onde a prestadora deve informar a quantidade de dias que será necessário para executar a atividade. Não será aceito valor igual a ZERO. Campo de preenchimento obrigatório.

O valor total da atividade é o mesmo valor informado no campo 'valor da atividade'.

- o Campos exibidos somente para a Demanda Individual
	- Valor da Hora: campo texto onde a prestadora deve informar o valor da hora do consultar selecionado. O valor informado deve estar entre a faixa informada para o Tipo de Serviço da demanda no Regulamento.
	- Horas a serem executadas: campo texto onde a prestadora deve informar a quantidade de horas (valor inteiro) previstas para executar a atividade.

O valor total da atividade é o a multiplicação dos campos 'valor da hora' x 'horas a serem executadas', porém este cálculo é feito automaticamente pelo sistema.

- o Data início: campo texto onde a prestadora deve informar a data inicial prevista para a execução da atividade. Deve ser uma data válida e maior ou igual a data atual.
- o Data final

Para Demanda Coletiva este campo é calculado automaticamente e será a soma da Data Inicial + Quantidade de dias para executar a atividade.

Para Demanda Individual este campo deve ser informado pela prestadora com a data final prevista para a execução da atividade. Deve ser uma data válida e maior que a data inicial.

- o Situação: exibe a situação atual da atividade, como é inclusão será sempre Pendente.
- o Descrição: campo texto onde a prestadora irá descrever a atividade que será executada. Campo de preenchimento obrigatório.
- o Anexar documentos: a prestadora poderá anexar documentos, caso seja necessário.
- o Botão Salvar: se todos os campos obrigatórios foram preenchidos o sistema salva; caso contrário uma mensagem de alerta será exibida e as informações não serão salvas. Após salvar o sistema exibe uma gride com a relação de todas as atividades cadastradas.
- Enviar para aprovação: este botão será exibo se pelo menos uma atividade tiver sido cadastrada. Ao clicar neste botão o sistema fará as seguintes validações:
	- 1. Se pelo menos uma atividade foi salvar;
	- 2. Se o valor total do projeto está entre o limite informado para o Tipo de Serviço da demanda no Regulamento;
	- 3. Se a diferença em meses entre a menor data da atividade com a maior data da atividade está entre o limite informado para o Tipo de Serviço da demanda no Regulamento;
	- 4. Se o consultor responsável foi selecionado.
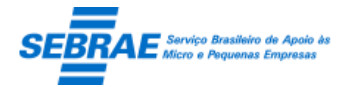

- Se pelo menos uma das validações acima não estiverem corretas o sistema não permitirá enviar o plano de trabalho para aprovação.
- Se todas as validações acima estiverem corretas o sistema enviará o plano de trabalho para aprovação.

O e-mail abaixo será enviado:

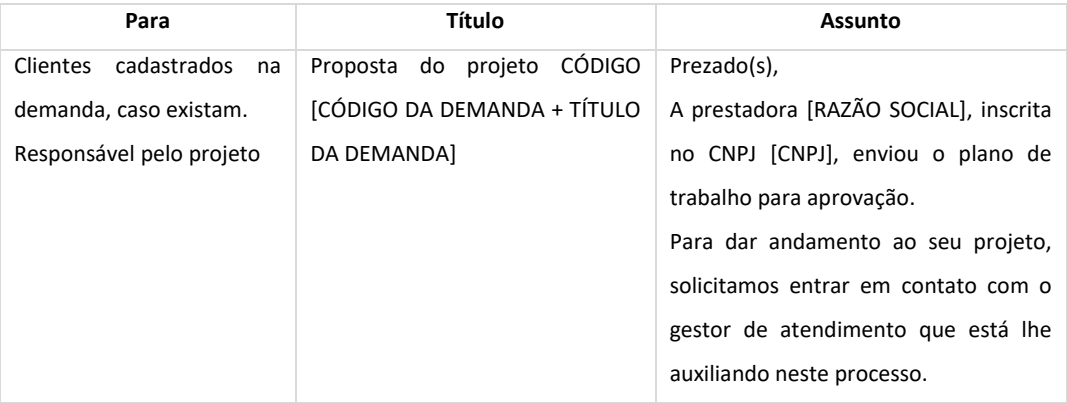

A situação da proposta ficará igual a "Proposta em análise" e a partir daí a prestadora não poderá alterar nenhuma informação do plano de trabalho, somente consultar.

Se quem está acessando o Portal da Prestadora for um consultor o sistema não exibe o link Cadastro de Consultores.

Tela de Filtro

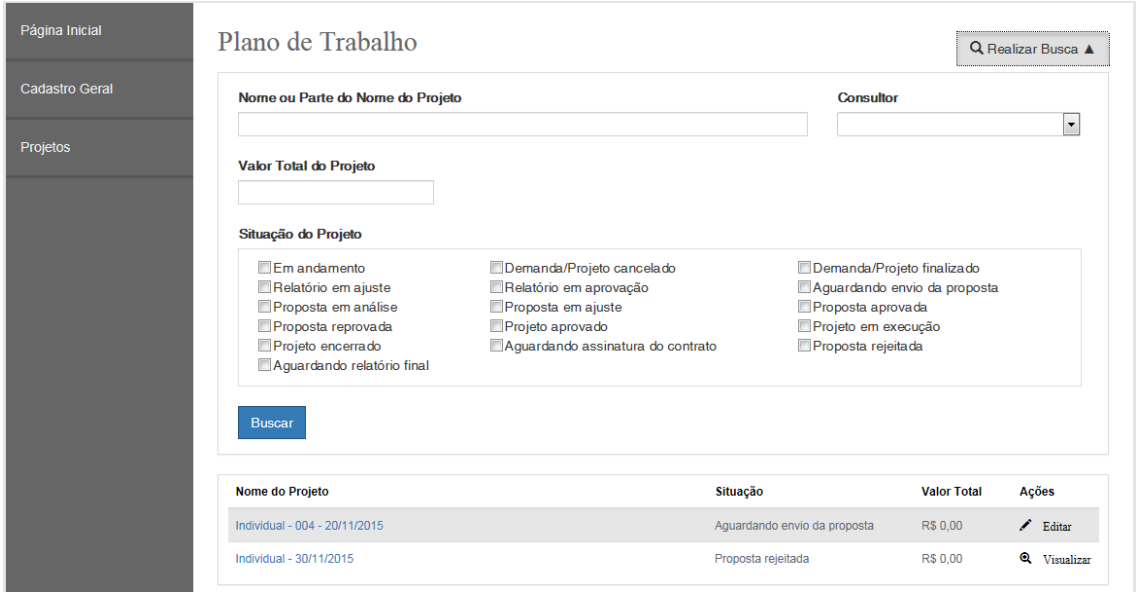

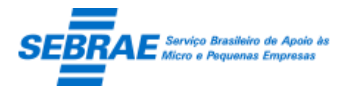

Cliente: Serviço de Apoio Micro e Pequenas Empresas – SEBRAE Criação: 17/08/2012 Objeto: Sistema de Gestão de Consultoria Tecnológica Atualização: 19/02/2019

### Tela de Cadastro da despesa

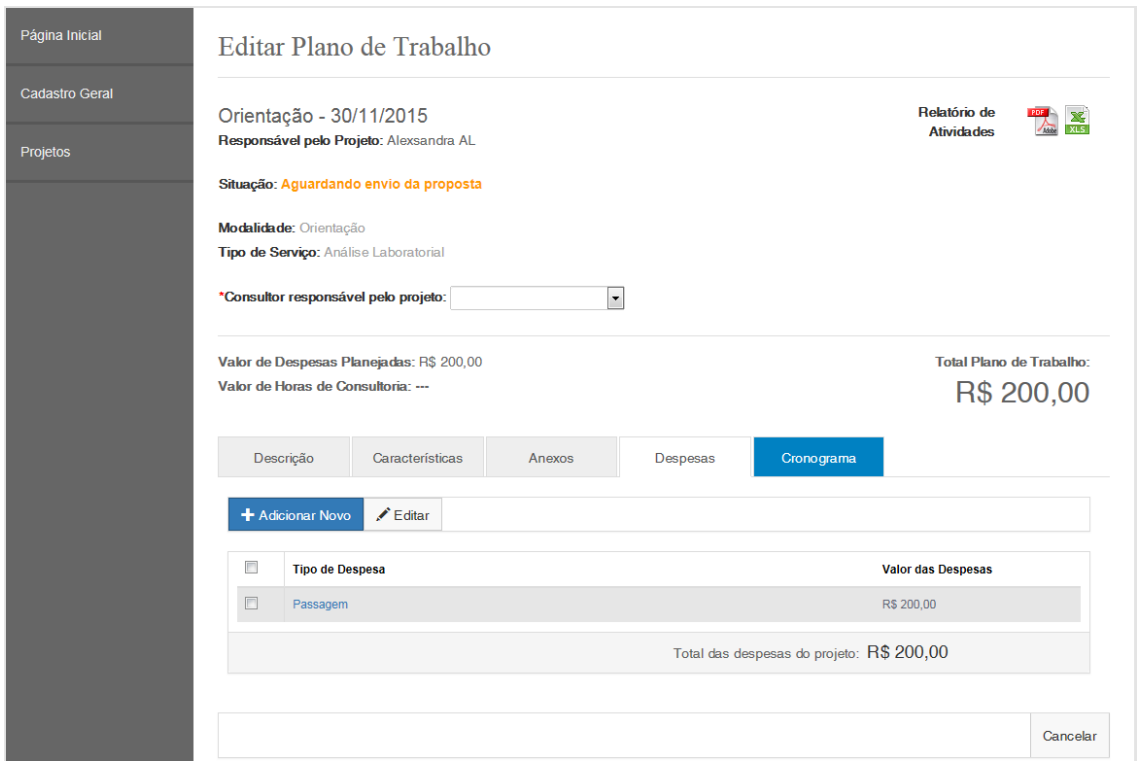

Após clicar em Adicionar Novo

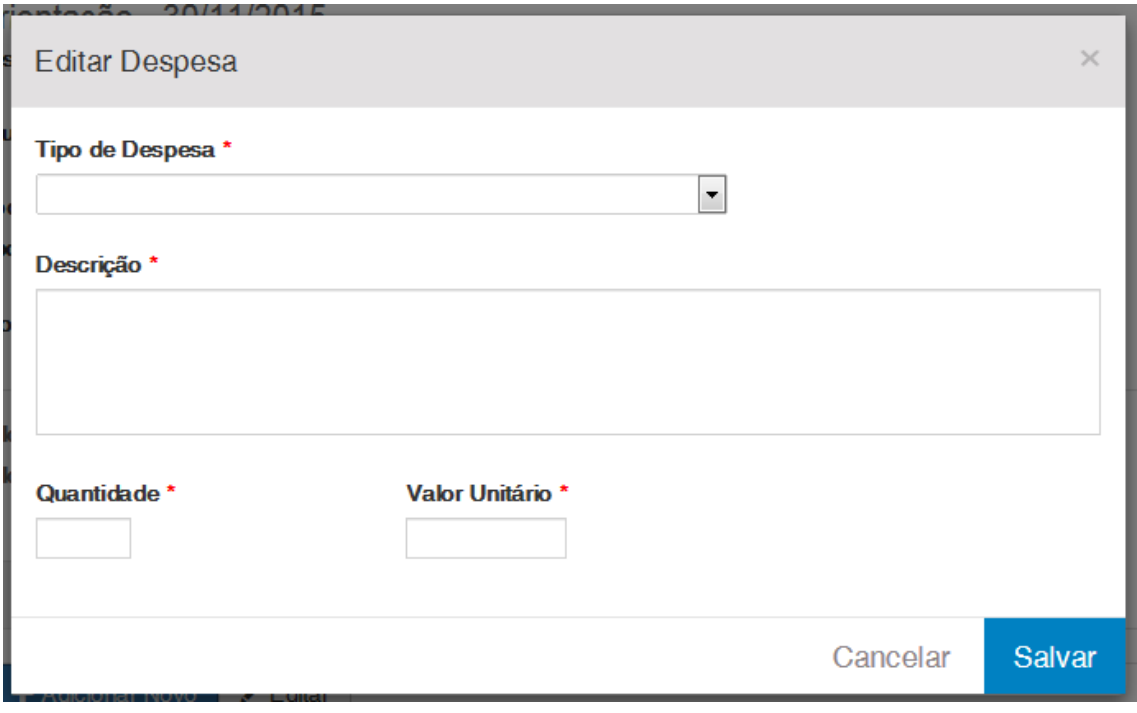

Tela de Cadastro da atividade da demanda individual

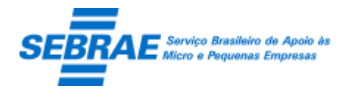

Cliente: Serviço de Apoio Micro e Pequenas Empresas – SEBRAE Criação: 17/08/2012 Objeto: Sistema de Gestão de Consultoria Tecnológica

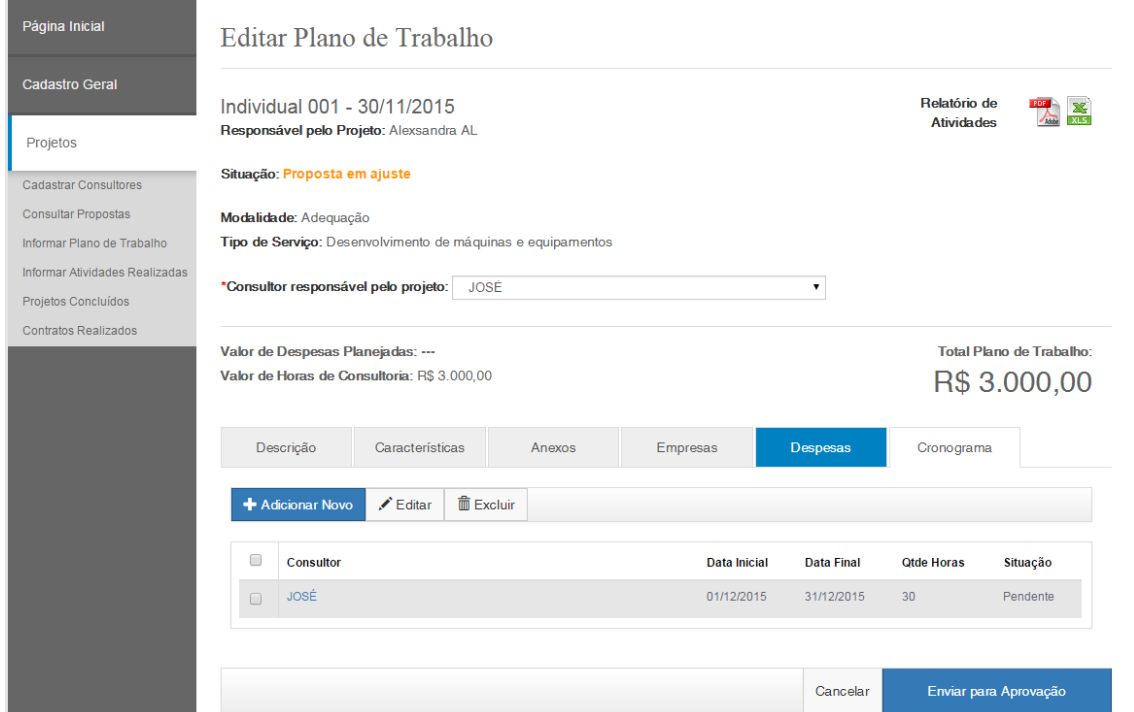

#### Após clicar em Adicionar Novo

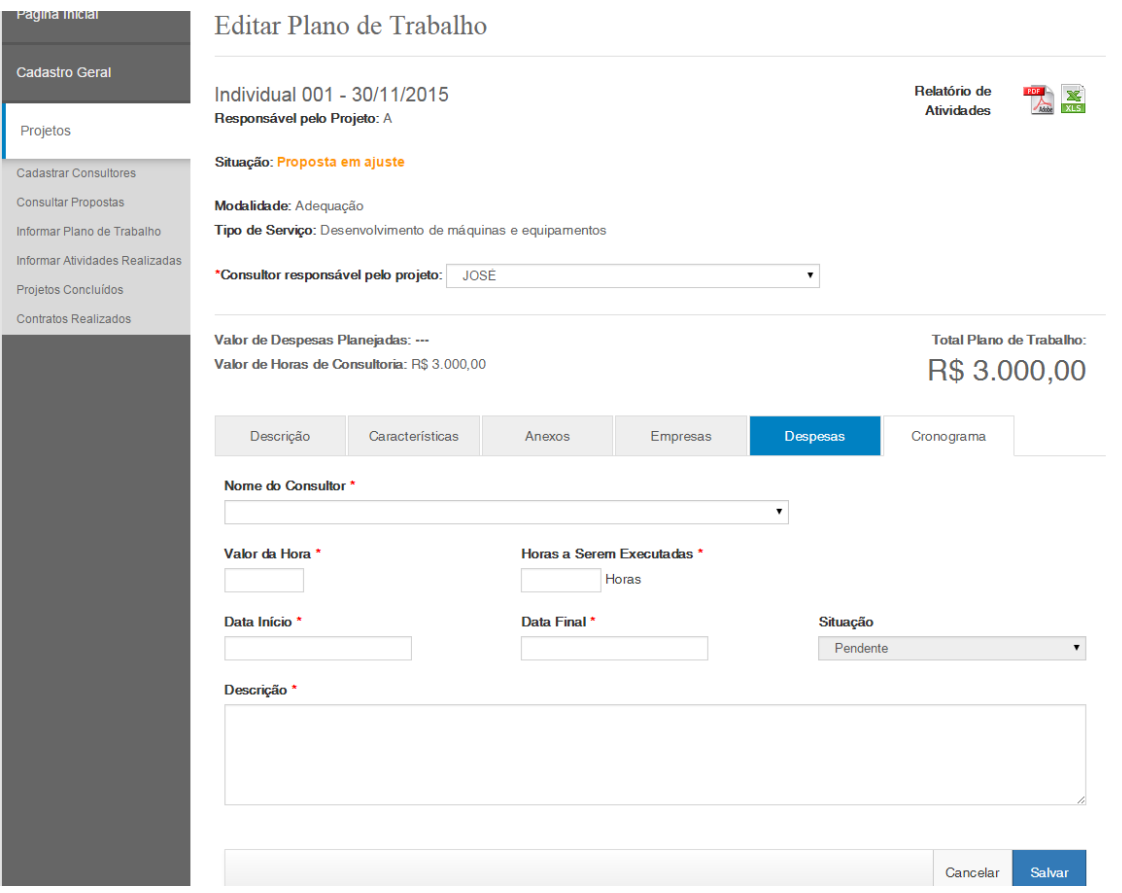

Tela de Cadastro da atividade da demanda coletiva

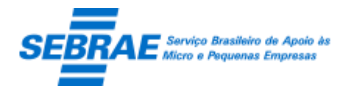

Cliente: Serviço de Apoio Micro e Pequenas Empresas – SEBRAE Criação: 17/08/2012 Objeto: Sistema de Gestão de Consultoria Tecnológica

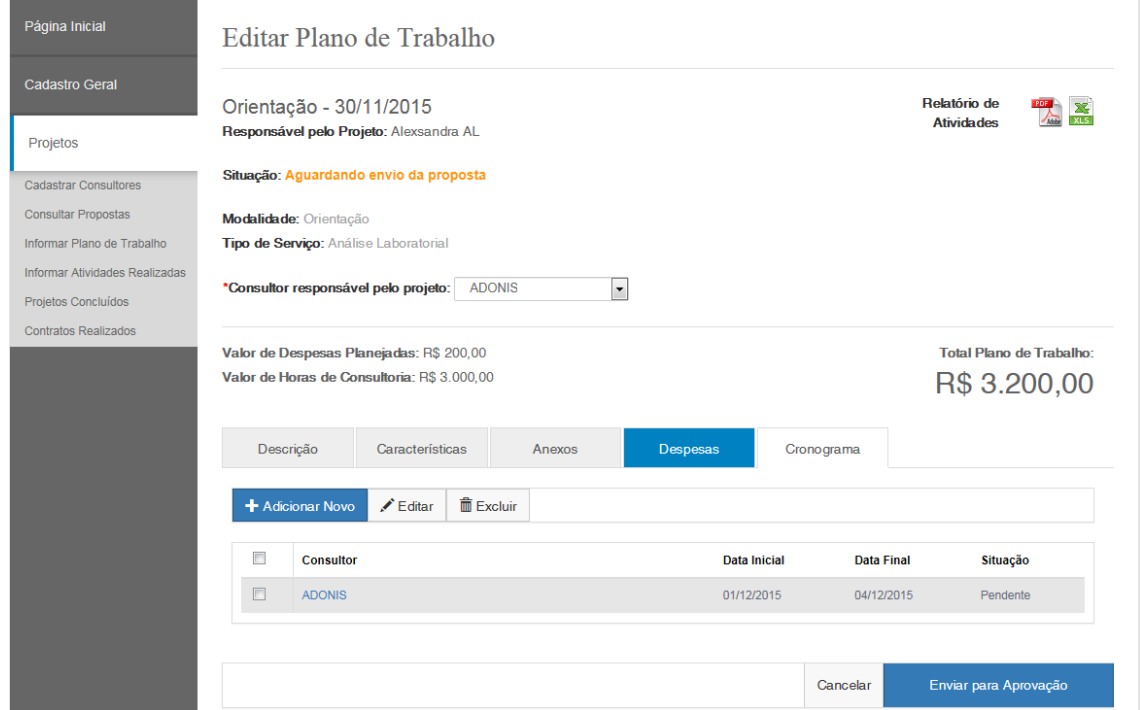

#### Após clicar em Adicionar Novo

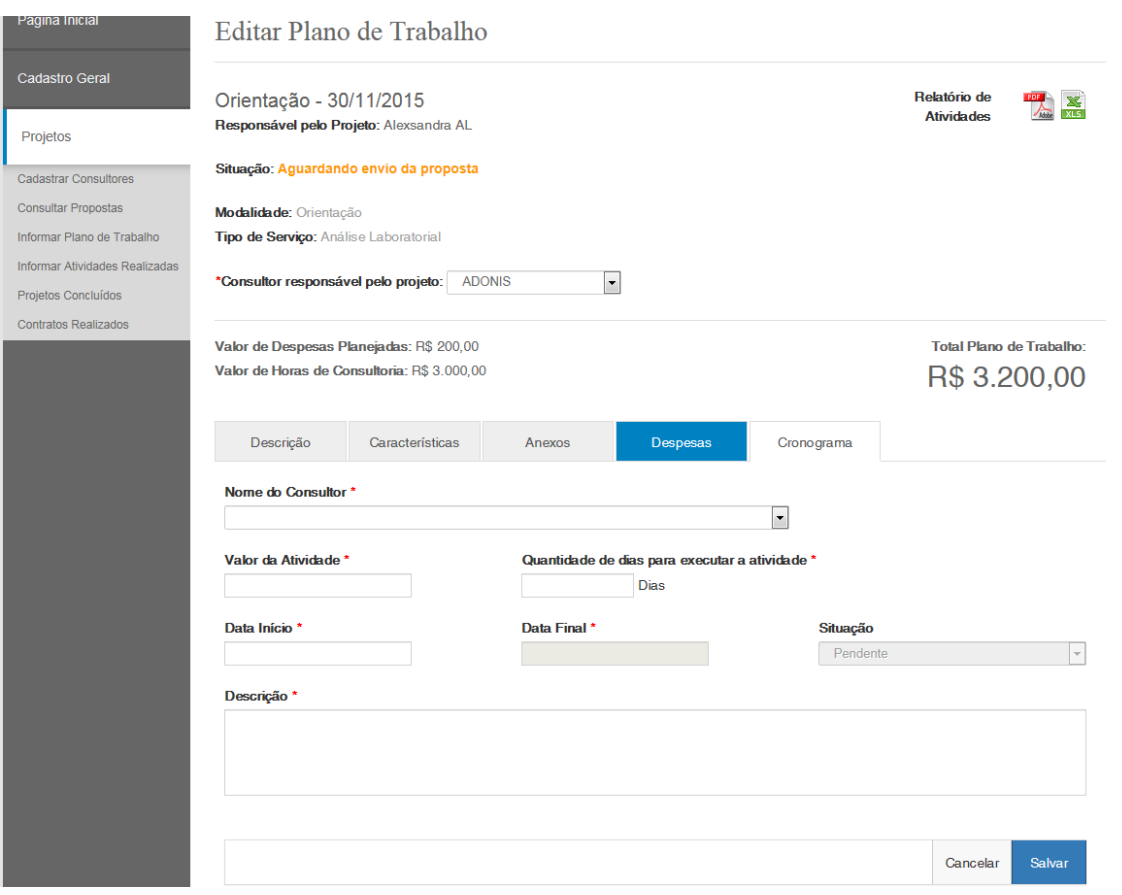

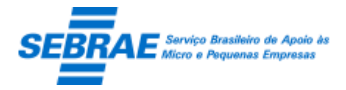

Cliente: Serviço de Apoio Micro e Pequenas Empresas – SEBRAE Criação: 17/08/2012 Objeto: Sistema de Gestão de Consultoria Tecnológica

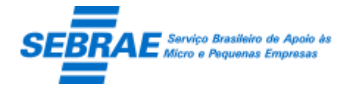

# **54. Informar Atividades Realizadas: Portal de da Prestadora**

## **54.1. Pré-condições**

Prestadora que possui demanda em execução.

## **54.2. Descrição**

Filtro

- Nome ou parte do nome da prestadora: vem preenchido automaticamente pelo sistema com o nome da prestadora logada.
- CNPJ: vem preenchido automaticamente pelo sistema com o CNPJ da prestadora logada.
- Nome ou parte do nome do projeto: campo texto que permite a digitação do título ou parte do título da demanda para pesquisa.
- Consultor: campo texto que permite a digitação do nome ou parte do nome do consultor para pesquisa. Se o consultor tiver logado este campo já vem preenchido com o seu nome.
- Botão Buscar: exibe todas as demandas, na situação Projeto em execução / Demanda/Projeto finalizado / Projeto encerrado, que estão associados a prestadora ou consultor logado.

### Resultado da pesquisa

- Se retornar dados o sistema exibe uma grade com as colunas:
	- o Nome do projeto: exibe o título da demanda.
	- o Prestadora: exibe a razão social da prestadora.
	- o CNPJ: exibe o CNPJ da prestadora.
	- o Situação: exibe a situação da demanda.
	- o CPF: exibe o CPF.
	- o Situação: exibe a situação: Ativo ou Inativo.
	- o Visualizar

Se a situação da demanda for igual a "projeto em execução" o sistema permite que a prestadora/consultor informe o andamento da atividade; caso contrário as informações serão exibidas somente para consulta.

 Se não retornar dados o sistema exibe a mensagem "Nenhuma informação encontrada." no lugar da grade.

### Cadastro

Exibe a relação das atividades do projeto.

Se quem está acessando o Portal da Prestadora for um consultor o sistema exibe somente as atividades em que o consultor foi selecionado.

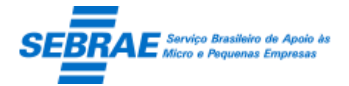

Se quem está acessando o Portal da Prestadora for uma prestadora o sistema exibe todas as atividades

de todos os projetos que a prestadora está associada.

- **Exibe o título do projeto visualizado.**
- Exibe a situação do projeto visualizado.
- Consultor: exibe o nome do consultor associado a atividade.
- Data início: exibe a data início da atividade.
- Data fim: exibe a data fim da atividade.
- Situação: exibe a situação da atividade.
	- o Pendente: significa que a atividade não foi iniciada.
	- o Em andamento: significa que a prestadora ou consultor informou o andamento da atividade.
	- o Concluída: significa que a prestadora ou consultor concluiu a atividade.
- Botão Informar Atividade

Ao clicar neste botão o sistema abrirá uma tela onde a prestadora ou consultor:

- o Descrição da atividade: exibe as informações da atividade edita somente para consulta.
- o Atividade
	- Empresa: deve ser selecionada o cliente onde a atividade foi executada.
		- Para demanda Individual este campo exibe a relação dos clientes cadastrados na demanda. Para demanda Coletiva este campo exibe a palavra "Todos" mesmo que exista cliente cadastrado na demanda.
	- Data início (previsto): exibe a data informada no plano de trabalho
	- Data fim (previsto): exibe a data informada no plano de trabalho
	- Horas executadas(previsto): exibe as horas informada no plano de trabalho
	- Data início (real): campo texto que permite informar uma data válida. Esta data não pode ser maior que a data atual.
	- Data fim (real): campo texto que permite informar uma data válida. Esta data não pode ser maior que a data atual e menor que a 'Data início (real)'.
	- Horas executadas (real): permite informar a quantidade de horas real que foram executadas para a atividade. Pode ser informada uma quantidade menor que a prevista. Não pode ser informada uma quantidade maior que a prevista.
	- Botão salvar: ao salvar o sistema verifica se todos os campos obrigatórios forma preenchidos. Se não uma mensagem de alerta é exibida e o processo é paralisado. Se sim, o sistema exibe a aba "Em andamento" para que a prestadora ou consultor descreva como foi executada a atividade e anexe algum documento, estas informações não são obrigatórias.

Após salvar a situação da atividade é igual a "Em Andamento".

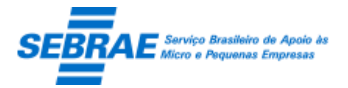

Cliente: Serviço de Apoio Micro e Pequenas Empresas – SEBRAE Criação: 17/08/2012 Objeto: Sistema de Gestão de Consultoria Tecnológica Atualização: 19/02/2019

 Ao clicar no botão OK o sistema verifica se o total de horas executadas real é menor que o total de horas previstas. Se não for o sistema conclui a atividade (a situação da atividade ficará igual a Concluída); se for o sistema exibe uma tela para que a prestadora ou consultor informe o motivo de ter sido menor.

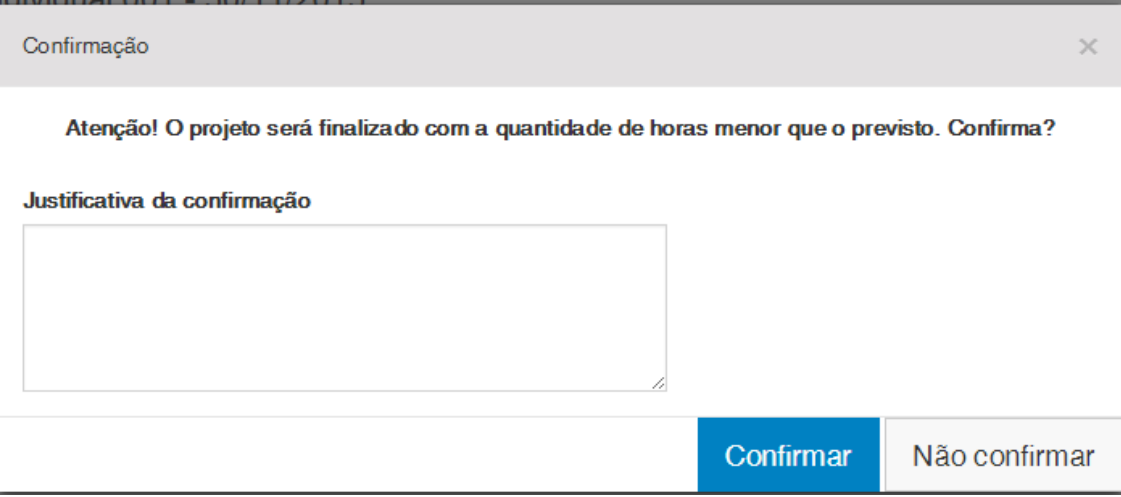

Se confirmar a atividade será concluída (a situação da atividade ficará igual a Concluída); se não confirmar o sistema não irá concluir a atividade.

Na conclusão da atividade o sistema verifica se todas foram concluídas:

- o A situação do projeto será igual a "Aguardando relatório final".
- o Se todas as atividades tiverem sido concluídas.

Os e-mails abaixo serão enviados:

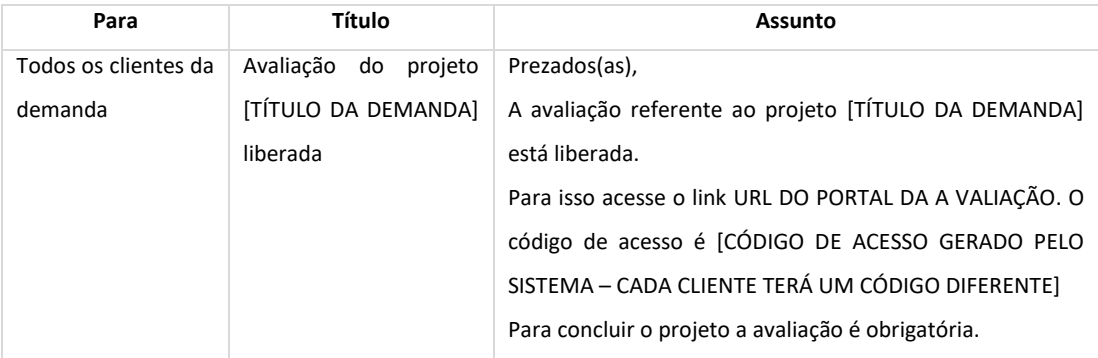

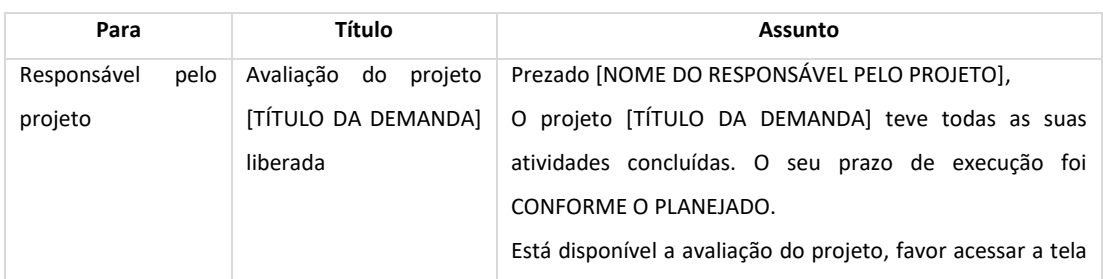

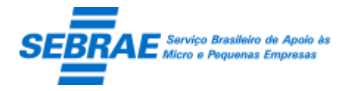

# Cliente: Serviço de Apoio Micro e Pequenas Empresas – SEBRAE Criação: 17/08/2012 Objeto: Sistema de Gestão de Consultoria Tecnológica Atualização: 19/02/2019

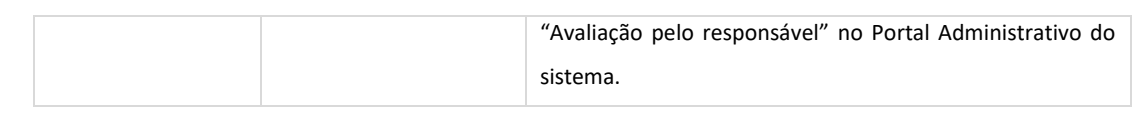

# o Se nem todas as atividades tiverem sido concluídas: o sistema não fará nenhuma alteração.

## Tela de Filtro

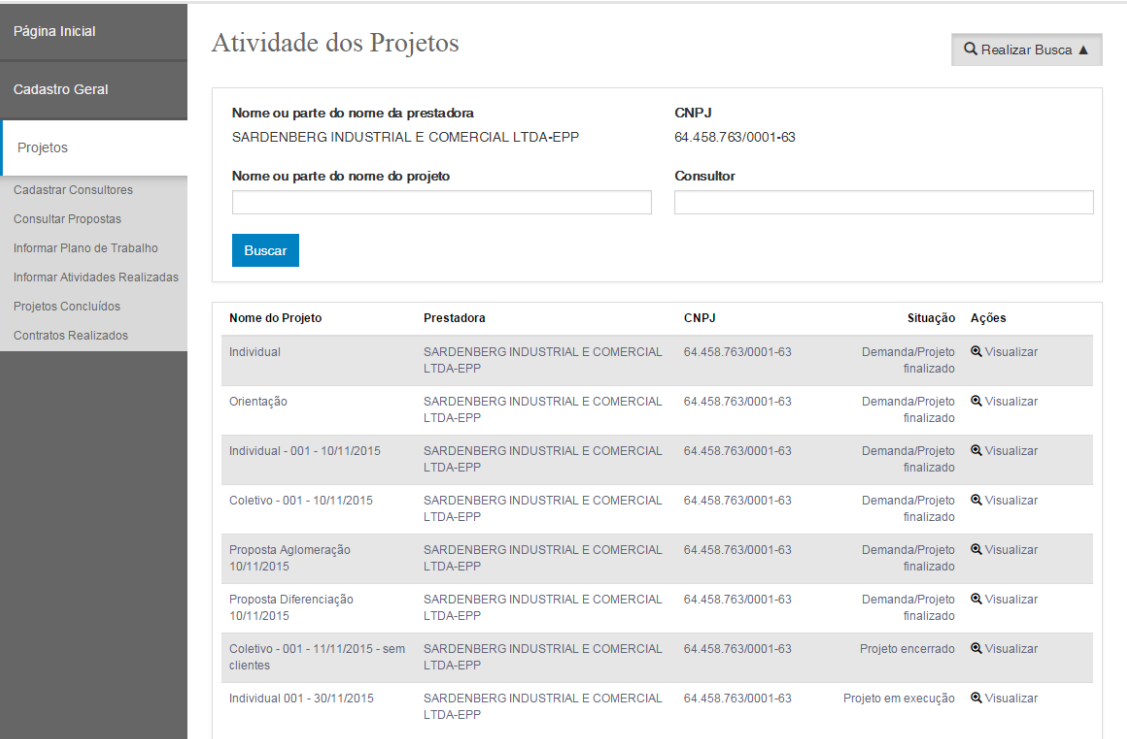

## Tela de Cadastro

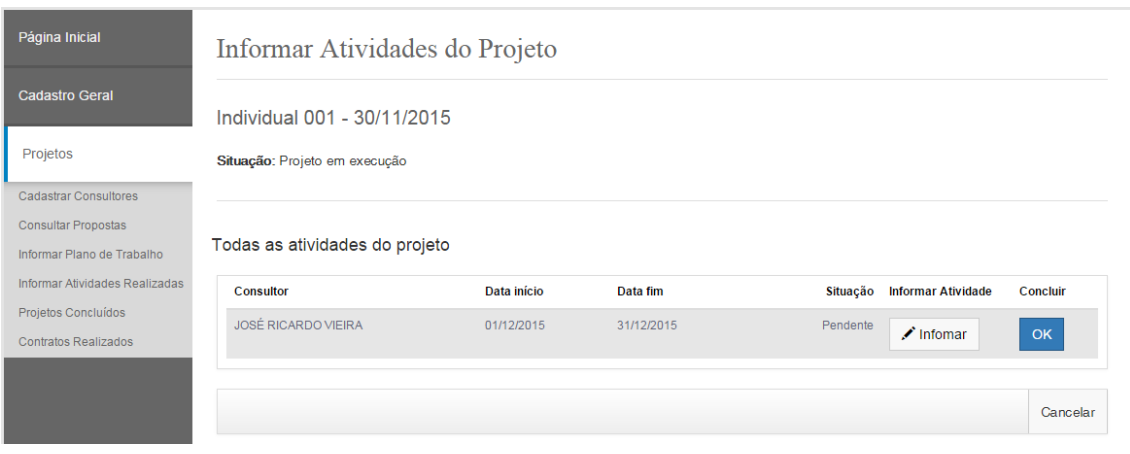

Após clicar em Informar

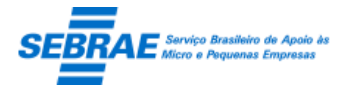

Cliente: Serviço de Apoio Micro e Pequenas Empresas – SEBRAE Criação: 17/08/2012 Objeto: Sistema de Gestão de Consultoria Tecnológica

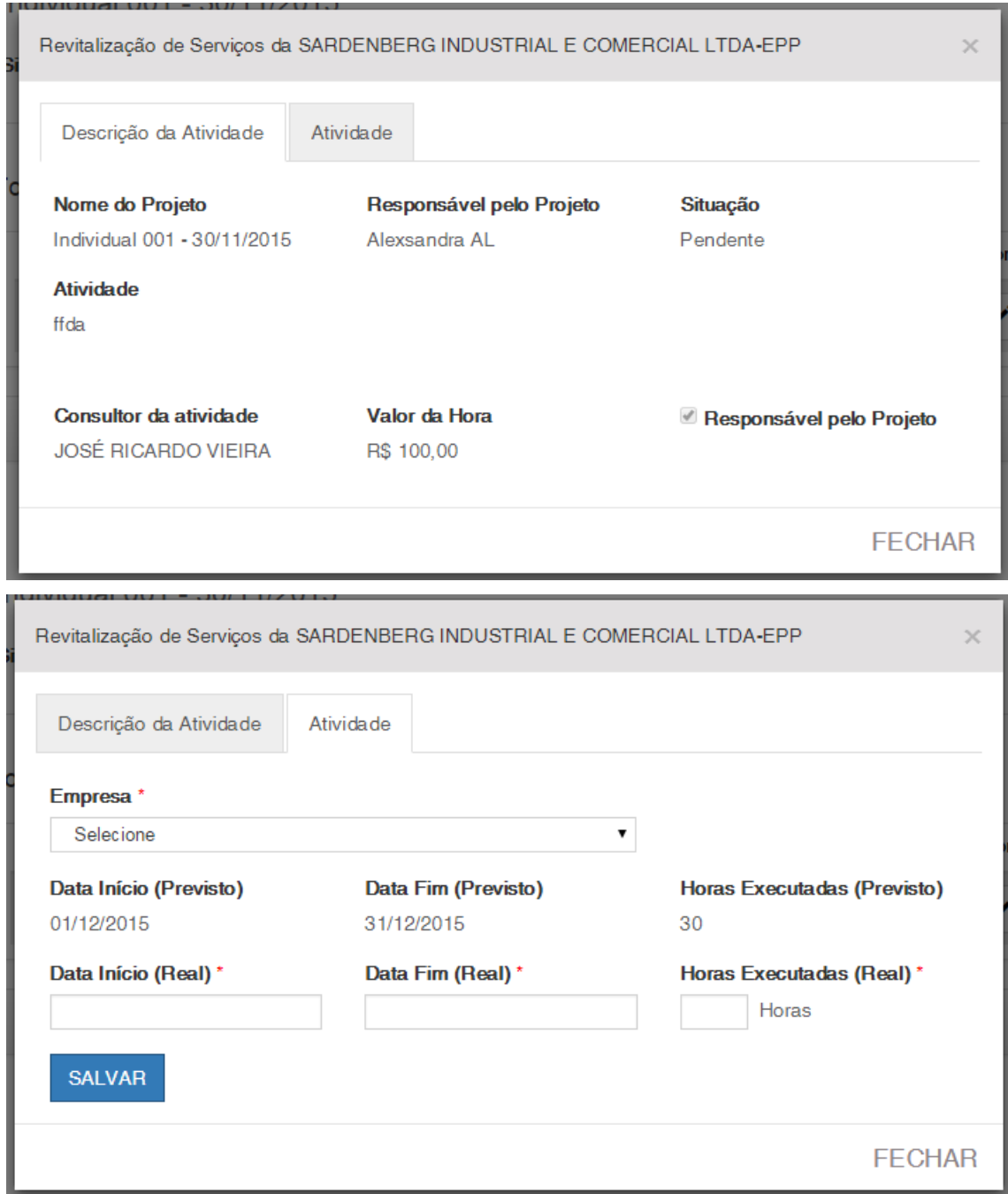

Após salvar a atividade

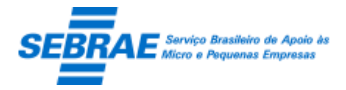

Cliente: Serviço de Apoio Micro e Pequenas Empresas – SEBRAE Criação: 17/08/2012 Objeto: Sistema de Gestão de Consultoria Tecnológica

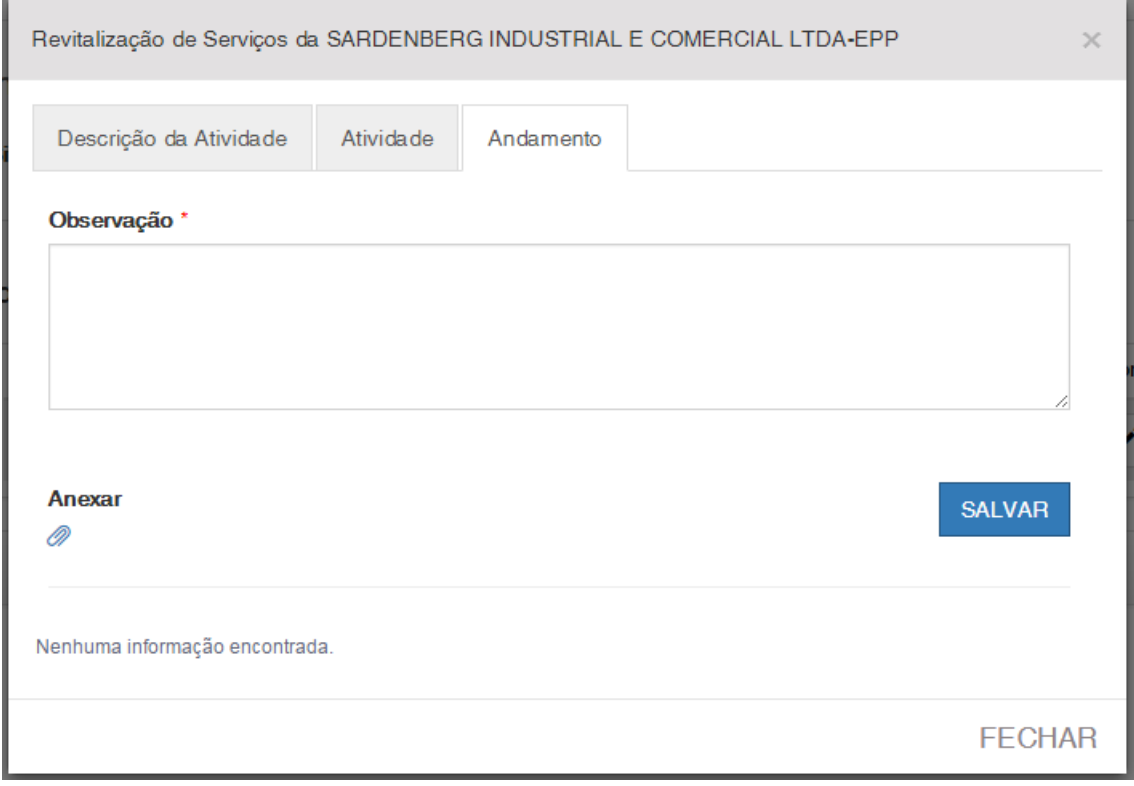

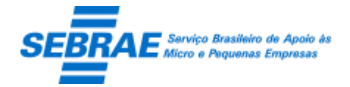

# **55. Projetos Concluídos: Portal de da Prestadora**

## **55.1. Pré-condições**

Prestadora que possui projeto com todas as atividades concluídas.

## **55.1. Descrição**

## Filtro

- Nome ou parte do nome da prestadora: campo que virá preenchido com o nome da prestadora logada.
- CNPJ: campo que virá preenchido com o CNPJ da prestadora.
- Nome ou parte do nome do projeto: campo texto que permite a digitação do título ou parte do título do projeto para pesquisa.
- Consultor: campo texto que permite a digitação do nome ou parte do nome do consultor para pesquisa.
- Botão Buscar: ao clicar neste botão o sistema irá buscar todos os projetos, que satisfazem o filtro informado, que estão associados a prestadora e que tiveram todas as suas atividades concluídas.
- Grid de resultado

Será exibida se for encontrado projetos para a prestadora.

- o Nome do projeto: exibe o título da demanda.
- o Prestadora: exibe o nome da prestadora.
- o CNPJ: exibe o CNPJ da prestadora.
- o Situação: exibe a situação do projeto.

## Edição

- Exibe o título da demanda
- Responsável pelo projeto: exibe o nome do responsável pelo projeto.
- Documentos anexados: área onde a prestadora deve anexar o relatório final do projeto. Serão aceitos documentos em Word (doc ou docx); Excel (xls ou xlsx); Imagem (png ou jpg); PDF. Onde o tamanho não deve ultrapassar a 4 megas.
- Emitir relatório final para consulta: emissão de relatório com o resumo de todas as atividades do projeto. Este relatório não é o relatório final que a prestadora deve anexar, é simplesmente um relatório com as atividades do projeto.
- Enviar relatório final para aprovação: para enviar para aprovação pelo menos 1 arquivo deve ser anexado, caso contrário o sistema não permitirá enviar para aprovação.

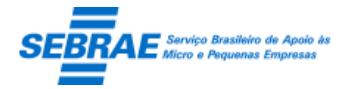

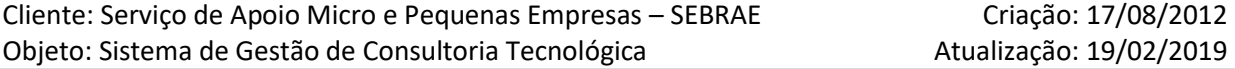

Ao enviar o relatório para aprovação a situação do projeto será igual a "Relatório em aprovação", a partir daí a prestadora não conseguirá incluir/alterar/excluir os relatórios. E o e-mail abaixo será enviado

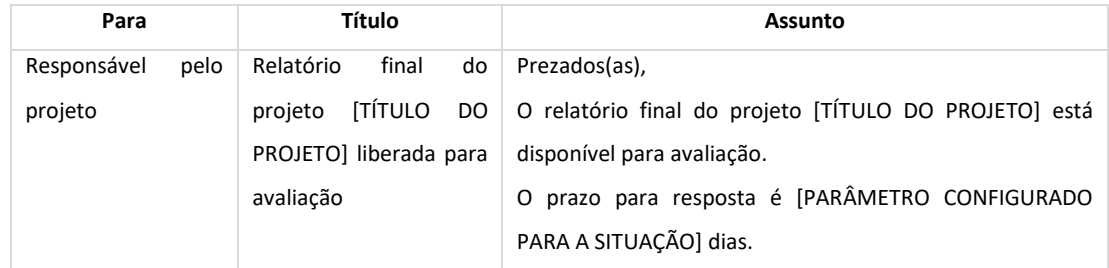

Se a situação do projeto for igual a "Relatório em ajuste" a prestadora conseguirá incluir/alterar/excluir os relatórios e enviar novamente para aprovação.

#### Tela de Filtro

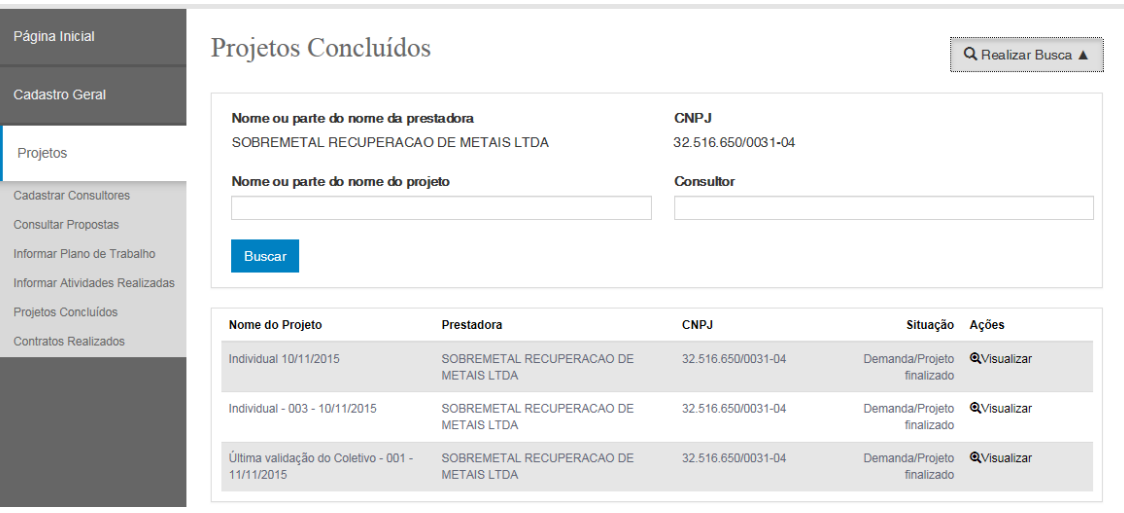

Tela de Edição

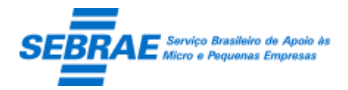

Cliente: Serviço de Apoio Micro e Pequenas Empresas – SEBRAE Criação: 17/08/2012 Objeto: Sistema de Gestão de Consultoria Tecnológica

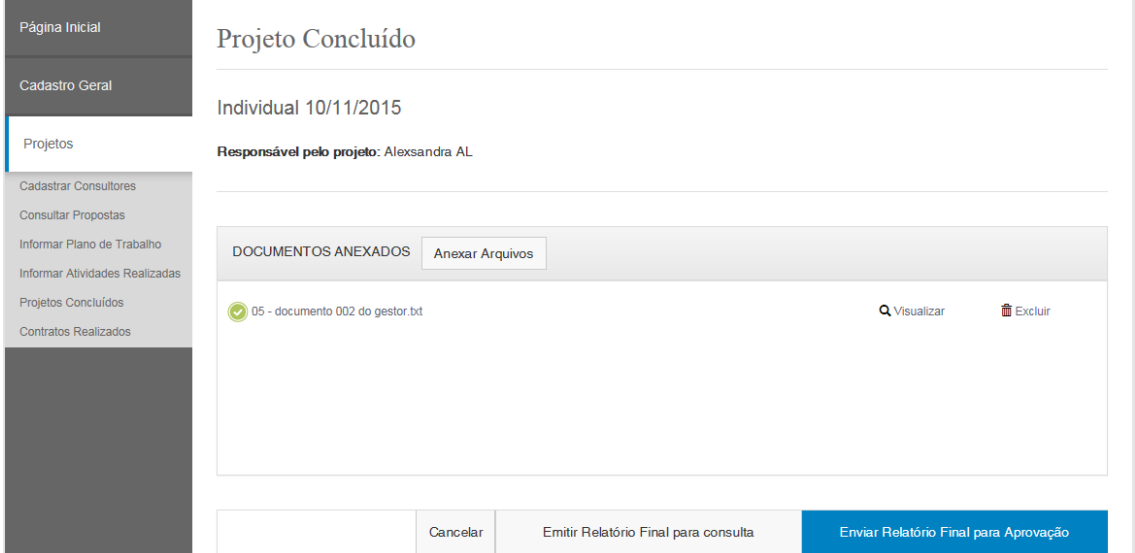

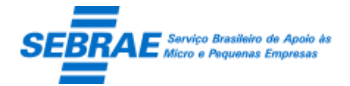

# **56. Contratos Realizados: Portal de da Prestadora**

## **56.1. Pré-condições**

Prestadora que possui projeto com plano de trabalho aprovado.

## **56.2. Descrição**

### Filtro

- Nome ou parte do nome da empresa contratante: campo texto onde a prestadora irá digitar a razão social ou parte da razão social da empresa contratante, não será diferenciado maiúsculo de minúsculo.
- SEBRAE/UF: exibe as siglas dos estados, inclusive o NA.
- Data de autorização da execução: data em que a demanda foi liberada para execução.
- Situação do projeto: exibe as seguintes situações: Demanda/Projeto finalizado, Relatório em ajuste, Relatório em aprovação, Projeto aprovado, Projeto em execução, Projeto encerrado e Aguardando assinatura do contrato.
- Botão Buscar: ao clicar neste botão o sistema irá buscar todos os projetos que satisfazem o filtro informado, considerando a seguinte regra.

O sistema irá buscar os projetos que a Prestadora logada teve a proposta aprovada. Além desta regra será verificado se algum filtro foi informado:

- o Nome ou parte do nome da empresa contratante: possui a razão social da empresa (cliente) igual (ou parte) ao informado.
- o SEBRAE/UF: possui projeto na UF selecionada.
- o Data da contratação: possui proposta aprovada na data informada.
- o Situação do projeto: possui projeto com a situação igual à selecionada.

Encontrada o(s) projeto(s) que satisfaz a pesquisa o sistema exibe a grid de resultados.

- Grid de resultado
	- o Demanda/projetos: exibe o título da demanda.
	- o Empresa contratante

Para a Demanda Individual exibe a razão social da empresa (cliente) do projeto. Se o projeto tiver associado a mais de uma empresa (cliente) a grid exibe mais de uma linha para o mesmo projeto.

Para a Demanda Coletiva exibe o texto "Todos", mesmo que exista cliente cadastrado.

- o SEBRAE/UF: exibe a UF do projeto.
- o Data da autorização de execução: exibe a data que a proposta foi aprovada.
- o Situação: exibe a situação do projeto.

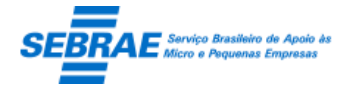

## Edição

- Empresa contratante: exibe a razão social da empresa (cliente).
- **EXECT:** Exibe a UF do projeto.
- Data da contratação: exibe a data que a proposta foi aprovada no projeto.
- Prazo de conclusão: exibe a maior data do plano de trabalho do projeto.
- Serviço: exibe o tipo de serviço que está associado à modalidade do projeto.
- Tema/Subtema: exibe a área e subárea do projeto.
- O projeto poderá ter uma ou mais subáreas.
- Exibir as abas "Dados Cadastrais", "Anexos" e "Empresas" do projeto. Somente para consulta como acontece na tela "Plano de Trabalho".
- **Empresa contratante**

Para a Demanda Individual exibe a razão social da empresa (cliente) do projeto. Se o projeto tiver associado a mais de uma empresa (cliente) a grid exibe mais de uma linha para o mesmo projeto. Para a Demanda Coletiva exibe o texto "Todos", mesmo que exista cliente cadastrado.

- SEBRAE/UF: exibe a UF do projeto.
- Data da autorização: exibe a data que a proposta foi aprovada no projeto.
- Prazo de conclusão: exibe a maior data do plano de trabalho do projeto.
- Serviço: exibe o tipo de serviço que está associado à modalidade do projeto.
- Natureza do serviço: exibe a natureza do tipo de serviço.
- Área: exibe a área do projeto.
- Subárea: exibe a subárea do projeto.
- Aba Descrição: exibe as informações da aba "Dados Cadastrais" do Cadastro da Demanda, somente para consulta.
- Aba Anexos: exibe as informações da aba "Anexos" do Cadastro da Demanda, somente para consulta.
- Aba Empresas: exibe a relação de empresas da aba "Empresas" do Cadastro da Demanda, somente para consulta.
- Gerar relatório: ao clicar neste botão o sistema irá exibir o relatório, em PDF, do registro editado.
- Botão Cancelar: voltar para a tela de filtro.
- Botão Gerar relatório: emite o relatório de contrato. Se a demanda for Individual será emitido o contrato individual, se a demanda for Coletiva será emitido o contrato coletivo.

Tela de Filtro

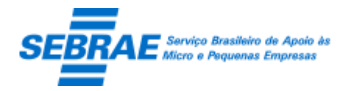

# Cliente: Serviço de Apoio Micro e Pequenas Empresas – SEBRAE Criação: 17/08/2012 Objeto: Sistema de Gestão de Consultoria Tecnológica

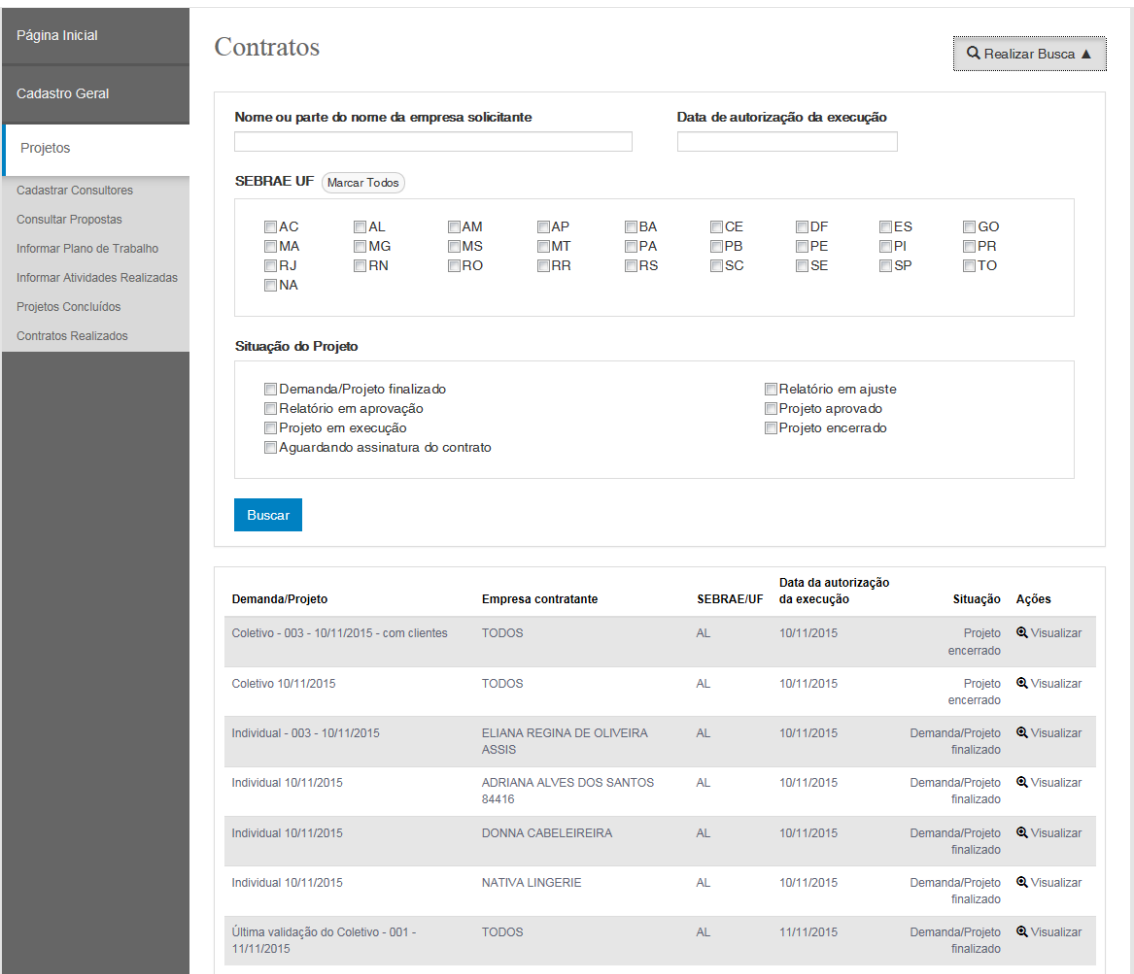

Aba Descrição

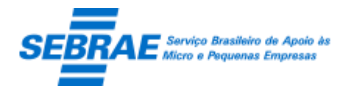

# Cliente: Serviço de Apoio Micro e Pequenas Empresas – SEBRAE Criação: 17/08/2012 Objeto: Sistema de Gestão de Consultoria Tecnológica

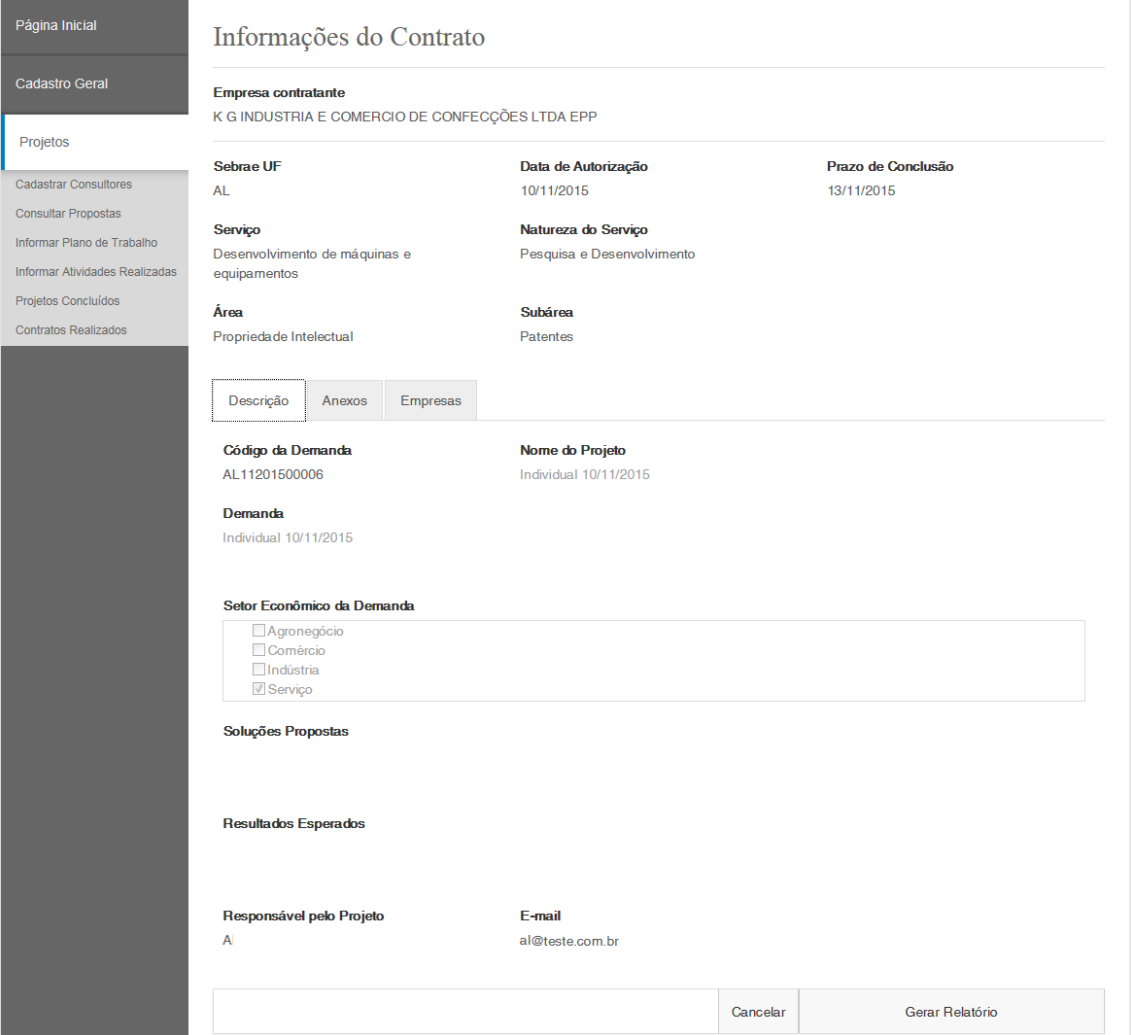

Aba Anexos

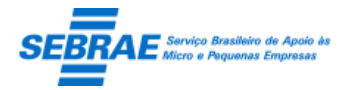

Cliente: Serviço de Apoio Micro e Pequenas Empresas – SEBRAE Criação: 17/08/2012 Objeto: Sistema de Gestão de Consultoria Tecnológica

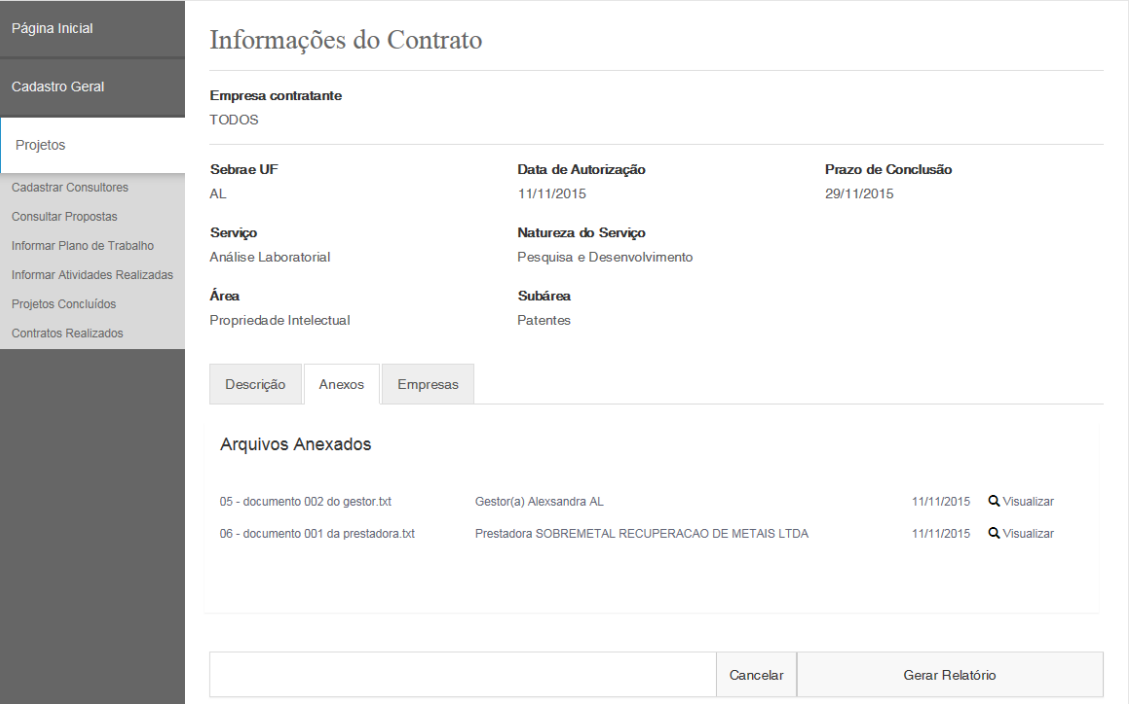

#### Aba Empresas

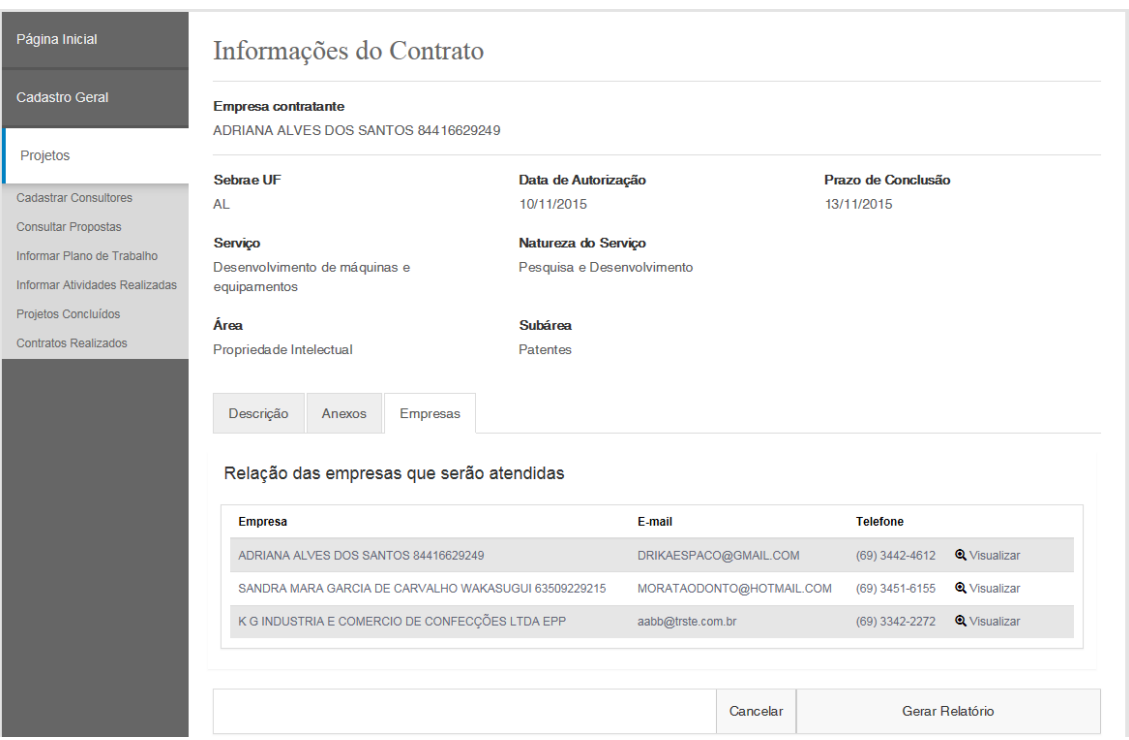

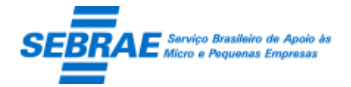

Cliente: Serviço de Apoio Micro e Pequenas Empresas - SEBRAE Criação: 17/08/2012 Objeto: Sistema de Gestão de Consultoria Tecnológica Atualização: 19/02/2019

# **57. Avaliação do Cliente: Portal Avaliação**

## **57.1. Pré-condições**

Cliente que possui demanda Finalizada, ou seja, projeto que teve o relatório final aprovado. Além de ter recebido o e-mail para responder a avaliação.

## **57.2. Descrição**

O cliente acessa o link que recebeu por e-mail e informa o código de acesso.

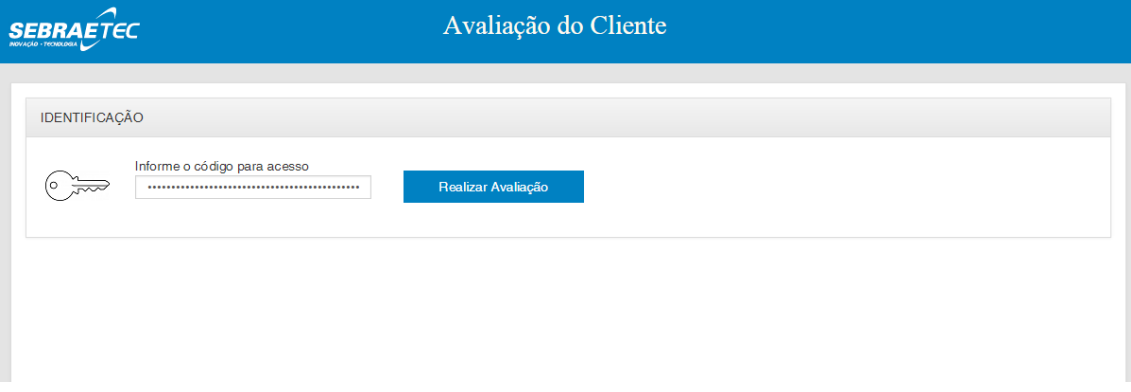

O sistema exibe a avaliação conforme cadastrada no sistema.

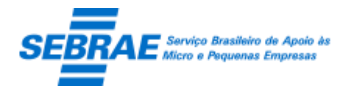

Cliente: Serviço de Apoio Micro e Pequenas Empresas – SEBRAE Criação: 17/08/2012 Objeto: Sistema de Gestão de Consultoria Tecnológica Atualização: 19/02/2019

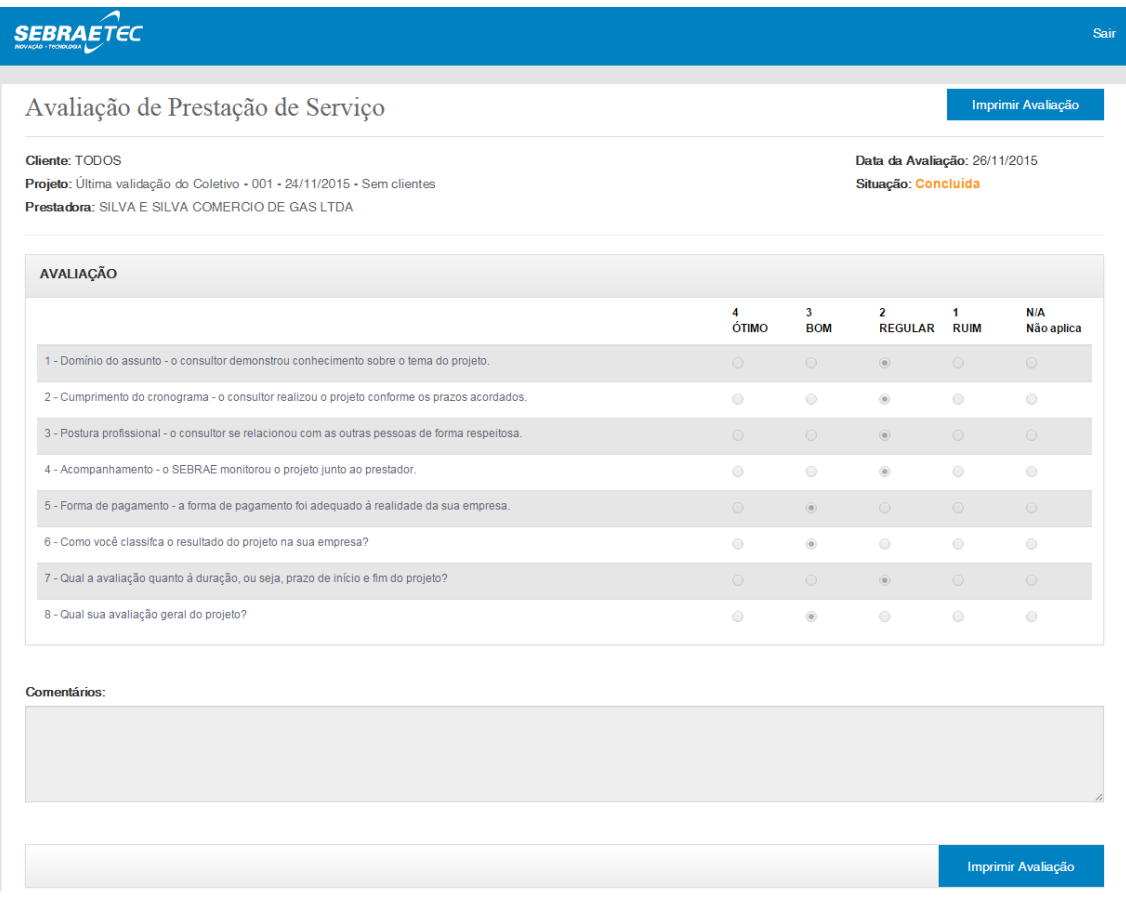

Ao responder todas as perguntas o cliente poderá finalizar a avaliação, o sistema exibe a mensagem abaixo:

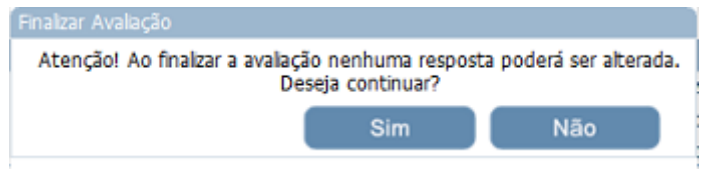

Ao clicar em sim a avaliação não poderá ser alterada, neste caso o cliente poderá imprimi-la.

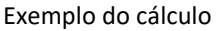

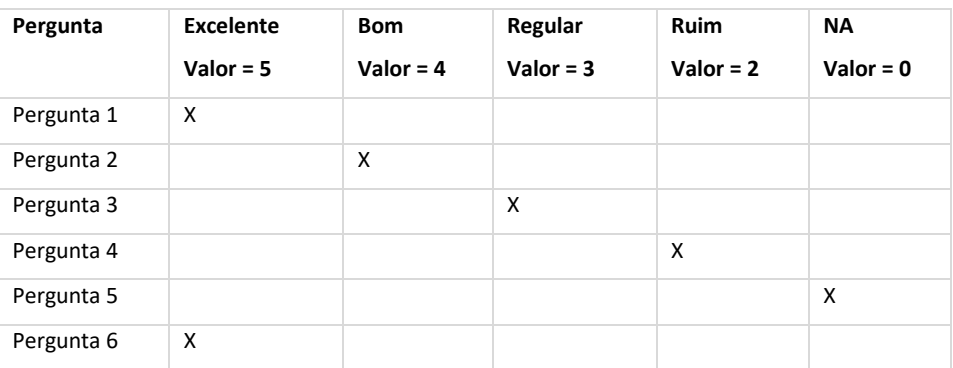

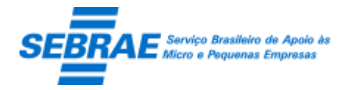

# Cliente: Serviço de Apoio Micro e Pequenas Empresas – SEBRAE Criação: 17/08/2012 Objeto: Sistema de Gestão de Consultoria Tecnológica

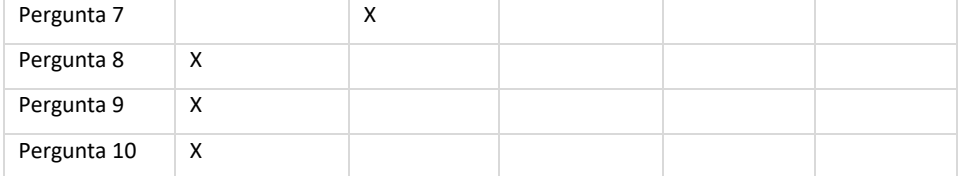

Somando as notas:

Excelente = 5x5 = 25

Bom =  $2 \times 4 = 8$ 

Regular =  $1 \times 3 = 3$ 

 $Ru$ im = 1 x 2 = 2

 $NA = 1 \times 0 = 0$ 

A nota final é 25 + 8 + 3 + 2 + 0 = 38

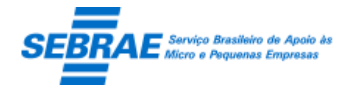

# **58. Serviços - JobServer**

1. Serviço para exportar as informações dos atendimentos para o SIACWEB

Este serviço deverá buscar todos os projetos que estão com a situação igual a "pendente de exportação" ou "erro de exportação" (onde a origem do erro seja por falha de conexão com o SIACWEB, do contrário o registro com erro não será enviado para o SIACWEB) na tabela customizada e executar os passos abaixo:

Buscar o código do contato da empresa (cliente) no SIACWEB:

O serviço deverá chamar o WebService Util\_Rec\_DadosPessoaFisica, do SIACWEB, para buscar o código que o contato da empresa (cliente) possui no SIACWEB.

Este WebService está definido no documento "Especificação Técnica WS CadastroAtender v3.2.doc".

Se o contato não existir na base do SIACWEB o serviço deverá cadastrá-lo, para isso deve-se executar o WebService [Trans\\_Ins\\_CadastroCompletoPFA](http://localhost/SiacWeb/WebServices/SiacWEB_CadastroWS.asmx?op=Trans_Ins_CadastroCompletoPF)dequacao, do SIACWEB, definido no documento "Especificação Técnica WS CadastroAtender v3.2.doc". Após a inclusão será gerado o código.

Buscar o código do empreendimento (empresa cliente) no SIACWEB:

O serviço deverá chamar o chamar o WebService Util\_Rec\_DadosEmpreendimentoAdequacao, do SIACWEB, para buscar o código que a empresa (cliente) possui no SIACWEB.

Este WebService está definido no documento "Especificação Técnica WS CadastroAtender v3.2.doc".

Se a empresa não existir na base do SIACWEB o serviço deverá cadastrá-lo, para isso deve-se executar o WebService [Trans\\_Ins\\_CadastroCompletoPJ](http://localhost/SiacWeb/WebServices/SiacWEB_CadastroWS.asmx?op=Trans_Ins_CadastroCompletoPF)Adequacao, do SIACWEB, definido no documento "Especificação Técnica WS CadastroAtender v3.2.doc". Após a inclusão será gerado o código.

Inclusão das informações no SIACWEB:

O serviço deverá chamar o WebService Trans\_Ins\_HistoricoRealizacaoCliente, do SIACWEB, para incluir as informações do projeto no SIACWEB. Este WebService está definido no documento "Especificação Técnica WS - Historico\_V3.1.doc".

A inclusão do projeto no SIACWEB será possível somente se o código da empresa (cliente) e do contato existirem na base do SIACWEB. Se neste momento o serviço não conseguir encontrar o código da empresa (cliente) ou do contato da empresa o serviço deverá gravar no campo "Situação da exportação" do registro a descrição "Erro na exportação", e no campo

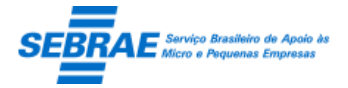

Cliente: Serviço de Apoio Micro e Pequenas Empresas – SEBRAE Criação: 17/08/2012 Objeto: Sistema de Gestão de Consultoria Tecnológica Atualização: 19/02/2019

"Mensagem de retorno" a descrição "Não foi possível encontrar o código da empresa [CNPJ - NOME DA EMPRESA] ou do contato [CPF - NOME DO CONTATO] na base do SIACWEB".

As informações que serão enviadas para o SIACWEB

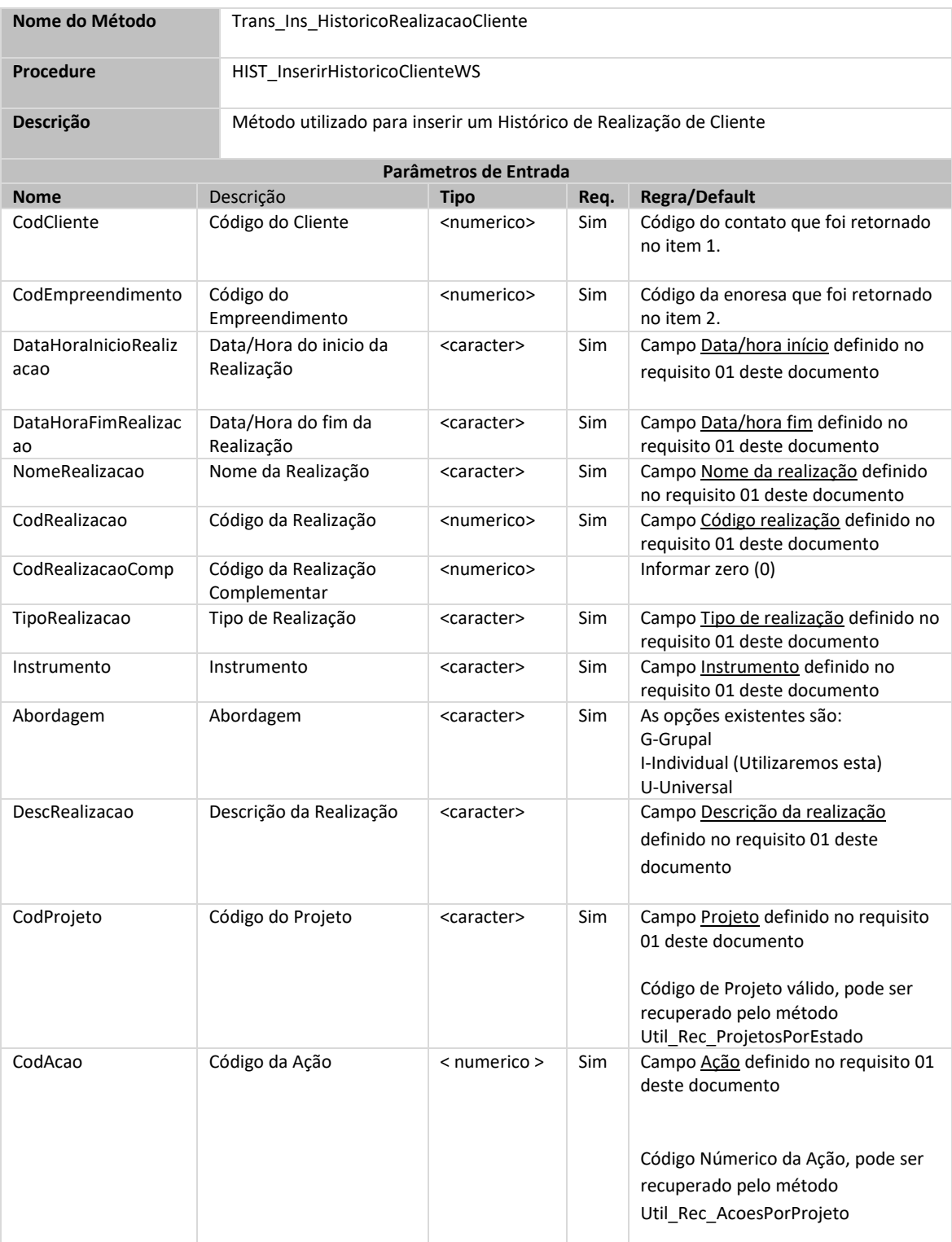

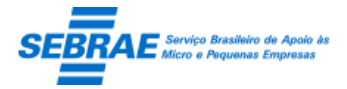

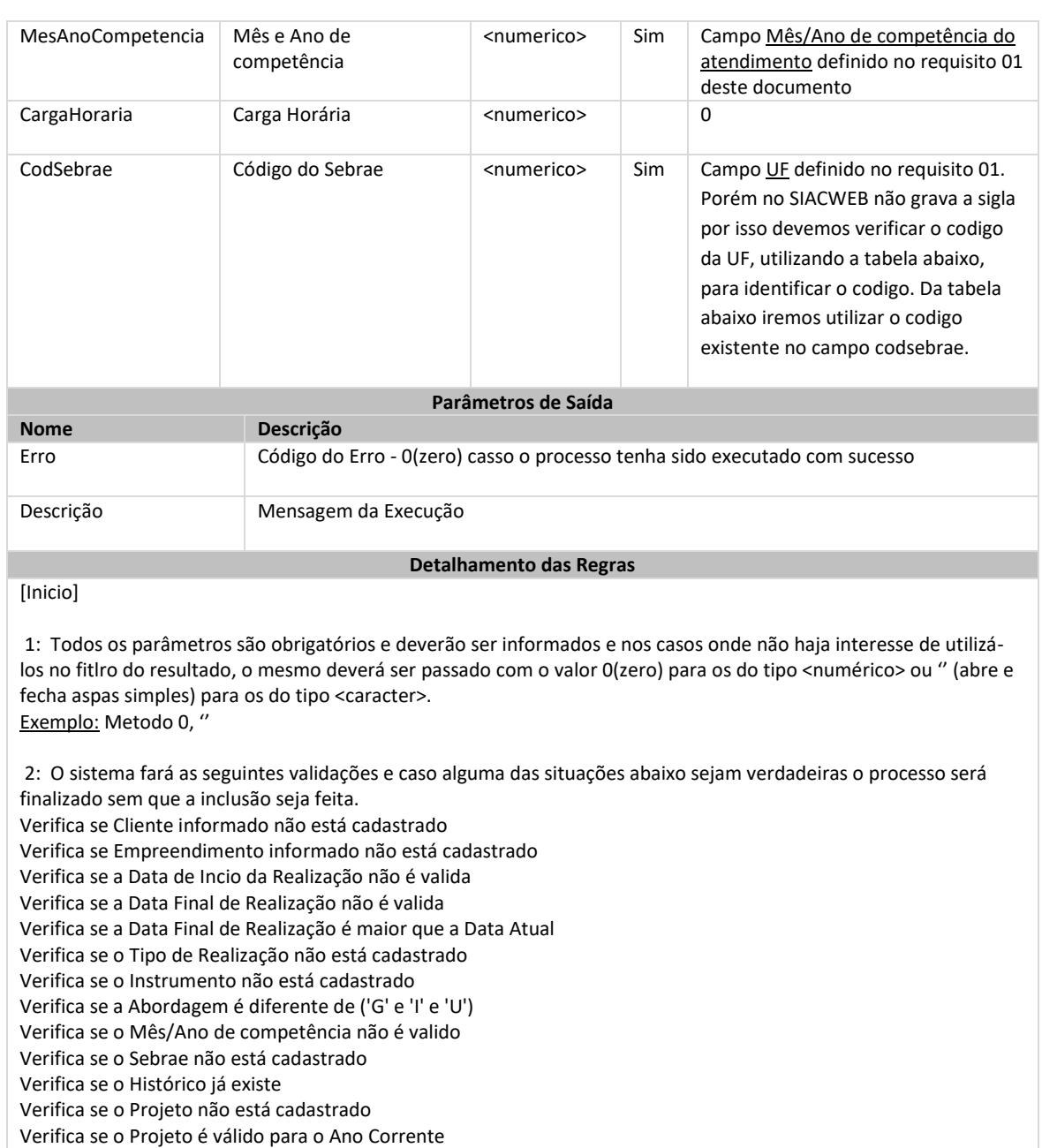

Verifica se a Ação é válida para o Projeto informado

[Fim]

Tabela com a relação dos códigos que identificam os SEBRAE/UF.

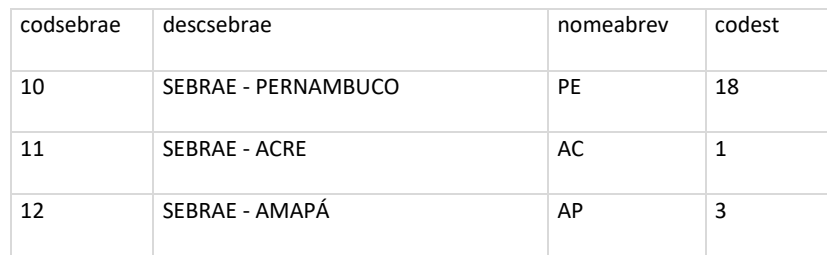

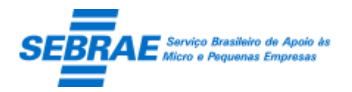

Cliente: Serviço de Apoio Micro e Pequenas Empresas – SEBRAE Criação: 17/08/2012 Objeto: Sistema de Gestão de Consultoria Tecnológica Atualização: 19/02/2019

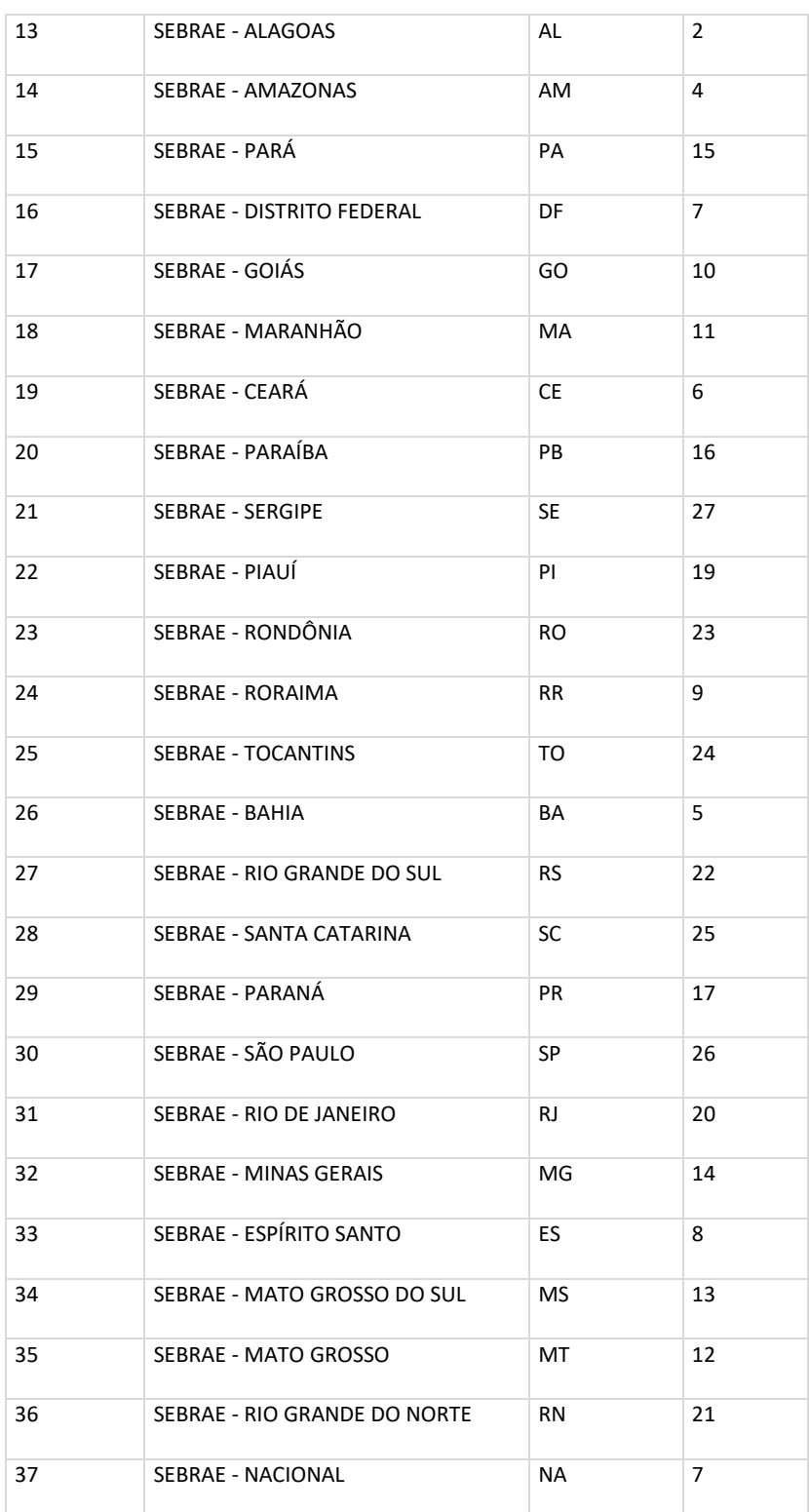

Observação: A tabela acima é de responsabilidade do SEBRAE, qualquer alteração no campo "codsebrae" afetará a inclusão do atendimento.

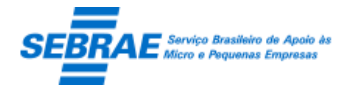

Se o serviço não conseguir enviar os dados para o SIACWEB deverá ser gravado no campo "Situação da exportação" do registro a descrição "Erro na exportação" e no campo "Mensagem de retorno" a descrição do erro enviado pelo SIACWEB.

Controle da exportação:

O serviço deverá gravar o retorno da exportação para o SIACWEB, da seguinte forma:

- Se o registro foi incluído com sucesso no campo "situação da exportação" será gravada a situação "exportada com sucesso". No campo "Mensagem de retorno" será gravada a mensagem "Exportado com sucesso".
- Se o registro não foi incluído com sucesso no campo "situação da exportação" será gravada a situação "erro na exportação.". No campo "Mensagem de retorno" será gravada a mensagem [MENSAGEM DE RETORNO DO SIACWEB].

Observação: O serviço tentará enviar para o SIACWEB o registro que retornou erro de conexão com o SIACWEB, se o erro for diferente o mesmo não será enviado novamente para o SIACWEB.

2. Serviço para replicar as informações dos atendimentos exportados para o SEBRAE NA ao SEBRAE UF Para que os atendimentos exportados no nacional sejam encaminhados corretamente a cada Estado, é preciso que estes sejam "assinados". Desta forma, após a utilização do WebService Trans\_Ins\_HistoricoRealizacaoCliente deverá ser chamado o WebService Trans\_Ins\_AssinarCadastro que fará este envio via replicação.

Conforme definido no documento "WS\_Parametros\_Historico\_SEBRAETec\_V1.0.doc" os parâmetros de entrada são:

- CodParceiro: É o código do contato ou da empresa (cliente) utilizado no cadastro, que correspondem aos campos CodCliente e CodEmpreendimento enviados no histórico (pelo método Trans Ins HistoricoRealizacaoCliente).
- CodSebrae: É o código que identifica a qual SEBRAE Estadual o atendimento pertence. Deve ser utilizado o mesmo CodSebrae utilizado no método Trans\_Ins\_HistoricoRealizacaoCliente. Utilizar a tabela do item 3 referente a "Tabela com a relação dos códigos que identificam os SEBRAE/UF"

Este serviço deverá buscar todos os atendimentos que estão com a situação igual a "Exportado com sucesso" e a situação da replicação seja igual a "Pendente de replicação" e "Erro na replicação".

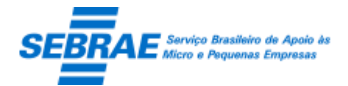

Se a replicação ocorrer com sucesso o serviço deverá gravar na situação da replicação a descrição "Replicado com sucesso" e a mensagem "Replicação executada com sucesso"; se ocorrer um erro o serviço deverá gravar na situação da replicação a descrição "Erro na replicação" e a mensagem deverá ser o retorno do SIACWEB.

3. Serviço para exportar as informações das atividades concluídas para o do SIACWEB

A customização deve criar um serviço (onde o período de sua execução será parametrizado) que fará a exportação das informações da atividade concluída para o SIACWEB.

Este serviço deverá buscar todas as atividades que estão com a situação igual a "pendente de exportação" ou "erro de exportação" (onde a origem do erro seja por falha de conexão com o SIACWEB, do contrário o registro com erro não será enviado para o SIACWEB) na tabela customizada e executar os passos abaixo:

Buscar o código do contato da empresa (cliente) no SIACWEB:

O serviço deverá chamar o WebService Util\_Rec\_DadosPessoaFisica, do SIACWEB, para buscar o código que o contato da empresa (cliente) possui no SIACWEB.

Este WebService está definido no documento "Especificação Técnica WS CadastroAtender v3.2.doc".

Se o contato não existir na base do SIACWEB o serviço deverá cadastrá-lo, para isso deve-se executar o WebService [Trans\\_Ins\\_CadastroCompletoPFA](http://localhost/SiacWeb/WebServices/SiacWEB_CadastroWS.asmx?op=Trans_Ins_CadastroCompletoPF)dequacao, do SIACWEB, definido no documento "Especificação Técnica WS CadastroAtender v3.2.doc". Após a inclusão será gerado o código.

Buscar o código do empreendimento (empresa cliente) no SIACWEB:

O serviço deverá chamar o chamar o WebService Util\_Rec\_DadosEmpreendimentoAdequacao, do SIACWEB, para buscar o código que a empresa (cliente) possui no SIACWEB.

Este WebService está definido no documento "Especificação Técnica WS CadastroAtender v3.2.doc".

Se a empresa não existir na base do SIACWEB o serviço deverá cadastrá-lo, para isso deve-se executar o WebService Trans Ins CadastroCompletoPJAdequacao, do SIACWEB, definido no documento "Especificação Técnica WS CadastroAtender v3.2.doc". Após a inclusão será gerado o código.

Inclusão das informações no SIACWEB:

O serviço deverá chamar o WebService Trans\_Ins\_HistoricoRealizacaoCliente, do SIACWEB, para incluir as informações da atividade no SIACWEB. Este WebService está definido no documento "Especificação Técnica WS - Historico\_V3.1.doc".

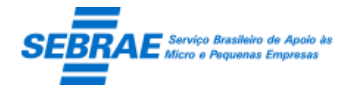

A inclusão da atividade no SIACWEB será possível somente se o código da empresa (cliente) e do contato existirem na base do SIACWEB. Se neste momento o serviço não conseguir encontrar o código da empresa (cliente) ou do contato da empresa o serviço deverá gravar no campo "Situação da exportação" do registro a descrição "Erro na exportação", e no campo "Mensagem de retorno" a descrição "Não foi possível encontrar o código da empresa [CNPJ - NOME DA EMPRESA] ou do contato [CPF - NOME DO CONTATO] na base do SIACWEB". As informações que serão enviadas para o SIACWEB:

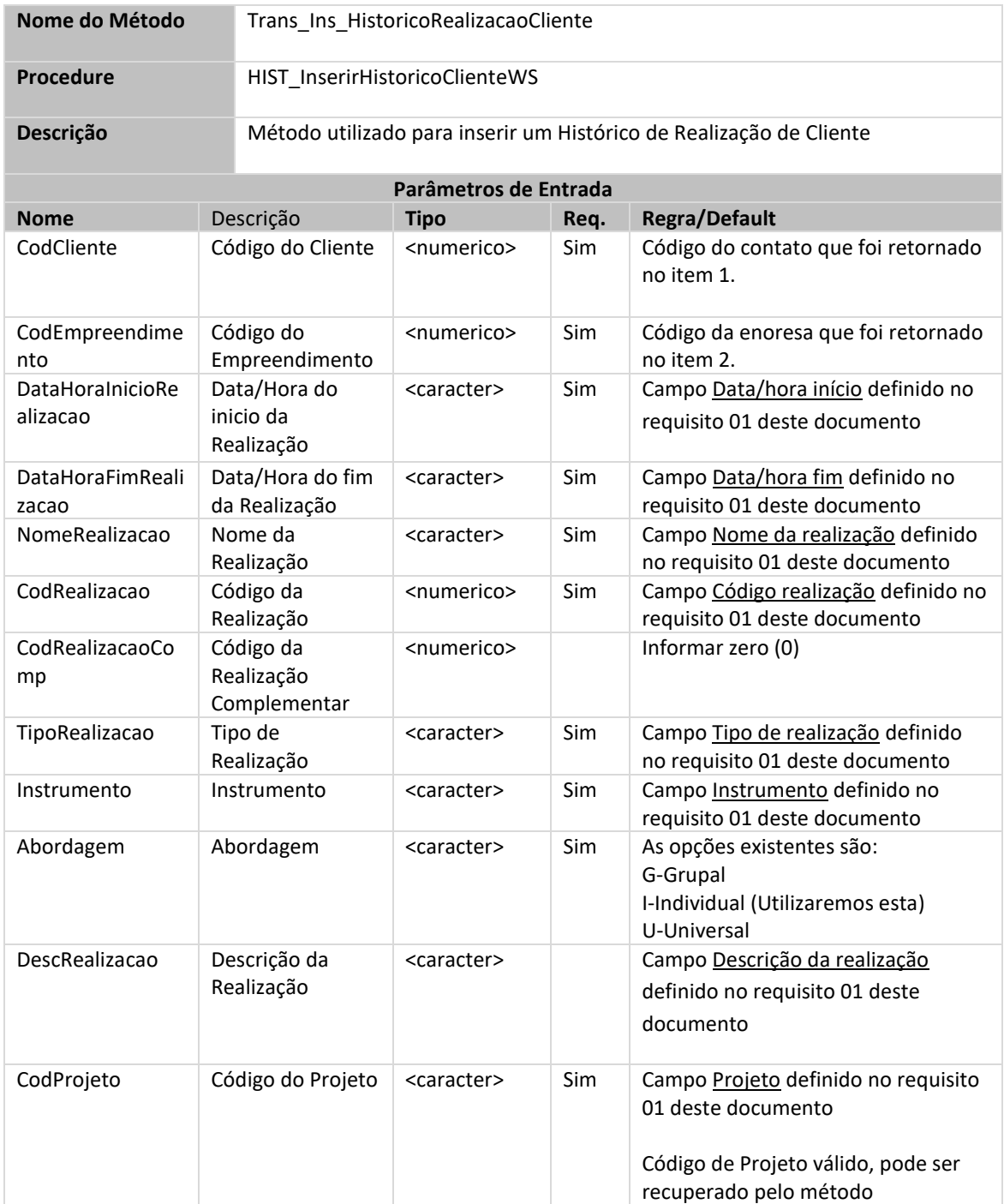

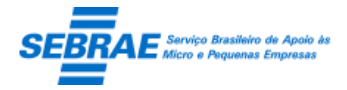

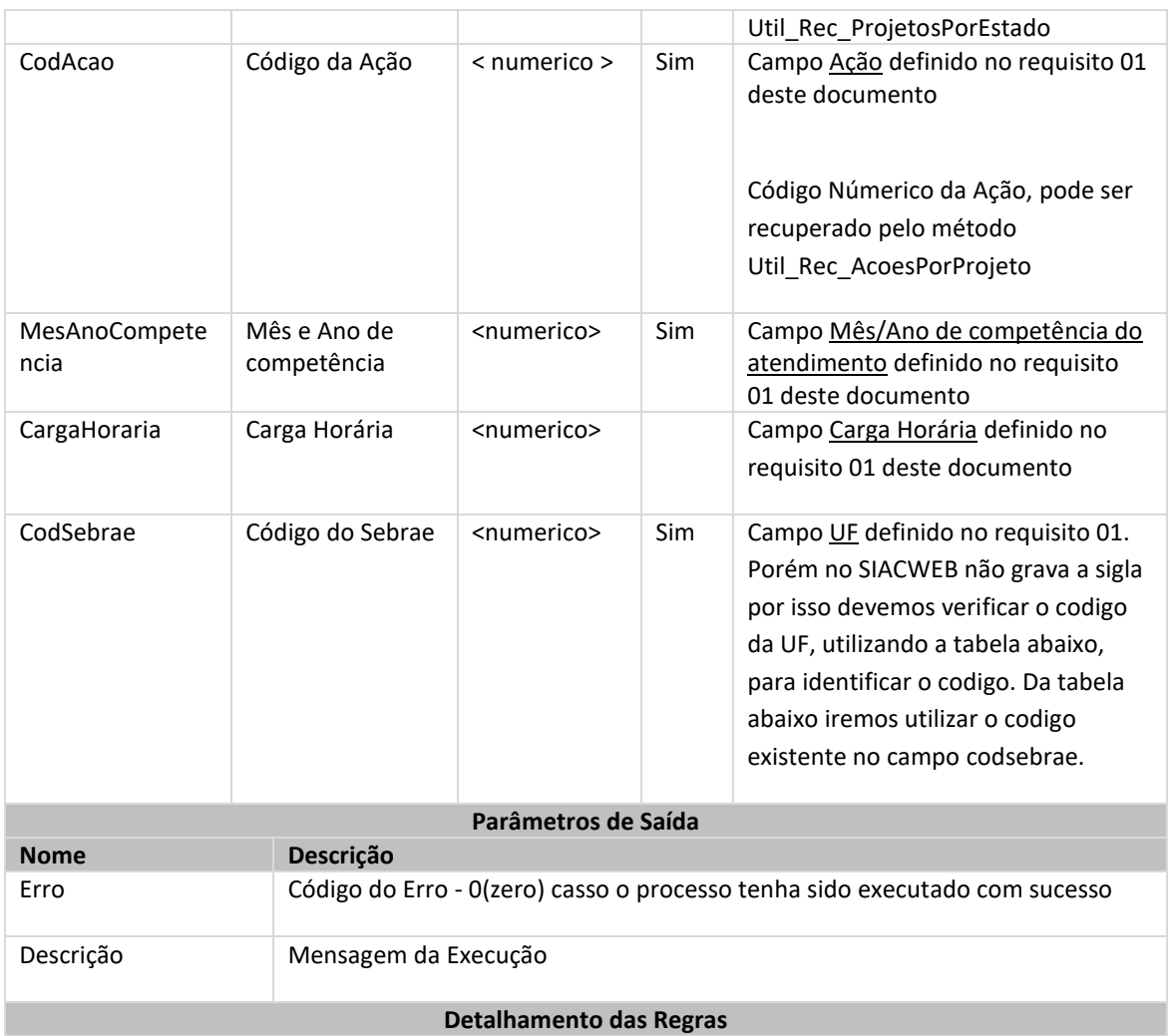

### [Inicio]

1: Todos os parâmetros são obrigatórios e deverão ser informados e nos casos onde não haja interesse de utilizá-los no fitlro do resultado, o mesmo deverá ser passado com o valor 0(zero) para os do tipo <numérico> ou '' (abre e fecha aspas simples) para os do tipo <caracter>. Exemplo: Metodo 0, ''

2: O sistema fará as seguintes validações e caso alguma das situações abaixo sejam verdadeiras o processo será finalizado sem que a inclusão seja feita. Verifica se Cliente informado não está cadastrado Verifica se Empreendimento informado não está cadastrado Verifica se a Data de Incio da Realização não é valida Verifica se a Data Final de Realização não é valida Verifica se a Data Final de Realização é maior que a Data Atual Verifica se o Tipo de Realização não está cadastrado Verifica se o Instrumento não está cadastrado Verifica se a Abordagem é diferente de ('G' e 'I' e 'U') Verifica se o Mês/Ano de competência não é valido Verifica se o Sebrae não está cadastrado Verifica se o Histórico já existe Verifica se o Projeto não está cadastrado Verifica se o Projeto é válido para o Ano Corrente

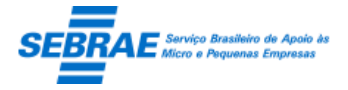

Verifica se a Ação é válida para o Projeto informado

[Fim]

## Tabela com a relação dos códigos que identificam os SEBRAE/UF.

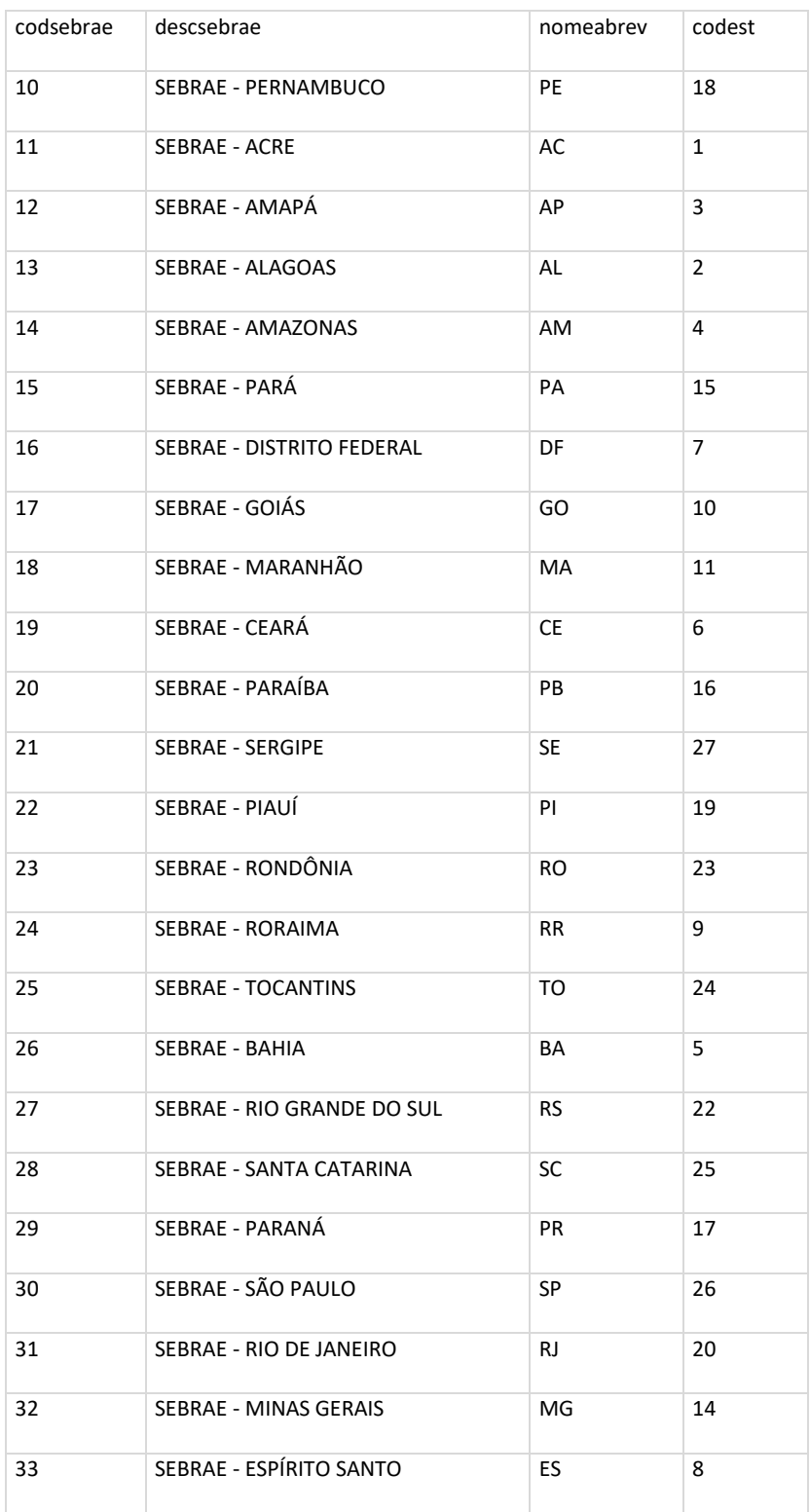

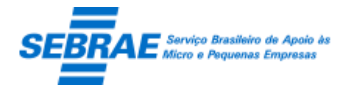

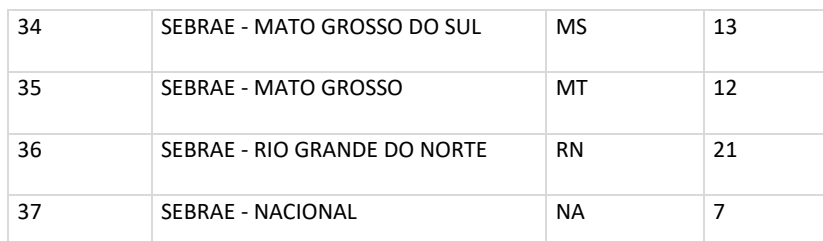

**Observação: A tabela acima é de responsabilidade do SEBRAE, qualquer alteração no campo "codsebrae" afetará a inclusão do atendimento.**

Se o serviço não conseguir enviar os dados para o SIACWEB deverá ser gravado no campo "Situação da exportação" do registro a descrição "Erro na exportação" e no campo "Mensagem de retorno" a descrição do erro enviado pelo SIACWEB.

Controle da exportação:

O serviço deverá gravar o retorno da exportação para o SIACWEB, da seguinte forma:

- o Se o registro foi incluído com sucesso no campo "situação da exportação" será gravada a situação "exportada com sucesso". No campo "Mensagem de retorno" será gravada a mensagem "Exportado com sucesso".
- o Se o registro não foi incluído com sucesso no campo "situação da exportação" será gravada a situação "erro na exportação.". No campo "Mensagem de retorno" será gravada a mensagem [MENSAGEM DE RETORNO DO SIACWEB]. Observação: O serviço tentará enviar para o SIACWEB o registro que retornou erro de conexão com o SIACWEB, se o erro for diferente o mesmo não será enviado novamente para o SIACWEB.
- 4. Serviço para replicar as informações das atividades exportadas para o SEBRAE NA ao SEBRAE UF Para que as atividades exportadas no nacional sejam encaminhadas corretamente a cada Estado, é preciso que estes sejam "assinados". Desta forma, após a utilização do WebService Trans\_Ins\_HistoricoRealizacaoCliente deverá ser chamado o WebService Trans\_Ins\_AssinarCadastro que fará este envio via replicação.

Conforme definido no documento "WS\_Parametros\_Historico\_SEBRAETec\_V1.0.doc" os parâmetros de entrada são:

o CodParceiro: É o código do contato ou da empresa (cliente) utilizado no cadastro, que correspondem aos campos CodCliente e CodEmpreendimento enviados no histórico (pelo método Trans Ins HistoricoRealizacaoCliente).

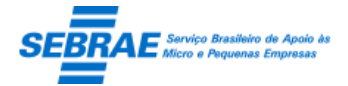

o CodSebrae: É o código que identifica a qual SEBRAE Estadual o atendimento pertence. Deve ser utilizado o mesmo CodSebrae utilizado no método Trans\_Ins\_HistoricoRealizacaoCliente. Utilizar a tabela do item 3 referente a "Tabela com a relação dos códigos que identificam os SEBRAE/UF"

Este serviço deverá buscar todas as atividades que estão com a situação igual a "Exportado com sucesso" e a situação da replicação seja igual a "Pendente de replicação" e "Erro na replicação". Se a replicação ocorrer com sucesso o serviço deverá gravar na situação da replicação a descrição "Replicado com sucesso" e a mensagem "Replicação executada com sucesso"; se ocorrer um erro o serviço deverá gravar na situação da replicação a descrição "Erro na replicação" e a mensagem deverá ser o retorno do SIACWEB.

- 5. Serviço para verificar os prazos das demandas definidos na tela de Parâmetro Geral Este serviço irá verificar o prazo que a demanda pode permanecer na mesma situação. Estes prazos são definidos na aba Prazos da Demanda na tela de Parâmetros. A regra é:
	- Somar a data/hora que a demanda/projeto entrou para a situação atual com o valor informado no parâmetro, de acordo com a situação.

Se o resultado da soma retornar uma data/hora superior à data/hora atual o sistema enviará o e-mail abaixo para todos os usuários do perfil informado na aba Prazos da Demanda na tela de Parâmetros de acordo com a situação.

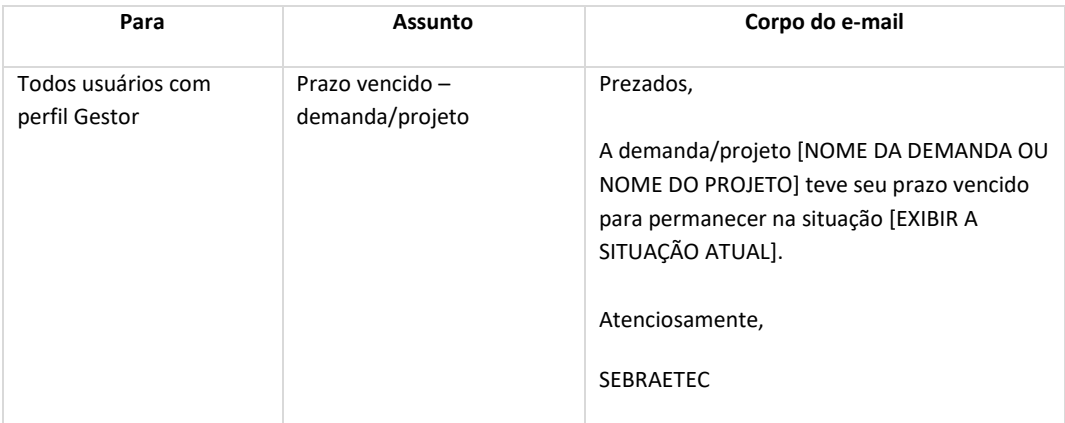

### 6. Serviço para verificar se a atividade está atrasada

Este serviço irá verificar qual atividade, do plano de trabalho, está atrasada. A regra é:

Verifica se a data atual é maior que a data da atividade cuja situação é igual a "pendente".

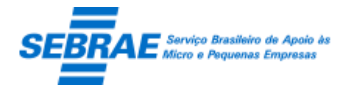

> Se a data for maior o sistema enviará o e-mail abaixo para o consultor, prestadora de serviço e responsável pela demanda avisando que a atividade está atrasada. A situação da atividade será igual a "atrasada".

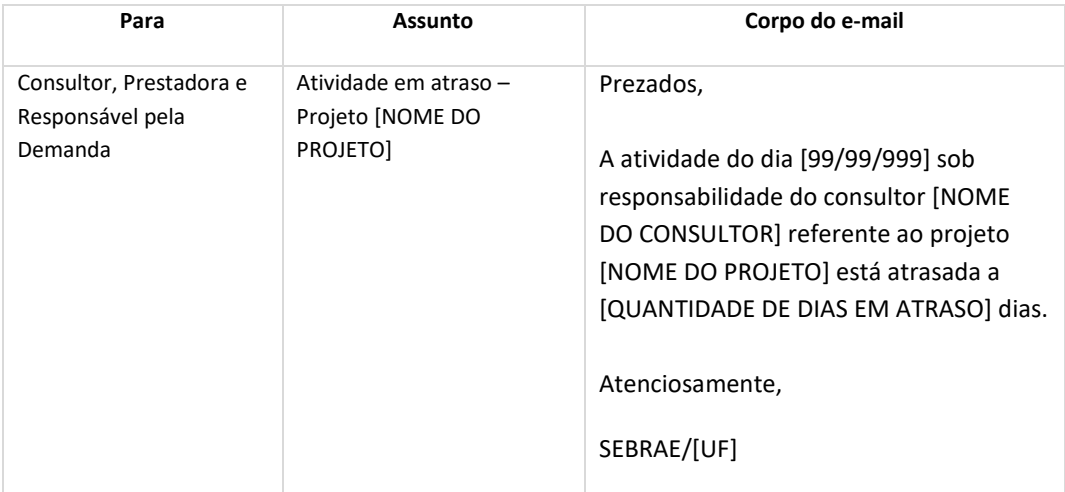

Este serviço estará disponível para todas as UF.

### 7. Serviço para validar Certidão Negativa

Este serviço irá verificar o prazo de vencimento da certidão negativa das prestadoras. A regra será:

- Verificar a quantidade de dias informado no parâmetro "Quantidade de dias da certidão negativa".
- Buscar todas as certidões cadastradas no sistema que está com a situação igual a "Válida" e que a diferença, em dias, entre a data atual e data de validade seja igual ou menor ao parâmetro do passo 1.

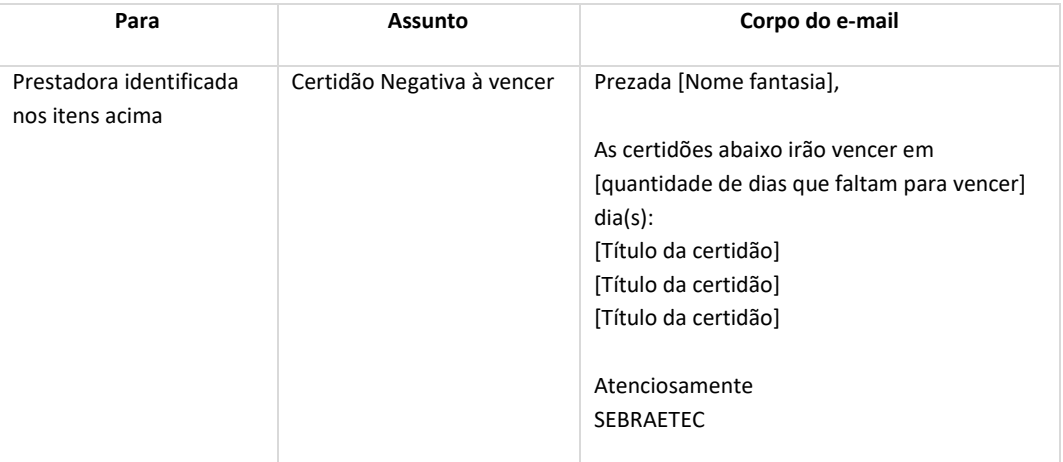

Ao final o e-mail abaixo será enviado para a prestadora:

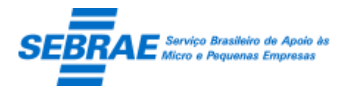

 Buscar todas as certidões cadastradas no sistema onde a data de validade seja menor que a data atual.

Alterar a situação da certidão para "Vencida" e enviar o e-mail abaixo para a prestadora:

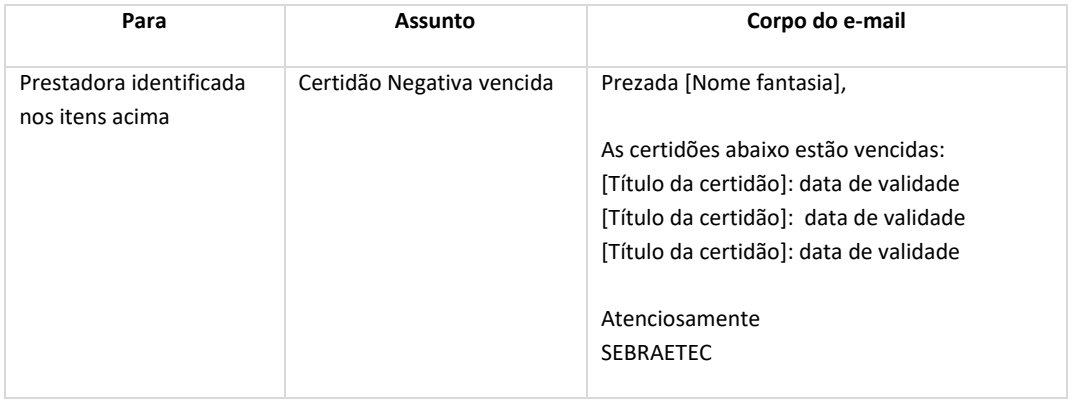

8. Serviço automático para cadastramento da prestadora

Este serviço buscará as prestadoras de serviços que estão com a situação igual a "Descadastrada" e irá somar com a quantidade de dias definido no parâmetro "Aviso para recadastramento" + data de quando a prestadora de serviços ficou com a situação igual a "descadastrada":

Se o somatório retornar uma data inferior a data atual a prestadora permanecerá com a situação igual a "descadastrada".

Se o somatório retornar uma data superior ou igual à data atual a prestadora de serviços terá a situação alterada para "aguardando recadastramento" e um e-mail será enviado ao gestor NA.

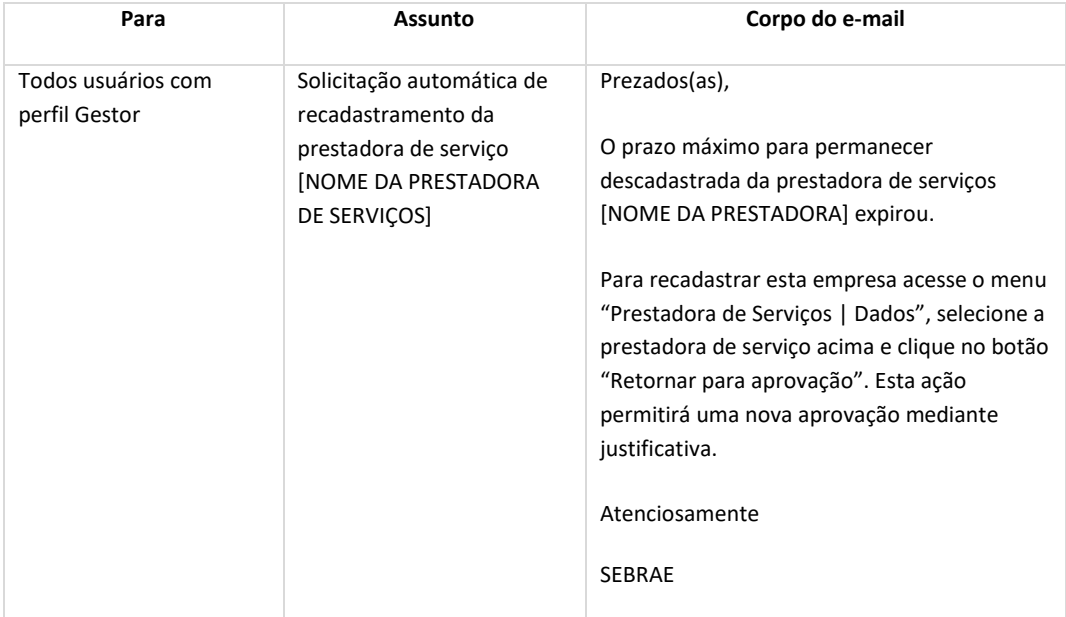

9. Descadastramento automático

Serviço que irá descadastrar a prestadora que possuir 3 avaliações negativas.

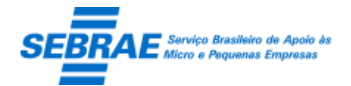

- O serviço irá buscar as prestadoras que estão ATIVAS e que possuem no mínimo 3 avaliações com o percentual médio menor que o informado no campo "Percentual da avaliação" na tela de Parâmetro Geral.
	- o Se o percentual for menor que o informando no campo "Percentual da avaliação" a situação desta prestadora será atualizada para "Aguardando Descadastramento" automaticamente e a justificativa de descadastramento será: "Prestadora descadastrada automaticamente, no dia 99/99/9999 99:99, por possuir no mínimo 3 avaliações negativa, abaixo do percentual 999%".

O e-mail abaixo será enviado para todos os usuários ATIVOS que estão no perfil considerado como Colegiado.

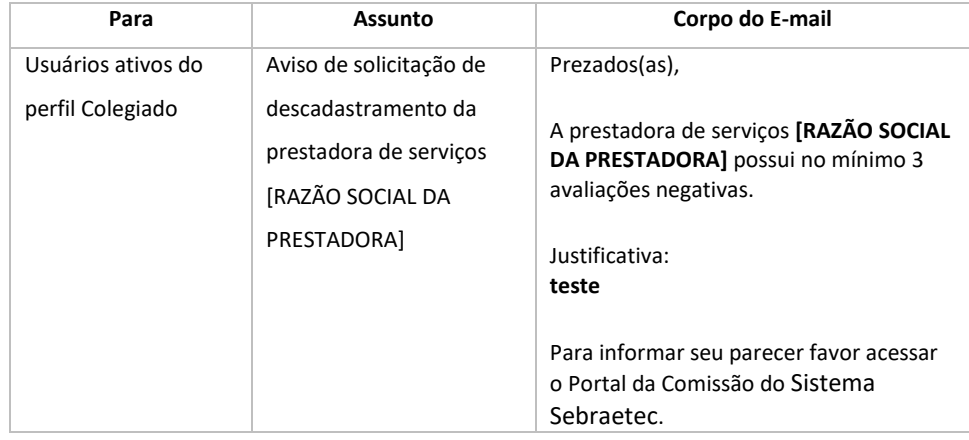

o Se o percentual for maior que o informando no campo "Percentual da avaliação" nada será feito.